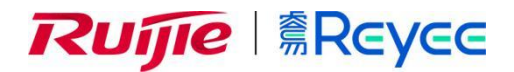

# **Ruijie Reyee RG-EG-W Series Routers**

**ReyeeOS 1.99**

Web-based Configuration Guide

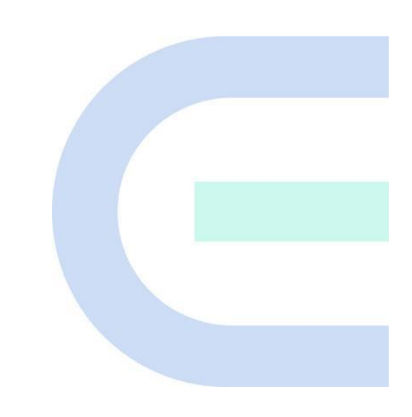

Document Version: V1.0 Date: 2022-09-15 Copyright © 2022 Ruijie Networks

#### **Copyright**

Copyright © 2022 Ruijie Networks

All rights are reserved in this document and this statement.

Any reproduction, excerption, backup, modification, transmission, translation or commercial use of this document or any portion of this document, in any form or by any means, without the prior written consent of Ruijie Networks is prohibited.

Trademarks including **RUITIC that is Reported and STAGE Are** owned by Ruijie Networks.

All other trademarks or registered trademarks mentioned in this document are owned by their respective owners.

#### **Disclaimer**

The products, services, or features you purchase are subject to commercial contracts and terms. Some or all of the products, services or features described in this document may not be within the scope of your purchase or use. Unless otherwise agreed in the contract, Ruijie Networks does not make any express or implied statement or guarantee for the content of this document.

Due to product version upgrades or other reasons, the content of this document will be updated from time to time. Ruijie Networks reserves the right to modify the content of the document without any notice or prompt.

This manual is for reference only. Ruijie Networks endeavors to ensure content accuracy and will not shoulder any responsibility for losses and damages caused due to content omissions, inaccuracies or errors.

#### **Preface**

#### **Intended Audience**

This document is intended for:

- Network engineers
- **•** Technical support and servicing engineers
- Network administrators

#### **Technical Support**

- Official website of Ruijie Reyee[: https://www.ruijienetworks.com/products/reyee](https://www.ruijienetworks.com/products/reyee)
- **•** Technical Support Website: <https://ruijienetworks.com/support>
- **•** Case Portal: [https://caseportal.ruijienetworks.com](https://caseportal.ruijienetworks.com/)
- **•** Community: [https://community.ruijienetworks.com](https://community.ruijienetworks.com/)
- Technical Support Email: service\_rj@ruijienetworks.com

#### **Conventions**

#### **1. GUI Symbols**

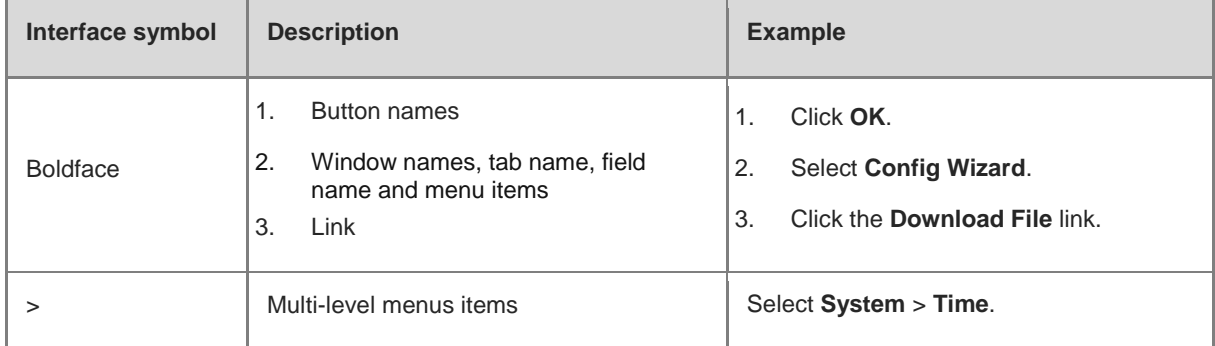

#### **2. Signs**

The signs used in this document are described as follows:

#### **Warning**  $\bullet$

An alert that calls attention to important rules and information that if not understood or followed can result in data loss or equipment damage.

#### **Caution**

An alert that calls attention to essential information that if not understood or followed can result in function failure or performance degradation.

#### **Note** 6

An alert that contains additional or supplementary information that if not understood or followed will not lead to serious consequences.

#### **Specification**  $\bullet$

An alert that contains a description of product or version support.

#### **3. Note**

This manual introduces the product model, port type and CLI for your reference. In case of any discrepancy or inconsistency between the manual and the actual version, the actual version prevails.

# **1 Login**

## **1.1 Configuration Environment Requirements**

### **1.1.1 PC**

- Browser: Google Chrome, Internet Explorer 9.0, 10.0, and 11.0, and some Chromium/Internet Explorer kernelbased browsers (such as 360 Extreme Explorer) are supported. Exceptions such as garble or format error may occur if an unsupported browser is used.
- Resolution: 1024 x 768 or a higher resolution is recommended. If other resolutions are used, the page fonts and formats may not be aligned, the GUI is less artistic, or other exceptions may occur.

## **1.2 Default Configuration**

Table 1-1 Default Web Configuration

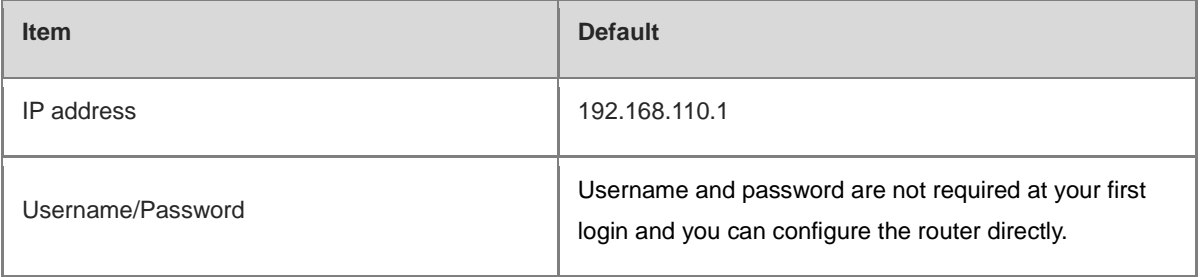

## **1.3 Login to Eweb**

#### **1.3.1 Connecting to the Router**

You can open the management page and complete Internet access configuration only after connecting a client to the router in either of the following ways:

Wired Connection

Connect a local area network (LAN) port of the router to the network port of the PC, and set the IP address of the PC. See [1.3.2](#page-4-0) Configuring the IP Address of the Management Client.

Wireless Connection

On a mobile phone or laptop, search for wireless network **@Ruijie-m***XXXX* (XXXX is the last four digits of the MAC address of each device). In this mode, you do not need to set the IP address of the management client, and you can skip the operation i[n 1.3.2 Configuring the IP Address of the Management Client.](#page-4-0)

#### <span id="page-4-0"></span>**1.3.2 Configuring the IP Address of the Management Client**

Configure an IP address for the management client in the same network segment as the default IP address of the device (The default device IP address is 192.168.110.1, and the subnet mask is 255.255.255.0.) so that the

management client can access the device. For example, set the IP address of the management client to 192.168.110.200.

#### **1.3.3 Login**

Enter the IP address (192.168.110.1 by default) of the router in the address bar of the browser to open the login page.

#### **Note** Œ

If the static IP address of the device is changed, or the device obtains a new dynamic IP address, the new IP address can be used to access the web management system of the device as long as the management client and the device are in the same network segment of a LAN.

(1) On the web page, enter the password and click **Log In** to enter the web management system.

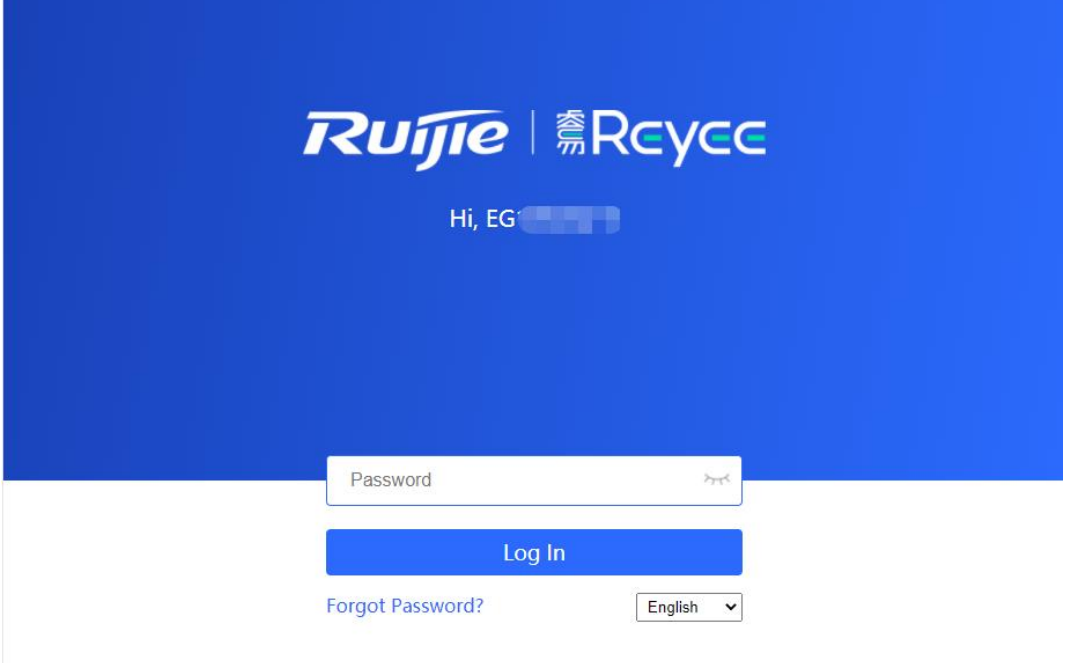

Username and password are not required at your first login and you can configure the router directly.

For device security, you are advised to set the management password after your first login to the web management system. After the password is set, you need to enter the password when you log in to the web management system again.

If you forget the IP address or password, hold down the **Reset** button on the device panel for more than 5 seconds when the device is connected to the power supply to restore factory settings. After restoration, you can use the default IP address and password to log in.

#### **Caution**

Restoring factory settings will delete the existing configuration and you are required to configure the device again at your next login. Therefore, exercise caution when performing this operation.

## <span id="page-6-0"></span>**1.4 Work Mode**

The device can work in router mode, AP mode, or wireless repeater mode. The system menu pages and configuration function scope vary depending on the work mode. By default, the EG-W router works in router mode. To modify the work mode, see [3.1 Switching the Work Mode.](#page-30-0)

#### **1.4.1 Router Mode**

The device supports routing functions such as route-based forwarding and network address translation (NAT), VPN, and behavior management. It can allocate addresses to downlink devices, forward network data based on routes, and perform NAT operations.

In the router mode, the device can access the network through Point-to-Point Protocol over Ethernet (PPPoE) dialing, dynamic IP address, and static IP address. It can also directly connect to a fiber-to-the-home (FTTH) network cable or an uplink device to provide network access and manage downlink devices.

#### **1.4.2 AP Mode**

After the AP mode is enabled, the device serves as a fit AP and supports Layer 2 forwarding only. In AP mode, the device does not provide the routing and Dynamic Host Configuration Protocol (DHCP) server functions. By default, the device obtains IP addresses through DHCP and uniformly allocates and manages IP addresses to downlink devices connected to it through the DHCP address pool. In this mode, the AP only transmits data transparently.

Generally, the EG-W router cooperates with devices providing the routing function. On a normally working network, the EG-W router router connects to an uplink router through a network cable to convert wired signals into wireless signals, extending the wireless network coverage range.

#### **1.4.3 Wireless Repeater**

Similar to the AP mode, the device does not provide the routing and DHCP server functions in wireless repeater mode. The addresses of end users are allocated and managed by the primary router. This mode is applicable to a normally working network, where the device connects to the primary router in wireless mode to expand the Wi-Fi coverage range and increase the number of network cable ports and wireless access devices.

## **1.5 Configuration Wizard (Router Mode)**

#### **1.5.1 Getting Started**

- (1) Power on the device. Connect the WAN port of the device to an uplink device using an Ethernet cable, or connect the device to the optical modem directly.
- (2) Configure the Internet connection type according to requirements of the local Internet Service Provider (ISP). Otherwise, the Internet access may fail due to improper configuration. You are advised to contact your local ISP to confirm the Internet connection type:
	- Figure out whether the Internet connection type is PPPoE, DHCP mode, or static IP address mode.
	- o In DHCP, The router detects whether it can obtain an IP address via DHCP by default. If the router

connects to the Internet successfully, you can click **Next** without entering an account.

- In the PPPoE mode, a username, a password, and possibly a service name are needed.
- o In the static IP address mode, an IP address, a subnet mask, a gateway, and a DNS server need to be configured.

#### <span id="page-7-0"></span>**1.5.2 Configuration Steps**

#### **1. Adding a Device to Network**

You can manage and configure all devices in the network in batches by default. Please verify the device count and network status before configuration.

**Note** Ci.

New devices will join in a network automatically after being powered on. You only need to verify the device count.

If a new device is detected not in the network, click **Add to My Network** and enter its management password to add the device manually.

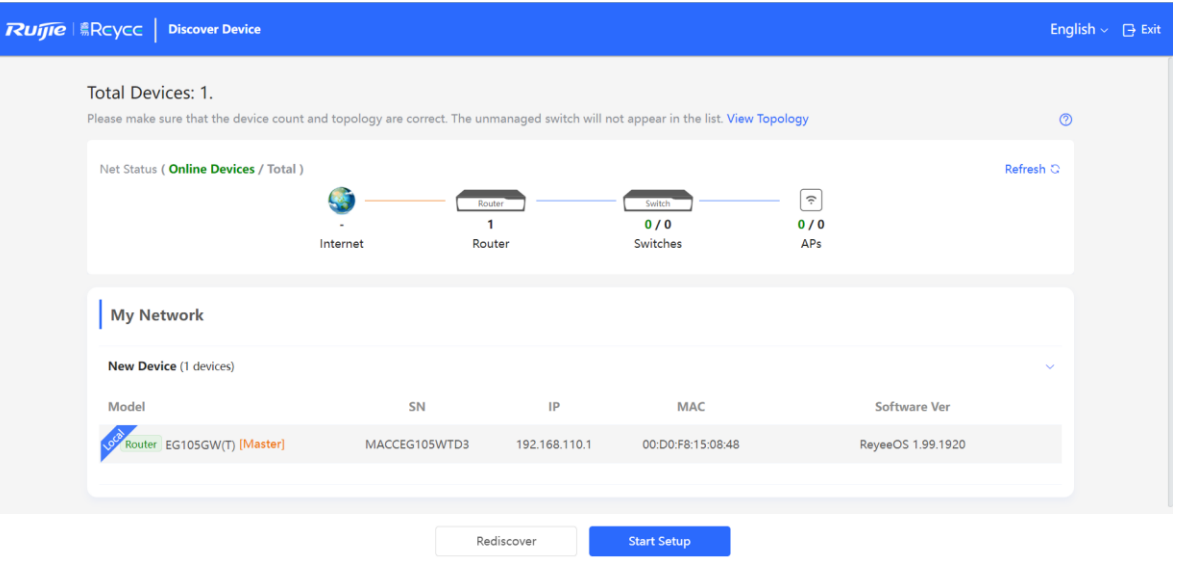

#### <span id="page-7-1"></span>**2. Creating a Network Project**

Click **Start Setup** to configure the Internet connection type, Wi-Fi network and management password.

- (1) **Network Name**: Identify the network where the device is located.
- (2) **Internet**: Configure the Internet connection type according to requirements of the local ISP.
- **DHCP**: The router detects whether it can obtain an IP address via DHCP by default. If the router connects to the Internet successfully, you can click **Next** without entering an account.
- **PPPoE**: Click **PPPoE**, and enter the username, password, and service name. Click **Next**.
- **Static IP**: Enter the IP address, subnet mask, gateway, and DNS server, and click **Next**.
- (3) **SSID and Wi-Fi Password**: The device has no Wi-Fi password by default, indicating that the Wi-Fi network is an open network. You are advised to configure a complex password to enhance the network security.
- (4) **Management Password**: The password is used for logging in to the management page.
- (5) **Country/Region**: The Wi-Fi channel may vary from country to country. To ensure that a client searches for a Wi-Fi network successfully, you are advised to select the actual country or region.
- (6) **Time Zone**: Set the system time. The network time server is enabled by default to provide the time service. You are advised to select the actual time zone.

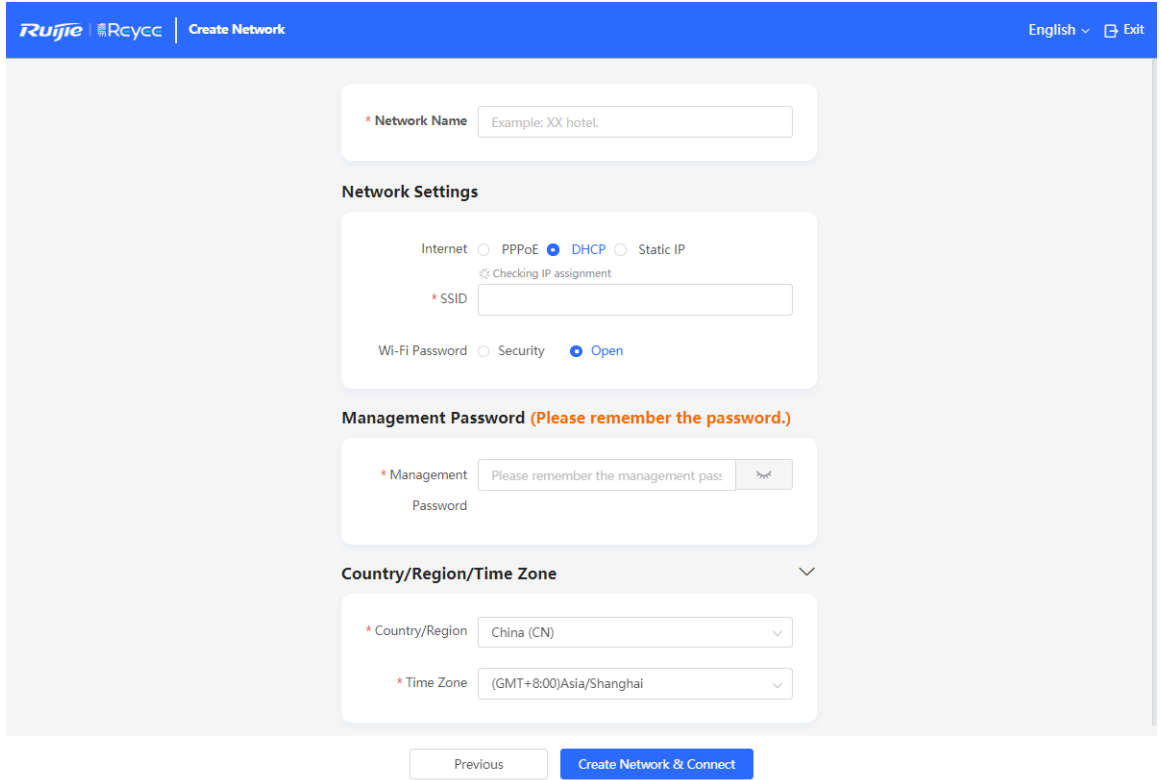

Click **Create Network & Connect**. The device will deliver the initialization and check the network connectivity.

The device can access the Internet now. Bind the device with a Ruijie Cloud account for remote management. Follow the instruction to log in to Ruijie Cloud for further configuration.

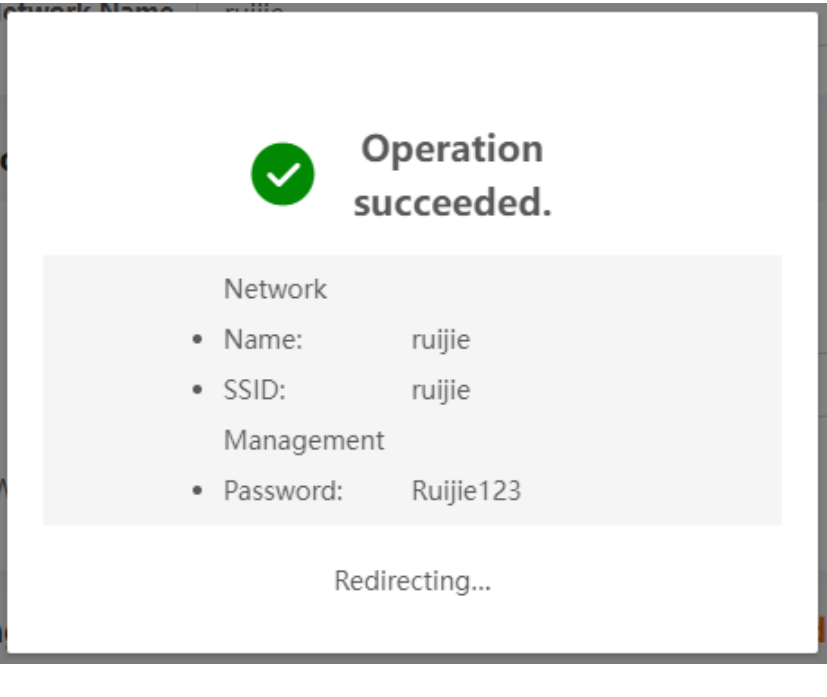

#### 6 Note

If your device is not connected to the Internet, click Exit to exit the configuration wizard.

Please log in again with the new password if you change the management password.

#### **1.5.3 Forgetting the PPPoE Account**

- (1) Consult your local ISP.
- (2) If you replace the old router with a new one, click **Obtain Account from Old Device**. Connect the old and new routers to a power supply and start them. Insert one end of an Ethernet cable into the WAN port of the old router and connect the other end to a LAN port of the new router, and click **Obtain**. The new router automatically fetches the PPPoE account of the old router. Click **Save** to make the configuration take effect.

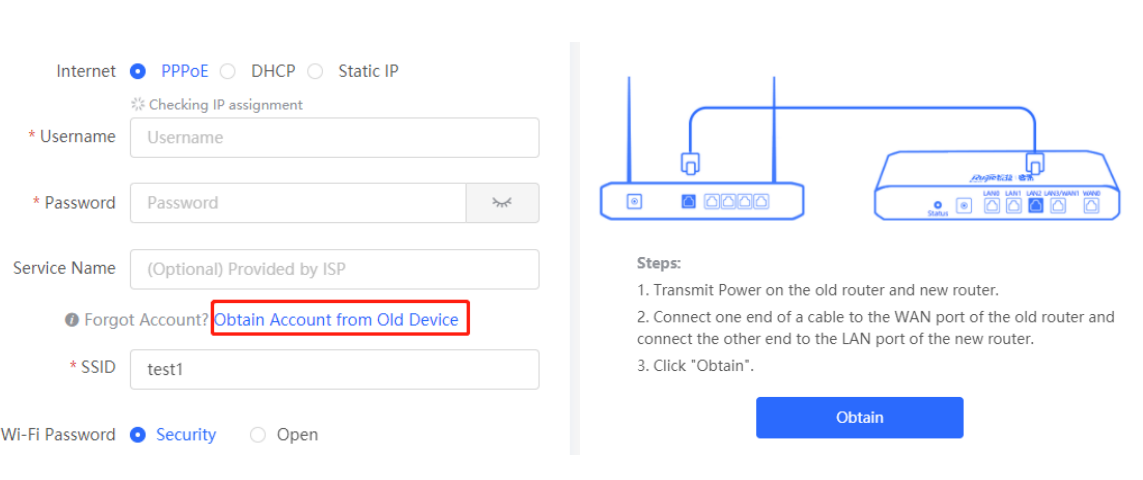

Obtain PPPoF Account from Old Router

# **1.6 Configuration Wizard (AP Mode)**

### **1.6.1 Getting Started**

- Power on the device and connect the device to an uplink device.
- Make sure that the device can access the Internet.

## **1.6.2 Configuration Steps**

(1) On the work mode setting page, change the work mode from router mode to AP mode. For details, see Section [3.1 Switching the Work Mode.](#page-30-0)

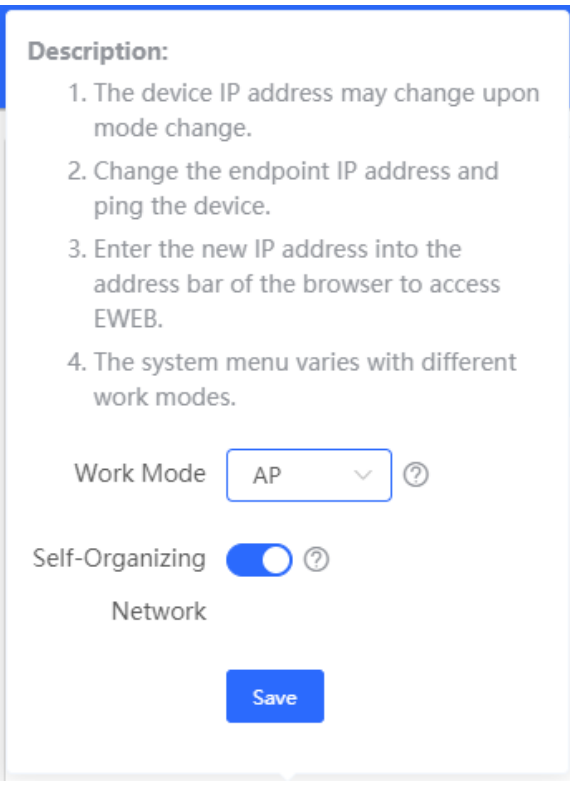

(2) After mode switching, the device will restart. After restart, the WAN port on the device obtains an IP address through DHCP and accesses the network by using a dynamic IP address. Set the SSID, Wi-Fi password, and management password, and keep the Internet access mode DHCP unchanged. For details, see Section 1.5.2 **[Configuration Steps.](#page-7-0)** 

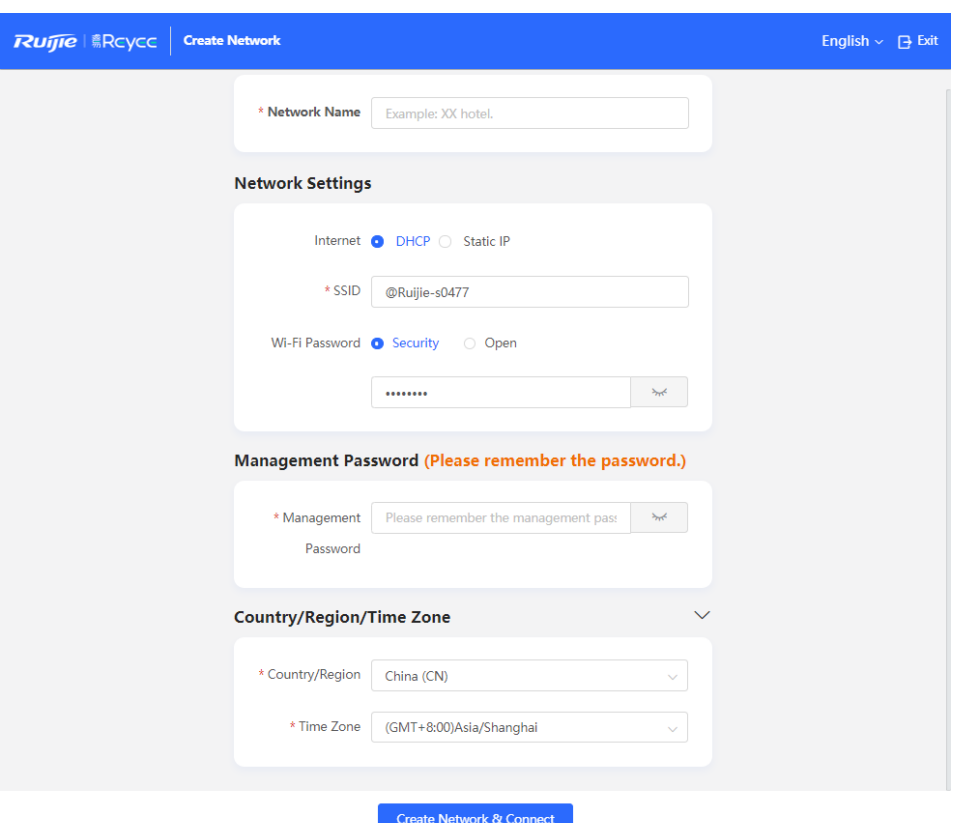

## **1.7 Configuration Wizard (Wireless Repeater)**

#### **1.7.1 Getting Started**

- Before setting the wireless repeater mode, configure the primary router and test that the primary router can normally access the Internet.
- Place the device in a location where Wi-Fi signal of the primary router can be searched and the signal has two or more cells.

#### **A** Caution

The device does not need to connect to a network cable when working in wireless repeater mode. However, wireless stability is affected by many factors. You are advised to select a wired mode (AP mode).

### **1.7.2 Configuration Steps**

Connect the device to a power supply but not a network cable. Then, click **Start Setup**.

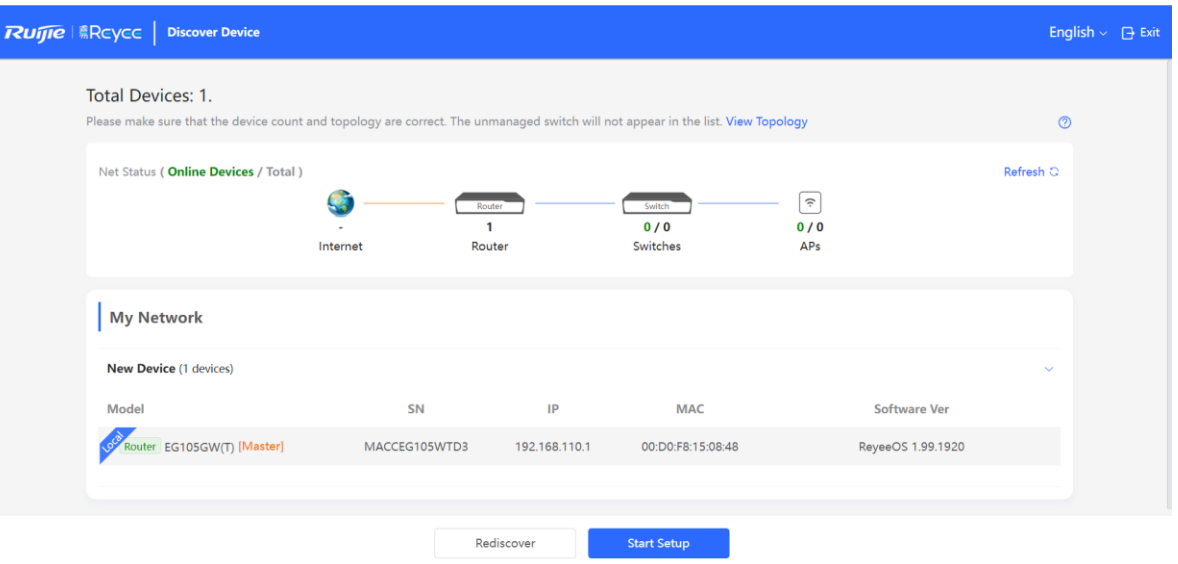

On the page showing the WAN port is not connected with network cable message, click **Wireless Repeater**.

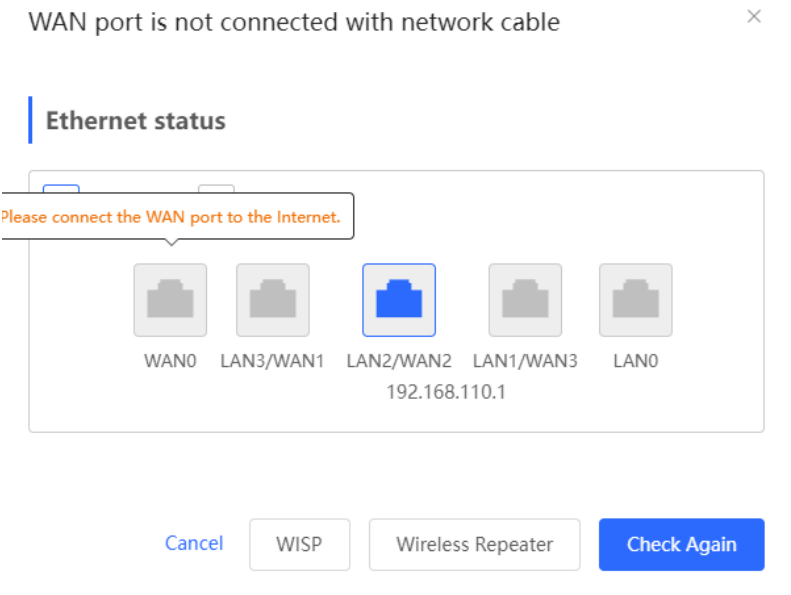

(1) Select the primary router whose Wi-Fi signal needs to be extended, enter the Wi-Fi password of the primary router, and click **Next**.

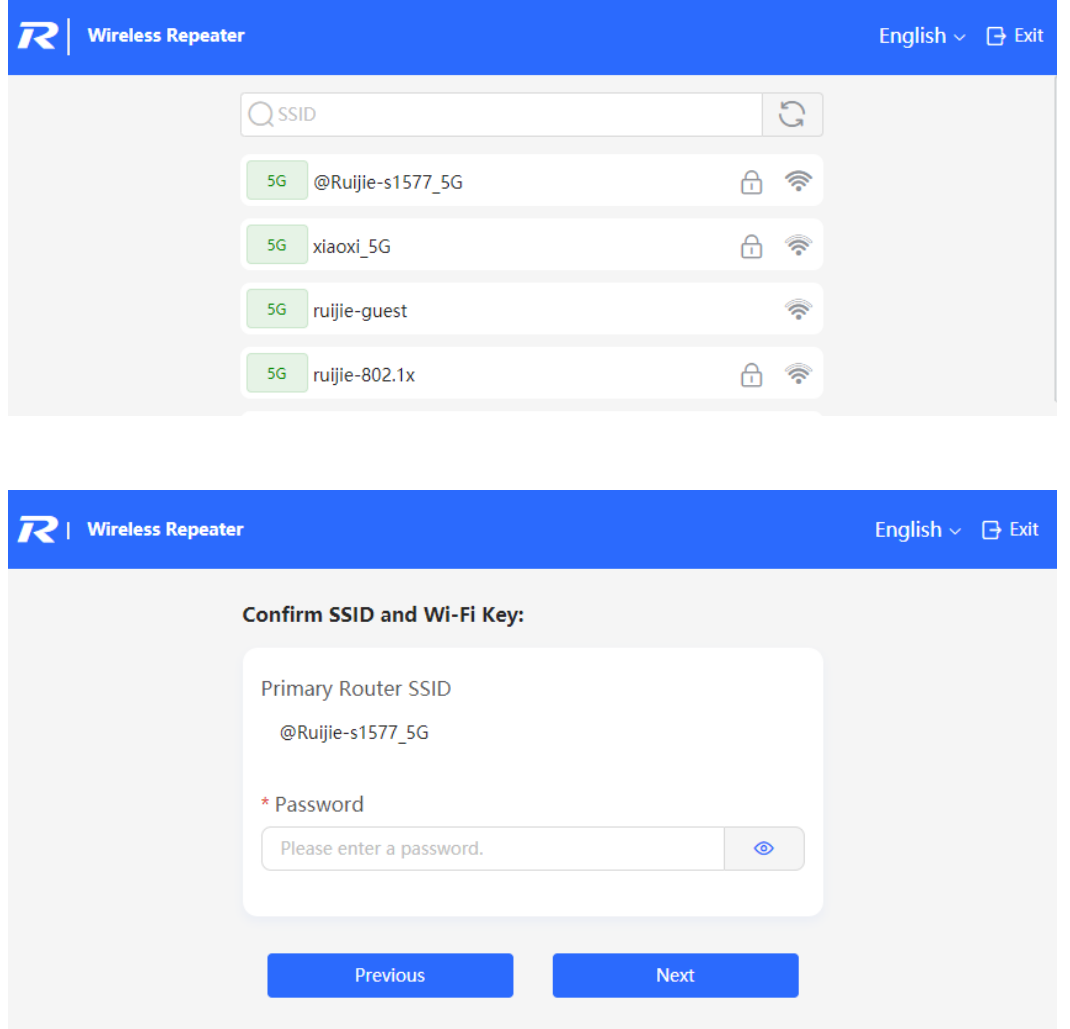

(2) Set the SSID,password and Management Password and then click **Save**. Wi-Fi will restart.

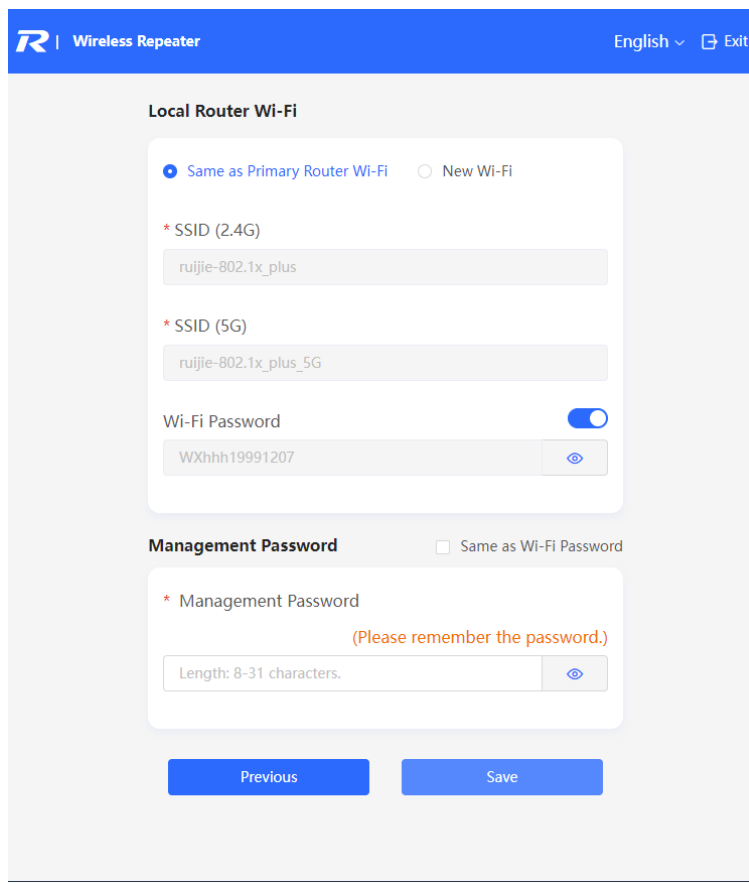

(3) Set Country/Region/Time Zone and then click Save.

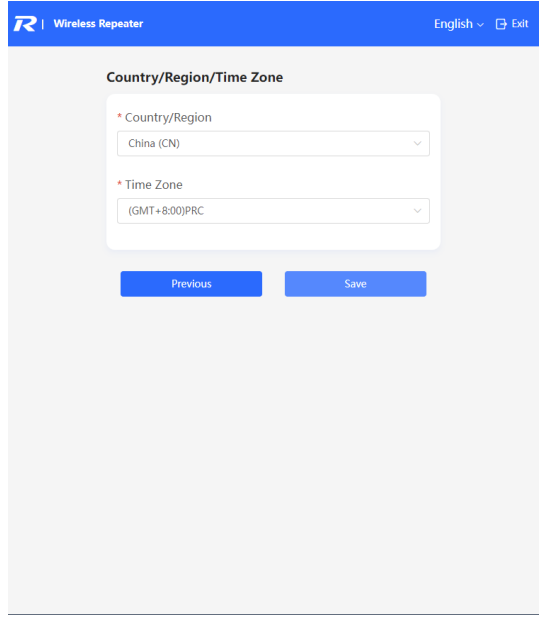

## <span id="page-15-0"></span>**1.8 Switching Between Management Pages**

After you disable self-organizing network discovery, the web page is in the Local Device mode. (Self-organizing network discovery is enabled upon delivery. For details, see Section [3.1 Switching the Work Mode.](#page-30-0))

After you enable self-organizing network discovery, you can switch between the Network and Local Device web pages. Click the current management mode in the navigation bar and select the desired mode from the dropdown list box.

Network mode: View the management information of all devices in the network and configure all devices in the current network from the network-wide perspective.

Local Device mode: Configure the device that you log in to.

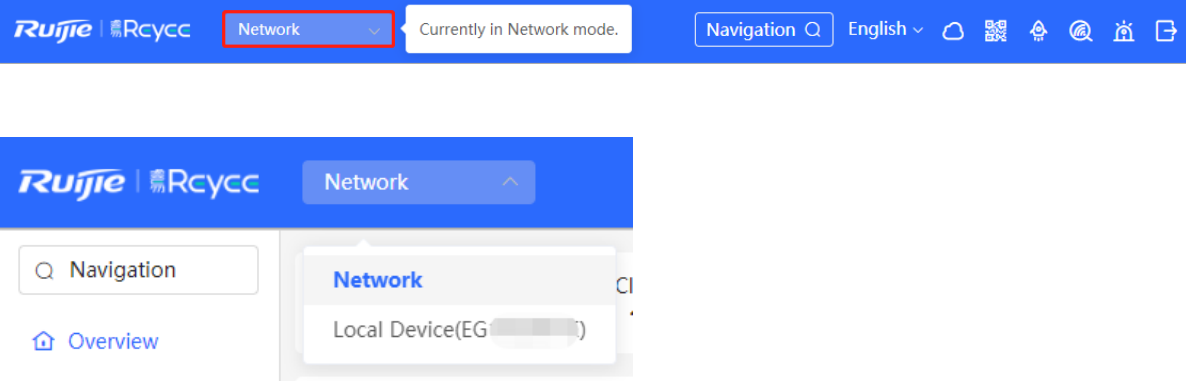

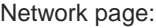

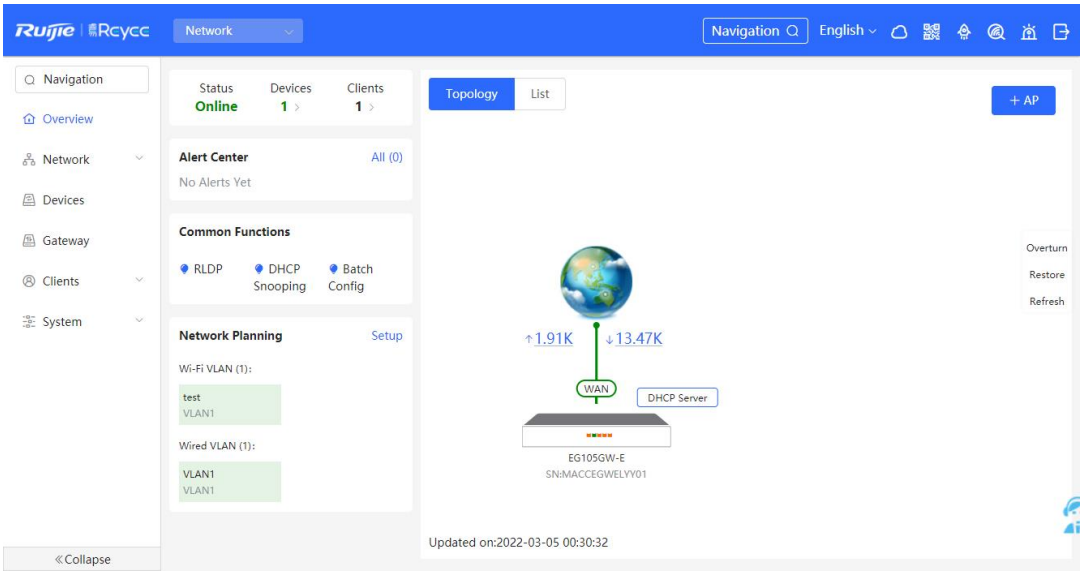

Local Device page:

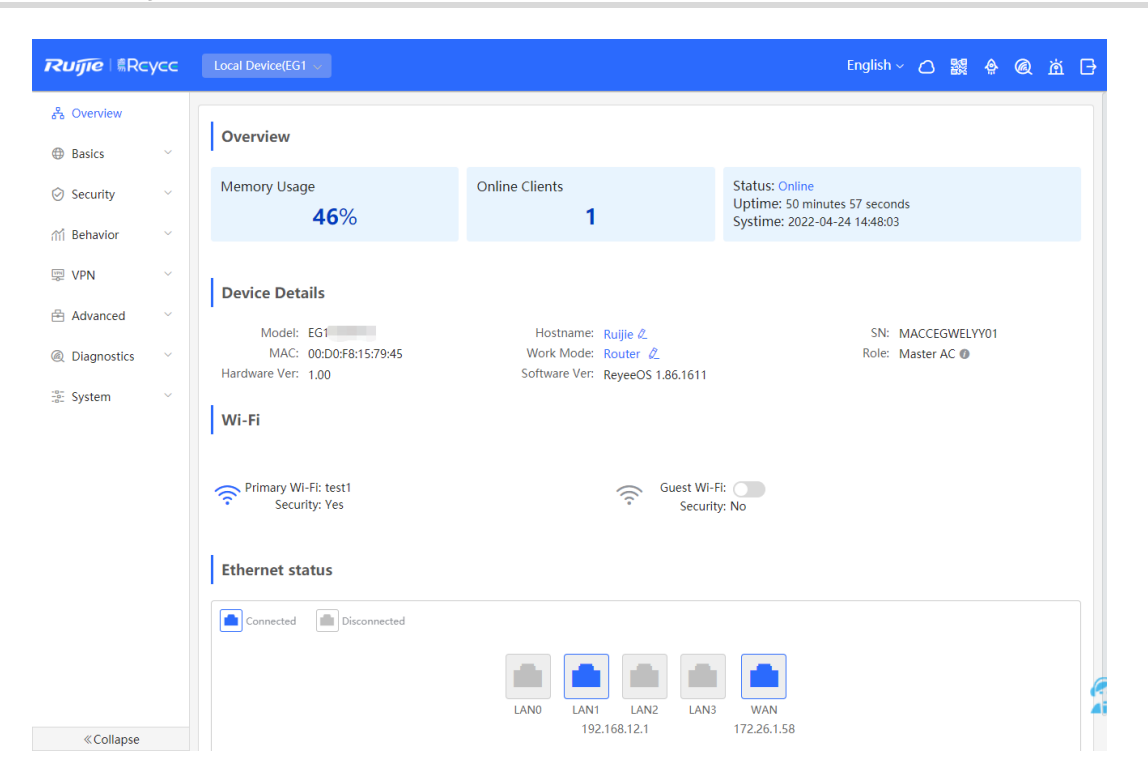

# **2 Network-Wide Monitoring**

#### Choose **Network** > **Overview**.

The **Overview** page displays the current network topology, uplink and downlink real-time traffic, network connection status, and number of users and provides short-cut entries for configuring the network and devices. On the current page, you can monitor, configure, and manage the network status of the entire network.

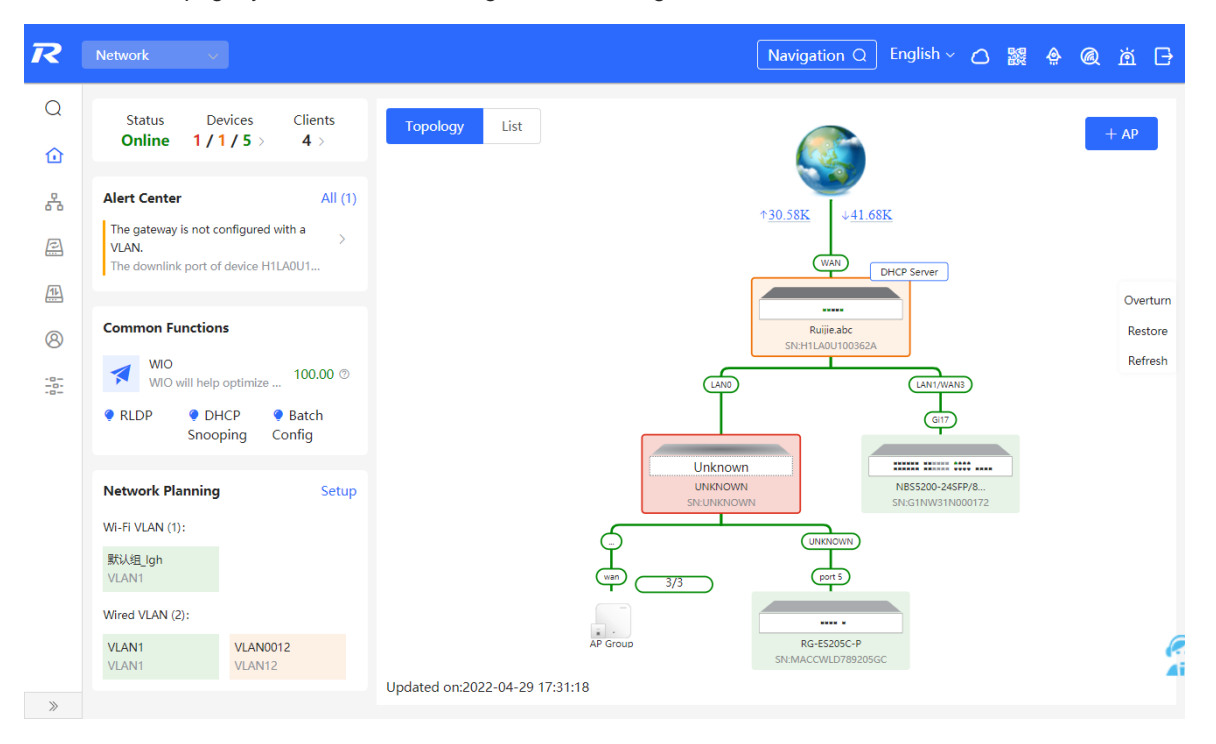

# **2.1 Viewing Networking Information**

The networking topology contains information about online devices, connected port numbers, device SNs, and uplink and downlink real-time traffic.

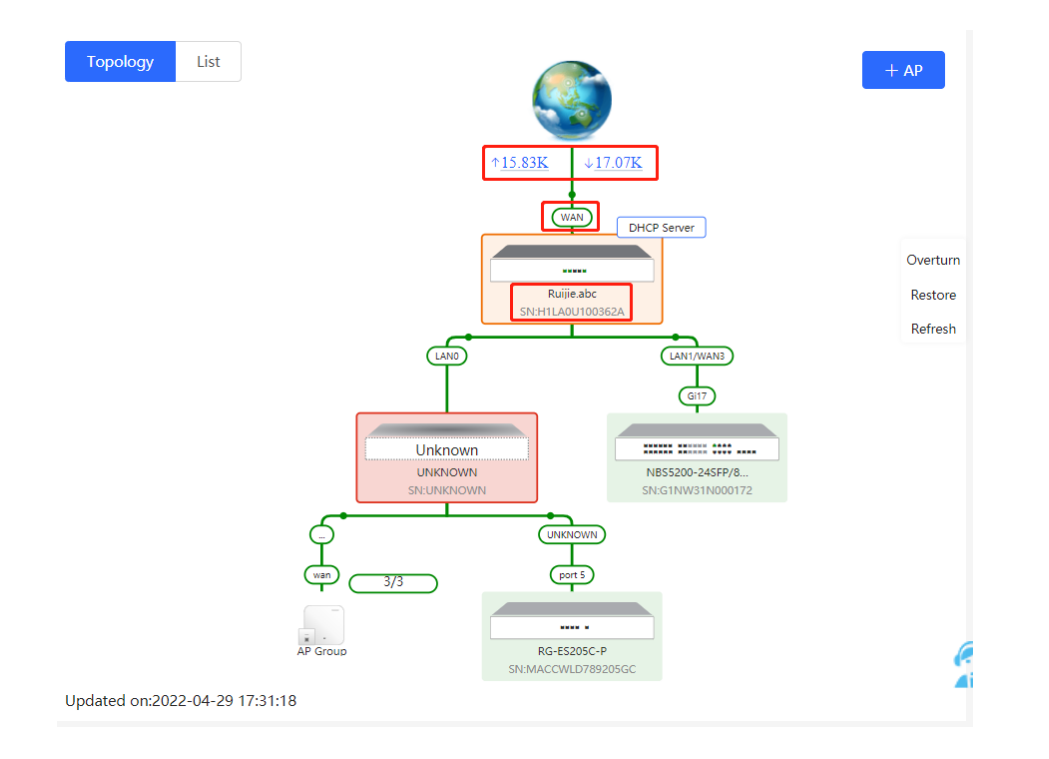

Click a traffic data item to view the real-time total traffic information.

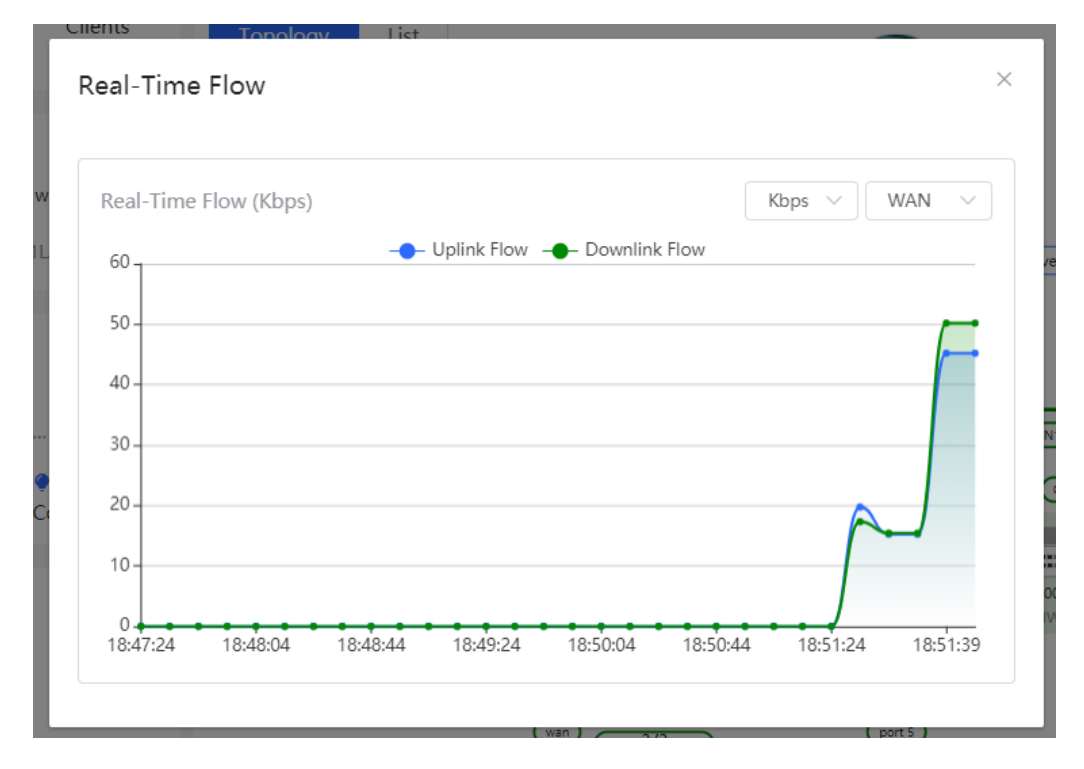

• Click a device in the topology to view the running status and configuration of the device and configure device functions. By default, the product model is used as the device name. Click  $\ell$  to modify the device name so that the description can distinguish devices from one another.

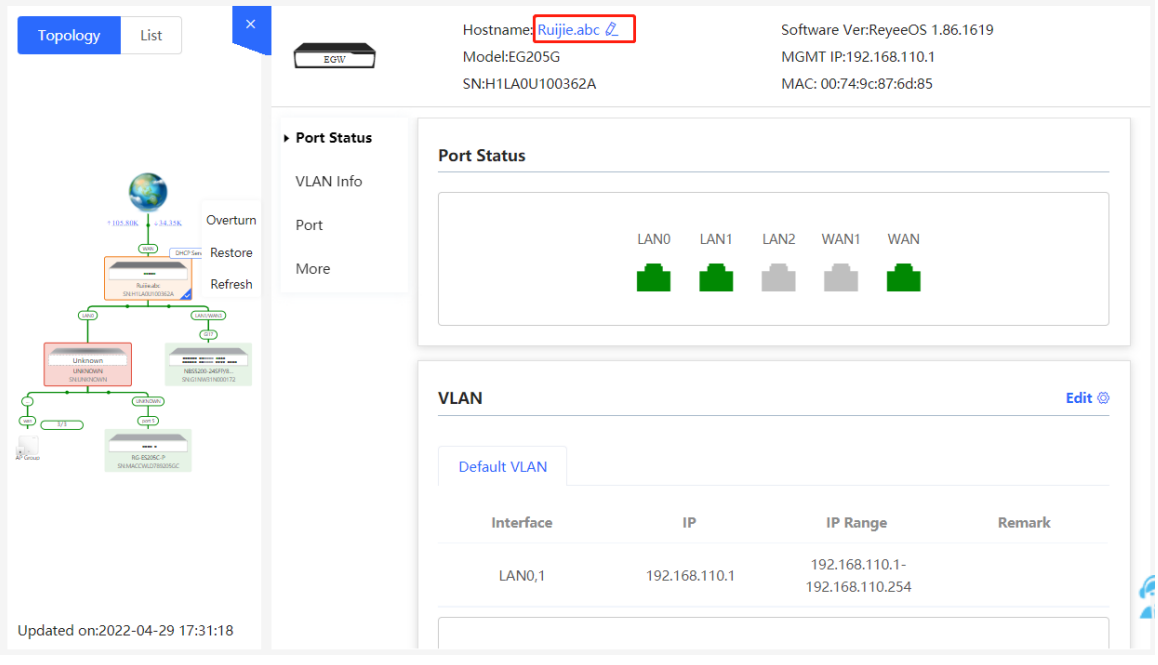

 Click **List** in the upper-left corner of the topology to switch to the device list view. Then, you can view device information in the current networking. Click an item in the list to configure and manage the device separately.

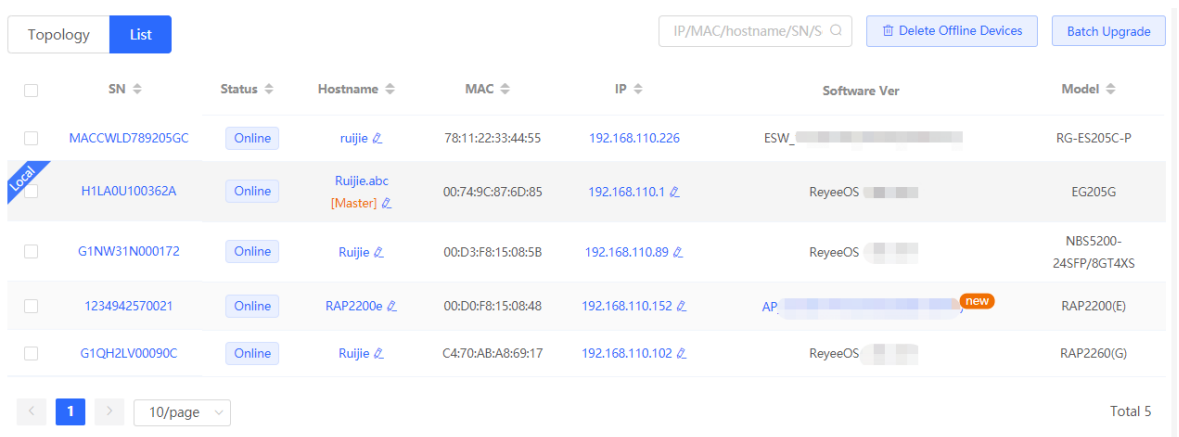

 The update time is displayed in the lower-left corner of the topology view. Click **Refresh** to update the topology to the latest state. It takes some time to update the topology data. Please wait patiently.

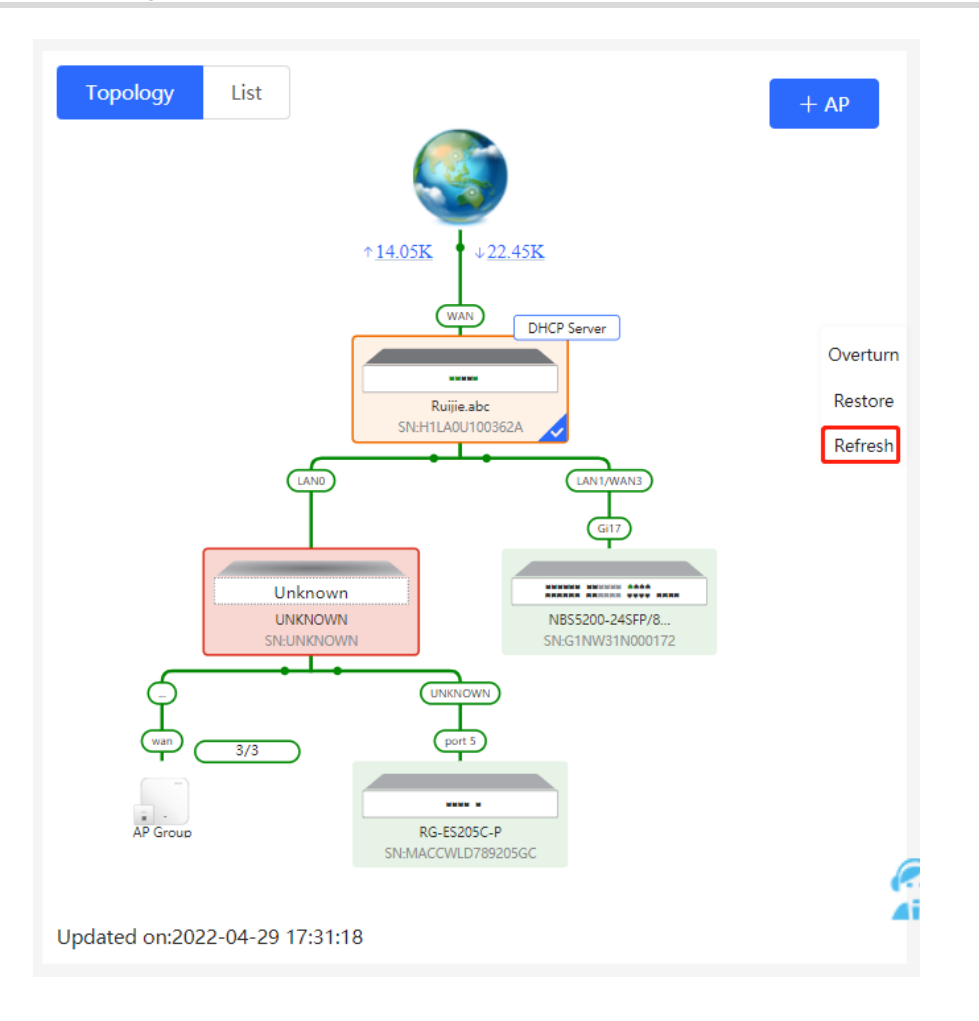

# **2.2 Adding Networking Devices**

#### **2.2.1** Wired Connection

(1) When a new device connects to an existing device on the network, the system displays the message A devices not in SON is discovered. and the number of such devices in orange under **Devices**. You can click **Manage** to add this device to the current network.

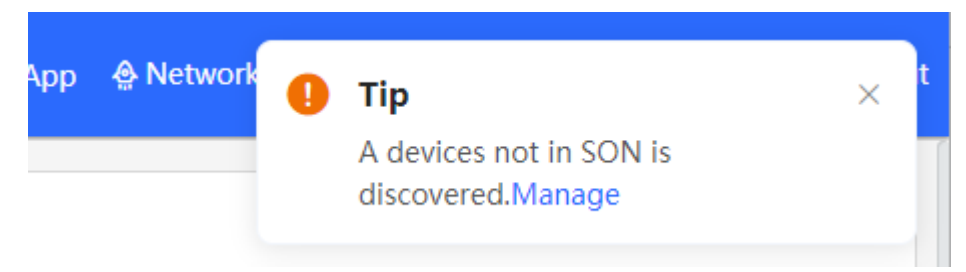

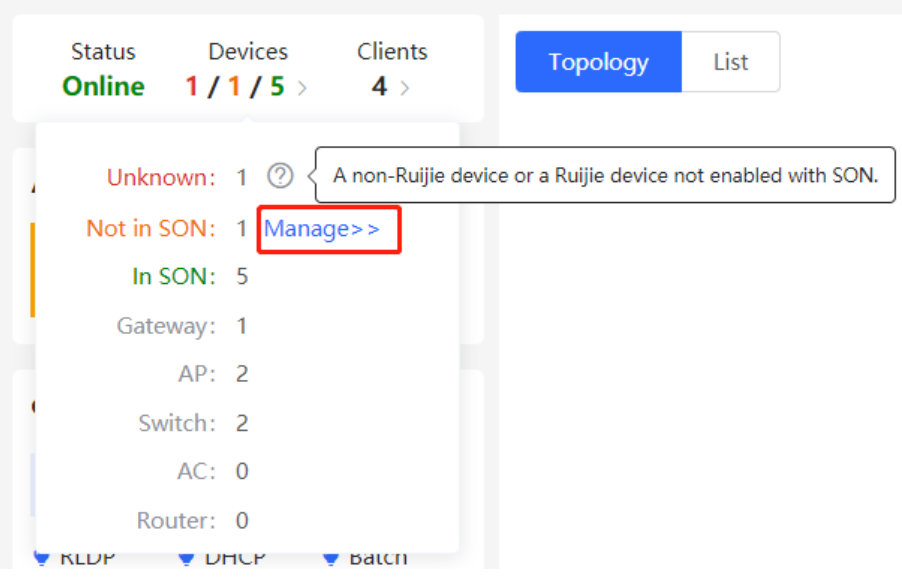

(2) After the system switches to the **Network List** page, click **Other Network**. In the **Other Network** section, select the device to be added to the network and click **Add to My Network**.

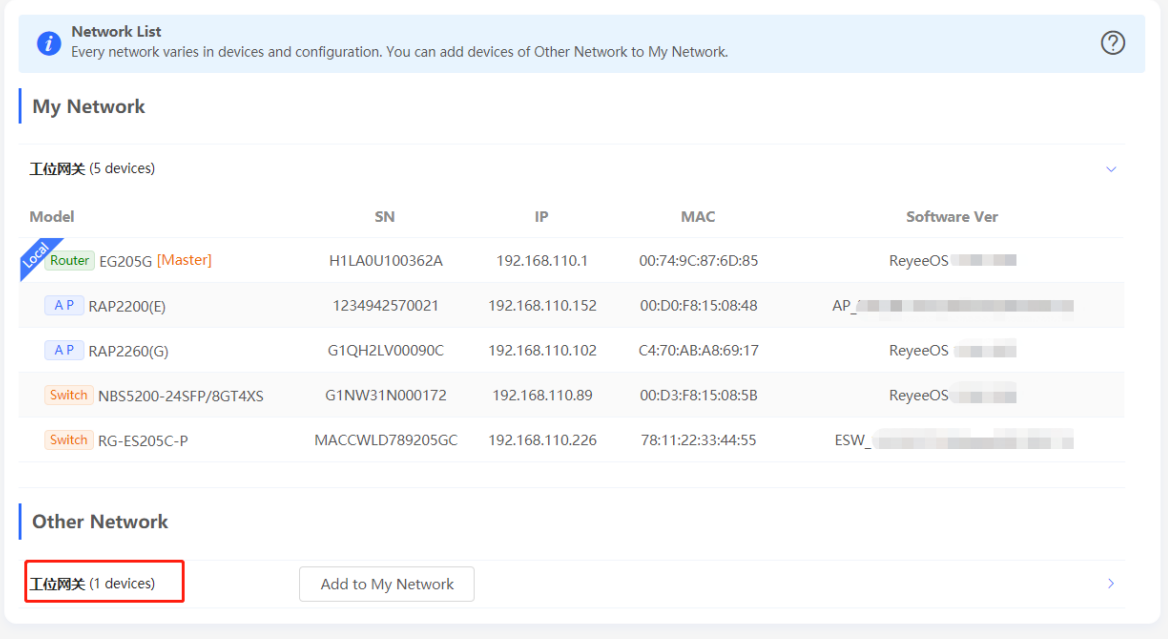

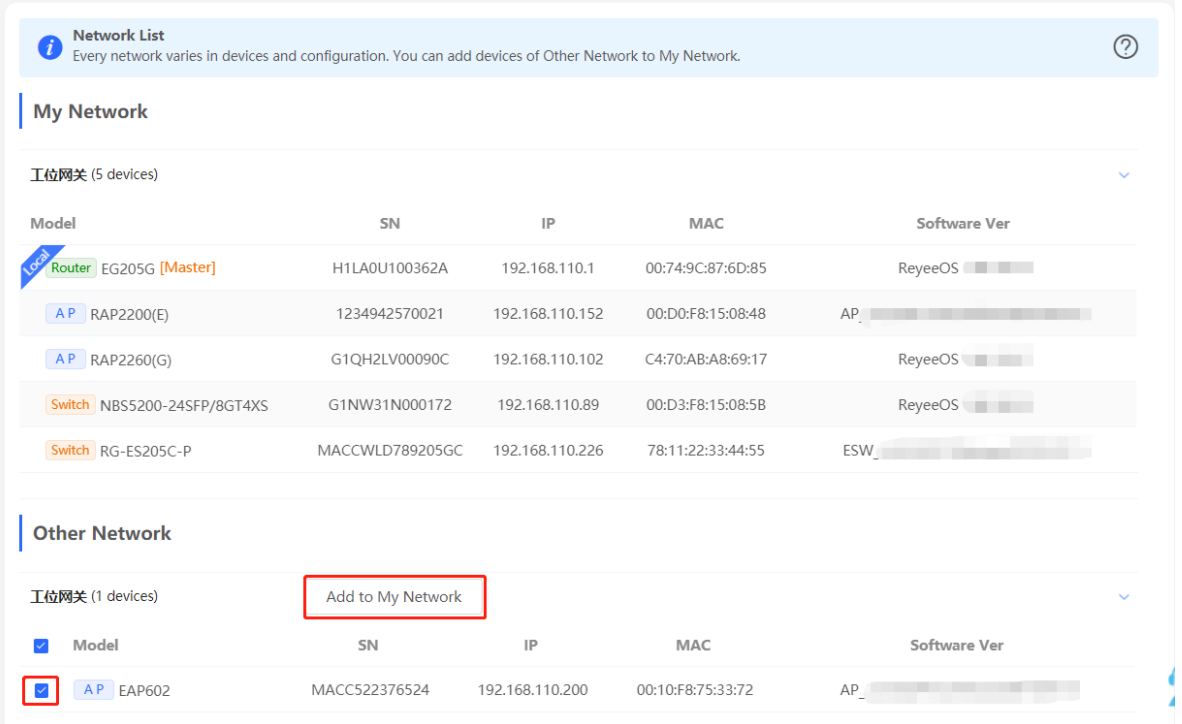

(3) You do not need to enter the password if the device is newly delivered from factory. If the device has a password, enter the management password of the device. Device addition fails if the password is incorrect.

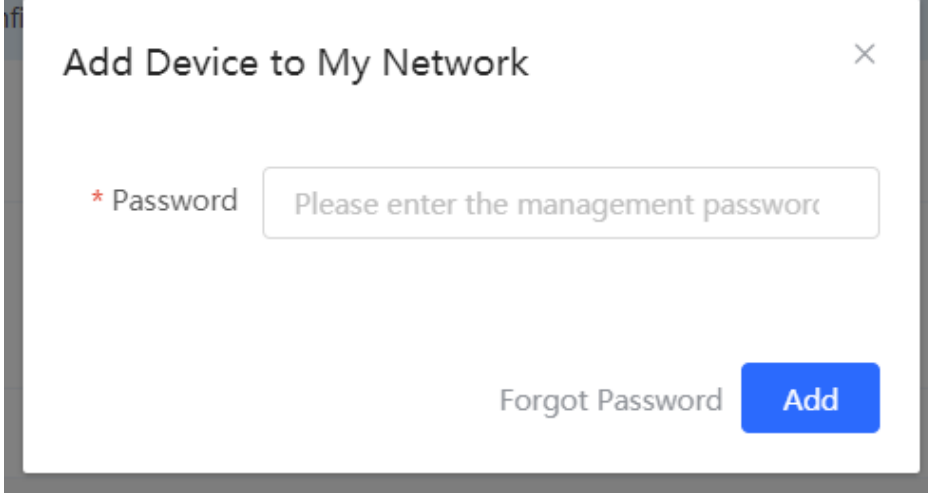

#### **2.2.2 AP Mesh**

If the AP supports the AP Mesh (Reyee Mesh) function, you do not need to connect cables after powering on the AP. The AP can be added to the current network in Reyee Mesh mode, establish a mesh networking with other wireless devices, and automatically synchronize Wi-Fi configuration.

#### $\blacktriangle$ **Caution**

To scan the AP, the Reyee Mesh function must be enabled on the current network. (For details, see [4.11](#page-123-0)  [Reyee Mesh Settings.](#page-123-0)) The AP should be powered on nearby. It may fail to be scanned in case of long distance or obstacle blocking.

(1) Place the powered new AP near an existing AP, where the new AP can receive Wi-Fi signals from the existing AP. Log in to a device in the network. On the **Overview** page, click **+AP** in the upper-right corner of the topology to scan nearby APs that do not belong to the current network and are not connected to a network cable.

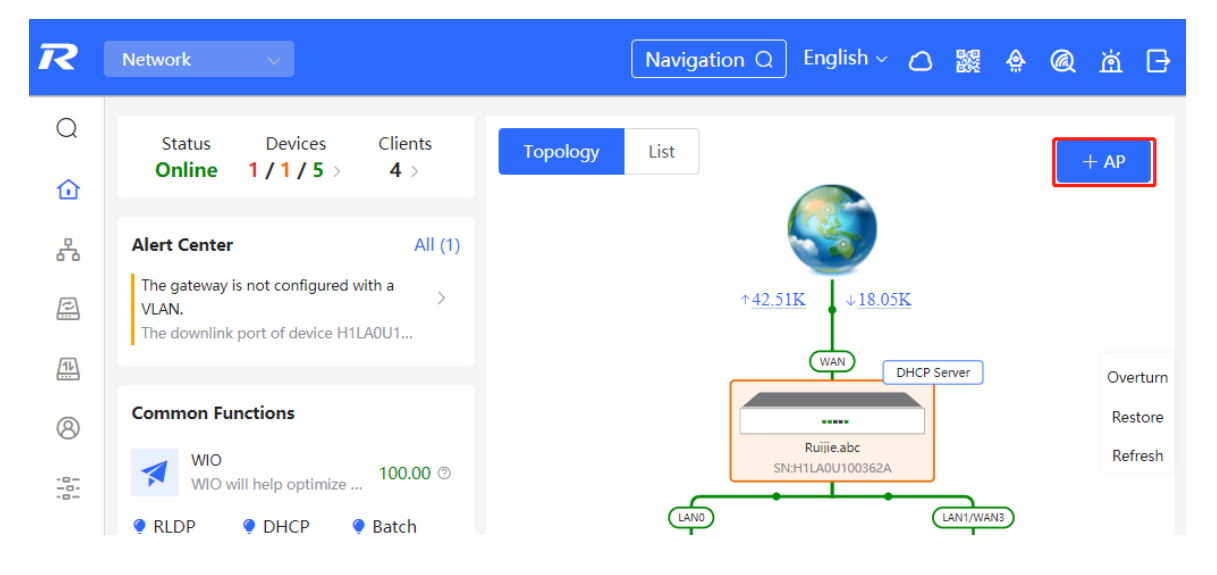

(2) Select the target AP to add it to the current network. You do not need to enter the password if the device to add is new. If the device has a password, enter the management password of the device.

# **2.3 Configuring the Service Network**

The wireless and wired network configurations of the current network are displayed in the lower-left of the **Overview** page. Click **Setup** to switch to the service network configuration page (**Network** > **Network Planning**).

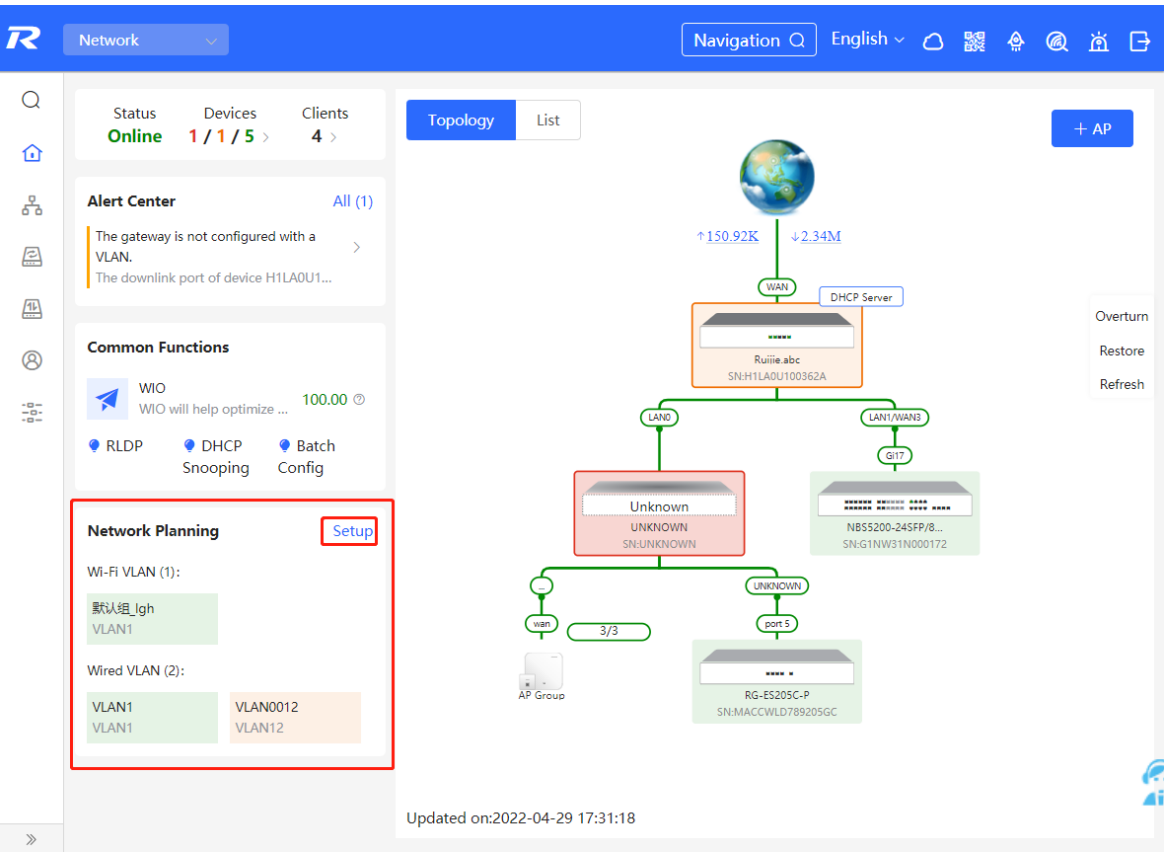

## **2.3.1 Configuring the Wired Network**

(1) Click **Add Wired VLAN** to add wired network configuration, or select an existing wired VLAN and click **Setup** to modify its configuration.

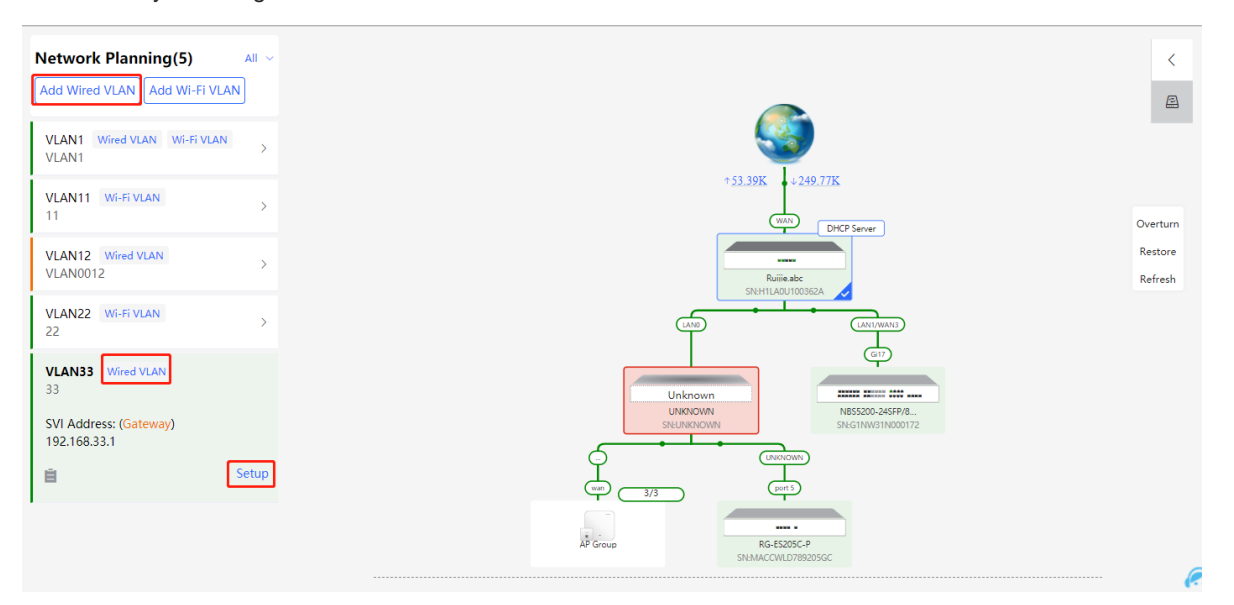

(2) Configure a VLAN for wired access, specify the address pool server for access clients in this VLAN, and determine whether to create a new DHCP address pool. By default, the gateway is used as the address pool server to allocate addresses to access clients. If an access switch is available in this networking, you can select this switch as the address pool server. After setting the service parameters, click **Next**.

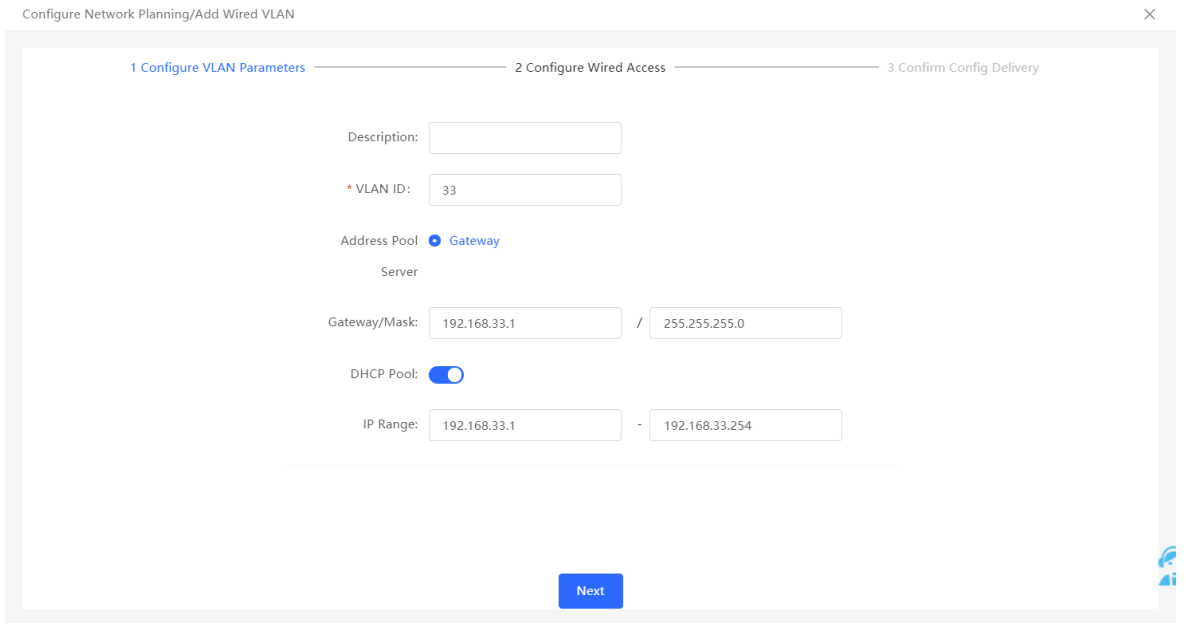

(3) Select the switch to configure in the topology, select the switch ports added to this VLAN, and click **Next**.

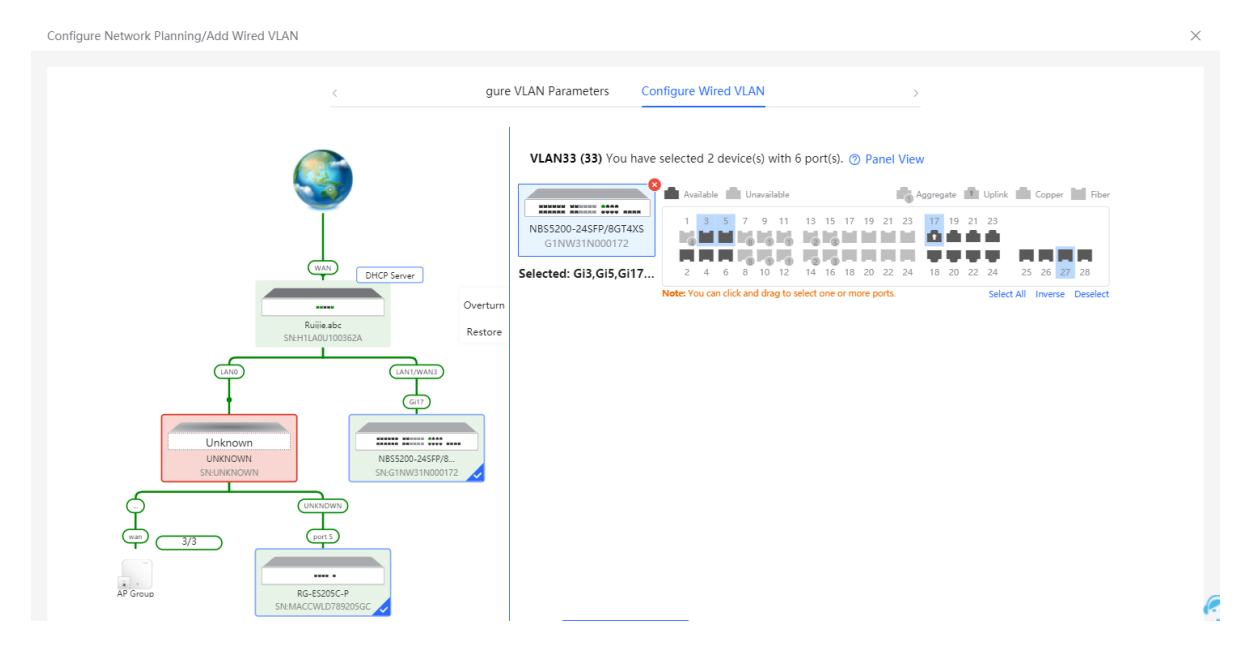

(4) Confirm that the configuration items to be delivered are correct and then click **Save**. Wait a moment for the configuration to take effect.

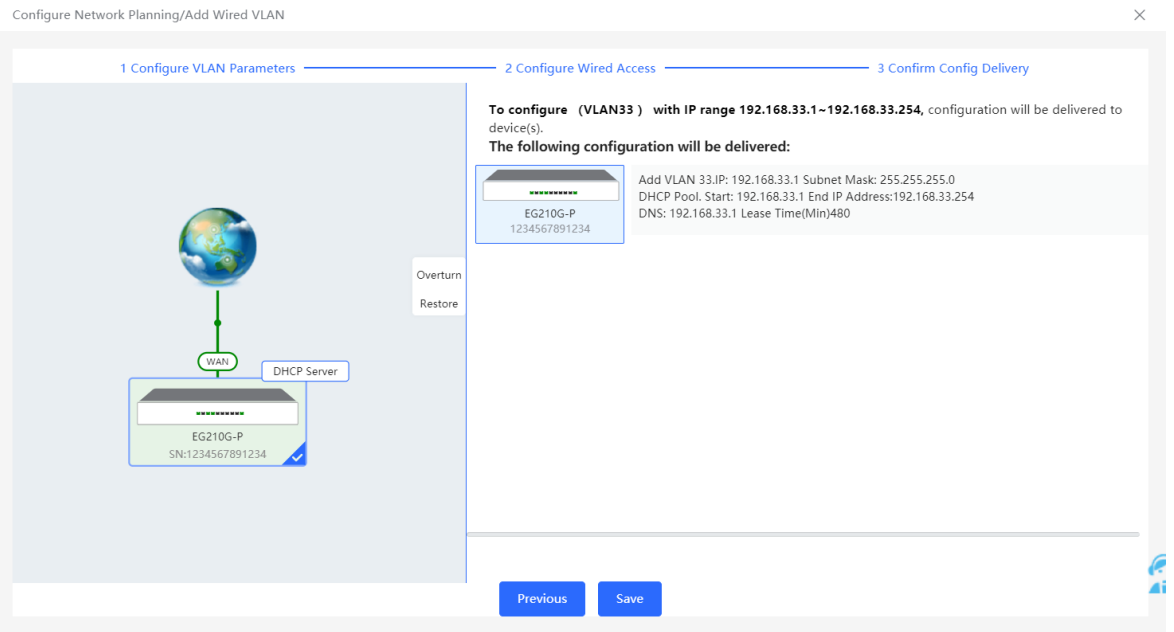

#### **2.3.2 Configuring the Wireless Network**

(1) Click **Add Wi-Fi VLAN** to add wireless network configuration, or select an existing Wi-Fi VLAN and click **Setup** to modify its configuration.

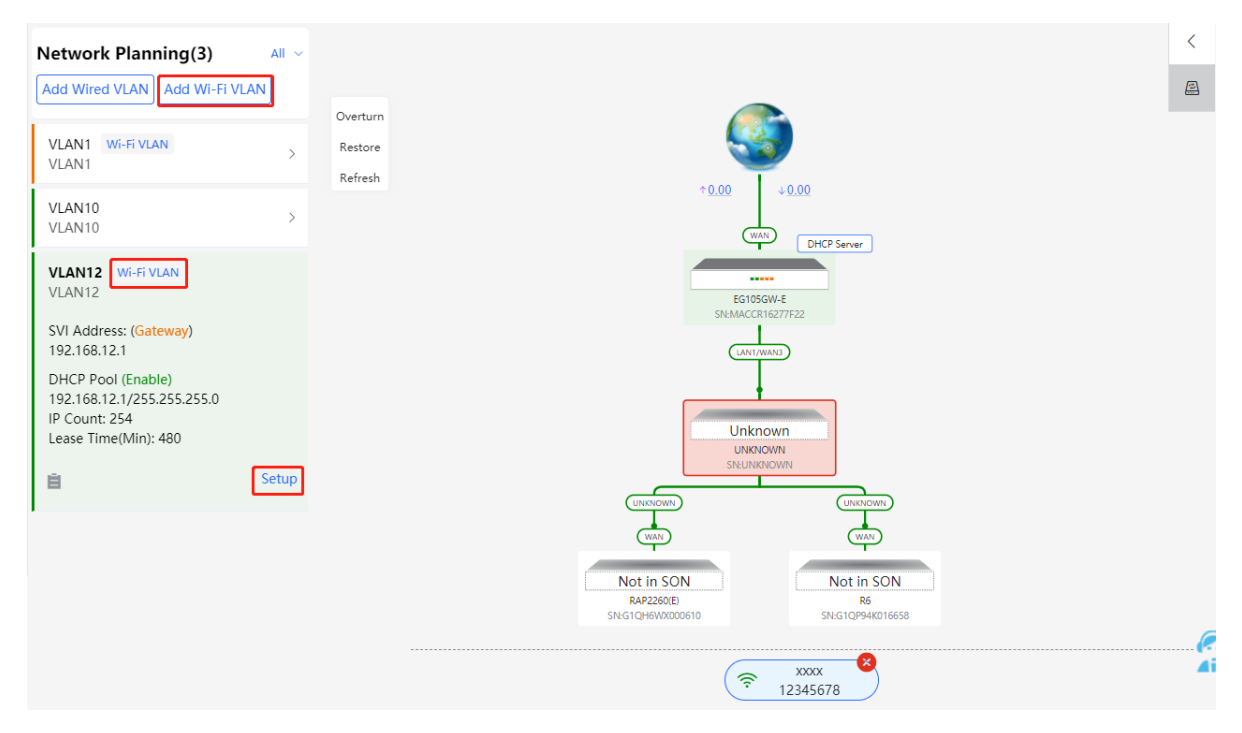

(2) Set the SSID, Wi-Fi password, and applicable bands. Click **Next**.

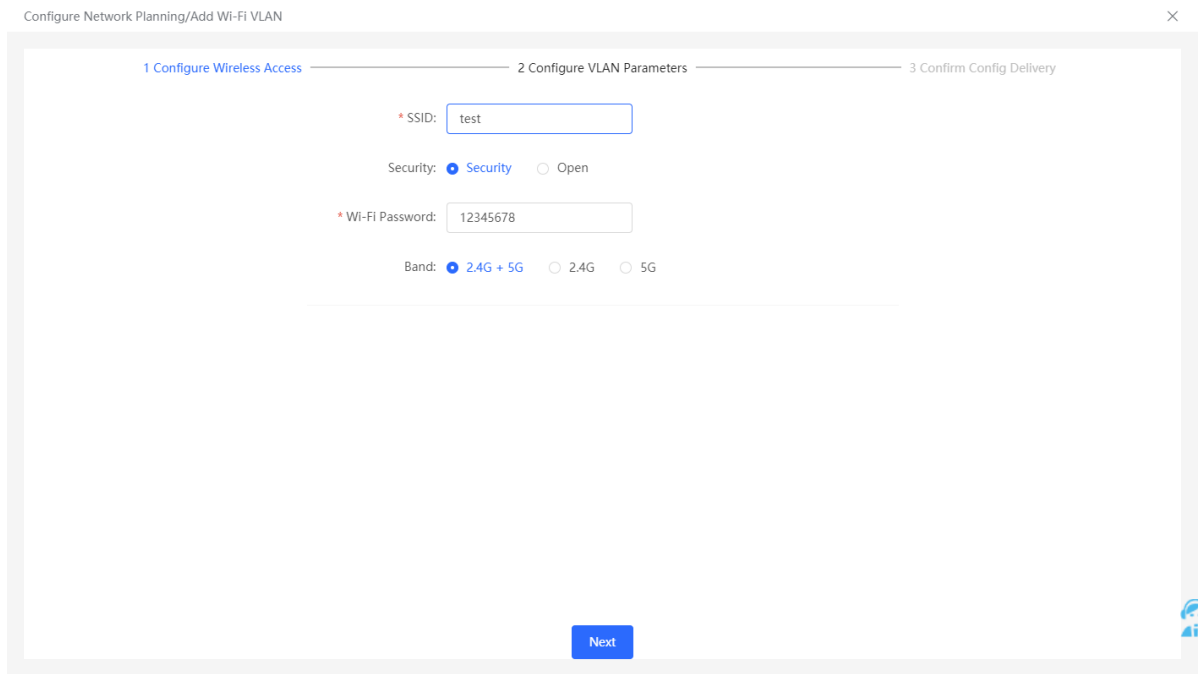

(3) Configure a VLAN for wireless access, specify the address pool server for access clients in this VLAN, and determine whether to create a new DHCP address pool. By default, the gateway is used as the address pool server to allocate addresses to access clients. If an access switch is available in this networking, you can select this switch as the address pool server. After setting the service parameters, click **Next**.

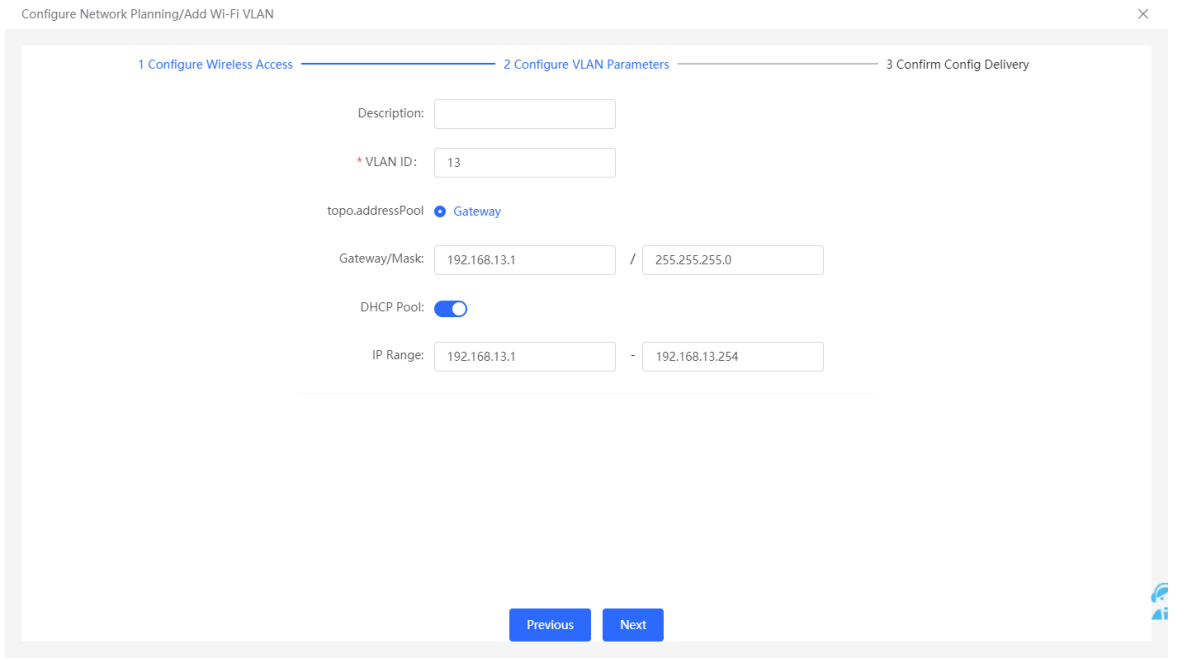

(4) Confirm that the configuration items to be delivered are correct and then click **Save**. Wait a moment for the configuration to take effect.

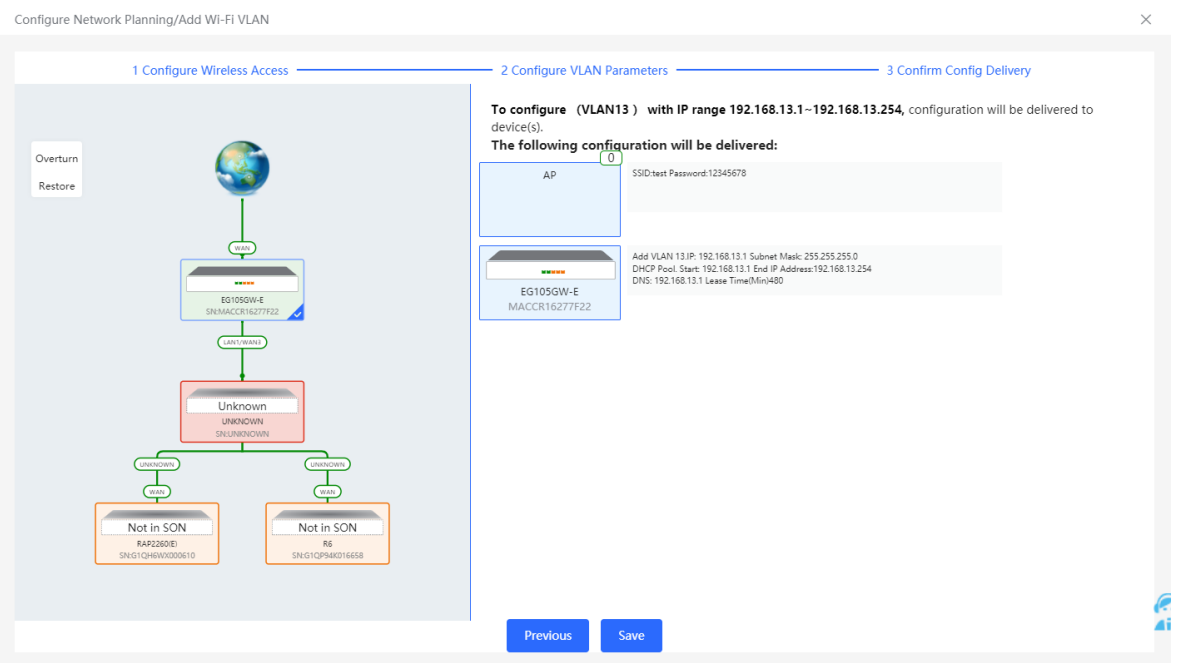

## **2.4 Processing Alerts**

If a network exception occurs, alert message on this exception and the corresponding solution are displayed on the **Overview** page. Click the alert message in the **Alert Center** section to view the faulty device, problem details, and its solution. Troubleshoot and process the alert according to the solution.

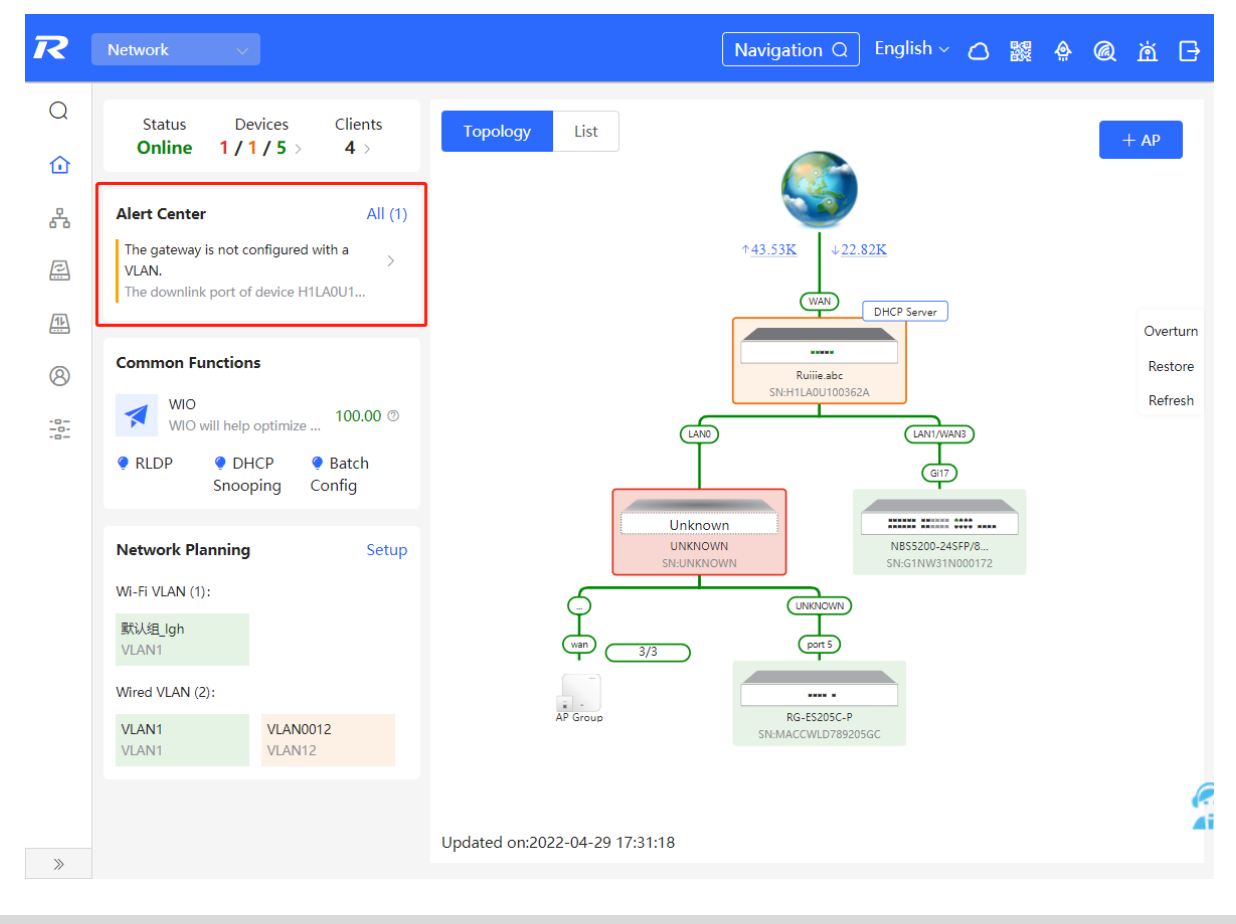

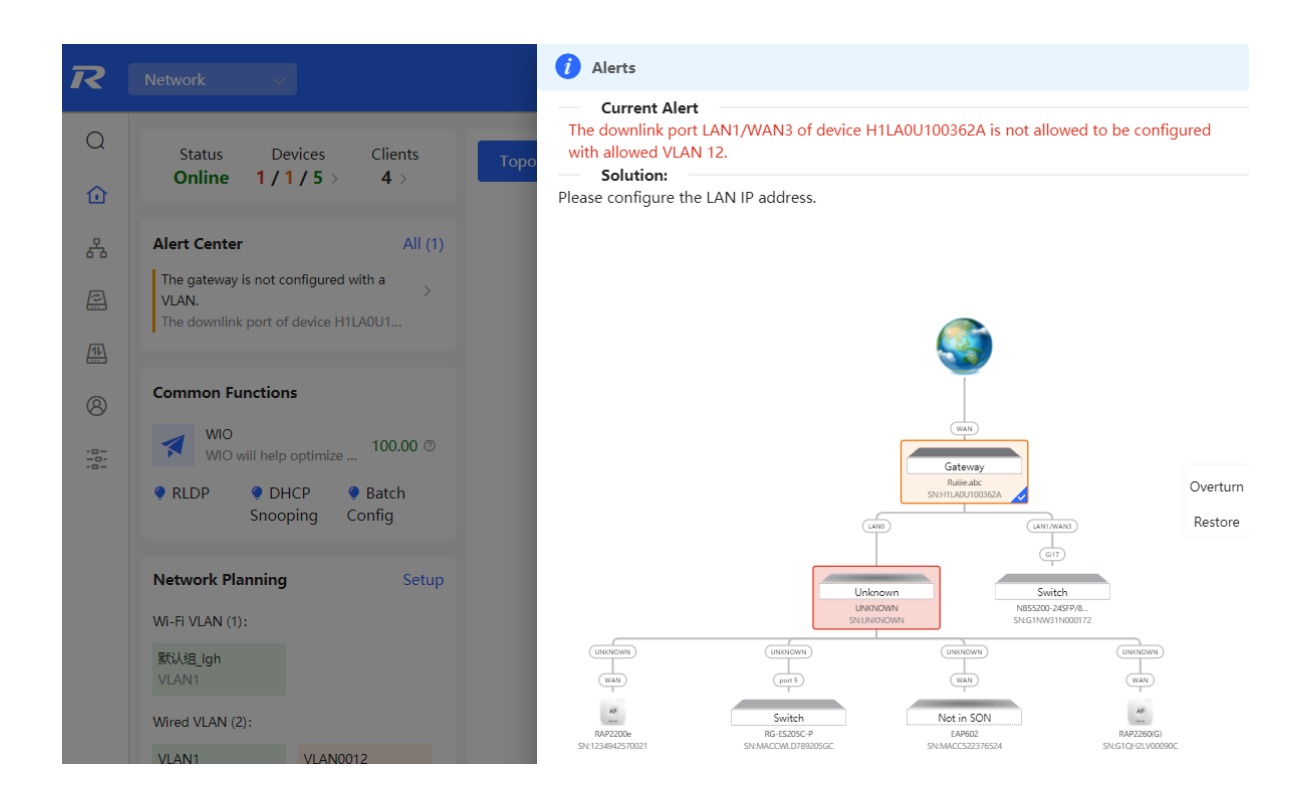

# **3 Network Settings**

## <span id="page-30-0"></span>**3.1 Switching the Work Mode**

#### **3.1.1 Work Mode**

For details, see [1.4 Work Mode.](#page-6-0)

#### **3.1.2 Self-Organizing Network Discovery**

When setting the work mode, you can set whether to enable the self-organizing network discovery function. This function is enabled by default.

After the self-organizing network discovery function is enabled, the device can be discovered in the network and discover other devices in the network. Devices network with each other based on the device status and synchronize global configuration. You can log in to the Web management page of any device in the network to check information about all devices in the network. After this function is enabled, clients can maintain and manage the current network more efficiently. You are advised to keep this function enabled.

If the self-organizing network discovery function is disabled, the device will not be discovered in the network and it runs in standalone mode. After logging in to the Web page, you can configure and manage only the currently logged in device. If only one device is configured or global configuration does not need to be synchronized to the device, you can disable the self-organizing network discovery function.

#### Œ **Note**

In AC mode, the self-organizing network discovery function is enabled by default.

After the self-organizing network discovery function is enabled, you can view the self-organizing role of the device on the Device Details page.

The menus on the Web page vary depending on whether the self-organizing network discovery function is enabled. (For details, see [1.8 Switching Between Management Pages.](#page-15-0)) Find the configuration entry for this function according to the instructions in Configuration Steps below.

## **3.1.3 Configuration Steps**

#### **Note**

To modify the work mode to wireless repeater, see [3.5.2 Wireless Repeater.](#page-42-0)

#### Choose **Local Device** > **Overview** > **Device Details**.

Click the current work mode to change the work mode.

#### **A** Caution

After you switch the work mode, the device will restore factory settings and the device IP address may change. You need to access the Web system again using the new IP address. Exercise caution when performing this operation.

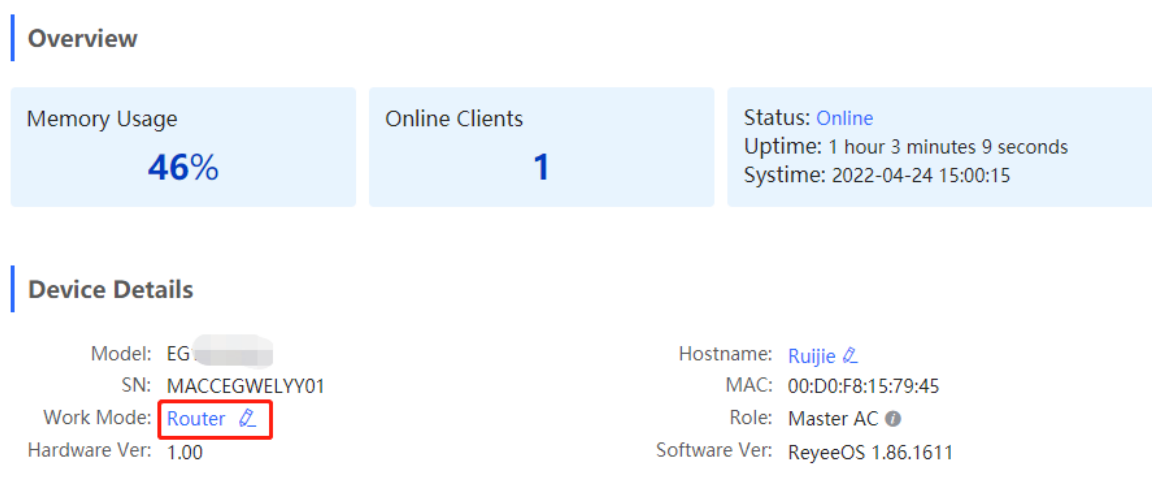

**AC function switch**: If a device works in the router mode and the self-organizing network discovery function is enabled, you can enable or disable the AC function. After the AC function is enabled, the device in the router mode supports the virtual AC function and can manage downlink devices. If this function is disabled, the device needs to be elected as an AC in self-organizing network mode and then manage downlink devices.

Description:

- 1. The device IP address may change upon mode change.
- 2. Change the endpoint IP address and ping the device.
- 3. Enter the new IP address into the address bar of the browser to access FWFB.
- 4. The system menu varies with different work modes.

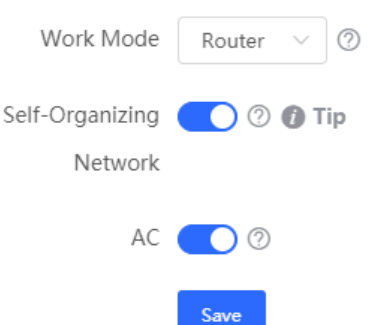

#### **3.1.4 Viewing the Self-Organizing Role**

Choose **Local Device** > **Overview** > **Device Details**.

After the self-organizing network discovery function is enabled, you can view the self-organizing role of the device on the **Device Details** page.

**Master AP/AC**: The device functions as an AC to manage downlink devices.

**Slave AP**: The device connects to the AC in self-organizing mode and is managed by the AC. Slave APs are uniformly managed by the master AP/AC. Some wireless network configurations cannot be modified separately in local mode, and must be delivered by the master AP/AC.

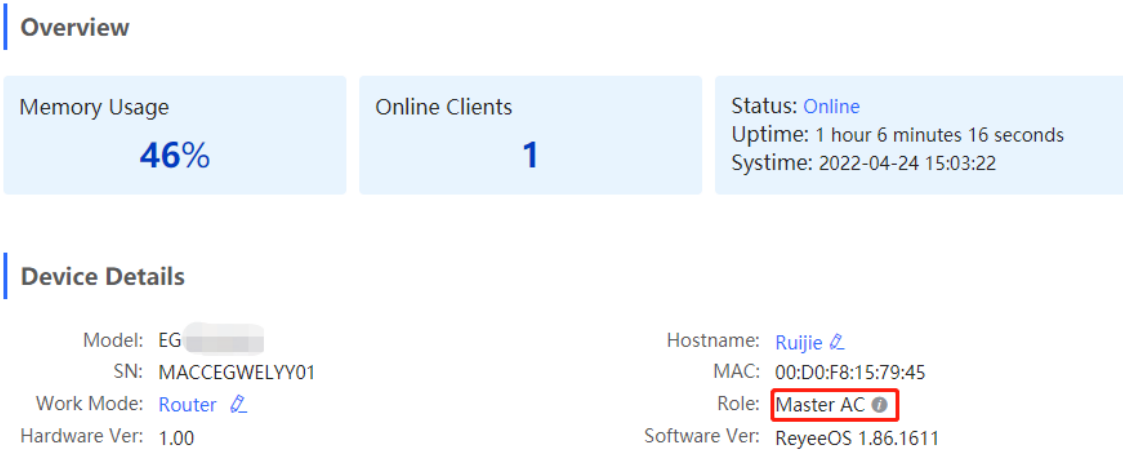

## **3.2 Configuring the WAN Ports**

#### Choose **Local Device** > **Basics** > **WAN**.

You can configure multi-line access for the device to allow multiple lines to work simultaneously. After you switch to multi-line access, you need to specify the egress provider of the lines and set the load balancing mode, in addition to setting basic network parameters for the WAN ports.

#### **Caution** А

The number of lines supported varies with the product. The actual configuration prevails.

#### **3.2.1 Configuring the Internet Access Mode**

#### Choose **Local Device** > **Basics** > **WAN** > **Single Line/Dual-Line/Three Lines/Four Lines**.

The device can access the WAN in one of the following three methods: static IP, DHCP, and PPPoE dialing. Select a proper method based on the actual broadband line type. For details, se[e 1.5.2 2. Creating a Network Project.](#page-7-1)

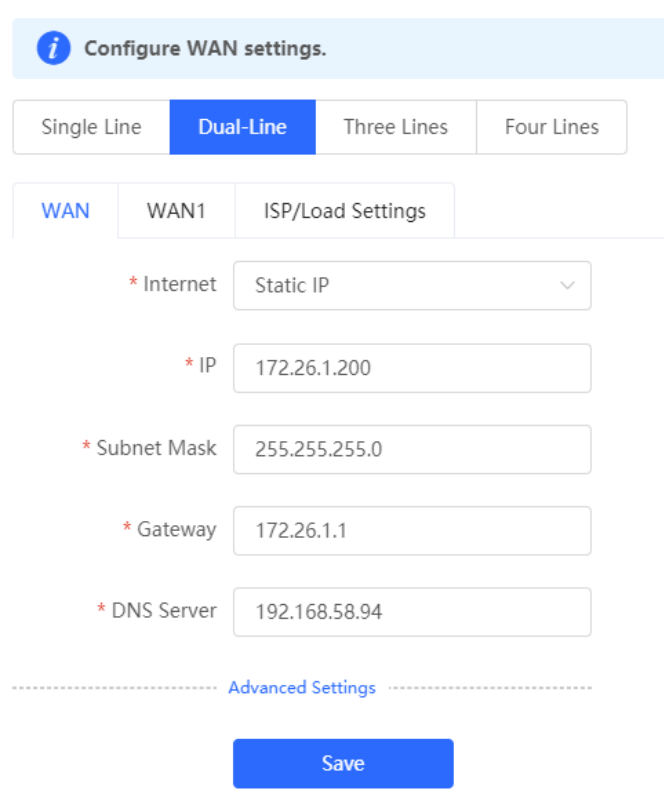

#### **3.2.2 Modifying the MAC Address**

Choose **Local Device** > **Basics** > **WAN** > **Single Line/Dual-Line/Three Lines/Four Lines** > **Advanced Settings**. Sometimes, the provider restricts Internet access of devices with unknown MAC addresses out of security considerations. In this case, you can change the MAC addresses of the WAN ports to valid MAC addresses.

Click **Advanced Settings**, enter a MAC address, and click **Save**. You do not need to modify the default MAC address unless otherwise specified.

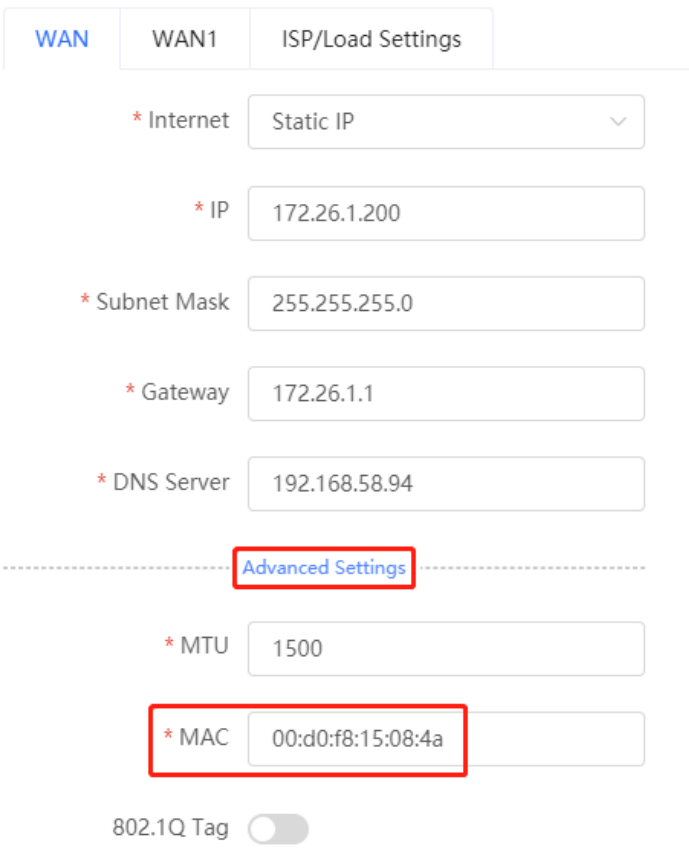

## **3.2.3 Modifying the MTU**

Choose **Local Device** > **Basics** > **WAN** > **Single Line/Dual-Line/Three Lines/Four Lines** > **Advanced Settings**.

MTU specifies the maximum transmission unit allowed to pass a WAN port. By default, the MTU of a WAN port is 1500 bytes. Sometimes, large data packets are limited in transmission speed or prohibited in the ISP network, leading to slow network speed or even network disconnection. If this occurs, you can set the MTU to a smaller value.

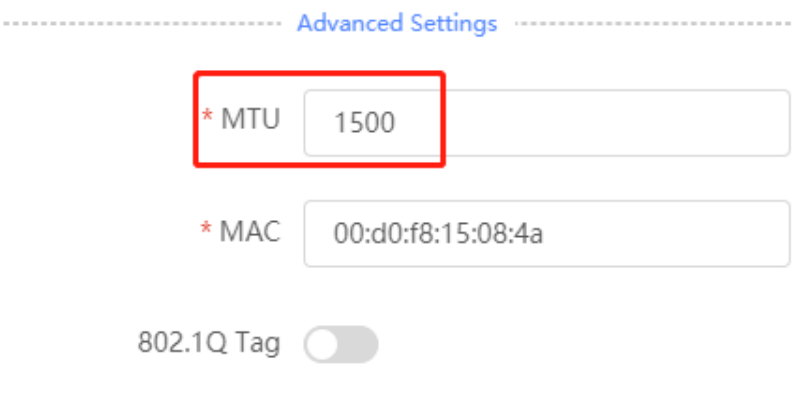

#### **3.2.4 Configuring the Private Line**

Choose **Local Device** > **Basics** > **WAN** > **Single Line/Dual-Line/Three Lines/Four Lines** > **Advanced Settings**. Turn on **Private Line** and determine whether to set the current WAN line as a private line. Generally, private lines are used for access to specific internal networks but not the Internet. Private lines provide higher network security.

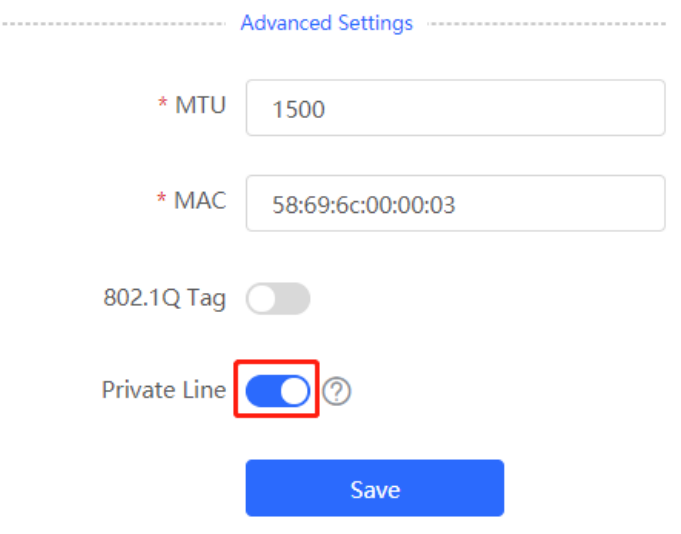

### **3.2.5 Configuring the VLAN Tag**

Choose **Local Device** > **Basics** > **WAN** > **Single Line/Dual-Line/Three Lines/Four Lines** > **Advanced Settings**. Some ISPs require that packets transmitted to their networks carry VLAN IDs. In this case, you can enable the VLAN tag function and set a VLAN ID for the WAN port. By default, the VLAN tag function is disabled. You are advised to keep the VLAN tag function disabled unless otherwise specified.

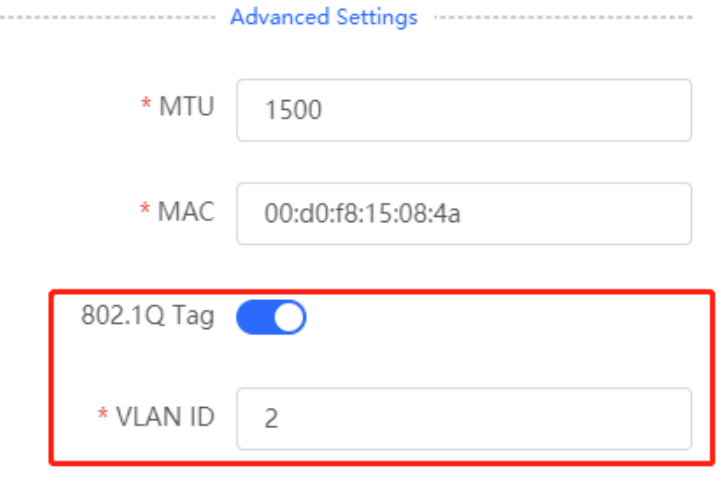

#### **3.2.6** Configuring the Multi-Line Load Balancing Mode

Choose **Local Device** > **Basics** > **WAN** > **Single Line/Dual-Line/Three Lines/Four Lines** > **ISP/Load Settings** > **Load Balancing Settings**.
When multiple lines are available, some traffic is forwarded along the line selected based on the address library and the remaining traffic is distributed to other lines in load balancing mode.

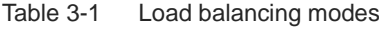

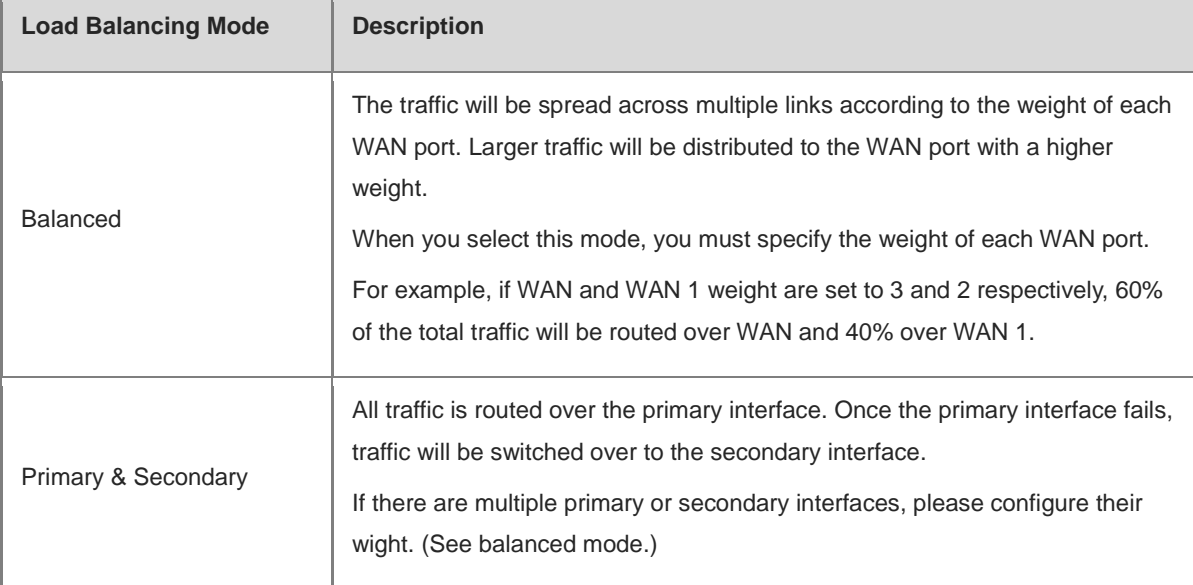

**WAN** WAN1 **ISP/Load Settings** 

## **Load Balancing Settings**

Traffic will be routed based on ISP settings preferentially. The remaining traffic will be managed according to load mode.

1. Balanced mode: The traffic will be spread across multiple links according to the weight of each WAN port. For example, if WAN and WAN1 weight are set to 3 and 2 respectively, 60% of the total traffic will be routed over WAN and 40% over WAN1.

2. Primary & secondary mode: All traffic is routed over the primary interface. Once the primary interface fails, traffic will be switched over to the secondary interface. If there are multiple primary and secondary interfaces, please configure their weight (See balanced mode).

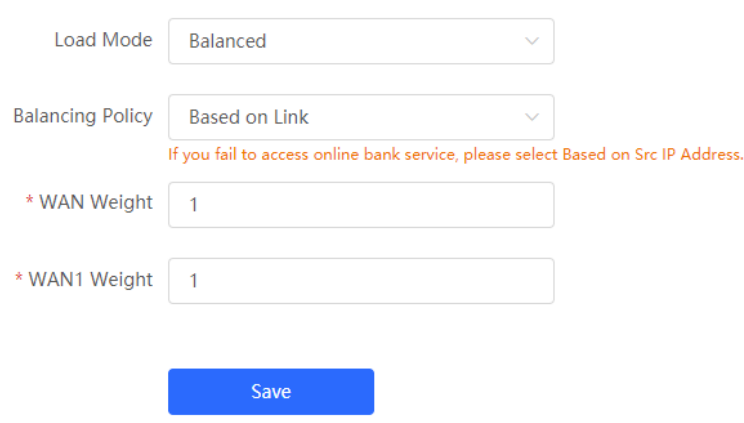

After you set the load balancing mode to balanced, you can configure load balancing policies.

Table 3-2 Load balancing policies

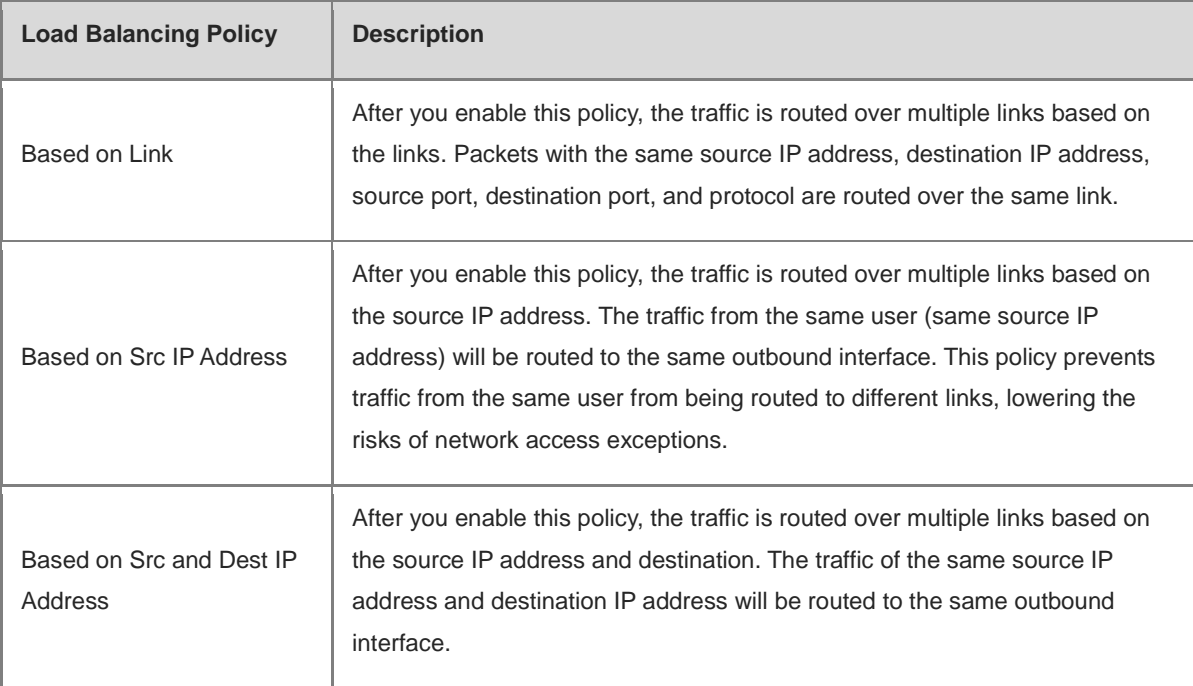

# **3.3 Configuring the LAN Ports**

# **3.3.1 Modifying the LAN Port IP Address**

#### Choose **Local Device** > **Basics** > **LAN** > **LAN Settings**.

Click **Edit**. In the dialog box that appears, enter the IP address and subnet mask, and then click **OK**. After you modify the LAN port IP address, you need to enter the new IP address in the browser to log in to the device again before you can configure and manage this device.

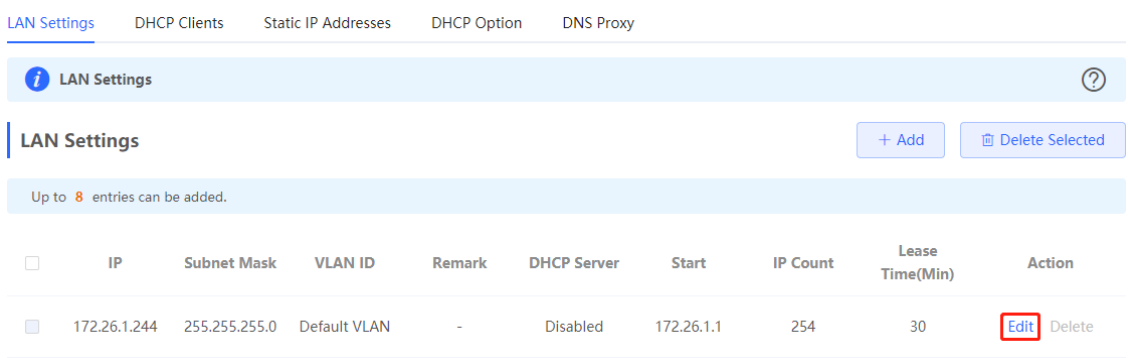

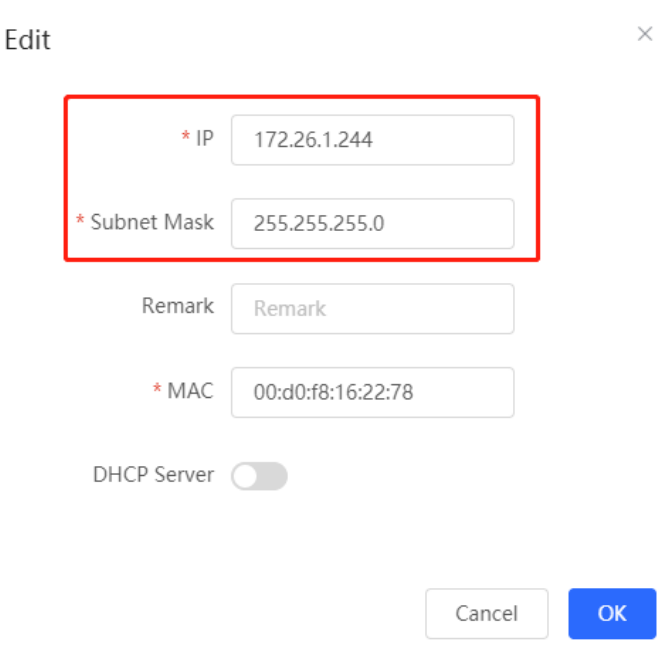

# **3.3.2 Modifying the MAC Address**

Choose **Local Device** > **Basics** > **LAN** > **LAN Settings**.

If a static Address Resolution Protocol (ARP) entry (binding between IP address and MAC address of the gateway) is configured to prevent ARP attacks to clients in the LAN, the gateway IP address remains unchanged but its MAC address changes when the gateway is replaced. As a result, the client may fail to learn the gateway MAC address. You can modify the static ARP entry of the client to prevent this problem. You can also change the LAN port MAC address of the new device to the MAC address of the original device to allow clients in the LAN to access the Internet normally.

Click **Edit**. In the dialog box that appears, enter the MAC address, and then click **OK**. You do not need to modify the default LAN port MAC address unless otherwise specified.

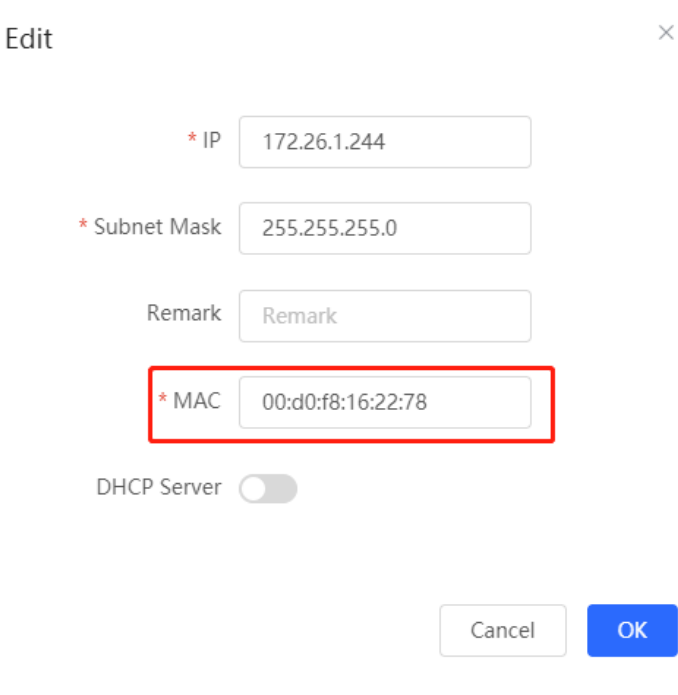

# **3.4 Configuring VLAN**

## **3.4.1 VLAN Overview**

Virtual Local Area Network (VLAN) is a communication technology that divides a physical LAN into multiple logical broadcast domains. Each VLAN has independent broadcast domains. Hosts in the same VLAN can directly communicate with each other, while hosts in different VLANs cannot as they are isolated at Layer 2. Compared with traditional Ethernet, VLAN has the following advantages:

- Control broadcast storms: Broadcast packets can only be forwarded inside a VLAN. This saves bandwidth as the performance of a VLAN is not affected by broadcast storms of other VLANs.
- Enhance LAN security: As a VLAN is divided into multiple broadcast domains, packets of different VLANs in a LAN are isolated. Different VLAN users cannot directly communicate, enhancing network security.
- Simplify network management: The VLAN technology can be used to divide the same physical network into different logical networks. When the network topology changes, you only need to modify the VLAN configuration, simplifying network management.

# <span id="page-39-0"></span>**3.4.2 Creating a VLAN**

Choose **Local Device** > **Basics** > **LAN** > **LAN Settings**.

A LAN can be divided into multiple VLANs. Click **Add** and create a VLAN.

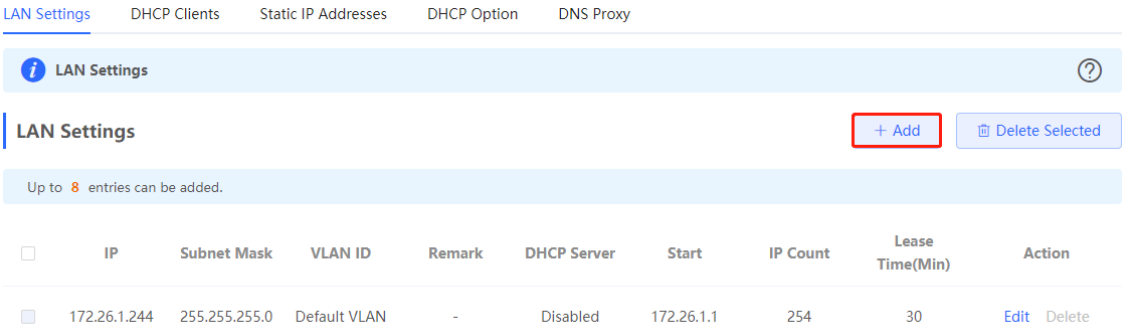

 $\times$ 

```
Add
```
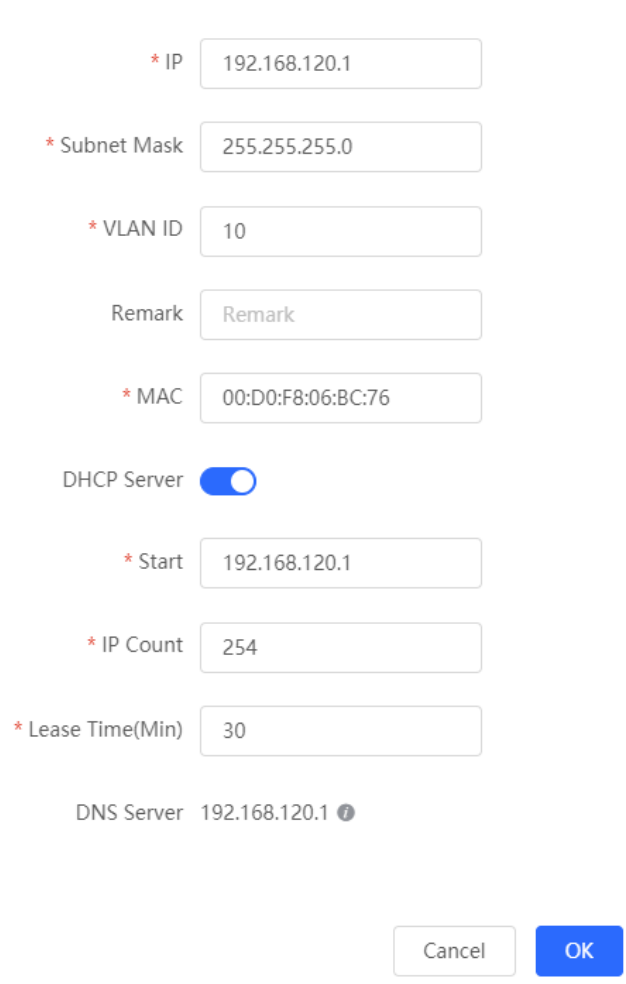

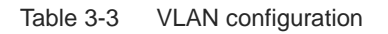

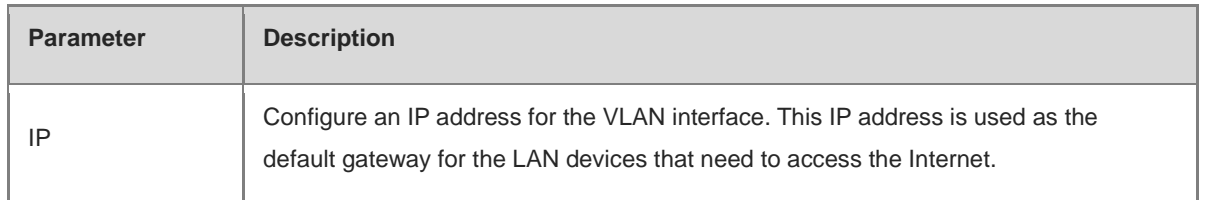

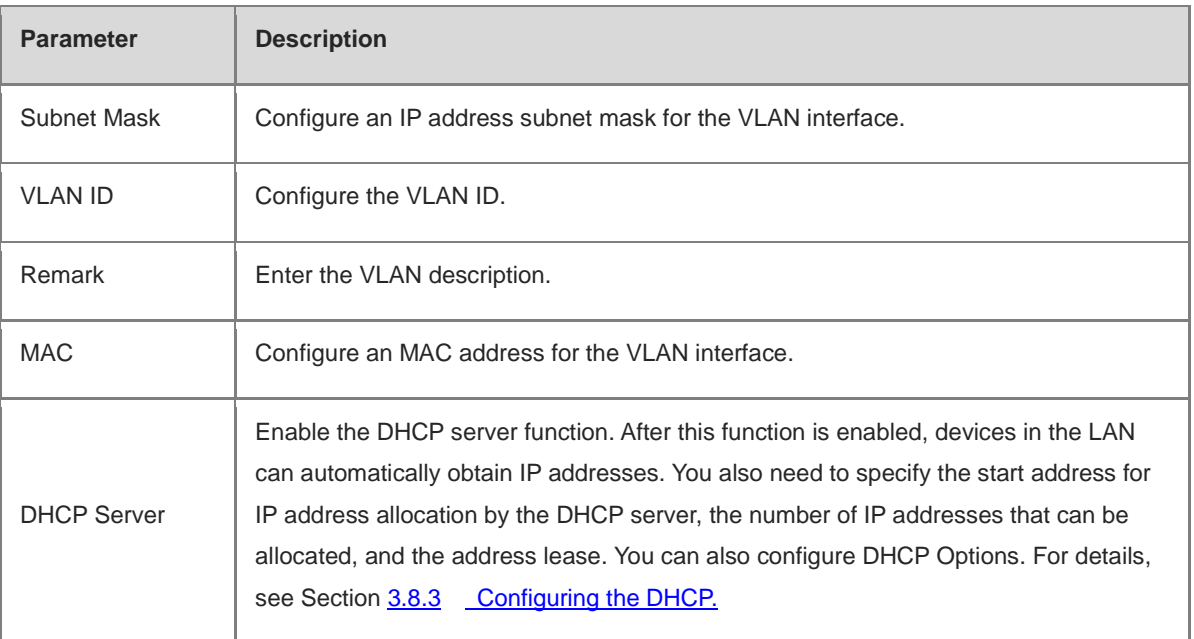

#### **A** Caution

The VLAN configuration is associated with the uplink configuration. Exercise caution when you perform this operation.

# **3.4.3 Configuring a Port VLAN**

#### Choose **Local Device** > **Basics** > **Port VLAN**.

This page displays the VLAN division of the current port. Create VLANs on the **LAN Settings** page and then configure the port based on the VLANs on this page. For details, see Section [3.4.2 Creating a VLAN.](#page-39-0)

Click the check box under a port and select the relationship between VLAN and port from the drop-down list box.

- **UNTAG**: Configure the VLAN as the native VLAN of the port. When the port receives packets from the specified VLAN, the port removes the VLAN ID before forwarding the packets. When the port receives packets without a VLAN ID, the port adds this VLAN ID to the packets before forwarding them. You can set only one VLAN of the port to UNTAG.
- **TAG**: Configure the port to allow packets with this VLAN ID to pass. This VLAN is not the native VLAN. When the port receives packets from the specified VLAN, it forwards the packets with the original VLAN ID.
- **Not Join**: Configure the port to deny packets with this VLAN ID to pass. For example, if you set VLAN 10 and VLAN 20 to **Not Join** for port 2, port 2 will not receive packets from VLAN 10 and VLAN 20.

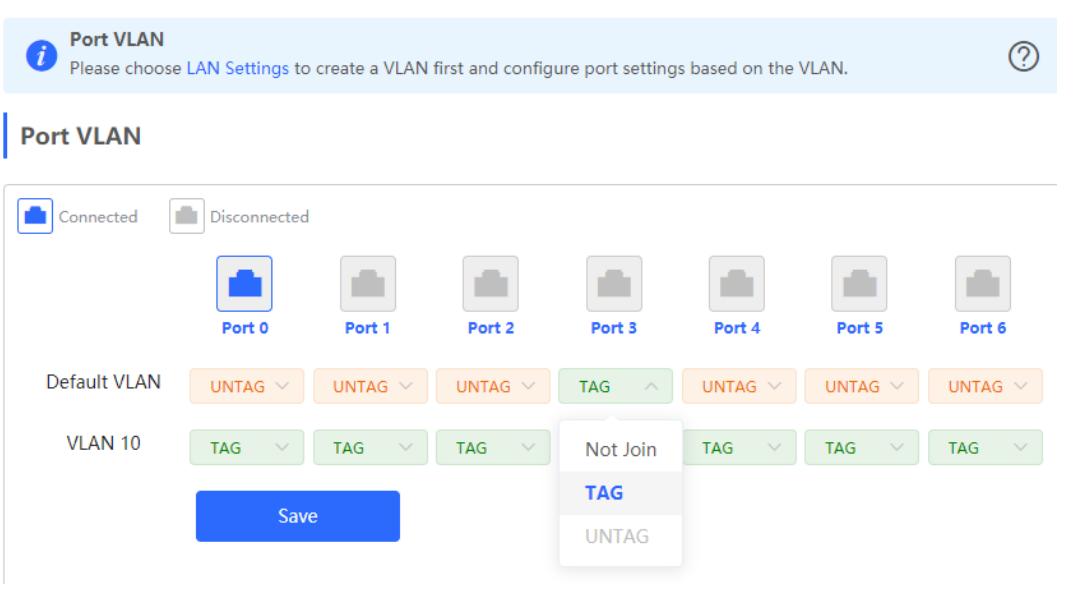

# **3.5 Configuring Repeater Mode**

# **3.5.1 Wired Repeater**

Choose **Local Device** > **Basics** > **Repeater/WISP**.

Connect a network cable from the WAN port (uplink LAN port) of the device to the upper-layer device.

Select **Access Point**, click **Check**, confirm the Wi-Fi settings of the AP, and then click **Save** to expand the network coverage.

#### **A** Caution

After the configuration is saved, connected clients will be disconnected from the network for a short period of time. You can reconnect the clients to the Wi-Fi network for restoration.

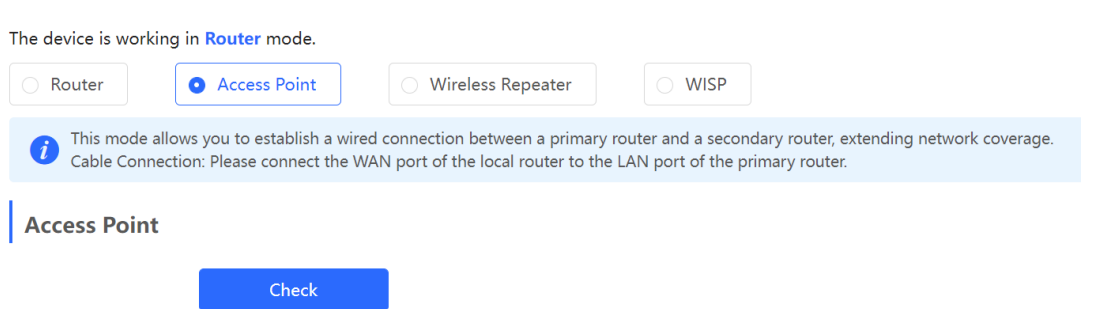

#### **3.5.2 Wireless Repeater**

The wireless repeater mode extends the Wi-Fi coverage range of the primary device. The device supports the dual-link wireless repeater mode and can extend both 2.4 GHz and 5 GHz signals of the primary device.

#### **i** Note

To avoid loops in wireless repeater mode, remove the network cable from the WAN port.

Obtain the SSID and Wi-Fi password of the upper-layer router.

#### Choose **Local Device** > **Basics** > **Repeater/WISP**

(1) Click **Wireless Repeater** and then click **Select**. A list of surrounding Wi-Fi signals pops up. A list of nearby 5 GHz Wi-Fi networks is displayed by default. You can switch from 5 GHz to 2.4 GHz band by selecting **2.4G** from the drop-down list box. You are advised to select a strong 5 GHz Wi-Fi network signal.

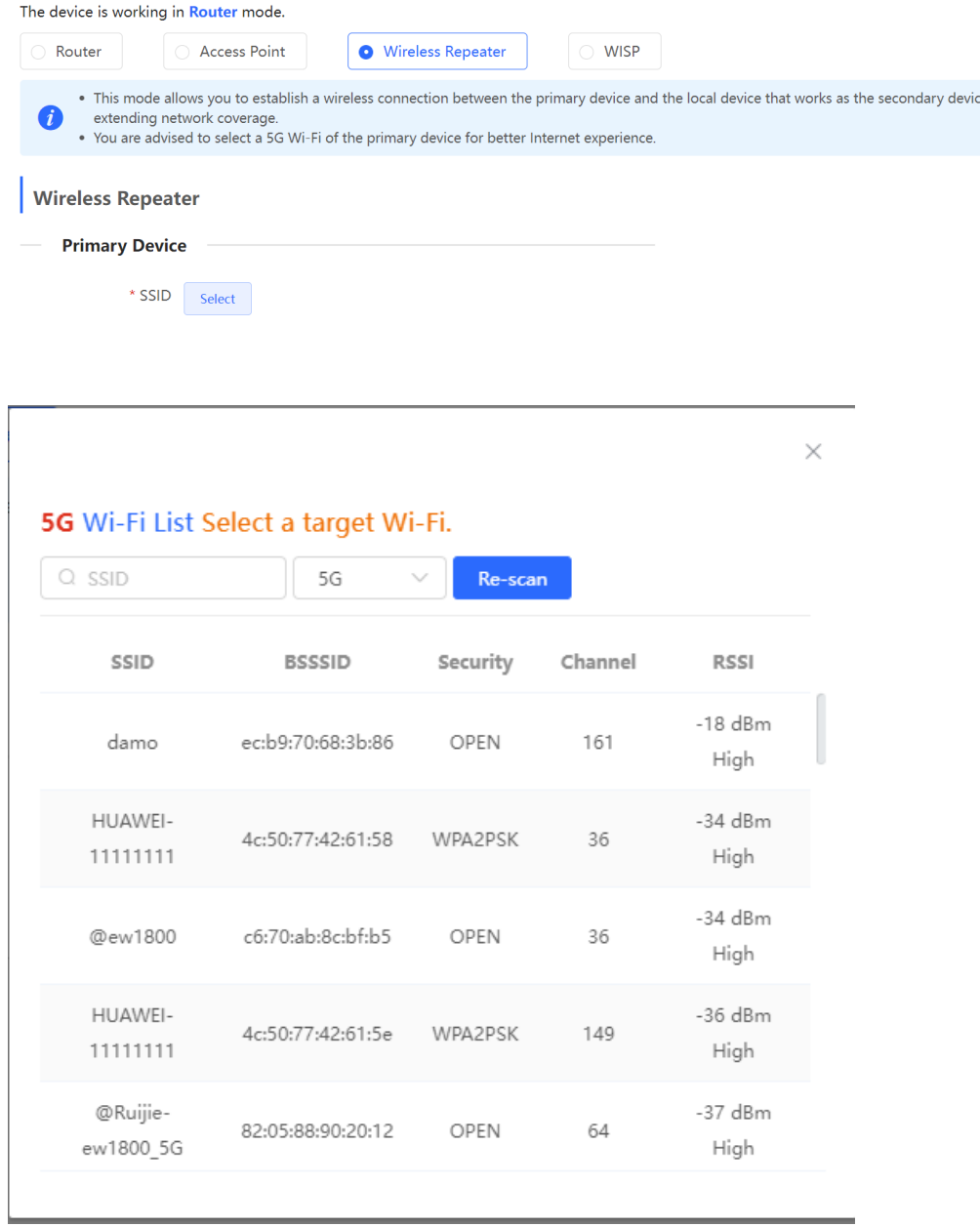

- (2) Select the Wi-Fi signal of the primary router that you want to extend. The configuration items of the local device are displayed. If the signal of the upper-layer device is encrypted, enter the Wi-Fi password of the upper-layer device.
- (3) Configure **Local Router Wi-Fi**. You can select **New Wi-Fi** or **Same as Primary Router Wi-Fi**.
	- If you select **Same as Primary Router Wi-Fi**, the Wi-Fi settings of the router are automatically synchronized with those on the primary router. Generally, clients merge Wi-Fi signals with the same name into one Wi-Fi signal, and they can search out only the Wi-Fi signal of the primary router.
	- If **New Wi-Fi** is selected, you can set a local SSID and password. Clients will search out different Wi-Fi signals.

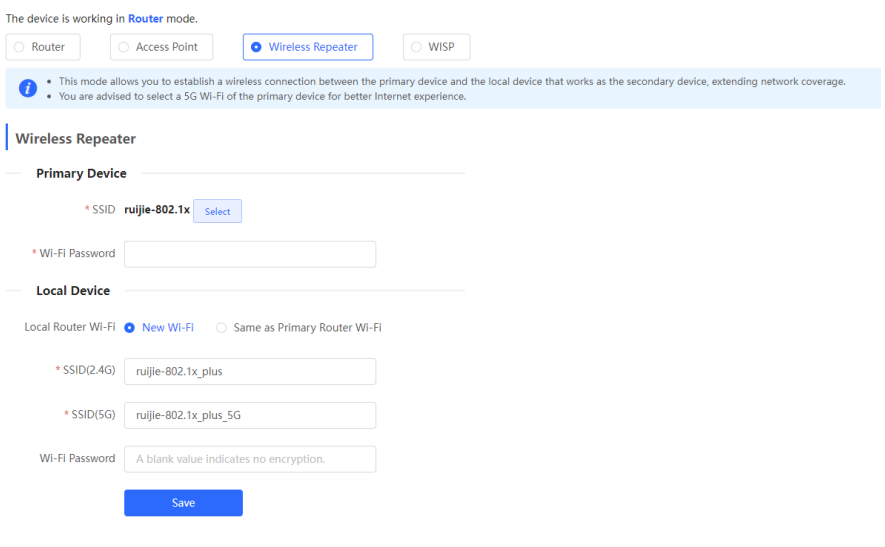

#### **A** Caution

After the configuration is saved, the AP will be disconnected from the Wi-Fi network and needs to connect to the new Wi-Fi network. Exercise caution when performing this operation. Record the new SSID and password.

You are advised to install the AP in a position where the RSSI is greater than two bars of signal to prevent signal loss. If the signal at the installation position is too weak, the Wi-Fi extension may fail or the quality of the extended signal may be poor.

#### **3.5.3 WISP Mode**

WISP configures the WAN port of the router to wireless access. The user can establish their own WLAN for internet access quickly in public spaces.

#### Choose **Local Device** > **Basics** > **Repeater/WISP**.

- (1) Choose **WISP** and select the access type:
	- Broadband access: Access the Internet through PPPoE dail-up and enter the username and the password of the broadband.
	- Dynamic IP: By default, the device checks whether DHCP can obtain an IP address to access the Internet. If yes, the user does not need to enter the username of the broadband.

o Static IP: Enter the IP address, mask, the IP address of the gateway and the DNS server address.

Click **Next**.

#### **A** Caution

The access type should follow the requirements of the local Internet service provider. Otherwise, it may cause a configuration failure and you will fail to access the Internet.

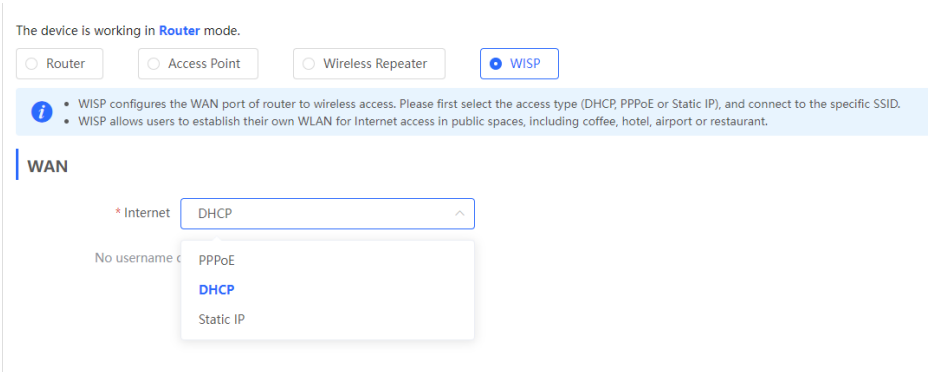

(2) Click **Wireless Repeater** and then the device starts to detect surrounding Wi-Fi signals.

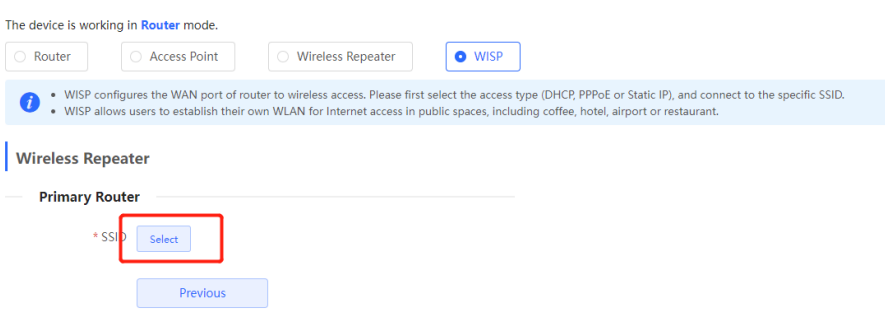

(3) The following list displays the detected Wi-Fi signals, select the Wi-Fi signal of the primary router and click its name.

 $\times$ 

# 5G Wi-Fi List Select a target Wi-Fi.

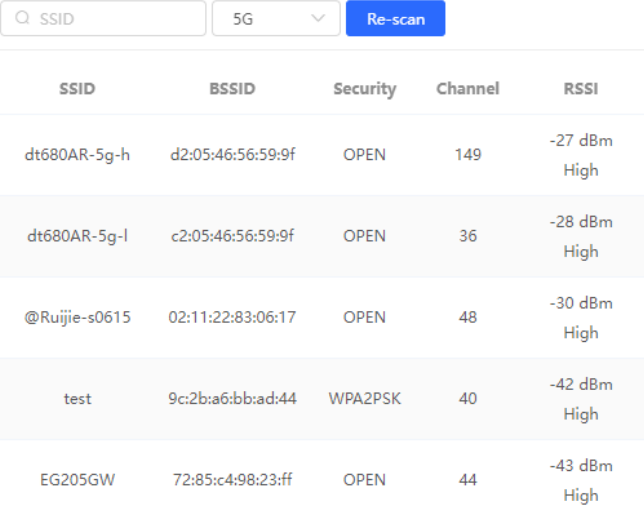

(4) Select the Wi-Fi name for the primary router, and enter the password for the Wi-Fi to connect it to the primary router. Configure 2.4GHz, 5GHz, the name and the password of the Wi-Fi for the router, and click **Save** to complete the configuration.

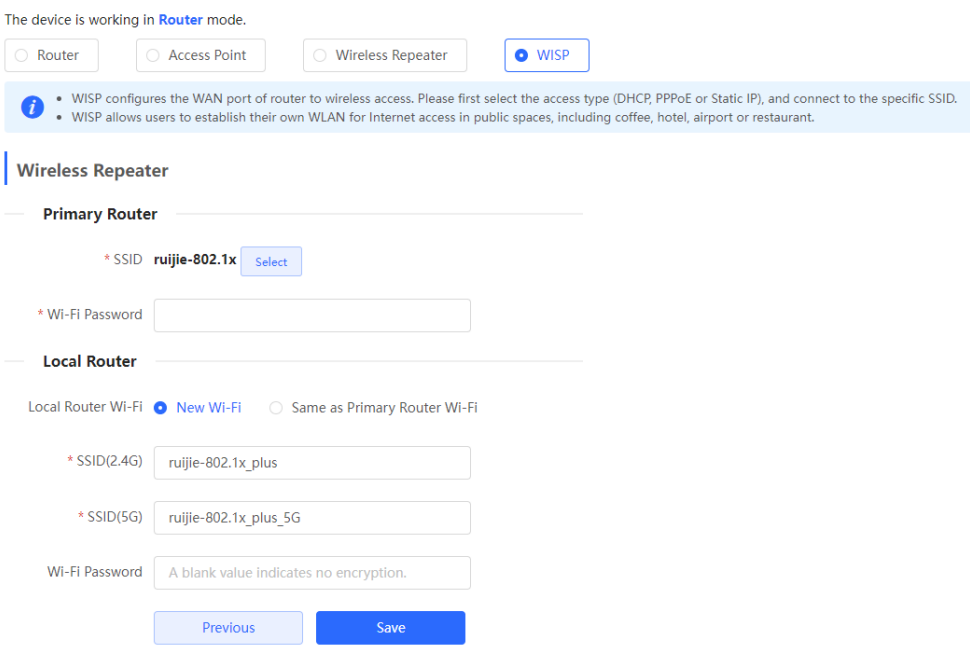

# **3.6 Configuring DNS**

# **3.6.1 Local DNS**

When the WAN interface runs DHCP or PPPoE protocol, the device automatically obtains the DNS server address. If the upper-layer device does not deliver the DNS server address or the DNS server needs to be changed, you can manually configure a new DNS server.

Choose **Local Device** > **Advanced** > **Local DNS**.

**Local DNS server**: Configure the DNS server address used by the local device. If multiple addresses exist, separate them with spaces.

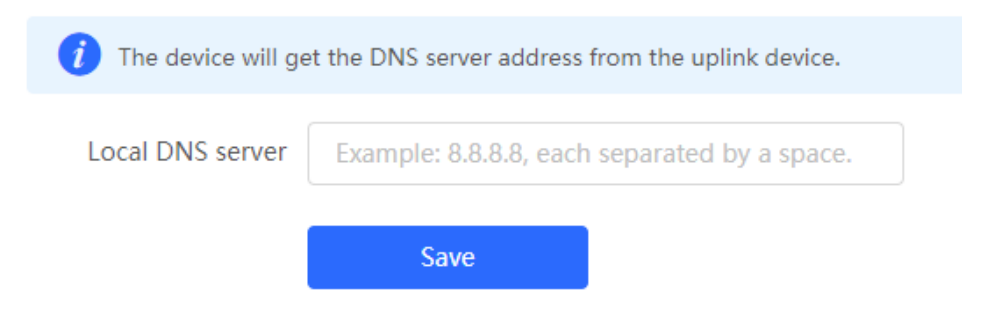

# **3.6.2 DNS Proxy**

DNS proxy is optional configuration. By default, the device obtains the DNS server address from the upper-layer device.

Choose **Local Device** > **Basics** > **LAN** > **LAN Settings**.

**DNS Proxy**: By default, the DNS proxy is disabled, and the DNS address delivered by the ISP is used. If the DNS configuration is incorrect, the device may fail to parse domain names and network access will fail. It is recommended to keep the DNS proxy disabled.

**DNS Server**: Enable clients to access the Internet by using the DNS server address delivered by the upper-layer device. The default settings are recommended. After the DNS proxy is enabled, you need to enter the DNS server IP address. The DNS settings vary with the region. Consult the local ISP for details.

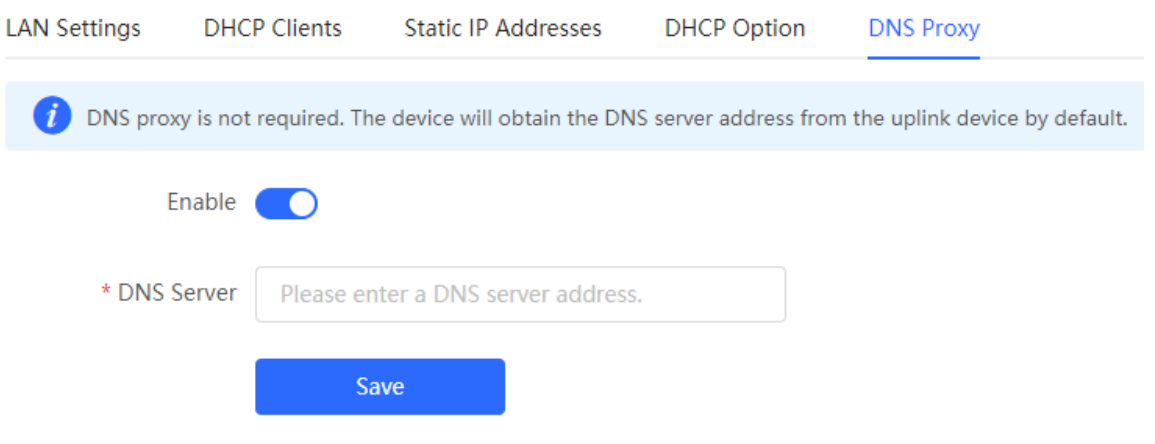

# **3.7 Configuring IPv6**

## **3.7.1 IPv6 Overview**

Internet Protocol Version 6 (IPv6) is the next-generation IP protocol designed by Internet Engineering Task Force (IETF) to substitute IPv4. It is used to compensate insufficient IPv4 network addresses.

# **3.7.2 IPv6 Basics**

#### **1. IPv6 Address Format**

IPv6 extends 32-bit IPv4 address into 128 bits, providing wider address space than IPv4.

The basic format of an IPv6 address is X:X:X:X:X:X:X:X. It is represented as eight groups of four hexadecimal digits (0-9, A-F), each group representing16 bits. The groups are separated by colons (:). In this format, each X represents a group of four hexadecimal digits.

Samples of IPv6 addresses are 2001:ABCD:1234:5678:AAAA:BBBB:1200:2100, 800:0:0:0:0:0:0:1, and 1080:0:0:0:8:800:200C:417A.

The digit 0 in an IPv6 address can be suppressed as follows:

- Leading zeros in each 16-bit field are suppressed. For example, 2001:00CD:0034:0078:000A:000B:1200:2100 can be suppressed to 2001:CD:34:78:A:B:1200:2100.
- The long sequence of consecutive all-zero fields in some IPv6 addresses can be replaced with two colons (::). For example, 800:0:0:0:0:0:0:1 can be represented as 800::1. The two colons (::) can be used only when all the 16 bits in a group are 0s, and it can appear only once in an IPv6 address.

#### **2. IPv6 Prefix**

IPv6 addresses are typically composed of two logical parts:

- Network prefix: *n* bits, corresponding to the network ID in IPv4 addresses
- interface ID: (128 *n*) bits, corresponding to the host ID in IPv4 addresses

A slash (/) is used to separate the length of network prefix from an IPv6 address. For example, 12AB::CD30:0:0:0:0/60 indicates that the 60-bit network prefix in the address is used for route selection. IPv6 prefixes can be obtained from the IPv6 DHCP server, along with IPv6 addresses. A downlink DHCP server can also automatically obtain IPv6 prefixes from its uplink DHCP server.

#### **3. Special IPv6 Addresses**

There are some special IPv6 addresses:

fe80::/8: loopback address, similar to the IPv4 address 169.254.0.0/16

fc00::/7: local address, similar to IPv4 addresses 10.0.0.0/8, 172.16.0.0/16, and 192.168.0.0/16

ff00::/12: multicast address, similar to the IPv4 address 224.0.0.0/8

#### **4. NAT66**

IPv6-to-IPv6 Network Address Translation (NAT66) is a process of converting the IPv6 address in the IPv6 data packet header into another IPv6 address. NAT66 can be implemented by converting the prefix in an IPv6 address

in an IPv6 data packet header into another IPv6 address prefix. NAT66 enables mutual access between an internal network and an external public network.

# **3.7.3 IPv6 Address Allocation Modes**

- Manual configuration: IPv6 addresses, prefixes, and other network parameters are configured manually.
- Stateless Address Autoconfiguration (SLAAC): The link-local address is generated based on the interface ID, and the lPv6 address is automatically allocated based on the prefix information in the Router Advertisement (RA) packet.
- Stateful address allocation (DHCPv6): Two DHCPv6 allocation methods are as follows:
	- Automatic DHCPv6 allocation: The DHCPv6 server automatically allocates IPv6 addresses, prefixes, and other network parameters.
	- Automatic allocation of DHCPv6 Prefix Delegations (PDs): The lower-layer network device submits a prefix allocation application to the upper-layer network device. The upper-layer network device allocates an appropriate address prefix to the lower-layer device. The lower-layer device further divides the obtained prefix (usually less than 64 bits) into 64-bit prefixed subnet segments and advertises the address prefixes to the user link directly connected to the IPv6 host through the RA packet, implementing automatic address configuration for hosts.

# **3.7.4 Enabling the IPv6 Function**

Choose **Local Device** > **Basics** > **IPv6 Address**.

Turn on **Enable** to enable the IPv6 function.

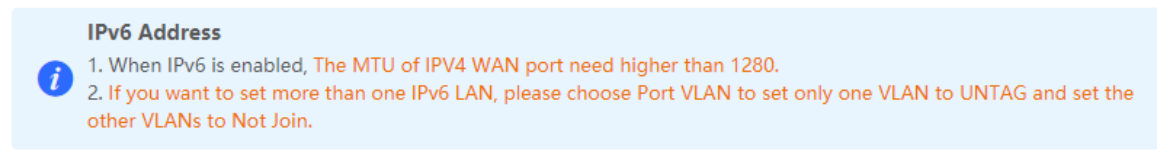

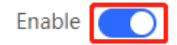

# <span id="page-49-0"></span>**3.7.5 Configuring an IPv6 Address for the WAN Port**

Choose **Local Device** > **Basics** > **IPv6 Address** > **WAN Settings**.

After you enable the IPv6 function, you can set related parameters on the **WAN Settings** tab. The number of **WAN\_V6** tabs indicates the number of WAN ports on the current device.

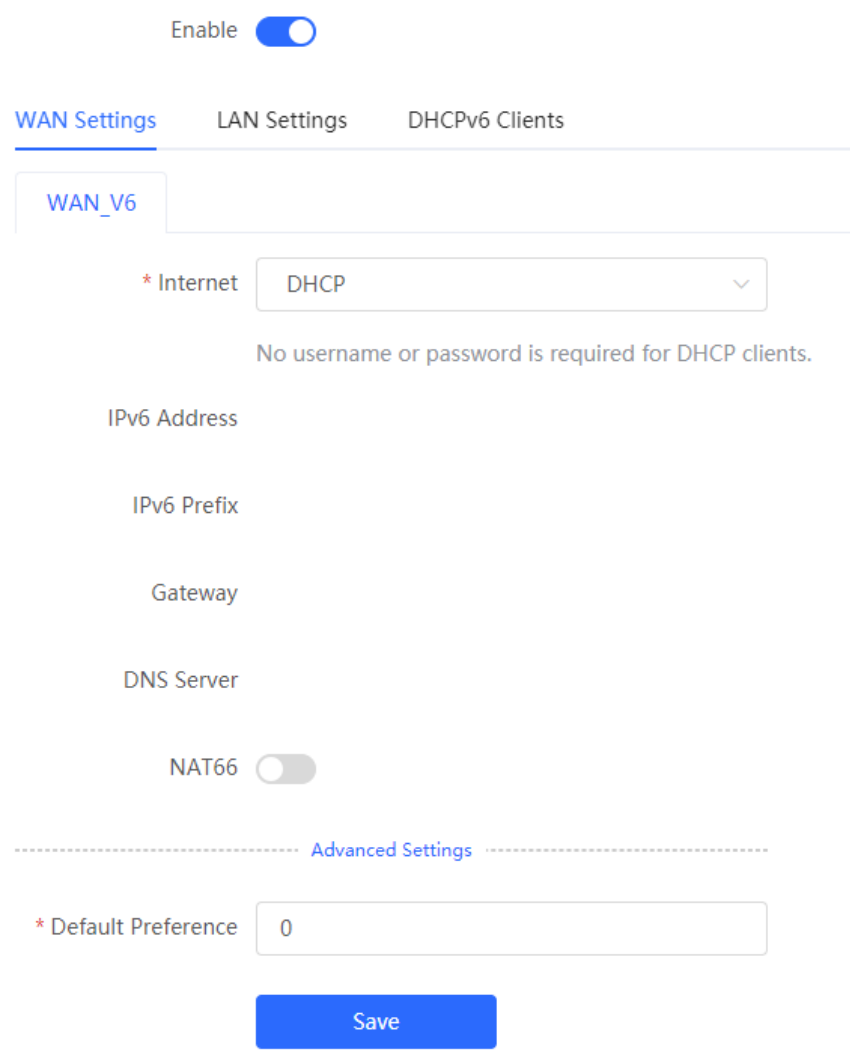

Table 3-4 IPv6 address configuration for WAN port

| <b>Parameter</b>    | <b>Description</b>                                                                                                    |
|---------------------|----------------------------------------------------------------------------------------------------|
| Internet            | Configure a method for the WAN port to obtain an IPv6 address.                                                                                   |
|                     | <b>DHCP:</b> The current device functions as the DHCPv6 client, and it applies for<br>an IPv6 address and prefix from the uplink network device. |
|                     | <b>Static IP:</b> You need to manually configure a static IPv6 address, gateway<br>address, and DNS server.                                      |
|                     | <b>Null:</b> The IPv6 function is disabled on the WAN port.                                                                                      |
| <b>IPv6 Address</b> | When <b>Internet</b> is set to <b>DHCP</b> , the automatically obtained IPv6 address is                                                          |
|                     | displayed.                                                                                                    |
|                     | When <b>Internet</b> is set to <b>Static IP</b> , you need to configure this parameter manually.                                                 |
| <b>IPv6 Prefix</b>  | When <b>Internet</b> is set to <b>DHCP</b> , the IPv6 address prefix automatically obtained by                                                   |
|                     | the current device is displayed.                                                                                                    |

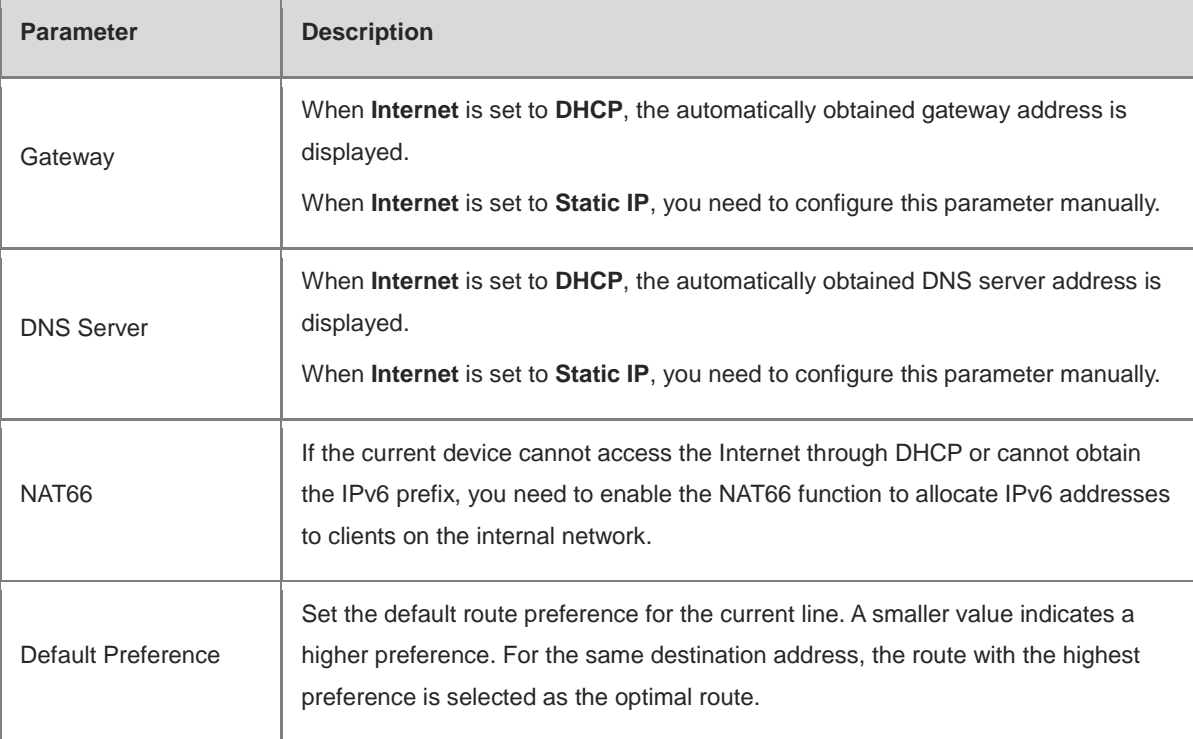

#### **A** Caution

The RG-EG105G does not support the NAT66 function.

#### <span id="page-51-0"></span>**3.7.6 Configuring an IPv6 Address for the LAN Port**

#### Choose **Local Device** > **Basics** > **IPv6 Address** > **LAN Settings**.

When the device accesses the Internet through DHCP, it can obtain LAN port IPv6 addresses from the uplink device and allocate IPv6 addresses to the clients in the LAN based on the IPv6 address prefix. If the uplink device cannot allocate an IPv6 address prefix to the device, you need to manually configure an IPv6 address prefix for the LAN port and enable the NAT66 function to allocate IPv6 addresses to the clients in the LAN. For details, see Section [3.7.5 Configuring an IPv6 Address for the WAN Port.](#page-49-0)

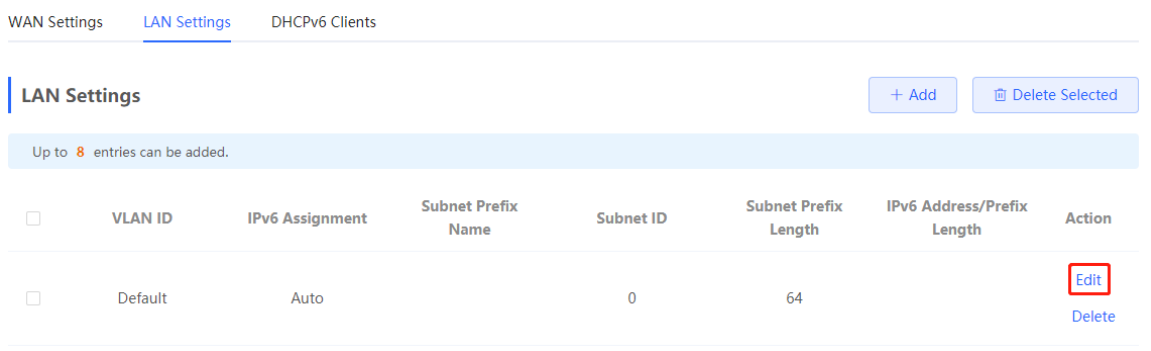

Click **Edit** next to the default VLAN, and set **IPv6 Address/Prefix Length** to a local address with no more than 64 bits. This address is also used as the IPv6 address prefix.

You can use either of the following methods to allocate IPv6 addresses to clients:

- **Auto**: Allocate IPv6 addresses to clients in DHCPv6 or SLAAC mode.
- **DHCPv6**: Allocate IPv6 addresses to clients through DHCPv6.
- **SLAAC**: Allocate IPv6 addresses to clients through SLAAC.
- **Null**: Do not allocate addresses to clients.

You should select an allocation method based on the protocol supported by clients on the internal network. If you are not sure about the supported protocol, select **Auto**.

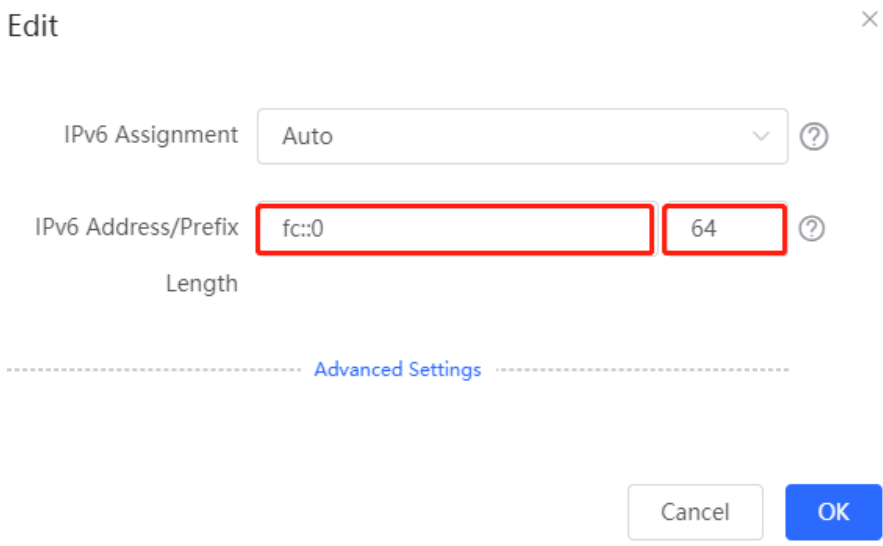

Click **Advanced Settings** to configure more address attributes.

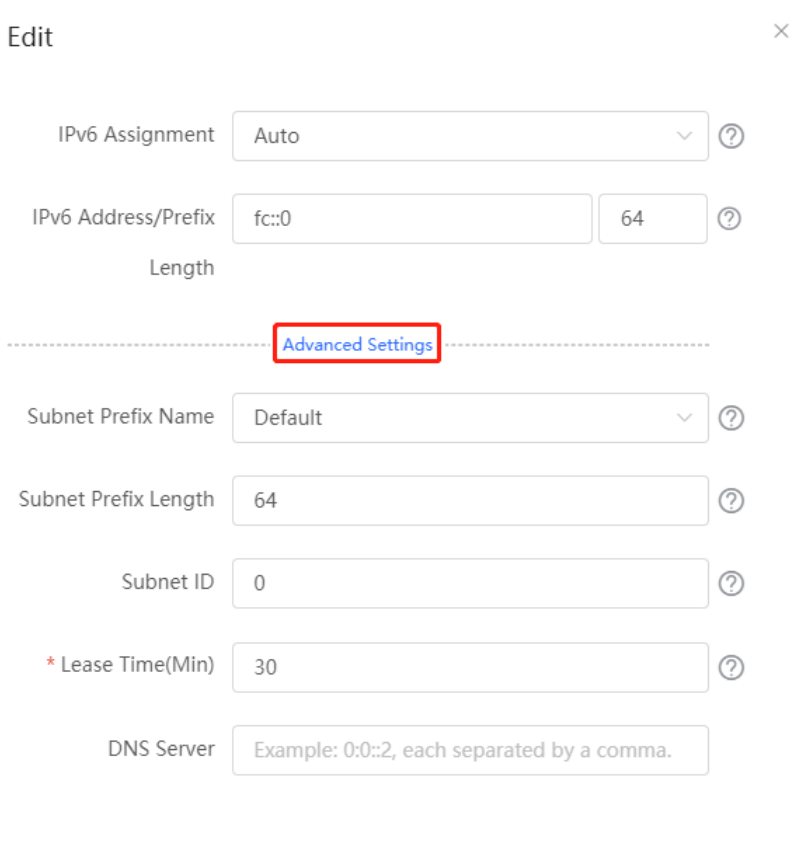

Table 3-5 IPv6 address configuration for LAN port

| <b>Parameter</b>          | <b>Description</b>                                                                                                    |
|---------------------------|----------------------------------------------------------------------------------------------------|
| <b>Subnet Prefix Name</b> | Specify the interface from which the prefix is obtained, such as <b>WAN_V6</b> or<br><b>WAN1</b> V6. By default, the device obtains prefixes from all interfaces. |
| Subnet Prefix Length      | Specify the length of the subnet prefix. The value is in the range of 48 to 64.                                                                                   |
| Subnet ID                 | Configure the subnet ID in the hexadecimal format. The value 0 indicates<br>auto increment.                                                                       |
| Lease Time(Min)           | Set the lease of the IPv6 address, in minutes.                                                                                                    |
| <b>DNS Server</b>         | Configure the IPv6 DNS server address.                                                                                                    |

 $OK$ 

Cancel

# **3.7.7 Viewing the DHCPv6 Client**

Choose **Local Device** > **Basics** > **IPv6 Address** > **DHCPv6 Clients**.

When the device functions as a DHCPv6 server to allocate IPv6 addresses to clients, you can view the information about the client that obtains an IPv6 address from the device on the current page. The client information includes the host name, IPv6 address, remaining lease time, and DHCPv6 Unique Identifier (DUID).

Enter the DUID in the search bar and click  $\sim$  to quickly find relative information of the specified DHCPv6 client.

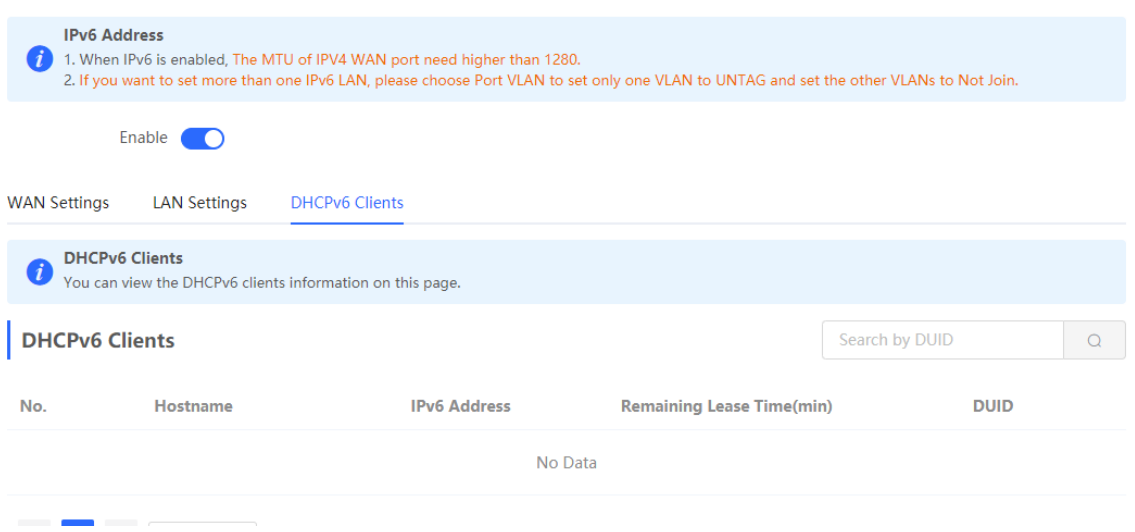

# **3.8 Configuring a DHCP Server**

# **3.8.1 DHCP Server Overview**

After the DHCP server function is enabled in the LAN, the device can automatically deliver IP addresses to clients, so that clients connected to the LAN ports of the device or connected to Wi-Fi can access the Internet using the obtained addresses.

See Sectio[n 3.7.6 Configuring an IPv6 Address for the LAN Port](#page-51-0) for more information about the DHCPv6 server function.

# **3.8.2 Address Allocation Mechanism**

The DHCP server allocates an IP address to a client in the following way:

- (1) When the device receives an IP address request from a DHCP client, the device searches the DHCP static address allocation list. If the MAC address of the DHCP client is in the DHCP static address allocation list, the device allocates the corresponding IP address to the DHCP client.
- (2) If the MAC address of the DHCP client is not in the DHCP static address allocation list or the IP address that the DHCP client applies is not in the same network segment as the LAN port IP address, the device selects an IP address not used from the address pool and allocates the address to the DHCP client.
- (3) If no IP address in the address pool is allocatable, the client will fail to obtain an IP address.

# <span id="page-55-0"></span>**3.8.3 Configuring the DHCP Server**

#### **1. Configuring Basic Parameters**

Choose **Local Device** > **Basics** > **LAN** > **LAN Settings**.

**DHCP Server**: The DHCP server function is enabled by default in the router mode. You are advised to enable the function if the device is used as the sole router in the network. When multiple routers are connected to the upperlayer device through LAN ports, disable this function.

#### **Caution**  $\blacktriangle$

If the DHCP server function is disabled on all devices in the network, clients cannot automatically obtain IP addresses. You need to enable the DHCP server function on one device or manually configure a static IP address for each client for Internet access.

**Start**: Enter the start IP address of the DHCP address pool. A client obtains an IP address from the address pool. If all the addresses in the address pool are used up, no IP address can be obtained from the address pool.

**IP Count**: Enter the number of IP addresses in the address pool.

Lease Time(Min): Enter the address lease term. When a client is connected, the leased IP address is automatically renewed. If a leased IP address is not renewed due to client disconnection or network instability, the IP address will be reclaimed after the lease term expires. After the client connection is restored, the client can request an IP address again. The default lease term is 30 minutes.

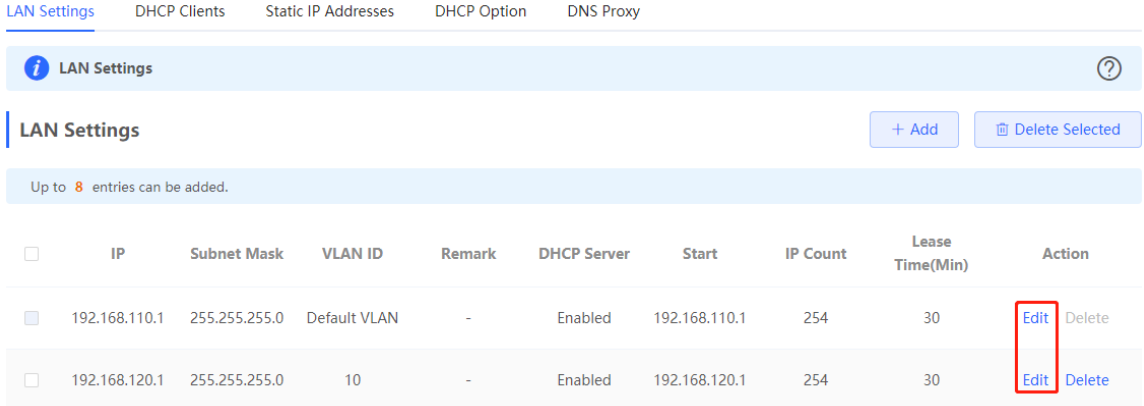

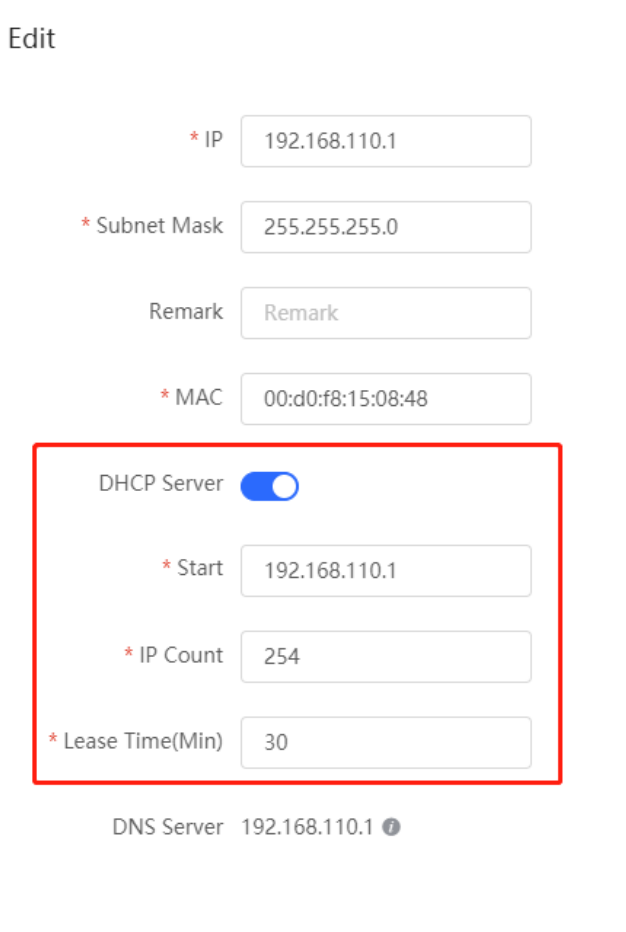

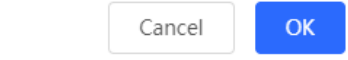

# **1. Configuring DHCP Option**

## Choose **Local Device** > **Basics** > **LAN** > **DHCP**.

The DHCP Option configuration is shared by all LAN ports. You can configure DHCP Option based on actual needs.

 $\times$ 

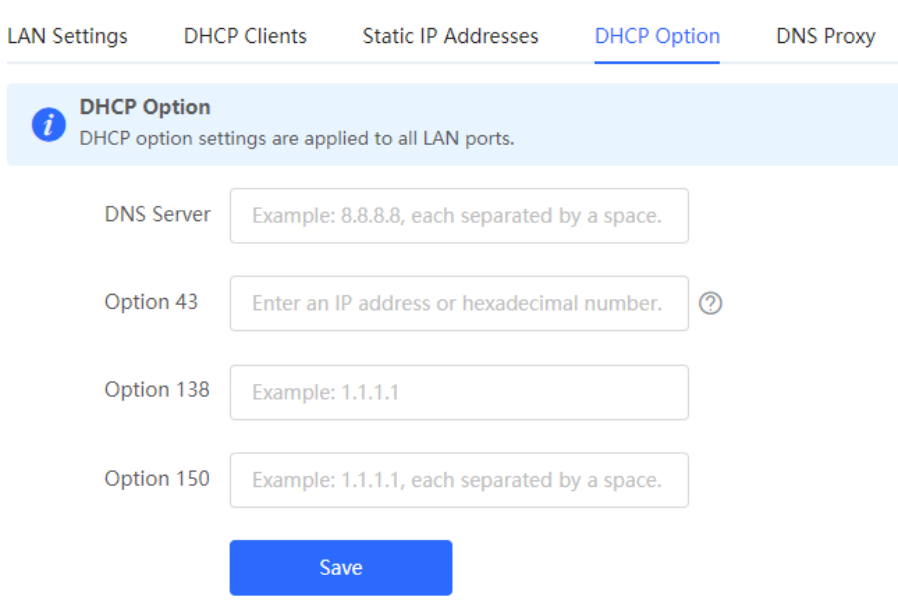

#### Table 3-6 DHCP Option configuration

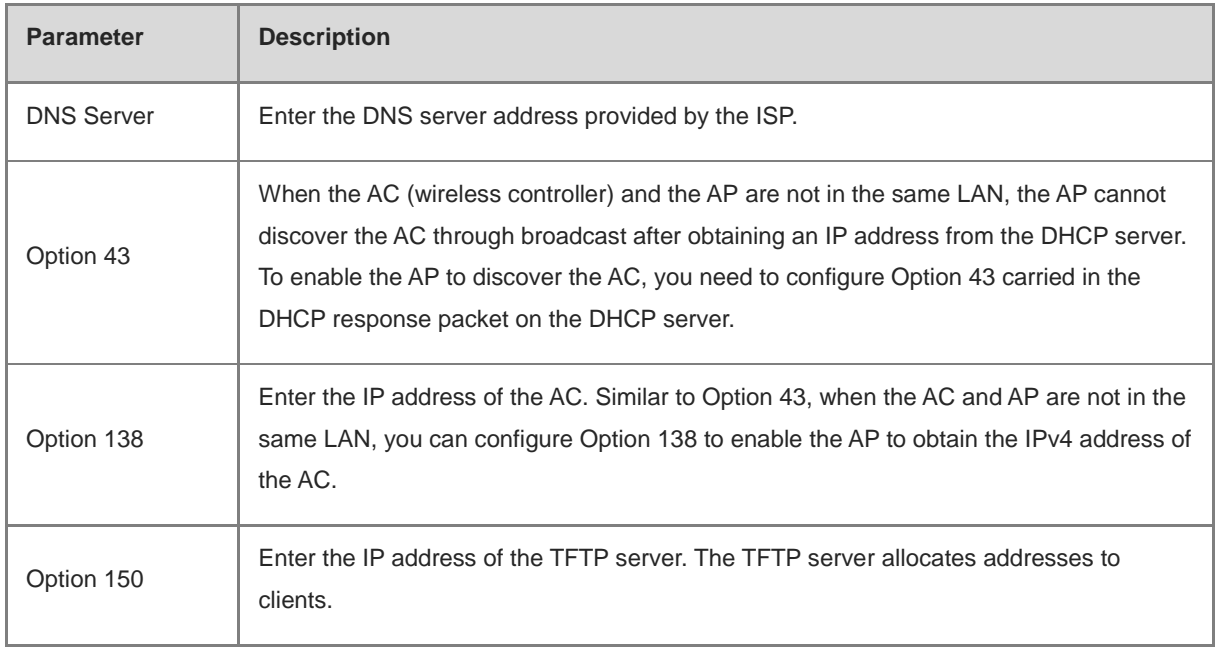

# **3.8.4 Viewing the DHCP Client**

Choose **Local Device** > **Basics** > **LAN** > **DHCP Clients**.

View the client addresses automatically allocated by thorough DHCP. Find the target client and click **Convert to Static IP** in the **Status** column, or select desired clients and click **Batch Convert**. The dynamic address allocation relationship is added to the static address allocation list, so that the host can obtain the bound IP address for each connection. For details on how to view the static address allocation list, see Section 3.8.5 Configuring Static IP [Addresses.](#page-58-0)

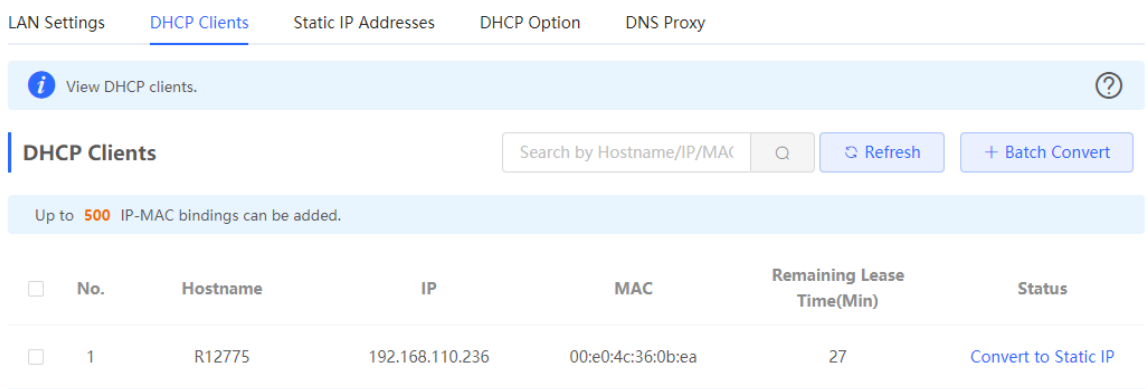

# <span id="page-58-0"></span>**3.8.5 Configuring Static IP Addresses**

#### Choose **Local Device** > **Basics** > **LAN Static IP Addresses**.

The page displays all configured static IP addresses.

Click **Add**. In the pop-up window, enter the MAC address and IP address of the client to be bound, and click **OK**. After a static IP address is bound, the bound IP address will be obtained each time the client connects to the network.

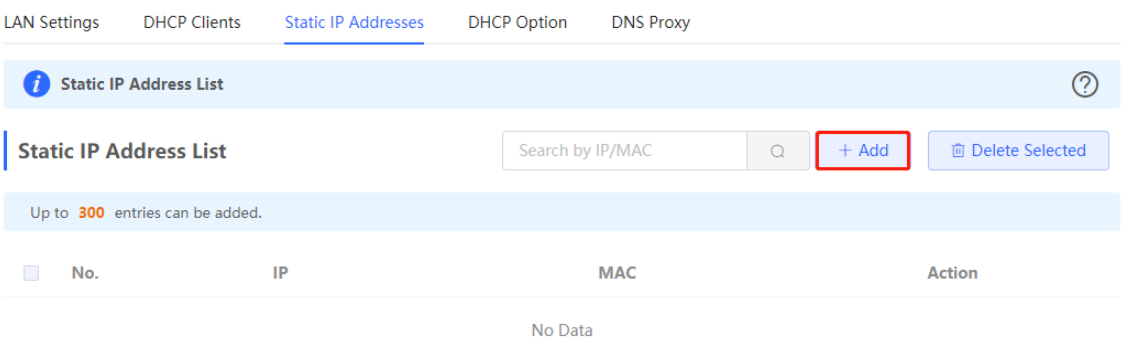

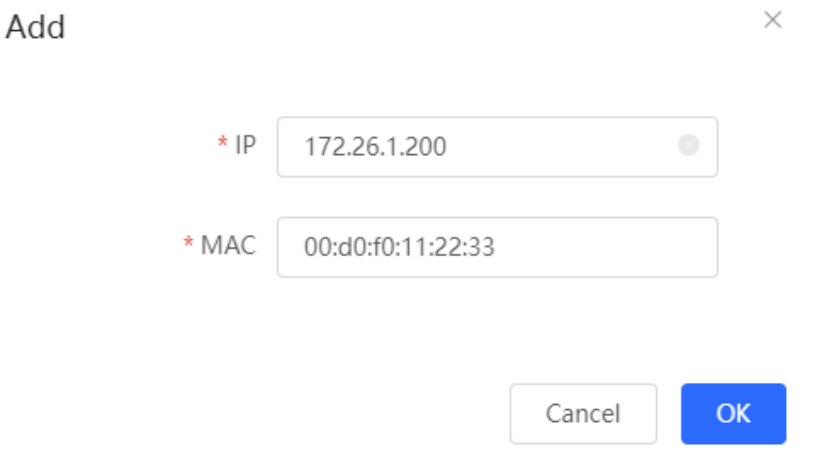

#### Choose **Local Device** > **Advanced** > **Routing** > **Static Routing**.

Static routes are manually configured by the user. When a data packet matches a static route, the packet will be forwarded according to the specified forwarding mode.

#### **Caution** Α

Static routes cannot automatically adapt to changes of the network topology. When the network topology changes, you need to reconfigure the static routes.

Click **Add**. In the dialog box that appears, enter the destination address, subnet mask, outbound interface, and next-hop IP address to create a static route.

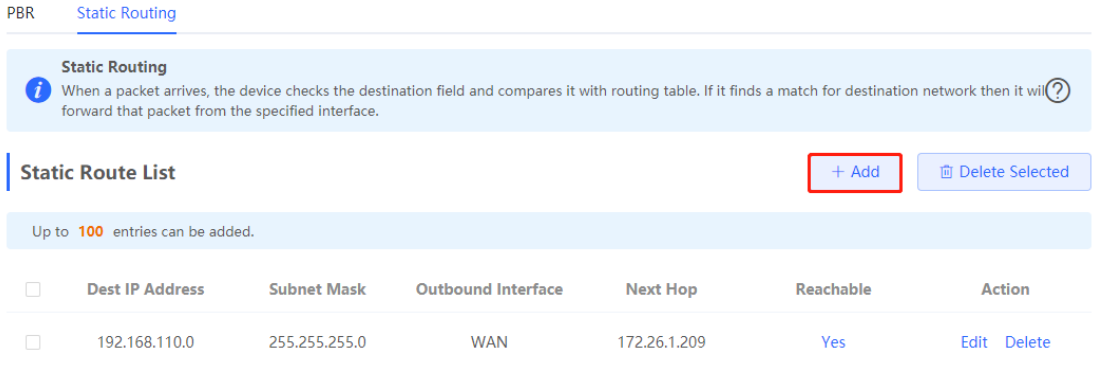

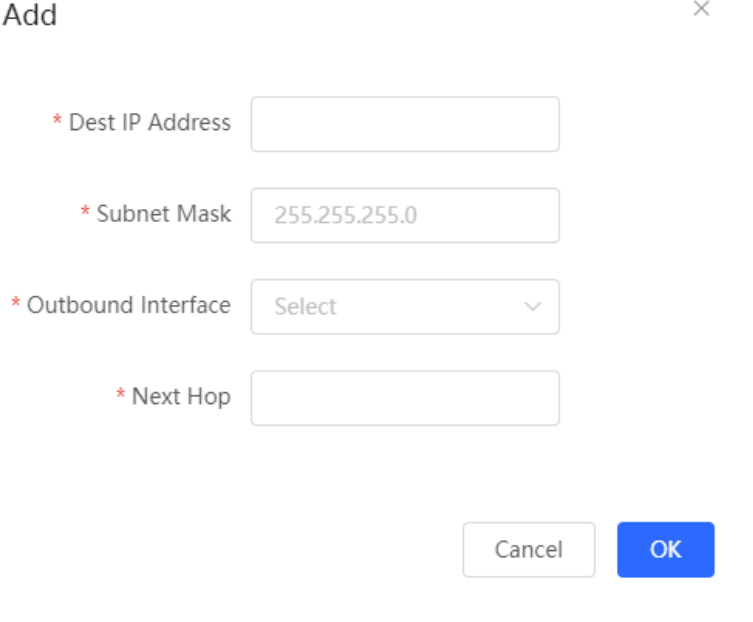

Table 3-7 Static route configuration

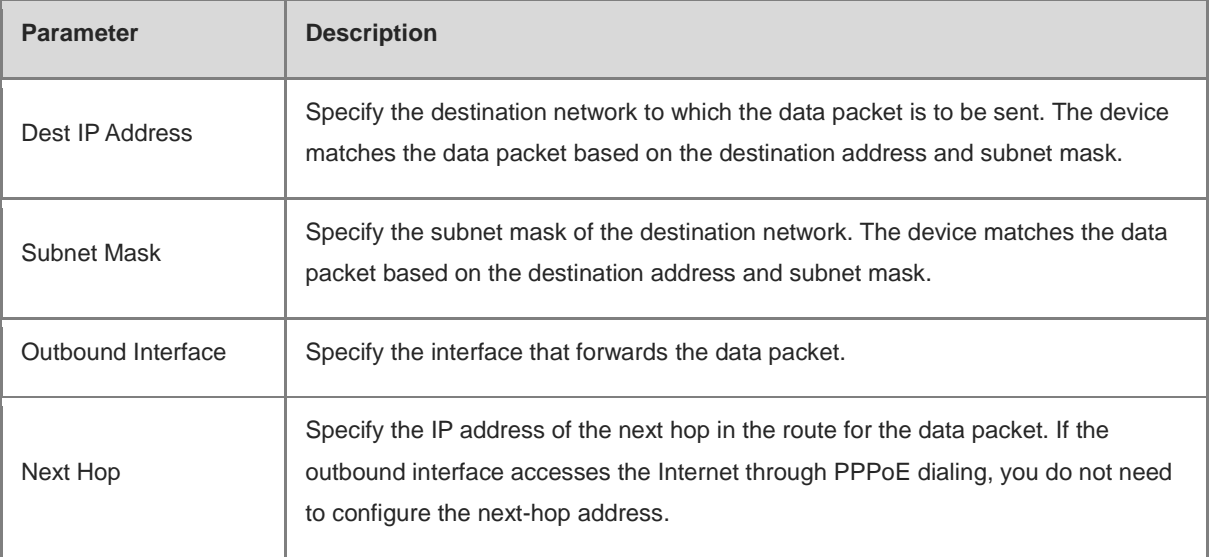

After a static route is created, you can find the relevant route configuration and reachability status in the static route list. The **Reachable** parameter specifies whether the next hop is reachable, based on which you can determine whether the route takes effect. If the value is **No**, check whether the outbound interface in the current route can ping the next-hop address.

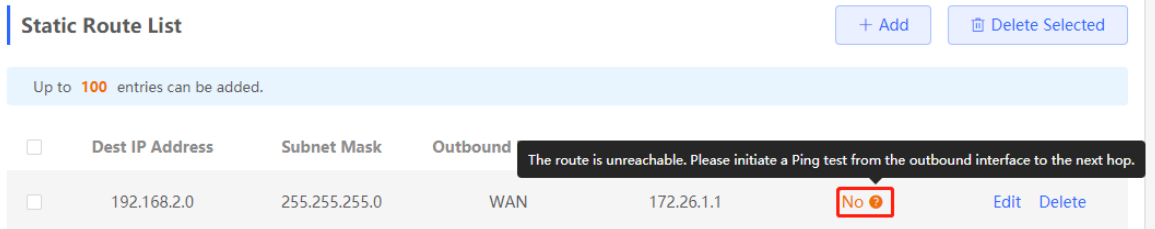

# **3.10 PBR**

#### **3.10.1 Overview**

Policy-based routing (PBR) is a mechanism for routing and forwarding based on user-specified policies. When a router forwards data packets, it filters the packets according to the configured rules, and then forwards the matched packets according to the specified forwarding policy. The PBR feature enables the device to formulate rules according to specific fields (source or destination IP address and protocol type) in the data packets, and forward the data packets from a specific interface.

In a multi-line scenario, if the device is connected to the Internet and the internal network through different lines, the traffic will be evenly routed over the lines if no routing settings are available. In this case, access data to the internal network may be sent to the external network, or access data to the external network may be sent to the internal network, resulting in network exceptions. To prevent these exceptions, you need to configure PBR to control data isolation and forwarding on the internal and external networks.

The device can forward data packets using either of the following three policies: PBR and static routing. When all the policies exist, PBR, static routing have descending order in priority.

#### Configuration Steps

#### Choose **Local Device** > **Advanced** > **Routing** > **PBR**.

#### Click **Add** to add a PBR rule.

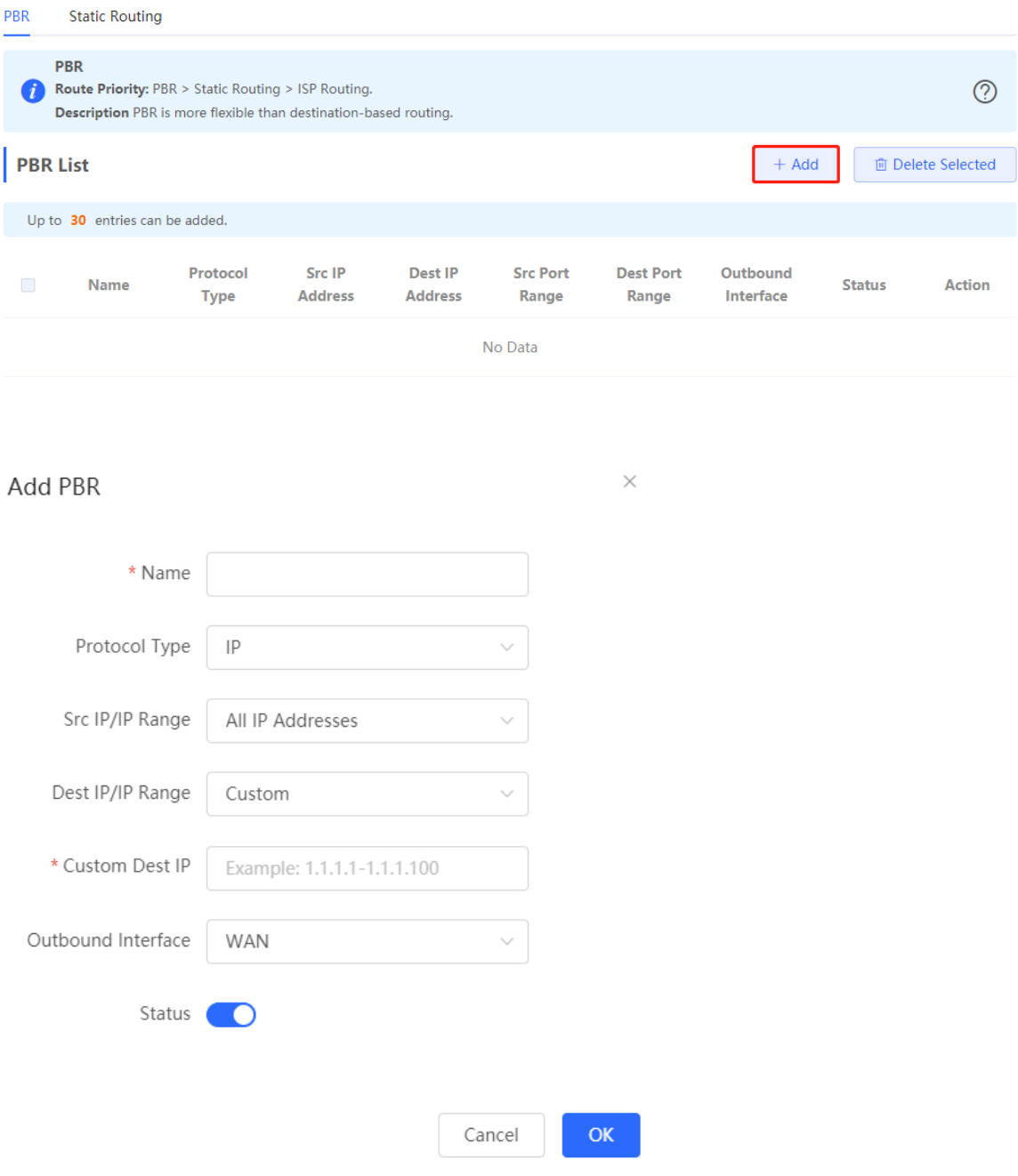

#### Table 3-8 PBR configuration

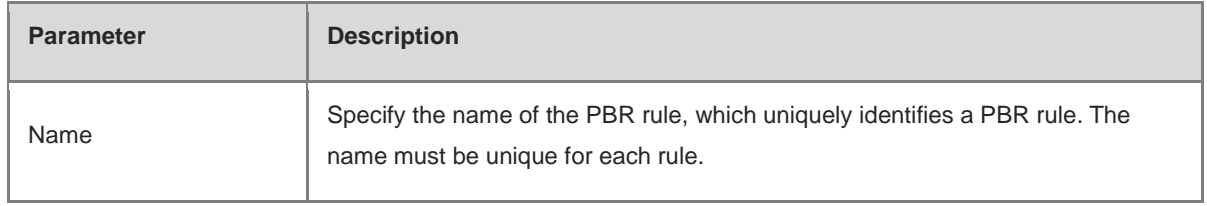

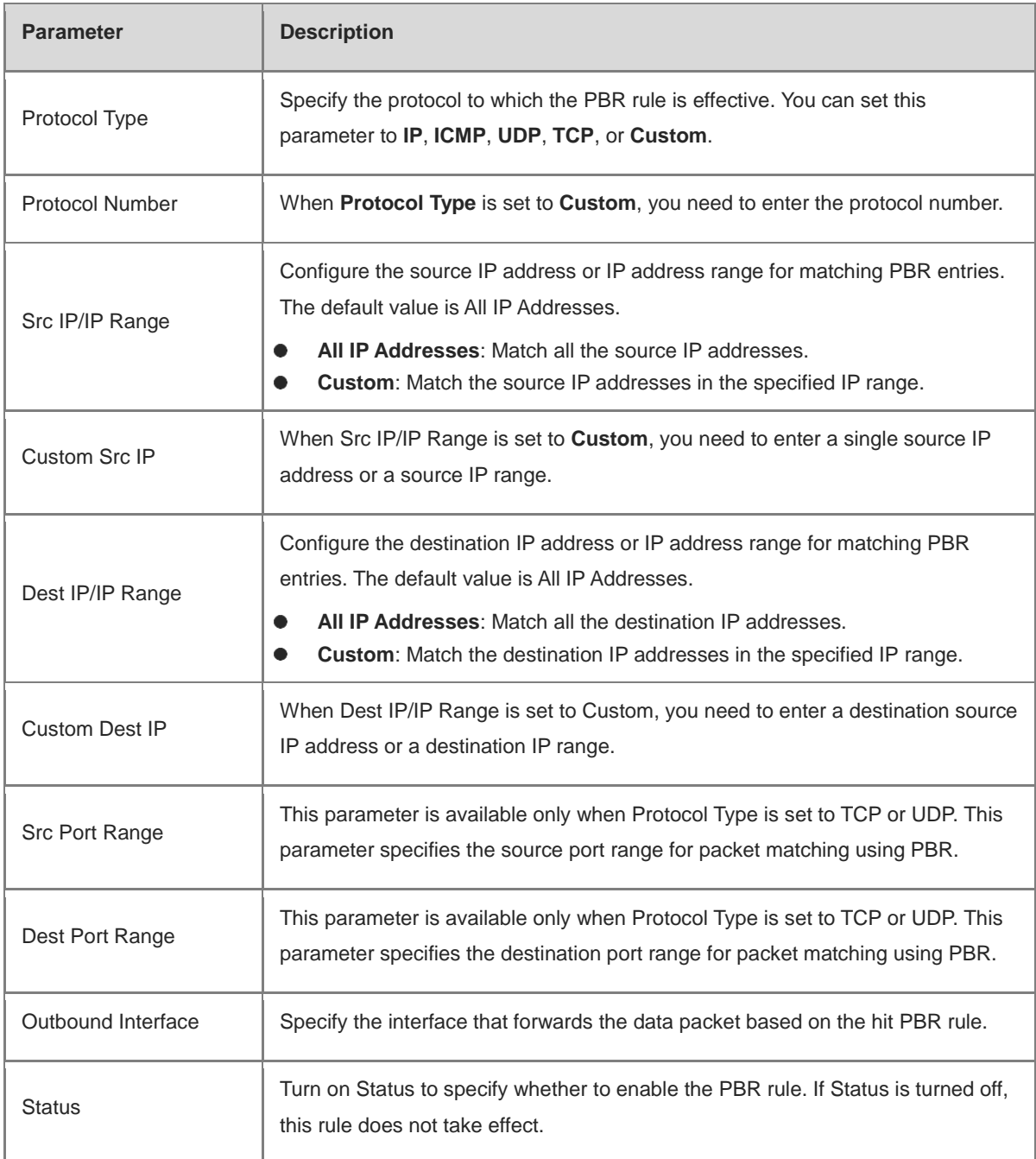

#### *C* Note

If you want to restrict the access device to access only the specified internal network, you can set the outbound interface in the corresponding route to the WAN port in the private line network. For details on how to set the private line network, see Sectio[n 3.2.4 Configuring the Private Line.](#page-35-0)

All the created PBR policies are displayed in the PBR list, with the latest policy listed on the top. The device matches the policies according to their sorting in the list. You can manually adjust the policy matching sequence by clicking **or i** in the **Match Order** column.

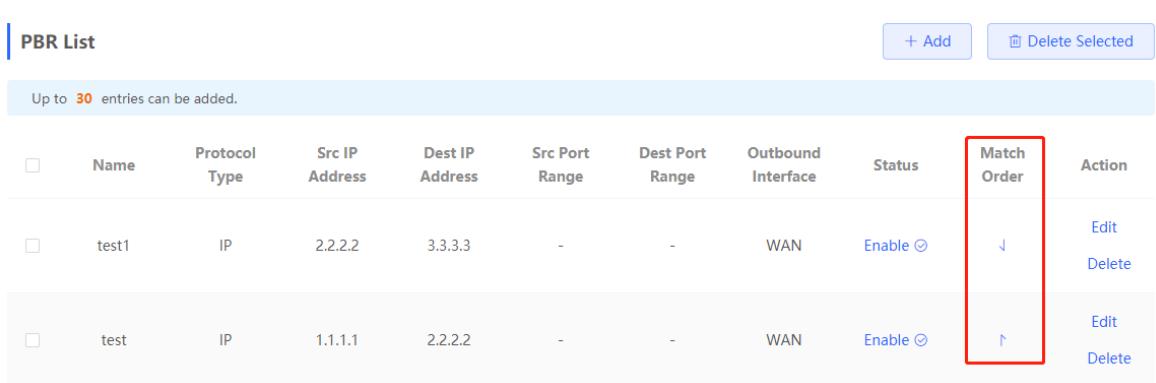

# **3.10.2 Typical Configuration Example**

#### **1. Networking Requirements**

Two lines with different bandwidths are deployed for an enterprise. Line A (WAN 1) is used for access to the Internet and Line B (WAN 2) is used for access to the specific internal network (10.1.1.0/24). The enterprise wants to configure PBR to guarantee correct data flows between the internal and external networks, isolate devices in the specified address range (172.26.31.1 to 172.26.31.200) from the external network, and allow these devices to access the specific internal network only.

#### **2. Configuration Roadmap**

- Configure the private line.
- Add a PBR policy for access to the internal network.
- Add a PBR policy for access to the external network.
- Add a PBR policy to restrict specific devices to access the internal network only.

#### **3. Configuration Steps**

(1) Configure WAN 2 as the private line for the internal network.

When you configure networking parameters for WAN 2 port, click **Advanced Settings**, turn on **Private Line**, and click **Save**. For details, see Section [3.2.4 Configuring the Private Line.](#page-35-0)

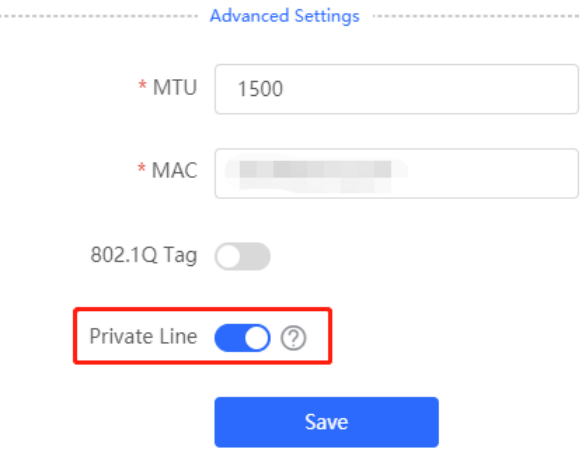

(2) Add a PBR policy to forward data packets destined to the external network through WAN 1 port.

Choose **Advanced** > **Routing** > **PBR** and click **Add**. In the dialog box that appears, create a PBR policy and set **Outbound Interface** to **WAN1**.

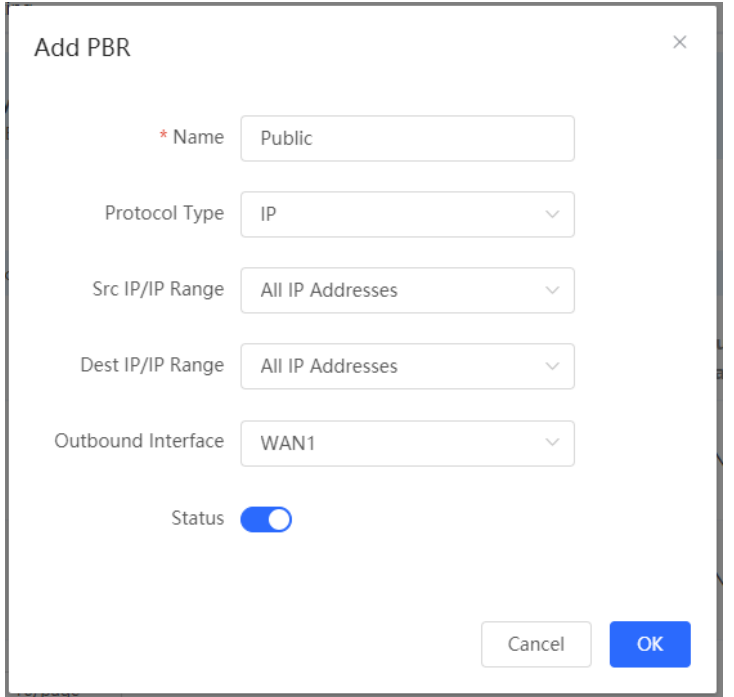

(3) Add a PBR policy to forward data packets destined to the internal network through WAN 2 port. In this policy, set **Custom Dest IP** to 10.1.1.1-10.1.1.254 and **Outbound Interface** to WAN2.

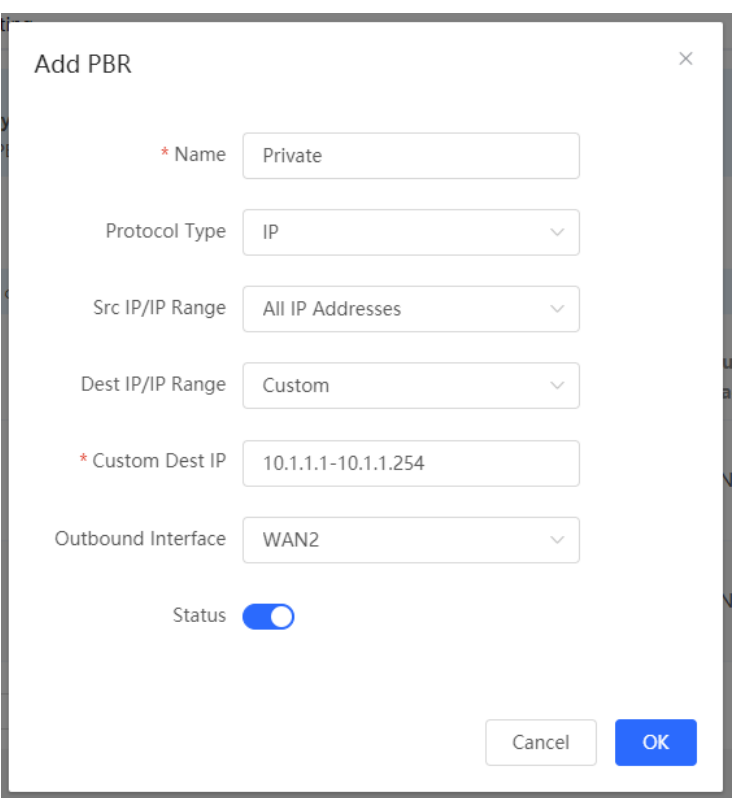

(4) Add a PBR policy to restrict devices in the IP range 172.26.31.1 to 172.26.31.200 to access the internal private line only.

In this policy, set **Src IP/IP Range** to **Custom**, **Custom Src IP** to 172.26.31.1-172.26.31.200, and **Outbound Interface** to WAN2.

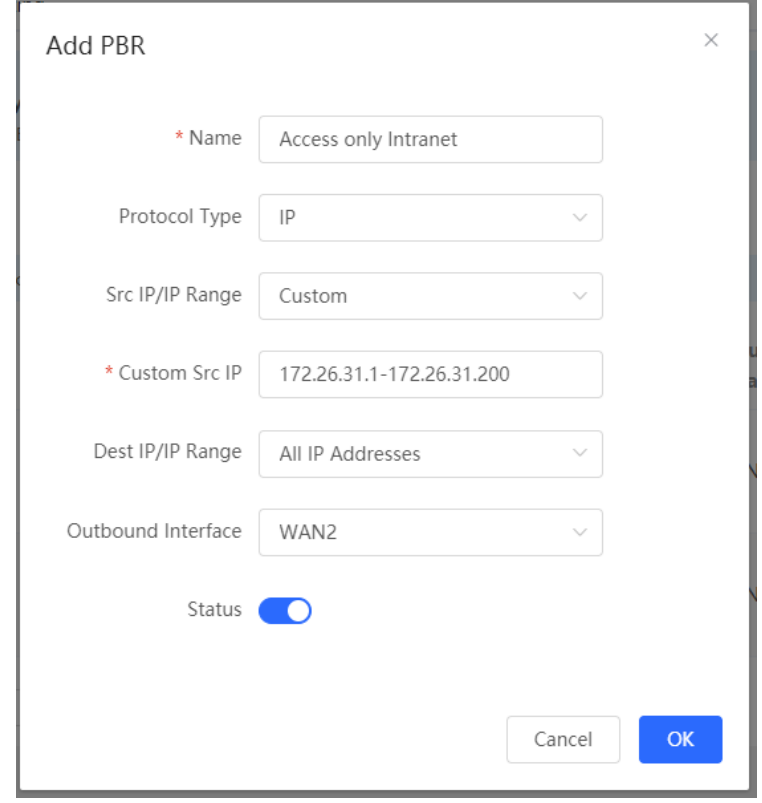

# **3.11 Configuring ARP Binding and ARP Guard**

## **3.11.1 Overview**

The device learns the IP address and MAC address of the network devices connected to its interfaces and generates the corresponding ARP entries. You can enable ARP guard and configure IP-MAC binding to restrict Internet access of LAN hosts and improve network security.

# <span id="page-66-0"></span>**3.11.2 Configuring ARP Binding**

```
Choose Local Device > Security > ARP List.
```
Before you enable ARP guard, you must configure the binding between IP addresses and MAC addresses in either of the following ways:

(1) Select a dynamic ARP entry in the ARP list and click **Bind**. You can select multiple entries to be bound at one time and click **Bind Selected** to bind them.

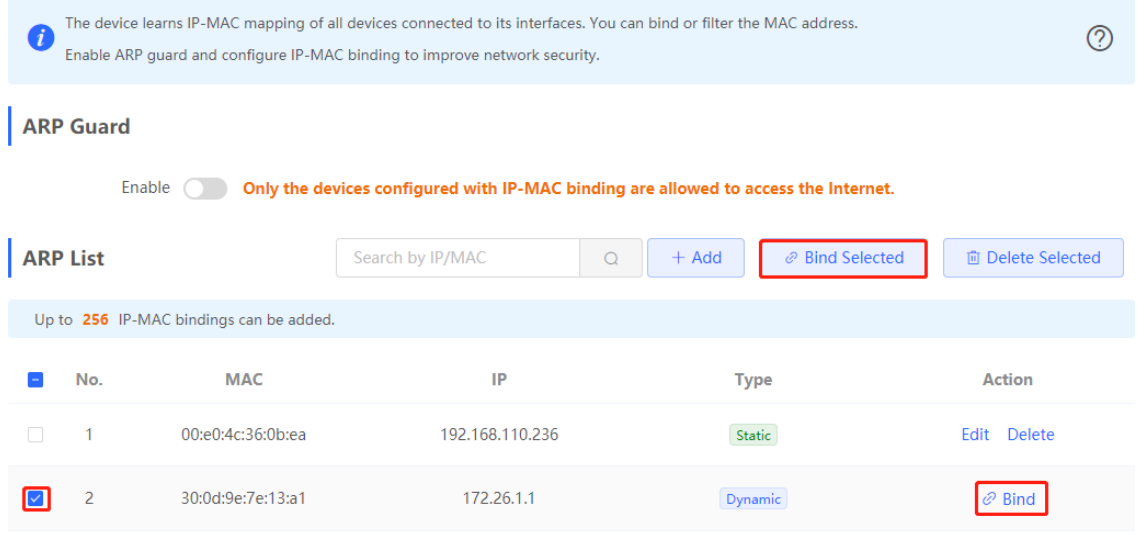

(2) Click **Add**, enter the IP address and MAC address to be bound, and click **OK**. The input box can display existing address mappings in the ARP list. You can click a mapping to automatically enter the address mapping.

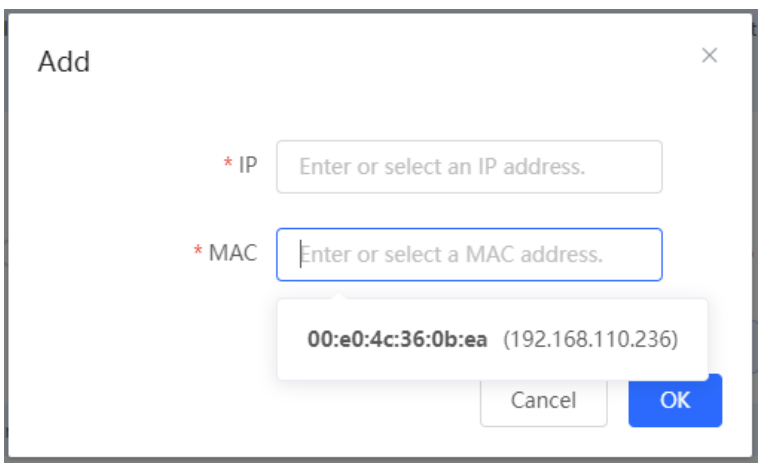

To remove the binding between a static IP address and a MAC address, click **Delete** in the **Action** column.

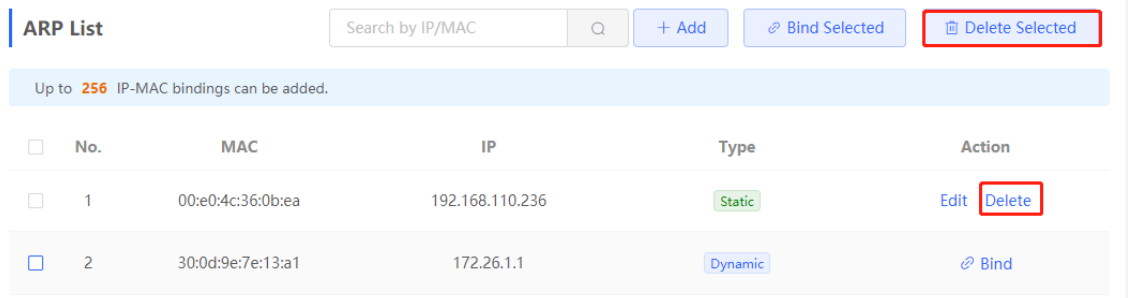

# **3.11.3 Configuring ARP Guard**

Turn on **Enable** in the **ARP Guard** section to enable ARP guard. After ARP guard is enabled, only LAN hosts with IP-MAC binding can access the external network. For details on how to configure ARP binding, see 3.11.2 [Configuring ARP Binding.](#page-66-0)

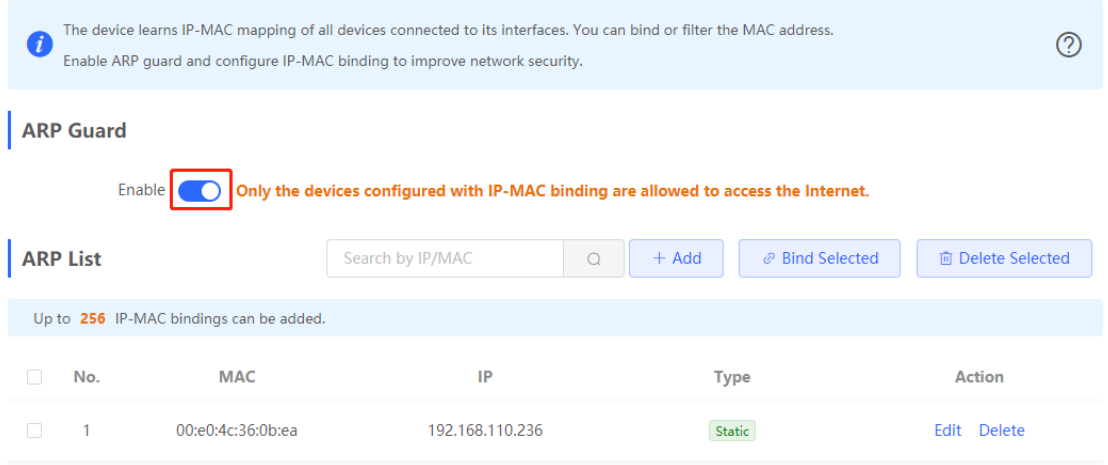

# **3.12 Configuring MAC Address Filtering**

# **3.12.1 Overview**

You can enable MAC address filtering and configure a whitelist or blacklist to effectively control Internet access from LAN hosts.

- Whitelist: Allow only hosts whose MAC addresses are in the filter rule list to access the Internet.
- Blacklist: Deny hosts whose MAC addresses are in the filter rule list from accessing the Internet.

# **3.12.2 Configuration Steps**

Choose **Local Device** > **Security** > **MAC Filtering**.

(1) Click **Add**. In the dialog box that appears, enter the MAC address and remarks. The input box can display existing address mappings in the ARP list. You can click a mapping to automatically enter the MAC address. Click **OK**. A filter rule is created.

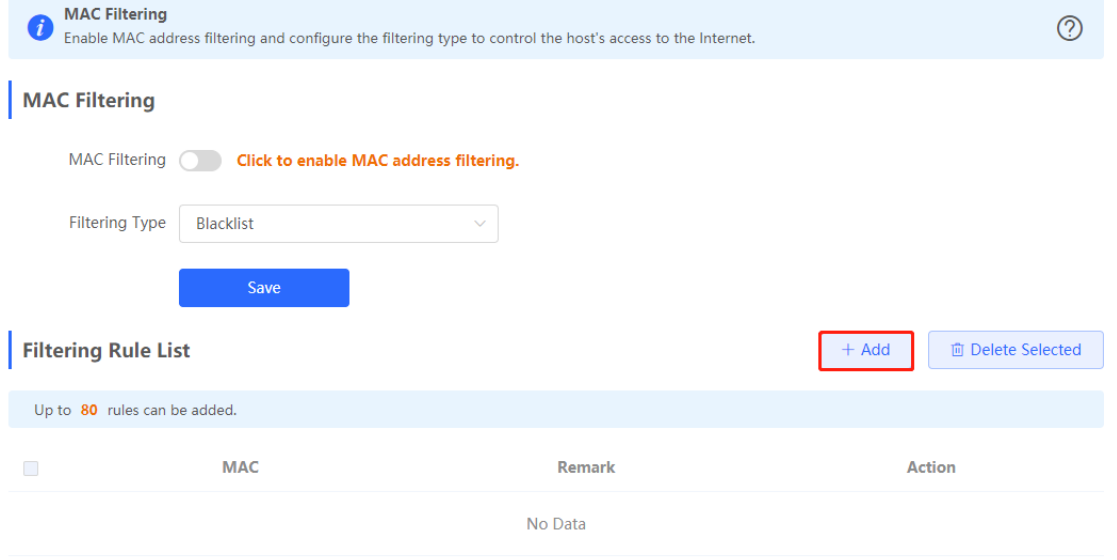

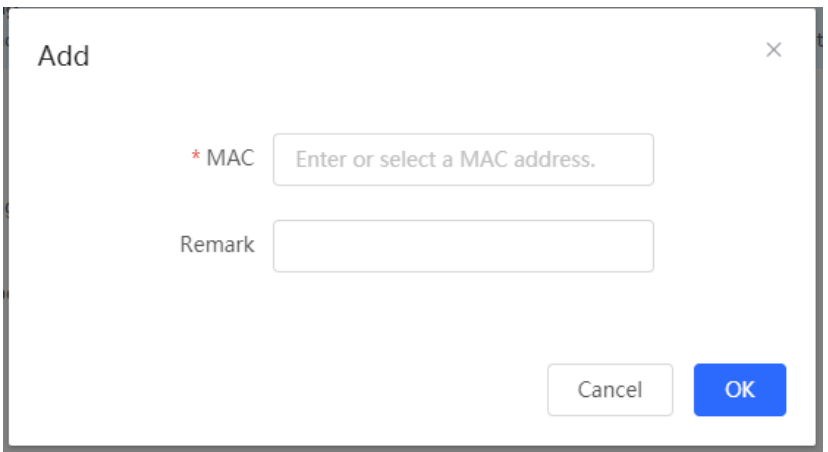

(2) Turn on MAC Filtering, set Filtering Type, and click Save.

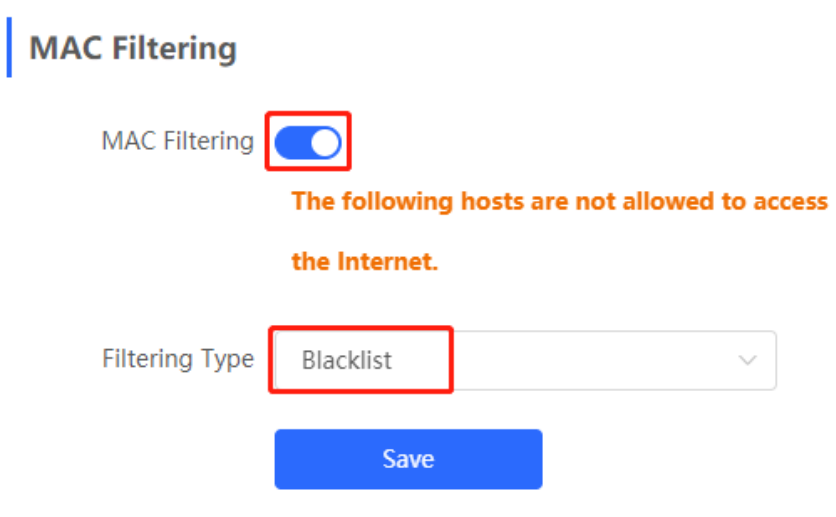

# **3.13 Configuring the PPPoE Server**

# **3.13.1 Overview**

Point-to-Point Protocol over Ethernet (PPPoE) is a network tunneling protocol that encapsulates PPP frames inside Ethernet frames. When the router functions as a PPPoE server, it provides the access service to LAN users and supports bandwidth management.

## **3.13.2 Global Settings**

Choose **Local Device** > **Advanced** > **PPPoE Server** > **Global Settings**.

Set **PPPoE Server** to **Enable** and configure PPPoE server parameters.

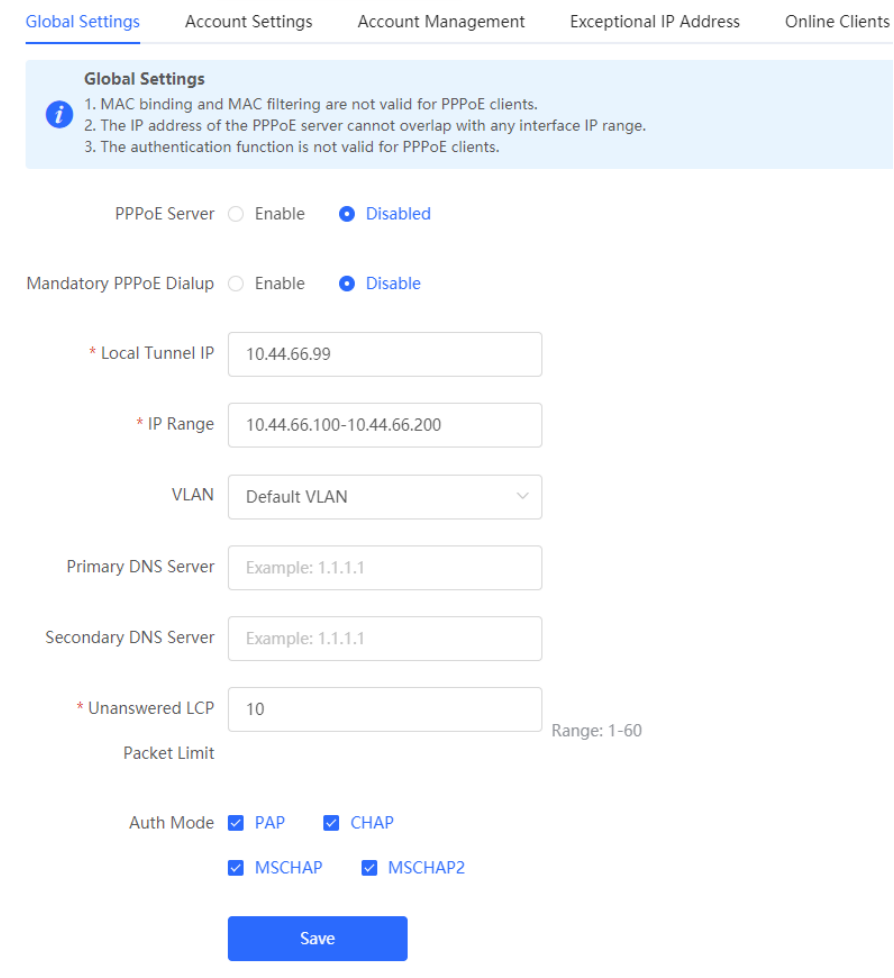

Table 3-9 PPPoE server configuration

| <b>Parameter</b>                | <b>Description</b>                                                                                                    |
|---------------------------------|----------------------------------------------------------------------------------------------------|
| PPPoF Server                    | Specify whether to enable the PPPoE server function.                                                                                         |
| Mandatory PPPoE Dialup          | Specify whether LAN users must access the Internet through dialing.                                                                          |
| <b>Local Tunnel IP</b>          | Set the point-to-point address of the PPPoE server.                                                                                          |
| IP Range                        | Specify the IP address range that can be allocated by the PPPoE server<br>to authenticated users.                                            |
| <b>VLAN</b>                     | Set the VLAN of the current PPPoE server.                                                                                                    |
| Primary/Secondary DNS<br>Server | Specify the DNS server address delivered to authenticated users.                                                                             |
| Unanswered LCP Packet Limit     | When the number of LCP packets not answered in one link exceeds the<br>specified value, the PPPoE server automatically disconnects the link. |

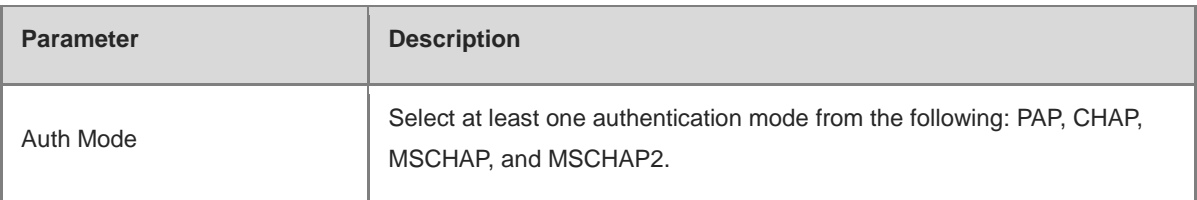

# **3.13.3 Configuring a PPPoE User Account**

#### Choose **Local Device** > **Advanced** > **PPPoE Server** > **Account Settings**.

Click **Add** to create a PPPoE authentication user account. The currently created PPPoE authentication user accounts are displayed in the **Account List** section. Find the target account and click **Edit** to modify the account information. Find the target account and click **Delete** to delete the account.

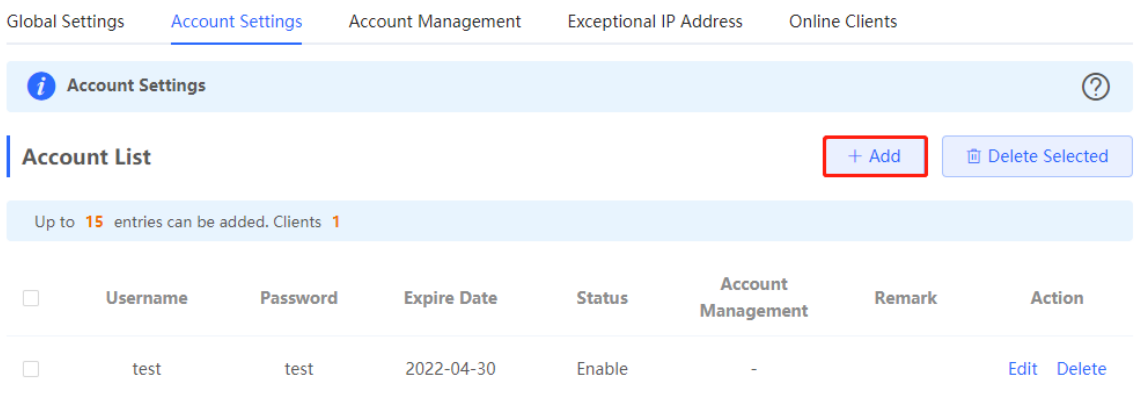
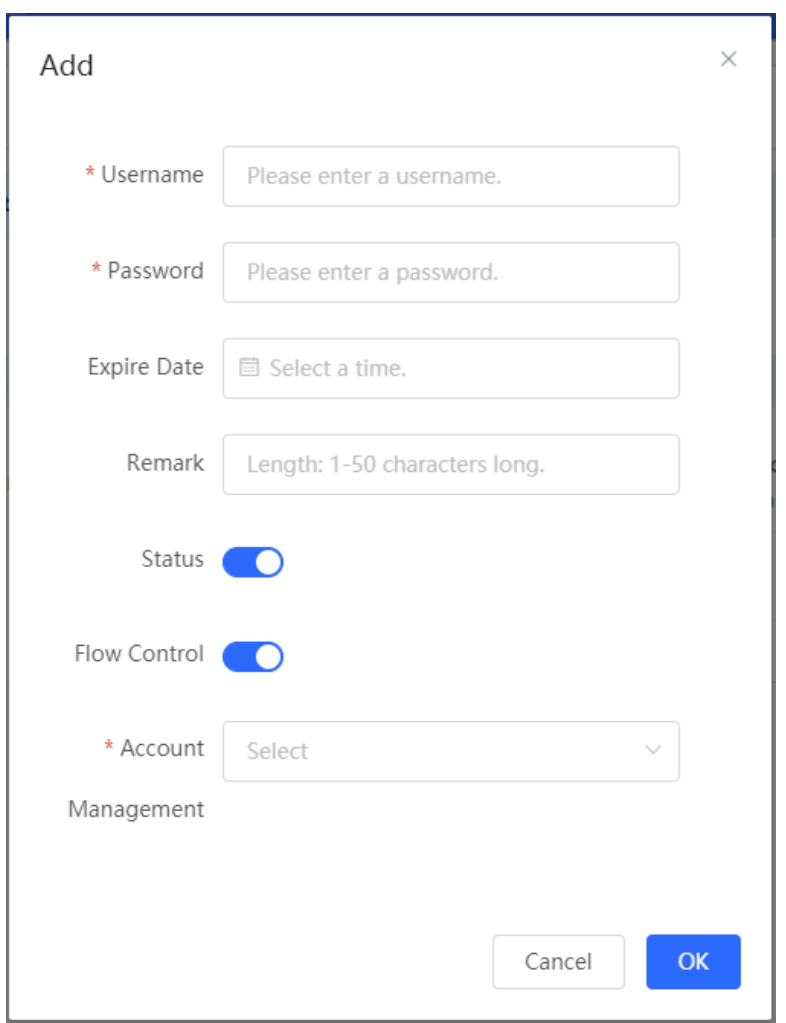

Table 3-10 PPPoE user account configuration

| <b>Parameter</b>  | <b>Description</b>                                                                                                    |
|-------------------|----------------------------------------------------------------------------------------------------|
| Username/Password | Set the username and password of the authentication account<br>for Internet access through PPPoE dialing.                                                                  |
| Expire Date       | Set the expiration date of the authentication account. After the<br>account expires, it can no longer be used for Internet access<br>through PPPoE authentication.         |
| Remark            | Enter the account description.                                                                                                    |
| <b>Status</b>     | Specify whether to enable this user account. If the account is<br>disabled, the account is invalid and cannot be used for Internet<br>access through PPPoE authentication. |

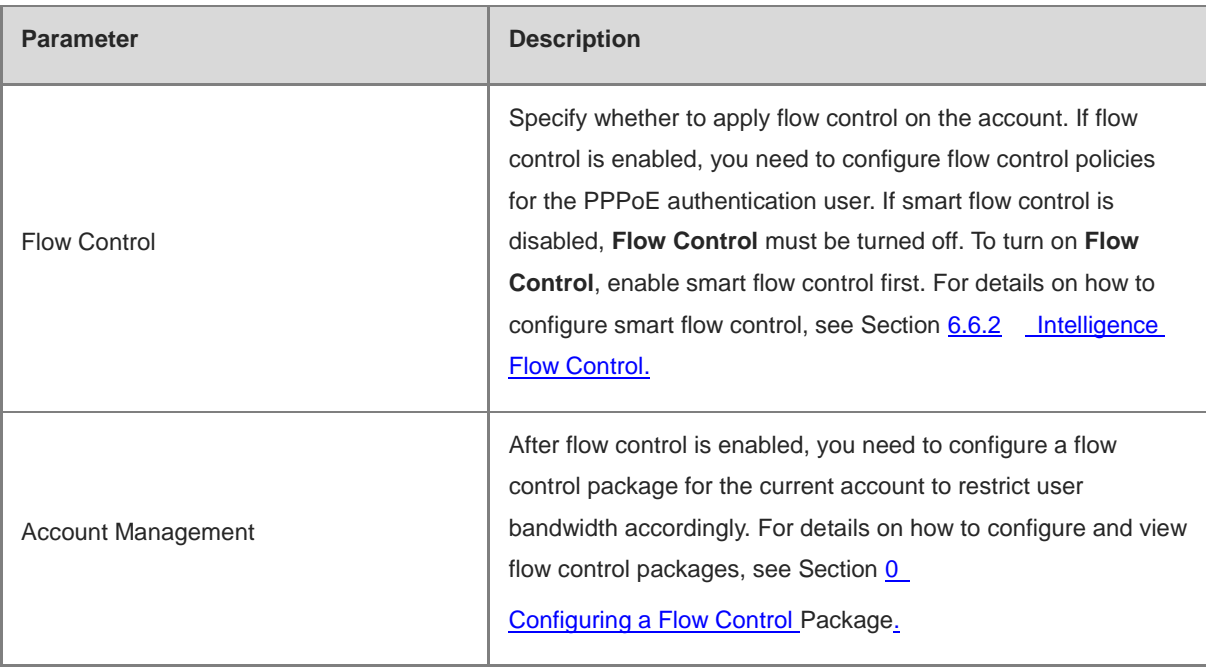

# <span id="page-73-0"></span>**3.13.4 Configuring a Flow Control Package**

Choose **Local Device** > **Advanced** > **PPPoE Server** > **Account Management**.

If smart flow control is disabled, the flow control package for the account does not take effect. Before you configure a flow control package, enable smart flow control first. For details on how to set smart flow control, see Section [6.6.2 Intelligence Flow Control.](#page-150-0)

Click **Add** to create a flow control package. The currently created flow control packages are displayed in the **Account Management List** section. You can modify or delete the packages.

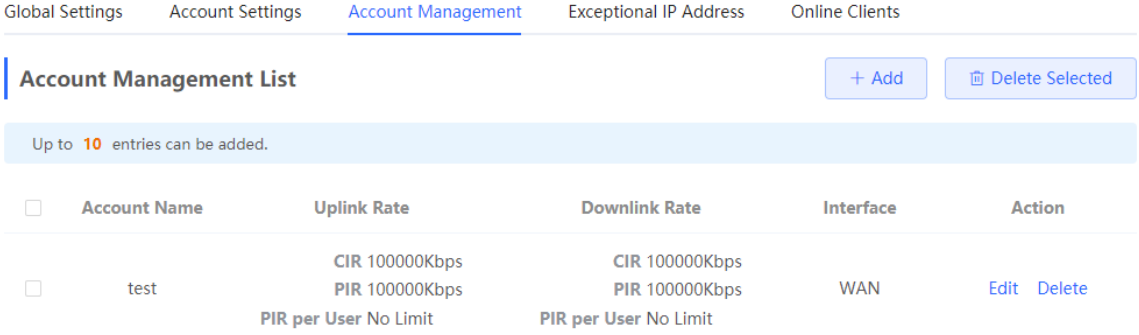

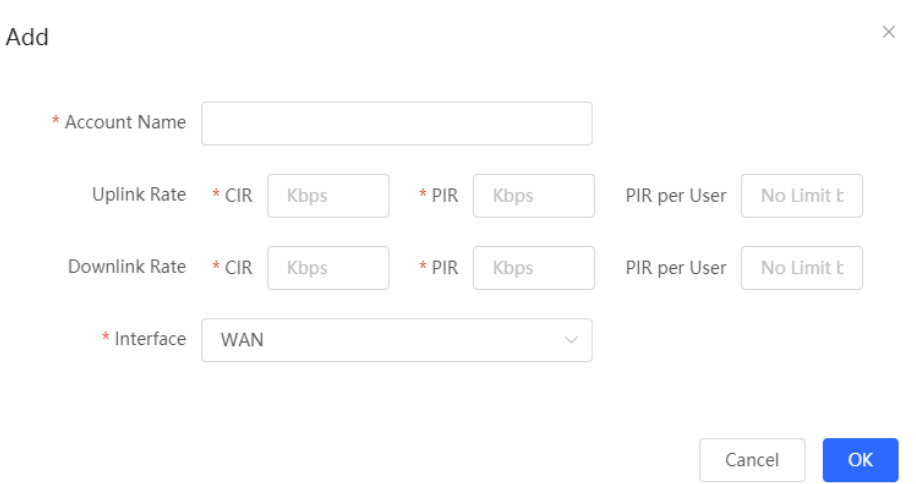

Table 3-11 PPPoE user flow control package configuration

| <b>Parameter</b>             | <b>Description</b>                                                                                                    |
|------------------------------|----------------------------------------------------------------------------------------------------|
| <b>Account Name</b>          | Set the name of the flow control package. When you configure an<br>authentication account, you can select a flow control package based on<br>the name. |
| Uplink/Downlink CIR          | Specify the committed information rate (CIR) for the authentication<br>account when the bandwidth is insufficient.                                     |
| Uplink/Downlink PIR          | Specify the peak information rate (PIR) that can be used by the<br>authentication account when the bandwidth is sufficient.                            |
| Uplink/Downlink PIR per User | Specify the PIR that can be consumed by each user. This parameter is<br>optional. By default, the PIR per user is not limited.                         |
| Interface                    | Specify the interface to which the flow control package applies.                                                                                       |

## **3.13.5 Configuring Exceptional IP Addresses**

Choose **Local Device** > **Advanced** > **PPPoE Server** > **Exceptional IP Address**.

When the PPPoE server is enabled, if you want to allow some IP addresses in a specific VLAN to access the Internet without passing account and password authentication, you can configure these IP addresses as exceptional IP addresses.

The currently created exceptional IP addresses are displayed in the **Exceptional IP Address List** section. Click **Edit** to modify the exceptional IP address. Click **Delete** to delete the exceptional IP address.

**Start IP Address/End IP Address**: Start and end of exceptional IP addresses.

**Remark**: Description of an exceptional IP address.

**Status**: Whether the exceptional IP address is effective.

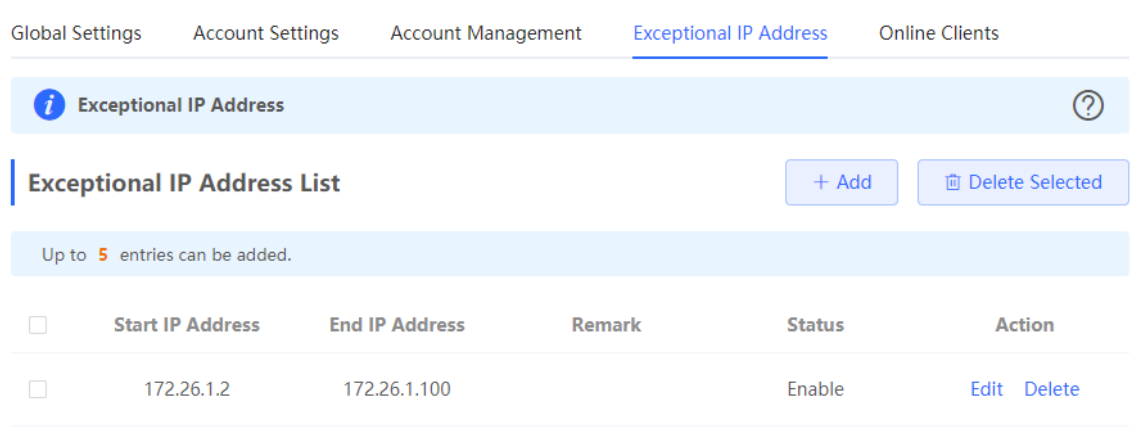

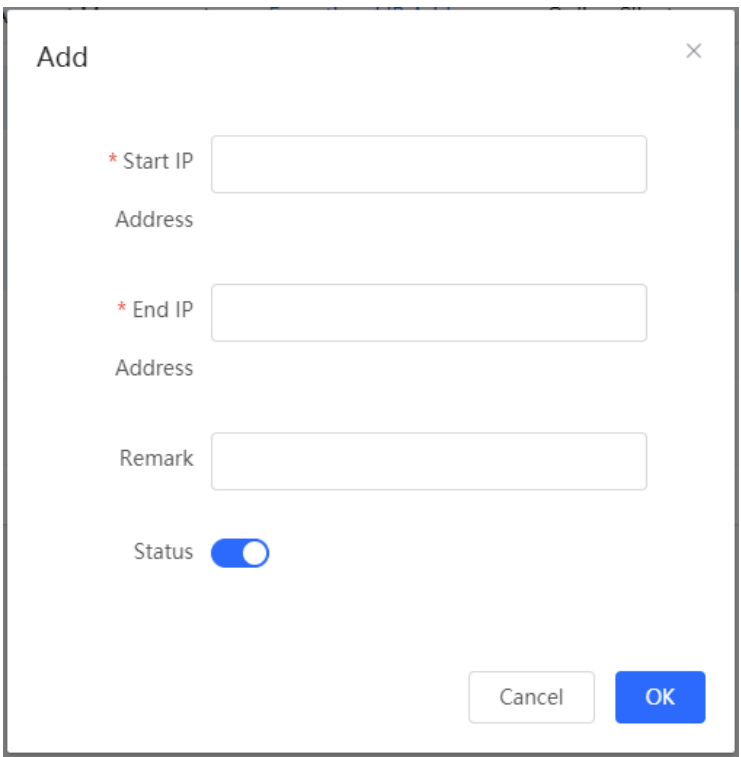

# **3.13.6 Viewing Online Users**

## Choose **Local Device** > **Advanced** > **PPPoE Server** > **Online Clients**.

View the information of end users that access the Internet through PPPoE dialing. Click **Disconnect** to disconnect the user from the PPPoE server.

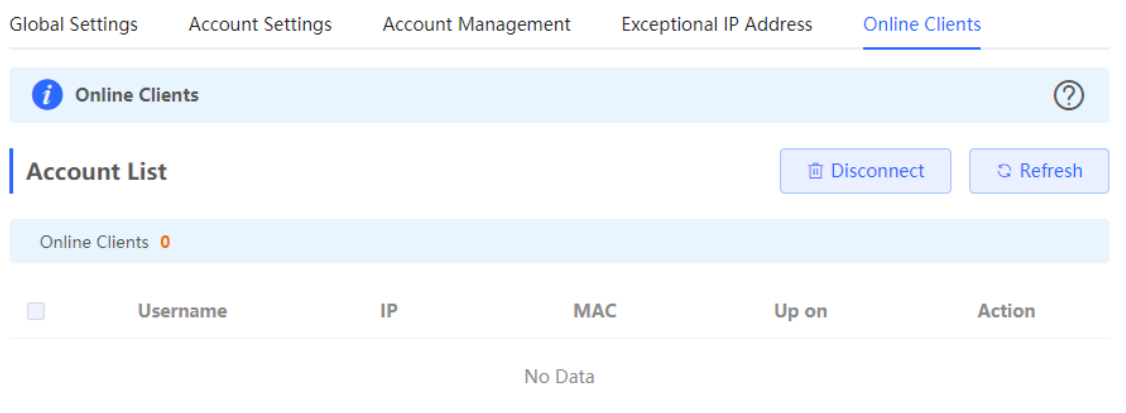

Table 3-12 PPPoE online user information

| <b>Parameter</b> | <b>Description</b>                                                           |
|------------------|------------------------------------------------------------------------------|
| Username         | Total number of online users that access the Internet through PPPoE dialing. |
| IP               | IP address of the client.                                                    |
| <b>MAC</b>       | MAC address of the client.                                                   |
| Up on            | Time when the user accesses the Internet.                                    |

# **3.14 Port Mapping**

## **3.14.1 Overview**

#### **1. Port Mapping**

The port mapping function can establish a mapping relationship between the IP address and port number of a WAN port and the IP address and port number of a server in the LAN, so that all access traffic to a service port of the WAN port will be redirected to the corresponding port of the specified LAN server. This function enables external users to actively access the service host in the LAN through the IP address and port number of the specified WAN port.

Application scenario: Port mapping enables users to access the cameras or computers in their home network when they are in the enterprise or on a business trip.

#### **2. NAT-DMZ**

When an incoming data packet does not hit any port mapping entry, the packet is redirected to the LAN server according to the Demilitarized Zone (DMZ) rule. All data packets actively sent from the Internet to the device are forwarded to the designated DMZ host, thus realizing LAN server access of external network users. DMZ not only realizes the external network access service, but also ensures the security of other hosts in the LAN.

Application scenario: Configure port mapping or DMZ when an external network user wants to access the LAN server, for example, access a server deployed in the home network when the user is in the enterprise or on a business trip.

# **3.14.2 Getting Started**

- Confirm the intranet IP address of the mapping device on the LAN and the port number used by the service.
- Confirm that the mapped service can be normally used on the LAN.

# **3.14.3 Configuration Steps**

#### Choose **Local Device** > **Advanced** > **Port Mapping** > **Port Mapping**.

Click **Add**. In the dialog box that appears, enter the rule name, service type, protocol type, external port/range, internal server IP address, and internal port/range. You can create a maximum of 50 port mapping rules.

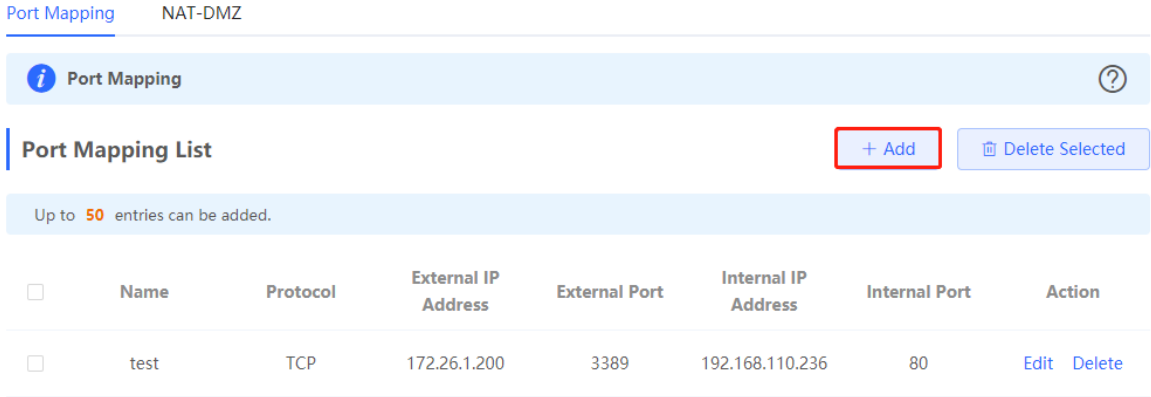

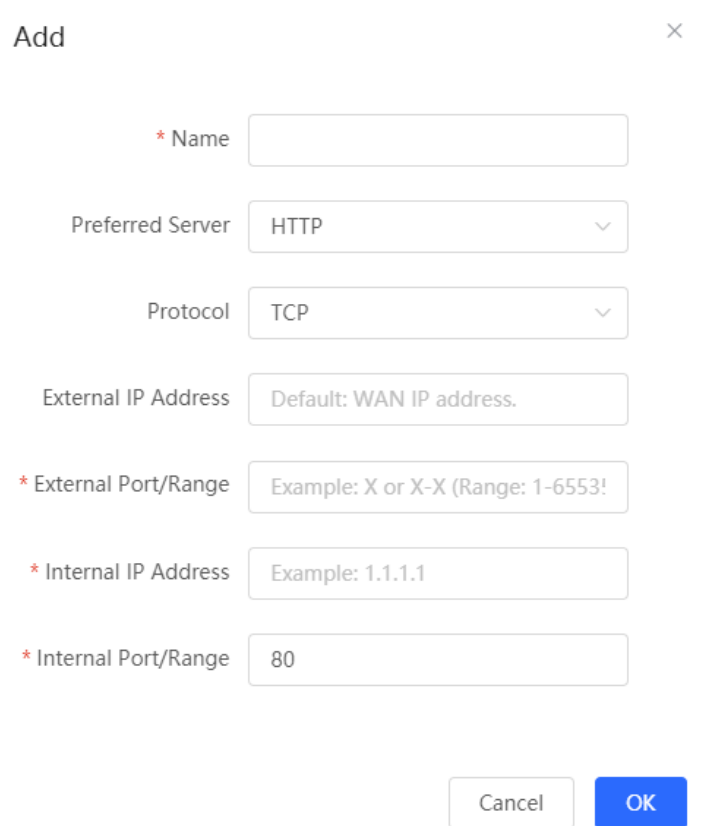

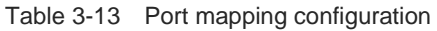

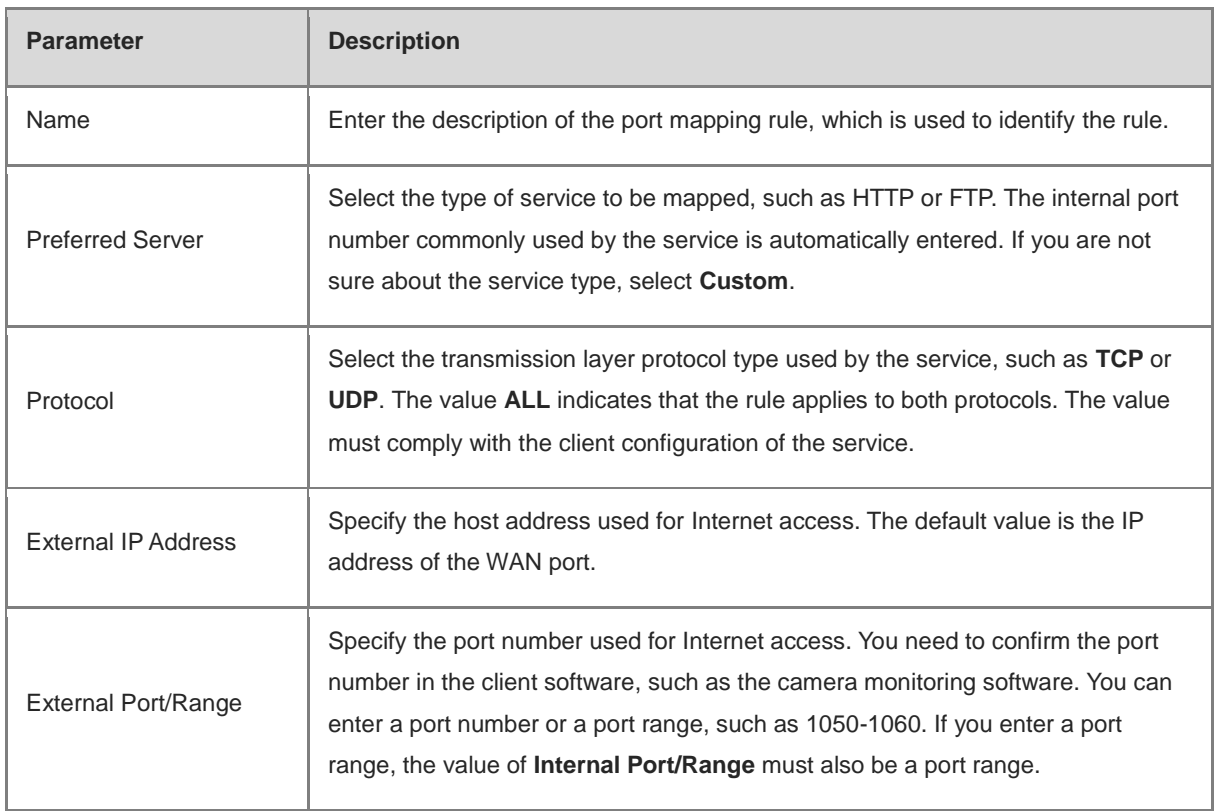

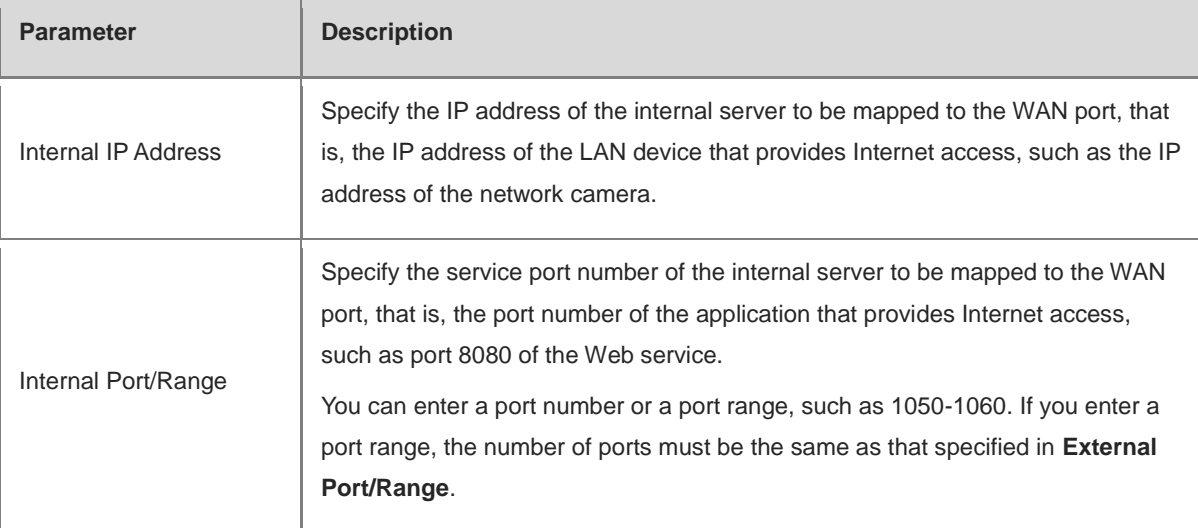

# **3.14.4 Verification and Test**

Check whether the external network device can access services on the destination host using the external IP address and external port number.

## **3.14.5 Solution to Test Failure**

- (1) Modify the value of **External Port/Range** and use the new external port number to perform the test again. The possible cause is that the port is blocked by the firewall.
- (2) Enable the remote access permission on the server. The possible cause is that remote access is displayed on the server, resulting in normal internal access but abnormal access across network segments.
- (3) Configure DMZ rules. For details, see [3.14.6 Configuration Steps \(DMZ\).](#page-79-0) The possible cause is that the specified ports are incorrect or incomplete.

## <span id="page-79-0"></span>**3.14.6 Configuration Steps (DMZ)**

NAT DAT

Don't Mountain

#### Choose **Local Device** > **Advanced** > **Port Mapping** > **NAT-DMZ**.

Click **Add**. Enter the rule name and internal server IP address, select the interface to which the rule applies, specify the rule status, and click **OK**. You can configure only one DMZ rule for an outbound interface.

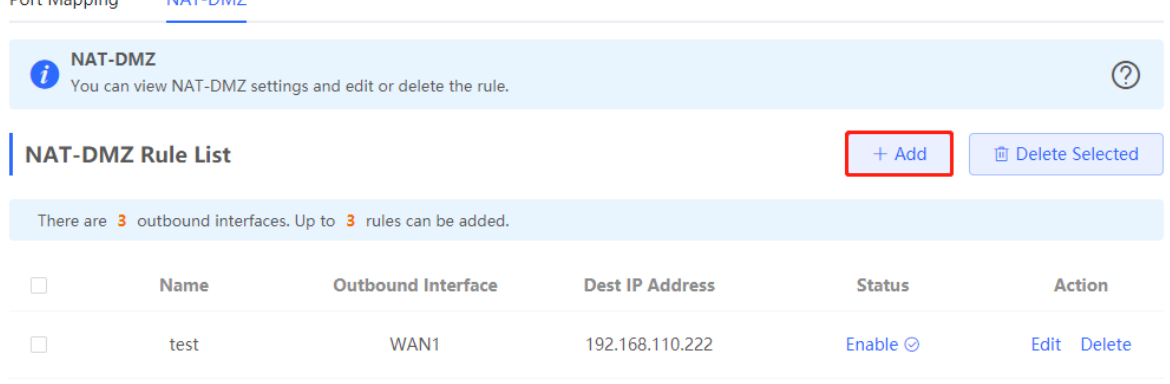

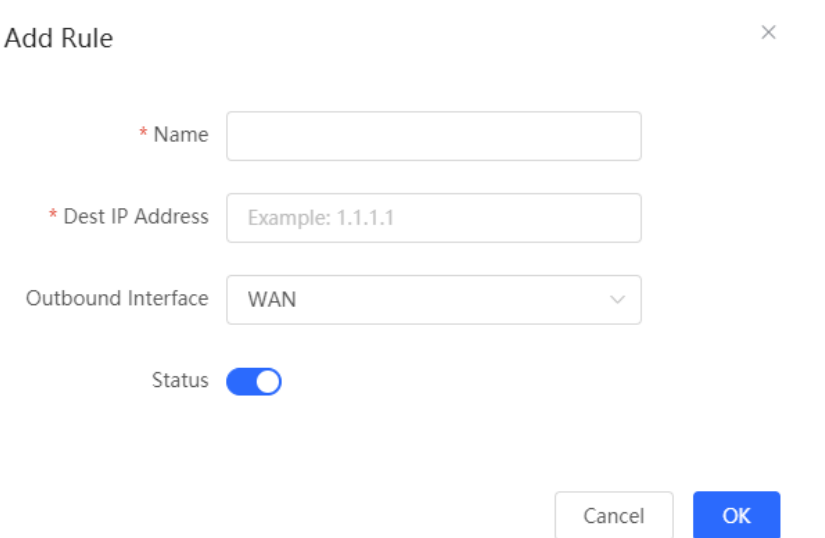

Table 3-14 DMZ rule configuration

| <b>Parameter</b>   | <b>Description</b>                                                                                                    |
|--------------------|----------------------------------------------------------------------------------------------------|
| Name               | Enter the description of the mapping rule, which is identify the DMZ rule.                                                                                        |
| Dest IP Address    | Specify the IP address of the DMZ host to which packets are redirected, that is,<br>the IP address of the internal server that can be accessed from the Internet. |
| Outbound Interface | Specify the WAN port in the DMZ rule. You can configure only one rule for a<br>WAN port.                                                                          |
| <b>Status</b>      | Specify whether the rule is effective. The rule is effective after you turn on<br>Status.                                                                         |

# **3.15 UPnP**

## **3.15.1 Overview**

After the Universal Plug and Play (UPnP) function is enabled, the device can change the port used by the Internet access service according to the client request, implementing NAT. When a client on the Internet wants to access the internal resources on the LAN device, the device can automatically add port mapping entries to realize traversal of some services between internal and external networks. The following commonly used programs support the UPnP protocol: MSN Messenger, Thunder, BT, and PPLive.

Before you use the UPnP service, note that clients (PCs and mobile phones) used in combination also support UPnP.

#### **Note** Œ

To implement automatic port mapping using UPnP, the following conditions must be met:

● UPnP is enabled on the device.

- The operating system of the LAN host supports UPnP and has UPnP enabled.
- The programs support UPnP and have UPnP enabled.

# **3.15.2 Configuring UPnP**

#### Choose **Local Device** > **Advanced** > **UPnP Settings**.

Turn on Enable to enable the UPnP function. Select a port from the drop-down list box of **Default Interface**. Click **Save** to make the configuration take effect.

If any relevant program converts the port automatically, the information is displayed in the **UPnP List** section.

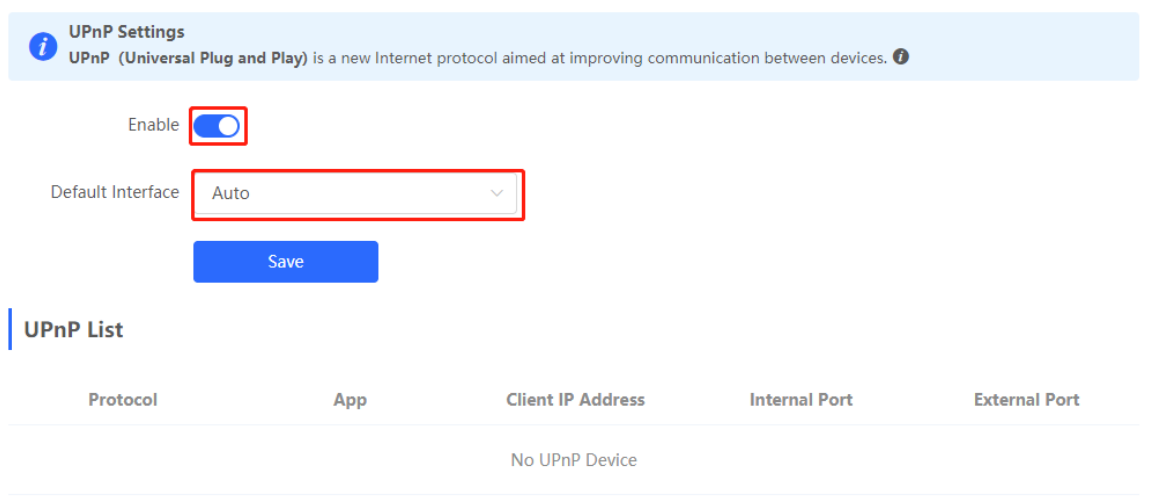

Table 3-15 UPnP configuration

| <b>Parameter</b>  | <b>Description</b>                                                                                                    |
|-------------------|----------------------------------------------------------------------------------------------------|
| Enable            | Specify whether to enable UPnP. By default, UPnP is disabled.                                                                                                    |
| Default Interface | Specify the WAN port address bound to the UPnP service. By default, the<br>default interface is a WAN port. On the device with multiple WAN ports, you can<br>manually select the WAN port to bind or set this parameter to <b>Auto</b> to allow the<br>device to select a WAN port automatically. |

# **3.15.3 Verifying Configuration**

After the UPnP service is enabled, open a program that supports the UPnP protocol (such as Thunder or BitComet) on the client used with the device, and refresh the Web page on the device. If a UPnP entry is displayed in the UPnP list, a UPnP tunnel is created successfully.

# **3.16 DDNS**

## **3.16.1 Overview**

After the Dynamic Domain Name Server (DDNS) service is enabled, external users can use a fixed domain name to access service resources on the device over the Internet at any time, without the need to search for the WAN port IP address. You need to register an account and a domain name on the third-party DDNS service provider for this service. The device supports DynDNS and No-IP DNS.

## **3.16.2 Getting Started**

Before you use the DDNS service, register an account and a domain name on the No-IP or DynDNS official website.

# **3.16.3 Configuring DDNS**

#### **1. Configuration Steps**

The device supports No-IP DNS and DynDNS. DynDNS can be used by International users only, and No-IP DNS can be used by both Chinese and International users.

#### Choose **Local Device** > **Advanced** > **Dynamic DNS** > **No-IP DNS/DynDNS**.

Enter the registered username and password and click Log In to initiate a connection request to the server. The binding between the domain name and WAN port IP address of the device takes effect.

**Click Delete** to clear all the entered information and remove the server connection relationship.

The Link Status parameter specifies whether the server connection is established successfully. If you do not specify the domain name upon login, the domain name list of the current account is displayed after successful connection. All the domain names of this account are parsed to the WAN port IP address.

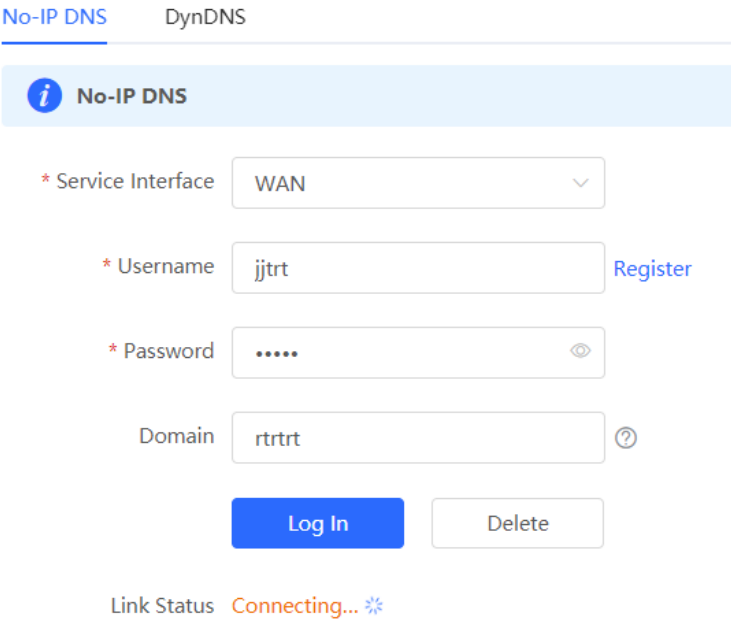

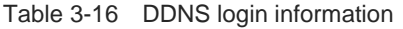

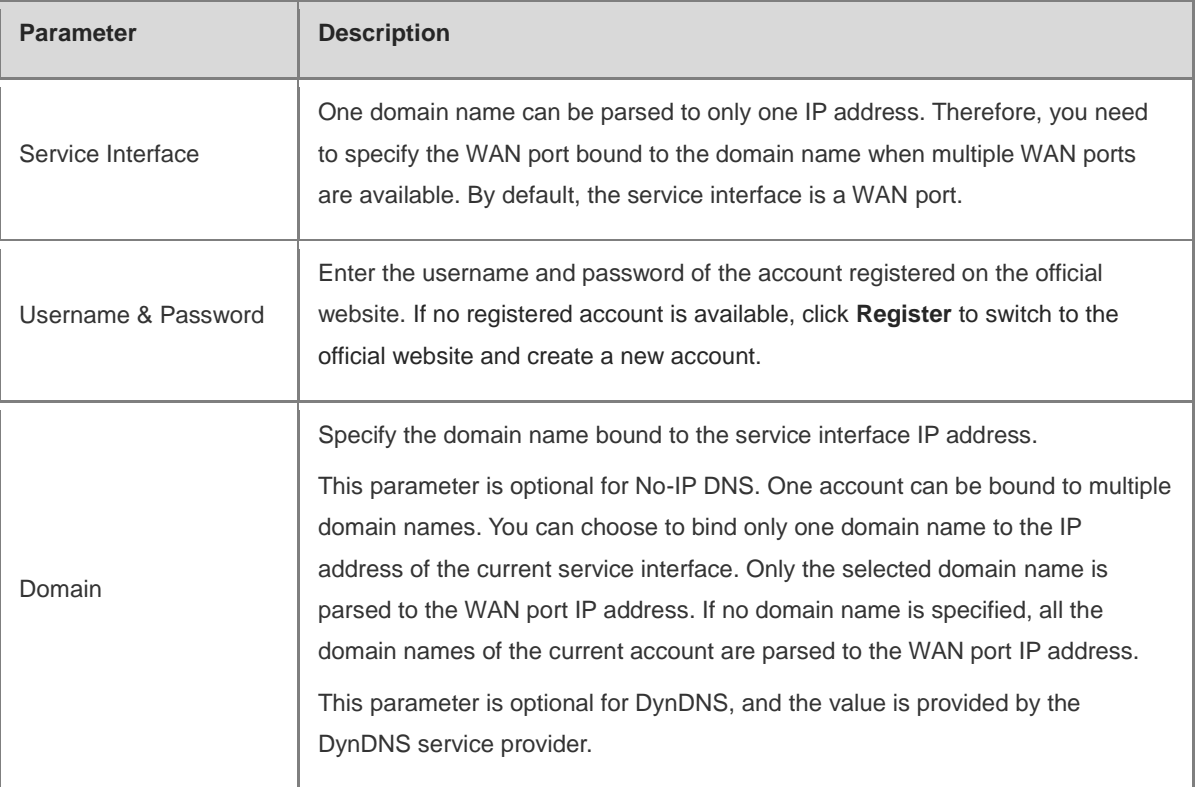

#### **2. Verifying Configuration**

If **Link Status** is displayed as **Connected**, the server connection is established successfully. After the configuration is completed, ping the domain name from the Internet. The ping succeeds and the domain name is parsed to the WAN port IP address.

# **3.17 Connecting to IPTV**

#### **Caution**

IPTV connection is not supported only in the Chinese environment. To connect to IPTV in the Chinese environment, switch the system language. For details, see Section [8.11 Switching System Language.](#page-249-0)

IPTV is a network television service provided by the ISP.

# **3.17.1 Getting Started**

- Confirm that the IPTV service is activated.
- Check the local IPTV type: VLAN or IGMP. If the type is VLAN, confirm the VLAN ID. If you cannot confirm the type or VLAN ID, contact the local ISP.

# **3.17.2 Configuration Steps (VLAN Type)**

Choose **Local Device** > **Basics** > **IPTV** > **IPTV/VLAN**.

Select a proper mode based on your region, click the drop-down list box next to the interface to connect and select **IPTV**, and enter the VLAN ID provided by the ISP. For example, when you want to connect the IPTV set top box to LAN 3 port of the device and the VLAN ID is 20, the configuration UI is as follows.

**Internet VLAN**: If you need to set a VLAN ID for the Internet access service, turn on this parameter and enter the VLAN ID. By default, the VLAN tag function is disabled. You are advised to keep the VLAN tag function disabled unless otherwise specified.

After the configuration is completed, confirm that the IPTV set top box is connected to the correct port, for example, LAN 3 in the example.

#### **A** Caution

Enabling this function may lead to network disconnection. Exercise caution when performing this operation.

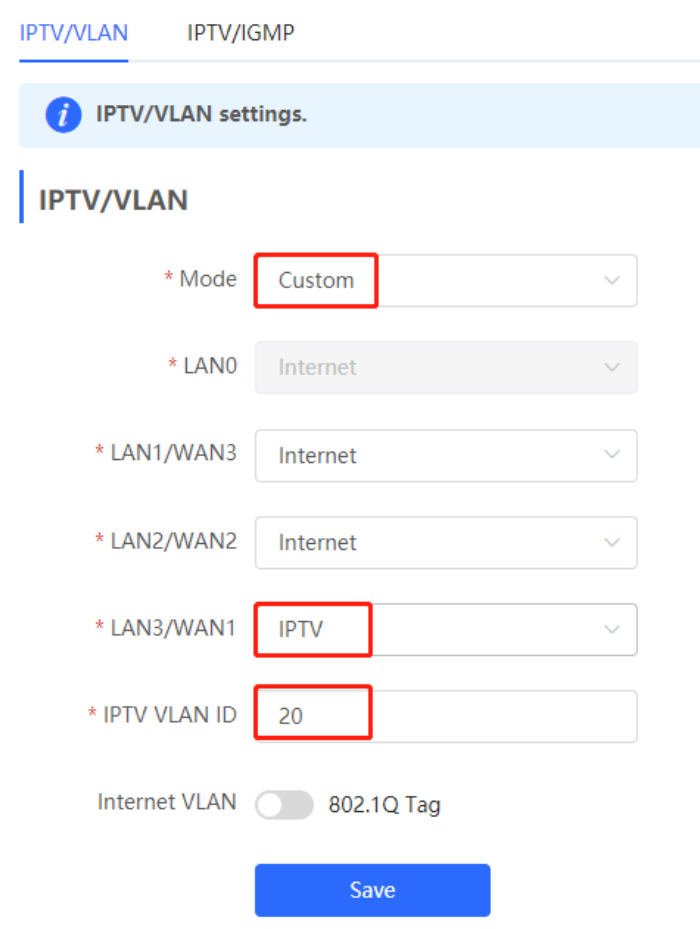

# **3.17.3 Configuration Steps (IGMP Type)**

#### Choose **Local Device** > **Basics** > **IPTV** > **IPTV/IGMP**.

The IGMP type is applicable to the ISP FPT. After you enable IPTV connection, connect the IPTV set top box to any LAN port on the router.

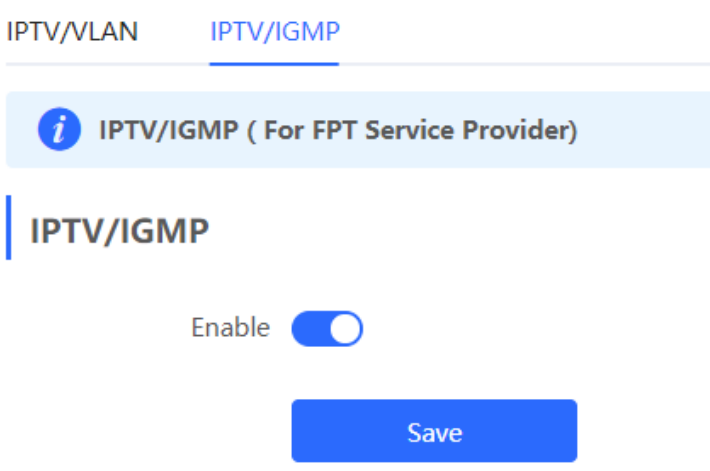

# **3.18 Port Flow Control**

#### **A** Caution

Only the RG-EG105G-E and RG-EG210G-E support this function.

#### Choose **Local Device** > **Advanced** > **Port Settings**.

When wired ports of the device work in different rates, data blocking may occur, leading to slow network speed. Enabling port flow control helps relieve the data congestion.

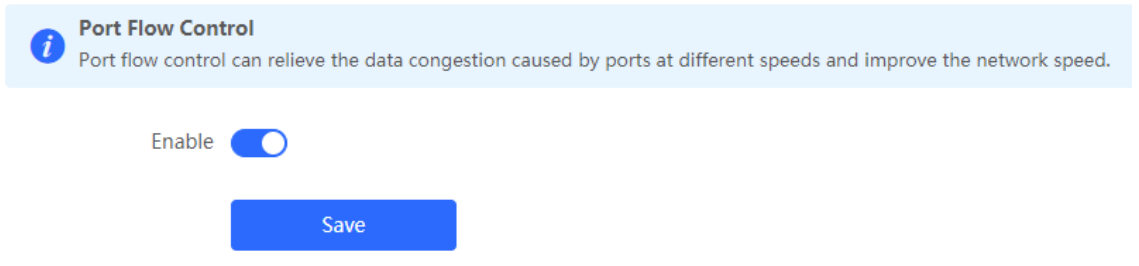

# **3.19 Limiting the Number of Connections**

Choose **Local Device** > **Advanced** > **Session Limit**.

This function is used to control the maximum number of connections per IP address.

Click **Add** to add an IP session limit rule.

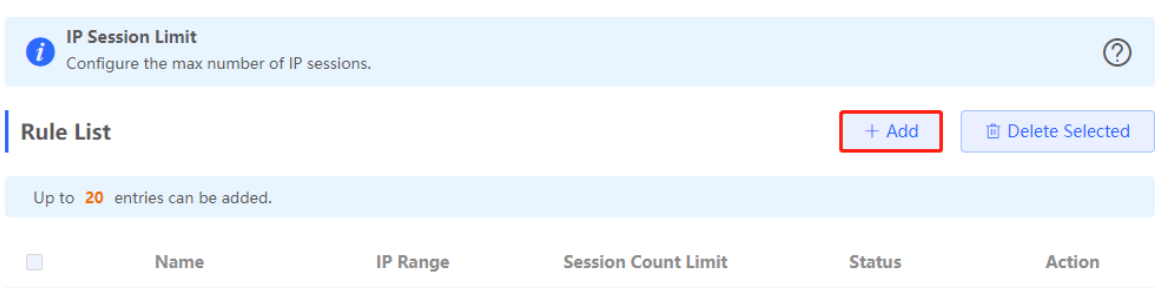

No Data

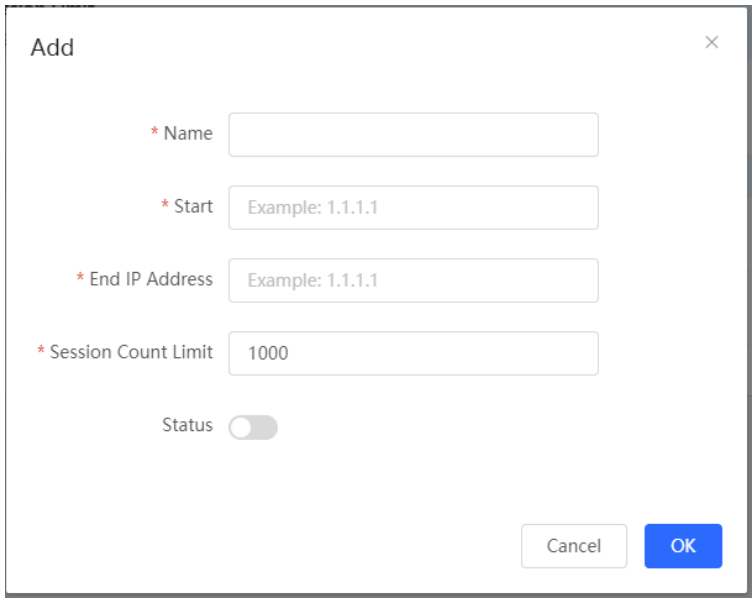

Table 3-17 IP session limit rule information

| <b>Parameter</b>           | <b>Description</b>                                                                                |
|----------------------------|---------------------------------------------------------------------------------------------------|
| Name                       | Enter the name of the IP session limit rule.                                                      |
| Start                      | Enter the start IP address for session matching in the rule.                                      |
| End IP Address             | Enter the end IP address for session matching in the rule.                                        |
| <b>Session Count Limit</b> | Specify the maximum number of session connections for an IP address<br>matching the rule.         |
| <b>Status</b>              | Specify whether the rule is effective. The rule takes effect after you turn on this<br>parameter. |

# **3.20 Other Settings**

Choose **Local Device** > **Advanced** > **Other Settings**.

You can set some functions not frequently used on the Other Settings page. By default, all the functions on this page are disabled.

**Enable RIP&RIPng**: After this function is enabled, LAN and WAN ports support dynamic routing protocols Routing Information Protocol (RIP) and RIP next generation (RIPng) and can automatically synchronize route information from other RIP-enabled routers in the network.

**Enable Advanced Firewall**: After this function is enabled, enhanced attack defense and packet protocol check will degrade the forwarding performance of the device.

**Enable SIP ALG**: Some voice communication uses the Session Initiation Protocol (SIP) protocol. If the server is connected to a WAN port, SIP packets may become unavailable after NAT. After you enable this function, SIP packets are converted by the application-level gateway (ALG). You can enable or disable this function based on actual needs.

**Disable ICMPv6 Error Messages**: In normal cases, when the device receives an ICMPv6 anomaly packet, it sends an ICMPv6 error packet to the packet source. If you do not want the device to send these packets due to security considerations, enable this function.

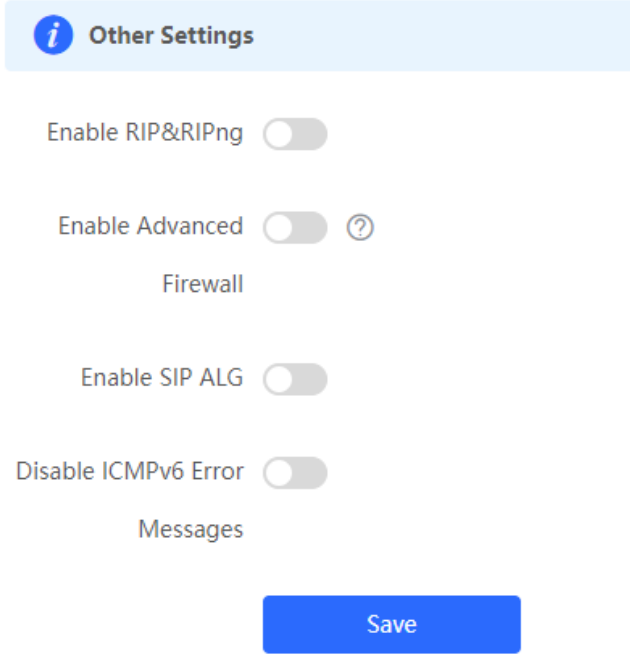

# **4 Wireless Management**

#### **Note**

Wireless management includes wireless function settings of the device and management of downlink wireless devices of the device. When self-organizing network discovery is enabled, the wireless settings are synchronized to all wireless devices in the network. You can configure groups to limit the device scope under wireless management. For details, see Section [4.1](#page-88-0) [Configuring AP Groups.](#page-88-1)

# <span id="page-88-1"></span>**4.1 Configuring AP Groups**

#### **4.1.1 Overview**

<span id="page-88-0"></span>After self-organizing network discovery is enabled, the device can function as the master AP/AC to batch configure and manage its downlink APs by group. Before you configure the APs, divide them to different groups.

#### **Note**

If you specify groups when configuring the wireless network, the configuration takes effect on wireless devices in the specified groups.

## **4.1.2 Configuration Steps**

#### Choose **Network** > **Devices** > **AP**.

(1) View the information of all APs in the current network, including the basic information, RF information, and model. Click the SN of an AP to configure the AP separately.

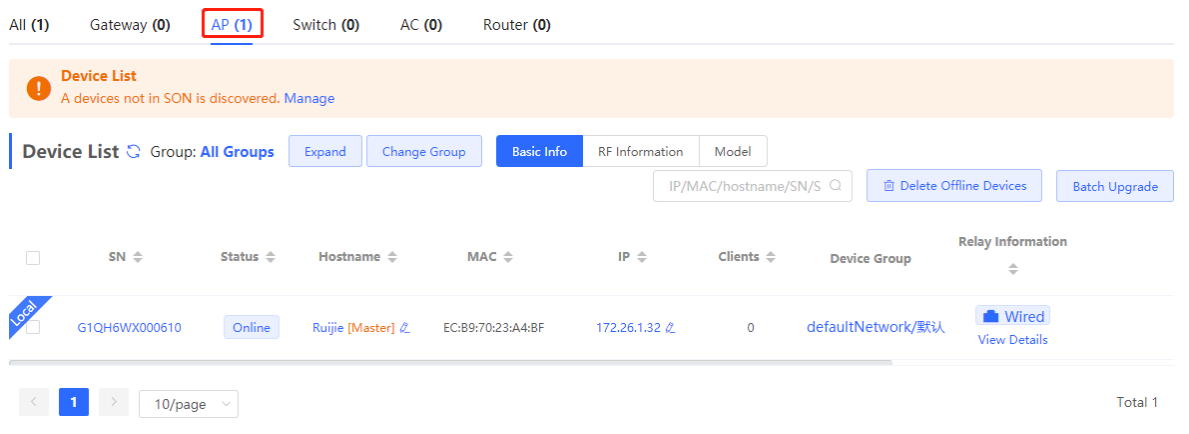

(2) Click **Expand**. Information of all the current groups is displayed to the left of the list. Click  $\frac{+}{+}$  to create a group. You can create a maximum of eight groups. Select the target group and click  $\ell$  to modify the group name or click to delete the group. You cannot modify the name of the default group or delete the default group.

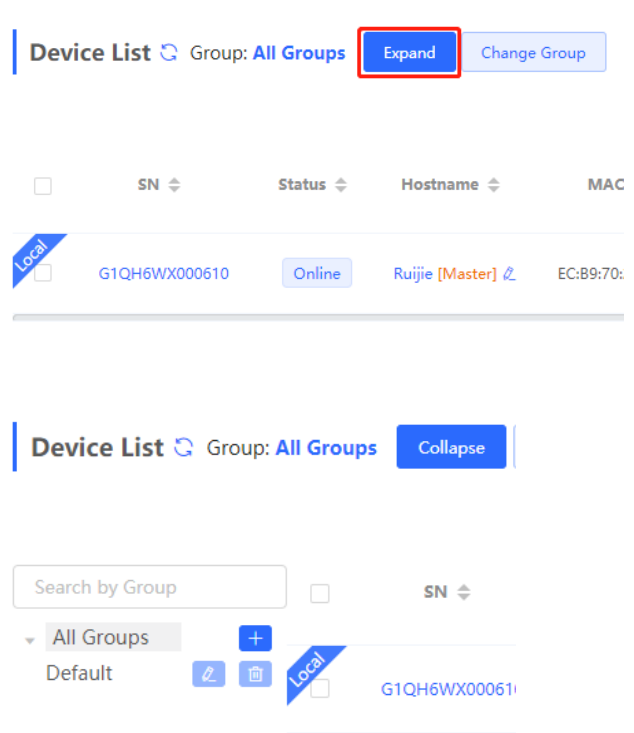

(3) Click a group name in the left. All devices in the group are displayed. One device can belong to only one group. By default, all devices belong to the default group. Select a record in the device list and click **Change Group** to migrate the selected device to the specified group. After a device is moved to the specified group, the device will use the configuration for the new group. Click **Delete Offline Devices** to remove offline devices from the list.

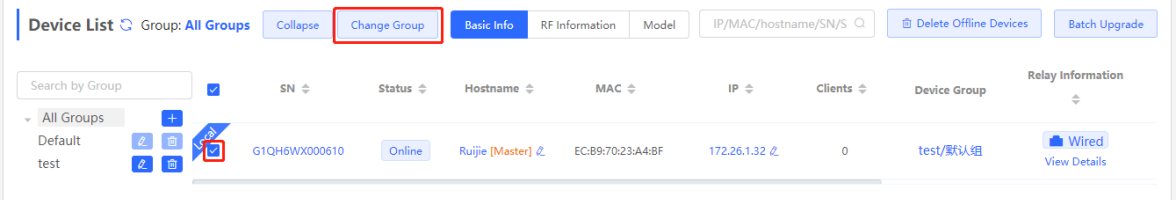

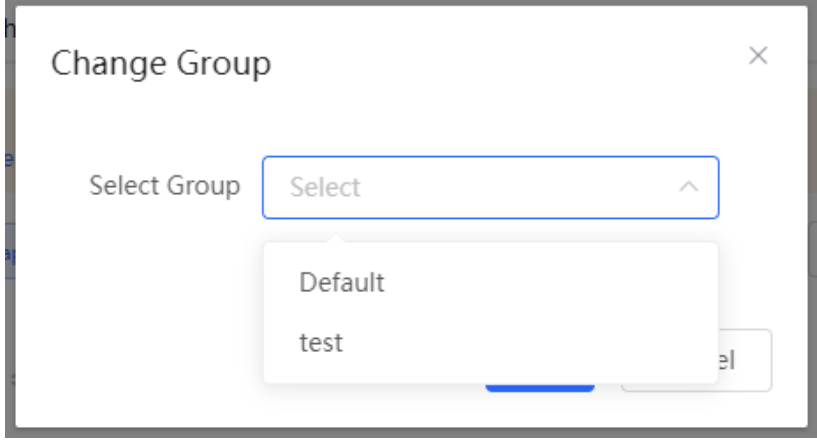

# <span id="page-90-0"></span>**4.2 Configuring Wi-Fi**

Choose **Network (WLAN)** > **Wi-Fi** > **Wi-Fi Settings**.

Enter the SSID and Wi-Fi password, select the frequency band used by the Wi-Fi signal, and click **Save**.

Click **Advanced Settings** to configure more Wi-Fi parameters.

#### **A** Caution

Modification will cause restart of the wireless configuration, resulting in logout of connected clients. Exercise caution when performing this operation.

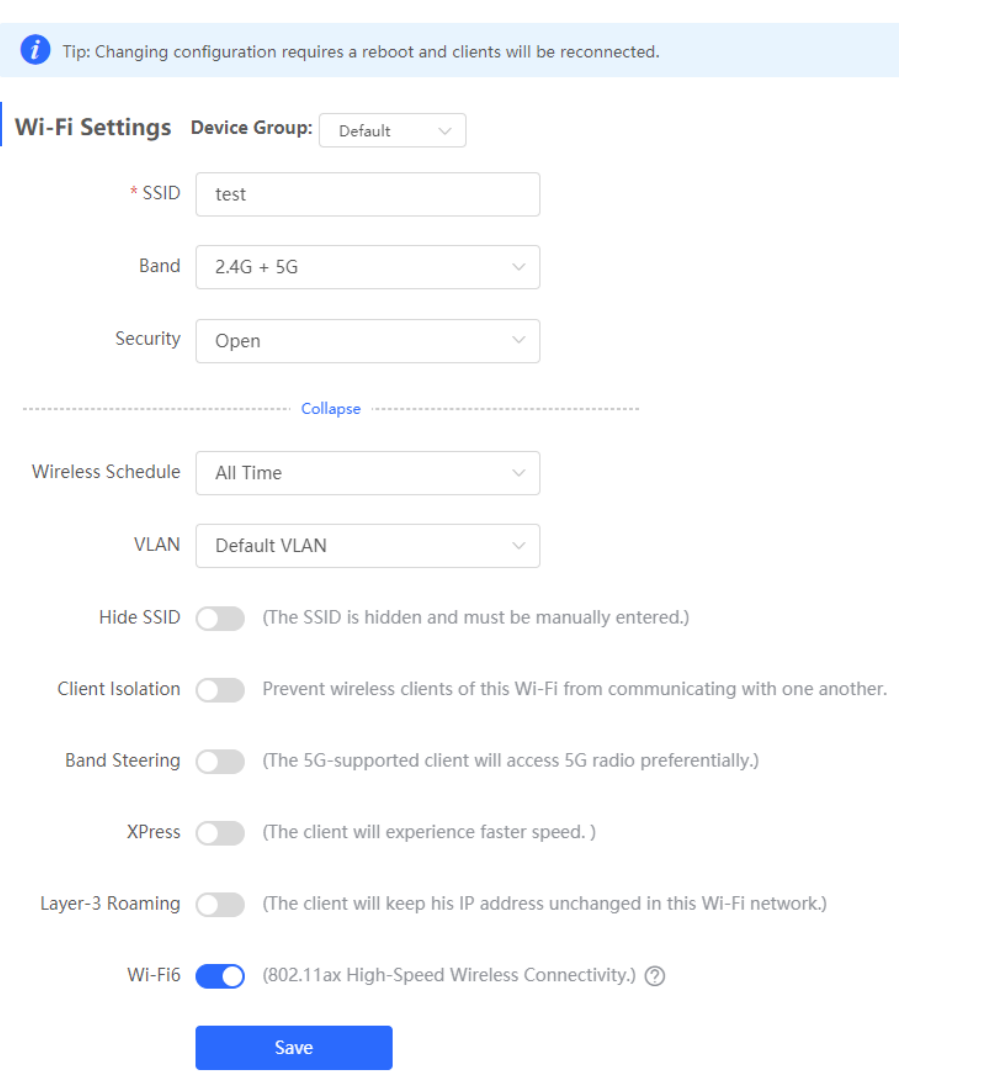

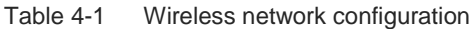

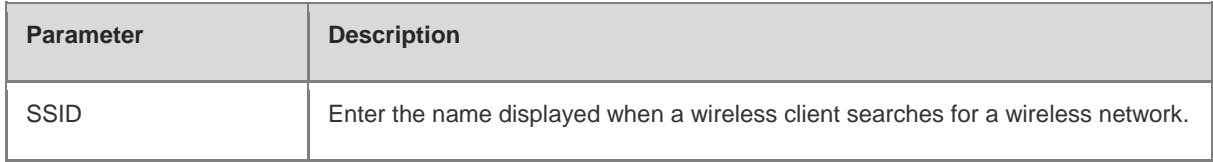

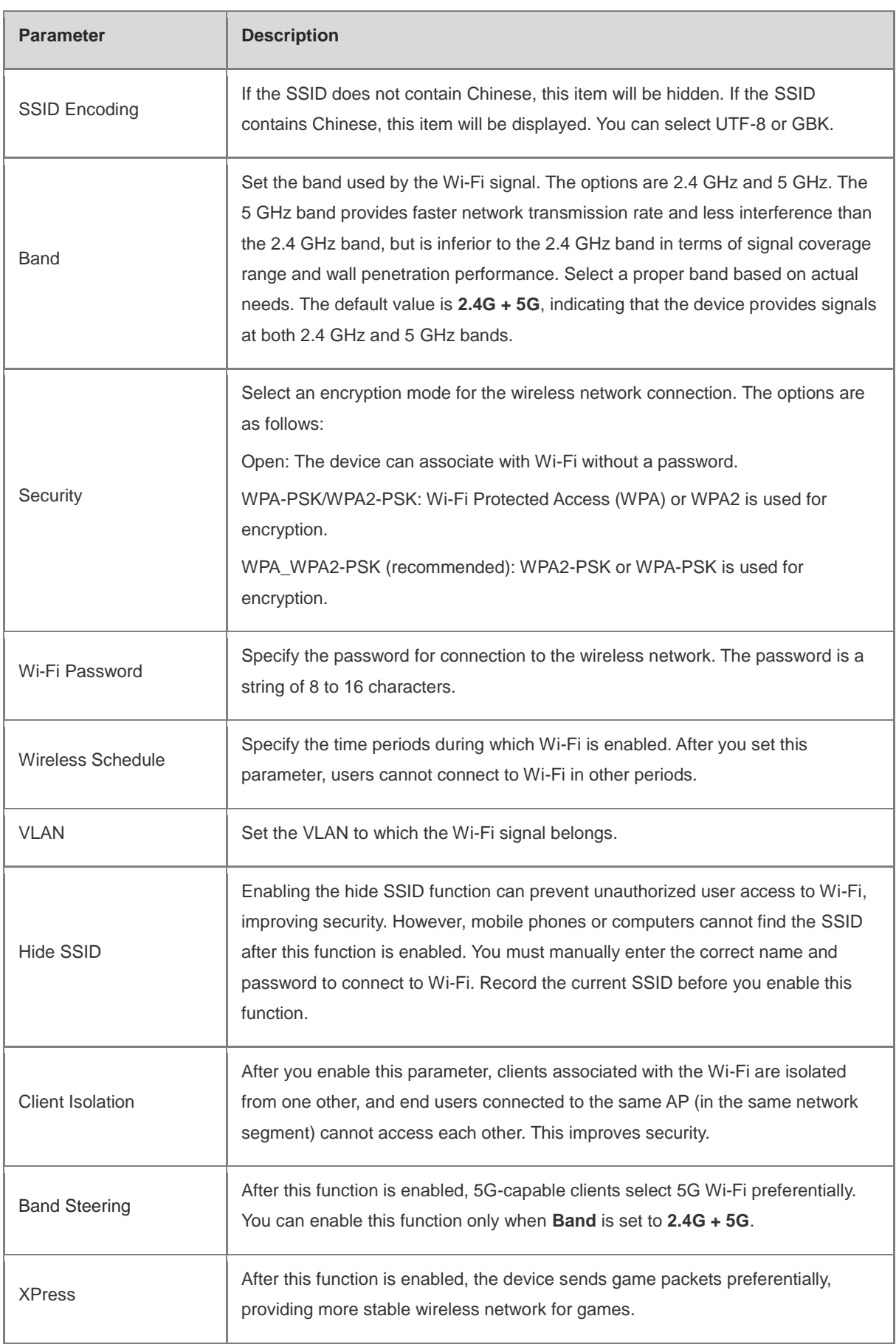

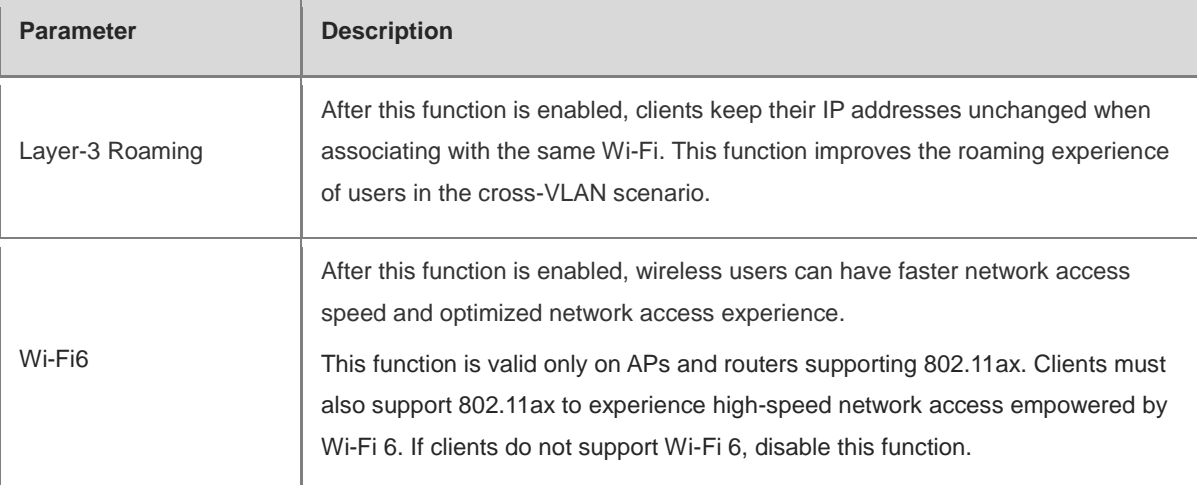

# **4.3 Configuring Guest Wi-Fi**

## Choose **Network (WLAN)** > **Wi-Fi** > **Guest Wi-Fi**.

Guest Wi-Fi is a wireless network provided for guests, and is disabled by default. **Client Isolation** is enabled for guest Wi-Fi by default, and it cannot be disabled. In this case, users associating with guest Wi-Fi are mutually isolated, and they can only access the Internet through Wi-Fi. This improves network access security. You can configure a wireless schedule for the guest network. After the specified schedule expires, the guest network will become unreachable.

Turn on the guest Wi-Fi and set the guest SSID and password. Click **Advanced Settings** to configure the wireless schedule of the guest Wi-Fi and more Wi-Fi parameters. (For details, see Section [4.2 Configuring Wi-Fi.](#page-90-0)) Click **Save**. Guests can access the Internet through Wi-Fi after entering the SSID and password.

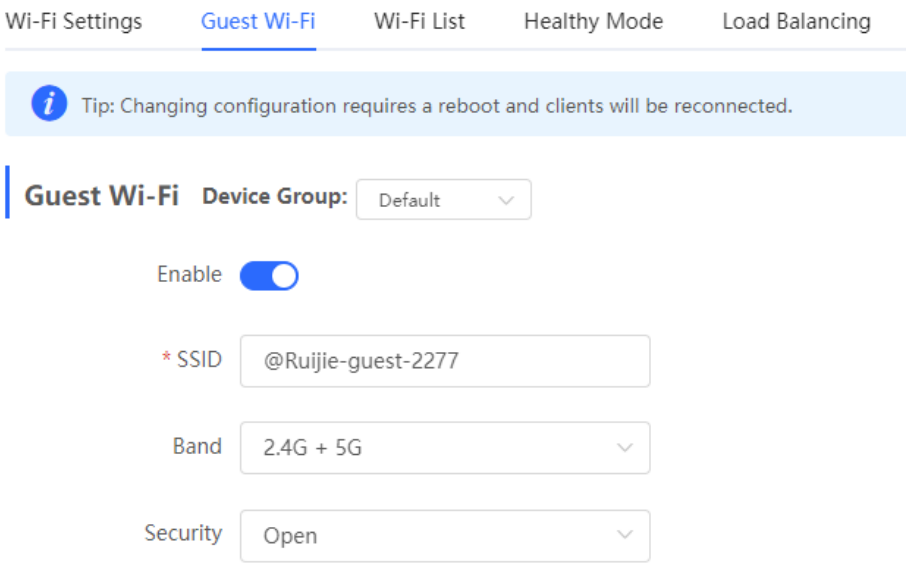

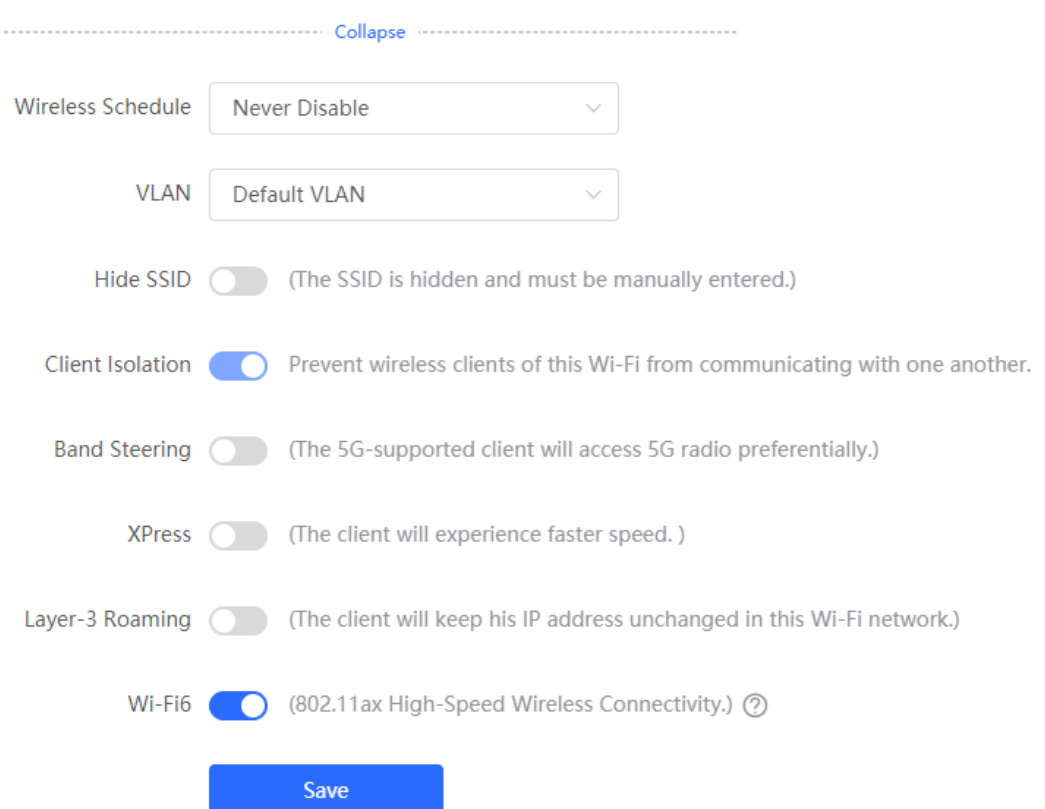

# **4.4 Adding a Wi-Fi**

#### Choose **Network (WLAN)** > **Wi-Fi** > **Wi-Fi List**.

Click **Add**, enter the SSID and password, and click **OK** to create a Wi-Fi. Click **Advanced Settings** to configure more Wi-Fi parameters. For details, see Section [4.2 Configuring Wi-Fi.](#page-90-0) After a Wi-Fi is added, clients can find this Wi-Fi, and the Wi-Fi information is displayed in the Wi-Fi list.

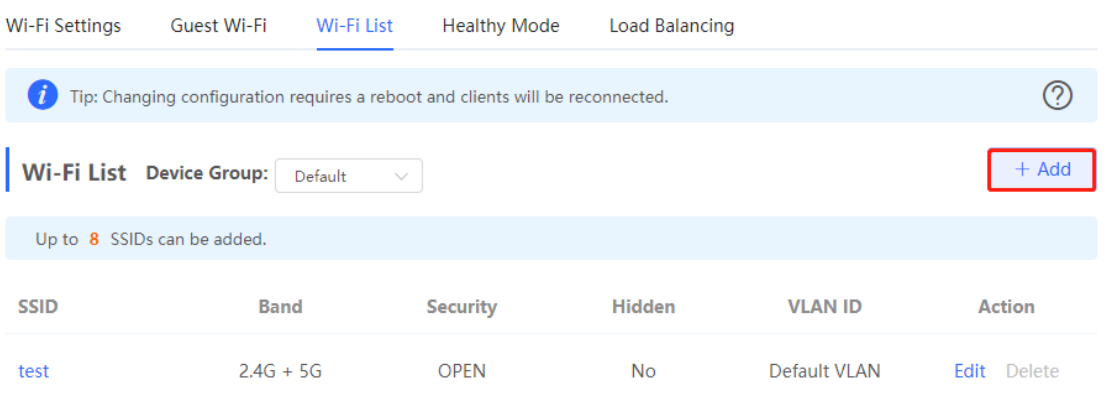

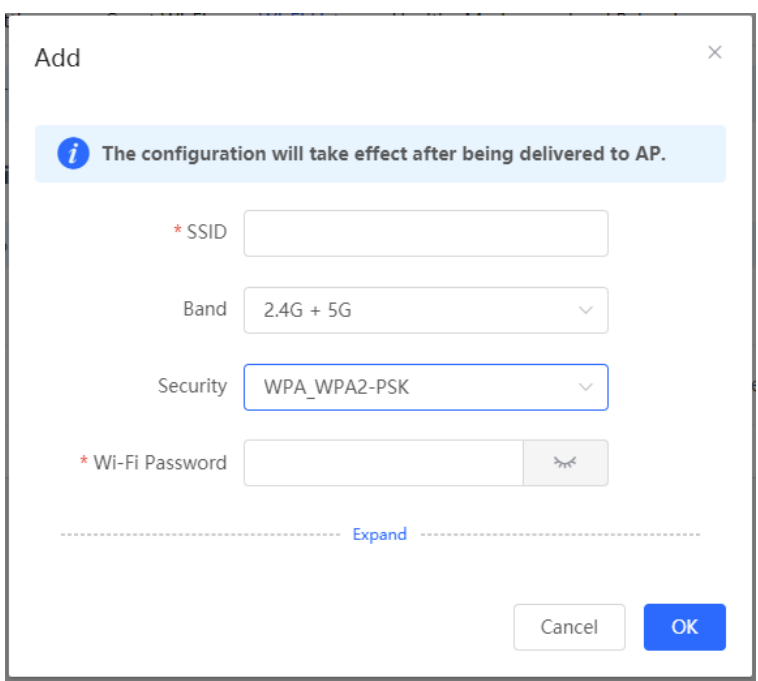

# **4.5 Healthy Mode**

Choose **Network (WLAN)** > **Wi-Fi** > **Healthy Mode**.

Turn on healthy mode and select a wireless schedule for the mode.

After the healthy mode is enabled, the RF transmit power and Wi-Fi coverage range of the device are reduced in the schedule. This may lead to weak signals and network freezing. You are advised to disable healthy mode or set the wireless schedule to the idle periods.

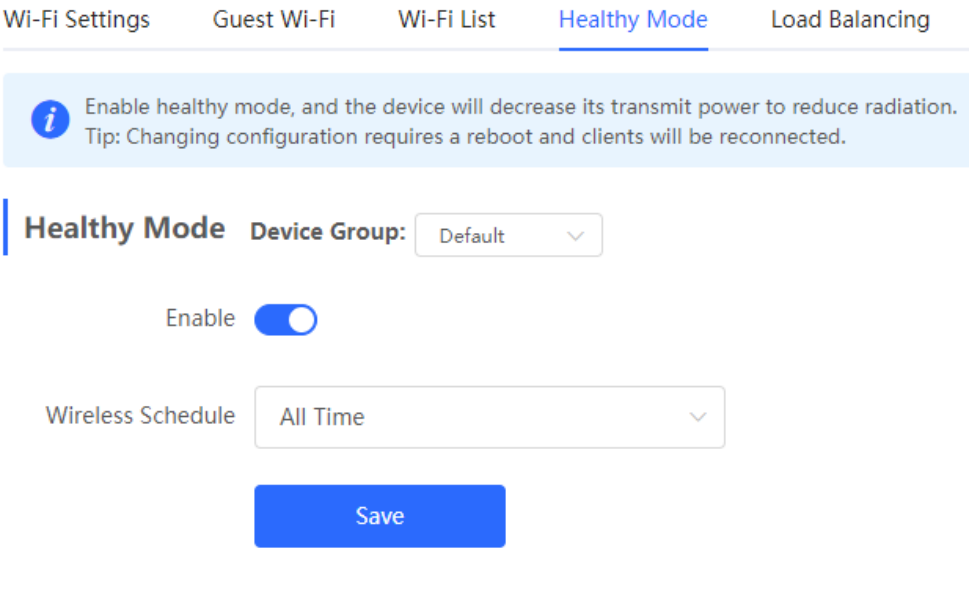

# **4.6 RF Settings**

#### Choose **Network (WLAN)** > **Radio Frequency**.

The device can detect the surrounding wireless environment upon power-on and select proper configuration. However, network freezing caused by wireless environment changes cannot be prevented. You can analyze the wireless environment around the APs and routers and manually select proper parameters.

## **Caution**

Modification will cause restart of the wireless configuration, resulting in logout of connected clients. Exercise caution when performing this operation.

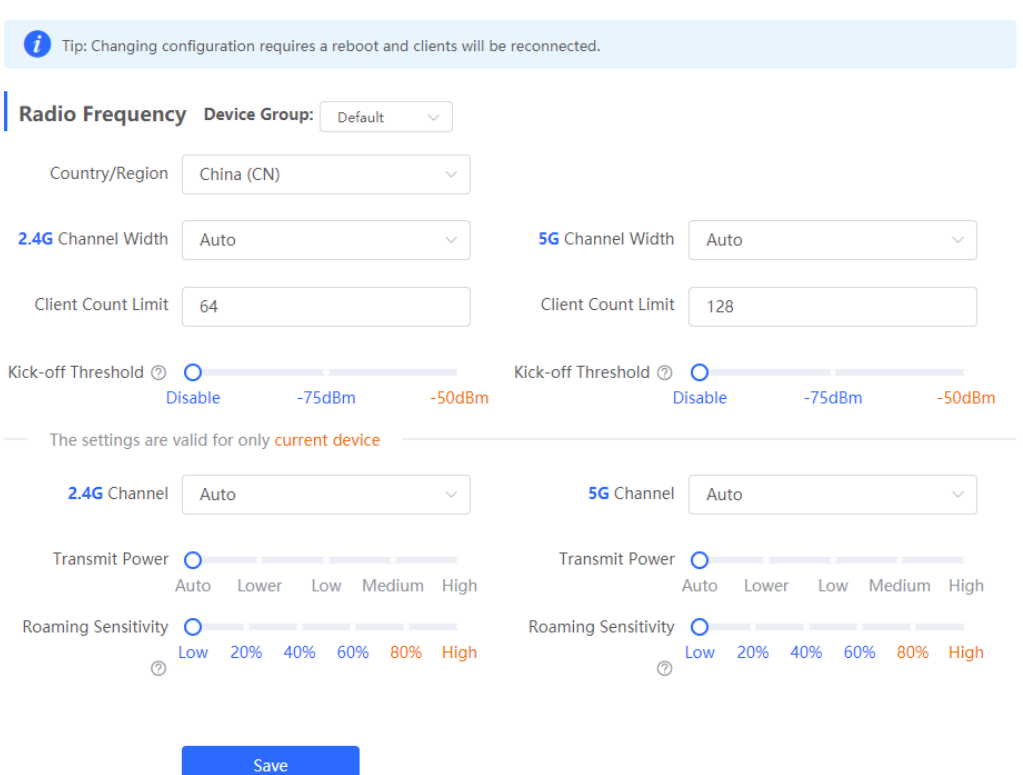

#### Table 4-2 RF configuration

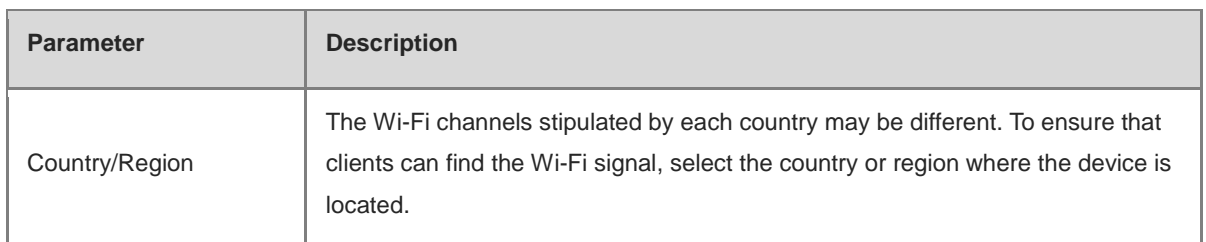

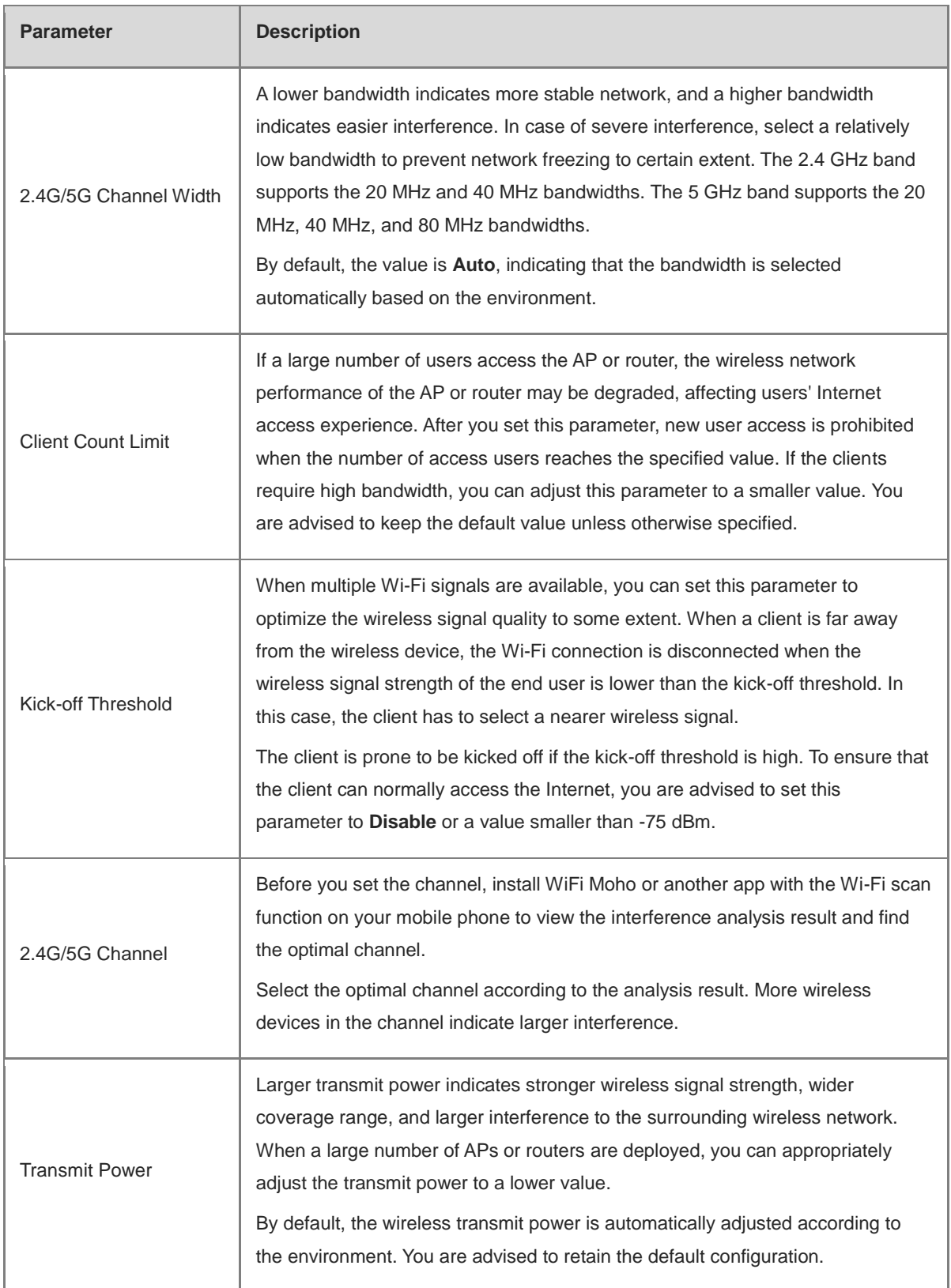

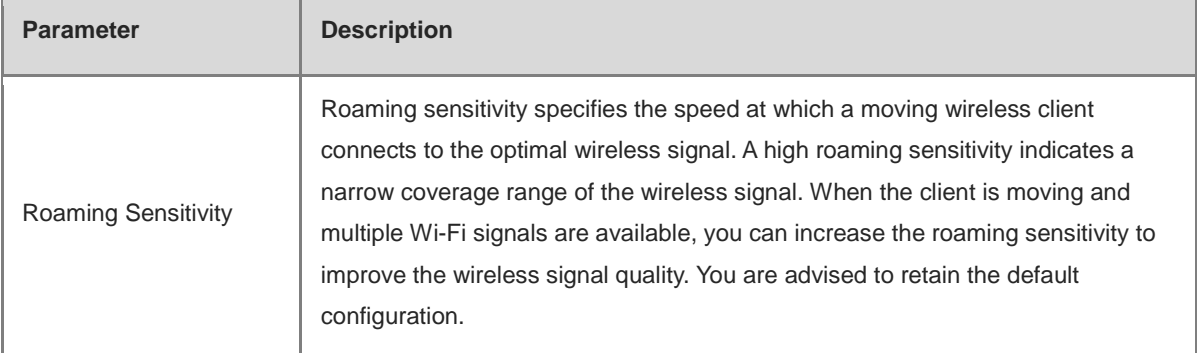

#### *C* Note

Wireless channels available for your selection are determined by the country code. Select the country code based on the country or region of your device.

Channel, transmit power, and roaming sensitivity cannot be set globally, and the configuration is valid only on the current device. To modify related configuration for other devices, configure these devices separately.

# **4.7 Configuring Wi-Fi Blacklist or Whitelist**

## **4.7.1** Overview

You can configure the global or SSID-based blacklist and whitelist. The MAC address supports full match and OUI match.

**Wi-Fi blacklist**: Clients in the Wi-Fi blacklist are prevented from accessing the Internet. Clients that are not added to the Wi-Fi blacklist are free to access the Internet.

**Wi-Fi whitelist**: Only clients in the Wi-Fi whitelist can access the Internet. Clients that are not added to the Wi-Fi whitelist are prevented from accessing the Internet.

#### **Caution**  $\blacktriangle$

If the whitelist is empty, the whitelist does not take effect. In this case, all clients are allowed to access the Internet.

# **4.7.2 Configuring a Global Blacklist/Whitelist**

Choose **Clients (WLAN)** > **Blacklist/Whitelist** > **Global Blacklist/Whitelist**.

Select the blacklist or whitelist mode and click **Add** to configure a blacklist or whitelist client. In the **Add** dialog box, enter the MAC address and remark of the target client and click **OK**. If a client is already associated with the router, its MAC address will pop up automatically. Click the MAC address directly for automatic input. All clients in the blacklist will be forced offline and not allowed to access the Wi-Fi network. The global blacklist and whitelist settings take effect on all Wi-Fi networks of the router.

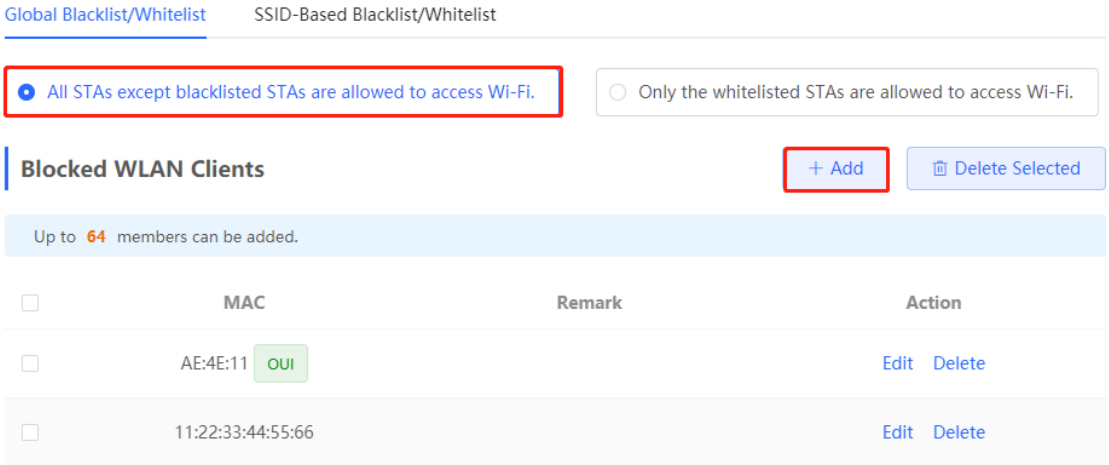

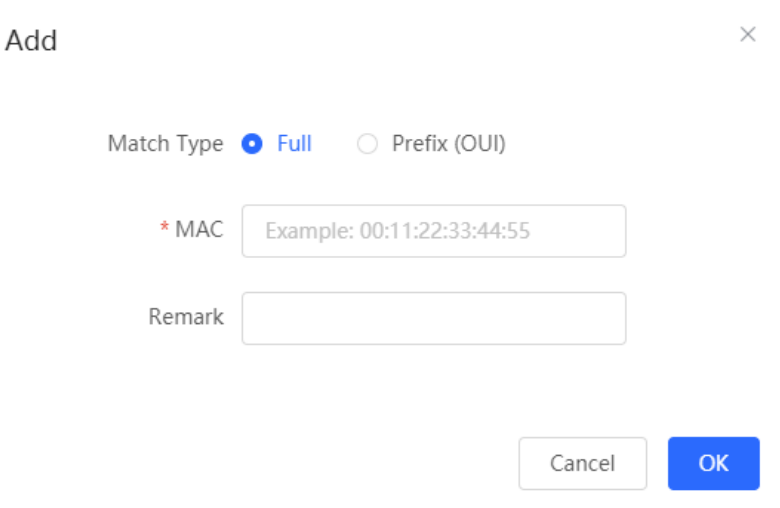

If you delete a client from the blacklist, the client will be allowed to connect to the Wi-Fi network. If you delete a client from the whitelist, the client will be forced offline and denied access to the Wi-Fi network.

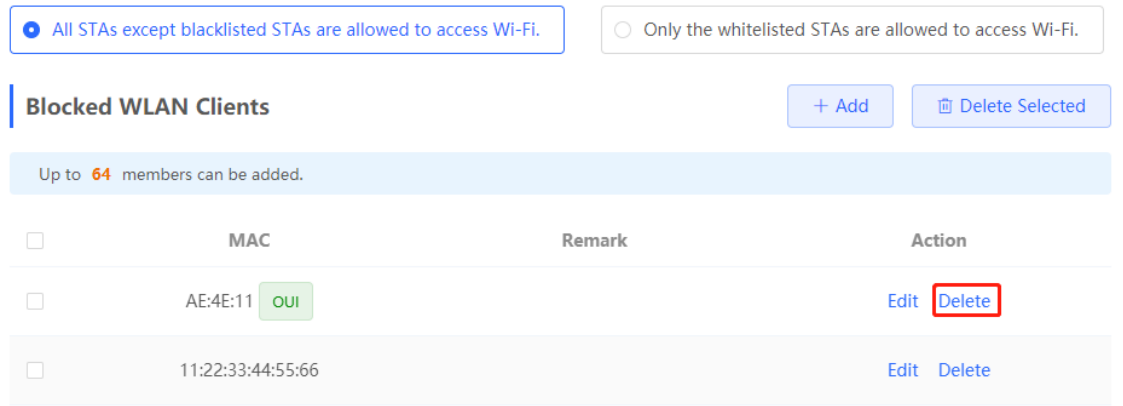

## **4.7.3 Configuring an SSID-based Blacklist/Whitelist**

Choose **Clients ( WLAN)** > **Blacklist/Whitelist** > **SSID-Based Blacklist/Whitelist**.

Select a target Wi-Fi network from the left column, select the blacklist or whitelist mode, and click **Add** to configure a blacklist or whitelist client. The SSID-based blacklist and whitelist will restrict the client access to the specified Wi-Fi.

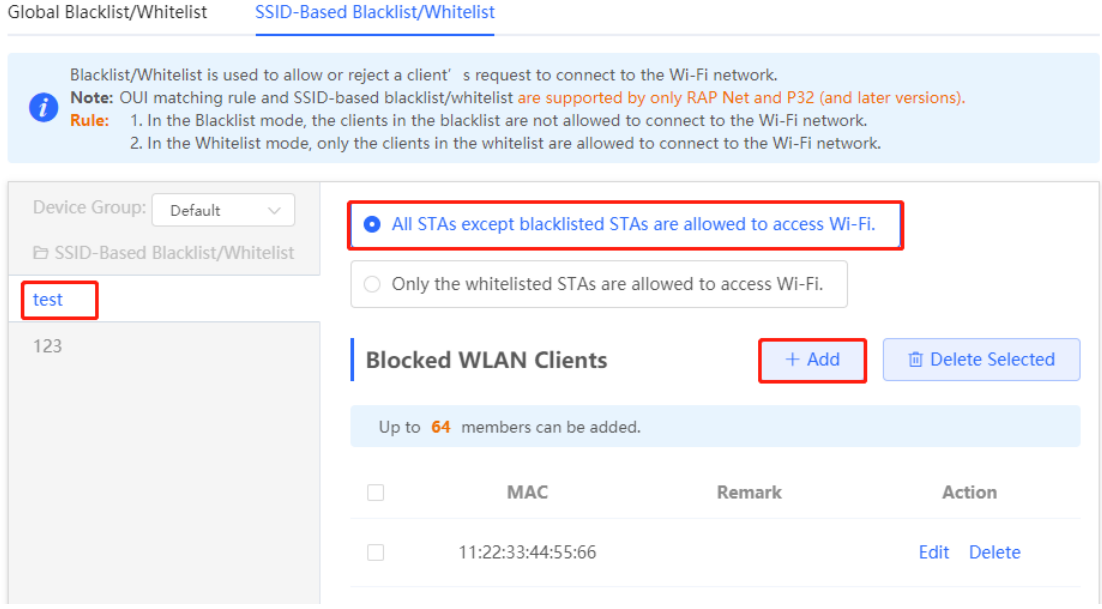

# **4.8 Configuring AP Load Balancing**

## **4.8.1 Overview**

The AP load balancing function is used to balance the load of APs in the wireless network. When APs are added to a load balancing group, clients will automatically associate with the APs with light load when the APs in the group are not load balanced. AP load balancing supports two modes:

- Client Load Balancing: The load is balanced according to the number of associated clients. When a large number of clients have been associated with an AP and the count difference to the AP with the lightest load has reached the specified value, the client can only associate with another AP in the group.
- Traffic Load Balancing: The load is balanced according to the traffic on the APs. When the traffic on an AP is large and the traffic difference to the AP with the lightest load has reached the specified value, the client can only associate with another AP in the group.

Example: Add AP1 and AP2 into a group and select client load balancing. Set both the client count threshold and difference to 3. AP1 is associated with 5 clients and AP2 is associated with 2 clients, triggering load balancing. New clients' attempt to associate to AP1 will be denied, and therefore they can associate only with AP2.

After a client request is denied by an AP and it fails to associate with another AP in the group, the client will keep trying to associate with this AP. If the client attempts reach the specified value, the AP will permit connection of this client, ensuring that the user can normally access the Internet.

## **4.8.2 Configuring Client Load Balancing**

#### Choose **Network (WLAN)** > **Wi-Fi** > **Load Balancing**.

Click **Add**. In the dialog box that appears, set **Type** to **Client Load Balancing**, and configure **Group Name**, **Members**, and **Rule**.

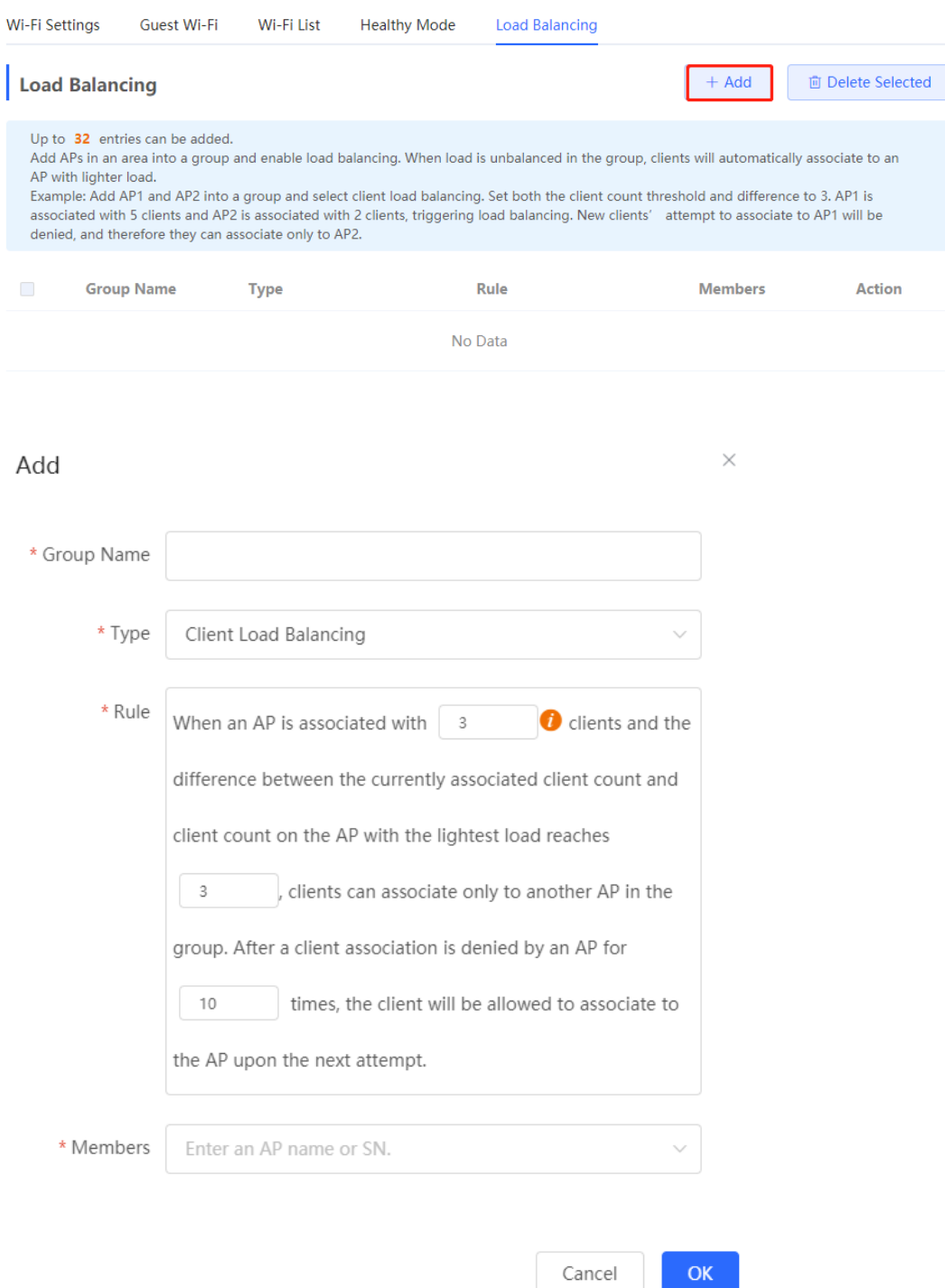

Table 4-3 Client load balancing configuration

| <b>Parameter</b> | <b>Description</b>                             |
|------------------|------------------------------------------------|
| Group Name       | Enter the name of the AP load balancing group. |
| Type             | Select Client Load Balancing.                  |

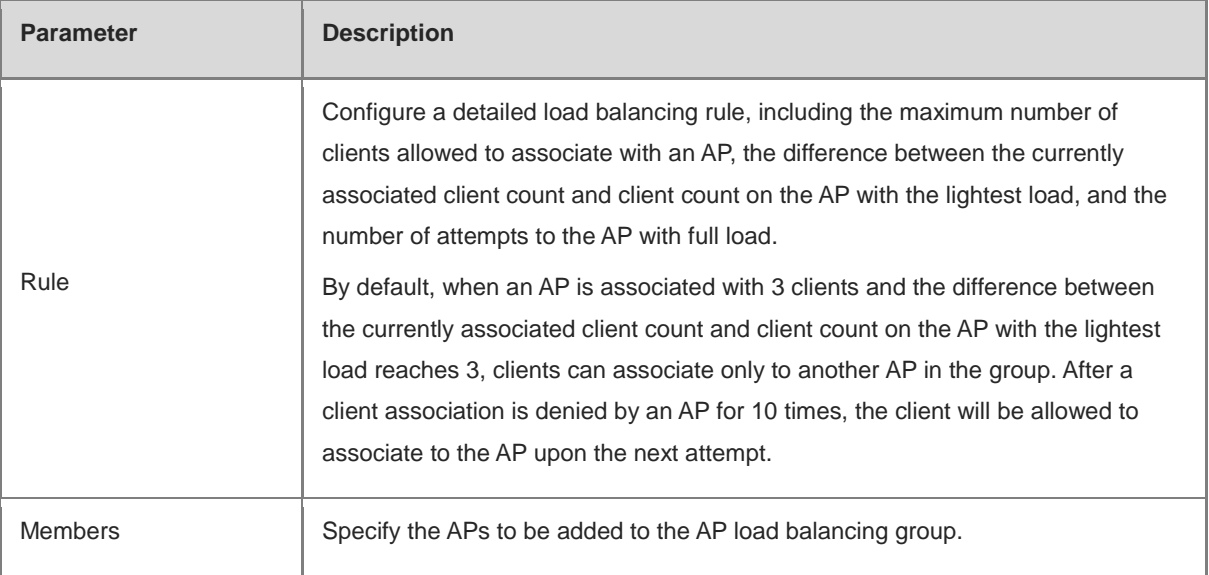

# **4.8.3 Configuring Traffic Load Balancing**

## Choose **Network (WLAN)** > **Wi-Fi** > **Load Balancing**.

Click **Add**. In the dialog box that appears, set **Type** to **Traffic Load Balancing**, and configure **Group Name**, **Members**, and **Rule**.

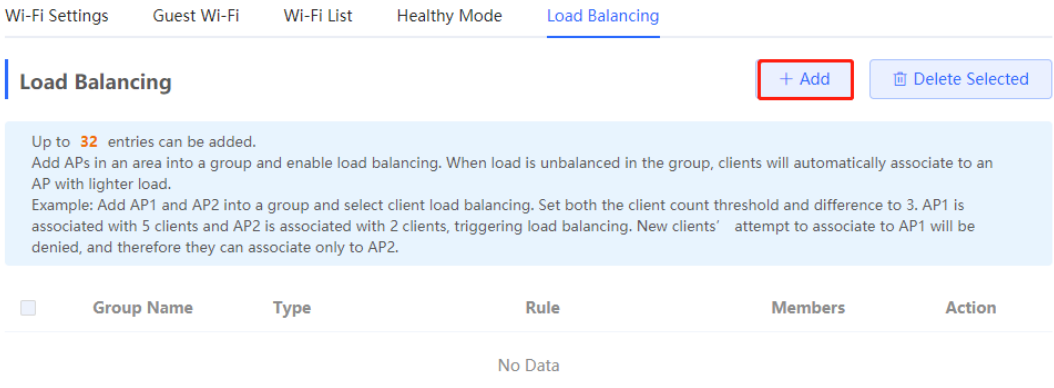

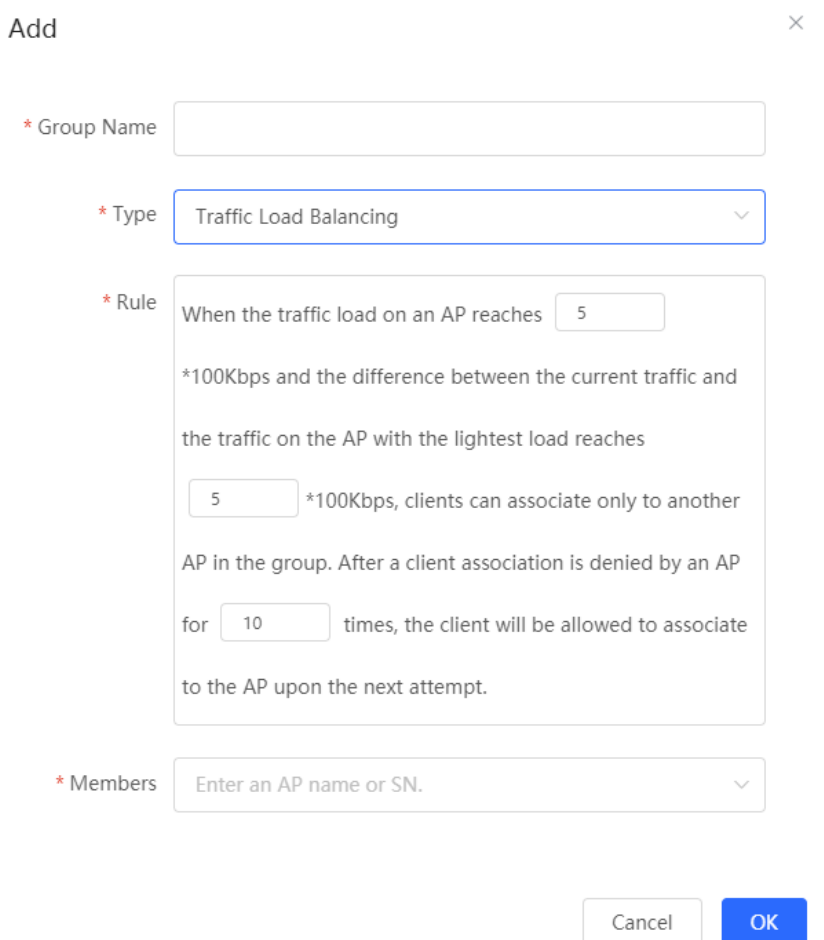

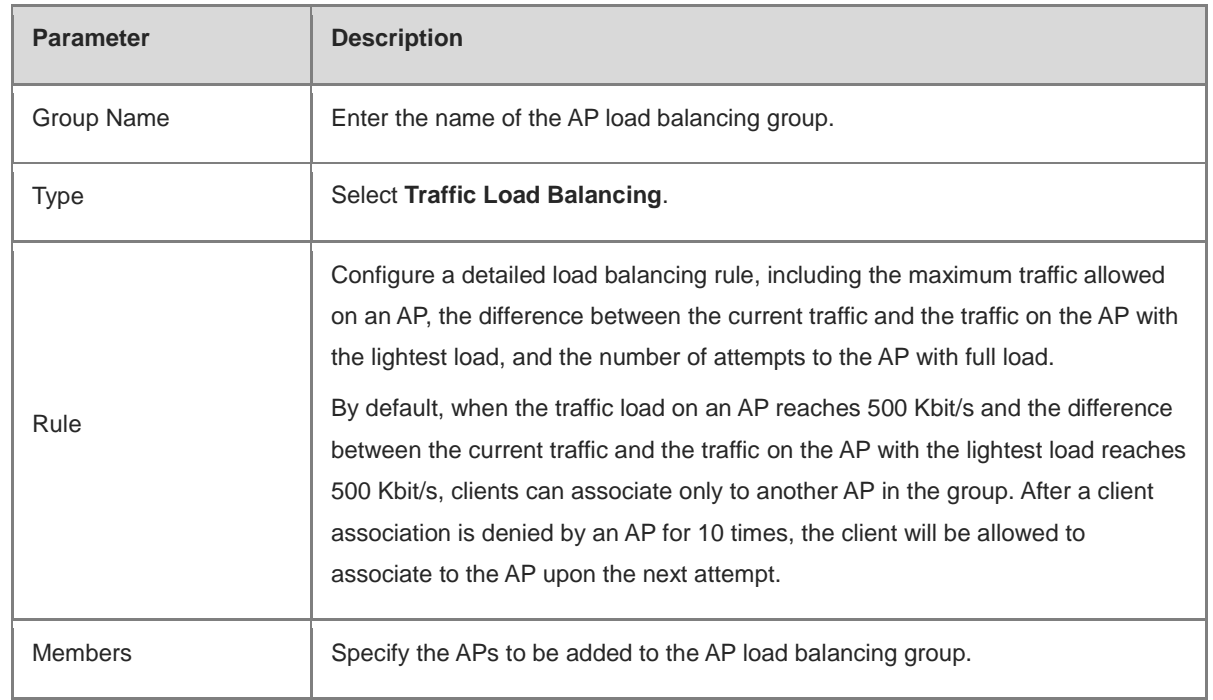

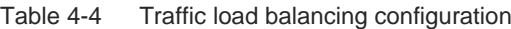

100

# **4.9 Wireless Network Optimization with One Click**

Choose **Network** > **WIO**.

On the **Network Optimization** tab, select **I have read the notes** and click **Network Optimization** to perform automatic wireless network optimization in the networking environment. You can configure scheduled optimization to optimize the network at the specified time. You are advised to set the scheduled optimization time to daybreak or the idle periods.

#### **A** Caution

Clients may be kicked offline during optimization and the configuration cannot be rolled back after optimization starts. Exercise caution when performing this operation.

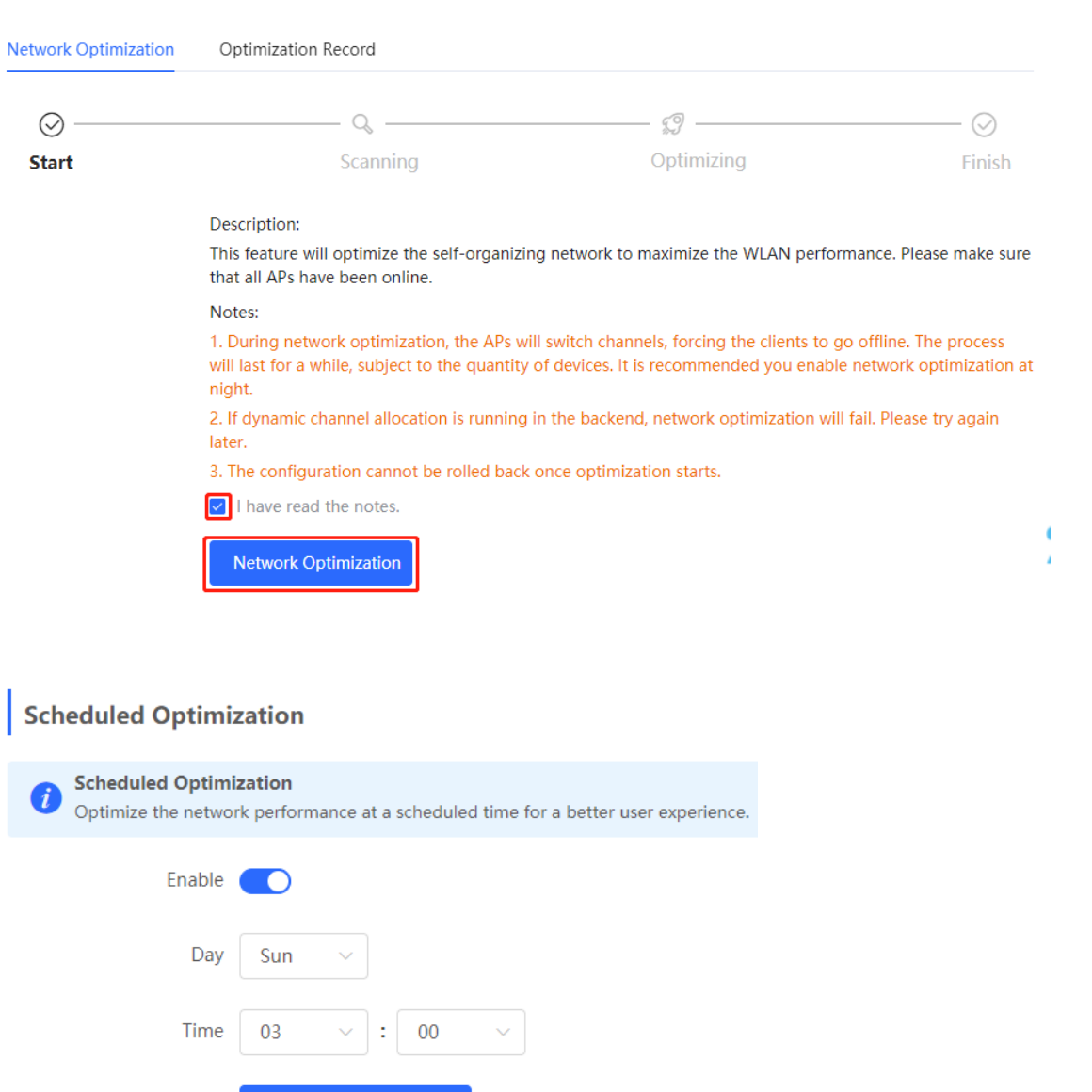

Save

After optimization starts, please wait patiently until optimization is complete. After optimization ends, click **Cancel Optimization** to restore optimized RF parameters to default values.

Click **View Details** or the **Optimization Record** tab to view the latest optimization record details.

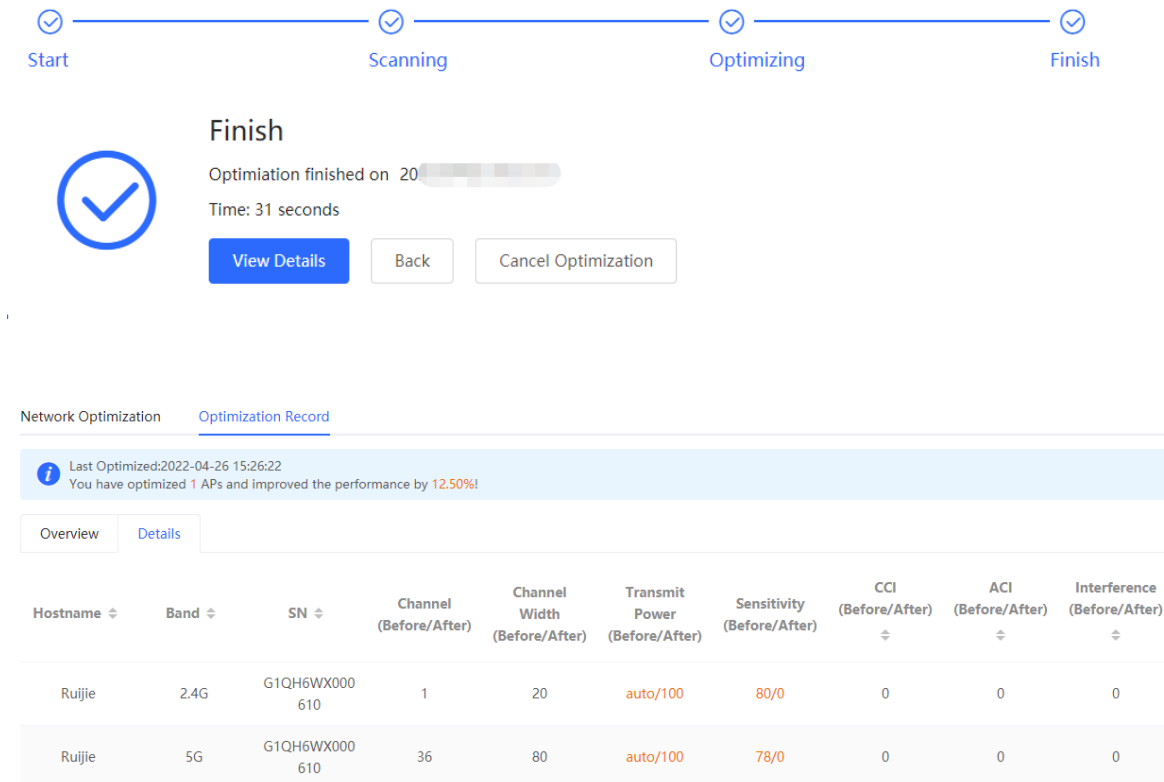

# **4.10 Wi-Fi Authentication**

## **4.10.1 Overview**

With the popularity of wireless networks, Wi-Fi has become one of the marketing means for merchants. Customers can connect to the Wi-Fi provided by the merchants to surf the Internet after watching advertisements or following the WeChat official accounts. In addition, to defend against security vulnerabilities, the wireless office network usually allows only employees to associate with Wi-Fi, so the identity of the clients needs to be verified.

The Wi-Fi authentication function of the device uses the Portal authentication technology to implement information display and user management. After users connect to Wi-Fi, the traffic will not be directly routed to the Internet. Wi-Fi users must pass authentication on the Portal authentication website, and only authenticated users are allowed to use network resources. Merchants or enterprises can customize Portal pages for identity authentication and advertisement display.

## **4.10.2 Getting Started**

(1) Before you enable Wi-Fi authentication, ensure that the wireless signal is stable and users can connect to Wi-Fi and surf the Internet normally. The wireless SSID used for authentication in the network should be set to the open state. Encryption may lead to exceptions during Connect Wi-Fi via WeChat authentication.

- (2) If the IP address of an AP in the network is within the authentication scope, add the AP as the authentication-free user. For details, see Section [4.10.9 Authentication-Free.](#page-119-0)
	- o In a Layer 2 network, add the MAC address of the AP to the authentication-free MAC address whitelist.
	- In a Layer 3 network, add the IP address of the AP to the authentication-free IP address whitelist.

## **4.10.3 WeChat Authentication**

#### **1. Overview**

The EG device is connected to the MACC authentication server on the cloud. After Wi-Fi users connect to Wi-Fi, a Portal page pops up. The users need to jump to WeChat and follow the WeChat official account before they can access the Internet. WeChat authentication is applicable to the shopping mall scenario, where merchants guide customers to follow their WeChat official accounts through WeChat authentication.

#### **2. Getting Started**

- (1) Connect Wi-Fi via WeChat is a Layer 2 protocol. Ensure that the authentication device can obtain the MAC addresses of the wireless users.
	- o The gateway address of the wireless users to be authenticated is deployed on the authentication device.
	- o If the gateway address is not deployed on the authentication device, the device functions as a DHCP server to allocate IP addresses to the wireless users and obtain MAC addresses of the wireless users. In this scenario, you need to set Network Type to Layer-3 Network.
- (2) Complete the corresponding configuration on the WeChat Official Account platform and NOC MACC platform before you enable the authentication function on the device. Ruijie Cloud supports voucher authentication, local account authentication, SMS authentication, and one-click authentication. Please log into Ruijie Cloud to enable authentication.

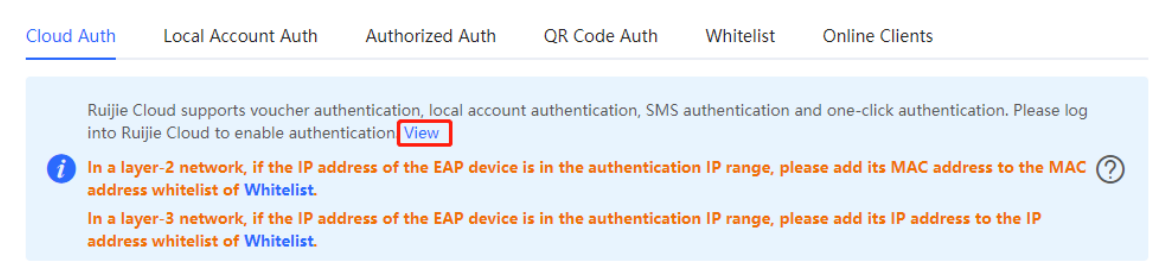

#### **3. Configuration Steps**

Choose **Local Device** > **Advanced** > **Authentication** > **Cloud Auth**.

(1) Enable WeChat authentication for Internet access.

Turn on **Authentication**, set **Server Type** to **Connect Wi-Fi via WeChat**, configure **Network Type**, **Auth Server URL**, **Redirect IP**, and **Client Escape**, and click **Save**.

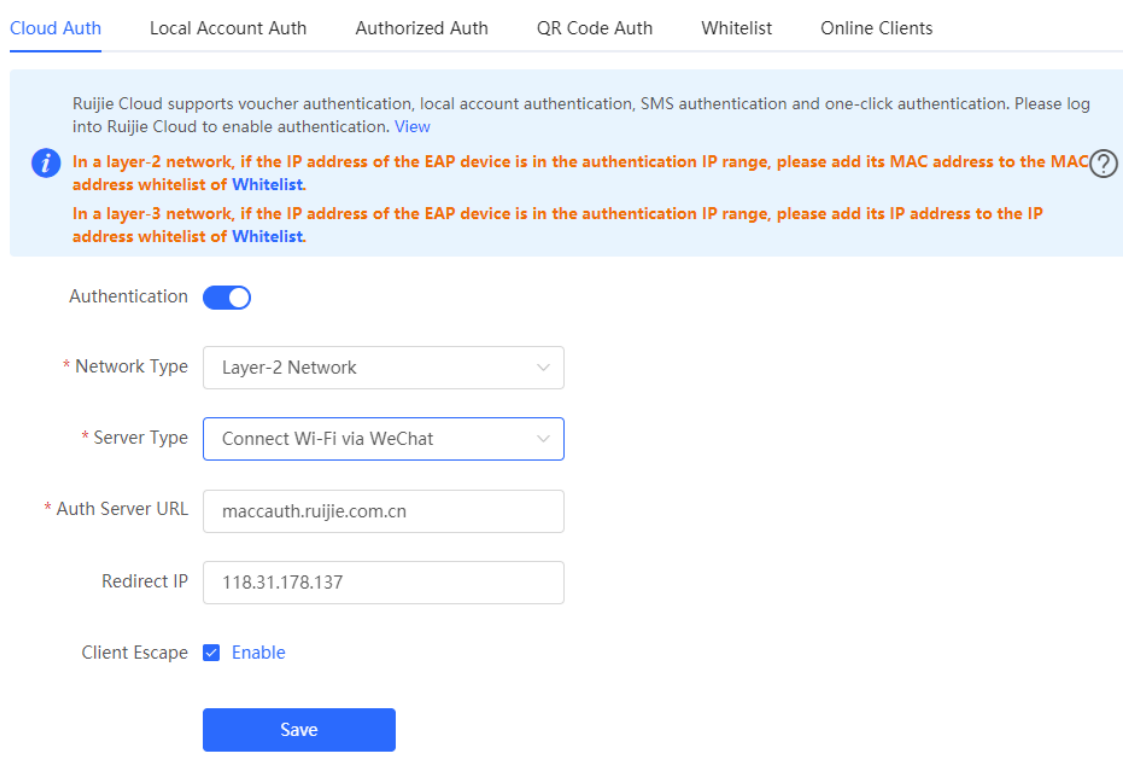

# Table 4-5 WeChat authentication configuration

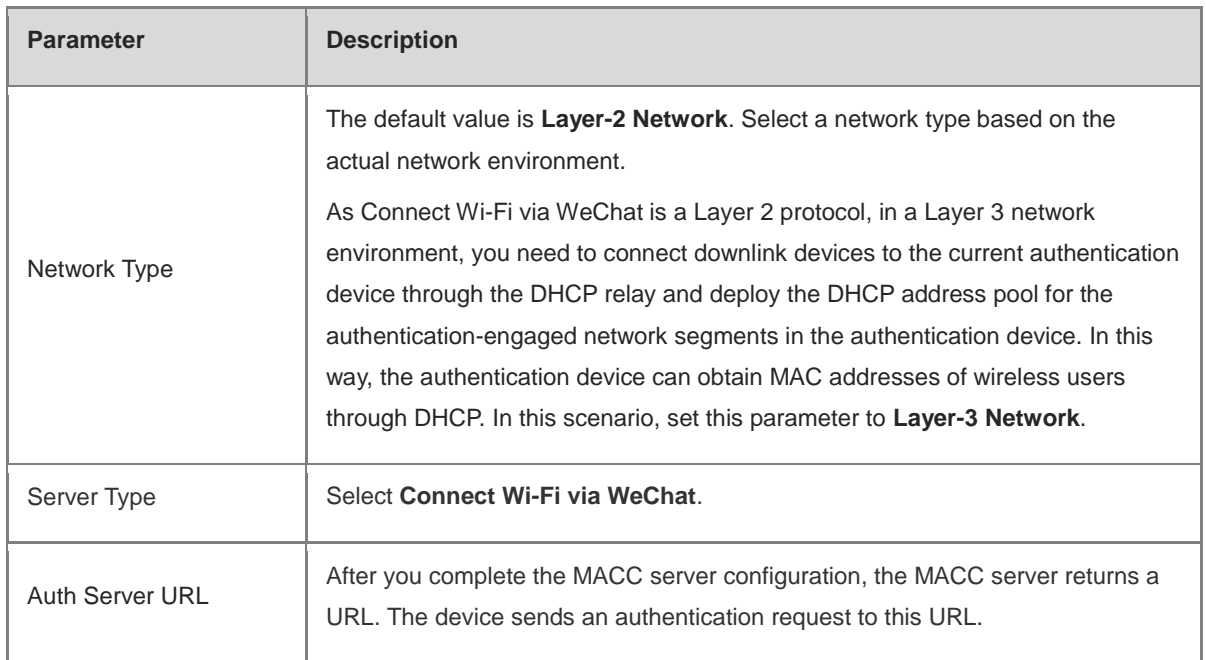
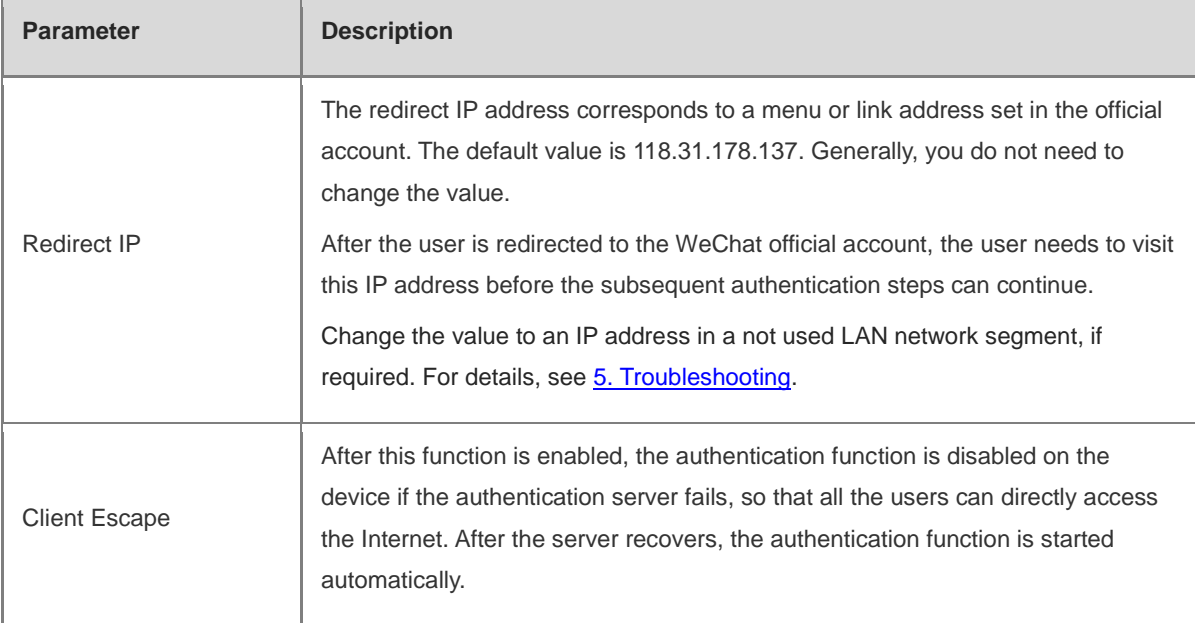

#### (2) Configure the authentication scope.

Click **Add** on the current page. In the dialog box that appears, enter the SSID and IP address range that needs authentication, and click **OK**.

For clients that do not need authentication, such as printers, computers, or some users, set **IP/IP Range** to authentication-free, so that these clients can directly access the Internet. For details, see Section 4.10.9 [Authentication-Free.](#page-119-0)

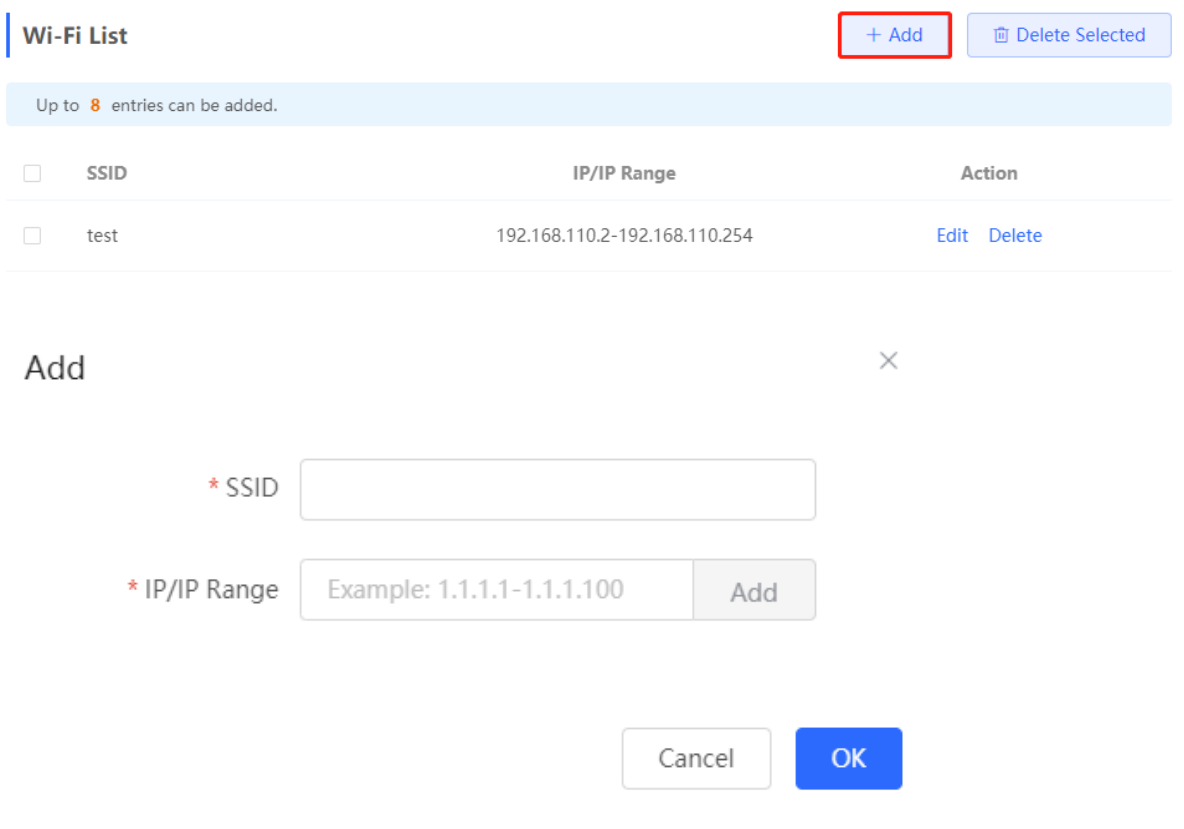

#### **4. Verifying Configuration**

When a mobile phone connects to the specific Wi-Fi, the Portal authentication page pops up automatically. The user visits the WeChat page under instructions on the Portal authentication page, follows the WeChat official account, clicks the menu or auto reply link to complete authentication. Then, the user can normally access the Internet. After successful user authentication, you can choose **Advanced** > **Authentication** > **Online Clients** to view information about this authenticated user. For details, see Section [4.10.10 Online Authenticated User](#page-122-0)  [Management.](#page-122-0)

#### <span id="page-109-0"></span>**5. Troubleshooting**

 When the user clicks the authentication menu or link in the official account during WeChat authentication, the message **This page cannot be accessed now.** pops up, leading to authentication failure.

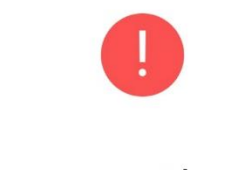

# This page cannot be accessed

now.

**Cause**: The link address set in the official account authentication entry in the Official Account Platform is regarded as insecure by Security Center of the WeChat client. When a client sends a request to this address, WeChat blocks this request.

**Solution**: Change the forced redirection address and the address in the official account authentication menu or link to an IP address not used in the LAN. For example, if the network segment 172.29.0.0 is not used in the LAN, set both the official account redirection IP address and the link address in the official account to 172.29.1.140.

#### **A** Caution

If the official account redirection IP address is set to an IP address in a network segment used in the LAN, WeChat authentication will fail

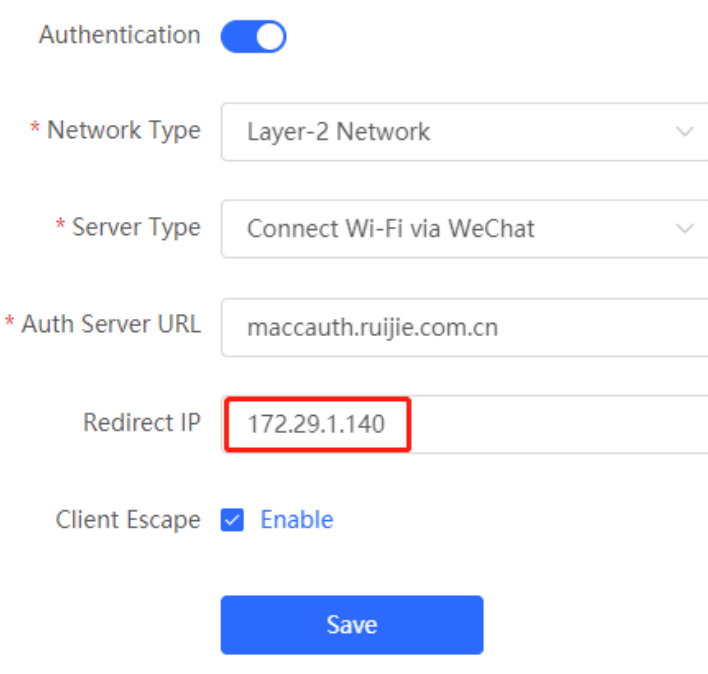

## **4.10.4 Enterprise WeChat Authentication**

#### **1. Overview**

Similar to WeChat authentication, Wi-Fi users need to jump to the enterprise WeChat after connecting to Wi-Fi and complete applet authentication in the workspace before they can access the Internet. Enterprise WeChat authentication can be used to manage Internet access of employee clients and guest clients in the enterprise environment.

#### **2. Getting Started**

Same as those in Section [4.10.3 WeChat Authentication.](#page-106-0) Before you enable enterprise WeChat authentication, complete relevant configurations on the enterprise WeChat console and NOC MACC platform.

#### **3. Configuration Steps**

#### Choose **Local Device** > **Advanced** > **Authentication** > **Cloud Auth**.

The configuration steps are similar to those in WeChat authentication, with major difference in that the official account redirection IP address in enterprise WeChat authentication should be set to 47.104.189.180:81. For details, see Section [4.10.3 WeChat Authentication.](#page-106-0)

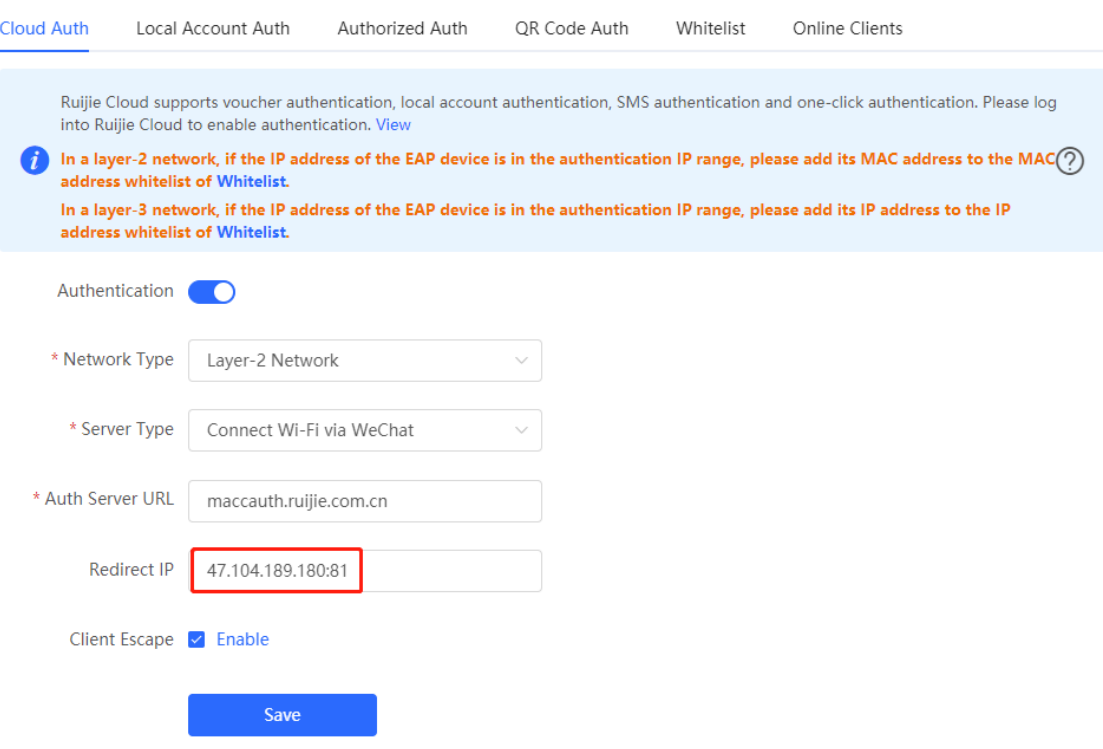

#### **4. Employee Authentication**

Make sure that the employee has joined the enterprise WeChat organization. When the employee connects the mobile phone to Wi-Fi, the employee is automatically redirected to the enterprise WeChat for authentication. After the employee opens the enterprise WeChat, employee needs to enter the **Workspace** menu of the enterprise WeChat and click the authentication app created by the administrator to obtain Internet access permission. After the authentication success message pops up, the employee can access the Internet normally.

The enterprise WeChat may not be started on the Portal authentication page on some mobile phones due to poor compatibility. If this occurs, users can manually open the enterprise WeChat and continue follow-up operations.

#### **5. Guest Authentication**

Guest access to the Internet via Wi-Fi should be authorized by the receptionist. After a guest connects to the guest Wi-Fi, the authentication QR code pops up. At this time, the authenticated employee scans the QR code using the enterprise WeChat on the mobile phone and enters the guest name. Then, the guest can pass authentication and access the Internet normally.

It should be noted that when configuring guest authentication, you need to configure at least two Wi-Fi SSIDs and corresponding network segments in the Wi-Fi list, which are used for employee connection and guest connection, respectively.

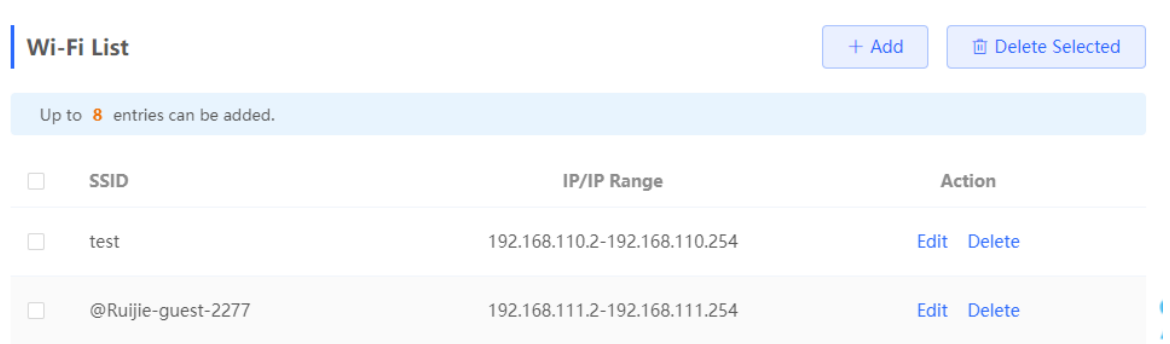

#### **4.10.5 WiFiDog Authentication**

#### **1. Overview**

The EG device is connected to the MACC authentication server on the cloud. After Wi-Fi users connect to Wi-Fi, a Portal page pops up. The users need to enter the account and password to pass authentication before they can access the Internet. According to the authentication configuration on the MACC server, you can set the authentication mode to SMS authentication, fixed account authentication, or account-free one-click login.

#### **2. Getting Started**

- (1) WiFiDog is a Layer 2 protocol. Ensure that the authentication device can obtain the MAC addresses of the wireless users.
	- The gateway address of the wireless users to be authenticated is deployed on the authentication device.
	- o If the gateway address is not deployed on the authentication device, the device functions as a DHCP server to allocate IP addresses to the wireless users and obtain MAC addresses of the wireless users. In this scenario, you need to set Network Type to Layer-3 Network.
- (2) Complete the corresponding configuration on the NOC MACC platform before you enable the authentication function on the device. If SMS authentication is used, you also need to configure the SMS gateway.

#### **3. Configuration Steps**

Choose **Local Device** > **Advanced** > **Authentication** > **Cloud Auth**.

Turn on **Authentication**, set **Server Type** to **Cloud Integration**, configure **Network Type**, **Auth Server URL**, **Client Escape**, and **IP/IP Range**, and click **Save**.

d

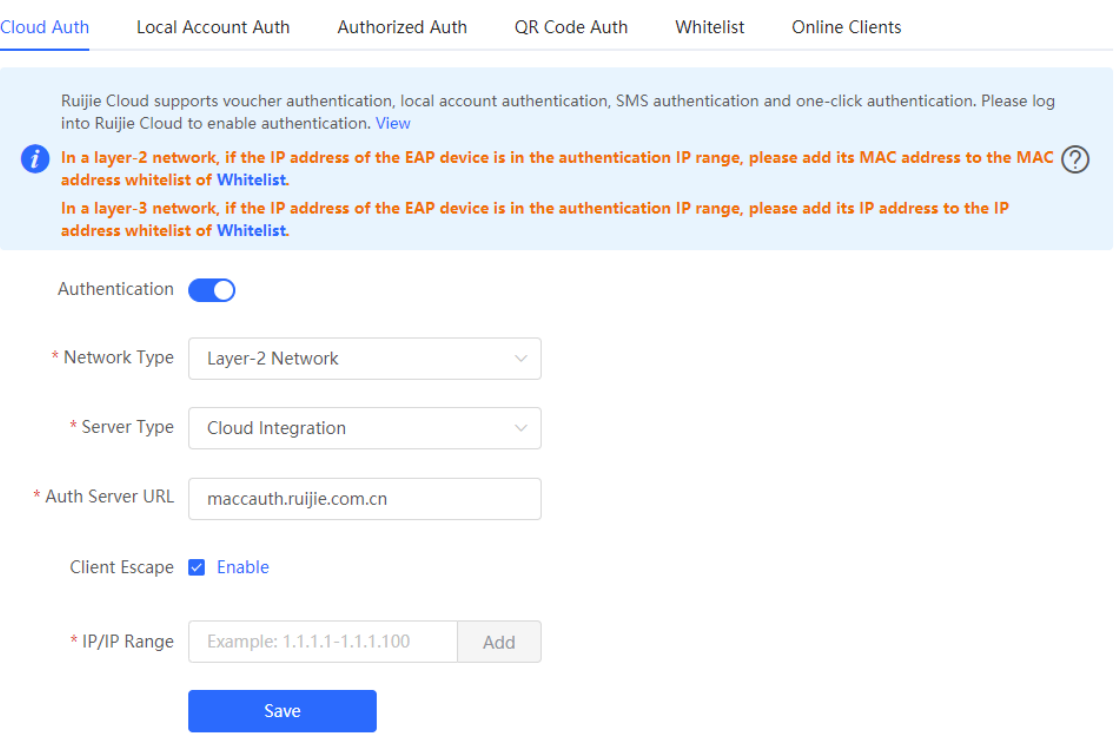

#### Table 4-6 WiFiDog authentication configuration

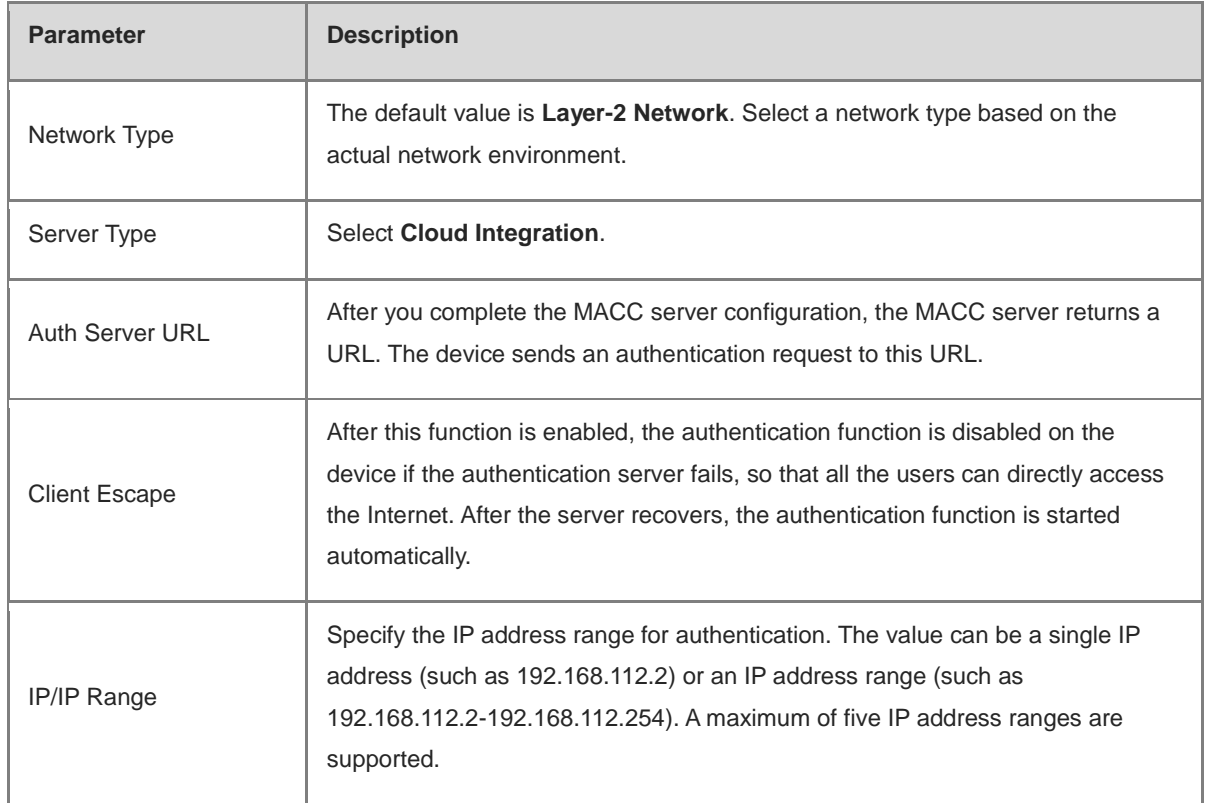

#### **4. Verifying Configuration**

After a mobile phone connects to a specific Wi-Fi, the Portal authentication page pops up automatically.

If the authentication mode configured on the MACC server is SMS authentication, the user needs to enter the mobile number to obtain an Internet access password and enter the password to complete authentication.

If the authentication mode configured on the MACC server is account-free one-click authentication, the user can directly access the Internet after clicking the corresponding button on the page.

If the authentication mode configured on the MACC server is fixed account login, the user can access the Internet after entering the account and password configured on the cloud.

After successful connection, you can choose **Advanced** > **Authentication** > **Online Clients** to view information about this authenticated user. For details, see Section [4.10.10 Online Authenticated User Management.](#page-122-0)

#### <span id="page-114-0"></span>**4.10.6 Local Account Authentication**

#### **1. Overview**

The device is connected to the local authentication server, and user identity is verified based on the account and password. Local account authentication is applicable to the wireless office network environment.

#### **2. Getting Started**

Ensure that the device with the authentication function enabled has been connected to the Internet. Otherwise, the authentication page does not pop up when a client associates with Wi-Fi.

#### **3. Configuration Steps**

#### Choose **Local Device** > **Advanced** > **Authentication** > **Local Account Auth**.

(1) Enable account authentication.

Turn on **Local Account Auth**, enter the IP address range of clients to be authenticated, and click **Save**. After account authentication is enabled, clients in the specified IP address range can access the Internet only after passing authentication.

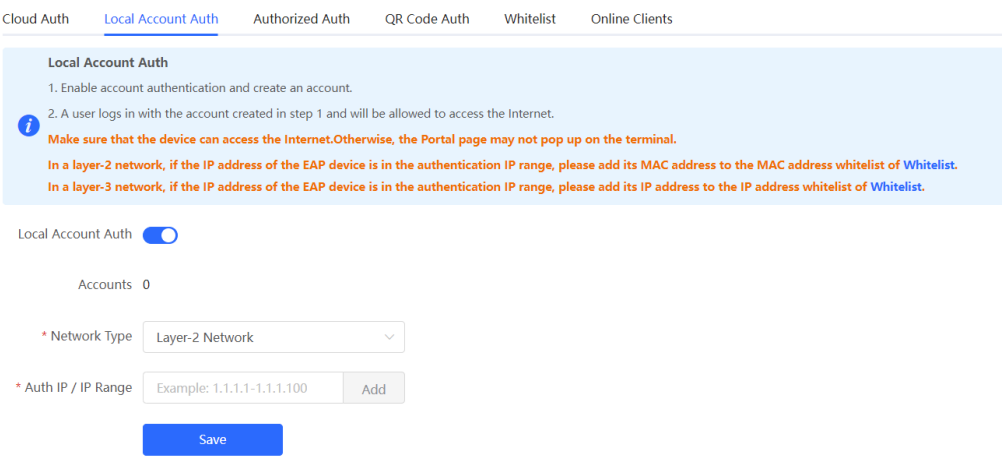

#### (2) Configure an authentication account.

Click **Add** to configure an authentication account for Internet access. Multiple clients can access the Internet using the same account and password. The **Concurrent Users** parameter specifies the maximum number of users allowed to access the Internet using the same account.

After a **Wi-Fi user** passes authentication using an account, the IP address of the authenticated user is displayed in the **IP** column next to the account. The account list records a maximum of five latest device IP addresses using the same account.

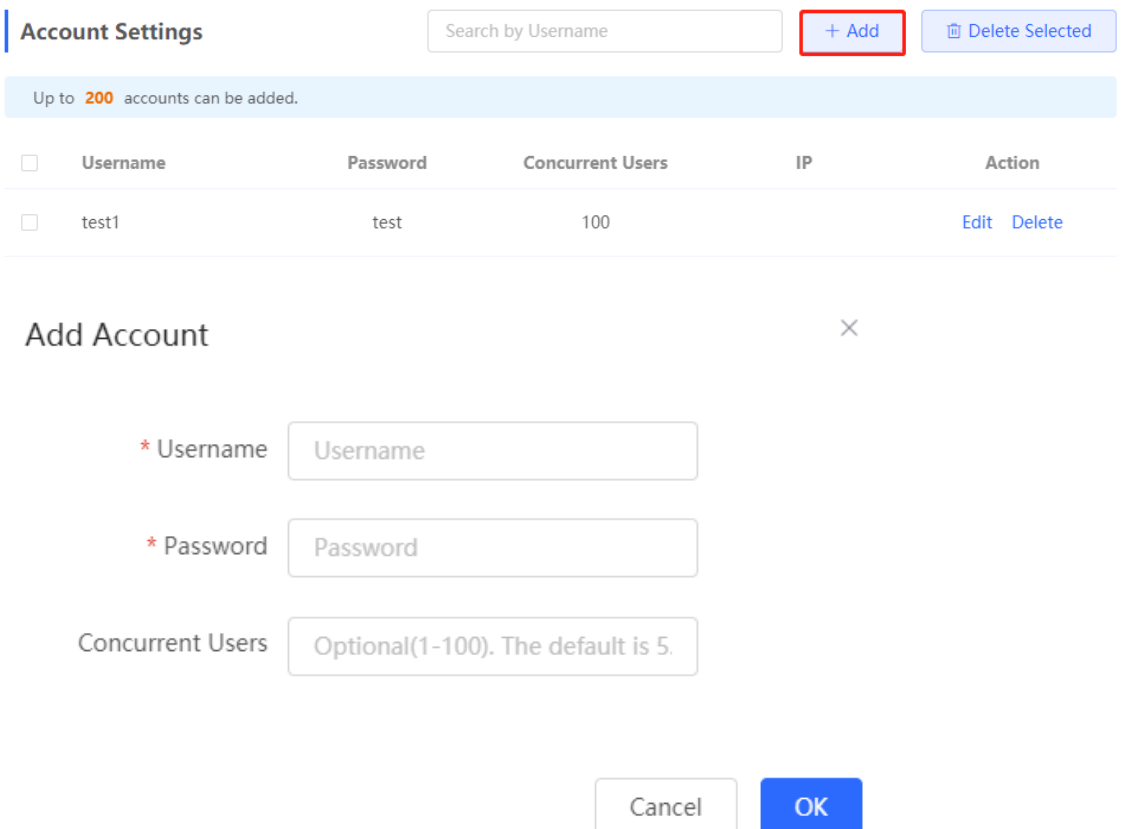

#### **4. Verifying Configuration**

After a client connects to the specific Wi-Fi, the authentication page pops up automatically. The user can normally access the Internet only after entering the account and password configured on the local server on the authentication page. You can choose **Advanced** > **Authentication** > **Online Clients** to view information about the successfully connected user. For details, see Section [4.10.10 Online Authenticated User Management.](#page-122-0)

#### **4.10.7 Authorized Guest Authentication**

#### **1. Overview**

The device is connected to the local authentication server. After a guest connects to Wi-Fi, the guest can access the Internet after the specified authorization IP user or account and password authentication user scans the QR code that pops up for guest authentication. For example, in the wireless office network, users in the employee network segment are authorized to scan the guest authentication QR code for users in the guest network segment.

#### **2. Getting Started**

Ensure that the device with the authentication function enabled has been connected to the Internet. Otherwise, the authentication page does not pop up when a client associates with Wi-Fi.

#### **3. Configuration Steps**

Choose **Local Device** > **Advanced** > **Authentication** > **Authorized Auth**.

Turn on **Authorized Auth**, configure **Popup Message**, **Auth IP / IP Range**, **Authorization IP/IP Range**, and **Limit Online Duration**, and click **Save**.

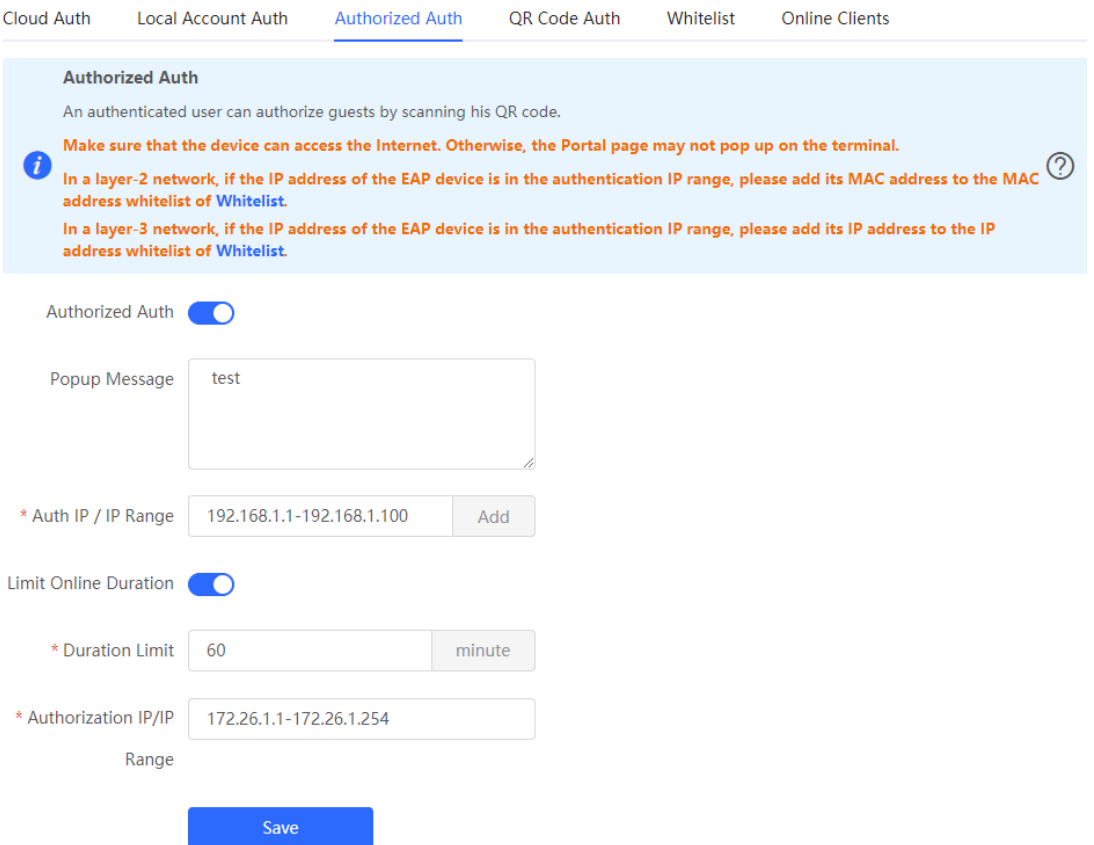

#### Table 4-7 Authorized guest authentication configuration

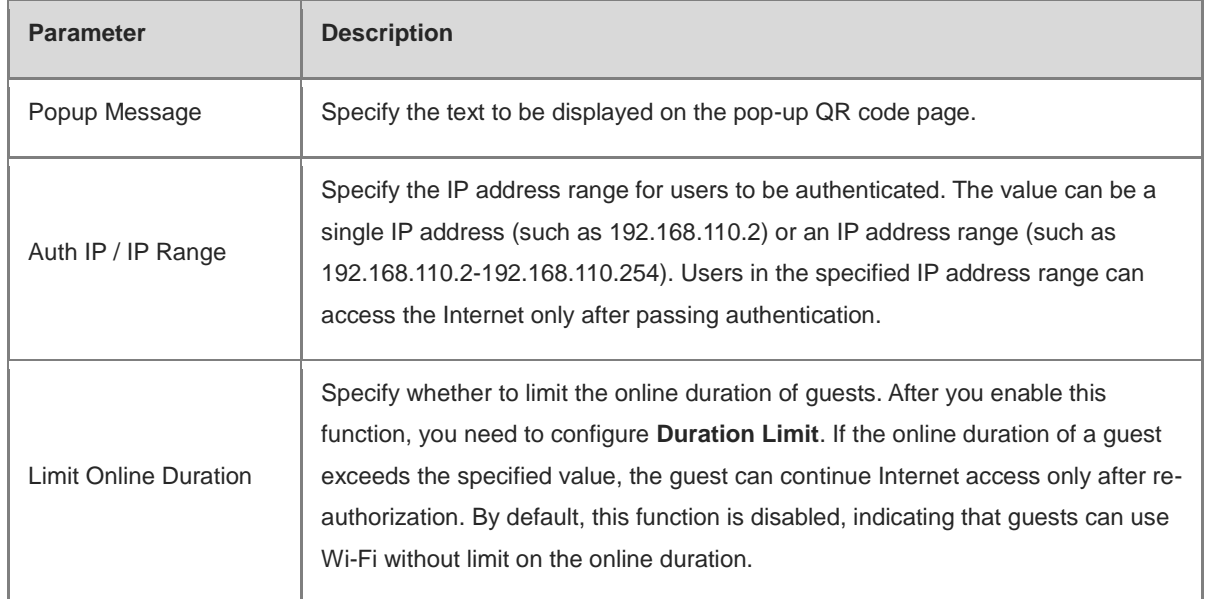

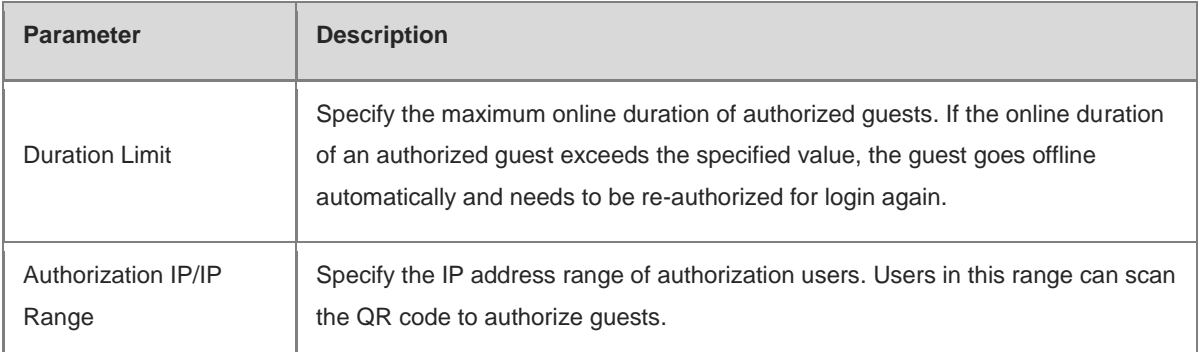

#### **4. Verifying Configuration**

After a guest connects to Wi-Fi, the QR code authentication page pops up. The guest can access the Internet after the specified authorization user scans this QR code. You can choose **Advanced** > **Authentication** > **Online Clients** to view information about the successfully connected user. For details, see Section 4.10.10 Online [Authenticated User Management.](#page-122-0)

#### **4.10.8 Guest Authentication Through QR Code Scanning**

#### **1. Overview**

Guests scan the specified QR code to access the Internet. For example, in the wireless office network, guests scan the pasted QR code to access the Internet after they connect to Wi-Fi.

#### **2. Getting Started**

Ensure that the device with the authentication function enabled has been connected to the Internet. Otherwise, the authentication page does not pop up when a client associates with Wi-Fi.

#### **3. Configuration Steps**

Choose Local Device > Advanced > Authentication > QR Code Auth.

Turn on **QR Code Auth**, configure **Auth IP / IP Range**, **Limit Online Duration**, and **QR Code Generator**, and click **Save**.

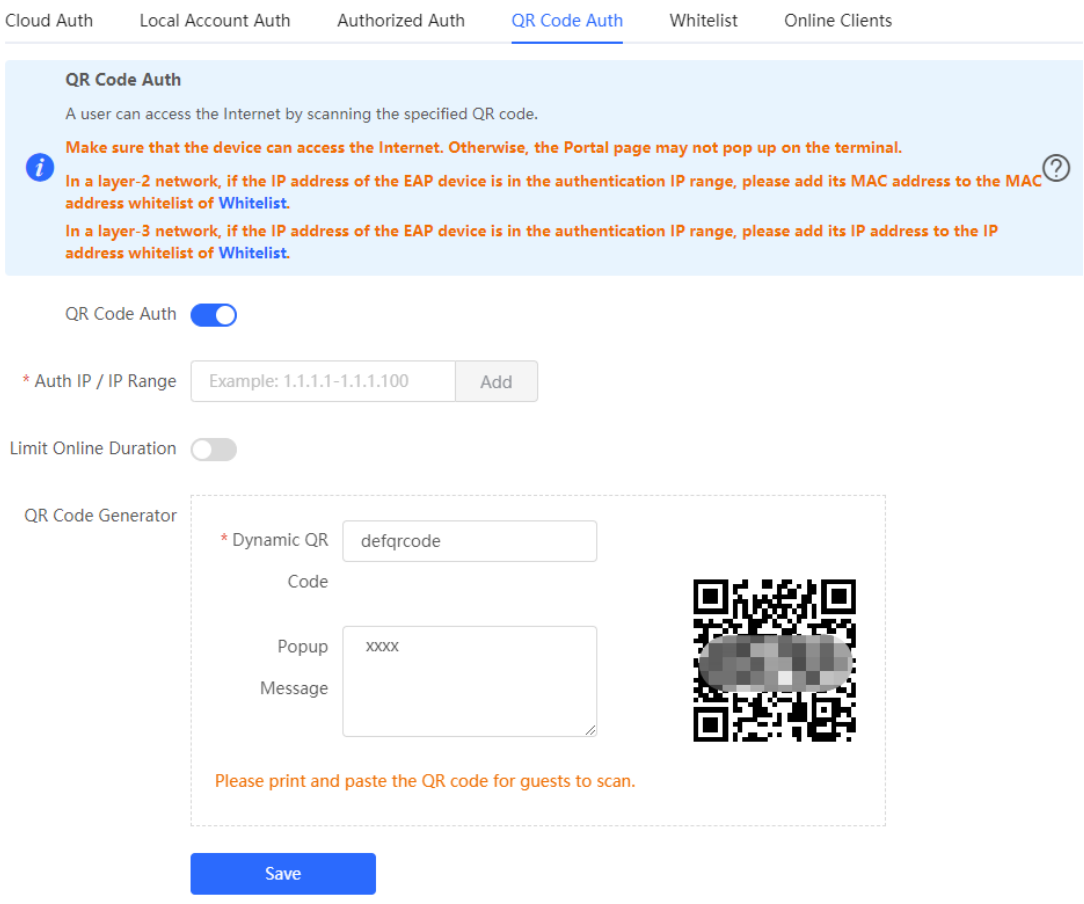

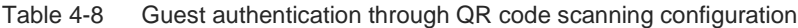

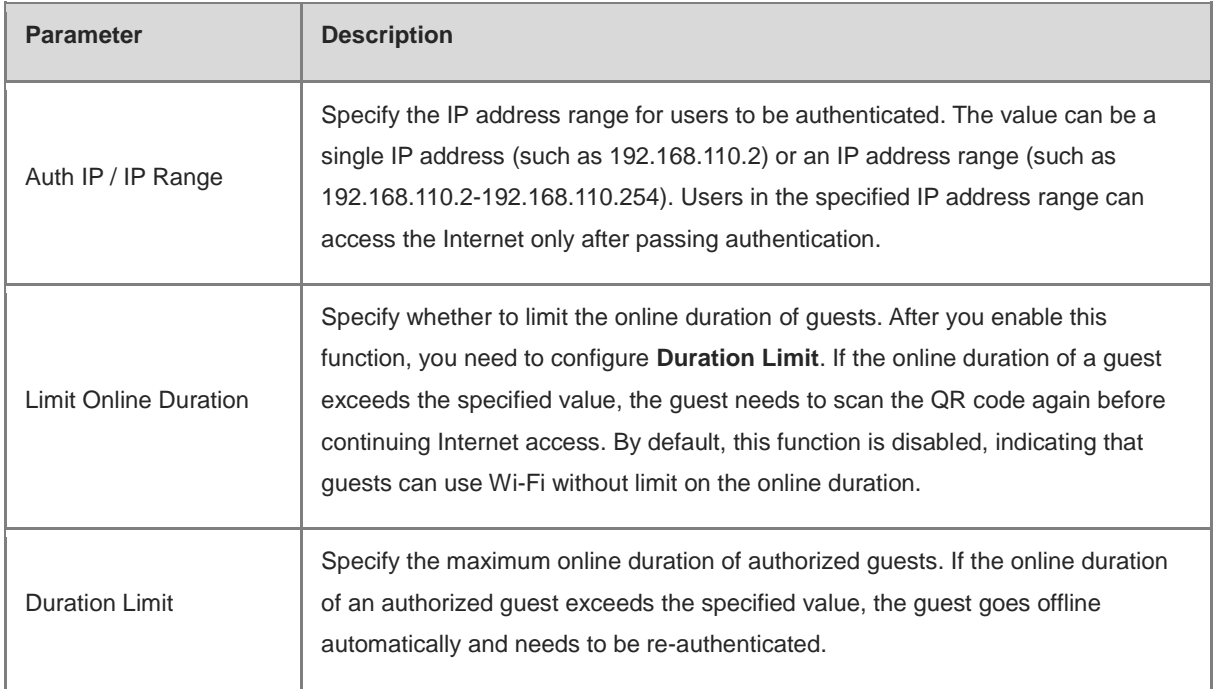

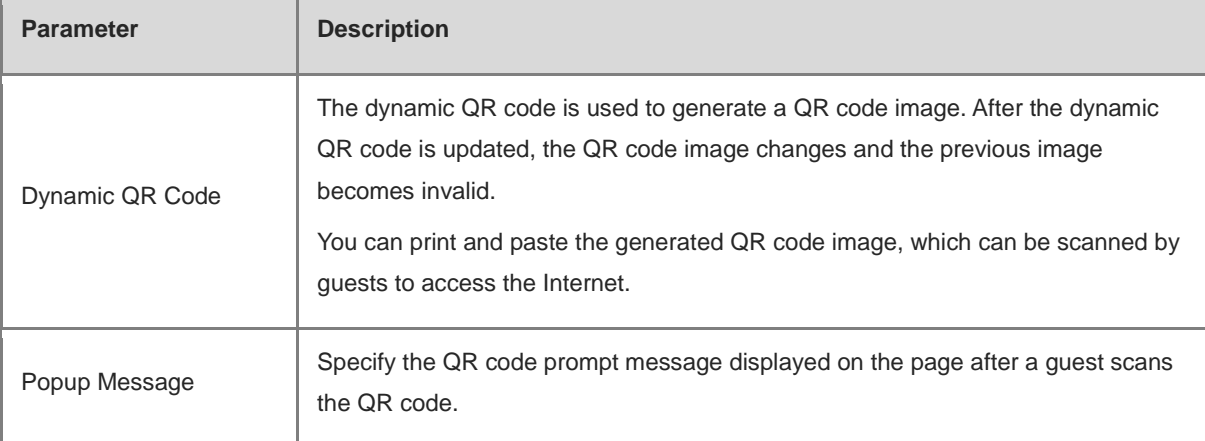

#### **4. Verifying Configuration**

After a client connects to Wi-Fi, the guest can scan the QR code to pass authentication and access the Internet. You can choose **Advanced** > **Authentication** > **Online Clients** to view information about the successfully connected user. For details, see Section [4.10.10 Online Authenticated User Management.](#page-122-0)

#### <span id="page-119-0"></span>**4.10.9 Authentication-Free**

#### **1. Overview**

After IP addresses or MAC addresses are configured for authentication-free users, they can directly access the Internet without passing authentication. Traffic from all the users in the blacklist is blocked.

#### **2. Configuring an Authentication-Free User**

#### Choose **Local Device** > **Advanced** > **Authentication** > **Whitelist** > **User Whitelist**.

Authentication-free user: Users in the specified IP address range can directly access the Internet without passing authentication.

Click **Add** to configure the IP address range for authentication-free users. The value can be a single IP address (such as 192.168.110.2) or an IP address range (such as 192.168.110.2-192.168.110.254). A maximum of 50 entries are supported.

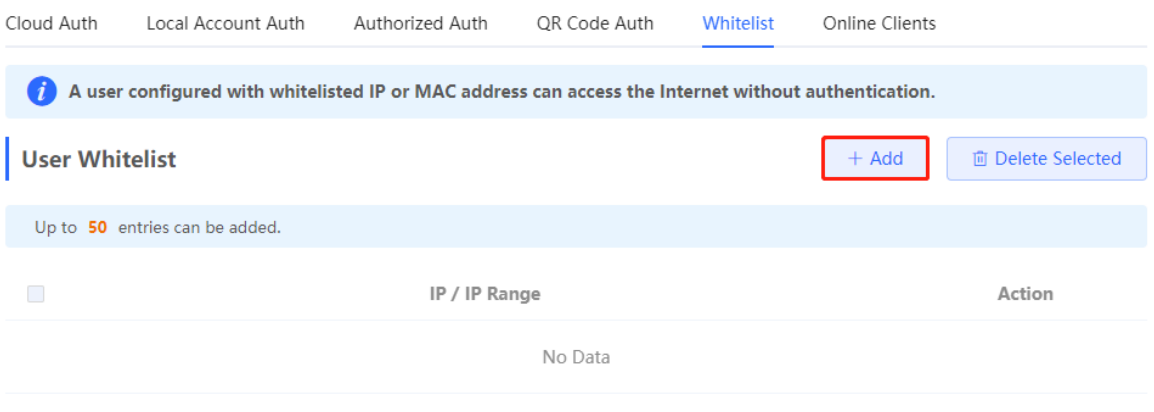

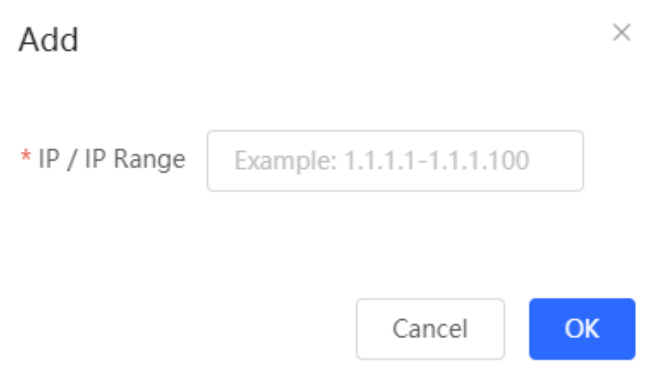

#### **3. Configuring Extranet IP Addresses for Authentication-Free**

#### Choose **Local Device** > **Advanced** > **Authentication** > **Whitelist** > **IP Whitelist**.

Extranet IP address for authentication-free: Specify the IP addresses that can be assessed by all users including unauthenticated users.

Click **Add** to configure extranet IP addresses that can be assessed by users without authentication. A maximum of 50 entries are supported.

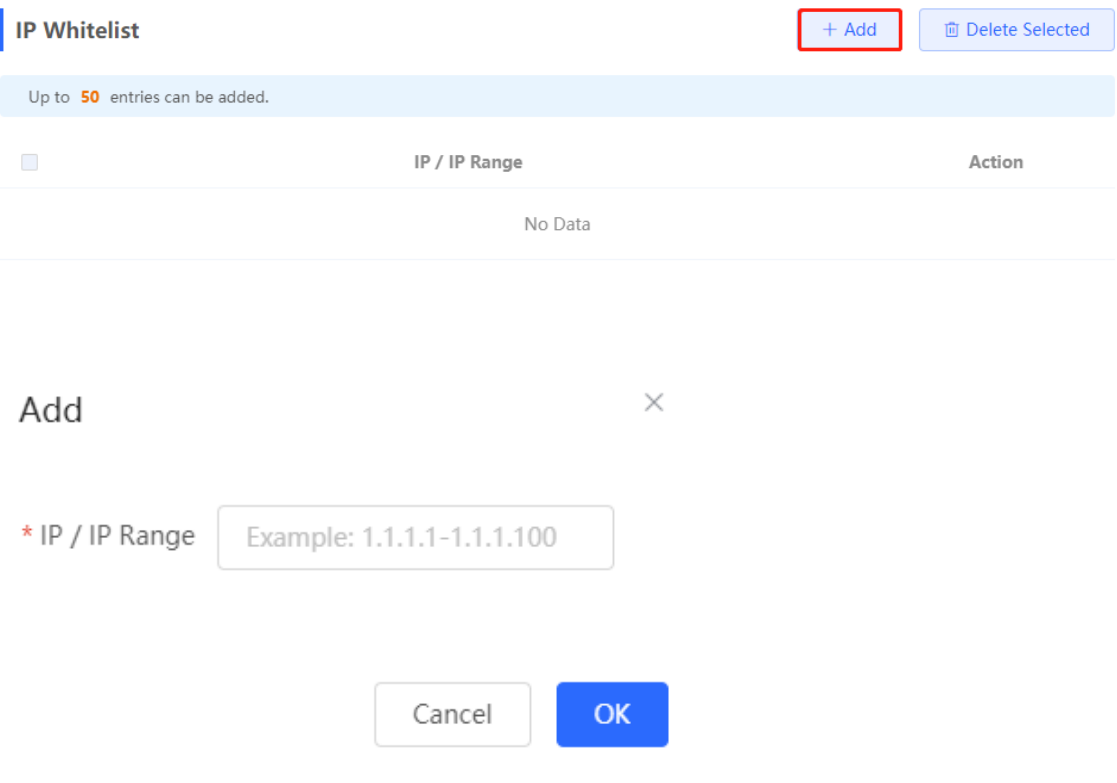

#### **4. Configuring a URL Whitelist**

Choose **Local Device** > **Advanced** > **Authentication** > **Whitelist** > **URL Whitelist**.

**URL Whitelist**: Specify the URLs that can be accessed without authentication.

Click **Add**. In the dialog box that appears, enter the authentication-free URLs, and then click OK. When the destination URL of the user is in the URL whitelist, traffic from the user will be permitted directly, regardless of whether the user passes authentication. A maximum of 100 entries are supported.

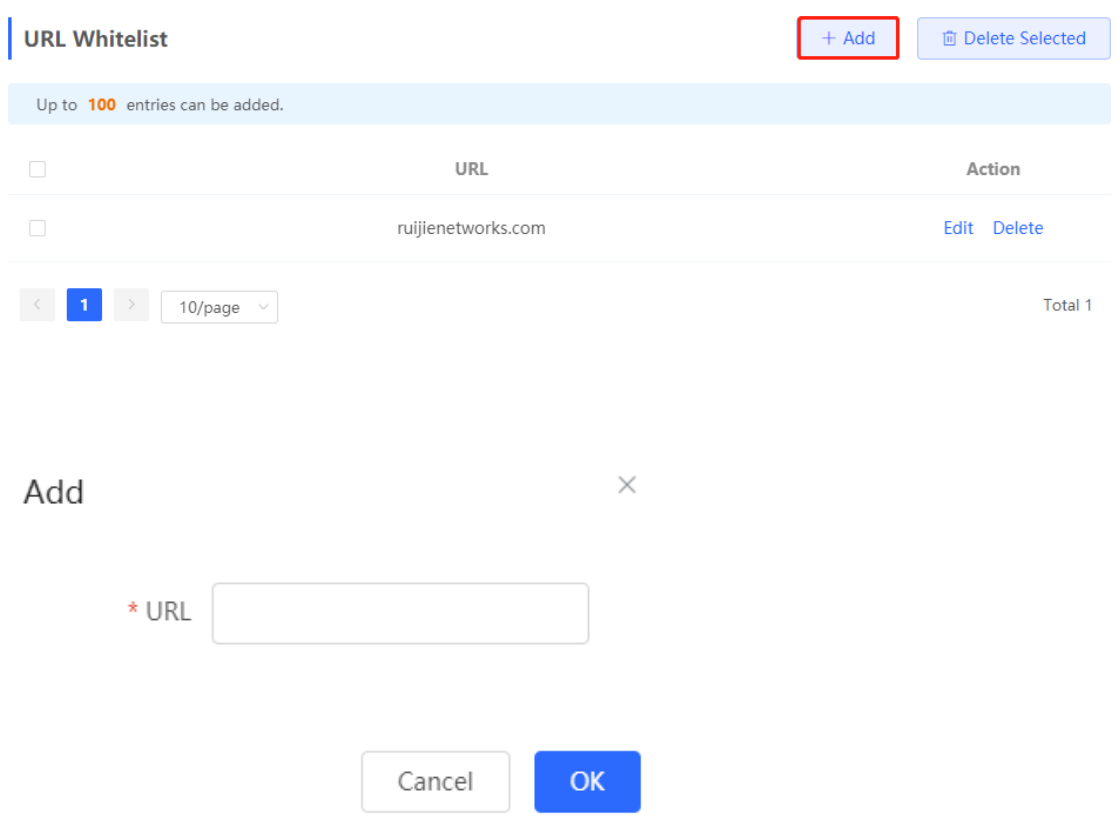

#### **5. Configuring a User MAC Whitelist**

Choose **Local Device** > **Advanced** > **Authentication** > **Whitelist** > **MAC Whitelist**.

MAC Whitelist: Clients whose MAC addresses are in the whitelist can access the Internet through Wi-Fi without the need for authentication.

Click **Add**. In the dialog box that appears, enter the MAC addresses of authentication-free users, and then click **OK**. A maximum of 250 entries are supported.

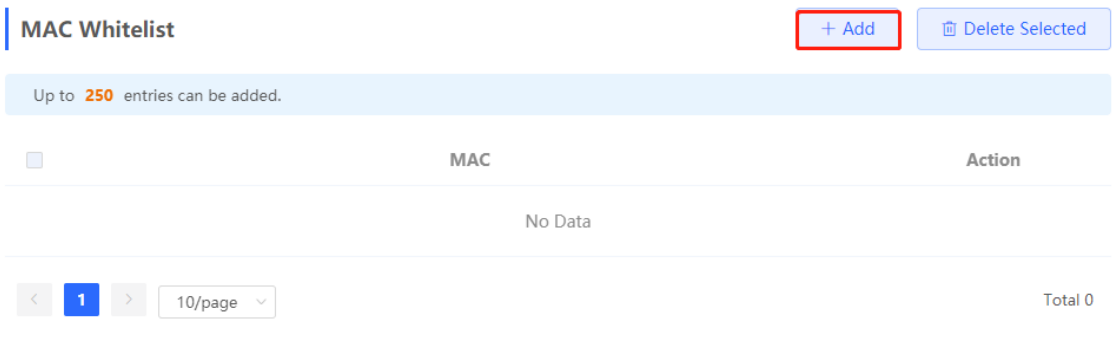

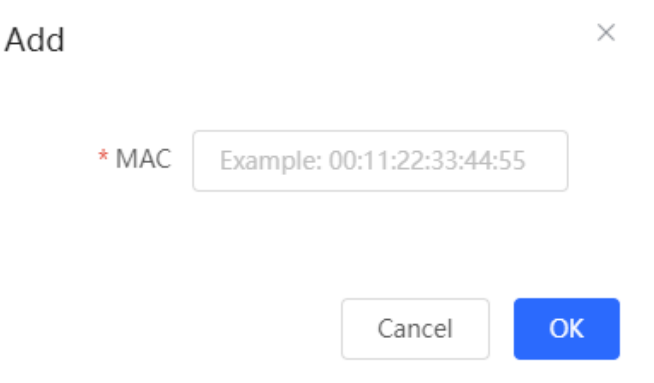

#### **6. Configuring a User MAC Blacklist**

#### Choose **Local Device** > **Advanced** > **Authentication** > **Whitelist** > **MAC Blacklist**.

User MAC blacklist: Clients whose MAC addresses are in the blacklist are prohibited from accessing the Internet. Click **Add**. In the dialog box that appears, enter the MAC addresses of users in the blacklist, and then click **OK**. A maximum of 250 entries are supported.

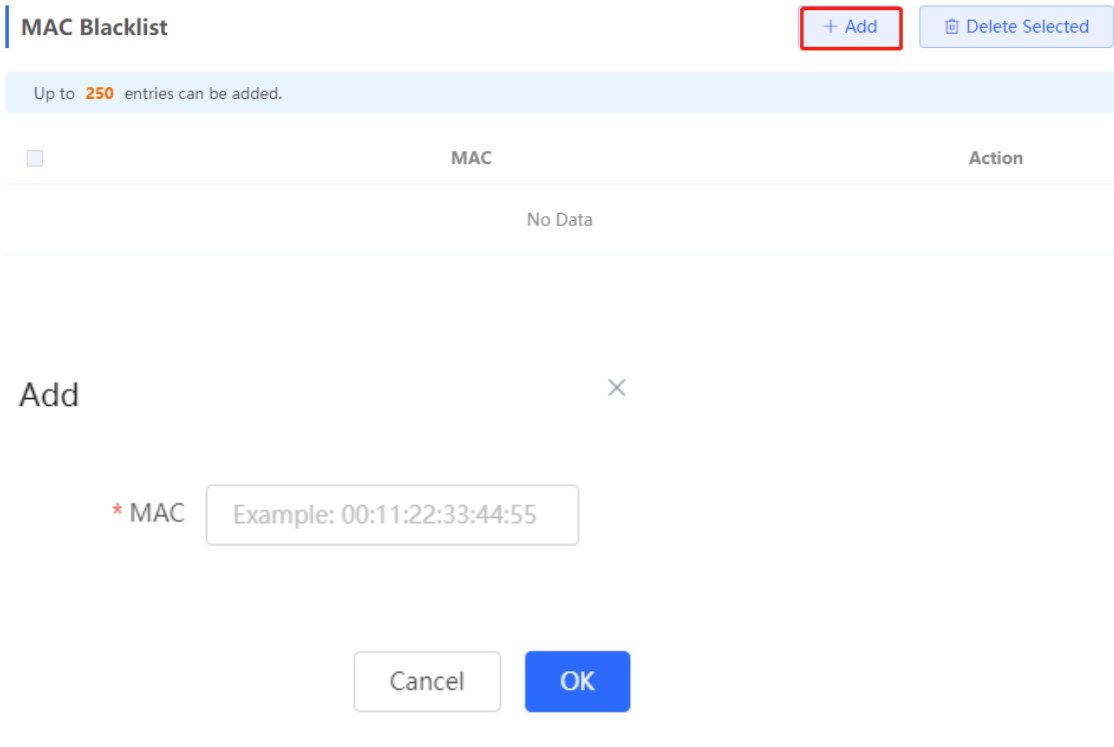

### <span id="page-122-0"></span>**4.10.10 Online Authenticated User Management**

**1. Configuring the Idle Client Timeout Period**

Choose **Local Device** > **Advanced** > **Authentication** > **Online Clients**.

You can configure the idle client timeout period. The default value is 15 minutes. If no traffic from an online user passes through the device within the specified period, the device will force the user offline. The user can continue Internet access only after re-authentication.

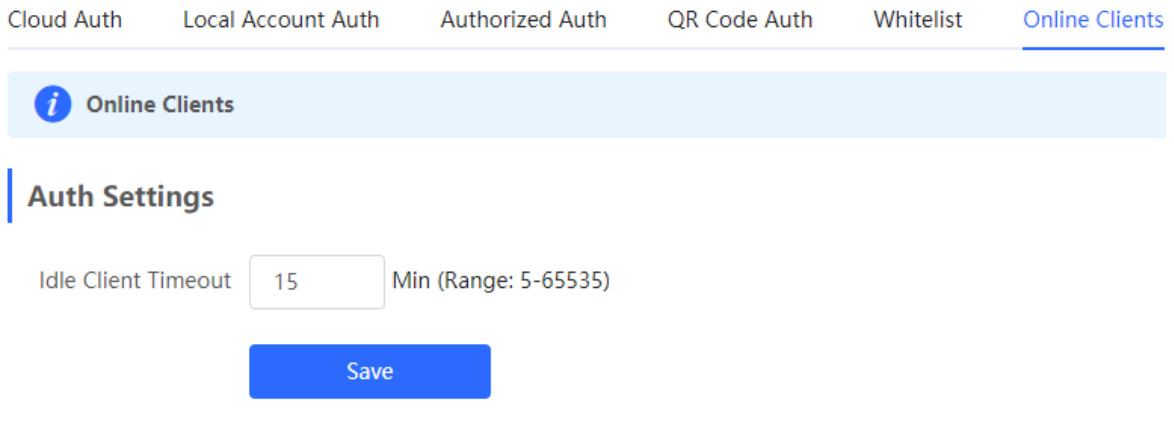

#### **2. Kicking a User Offline**

The online client list displays information about all the current online clients, including the client IP address, client MAC address, login time, and authentication mode. You can find the client information based on the IP address, MAC address, or username. Find the target client in the online client list and click **Delete** in the **Action** column to kick the client off and disconnect the Wi-Fi connection of the client.

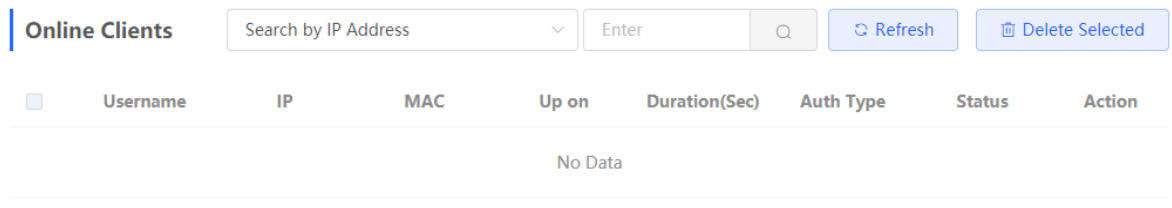

# **4.11 Reyee Mesh Settings**

#### Choose **Network** > **Reyee Mesh**.

To enlarge the Wi-Fi coverage, routers can be connected through network cables or in wireless mode to form a wireless network that supports seamless roaming. The Reyee Mesh settings can help users form a mesh networking in an easier way, improving the wireless network experience.

## **4.11.1 Configuring a Networking Mode**

After you set the networking mode to mesh, the mesh system intelligently selects the optimal backhaul link using the link optimization algorithm. Select a networking mode based on the wireless bands of the current networking environment.

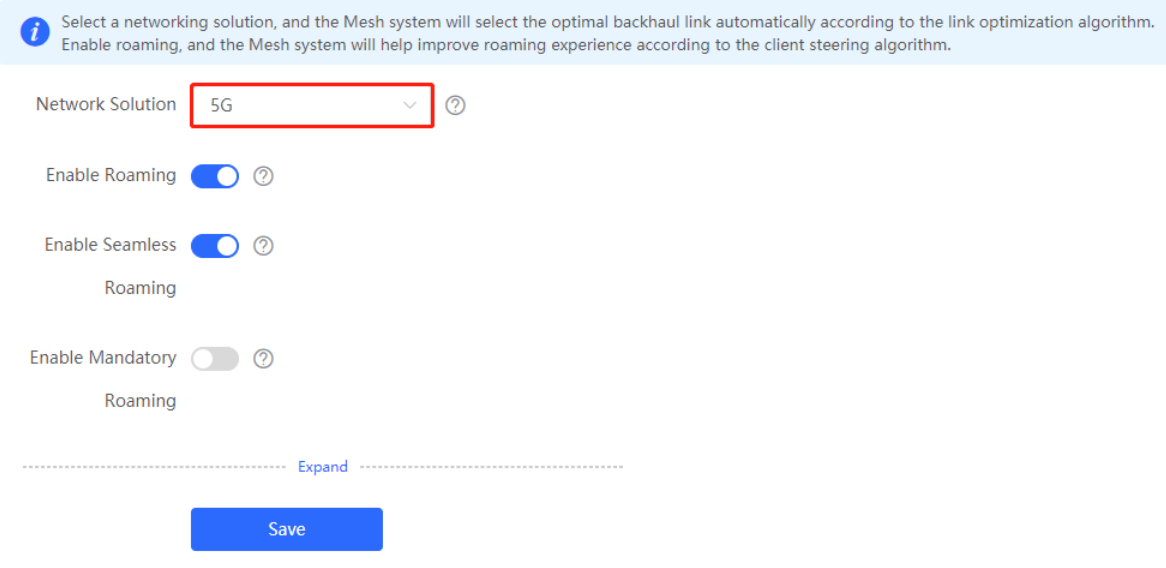

#### **4.11.2 Enabling Roaming**

When the roaming function is enabled, the mesh system instructs the client to roam to the optimal access point with better WLAN experience using the client instruction algorithm. Seamless roaming implements more efficient switching between APs, avoids network delays or interruption, and effectively improves the wireless roaming experience. By default, the roaming function is enabled. You are advised to keep roaming enabled.

If clients do not support IEEE 802.11k or IEEE 802.11v, BSS Transition Management (BTM) cannot be used to instruct roaming. In this case, you need to enable mandatory roaming.

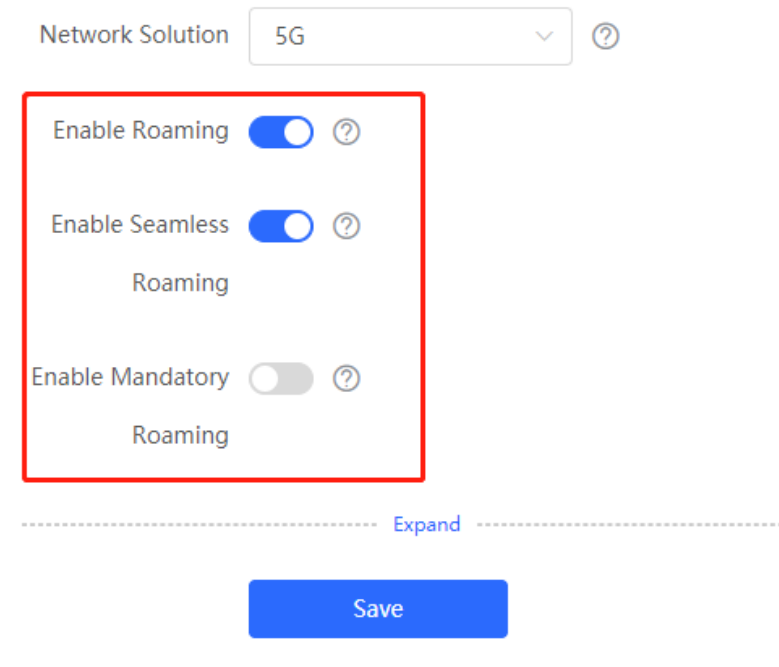

#### **4.11.3 Enabling Mesh Discovery**

On the **Reyee Mesh Settings** page, click **Advanced Settings** and turn on or off **Mesh Discovery**. After mesh discovery is enabled, the LAN port on the router connected to the master device through a network cable will automatically join the mesh networking. You can also press the Mesh button to trigger Reyee Mesh pairing. After mesh discovery is disabled, the Mesh button will become invalid.

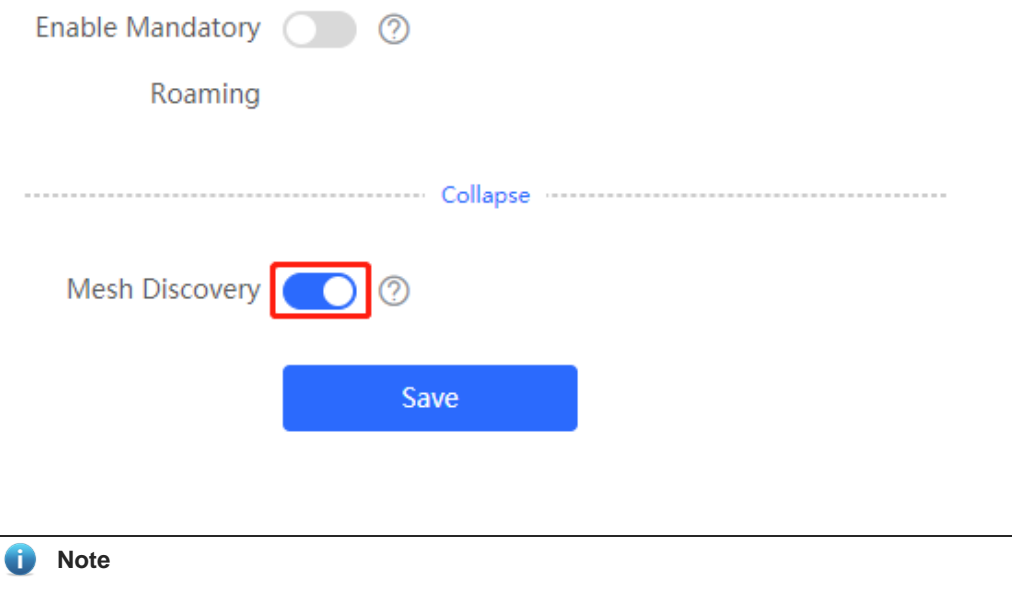

# **4.12 Configuring the LAN Port of Downlink Access Point**

After Reyee Mesh is disabled, the bridged slave router will still be connected.

#### **A** Caution

The configuration takes effect only for a downlink access point with a wired LAN port.

#### Choose **Network** > **LAN Ports**.

Enter the VLAN ID and click **Save** to configure the VLAN, to which the AP wired ports belong. If the VLAN ID is null, the wired ports and WAN port belong to the same VLAN.

In self-organizing network mode, the AP wired port configuration applies to all APs having wired LAN ports on the current network. The configuration applied to APs in **LAN Port Settings** takes effect preferentially. Click **Add** to add the AP wired port configuration. For APs, to which no configuration is applied in **LAN Port Settings**, the default configuration of the AP wired ports will take effect on them.

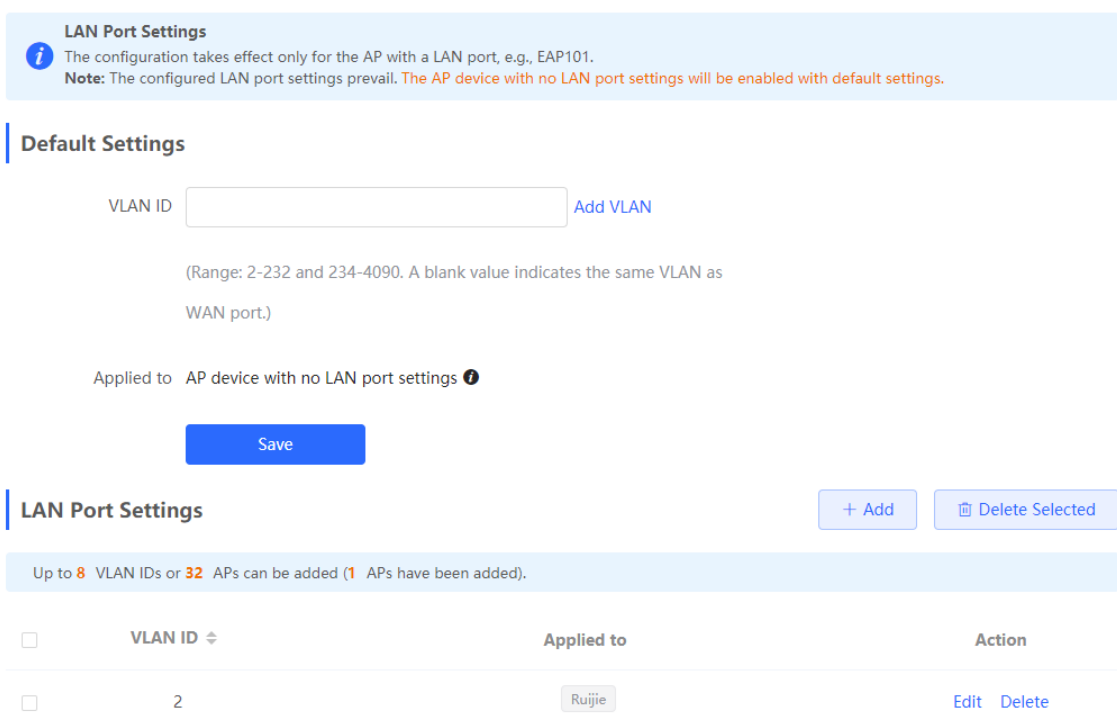

# **5 Switch Management**

# **5.1 Configuring RLDP**

## **5.1.1 Overview**

Rapid Link Detection Protocol (RLDP) is an Ethernet link fault detection protocol used to quickly detect link faults and downlink loop faults. RLDP can prevent network congestion and connection interruptions caused by loops. After a loop occurs, the port on the access switch involved in the loop will shut down automatically.

## **5.1.2 Configuration Steps**

Choose **Network** > **RLDP**.

(1) Click **Enable** to access the **RLDP Config** page.

# **RIDP**

RLDP will avoid network congestion

and connection interruptions caused

by loops. After a loop occurs, the

port involved in the loop will be

automatically shut down.

# **Enable**

(2) In the networking topology, you can select the access switches on which you want to enable RLDP in either recommended or custom mode. If you select the recommended mode, all access switches in the network are selected automatically. If you select the custom mode, you can manually select the desired access switches. Click **Deliver Config**. RLDP is enabled on the selected switches.

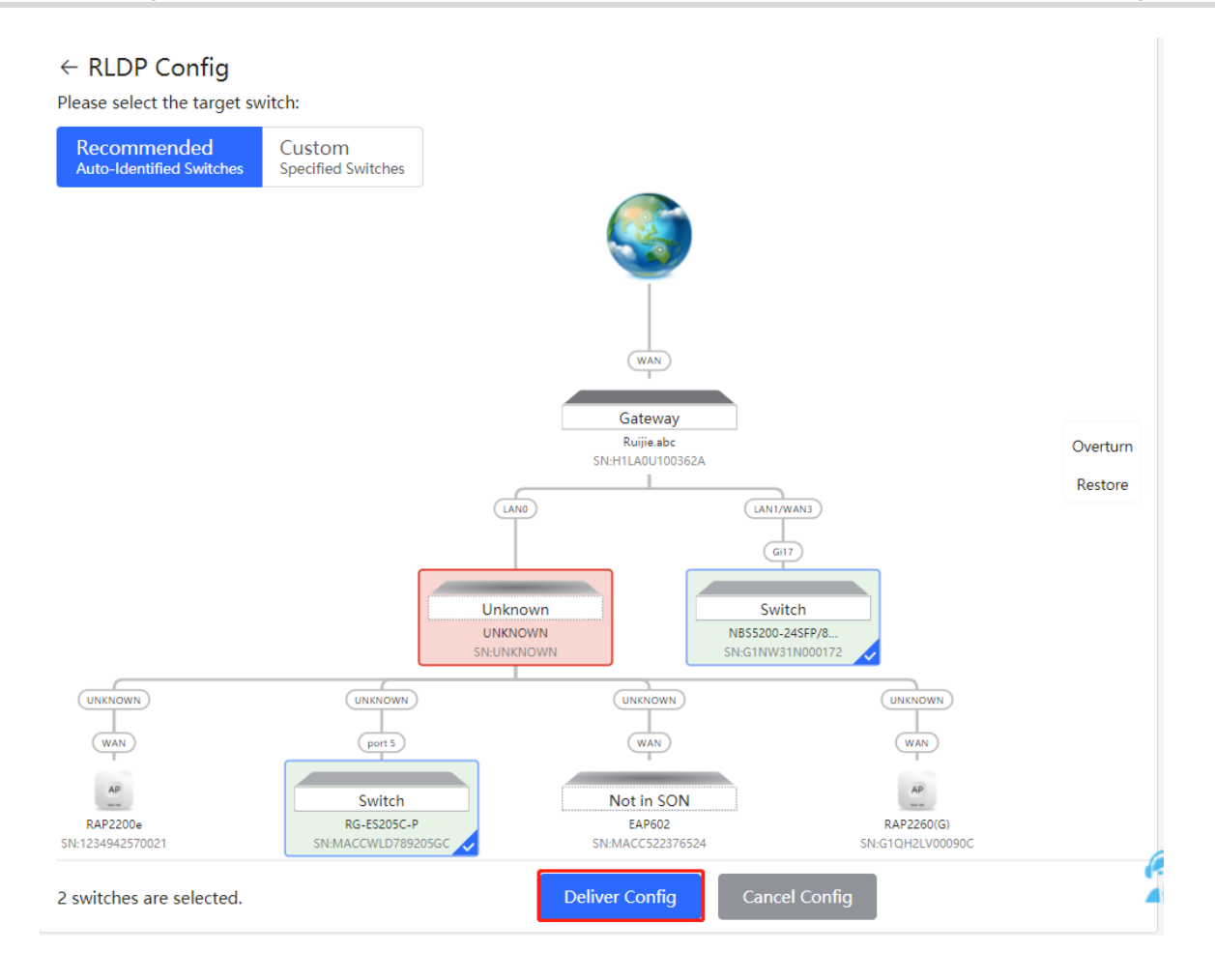

(3) After the configuration is delivered, if you want to modify the effective range of the RLDP function, click **Configure** to select desired switches in the topology again. Turn off **RLDP** to disable RLDP on all the switches with one click.

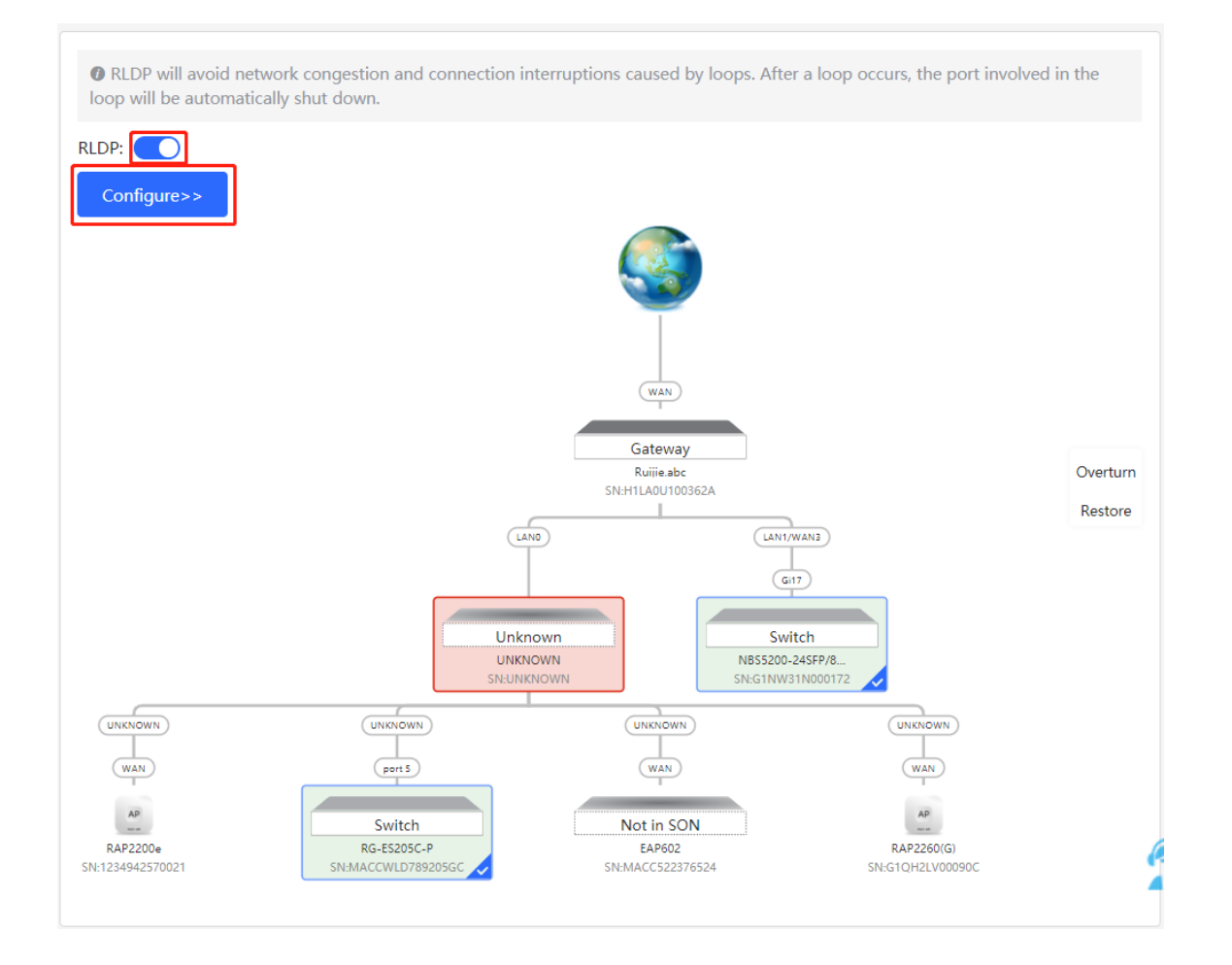

# **5.2 Configuring DHCP Snooping**

#### **5.2.1 Overview**

DHCP Snooping implements recording and monitoring the usage of client IP addresses through exchange of DHCP packets between the server and client. In addition, this function can filter invalid DHCP packets to ensure that clients can obtain network configuration parameters only from the DHCP server in the controlled range. DHCP Snooping will prevent rogue DHCP servers offering IP addresses to DHCP clients to ensure the stability of the network.

#### **Caution** ▲

After DHCP Snooping is enabled on the switch, the switch does not forward invalid DHCP packets. However, if a client directly connects to a rogue DHCP server, it cannot access the Internet as the obtained IP address is incorrect. In this case, you need to find the rogue router and disable DHCP on it, or use the WAN port for uplink connection.

#### **5.2.2 Configuration Steps**

Choose **Network** > **DHCP Snooping**.

(1) Click **Enable** to access the **DHCP Snooping Config** page.

# **DHCP Snooping**

DHCP snooping will prevent roque

DHCP servers offering IP addresses

to DHCP clients to ensure the

stability of the network.

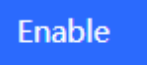

(2) In the networking topology, you can select the access switches on which you want to enable DHCP Snooping in either recommended or custom mode. If you select the recommended mode, all switches in the network are selected automatically. If you select the custom mode, you can manually select the desired switches. Click **Deliver Config**. DHCP Snooping is enabled on the selected switches.

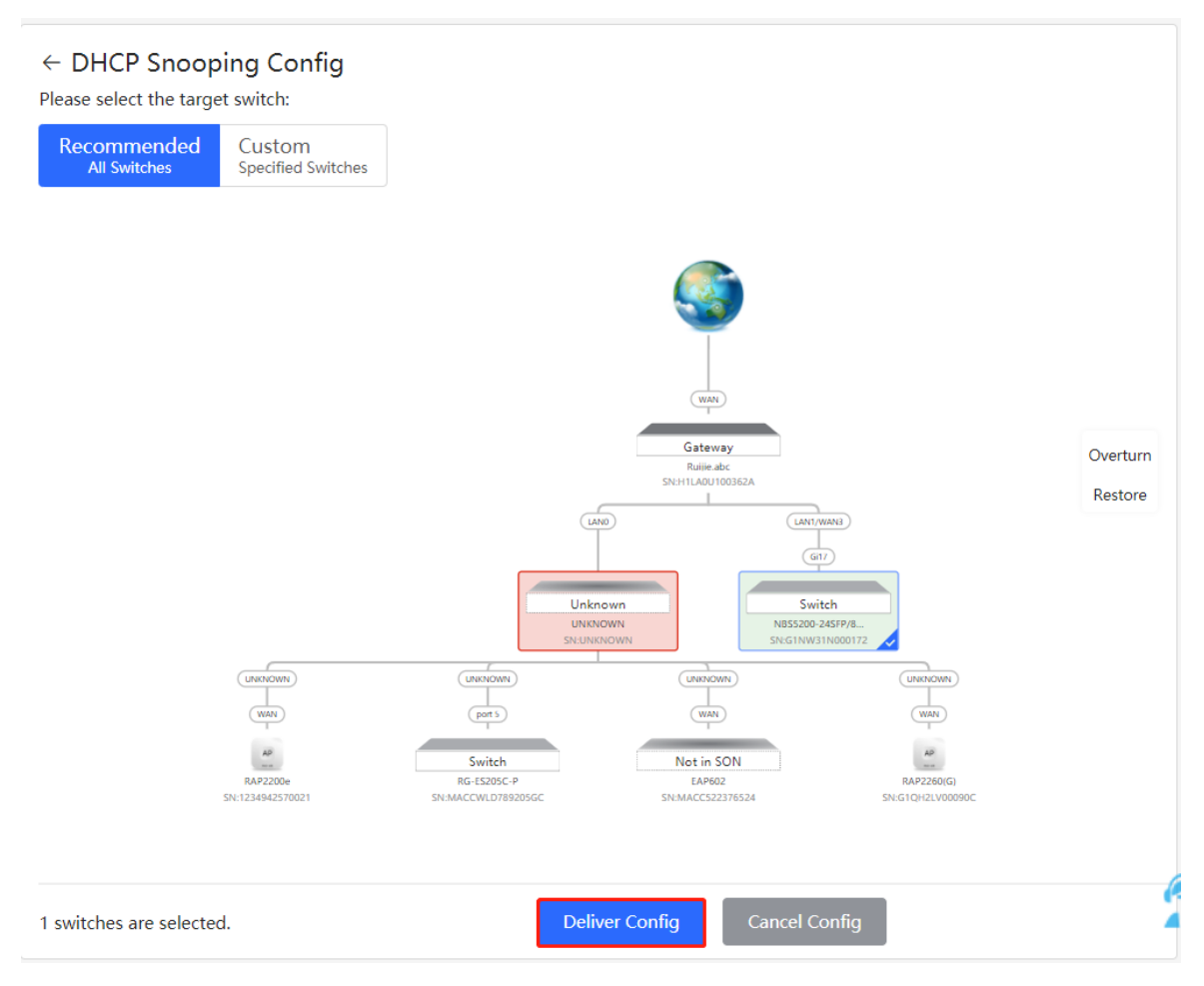

(3) After the configuration is delivered, if you want to modify the effective range of the DHCP Snooping function, click **Configure** to select desired switches in the topology again. Turn off **DHCP Snooping** to disable DHCP Snooping on all switches with one click.

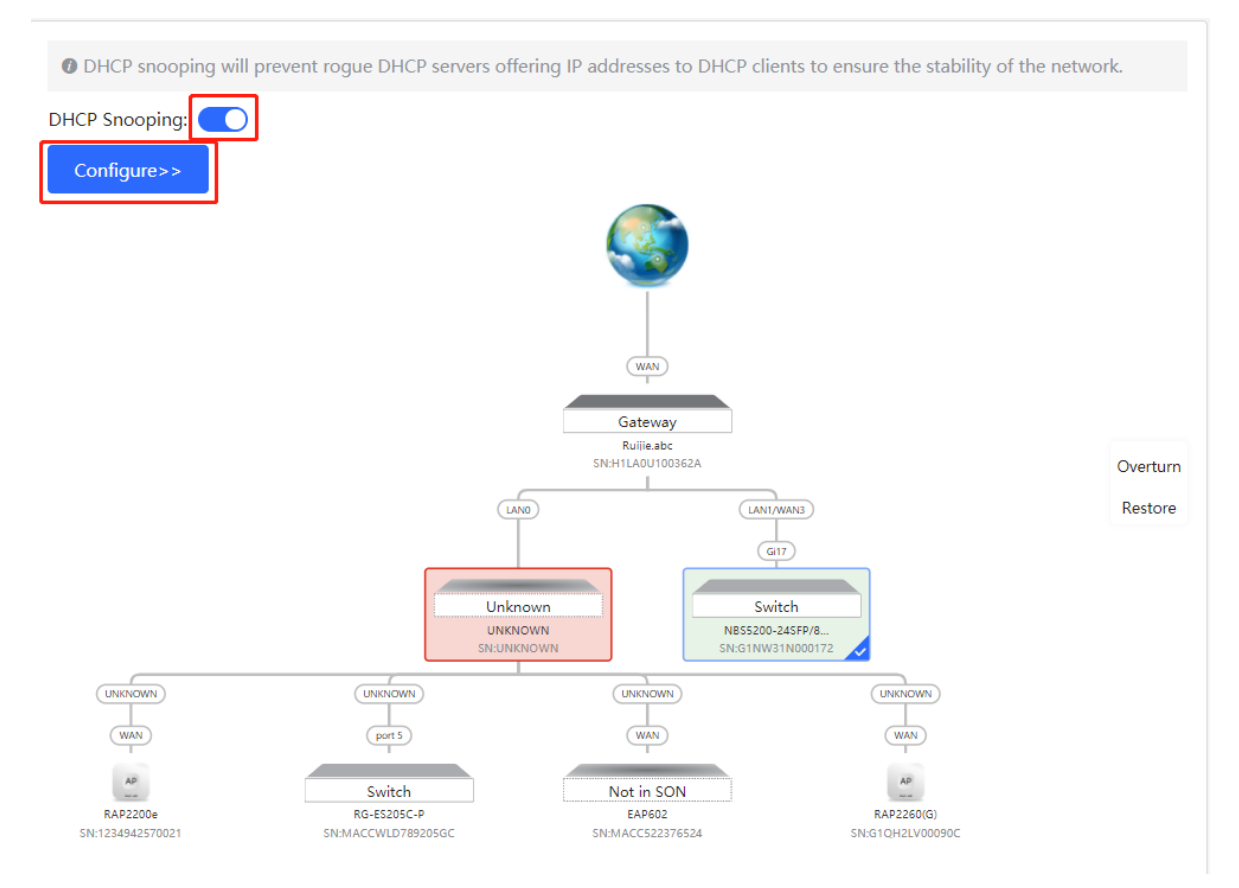

# **5.3 Batch Configuring Switches**

## **5.3.1 Overview**

You can batch create VLANs, configure port attributes, and divide port VLANs for switches in the network.

## **5.3.2 Configuration Steps**

#### Choose **Network** > **Batch Config**.

(1) The page displays all switches in the current network. Select the switches to configure, and then select the desired ports in the device port view that appears below. If there are a large number of devices in the current network, select a product model from the drop-down list box to filter the devices. After the desired devices and ports are selected, click **Next**.

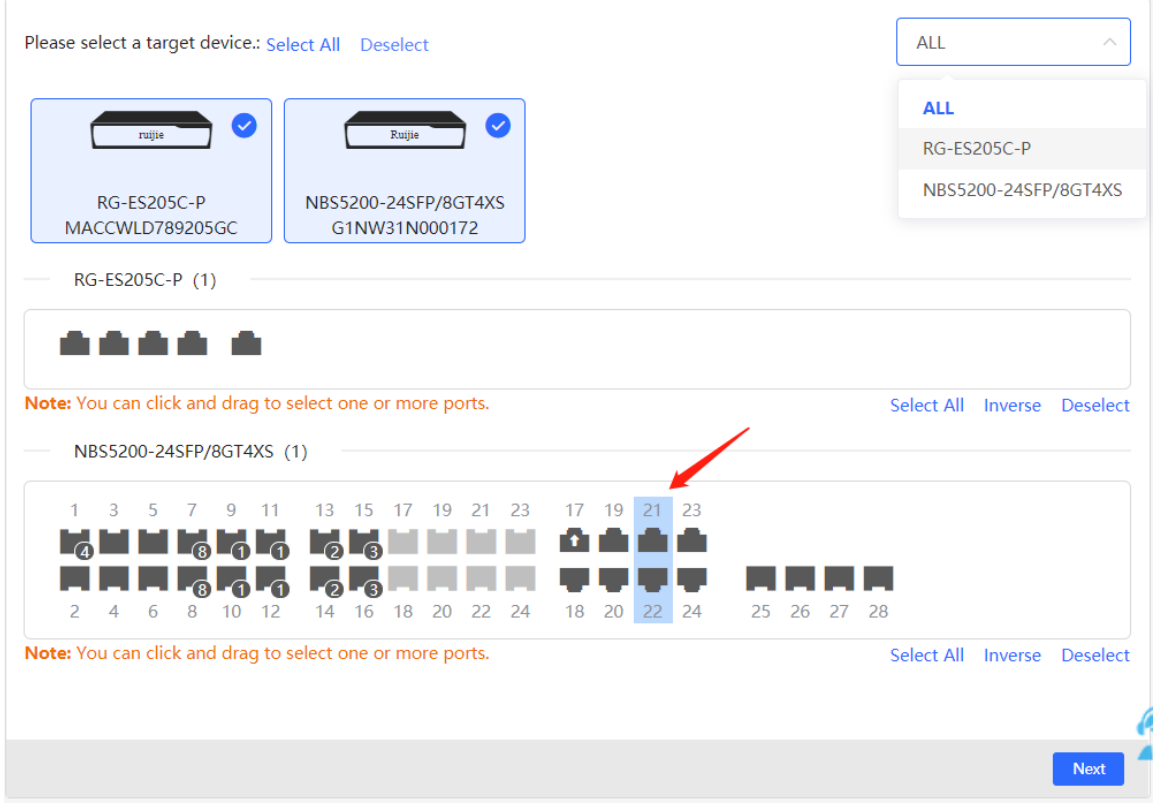

(2) Click **Add VLAN** to create a VLAN for the selected devices in a batch. If you want to create multiple VLANs, click **Batch Add** and enter the VLAN ID range, such as 3-5,100. After setting the VLANs, click **Next**.

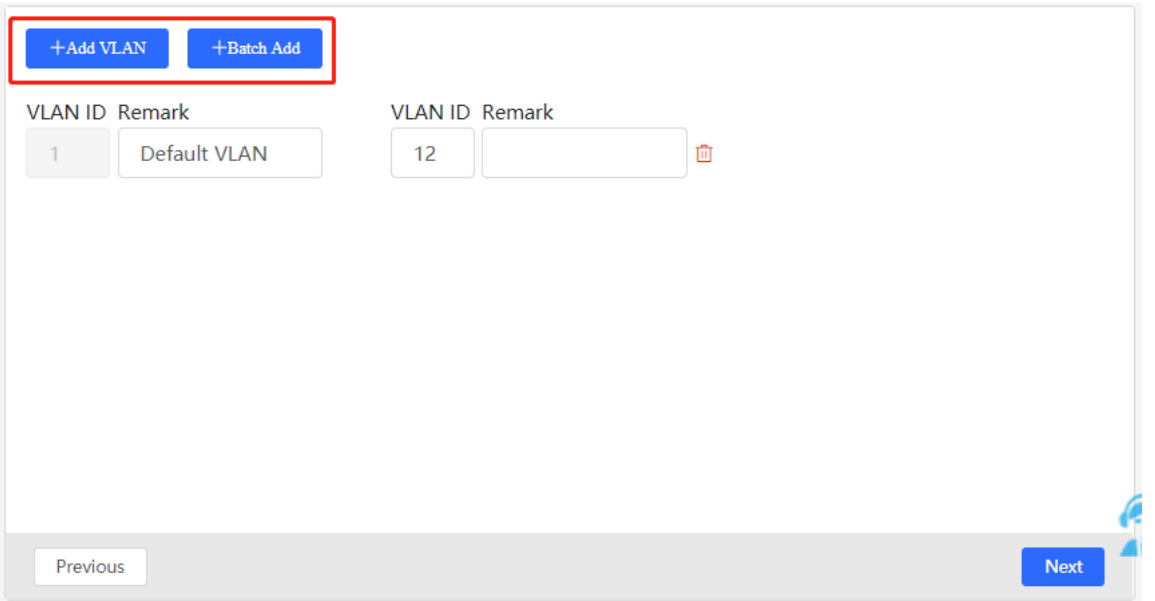

(3) Configure port attributes for the ports selected in Step 1 in a batch. Select a port type. If you set **Type** to **Access Port**, you need to configure **VLAN ID**. If you set **Type** to **Trunk Port**, you need to configure **Native VLAN** and **Permitted VLAN**. After setting the port attributes, click **Override** to deliver the batch configurations to the target devices.

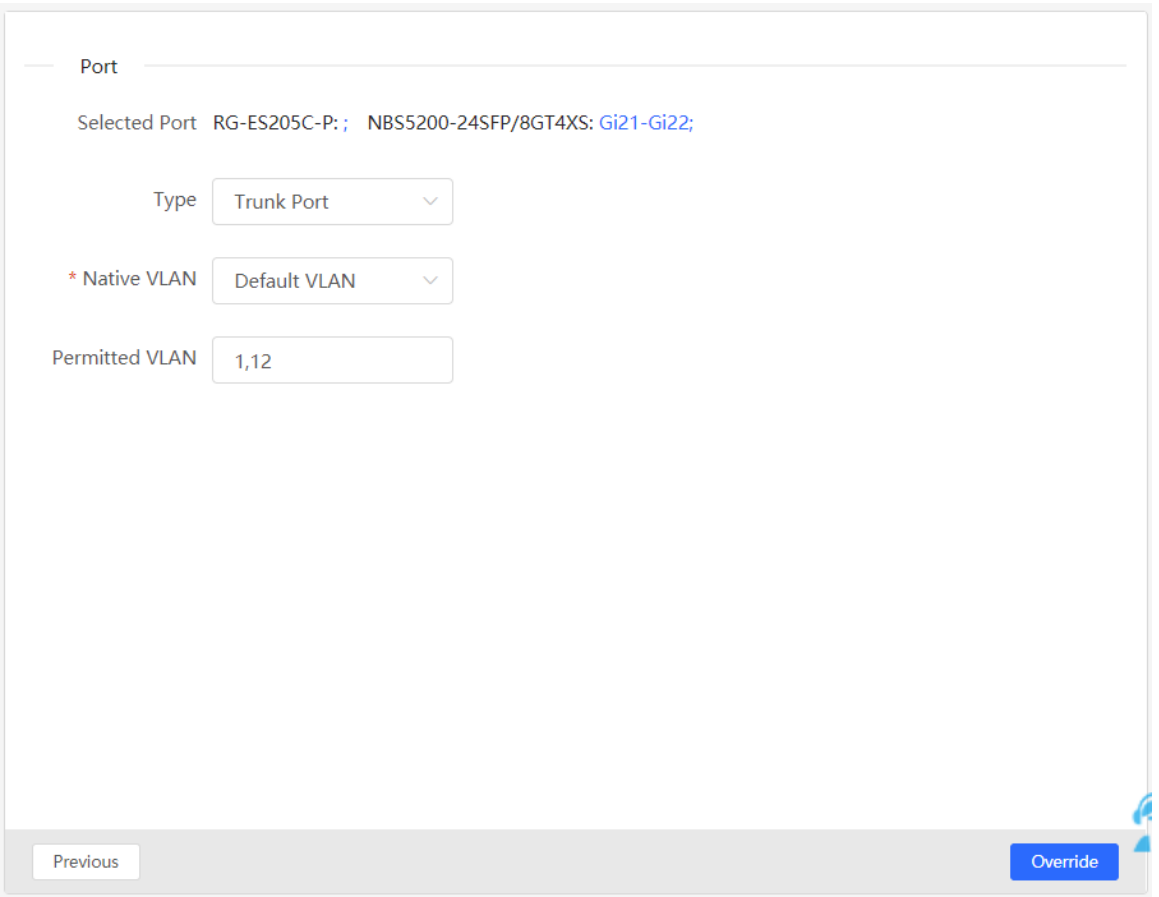

# **5.3.3 Verifying Configuration**

View the VLAN and port information of switches to check whether the batch configurations are successfully delivered.

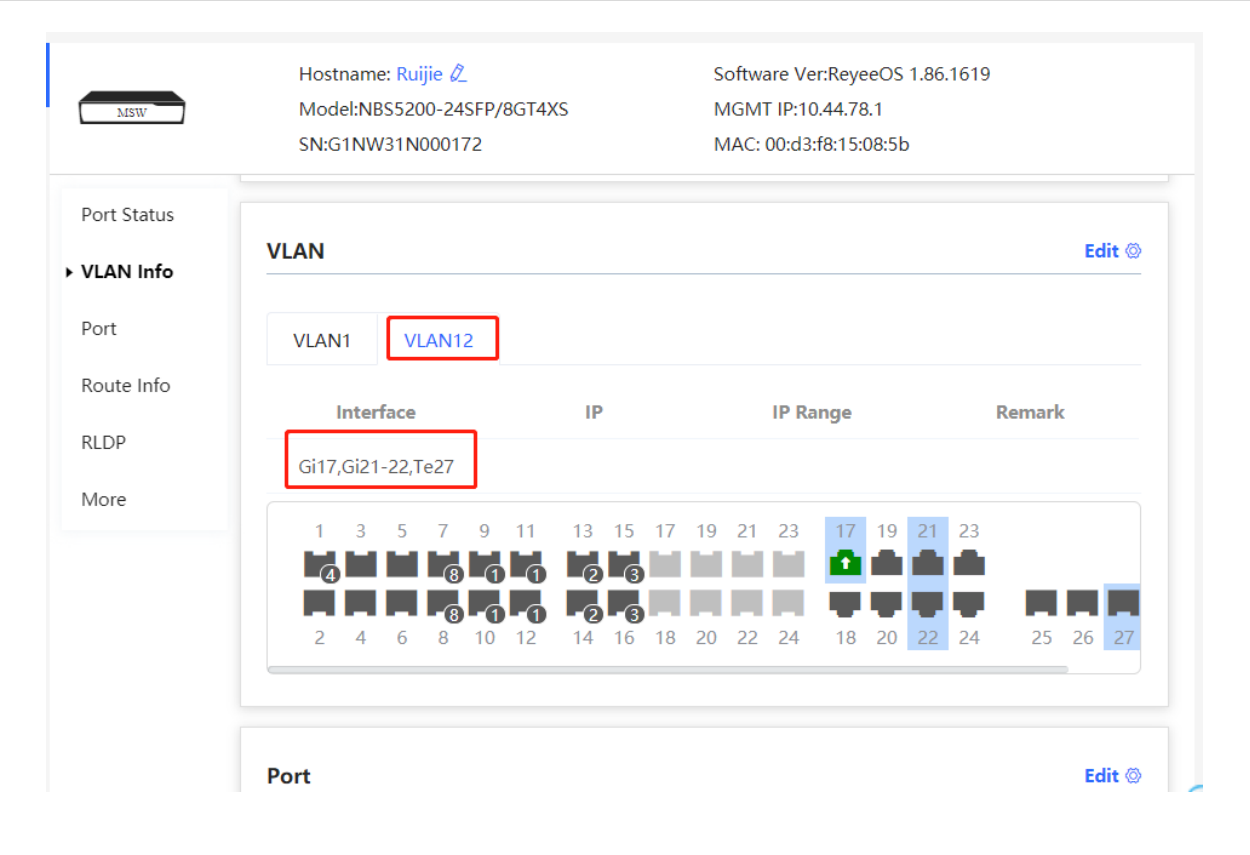

# **6 Online Behavior Management**

# **6.1 Overview**

Online behavior management aims to block or prohibit specific Internet access behaviors of LAN users. Online behavior management functions are classified into five categories: app control, website filtering, QQ management, flow control, and access control. The effective range of each behavior management policy is flexibly controlled by the specified client IP address and effective time.

# **6.2 User Management**

#### **6.2.1 Overview**

Management policies for online behavior often need to flexibly match specific user groups. Before configuring the management policies for online behavior, users can be managed and classified, which can effectively improve the efficiency of configuratrion and management. User management maintains user information based on IP addresses. When managing online behavior, you can specify the created or authenticated user to specify the range that the service take effect, such as blocking apps, flow audit and flow control.

The group includes two root groups by default: the user group and the authentication group. You can creat and configure the user and the user group under the root group.

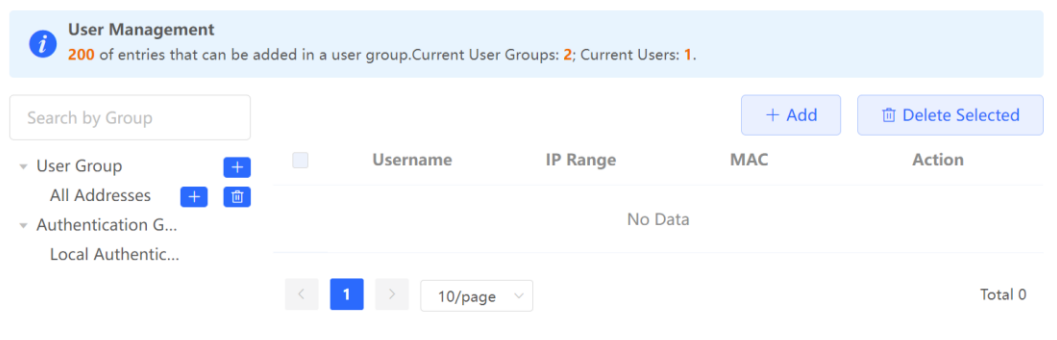

## **6.2.2 User Group**

#### Choose **Local Device** > **Online Behavior** > **User Management**

A user group or user can be added to a user group. Up to three levels of grouping are supported. But users or user groups cannot be added to a user as it is a leaf node. The created user group can be used as a configuration option when configuring the behavior management policy, which can be directly referenced by the name of the user group.

The **All Addresses** group is in the **User Group** list by default, including the address segment from 1.1.1.1 to 255.255.255.255, which cannot be modified or deleted.

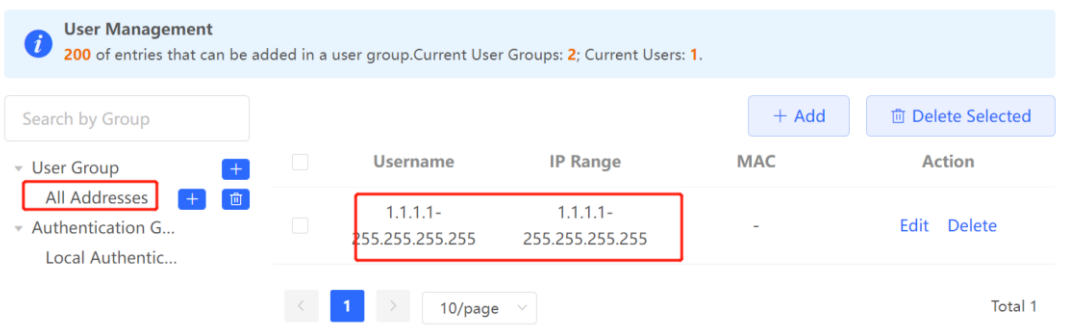

#### **1. Creating a User Group**

Cick beside **Use Group** or **Add** on the upper-right corner Select the type as **User Group** in the displayed dialog box and enter the group name. Click **OK** to creat a sub user group under the group.

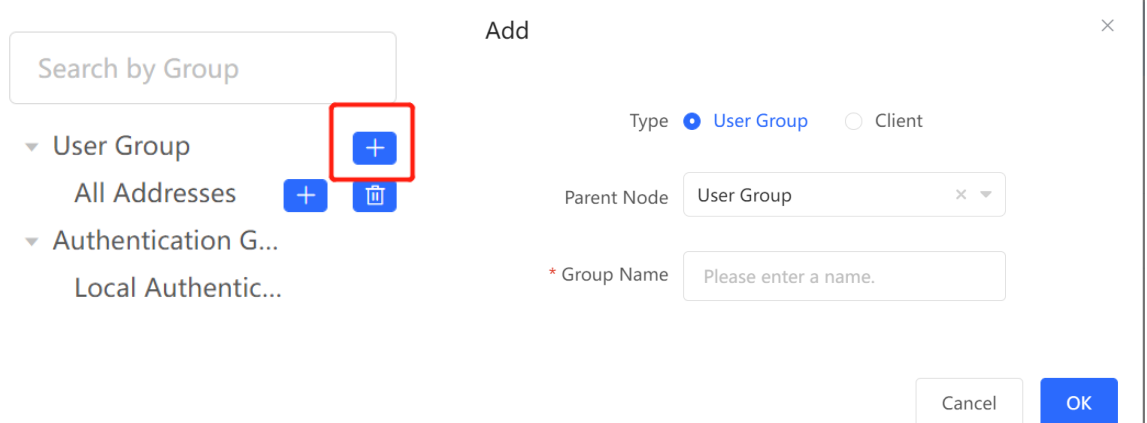

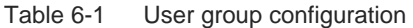

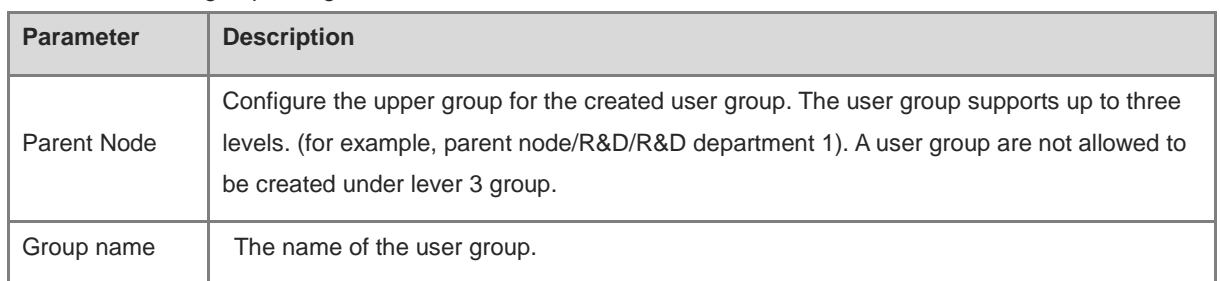

#### **2. Creating a User**

Click the name of the user group. The user information in the group is displayed. Click **the standard on** the upperright corner. In the displayed dialog box, select **Client** and enter the username as well as the IP range. Click **OK** to creat a client in the user group.

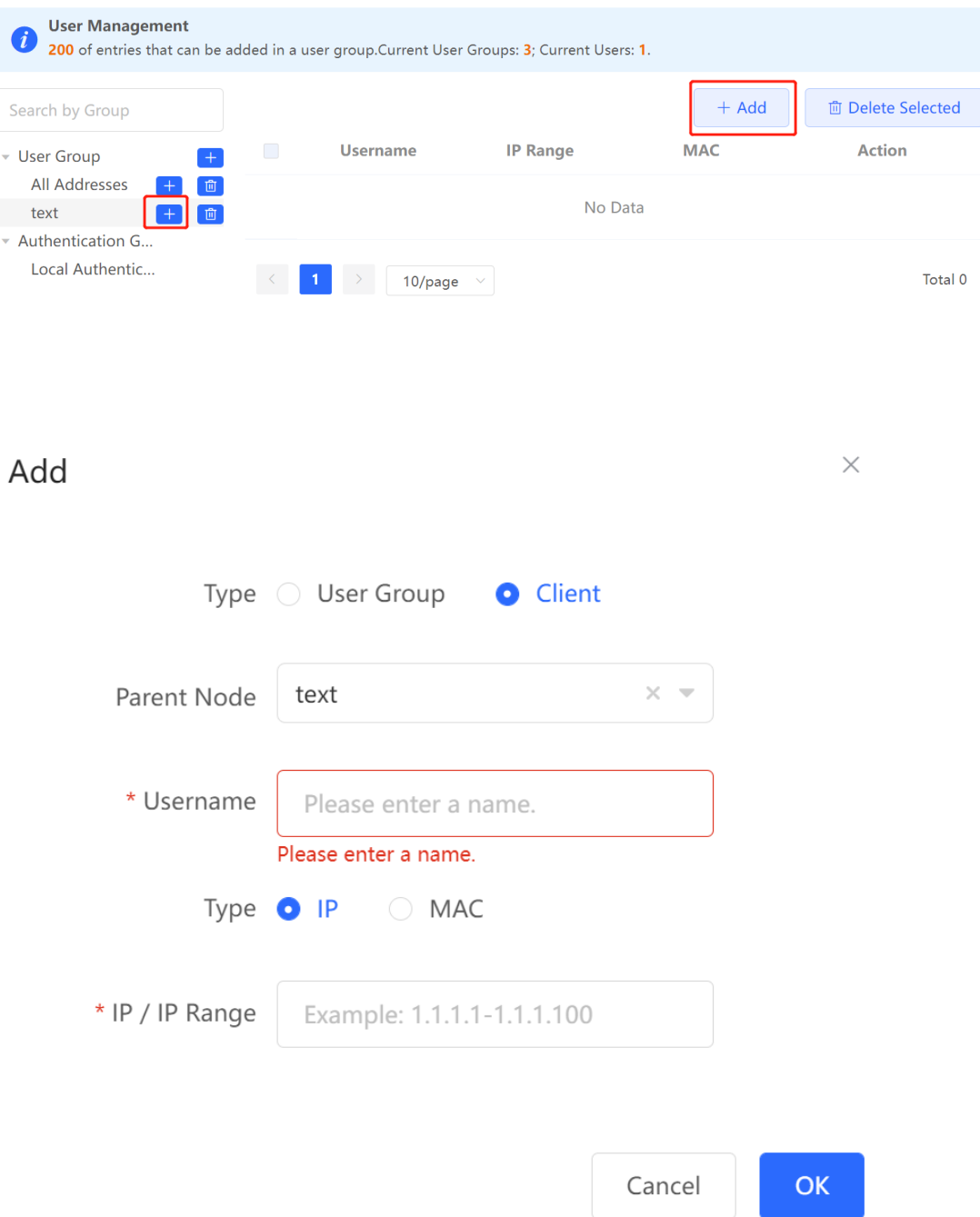

Table 6-2 User configuration

| <b>Parameter</b> | <b>Description</b>                                                                                                    |
|------------------|----------------------------------------------------------------------------------------------------|
| Parent Node      | Configure the group for the created user. Click the input box to display all the created user<br>groups. Click to automatically enter the group name.                                           |
| Username         | Client name.                                                                                                    |
| IP Range         | The IP address of the user. The value can be a single IP address or an IP address range.<br>If the user is in the effective range of a rule, the rule will take effect in the IP address range. |

#### **3. Deleteting a User Group or a User**

Click  $\Box$  beside the name of the user group to delete the user group as well as the users belong to it. Click **Delete** in the Action column to delete the specified user.

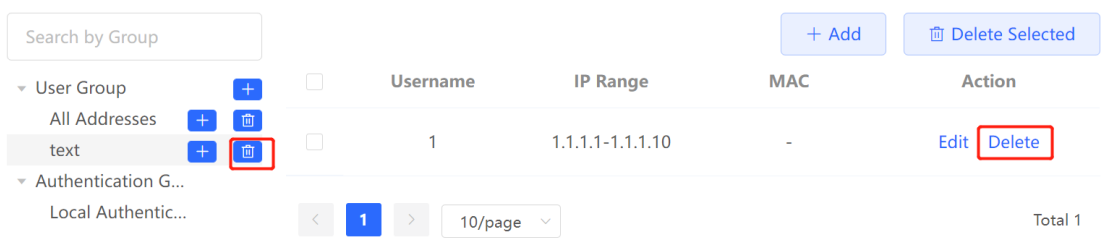

#### **4. Verifying Configuration**

(1) View the created user groups on the left of the page after configuring the user groups and users. Click the user group to display the user information in the group.

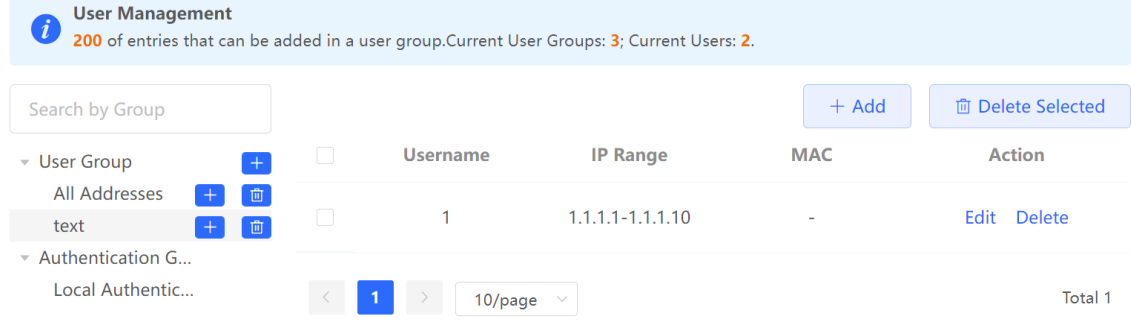

(1) When configuring the management policy for online behavior (for example, adding an application control rule), you can view and select the created user group and its members in the user group list.

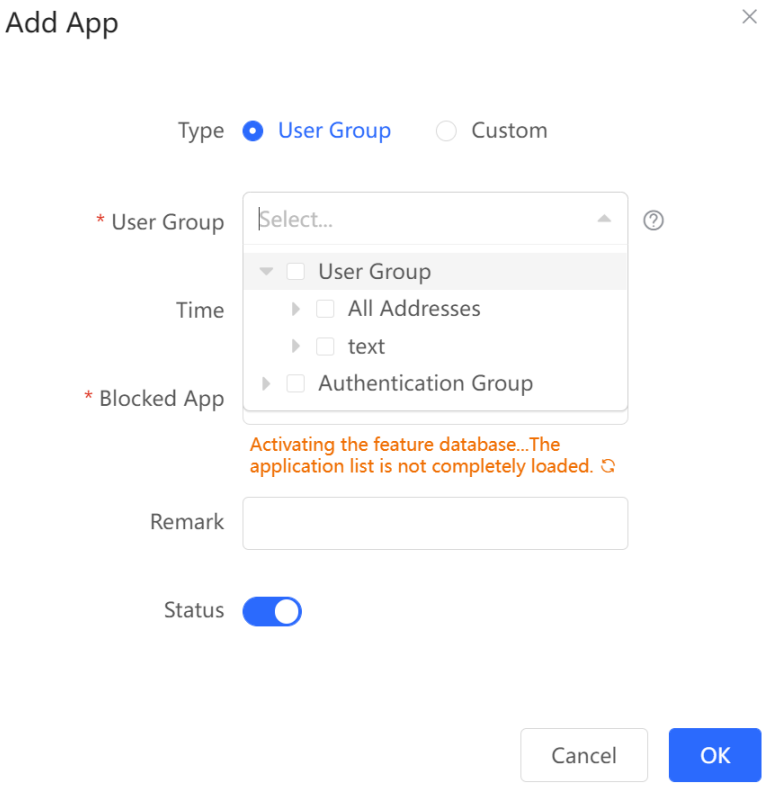

#### **6.2.3 Authentication Group**

#### Choose **Local Device** > **Online Behavior** > **User Management**

The authentication users come from the authentication server and are synchronized to the authentication group.

The local authentication accounts configured by the device (see [4.6 Local Account Authentication\)](#page-114-0) will be synchronized to the **Local Authetication Group** automatically.

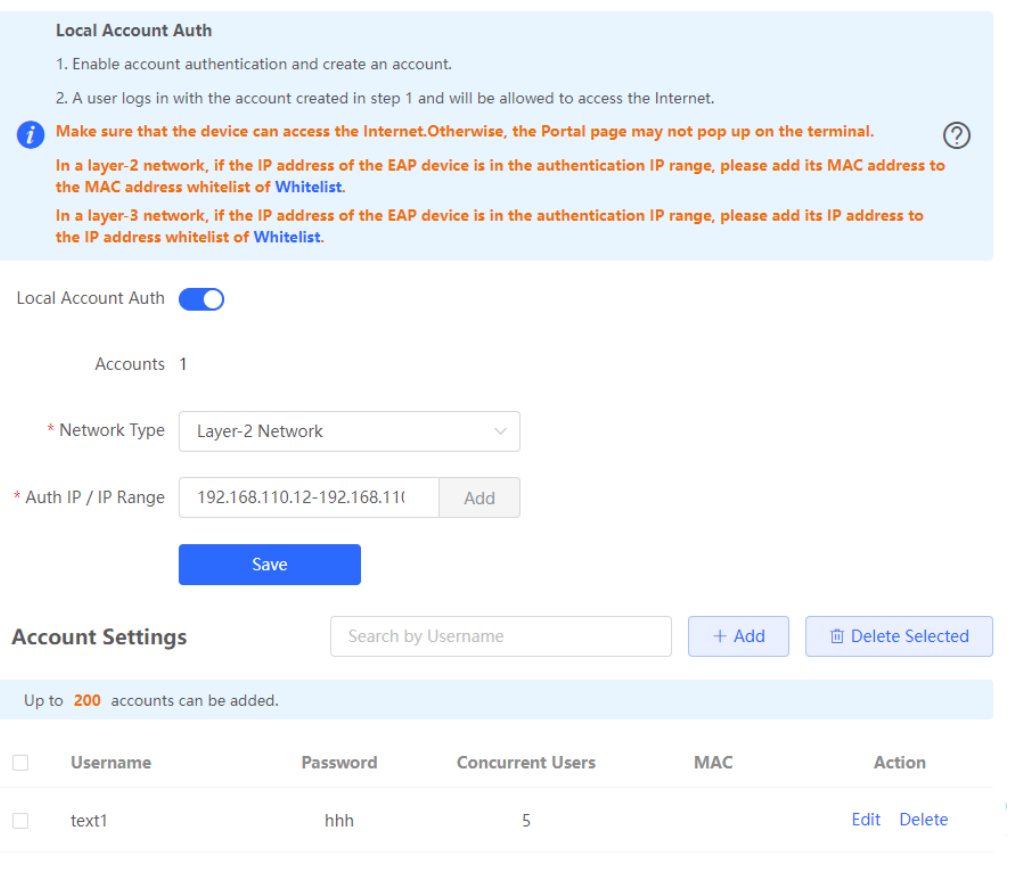

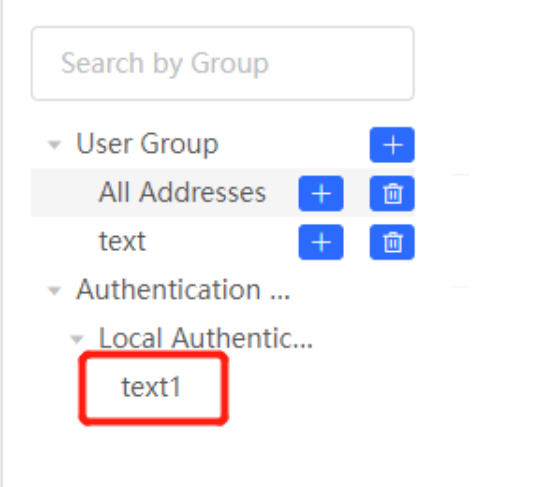

The management policy for online behavior (for example, adding an application control rule) can be set to take effect when applied to the specified group. After going online, the authenticated user will automatically match the authentication group and be associated with the management policy of the group. Therefore, the device can control the online behavior of the authenticated user.

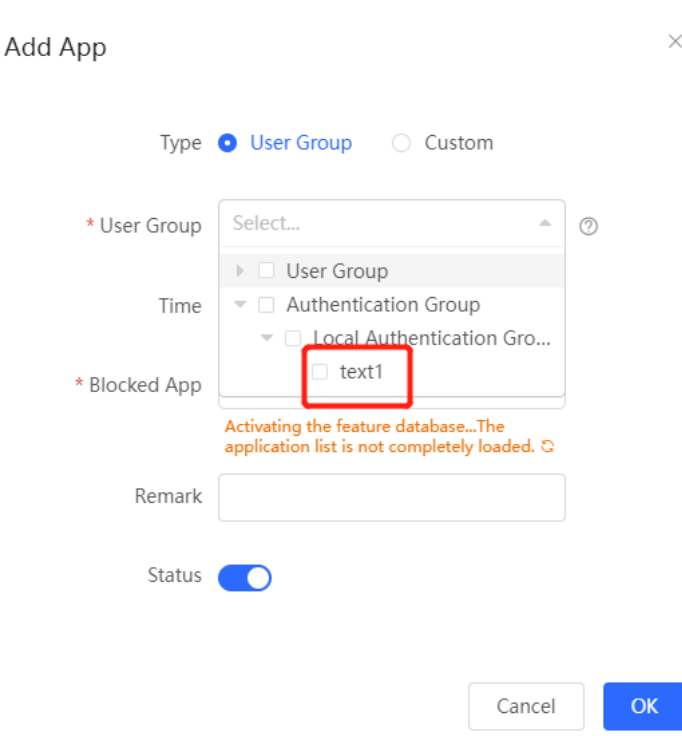

# **6.3 Time Management**

Choose **Local Device** > **Behavior** > **Time Management**.

You can create time entries to classify time information. A created time entry can be used as a configuration item in a behavior management policy and is directly referenced by the time entry name.

Click **Add**. In the dialog box that appears, enter the time entry name and select the specific time to create a time entry.

All the created time entries are displayed in the time entry list. In the list, find the target time entry and click **Edit** to modify the time span. Find the target time entry and click **Delete** to delete it. By default, the time entries named **All Time**, **Weekdays**, and **Weekends** are available and they cannot be modified or deleted.

#### **A** Caution

If a time entry is referenced in any policy, it cannot be deleted on the **Time Management** page. To delete the time entry, remove the reference relationship first.

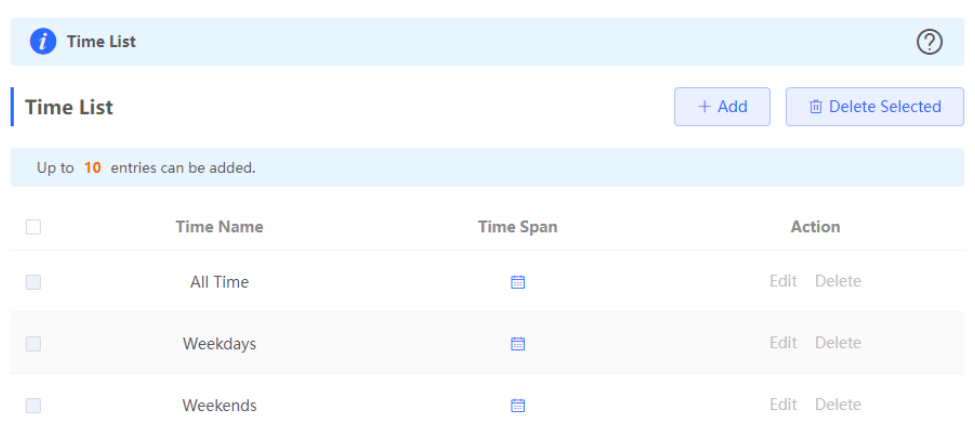

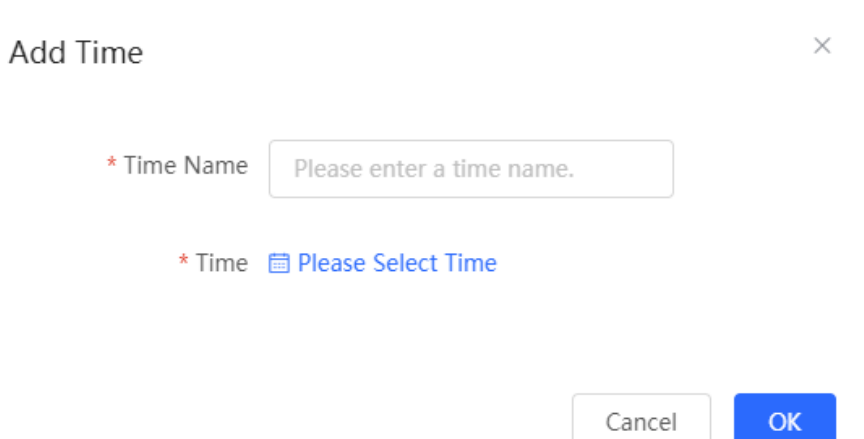

139

 $\times$ 

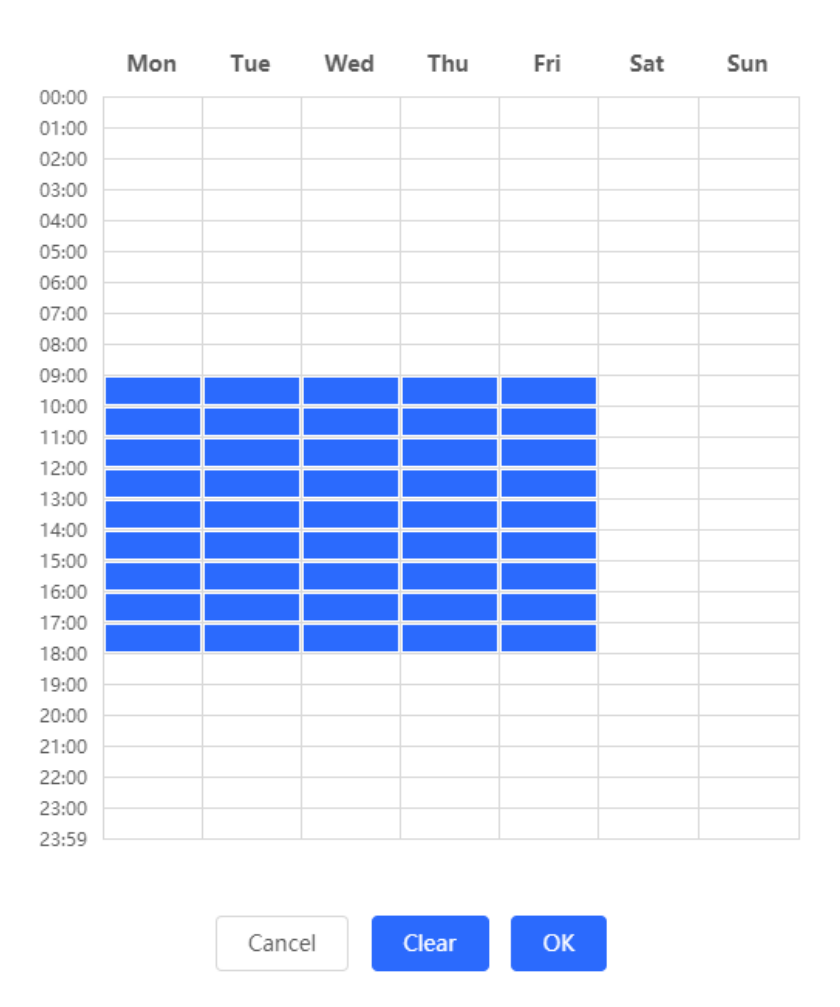

# **6.4 App Control**

### **6.4.1 Overview**

App control aims at controlling the range of specific apps that can be accessed by users. By default, users can access any app. After an app control policy is configured, users in the current network cannot access prohibited apps. App access can be prohibited based on the specified client IP address and time range. For example, employees in the office network are prohibited from accessing entertainment and game software during work periods to improve network security.

#### **6.4.2 Configuration Steps**

Choose **Local Device** > **Behavior** > **App Control**.

#### **1. Switching the Application Library Version**

The supported app list varies with regions. There are the application library of the Chinese version and the application library of the international version. Select an application library version based on the actual region.
Click **Application Library Version** and select a version. In the displayed dialog box, click **OK**. Wait a few moments for the system to complete switching.

#### **Caution**

Switching the application library version takes about one minute to take effect.

After the application library version is switched, the original app control policy may become invalid. Therefore, exercise caution when performing this operation.

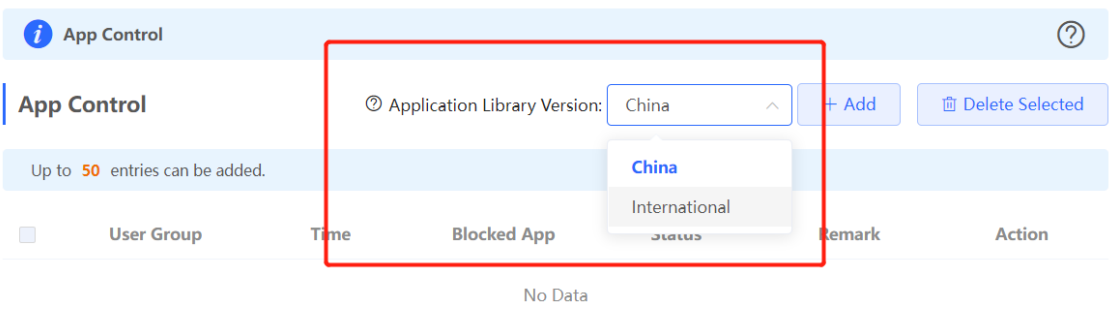

#### **2. Configuring App Control Plicy**

Click **Add** to create an app control policy.

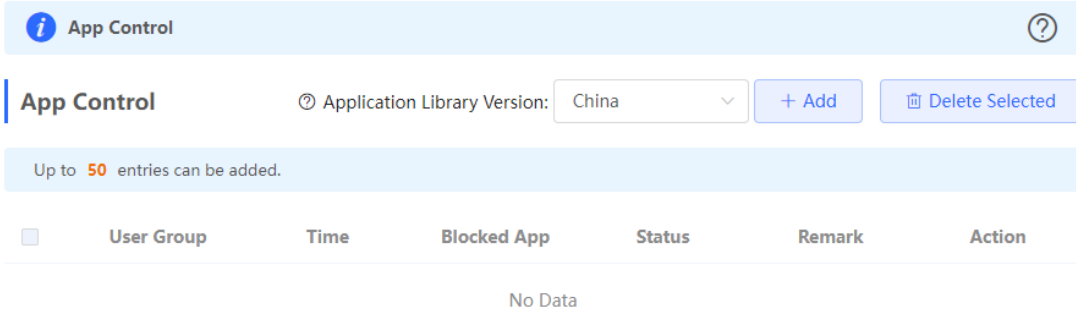

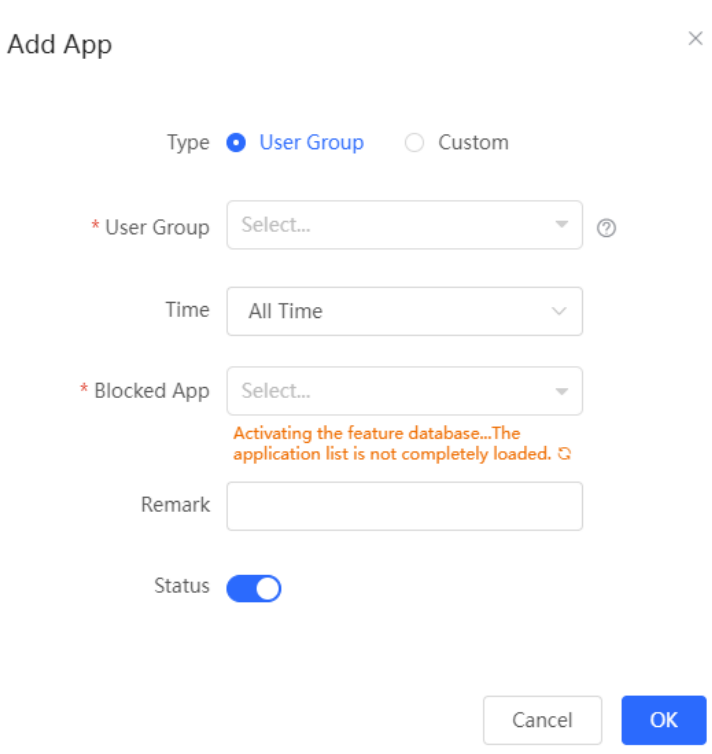

Table 6-3 App control policy configuration

| <b>Parameter</b>   | <b>Description</b>                                                                                                    |  |  |  |
|--------------------|----------------------------------------------------------------------------------------------------|--|--|--|
| <b>Type</b>        | The type of App control policy configuration:<br>User Group: The policy is applied to users in a specified user group. You<br>need to select the user group to which the policy is applied.<br>Custom: The policy is applied to users in a specified IP address segment.<br>You need to manually enter the IP address range to be managed. |  |  |  |
| <b>User Group</b>  | Select a user to be managed by the policy from the user group list. For details<br>about how to set the user group list, see 6.2 User Management. If you select all<br>members of a user group, the policy takes effect on the entire user group (it also<br>takes effect on members added to the user group later).                       |  |  |  |
| IP Address Group   | The IP address range to which the app control policy applies.<br>You need to enter the range manually when the policy type is Custom.                                                                                                    |  |  |  |
| Time               | Specify the time range under app control. In the specified time range, managed<br>clients cannot access the selected apps in the list of prohibited apps. You can<br>select a time range defined in Section 6.3 Time Management from the drop-<br>down list box, or select <b>Custom</b> and manually enter the specific time range.       |  |  |  |
| <b>Blocked App</b> | Specify the apps or app groups to block.                                                                                                    |  |  |  |
| Remark             | Enter the policy description.                                                                                                    |  |  |  |

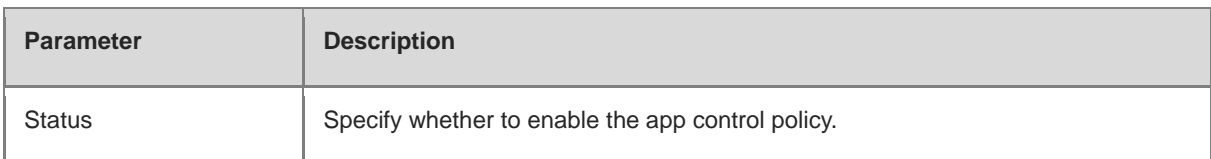

# **6.5 Website Management**

#### **6.5.1 Overview**

Website management consists of website grouping and website filtering. Website grouping refers to the classification of website URLs. You can modify existing website groups or create new website groups. Website filtering refers to access control to existing website groups to prohibit user access to websites in specific groups. Website filtering can be applied based on the specified client and time range. For example, employees in the office network are prohibited from accessing game websites during work periods to improve network security.

## **6.5.2 Configuration Steps**

Choose Local Device > Behavior > Website Management.

#### <span id="page-146-0"></span>**1. Configuring Website Groups**

#### Choose **Local Device** > **Behavior** > **Website Management** > **Website Group**.

Click the **Website Group** tab. On the page that appears, all the created website groups are displayed in the list. Find the target group and click **More** in the **Member** column to view all the website URLs in the group. Find the target group and click **Edit** in the **Action** column to modify the member website URLs in the group. Find the target group and click **Delete** in the **Action** column to delete the group.

Click **Add** to create a new website group.

#### **A** Caution

If a website filtering rule in a website group is being referenced, the group cannot be deleted from the website group list. To delete this group, modify the website filtering configuration to remove the reference relationship first.

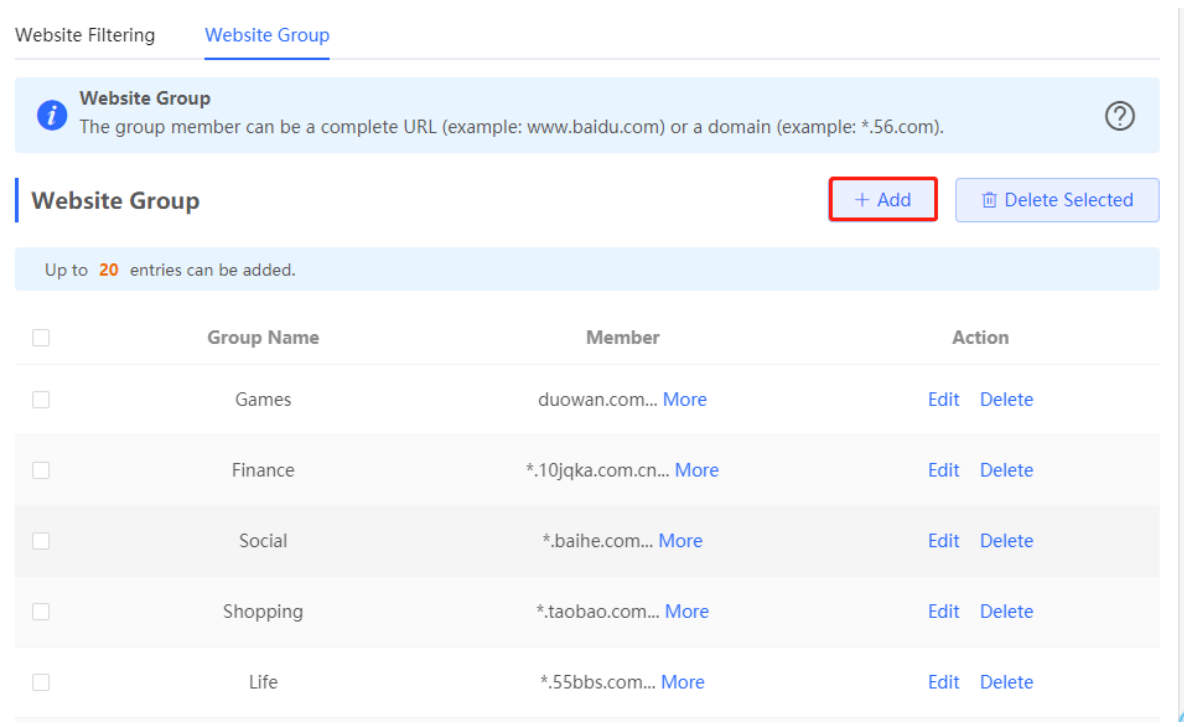

 $\times$ 

## Add Group

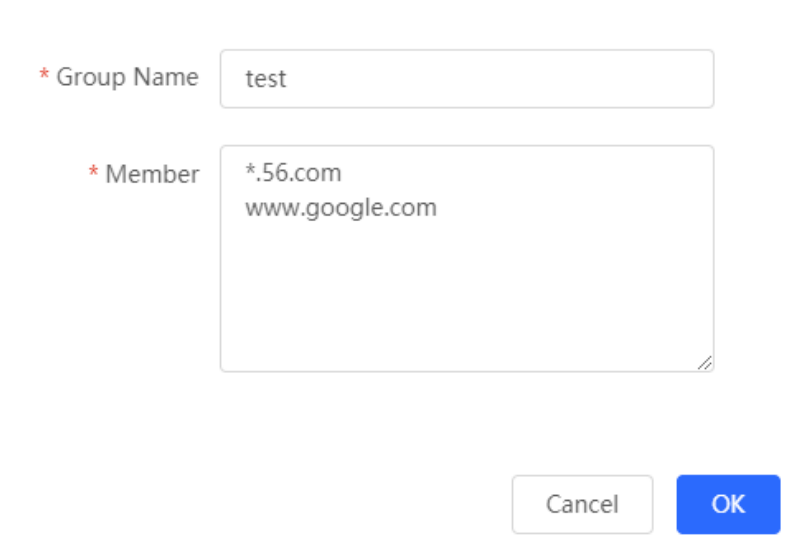

#### Table 6-4 Website group configuration

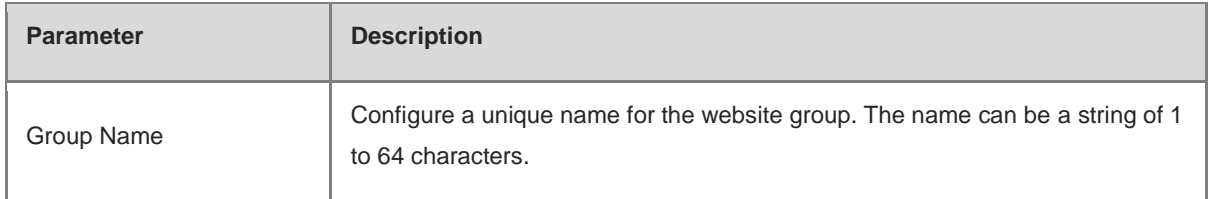

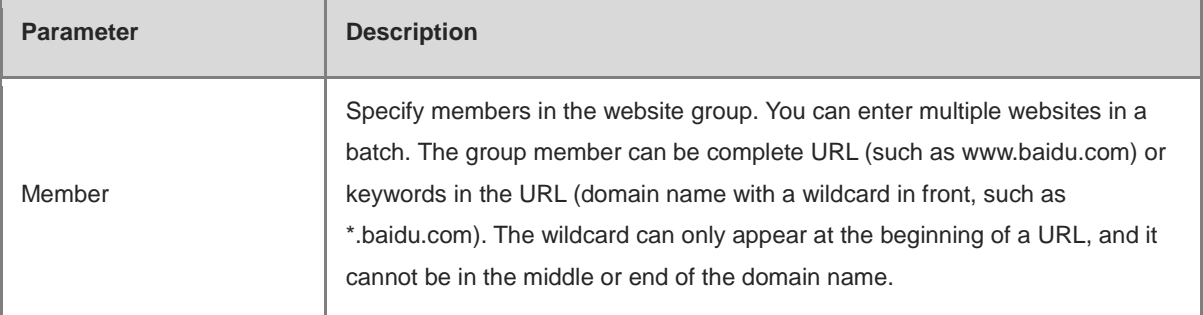

#### **2. Configuring Website Filtering**

#### Choose **Local Device** > **Behavior** > **Website Management** > **Website Filtering**.

Click the **Website Filtering** tab. On the page that appears, all the created website filtering rules are displayed in the list. Click Edit to modify the rule information. Click Delete to delete the specific filtering rule.

 $\times$ 

Click **Add** to create a website filtering rule.

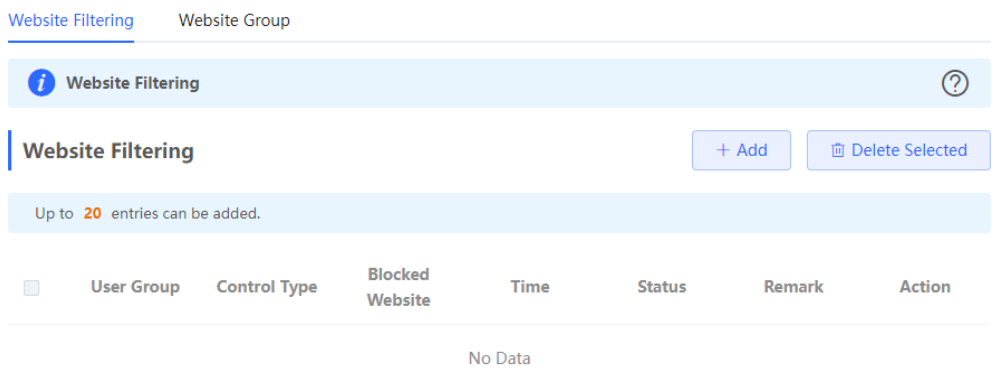

#### Add Website Filtering

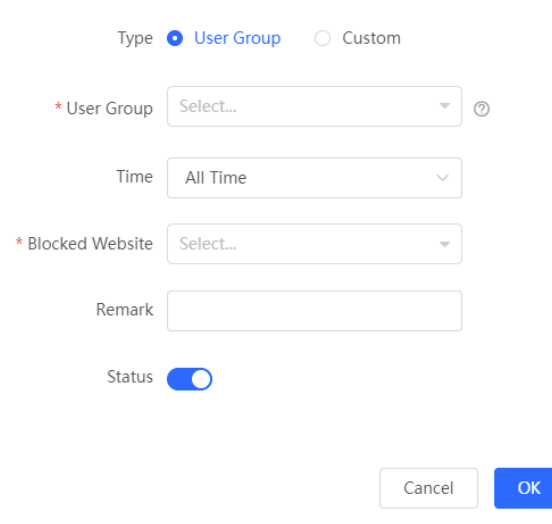

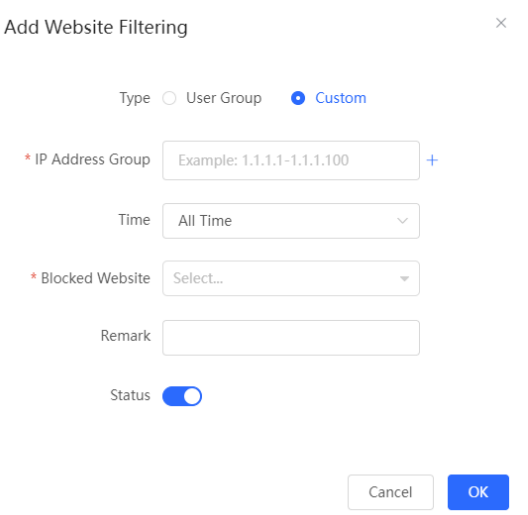

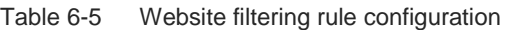

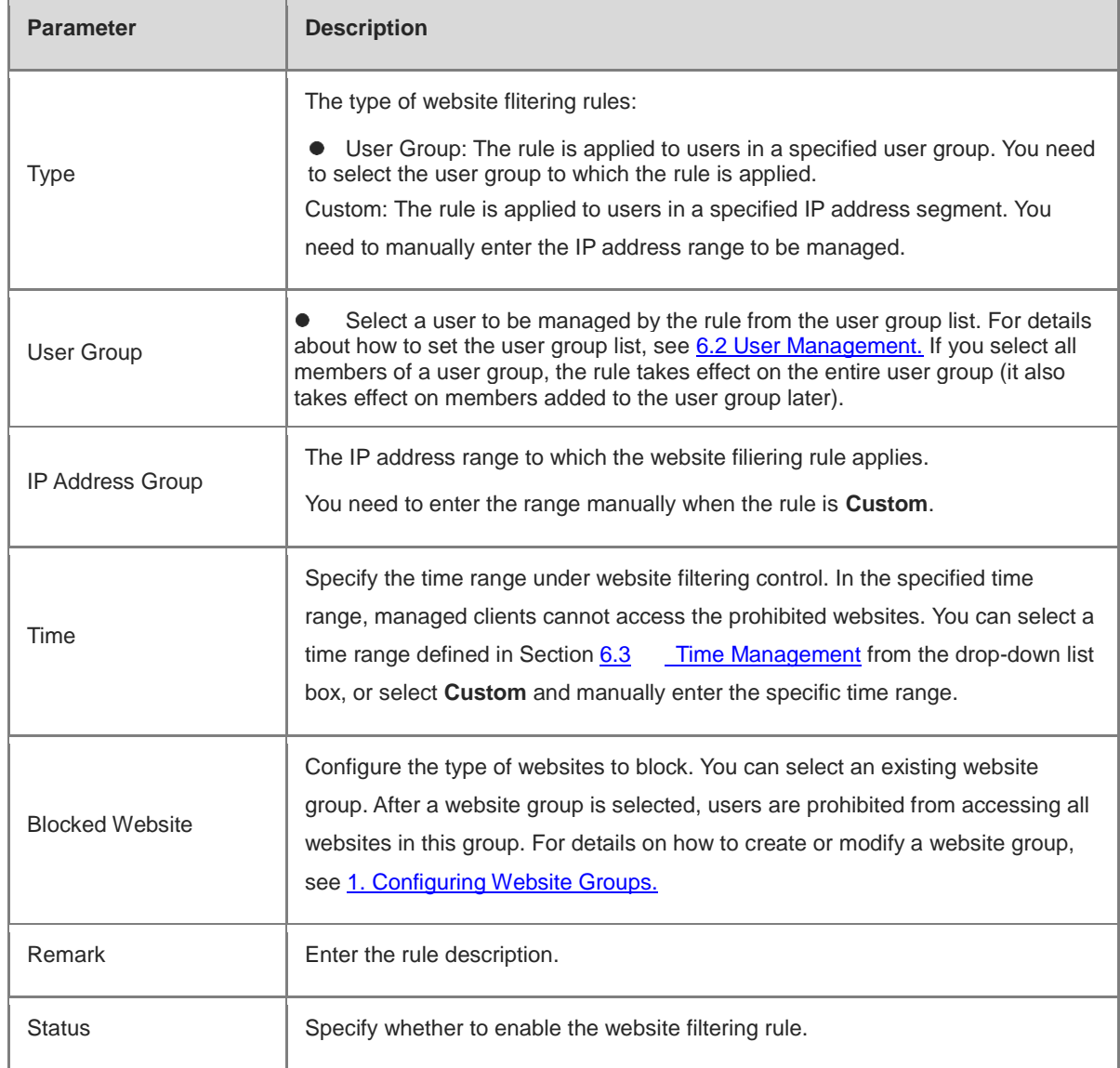

## **6.6 Flow Control**

#### **6.6.1 Overview**

Flow control is a mechanism that classifies flows based on certain rules and processes flows using different policies based on their categories. You can configure flow control to guarantee key flows and suppress malicious flows. You can enable flow control when the bandwidth is insufficient or flows need to be distributed properly.

#### <span id="page-150-0"></span>**6.6.2 Intelligence Flow Control**

#### **1. Overview**

When you need to limit the uplink traffic and downlink traffic bandwidth of the device ports (such as WAN and WAN 1), you can enable the smart flow control function. After the line bandwidth is configured for a port, the uplink and downlink traffic of the port will be limited within the specified range. In addition, the per user bandwidth should be intelligently adjusted according to the number of users to ensure that users fairly share the bandwidth.

#### **2. Configuration Steps**

#### Choose **Local Device** > **Behavior** > **Flow Control** > **Smart Flow Control**.

Turn on **Enable** on the **Smart Flow Control** tab and set the line bandwidth based on the bandwidth actually allocated by the ISP. If the device has multiple lines, you can set the bandwidth for these WAN ports separately. For details on the multi-line configuration, see Section [3.2 Configuring the WAN Ports.](#page-32-0)

Click **Save** to make the configuration take effect.

#### **Caution** ▲

Enabling flow control will affect network speed testing. If you want to test the network speed, disable flow control first.

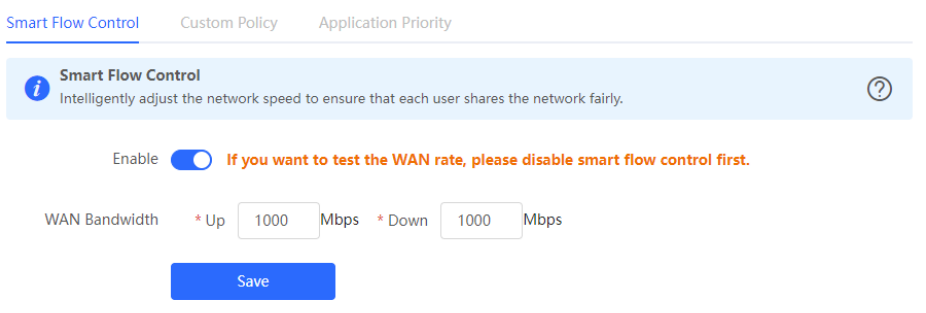

Table 6-6 Smart flow control configuration

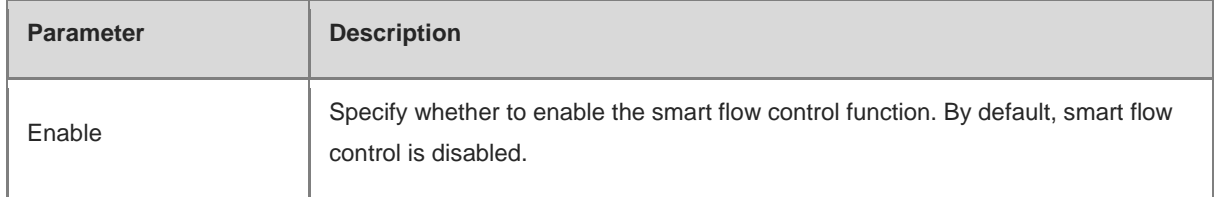

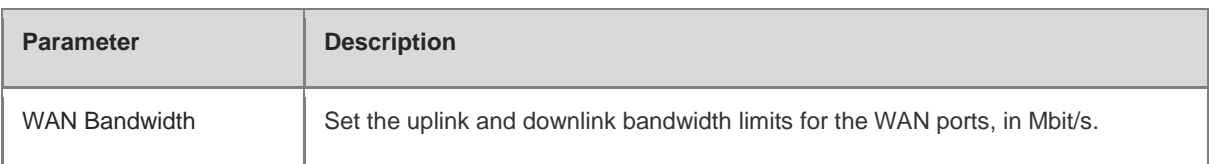

#### **Note** Ô

Smart flow control can be used to control the line traffic in different networking modes, including bandwidthbased, static IP address, and dynamic IP address.

## **6.6.3 Custom Policies**

#### **1. Overview**

Custom policies are used to restrict the traffic with specific IP addresses based on the smart flow control function, thereby meeting the bandwidth requirements of specific users or servers. When you create a custom flow control policy, you can flexibly configure the limited user range, the bandwidth limit, the limited application traffic, and the rate limit mode. When a custom policy is enabled, it takes precedence over the smart flow control configuration.

#### **2. Getting Started**

Before you configure a custom policy, enable smart flow control first. For details, see Section 6.6.2 Intelligence **[Flow Control.](#page-150-0)** 

#### **3. Configuration Steps**

#### Choose **Local Device** > **Behavior** > **Flow Control** > **Custom Policy**.

Click **Add** to create a custom flow control policy. You can create a maximum of 30 custom policies.

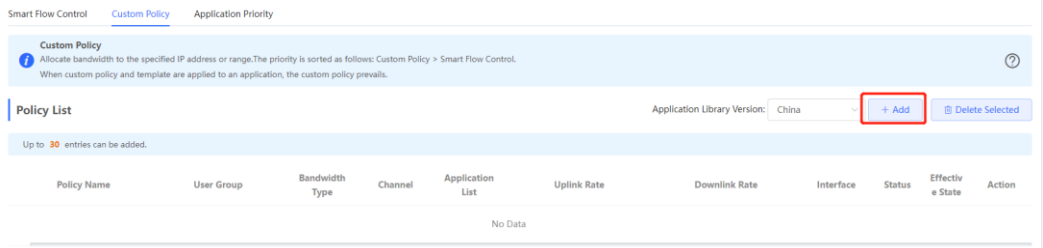

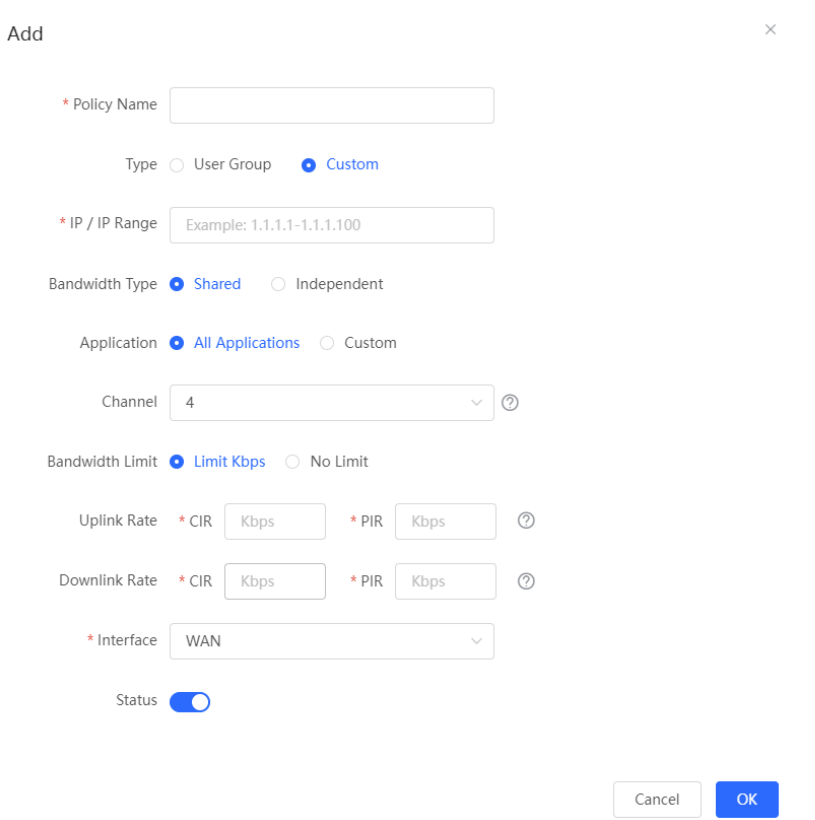

Table 6-7 Custom policy configuration

| <b>Parameter</b>   | <b>Description</b>                                                                                                    |  |  |  |
|--------------------|----------------------------------------------------------------------------------------------------|--|--|--|
| <b>Policy Name</b> | Specify the unique ID of the custom flow control policy. The policy name cannot<br>be modified.                                                                                                    |  |  |  |
| Type               | The type of flow control policies:<br>User Group: The policy is applied to users in a specified user group. You<br>need to select the user group to which the rule is applied.<br>Custom: The policy is applied to users in a specified IP address segment.<br>You need to manually enter the IP address range to be managed. |  |  |  |
| User Group         | Select a user to be managed by the policy from the user group list. For<br>details about how to set the user group list, see 6.2 User Management. If<br>you select all members of a user group, the policy takes effect on the<br>entire user group (it also takes effect on members added to the user<br>group later).       |  |  |  |

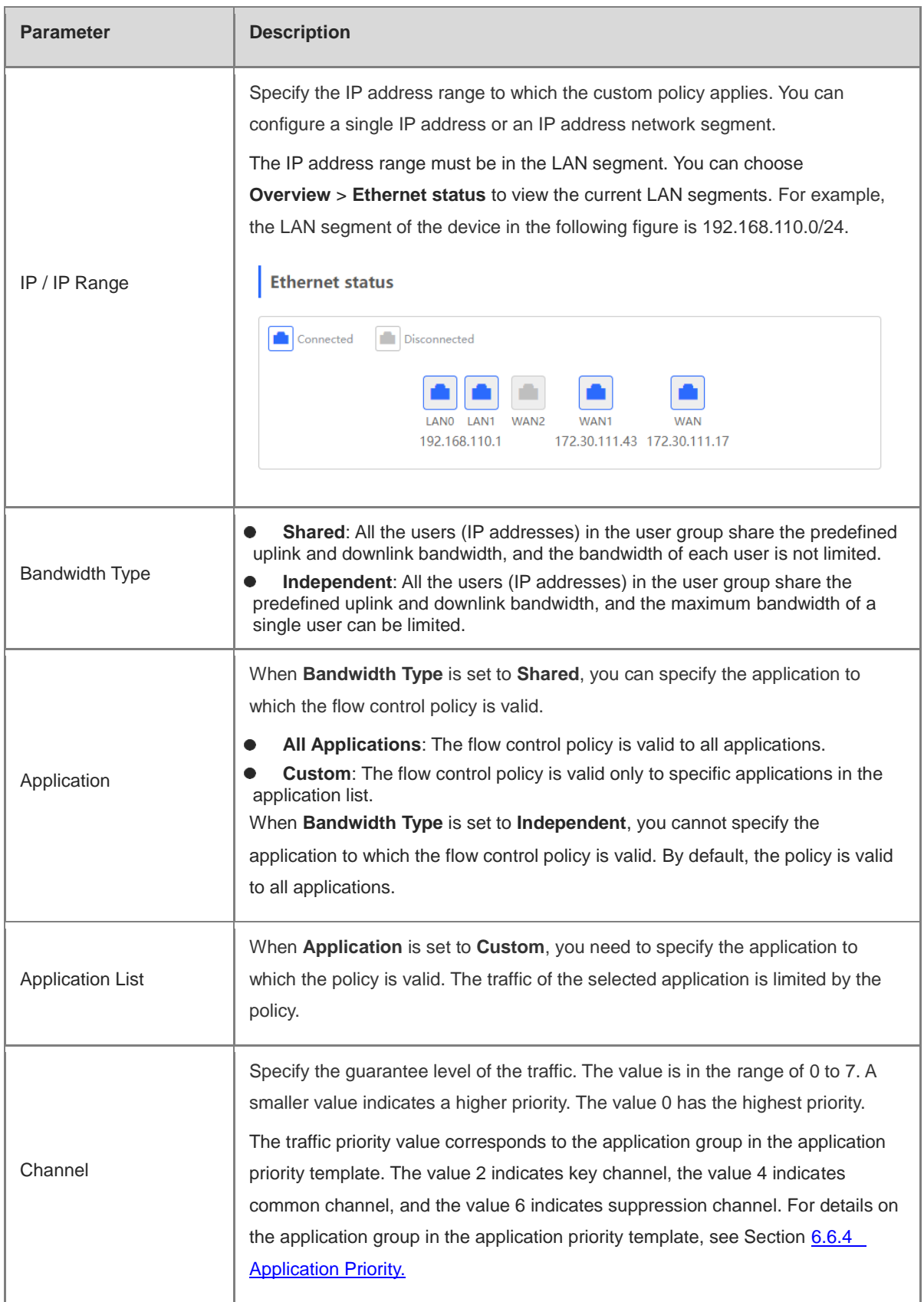

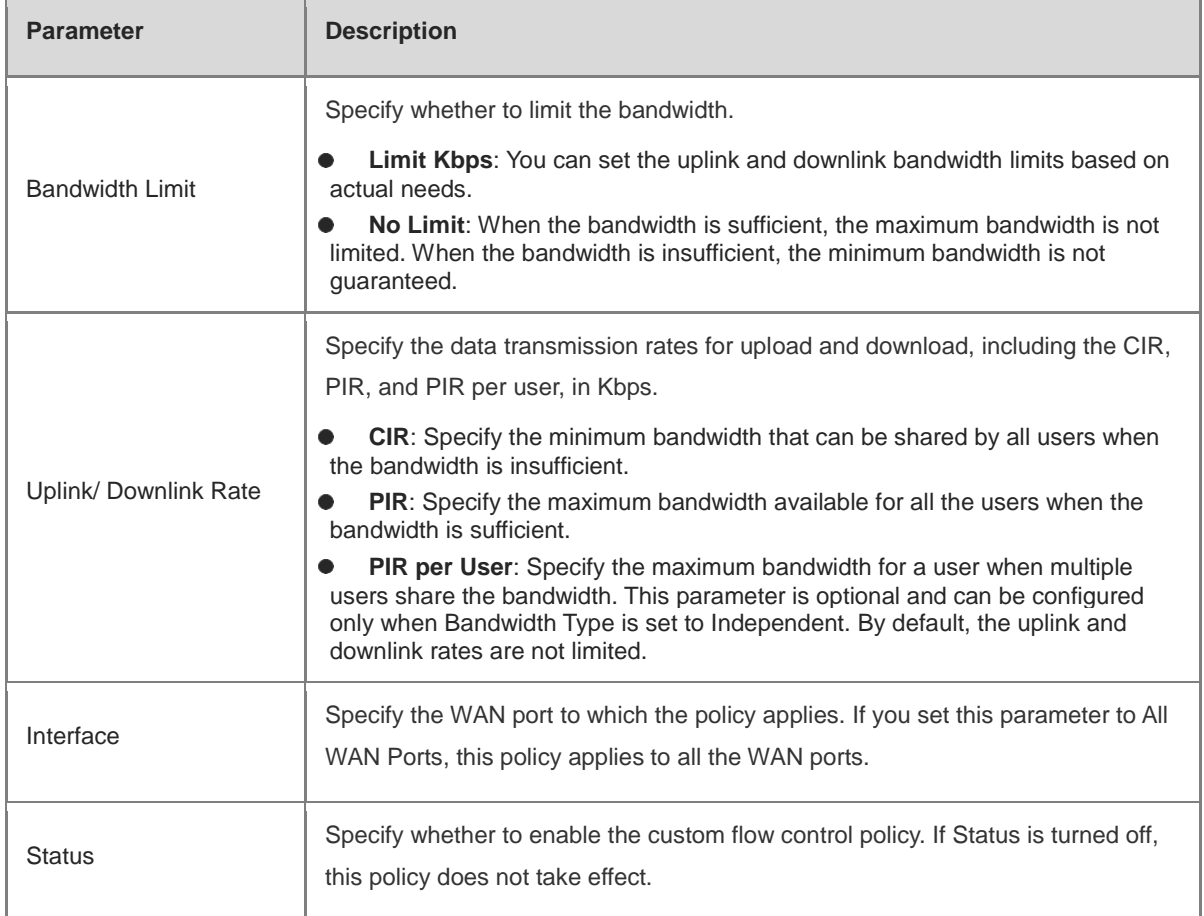

#### **View Custom Policies**

The current custom policies are displayed in the **Policy List** section. You can modify and delete a custom policy. To delete multiple custom policies in a batch, select the desired policies and click **Delete Selected**.

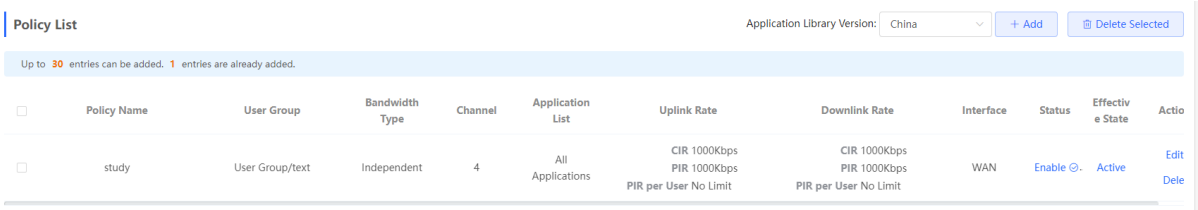

Table 6-8 Policy list information

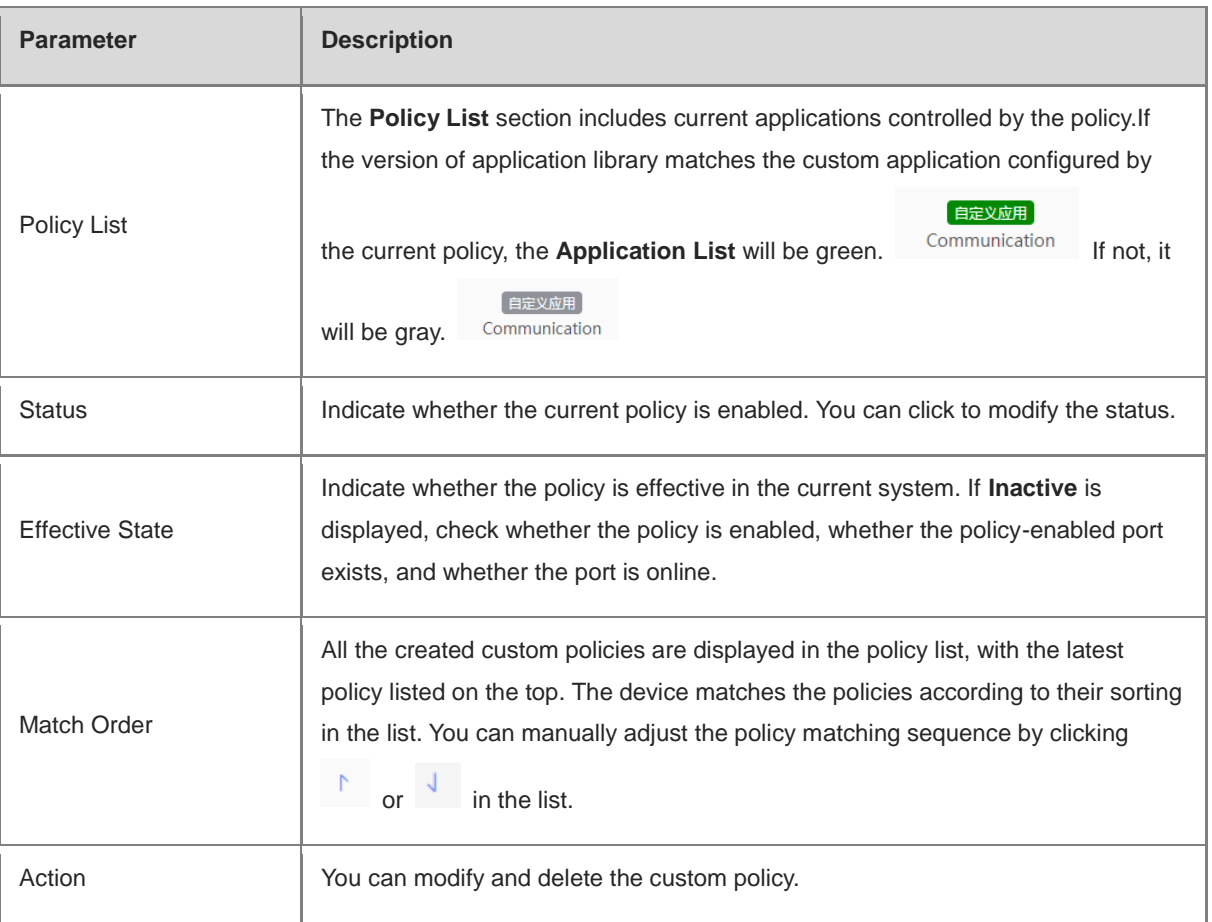

## <span id="page-155-0"></span>**6.6.4 Application Priority**

#### **1. Overview**

After smart flow control is enabled, you can set the application priority to provide guaranteed bandwidth to applications with high priority and suppress the bandwidth for applications with low priority. You can predefine a list of applications whose bandwidth needs to be guaranteed preferentially and a list of applications whose bandwidth needs to be suppressed based on actual needs.

#### **A** Caution

If one application exists in both the custom policy list and the application priority list, the custom policy prevails.

#### **2. Getting Started**

Before you configure application priority, enable smart flow control first. For details, see Section 6.6.2 [Intelligence Flow Control.](#page-150-0)

#### **3. Configuration Steps**

Choose **Local Device** > **Behavior** > **Flow Control** > **Application Priority**.

(1) Create an application priority template.

Select a template from the **Application Priority** drop-down list box.

Four application priority templates are predefined to meet the needs in different scenarios. You can switch among the templates based on actual needs.

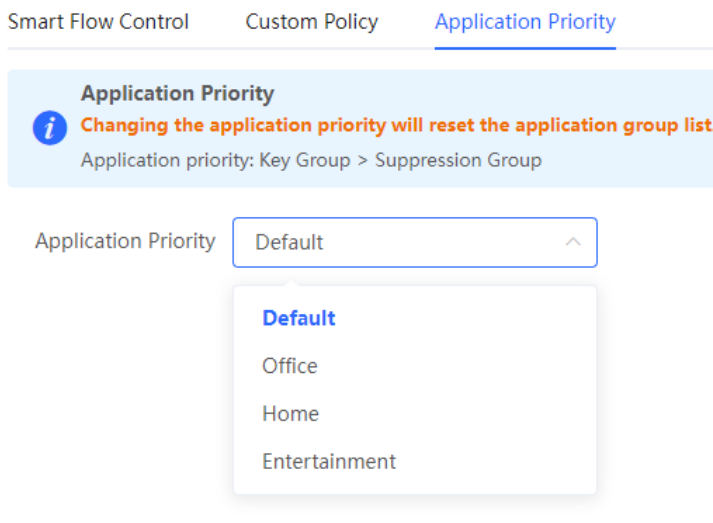

The application priority templates are as follows:

- **Default**: This template is used during device initialization. The traffic bandwidth is not guaranteed or suppressed for any application.
- **Office**: This template is designed for the office scenario, where the application traffic from the office network is guaranteed preferentially.
- **Home**: This template is designed for the home scenario, where the application traffic from the home network is guaranteed preferentially.
- **Entertainment**: This template is designed for the entertainment scenario, where the application traffic from the entertainment network is guaranteed preferentially.

(2) Create an application group list.

Each default template has three application groups: key group, block group, and normal group. The application priority of the three groups decreases in the following order: key group, normal group, and block group.

- **Key Group**: The traffic from applications in the application list for this group is guaranteed preferentially.
- **Block Group**: The traffic from applications in the application list for this group is suppressed to preferentially guarantee the traffic from applications with higher priority.
- **Normal Group**: All the applications beyond the key group and block group are in this group. The traffic from applications in this group are guaranteed after that from the key group.

After you select a template, three application groups **Key Group**, **Block Group**, and **Normal Group** and the application list for each group in the current template are displayed. You can click **More** to view the details of each application list.

You can click **Edit** in the **Action** column next to the key group and block group to edit the application list for the groups, allowing the traffic from these applications to be guaranteed or suppressed.

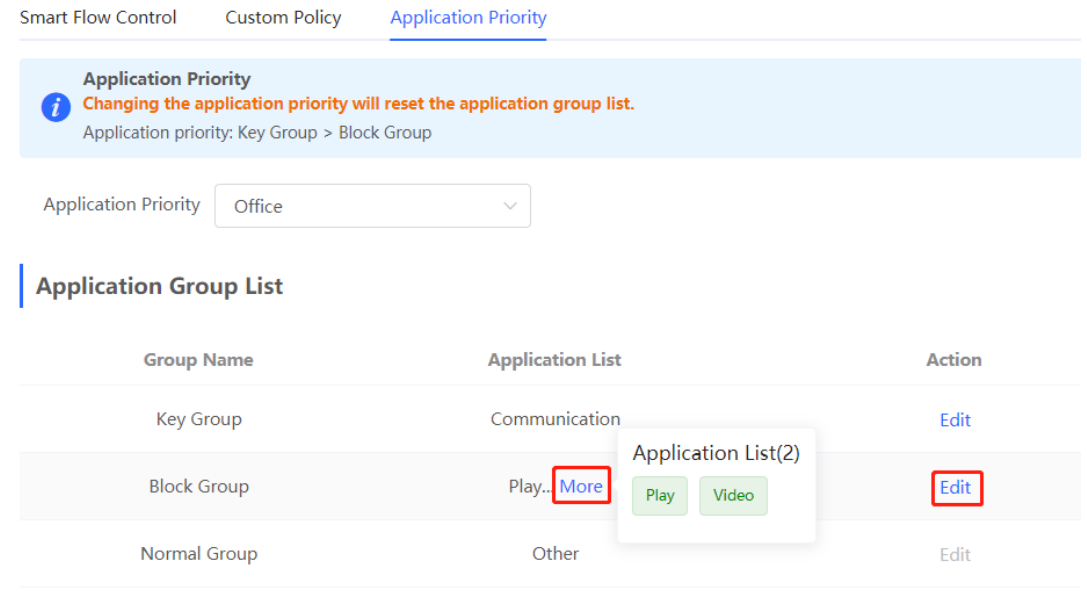

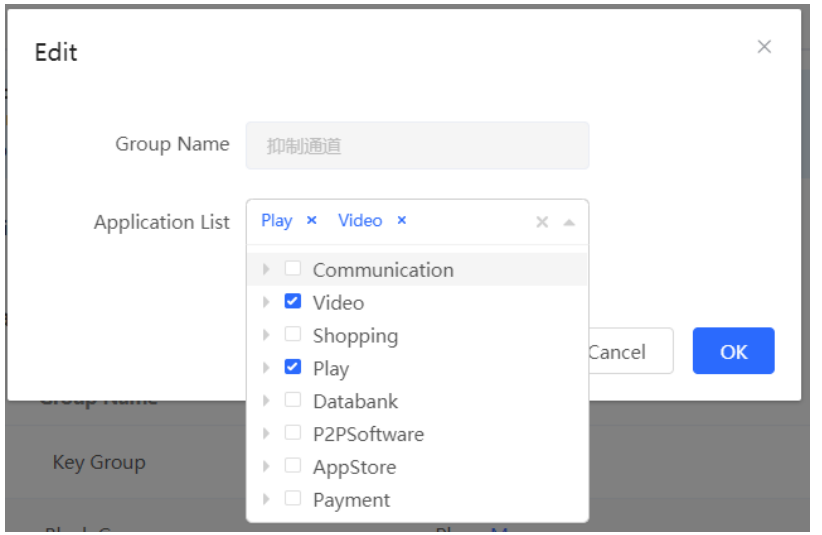

#### **Caution**  $\blacktriangle$

The applications in the **Application List** will change after you switch the version of the application library.

The application list will be reset after you switch the application priority template.

## <span id="page-157-0"></span>**6.7 Access Control**

#### **6.7.1 Overview**

The access control function matches data packets passing through the device based on specific rules and permits or drops data packets in the specified time range. This function controls whether to permit LAN user access to the Internet and whether to block a specific data flow. The device matches packets based on the MAC address or IP address.

## **6.7.2 Configuration Steps**

Choose **Local Device** > **Behavior** > **Access Control**.

The access control rule list displays the created access control rules. Click **Add** to add an access control rule.

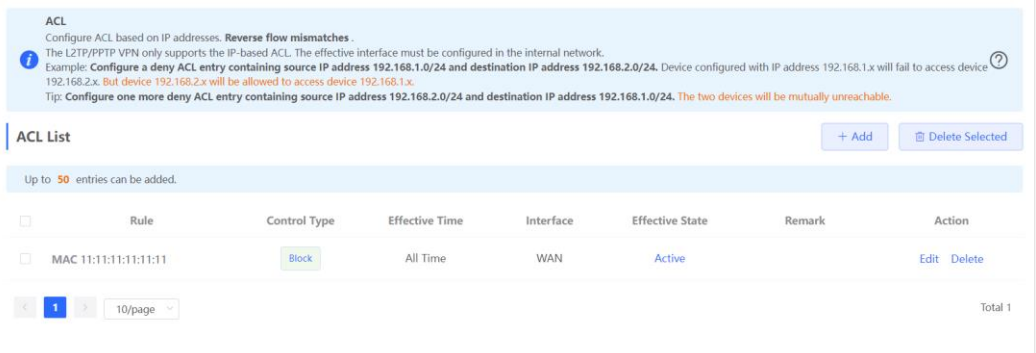

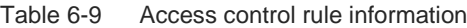

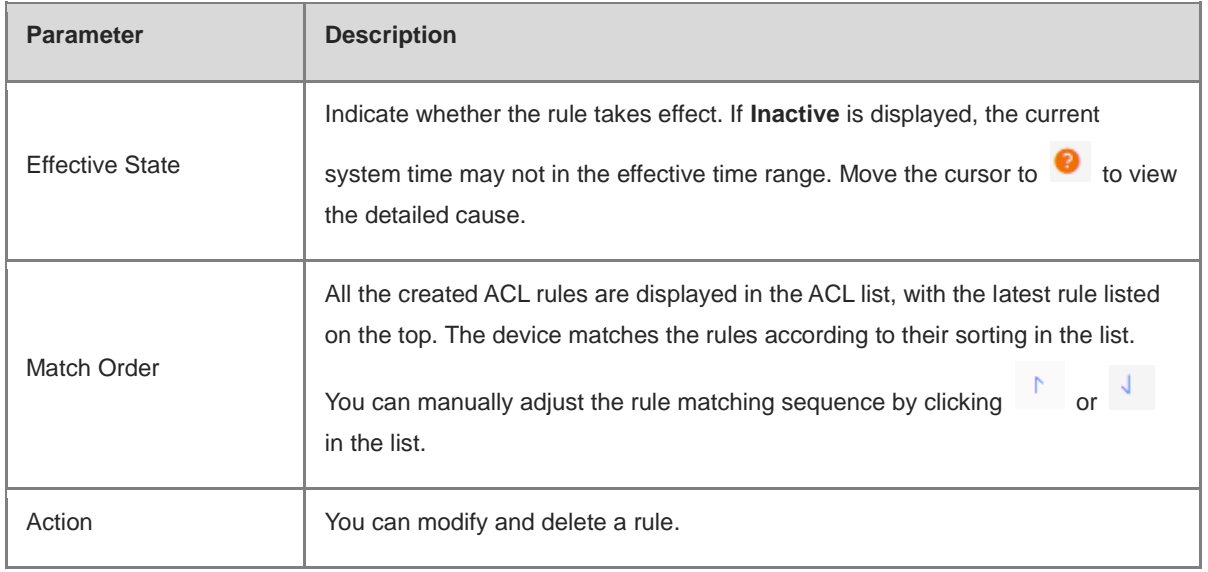

#### **1. Configuring a MAC Address-based ACL Rule**

MAC address-based ACL rules enable the device to match data packets based on the source MAC address, and are generally used to control Internet access from online users or specific clients.

Set **Based on** to **MAC**, enter the MAC address of the client, select a rule type, set the effective time range, and click **OK**.

#### **Note**  $\bullet$

MAC address-based ACL rules are valid on WAN ports by default.

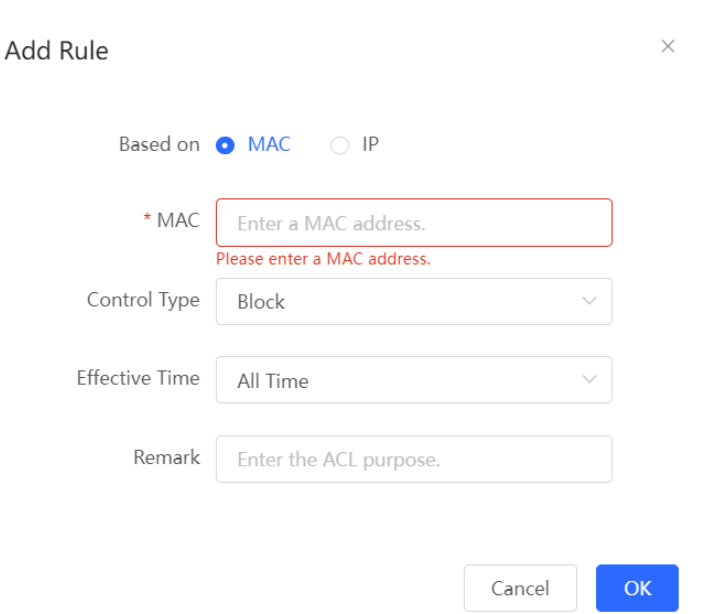

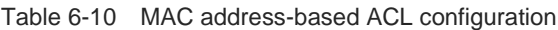

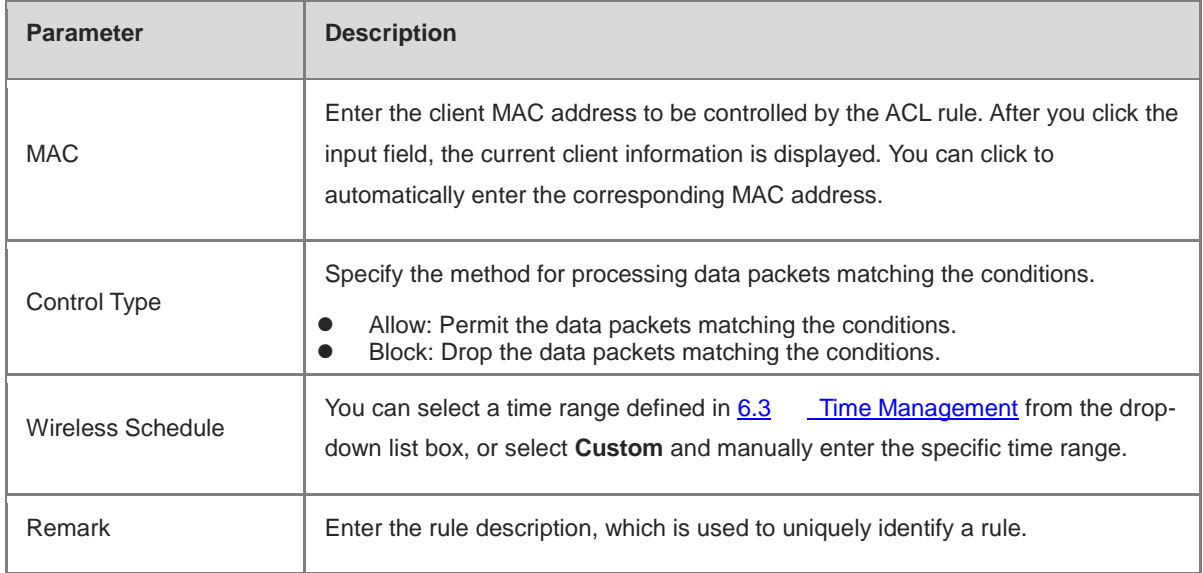

#### **2. Configuring an IP Address-based ACL Rule**

IP address-based ACL rules enable the device to match data flows according to the source IP address, destination IP address, and protocol number.

Set **Based on** to **IP**, enter the source IP address and port and destination IP address and port of the data flow, select the protocol type, rule type, effective time range, and effective port, and click **OK**.

#### **A** Caution

 $\overline{a}$ 

IP address-based ACL rules are effective in only one direction. For example, in a block rule, the source IP address segment is 192.168.1.0/24 and the destination IP address segment is 192.168.2.0/24. According to this rule, the device with the IP address 192.168.1.x cannot access the device with the IP address 192.168.2.x, but the device with the IP address 192.168.2.x can access the device with the IP address 192.168.1.x. To block bidirectional access in this network segment, you need to configure another block rule with the source IP address segment 192.168.2.0/24 and destination IP address segment 192.168.1.0/24.

L2TP/PPTP VPN supports only IP address-based access control and the effective ports must be in the LAN.

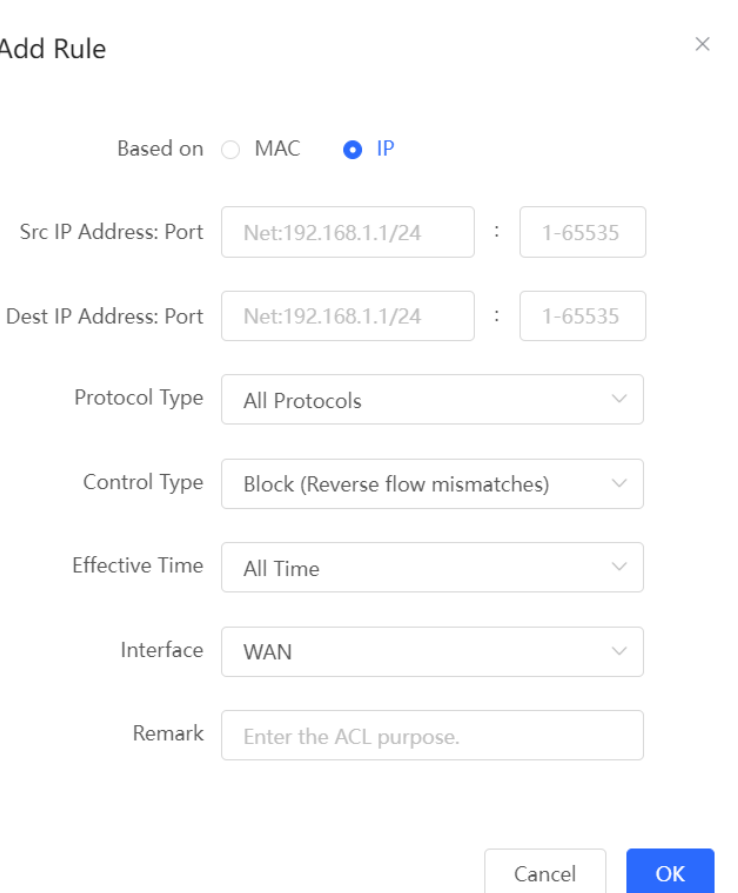

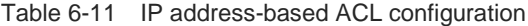

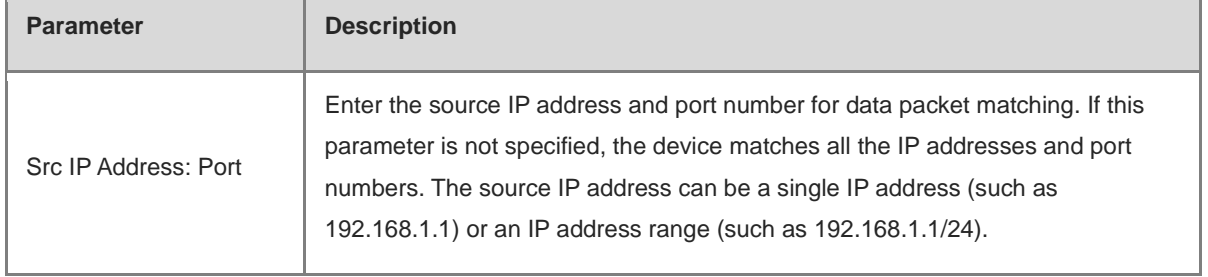

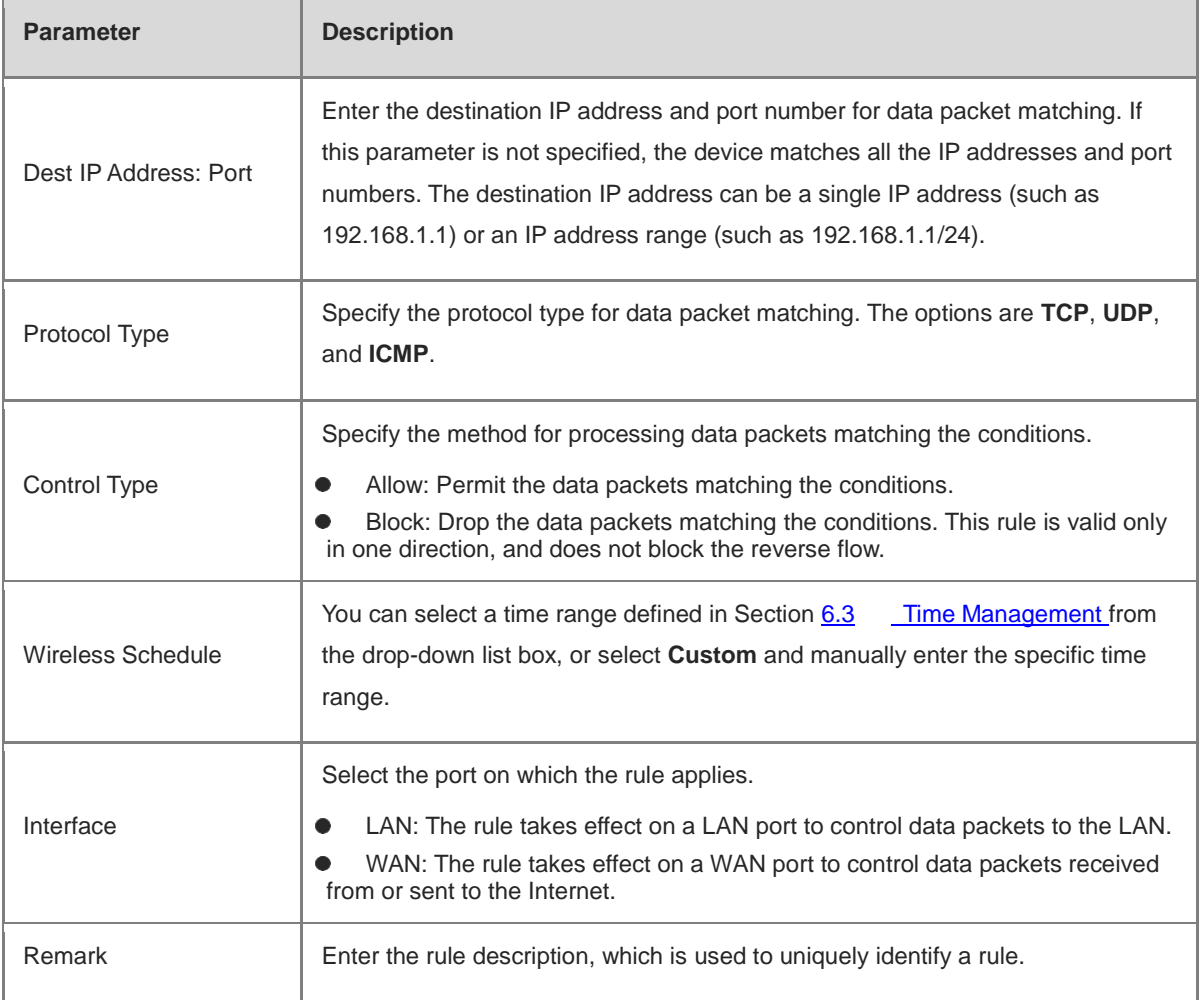

# **6.8 Online User Management**

Choose **Local Device** > **Online Clients**.

You can view the wired users and wireless users in the current network. Find the target online user and click **Go** in the **Access Control** column to create an ACL rule for the user, to control the online behavior and networking time range of the user client. For details on how to configure an ACL rule, see Section [6.7 Access Control.](#page-157-0)

| All $(2)$                                                                                                    | Wired (2)                   | Wireless (0)           |                                      |                                |       |                   |  |  |
|----------------------------------------------------------------------------------------------------|-----------------------------|------------------------|--------------------------------------|--------------------------------|-------|-------------------|--|--|
| <b>Online Clients</b><br>$\bm{l}$<br>◎<br>The client going offline will not disappear immediately. Instead, the client will stay in the list for three more minutes. |                             |                        |                                      |                                |       |                   |  |  |
|                                                                                                    | <b>Online Clients</b>       |                        |                                      | Search by IP/MAC/Username Q    |       | <b>C</b> Refresh  |  |  |
|                                                                                                    | Username/Type               | <b>Access Location</b> | IP/MAC                               | <b>Current Rate</b>            | Wi-Fi | Access<br>Control |  |  |
|                                                                                                    | <b>Wired</b>                | 1234567891234          | 192.168.110.105<br>00:d0:c8:75:a8:49 | Up:350.00bps<br>Down:497.00bps |       | Go                |  |  |
|                                                                                                    | $\dot{\pi}$<br><b>Wired</b> | 1234567891234          | 192.168.110.92<br>14:49:bc:16:36:92  | Up:4.79Kbps<br>Down:6.14Kbps   | $-1$  | Go                |  |  |

Table 6-12 Online user information

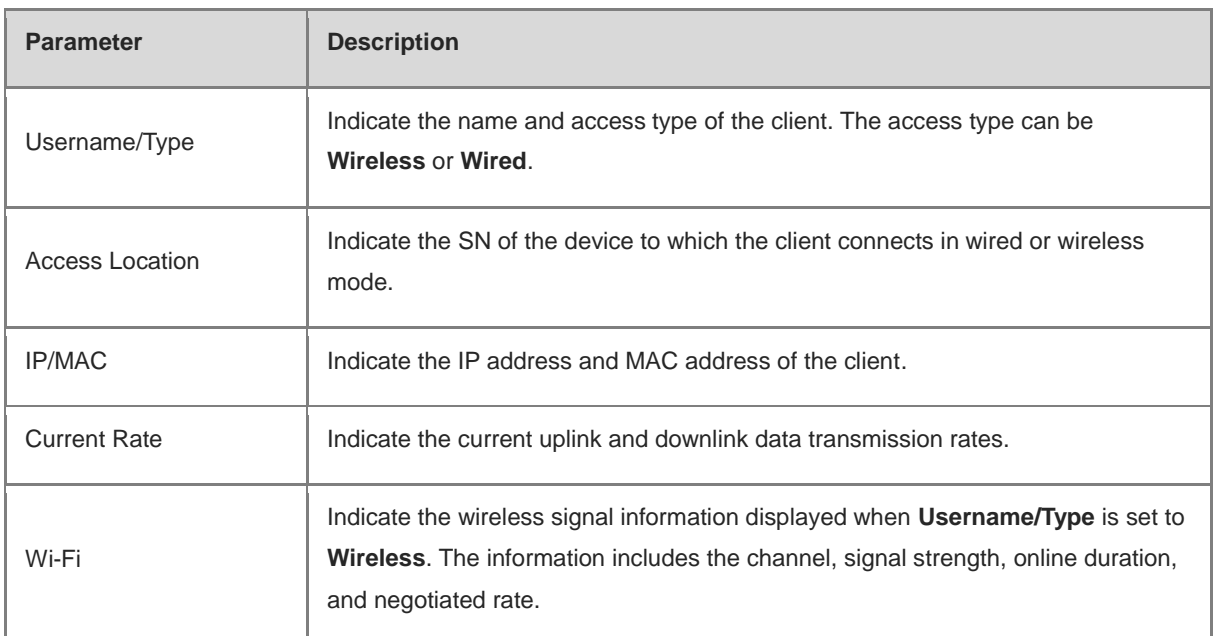

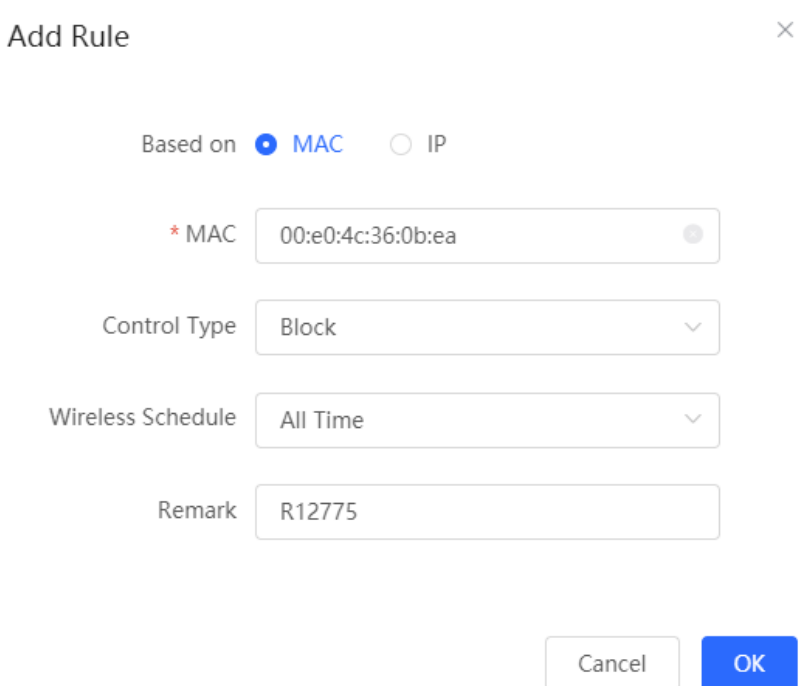

# **7 VPN**

# **7.1 Configuring IPsec VPN**

## **7.1.1 Overview**

#### **1. IPsec Overview**

IP Security (IPsec) is a Layer 3 tunnel encryption protocol defined by the IETF. IPsec is used to provide end-toend encryption and verification services in the network to provide high quality and interoperability for data transmission over the network and ensure transmission security by using cryptographic algorithms. The communicating parties obtain the following security services at the IP layer through encryption and data source authentication:

- Confidentiality: The IPsec sender encrypts packets before transmitting the packets over the network.
- Data integrity: The IPsec receiver authenticates packets received from the sender to ensure that data is not tampered with during the transmission.
- Data authentication: The IPsec receiver authenticates whether the sender of IPsec packets is valid.
- Anti-replay: The IPsec receiver detects and denies expired or repeated packets.

The IPsec protocol is widely used for communication between the HQ and branches of an organization. Currently, the device can be deployed as the IPsec server or client. A secure tunnel is established between the HQ and each branch based on the IPsec protocol to ensure the confidentiality of data transmission and improve network security.

#### **2. IKE Overview**

IPsec provides secure communication between two endpoints, which are called IPsec peers. Security Association (SA) is the establishment of shared security attributes between the peers to support secure communication. An SA may include attributes such as: security protocol used by the peers, characteristics of data flows to be protected, encapsulation mode of data transmitted between the peers, encryption and authentication algorithms, keys for secure data conversion and transmission, and the SA lifetime. When you configure IPsec, you can use the Internet Key Exchange (IKE) protocol to establish an SA. IKE provides automatically negotiated keys for establishing and maintaining SAs, simplifying IPsec usage and management.

#### **3. IPsec Security Policy**

IPsec security policies define security proposals (equivalent to SA) for data flows. You can configure matching security policies on both parties engaged in the communication to establish IPsec tunnels between the IPsec client and the IPsec server, protecting the communication data. An IPsec security policy consists of two parts: basic settings and advanced settings. Advanced settings are optional and include the specific IKE policy and connection policy. You can keep the default settings unless otherwise specified. For details, see the Configuration Steps below.

## **7.1.2 Configuring the IPsec Server**

Choose **Local Device** > **VPN** > **IPSec** > **IPSec Security Policy**.

#### **1. Basic Settings**

Click **Add**. In the dialog box that appears, set **Policy Type** to **Server**, enter the policy name and local subnet range, set the pre-shared key, and click **OK**.

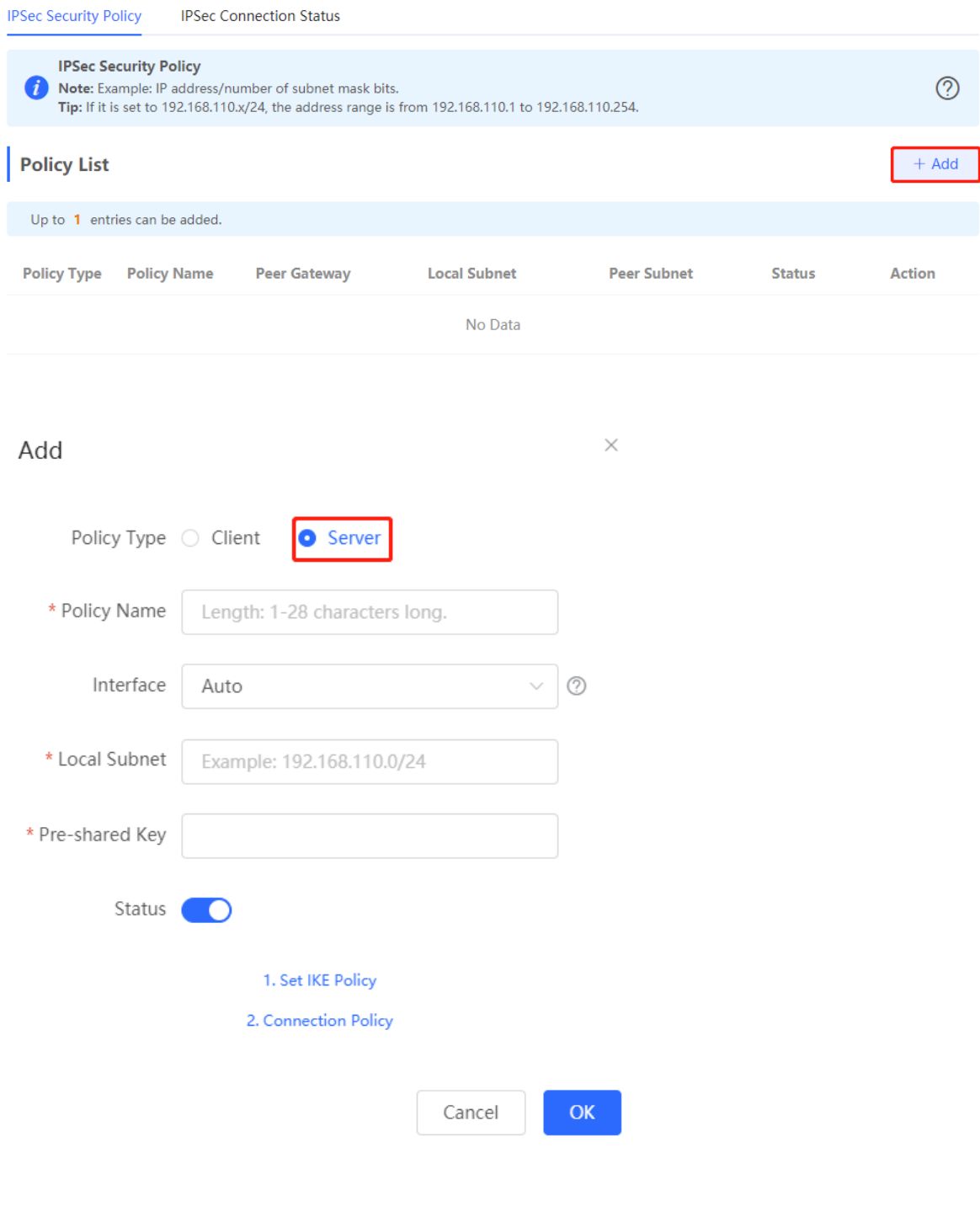

Table 7-1 IPsec server basic settings

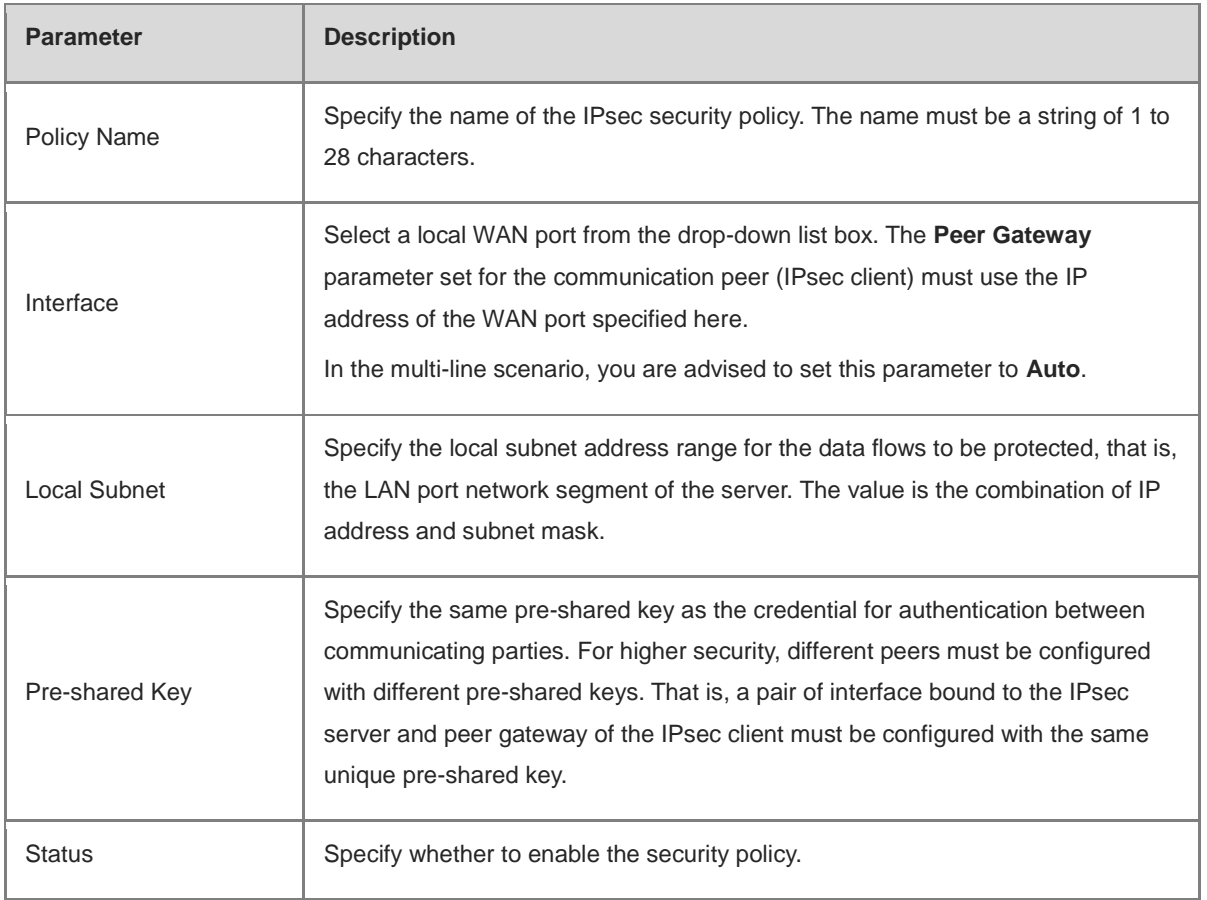

#### <span id="page-166-1"></span><span id="page-166-0"></span>**2. Advanced Settings (Phase 1)**

Click **1. Set IKE Policy** to expand the configuration items. Keep the default settings unless otherwise specified.

#### 1. Set IKE Policy

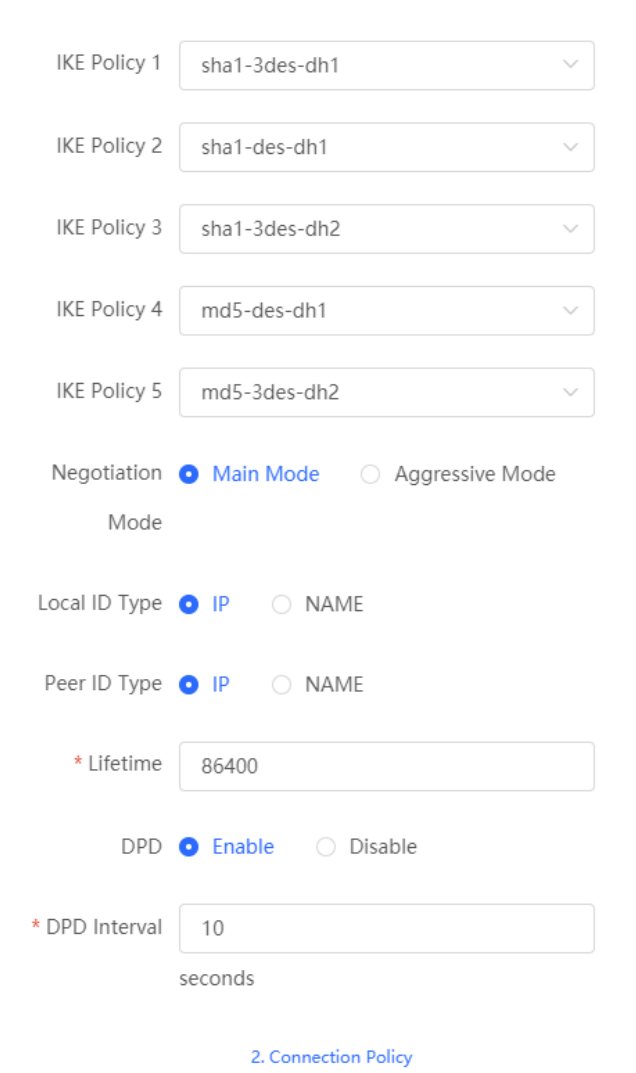

Table 7-2 IPsec server IKE policy configuration

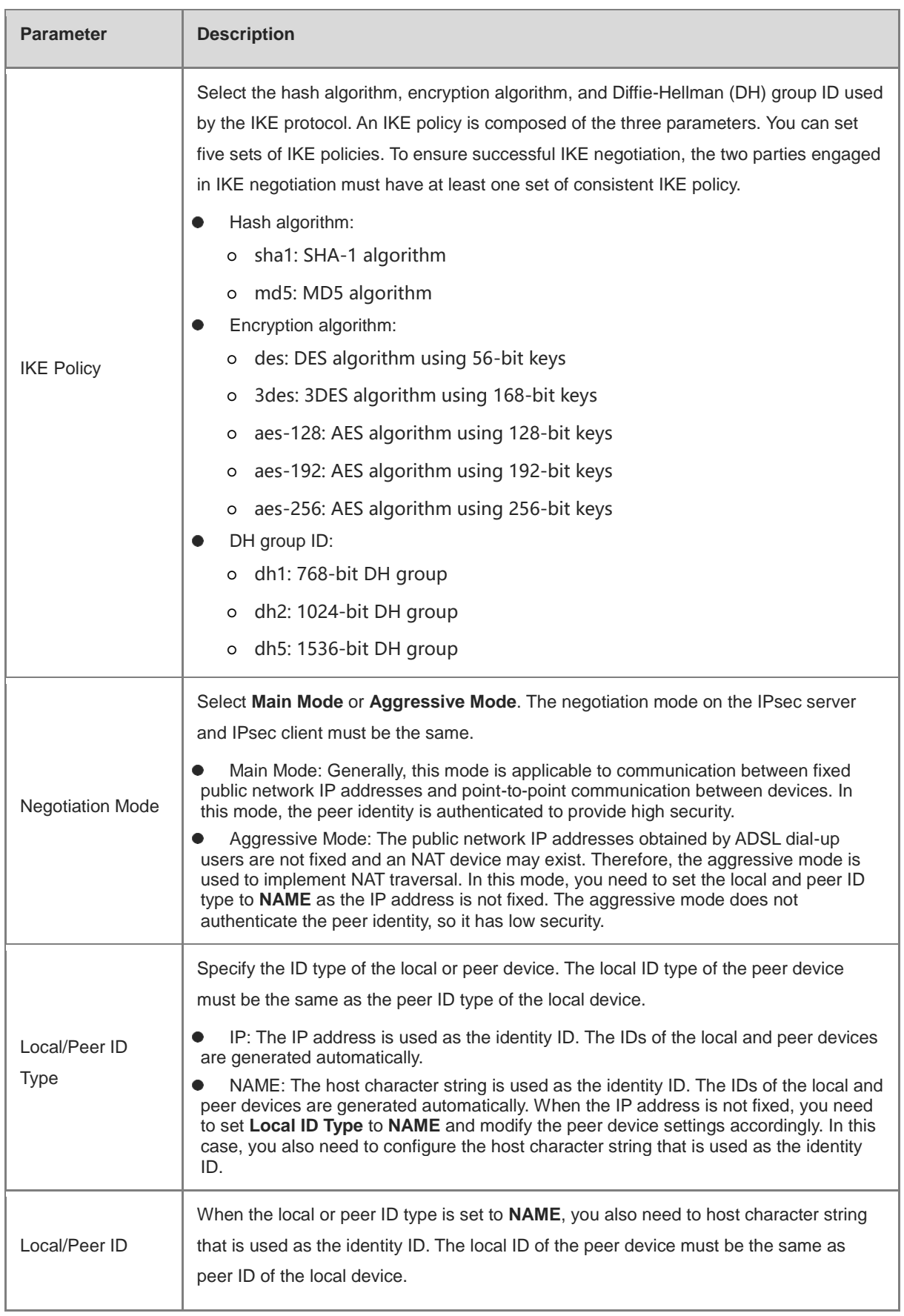

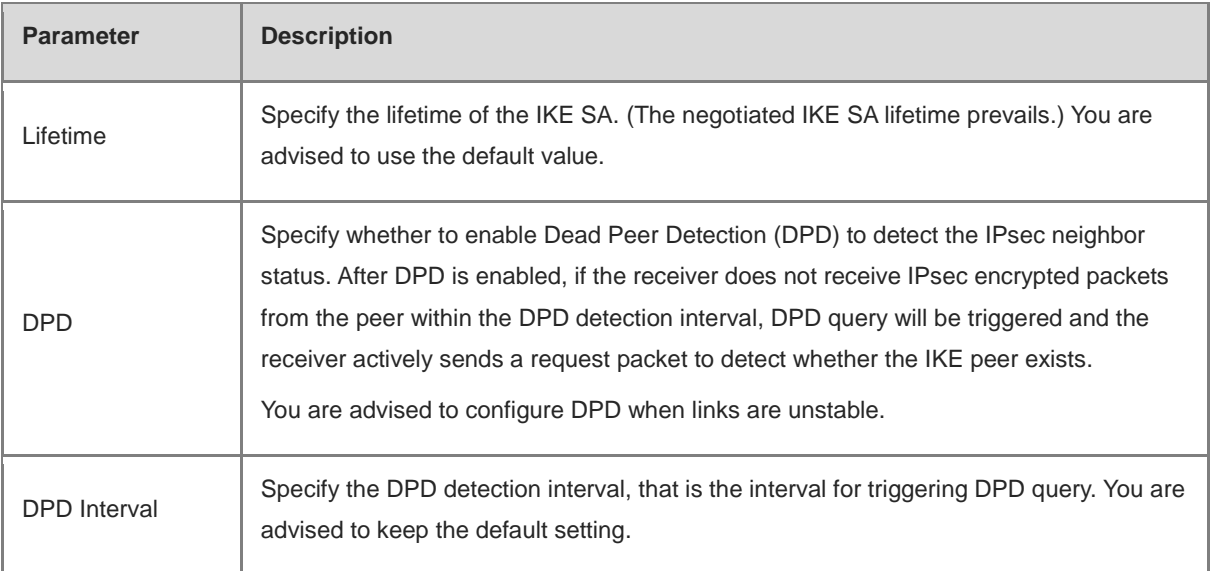

#### <span id="page-169-1"></span><span id="page-169-0"></span>**3. Advanced Settings (Phase 2)**

Click **2. Connection Policy** to expand the configuration items. Keep the default settings unless otherwise specified.

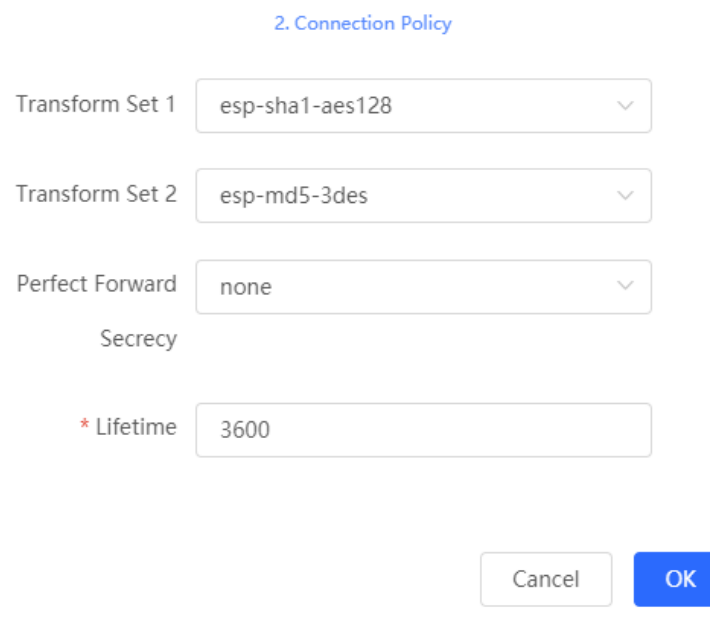

Table 7-3 IPsec server connection policy configuration

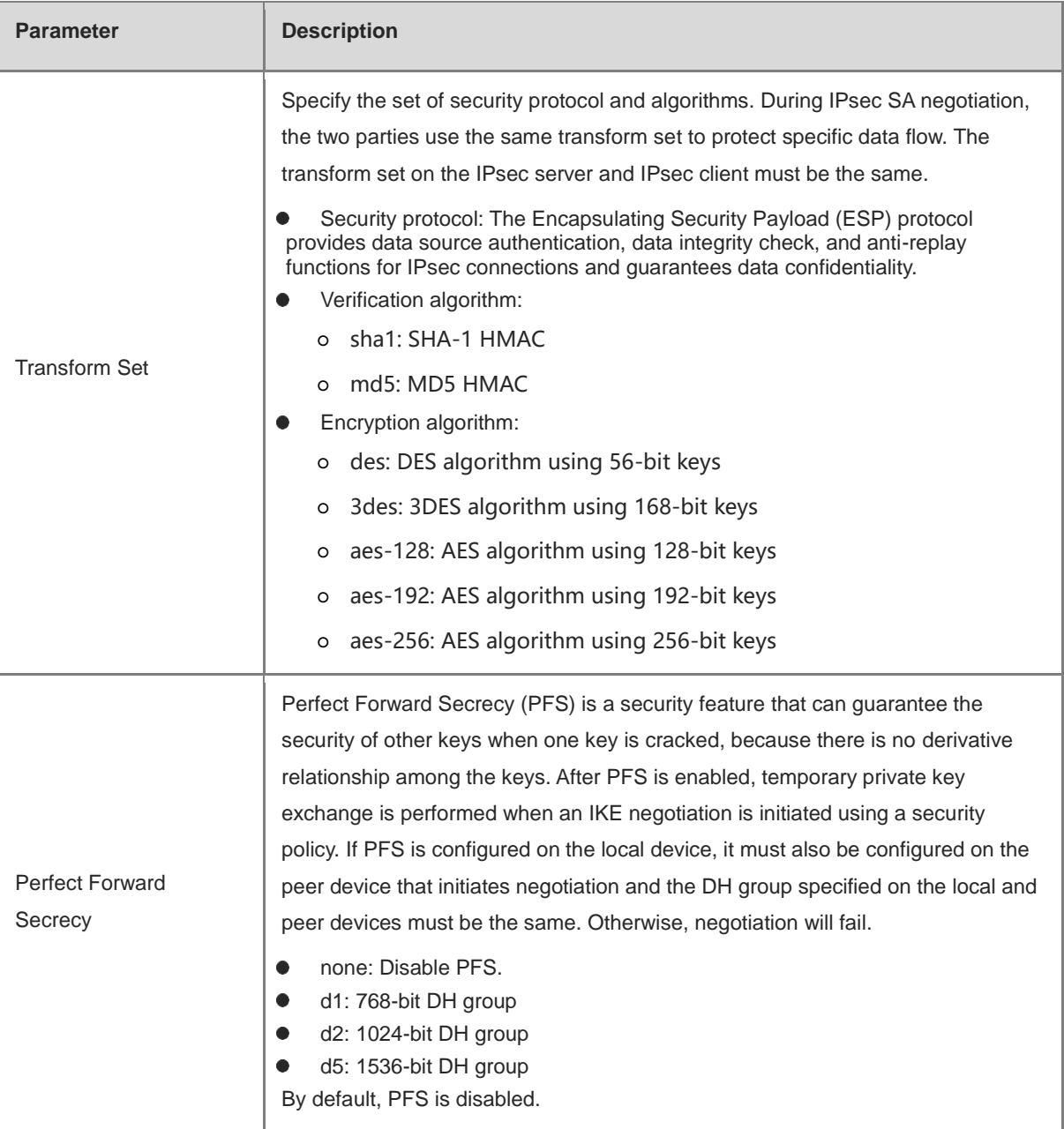

## **7.1.3 Configuring the IPsec Client**

#### Choose **Local Device** > **VPN** > **IPSec** > **IPSec Security Policy**.

Click **Add**. In the dialog box that appears, set **Policy Type** to **Client**, enter the policy name, peer gateway, local subnet range, and peer subnet range, set the pre-shared key, and click **OK**.

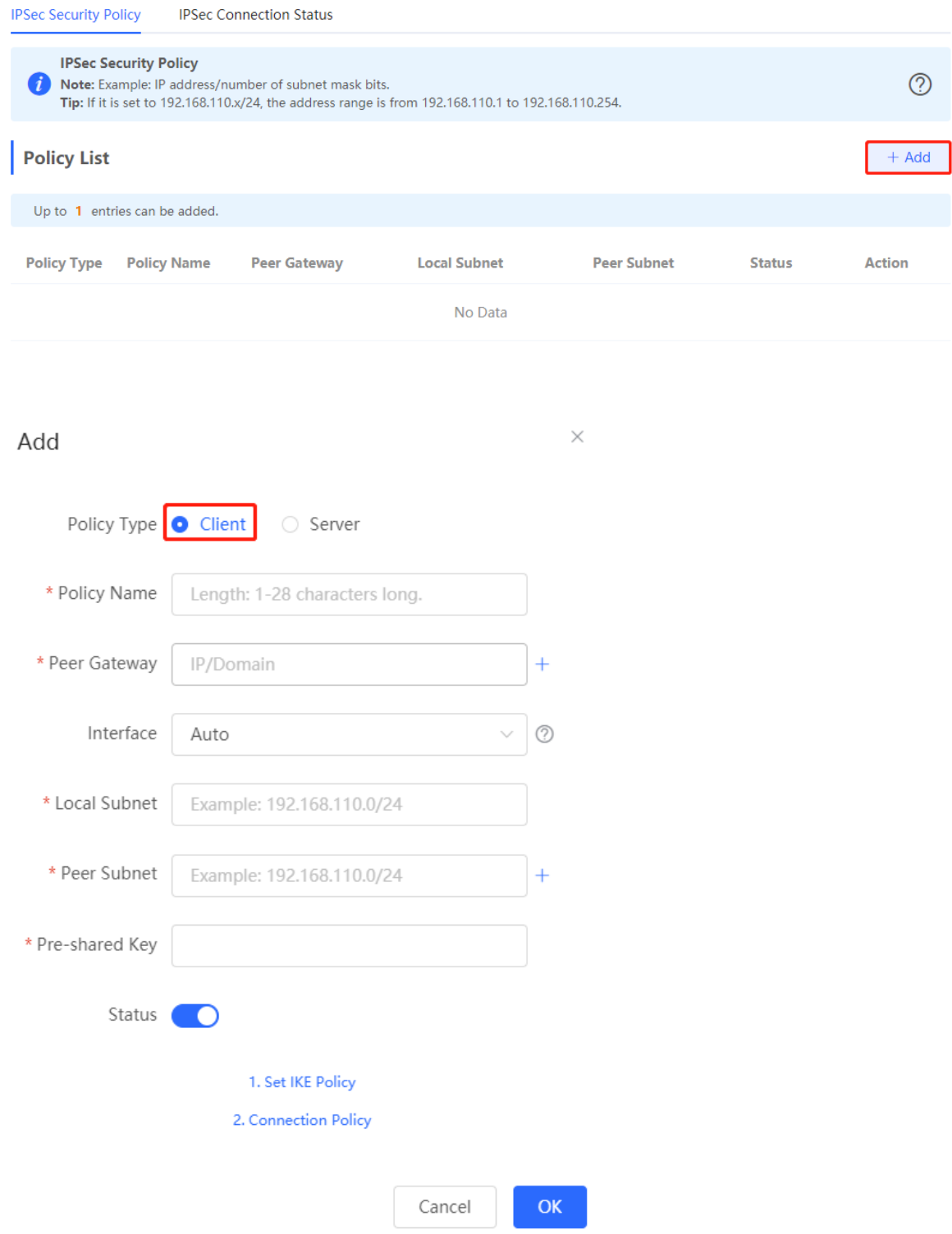

Table 7-4 IPsec client basic settings

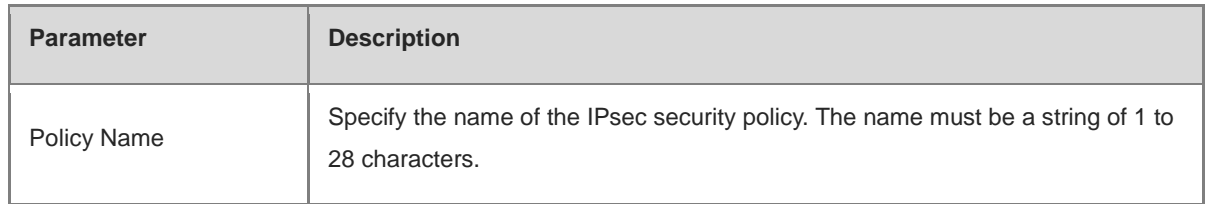

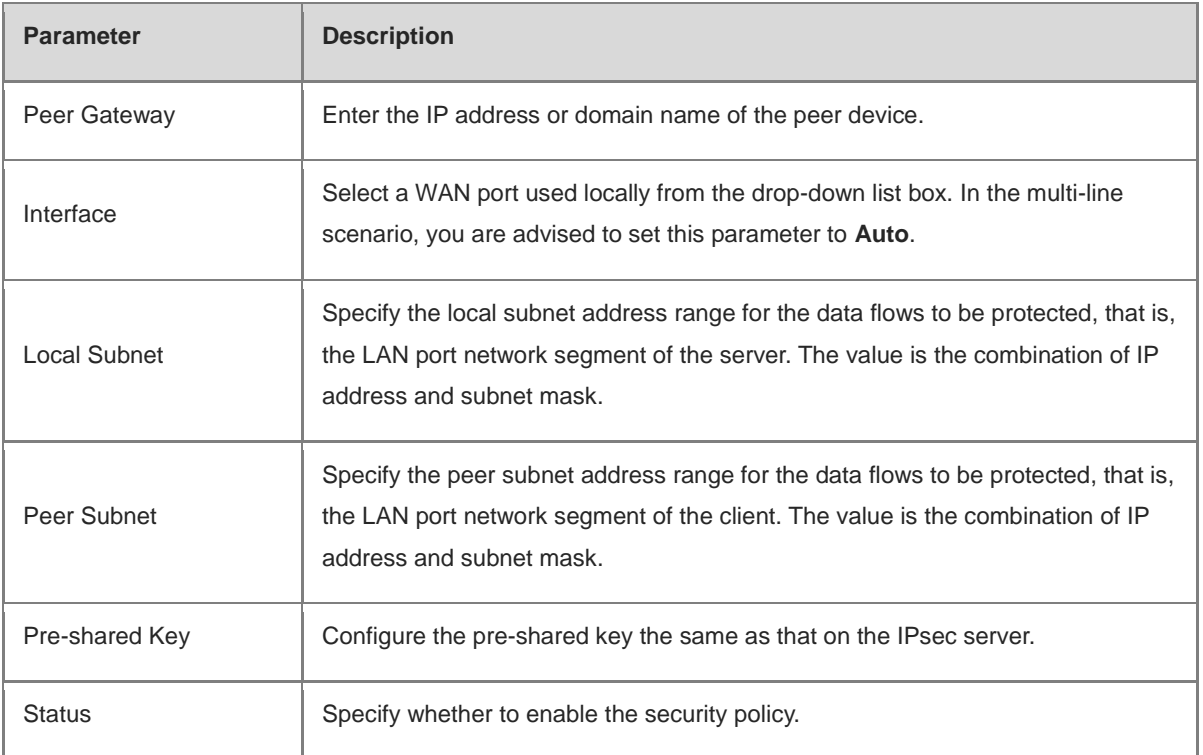

You can configure advanced parameters by referring to the corresponding settings on the IPsec server. For details, see 7.1.2 2.

[Advanced Settings \(Phase 1\)](#page-166-1) and 7.1.2 3.

[Advanced Settings \(Phase 2\).](#page-169-1)

## **7.1.4 Viewing the IPsec Connection Status**

Choose **Local Device** > **VPN** > **IPSec** > **IPSec Connection Status**.

You can view the IPsec tunnel connection status on the current page.

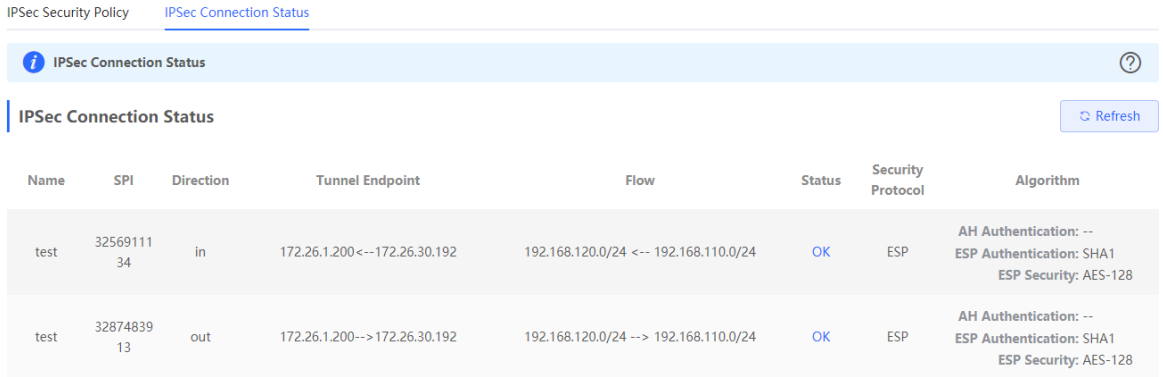

Table 7-5 IPsec tunnel connection status information

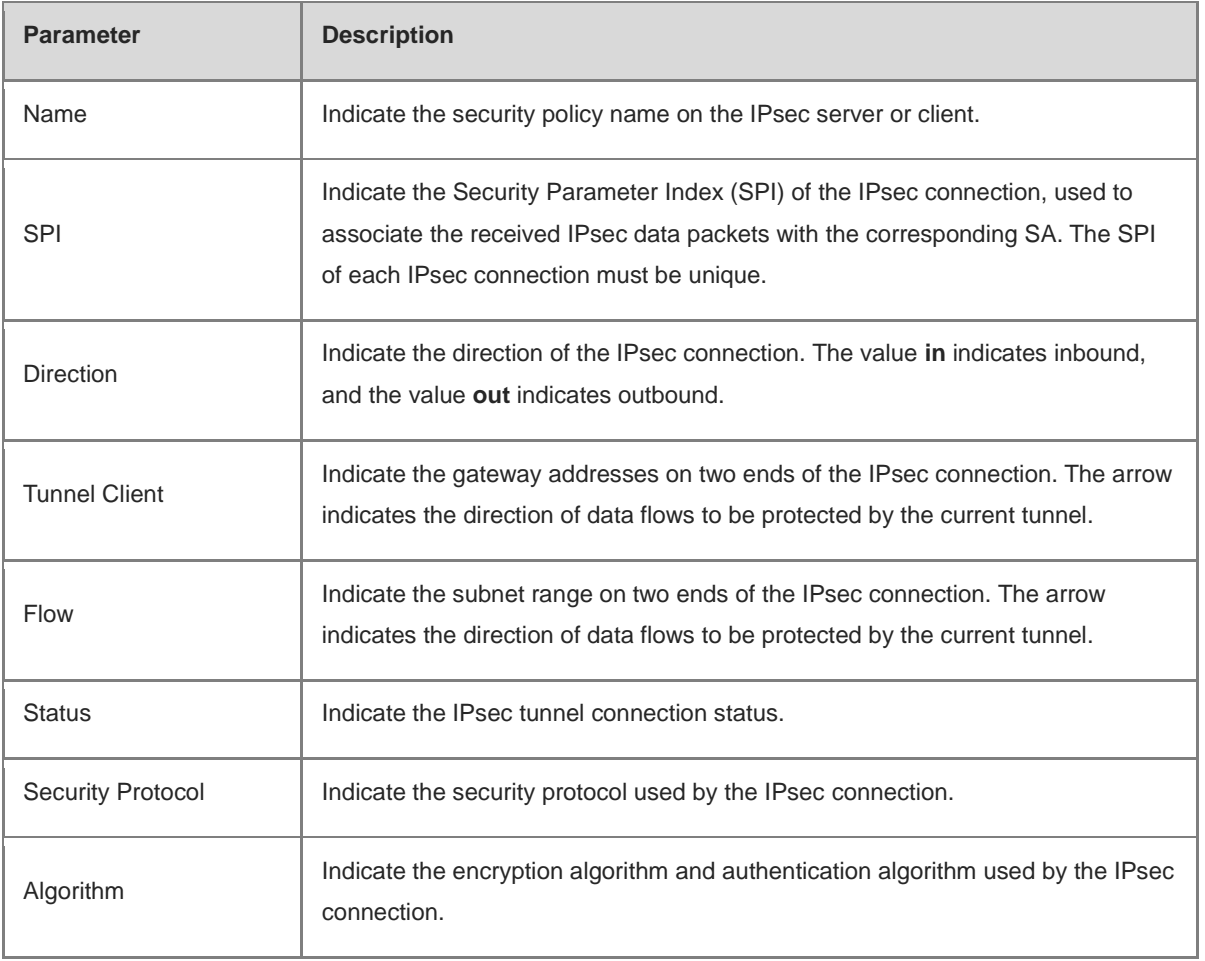

## **7.1.5 Typical Configuration Example**

#### **1. Networking Requirements**

The HQ and branch of an enterprise are connected through the Internet. An IPsec tunnel needs to be established between the HQ gateway and branch gateway to ensure the confidentiality of transmitted data.

#### **2. Networking Diagram**

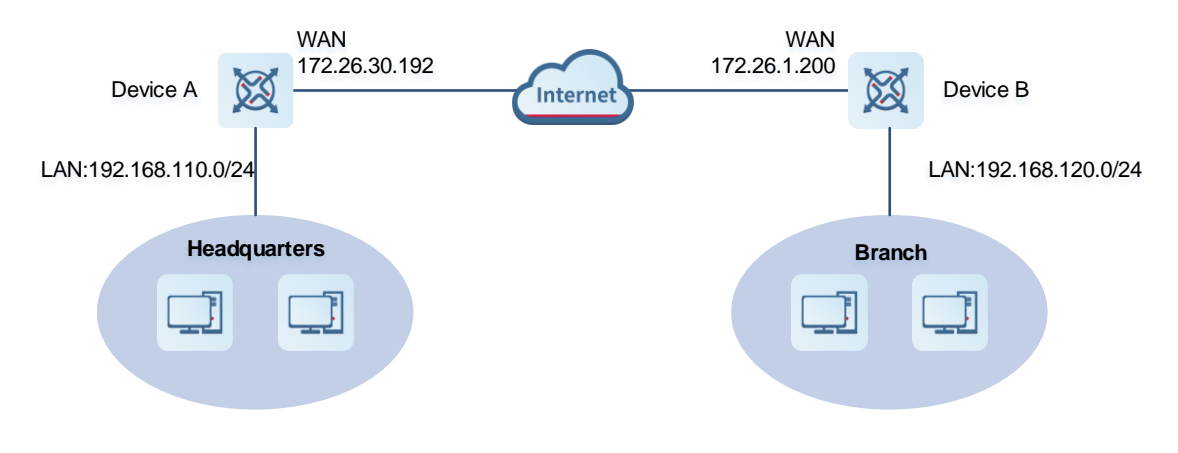

#### **3. Configuration Roadmap**

- **•** Configure the HQ gateway Device A as the IPsec server.
- Configure the branch gateway Device B as the IPsec client.

#### **4. Configuration Steps**

- (1) Configure the HQ gateway.
	- a Log in to the web management system and choose VPN > IPSec > IPSec Security Policy to access the IPSec Security Policy page.

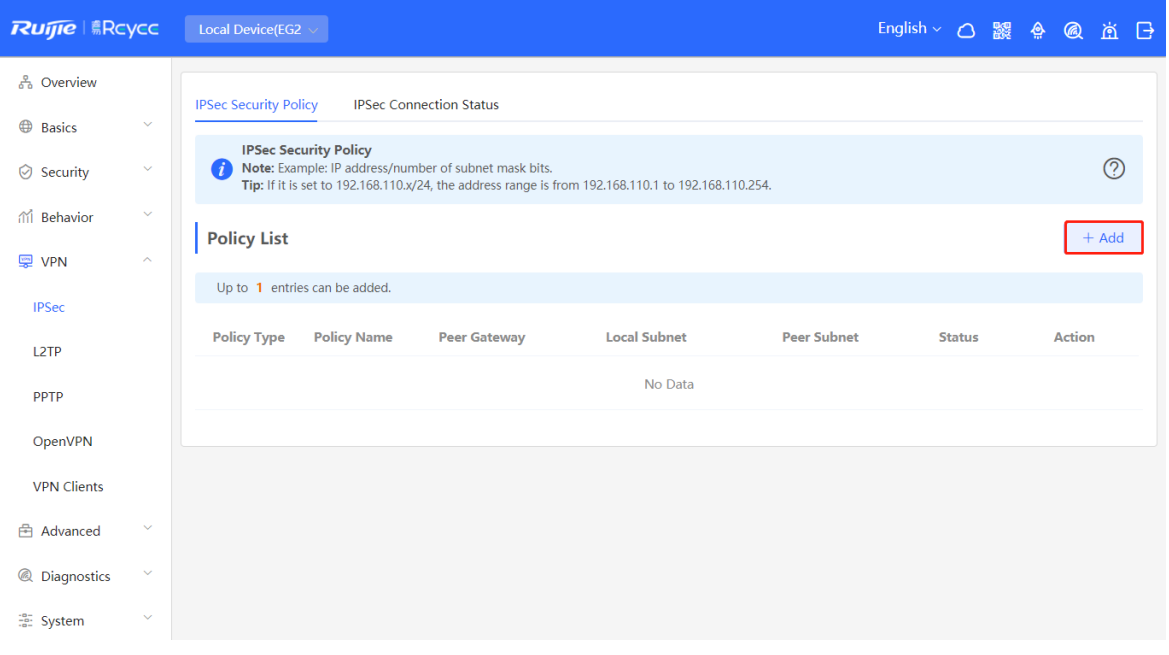

b Click Add. In the dialog box that appears, set Policy Type to Server, enter the policy name, select the bound interface, and configure the local subnet to be accessed through IPsec and the pre-shared key.

If the device connects to other EG devices in the Reyee network, you are advised to keep the default settings in IKE phase 1 and phase 2. If the device connects to devices from another vendor, keep the parameter settings consistent on the connected devices.

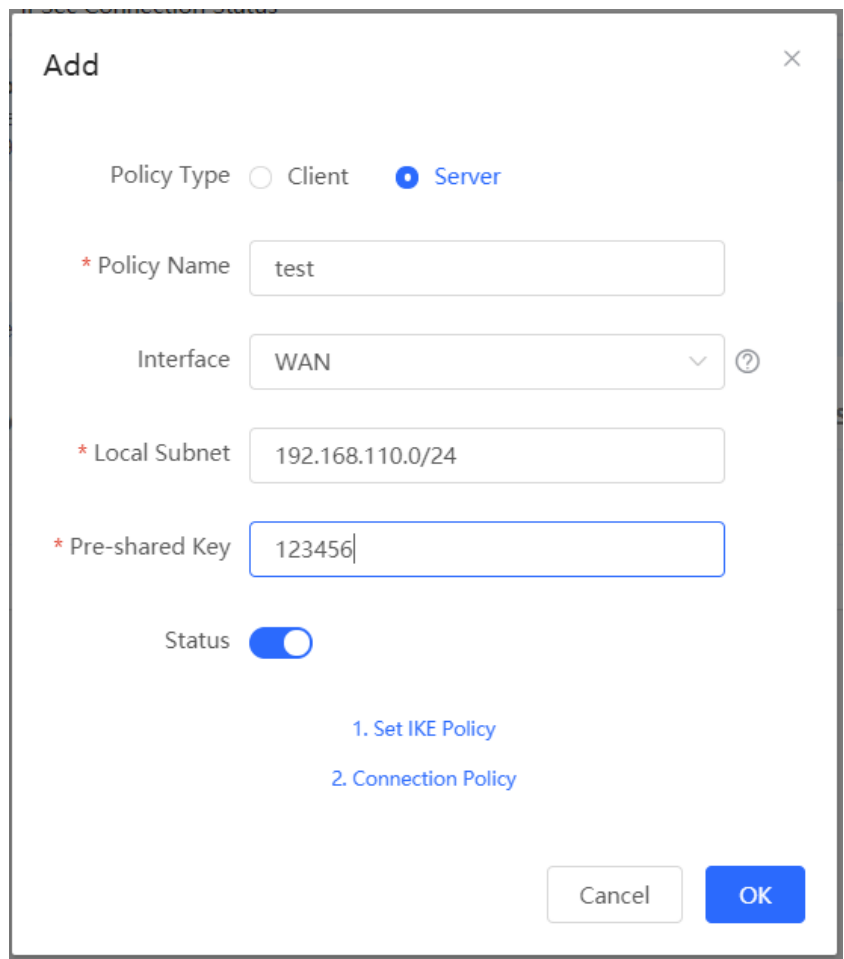

- (2) Configure the branch gateway.
	- a Log in to the web management system and access the IPSec Security Policy page.
	- b Click Add. In the dialog box that appears, set Policy Type to Client, enter the policy name, select the peer gateway (WAN port address or domain name of the HQ gateway), and configure the local subnet that needs to access the peer subnet and the pre-shared key the same as that on the HQ gateway. Keep the other phase 1 and phase 2 parameters consistent with those on the IPsec server.

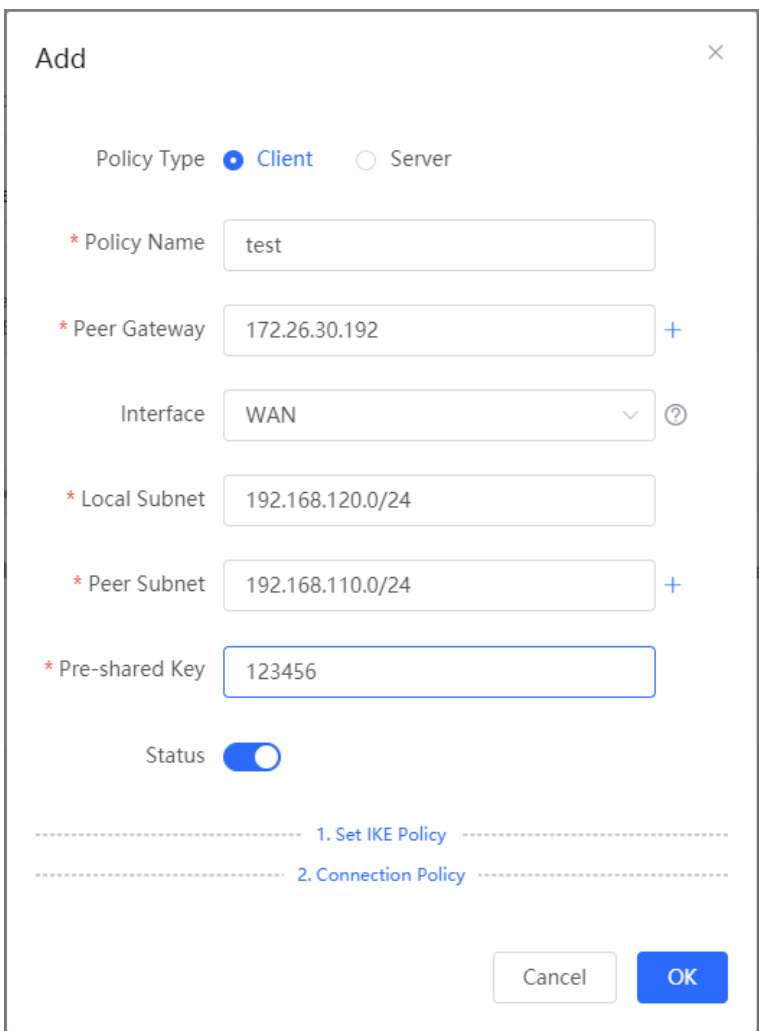

#### **5. Verifying Configuration**

(1) Log in to the web management system of the HQ or branch gateway and choose **VPN** > **IPSec** > **IPSec Connection Status**. You can view the IPsec connection status between the HQ and branch.

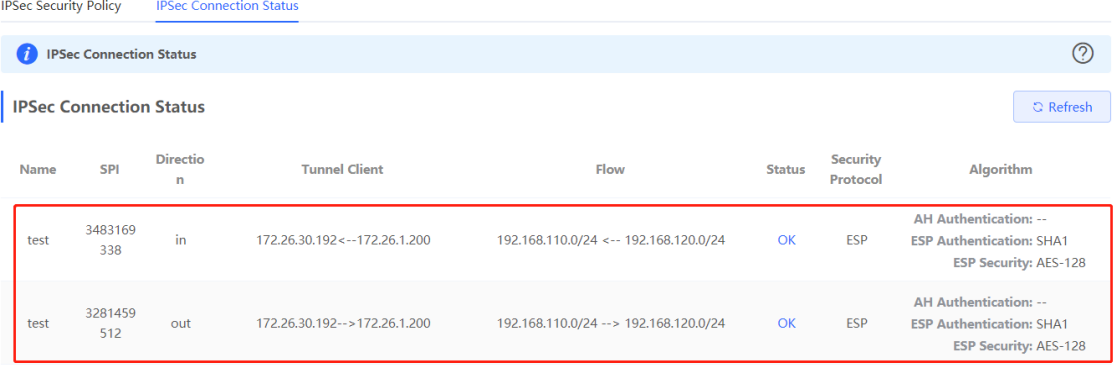

(2) Perform ping test between clients on the two ends that need to access each other. The clients can successfully ping and access each other.

#### **7.1.6 Solution to IPsec VPN Connection Failure**

(1) Run the ping command to test the connectivity between the client and server. For details, see Section  $8.9.3$ [Network Tools.](#page-245-0) If the ping fails, check the network connection settings. Check whether the branch EG can ping to HQ EG. If the ping fails, check the network connection between the two EGs.

Click **Diagnostics** > Network Tools. Then, you can start the ping operation. For details, see Section 8.9.3 [Network Tools.](#page-245-0)

(2) Confirm that the configurations on the IPsec server and IPsec client are correct.

Choose **VPN** > **IPSec** > **IPSec Security Policy** and confirm that the security policies configured on the two ends are matching.

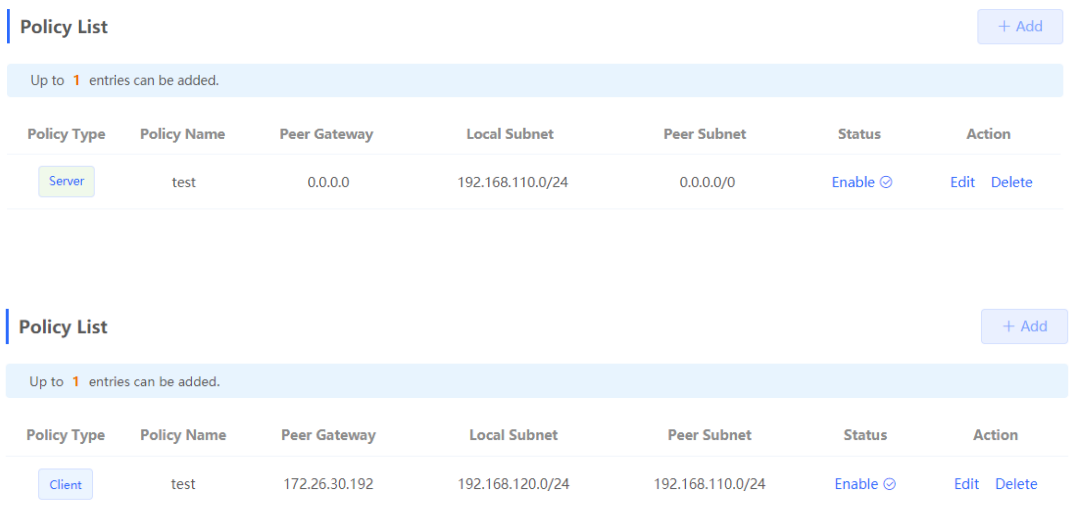

(3) Check whether the WAN IP address of your HQ EG is a public IP address. If not, you need to configure DMZ or port mapping (UDP 500 and 4500 used as IPsec VPN port) on your egress gateway and set **Local ID Type** to **NAME** on HQ and branch gateways.

174

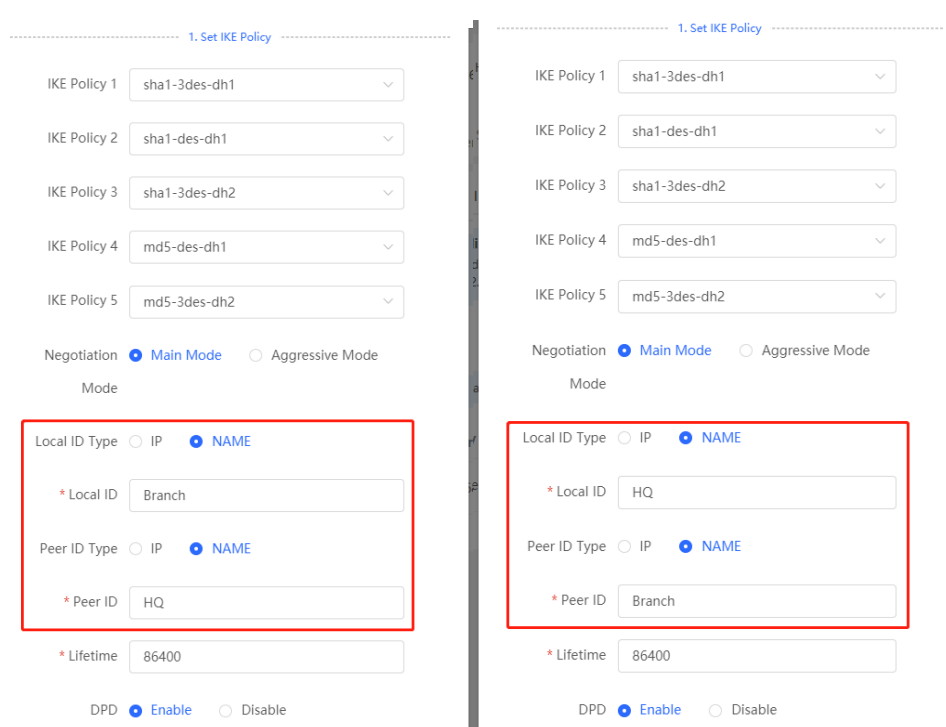

## **7.2 Configuring L2TP VPN**

#### **7.2.1 Overview**

Layer Two Tunneling Protocol (L2TP) is a virtual tunneling protocol, usually used in virtual private networks.

The L2TP protocol does not provide encryption and reliability verification functions, but it can work with a security protocol to implement encrypted data transmission. L2TP is frequently used with IPsec to encapsulate packets using L2TP before encapsulating packets using IPsec. This combination implements user verification and address allocation through L2TP and ensures communication security through IPsec.

L2TP VPN can be used to establish secure tunnels between the enterprise HQ and branches and allow traveling employees to access the HQ. Currently, the device can be deployed as the L2TP server or client.

#### **7.2.2 Configuring the L2TP Server**

#### **1. Basic Settings of L2TP Server**

Choose **Local Device** > **VPN** > **L2TP** > **L2TP Settings**.

Turn on the L2TP function, set **L2TP Type** to **Server**, set L2TP server parameters, and click **Save**.

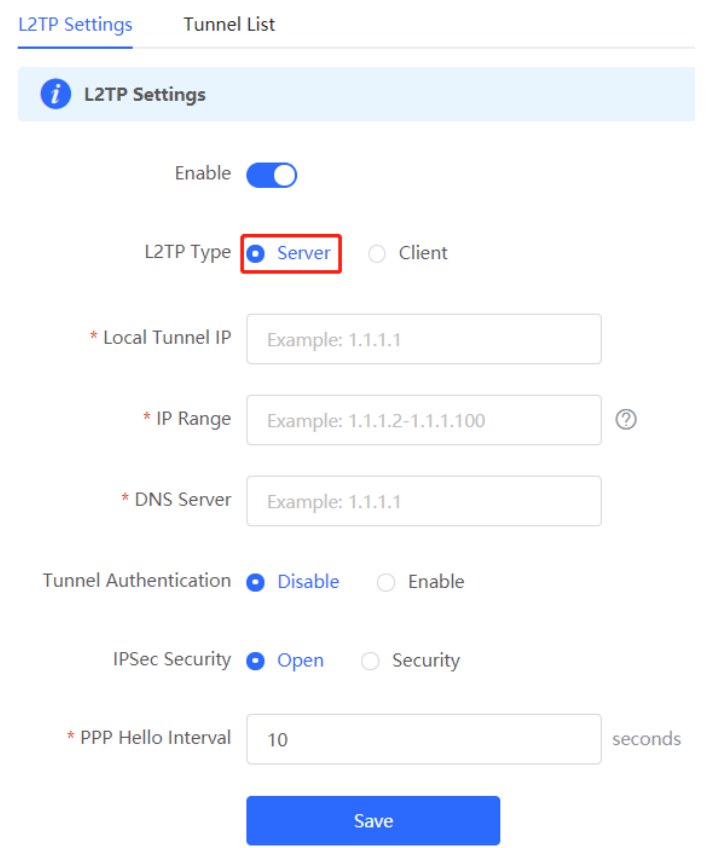

Table 7-6 L2TP server configuration

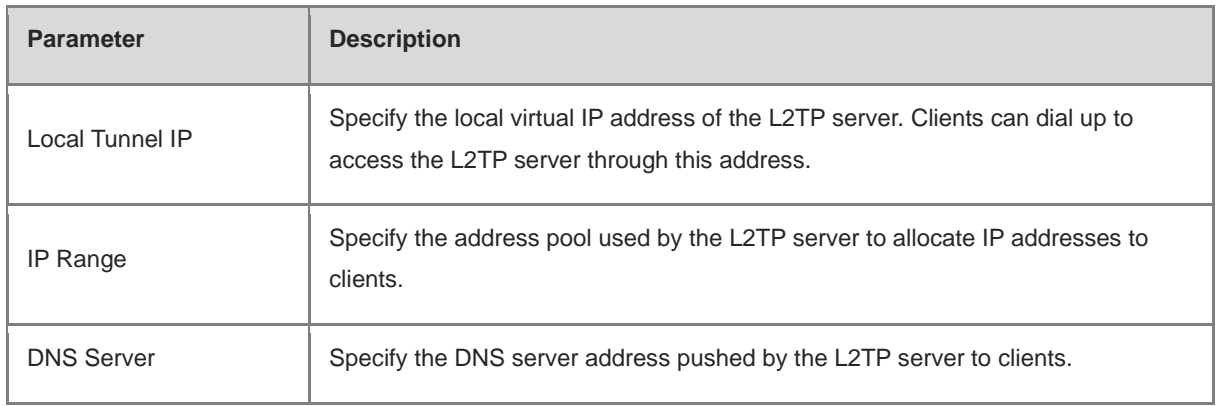
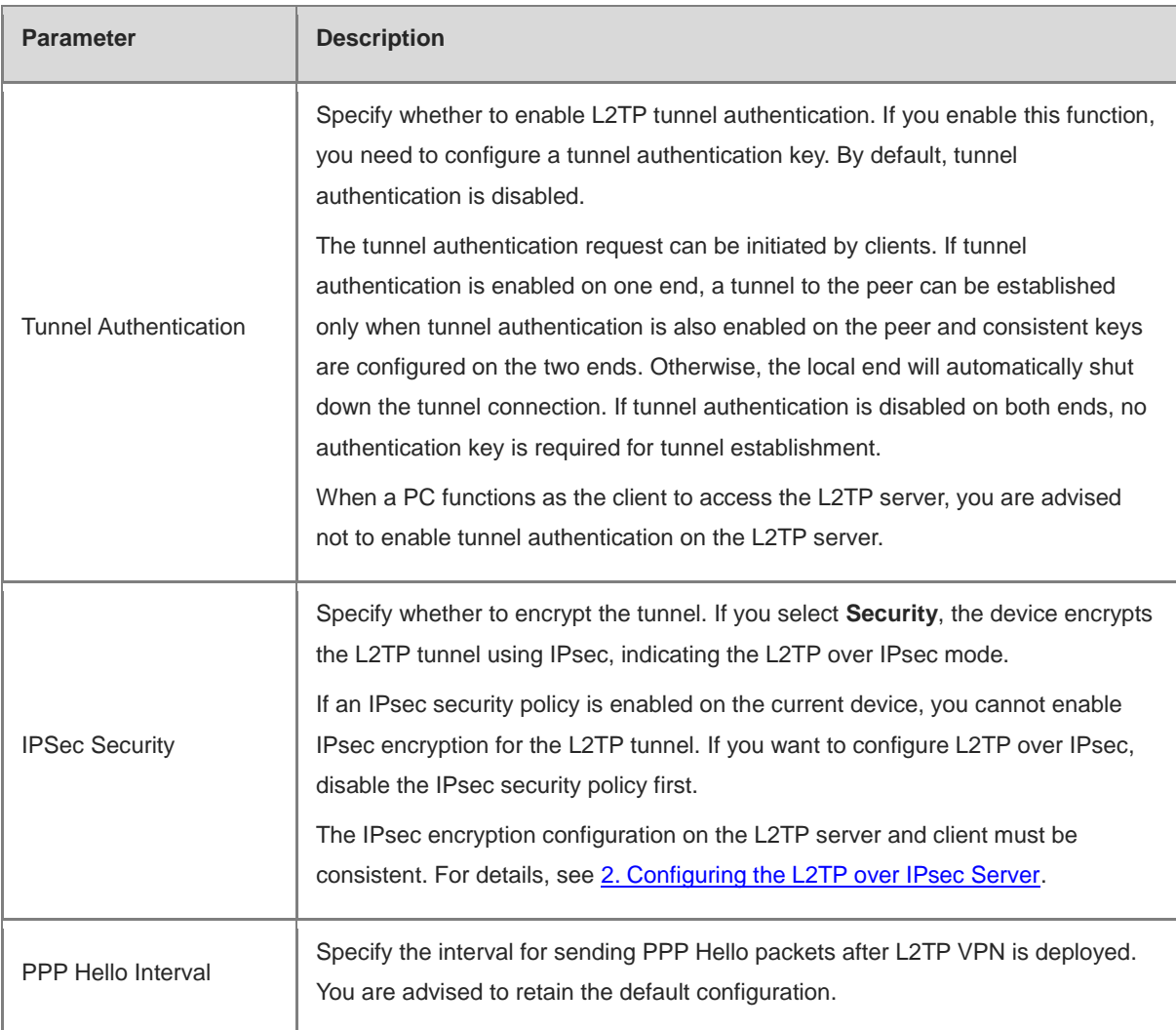

# **A** Caution

The local tunnel address and IP address range of the address pool cannot overlap the network segment of the LAN port on the device.

## <span id="page-180-0"></span>**2. Configuring the L2TP over IPsec Server**

Choose **Local Device** > **VPN** > **L2TP** > **L2TP Settings**.

After you complete [1. Basic Settings of L2TP Server,](#page-178-0) enable IPsec encryption on the L2TP server to guarantee communication security. For details on the IPsec configuration, see Section [7.1 Configuring IPsec VPN.](#page-164-0)

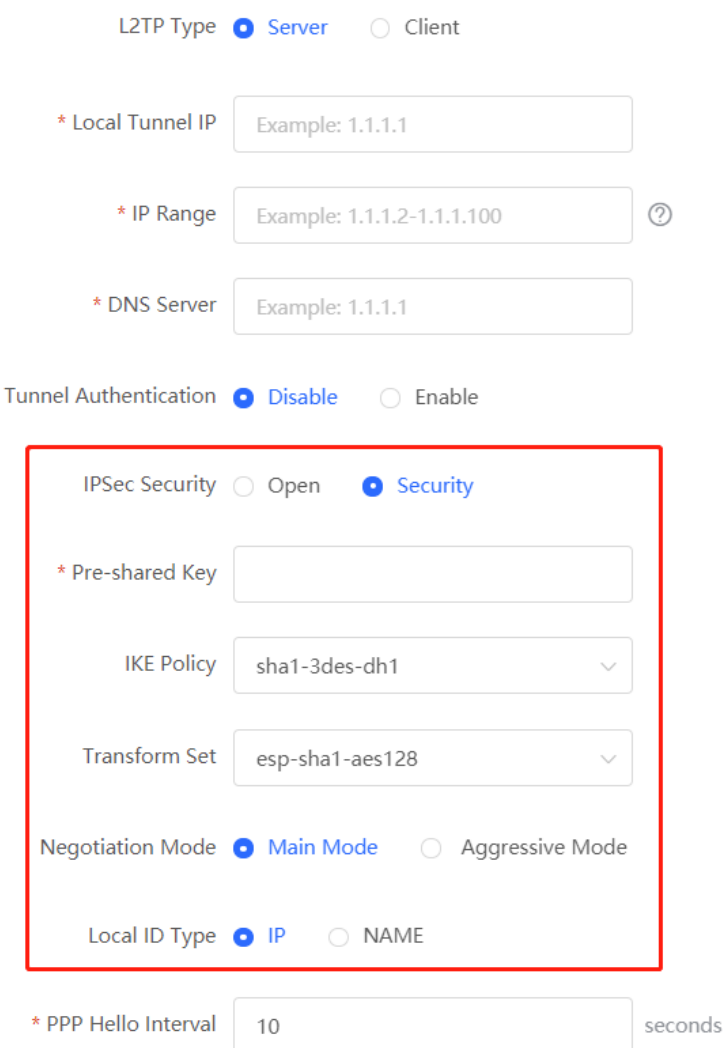

Table 7-7 L2TP over IPsec server configuration

| <b>Parameter</b> | <b>Description</b>                                                                                                   |
|------------------|----------------------------------------------------------------------------------------------------|
| Pre-shared Key   | Specify the same unique pre-shared key as the credential for mutual authentication<br>between the server and client. |

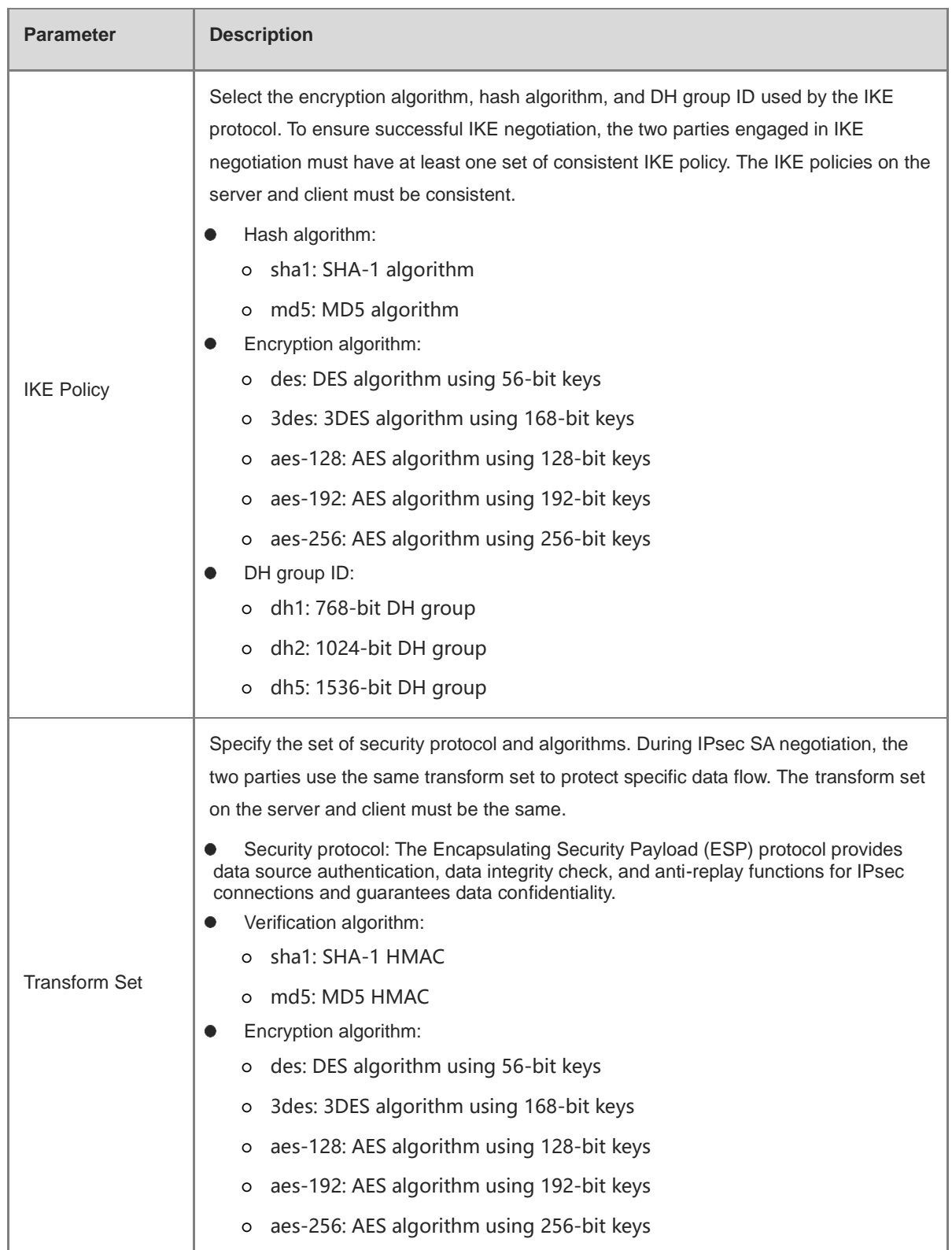

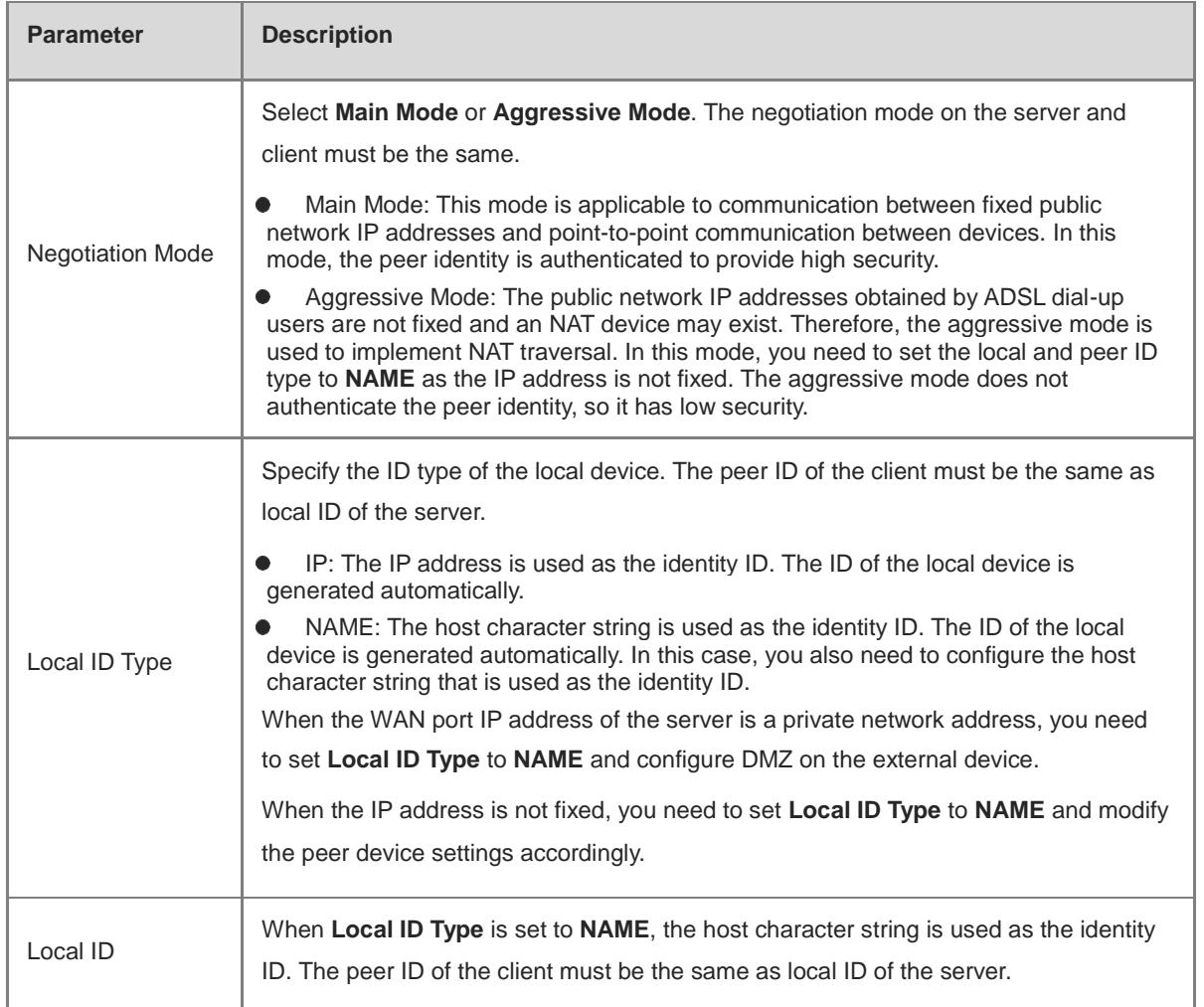

## **3. Configuring L2TP User**

#### Choose **Local Device** > **VPN** > **VPN Clients**.

Only user accounts added to the VPN client list are allowed to dial up to connect to the L2TP server. Therefore, you need to manually configure user accounts for clients to access the L2TP server.

Click **Add**. In the dialog box that appears, set **Service Type** to **L2TP** or **ALL**. (If you select **ALL**, the created account can be used to establish all types of VPN tunnels.) Enter the username, password, and peer subnet, select a network mode, and click **OK**.

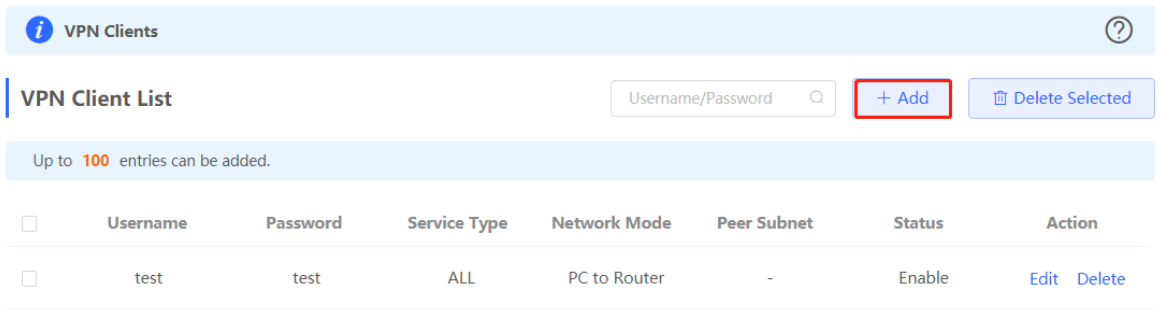

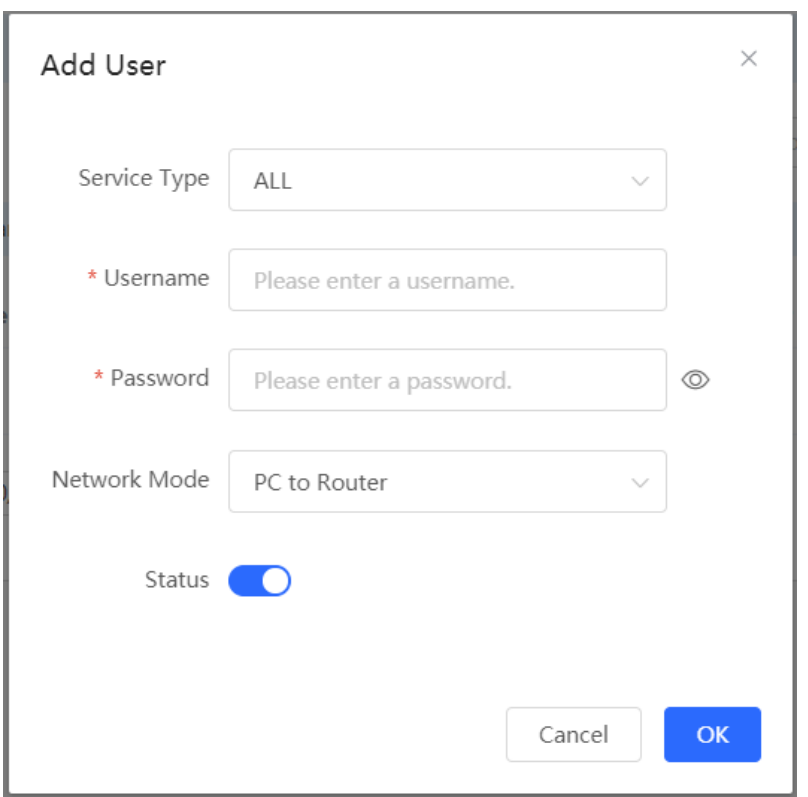

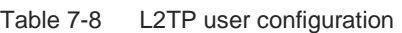

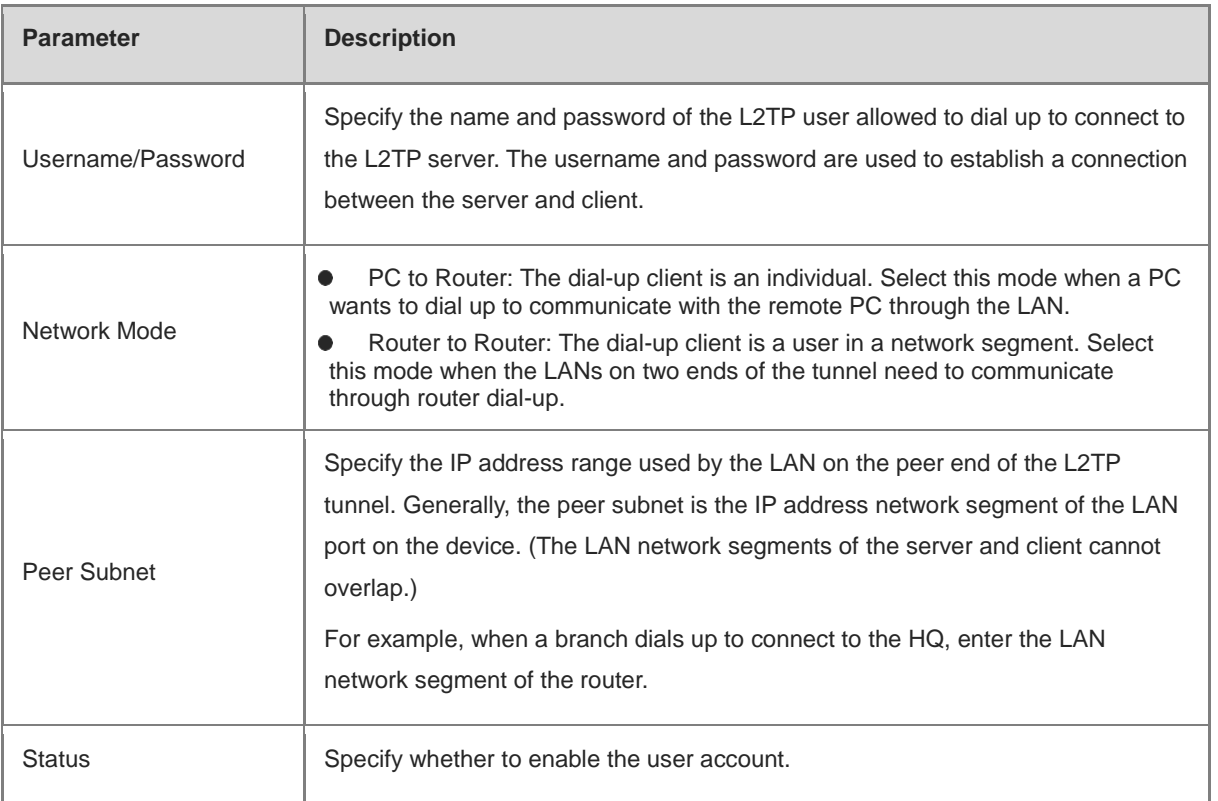

# <span id="page-185-0"></span>**7.2.3 Configuring the L2TP Client**

## **1. Basic Settings of L2TP Client**

Choose **Local Device** > **VPN** > **L2TP** > **L2TP Settings**.

Turn on the L2TP function, set **L2TP Type** to **Client**, set L2TP client parameters, and click **Save**.

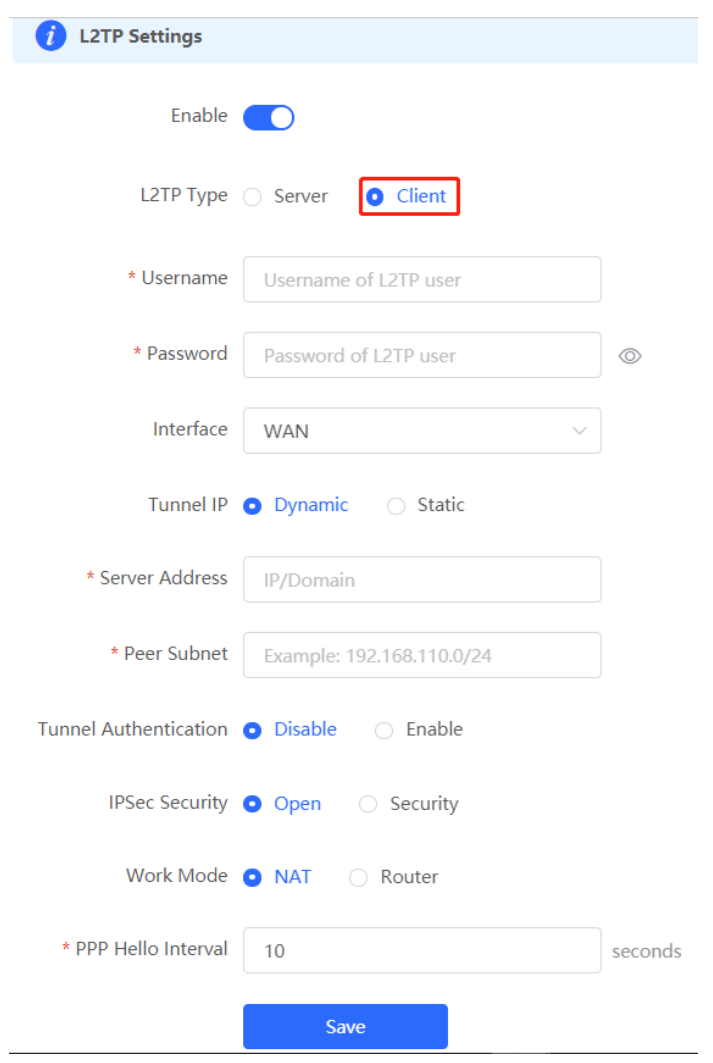

## Table 7-9 L2TP client configuration

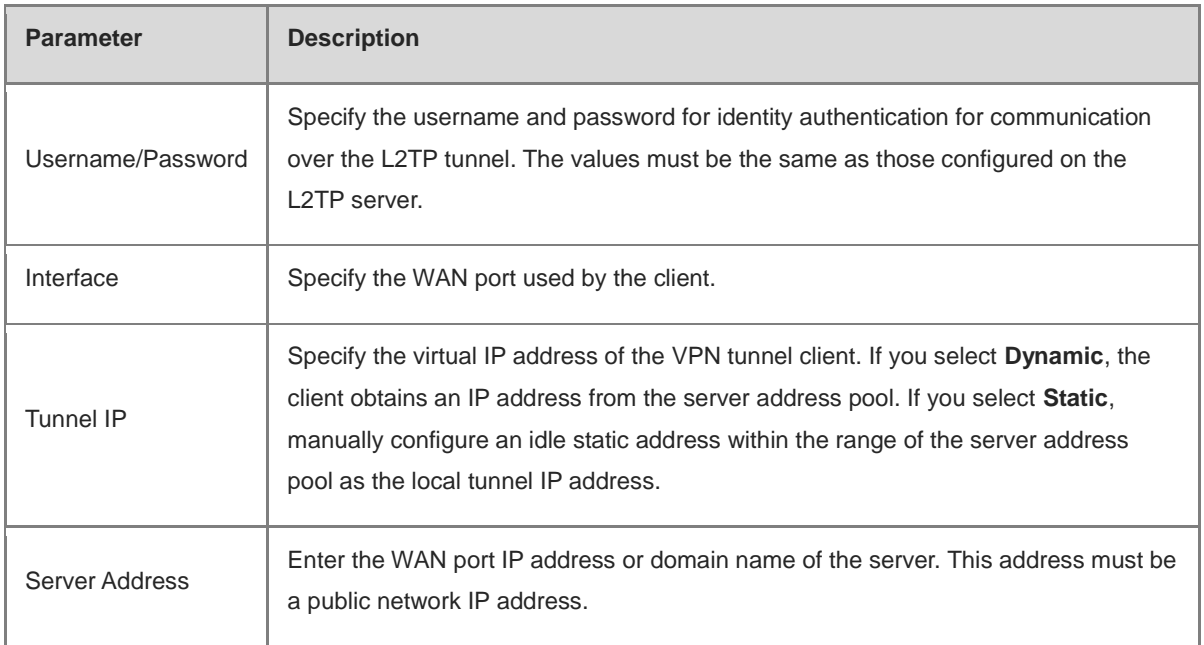

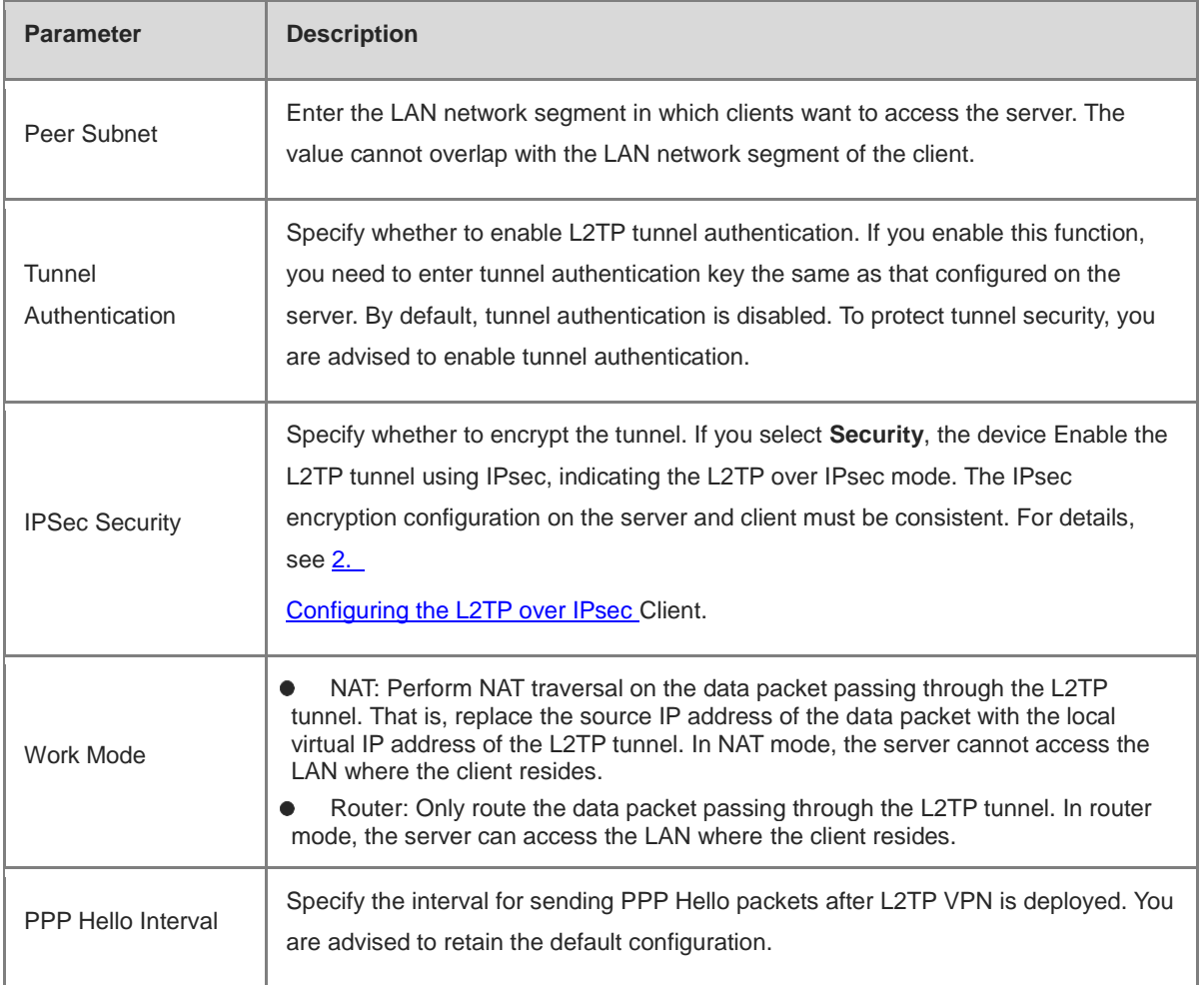

#### <span id="page-187-1"></span><span id="page-187-0"></span>**2. Configuring the L2TP over IPsec Client**

#### Choose **Local Device** > **VPN** > **L2TP** > **L2TP Settings**.

After you complete [1. Basic Settings of L2TP Client,](#page-185-0) enable IPsec encryption on the L2TP client to guarantee communication security. The IPsec encryption configuration on the server and client must be consistent. For details, se[e 7.2.2 2. Configuring the L2TP over IPsec Server.](#page-180-0)

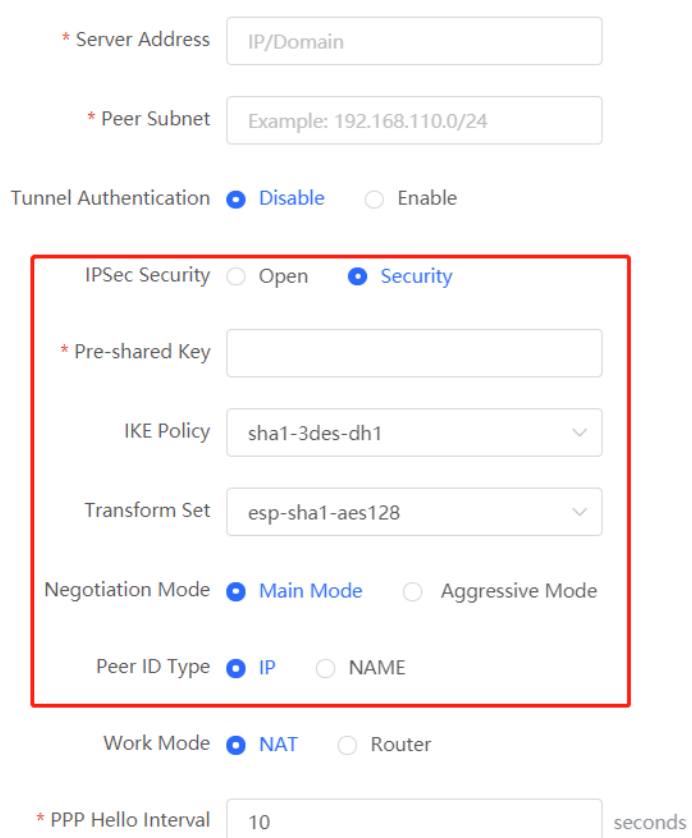

# **7.2.4 Viewing the L2TP Tunnel Information**

#### Choose **Local Device** > **VPN** > **L2TP** > **Tunnel List**.

It takes some time to establish a VPN connection between the server and client. After the configuration of the server and client is completed, wait for 1 to 2 minutes to refresh the page and view the L2TP tunnel establishment status.

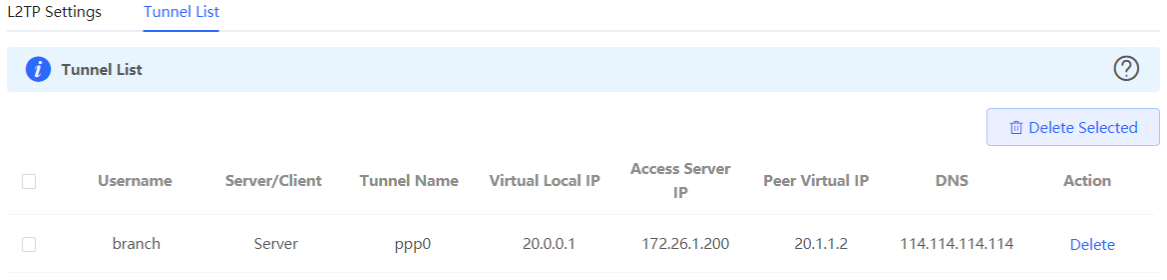

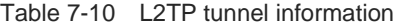

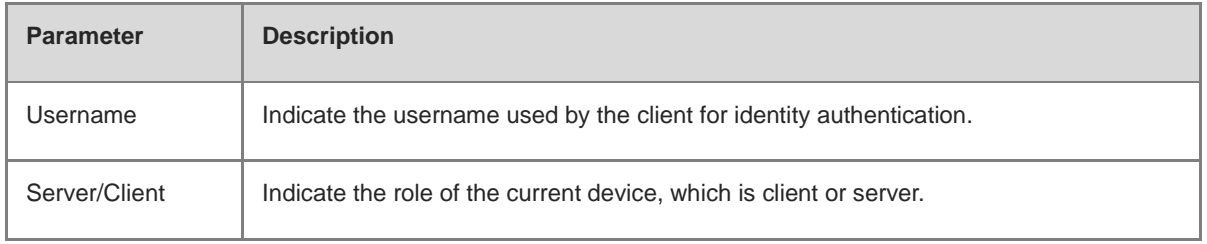

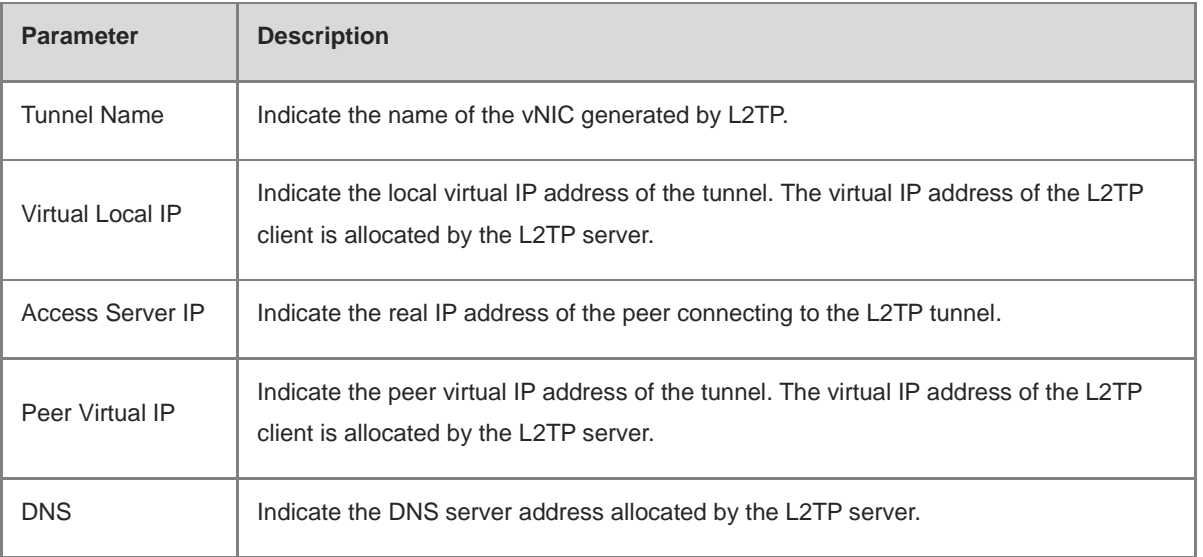

# **7.2.5 Typical Configuration Example**

#### **1. Networking Requirements**

An enterprise wants to establish an L2TP tunnel to allow its traveling employees and branch employees to access the servers deployed in the HQ LAN.

- Traveling employees want to access the HQ servers from their PCs through L2TP VPN.
- Branch employees need to frequently access documents on the HQ servers. The enterprise wants to deploy the branch router (Device B) as the L2TP client, so that branch employees can dial up to transparently and directly access documents on the HQ servers, as if they are accessing servers inside the branch.

## **2. Networking Diagram**

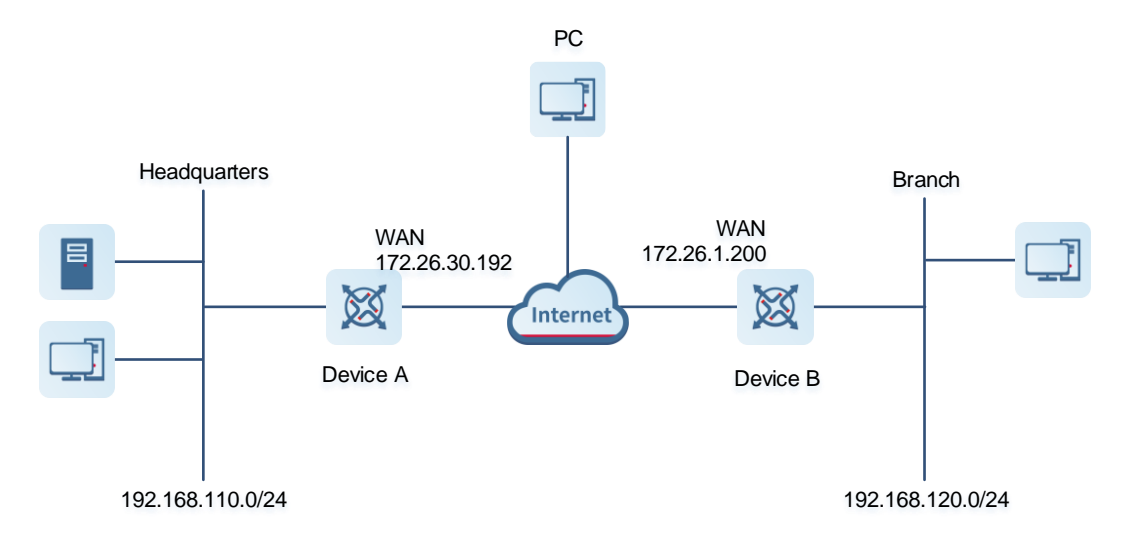

## **3. Configuration Roadmap**

Configure the HQ gateway Device A as the L2TP server.

- Configure the branch gateway Device B as the L2TP client.
- Configure the PC of the traveling employee as the L2TP client.

#### **4. Configuration Steps**

(1) Configure the HQ gateway.

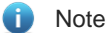

The LAN address of the HQ cannot conflict with that of the branch. Otherwise, resource access will fail.

a Log in to the web management system and choose **VPN** > **L2TP** > **L2TP Settings** to access the L2TP Settings page.

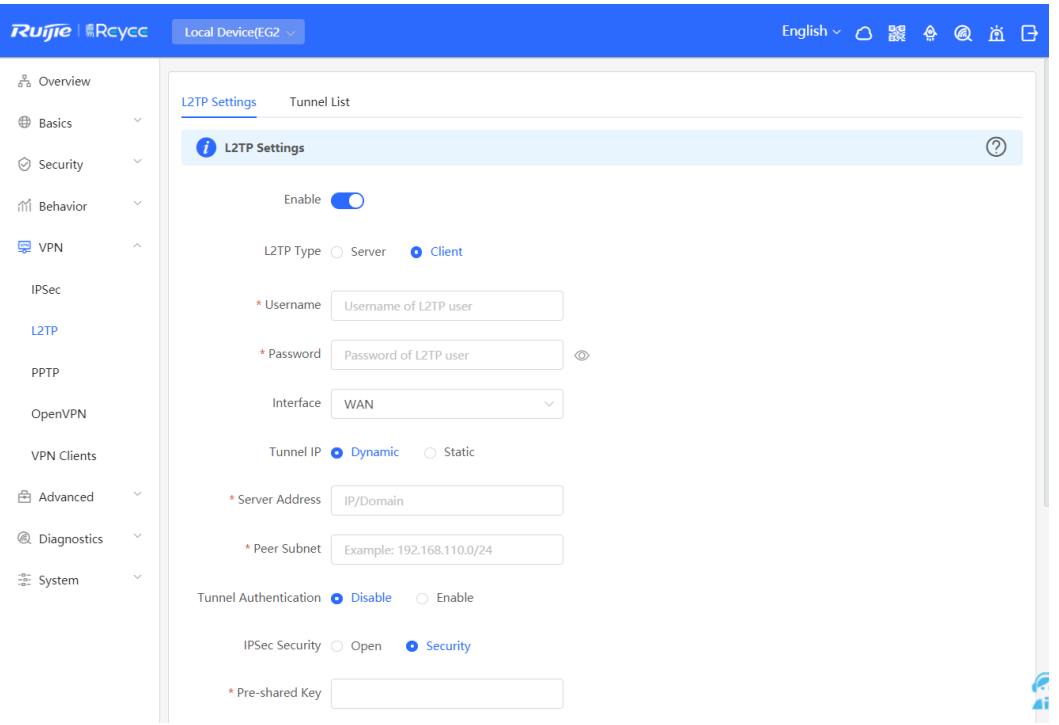

b Turn on the L2TP function, set L2TP Type to Server, enter the local tunnel address, address pool IP address range, and DNS server address, specify whether to enable IPsec encryption and tunnel authentication, and click Save.

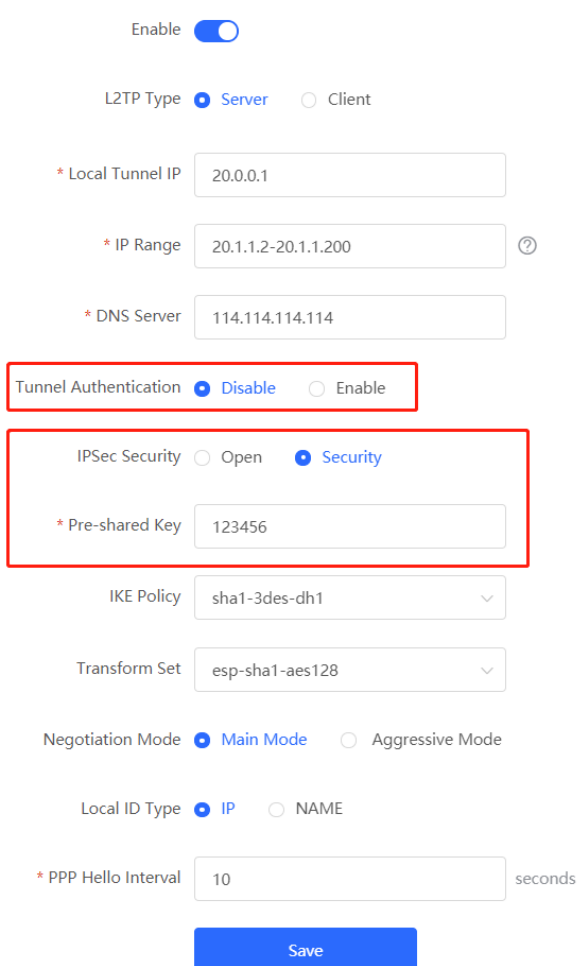

#### Table 7-11 L2TP server configuration

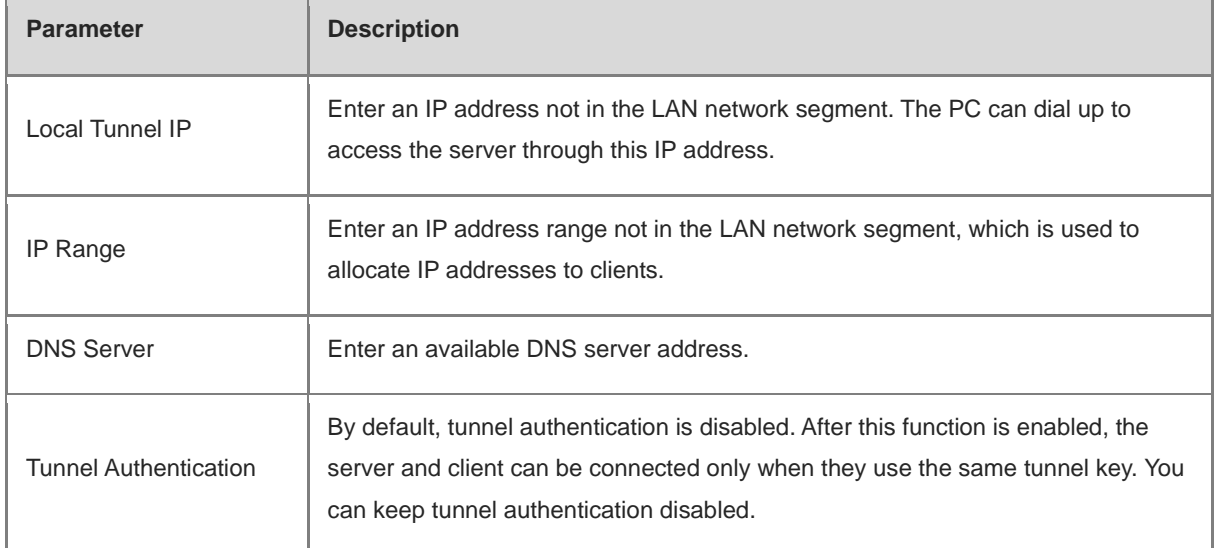

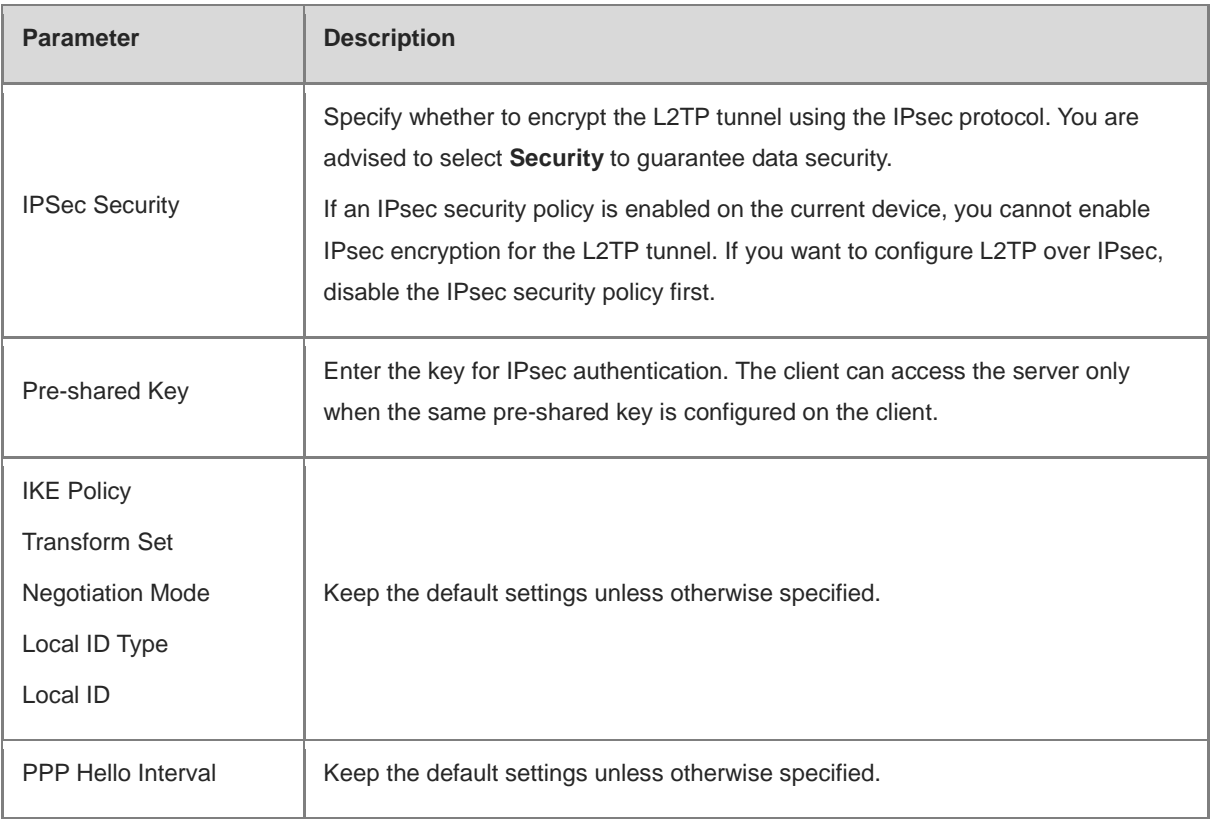

c Choose **VPN** > **VPN Clients** and add L2TP user accounts for the traveling employee and branch employee to access the HQ.

For the traveling employee account, set **Network Mode** to **PC to Router**.

For the branch employee account, set **Network Mode** to **Router to Router** and **Peer Subnet** to the LAN network segment of the branch gateway, that is 192.168.120.0/24.

# **A** Caution

The LAN network segments of the server and client cannot overlap.

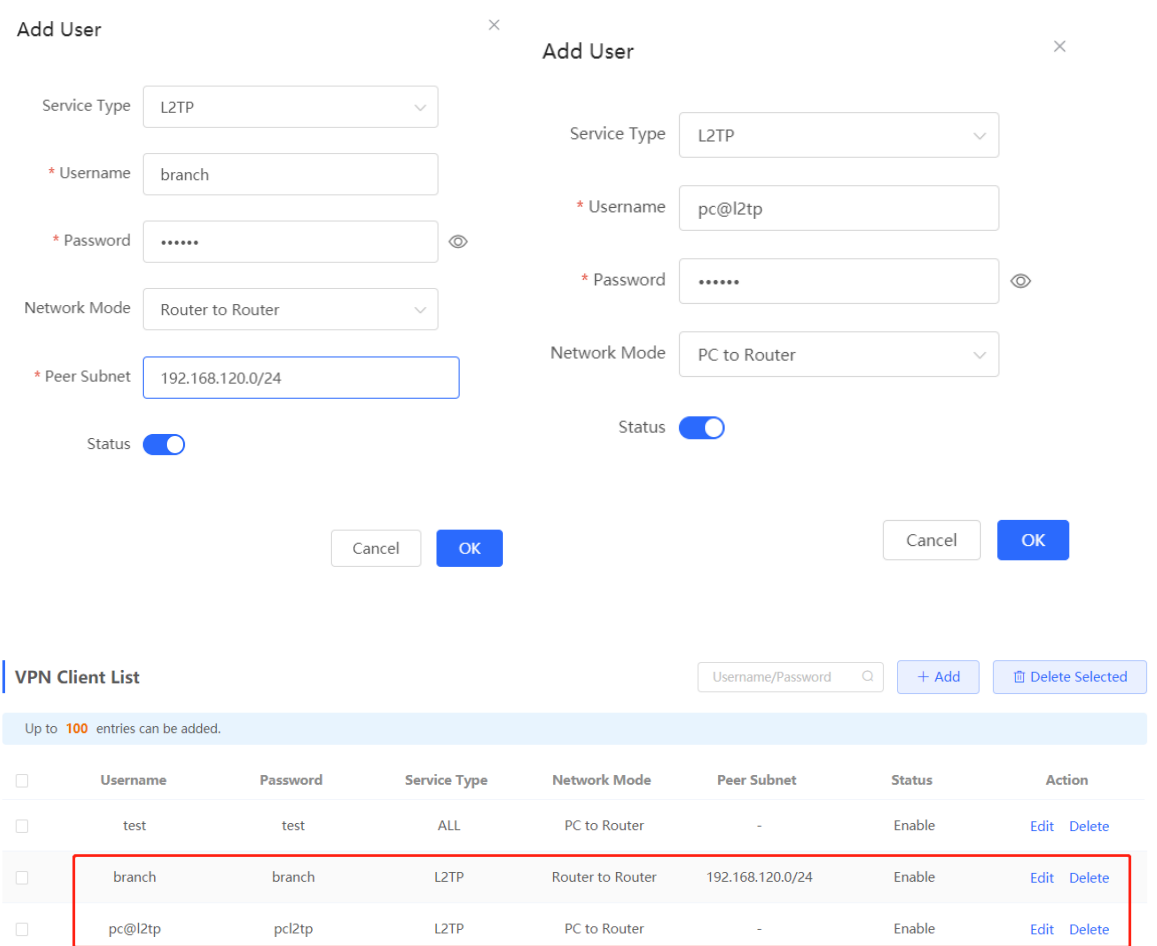

- (2) Configure the branch gateway.
	- a Log in to the web management system and access the L2TP Settings page.
	- b Turn on the L2TP function, set L2TP Type to Client, enter the username and password configured on the server, server address, and LAN network segment of the peer, configure IPsec encryption parameters the same as those on the server, and click Save.

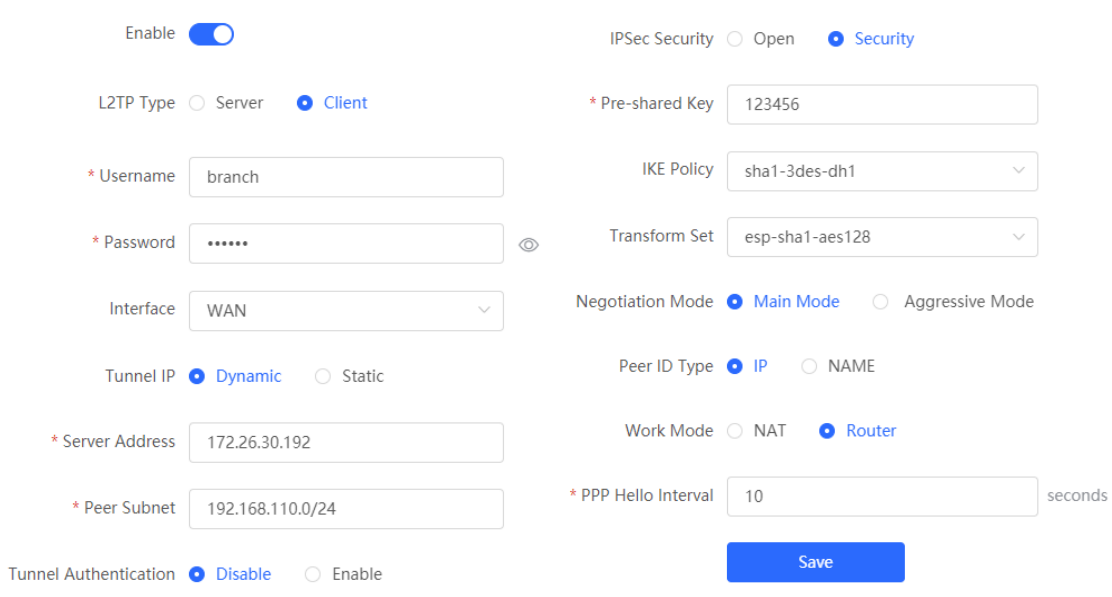

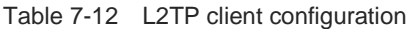

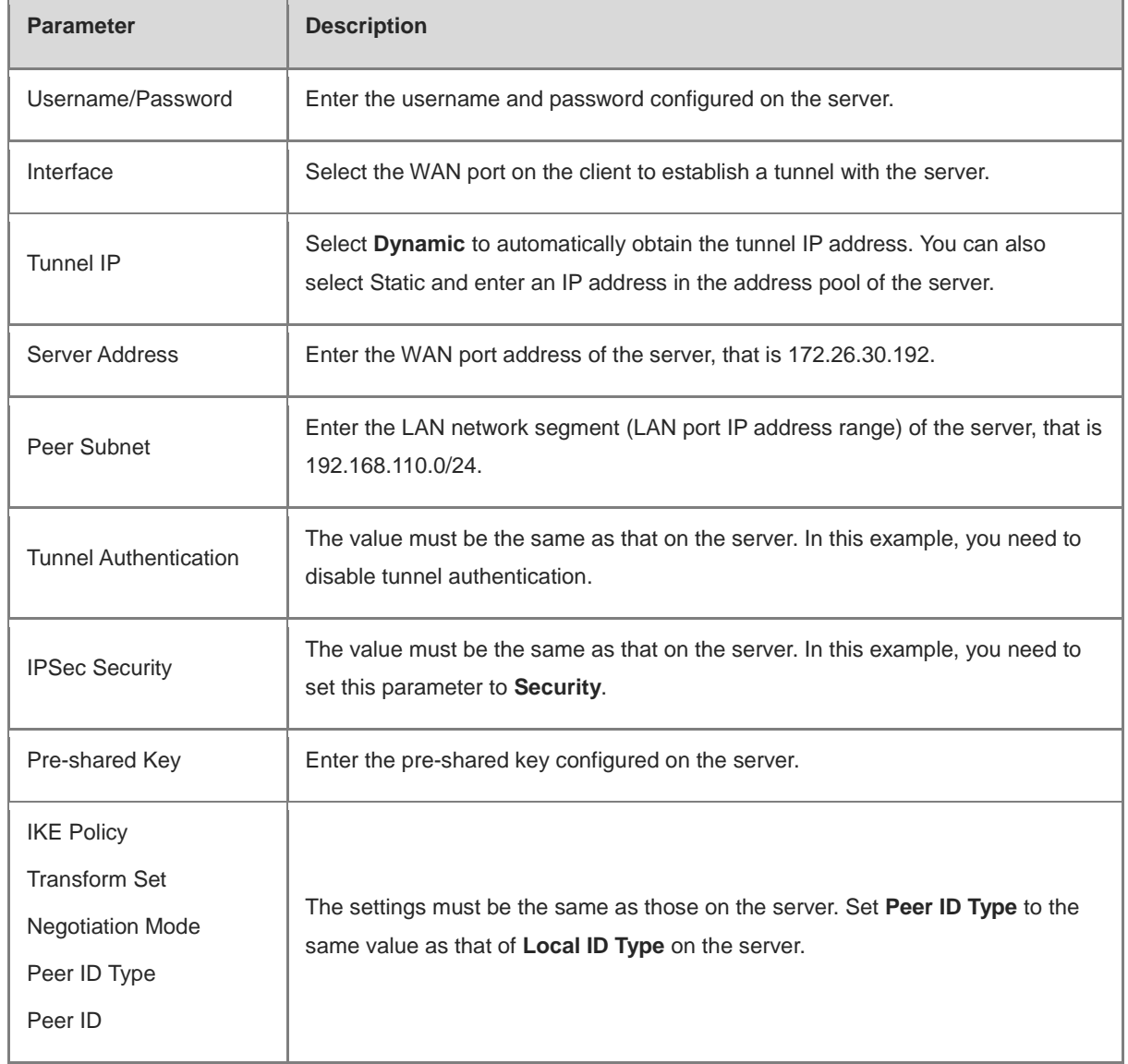

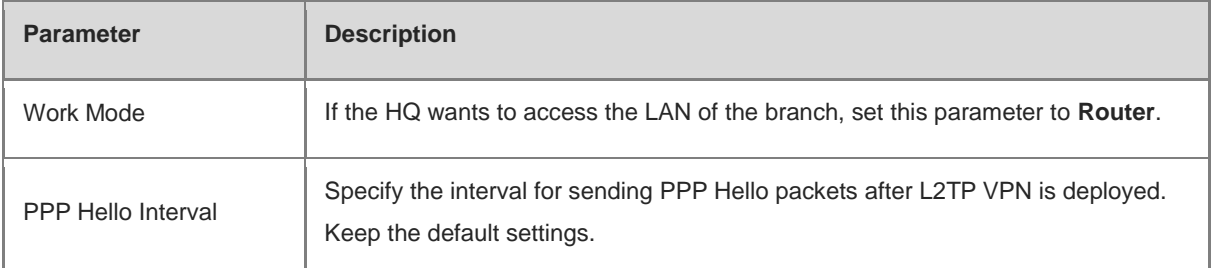

#### (3) Configure the PC of the traveling employee.

#### **C** Note

- Configure the PC of a traveling employee as the L2TP client. The following uses the PC running Windows 10 operating system as an example.
- The Windows XP (shorted as XP) system and Windows 7/Windows 10 (shorted as Win7/10) system differ in their support for L2TP VPN: To enable L2TP VPN in the XP system, you need to modify the service registries. L2TP is supported in the Win7/10 system by default, without the need to modify registries.
- Neither the Win7/Win10 system nor the XP system supports L2TP tunnel authentication. Therefore, tunnel authentication must be disabled on the server.
- Apple mobile phones support L2TP over IPsec but do not support IPsec encryption for L2TP dial-up.

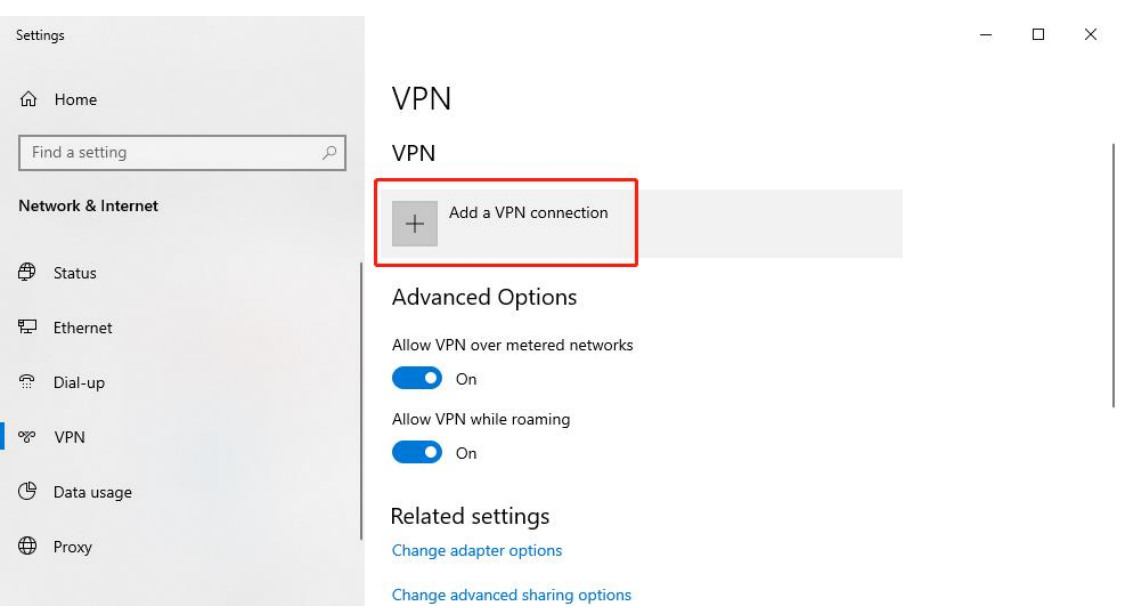

## a Choose **Settings** > **Network & Internet** > **VPN** to access the VPN page.

b Click **Add a VPN connection**. In the dialog box that appears, set VPN provider to **Windows**, enter the connection name and server address or domain name, and click **Save**.

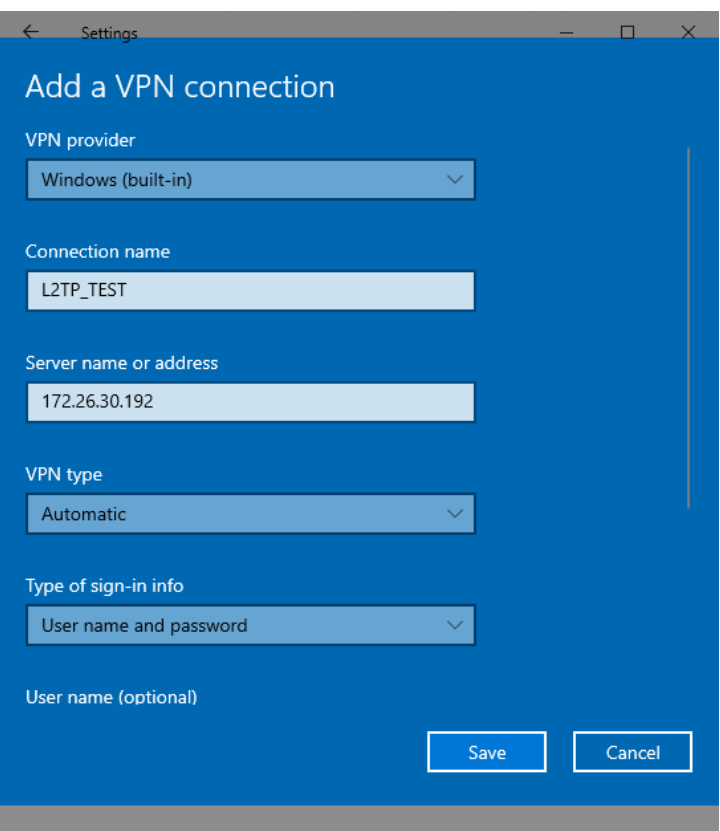

c Right-click the created VPN connection named **L2TP\_TEST** and select Properties to view the properties of the network connection.

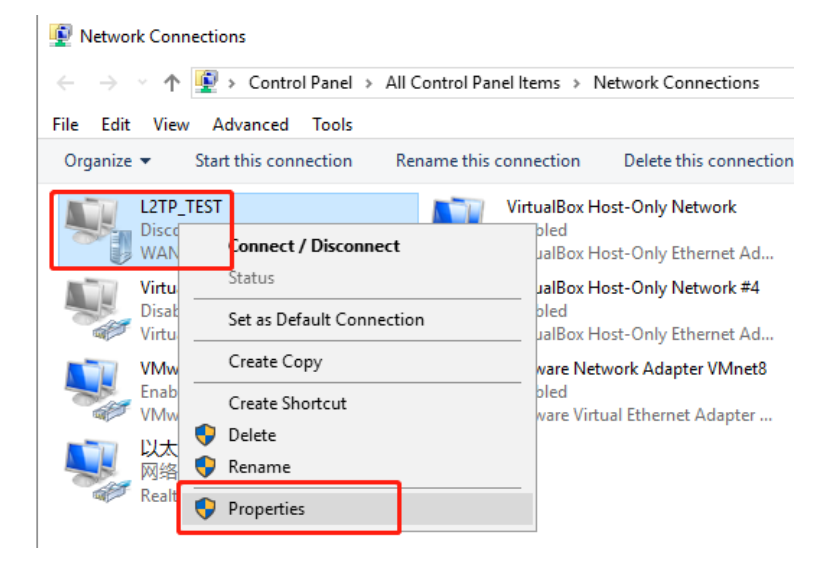

d In the dialog box that appears, click the **Security tab**, and set **Type of VPN** to **Layer 2 Tunneling Protocol with IPsec (L2TP/IPsec)** and **Data encryption** to **Optional encryption (connect even if no encryption)**.

If IPsec encryption is not enabled on the L2TP server, select **Unencrypted password (PAP)** and click **OK**. Skip Ste[p e .](#page-197-0)

If IPsec encryption is enabled on the L2TP server, perform Step [e .](#page-197-0)

L2TP\_TEST Properties

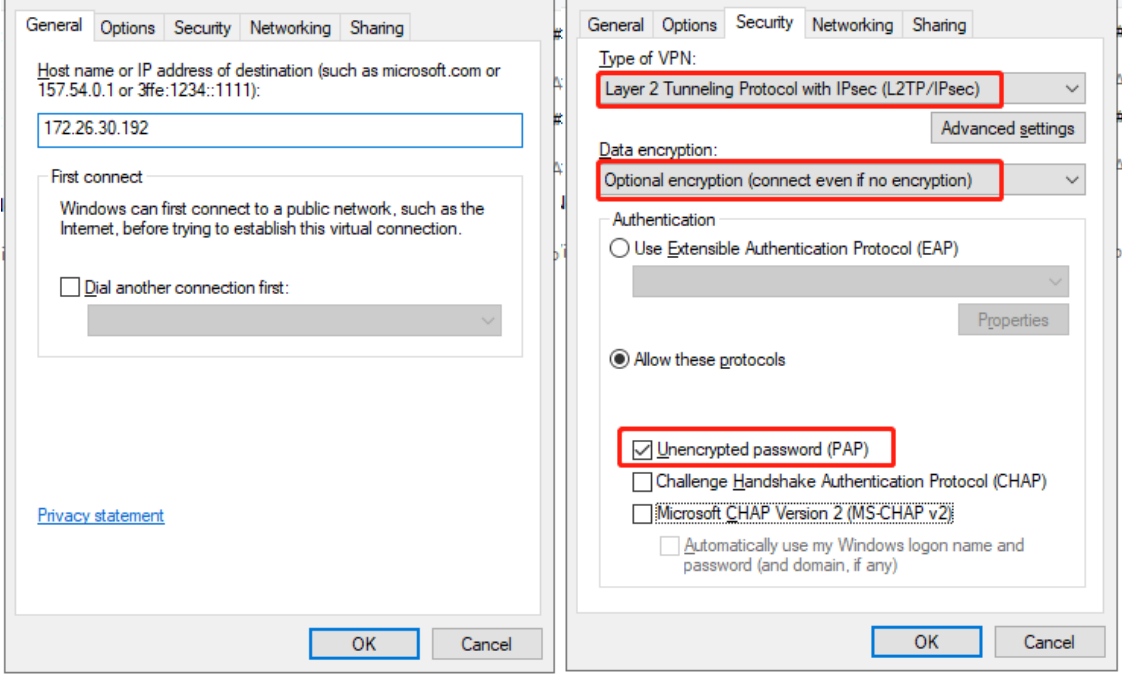

 $\times$ 

<span id="page-197-0"></span>e If IPsec encryption is enabled on the server, select **CHAP** and **MS-CHAP v2** as the identity authentication protocols and click **Advanced settings**. In the dialog box that appears, configure the pre-shared key the same as that on the server. After completing the configuration, click **OK**.

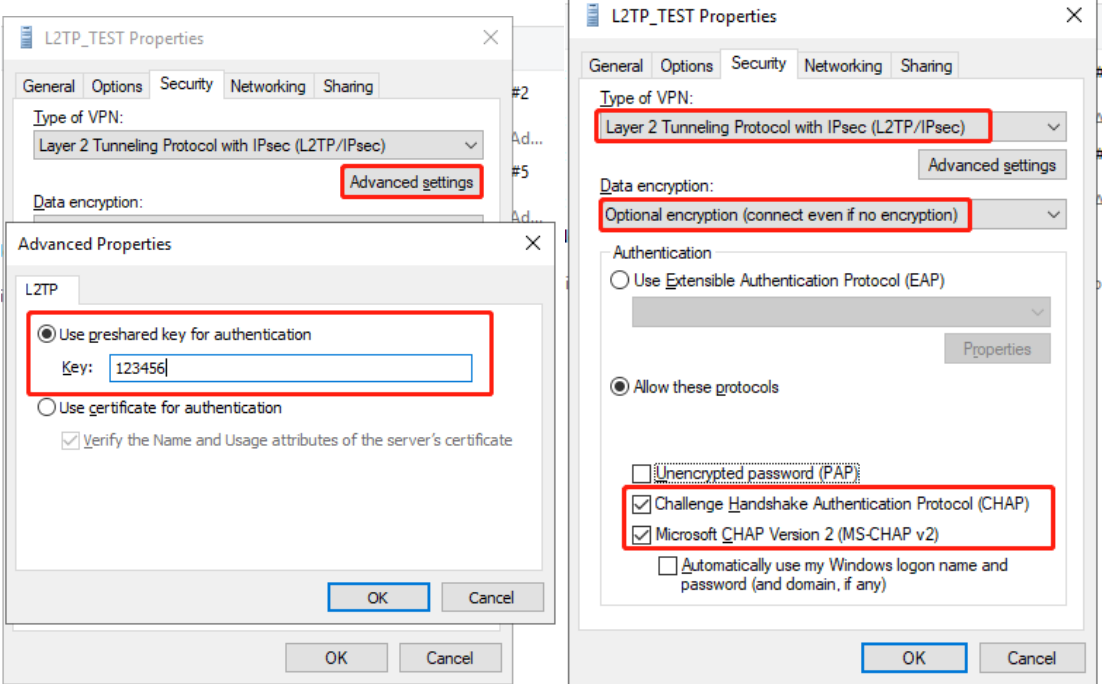

#### $\bullet$ **Note**

The device does not support EAP for identity authentication. Therefore, you cannot select EAP-related identity authentication options in the Windows client. Otherwise, the VPN connection fails.

f After the L2TP client configuration is completed on the PC, initiate a VPN connection on the PC. Click the

network icon **in** the task bar, select the created L2TP VPN connection, and click Connect. In the dialog box that appears, enter the username and password configured on the server.

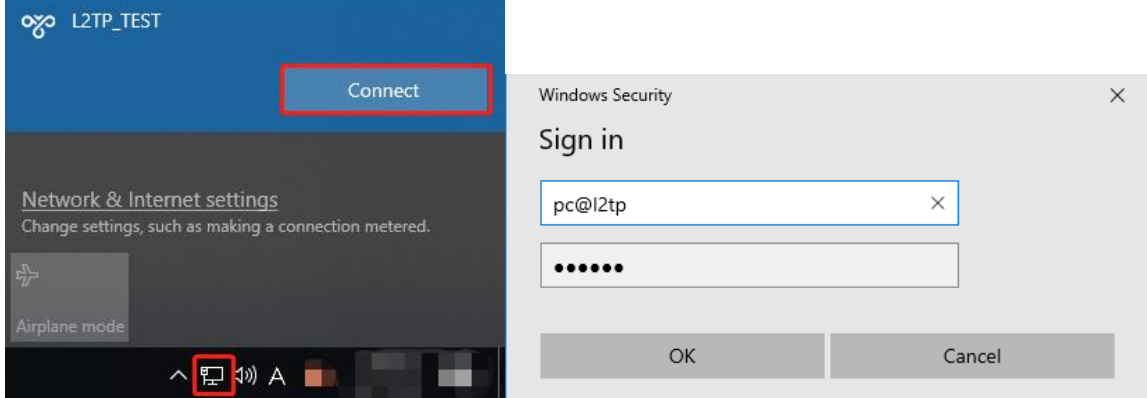

#### **5. Verifying Configuration**

HQ:

(1) After the server and client are configured, wait for about 1 minute. If you can view the L2TP tunnel connection information on the HQ server and branch client, the connection is successful.

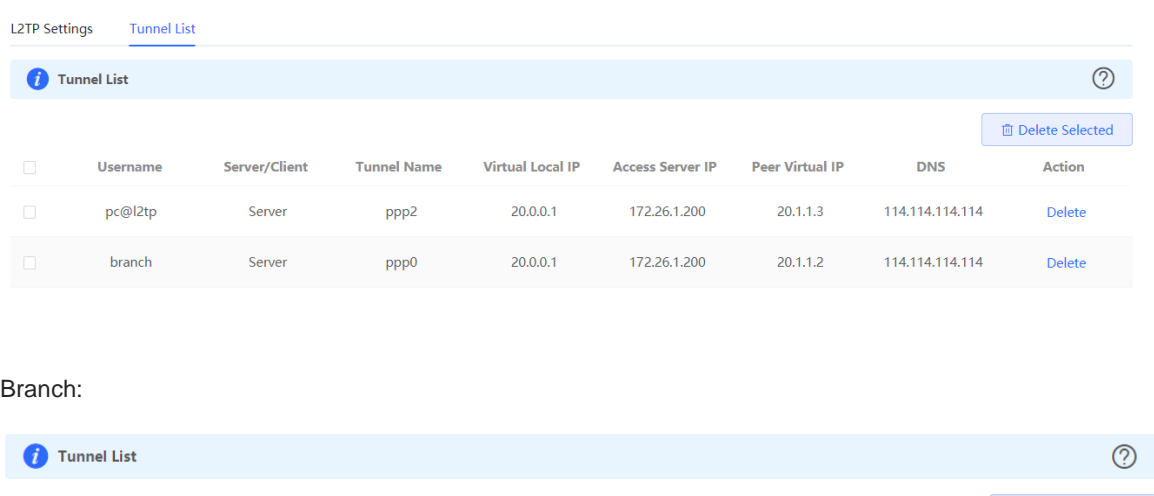

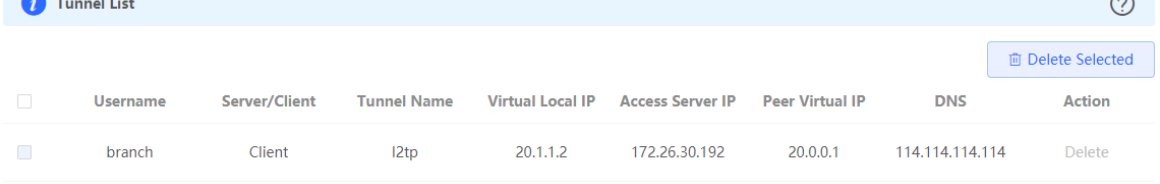

(2) Ping the LAN address of the peer from the HQ or branch. The HQ and branch can successfully communicate. The PC of the traveling employee and the PC of the branch employee can access the HQ server.

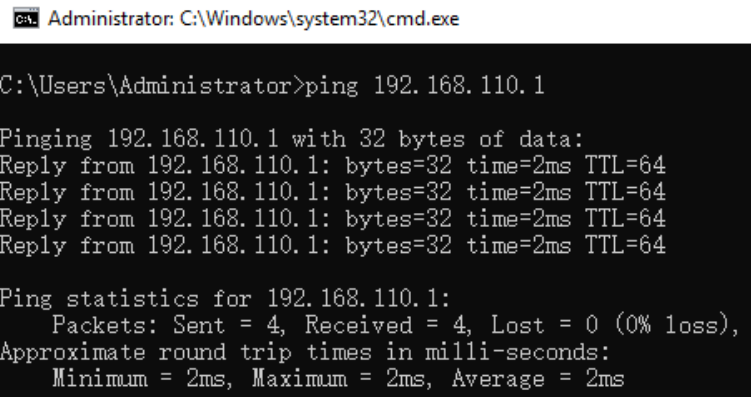

# **7.2.6 Solution to L2TP VPN Connection Failure**

(1) Run the ping command to test the connectivity between the client and server. For details, see Section [8.9.3](#page-245-0)  [Network Tools.](#page-245-0) If the ping fails, check the network connection settings. Check whether the branch EG can ping to HQ EG. If the ping fails, check the network connection between the two EGs.

Choose **Diagnostics** > **Network Tools**. Then, you can start the ping operation. For details, see Sectio[n 8.9.3](#page-245-0)  [Network Tools.](#page-245-0)

- (2) Check whether the username and password used by the client are the same as those configured on the server.
- (3) Check whether the WAN port IP address of your HQ EG is a public network IP address. If not, you need to configure DMZ on your egress gateway.

# **7.3 Configuring PPTP VPN**

# **7.3.1 Overview**

Point-to-Point Tunneling Protocol (PPTP) is an enhanced security protocol designed based on the Point-to-Point Protocol (PPP). It allows an enterprise to use private tunnels to expand its enterprise network over the public network. PPTP relies on the PPP protocol to implement security functions such as encryption and identity authentication. Generally, PPTP works with Password Authentication Protocol (PAP), Challenge Handshake Authentication Protocol (CHAP), Microsoft Challenge Handshake Authentication Protocol (MS-CHAPv1/v2), or Extensible Authentication Protocol-Transport Layer Security (EAP-TLS) for identity authentication and Microsoft Point-to-Point Encryption (MPPE) for encryption to improve security.

Currently, the device can be deployed as the PPTP server or client. It supports MPPE for encryption MSCHAPv2 for identity authentication, and does not support EAP authentication.

# **7.3.2 Configuring the PPTP Service**

## **1. Configuring the PPTP Server**

Choose **Local Device** > **VPN** > **PPTP** > **PPTP Settings**.

Turn on the PPTP function, set **PPTP Type** to **Server**, configure PPTP server parameters, and click **Save**.

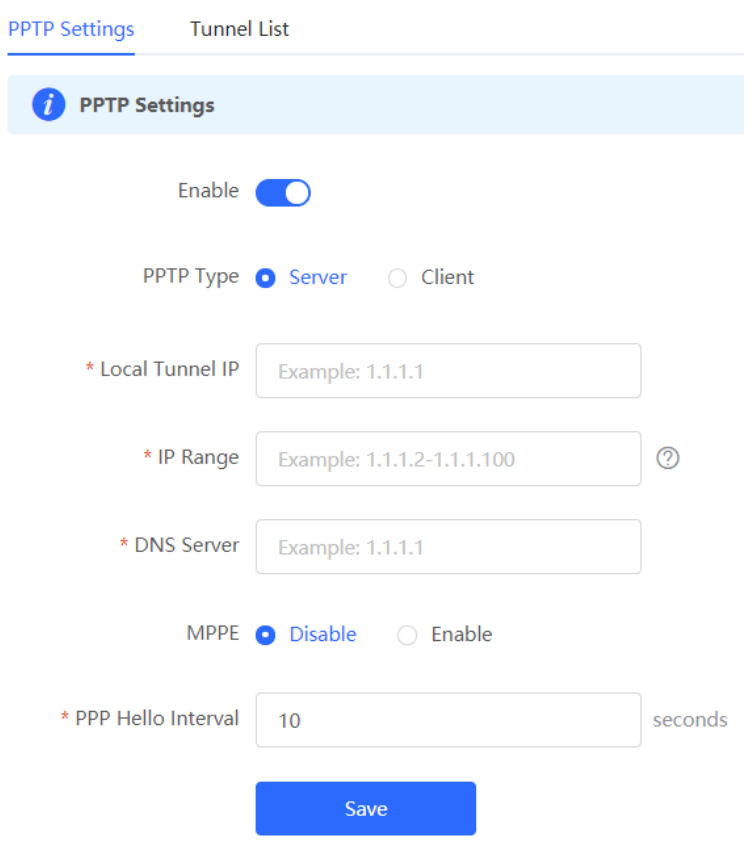

Table 7-13 PPTP server configuration

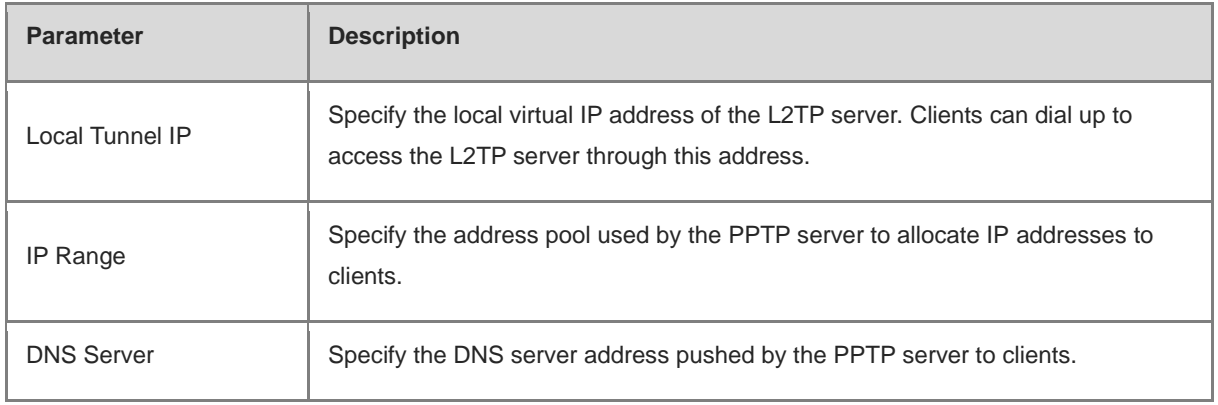

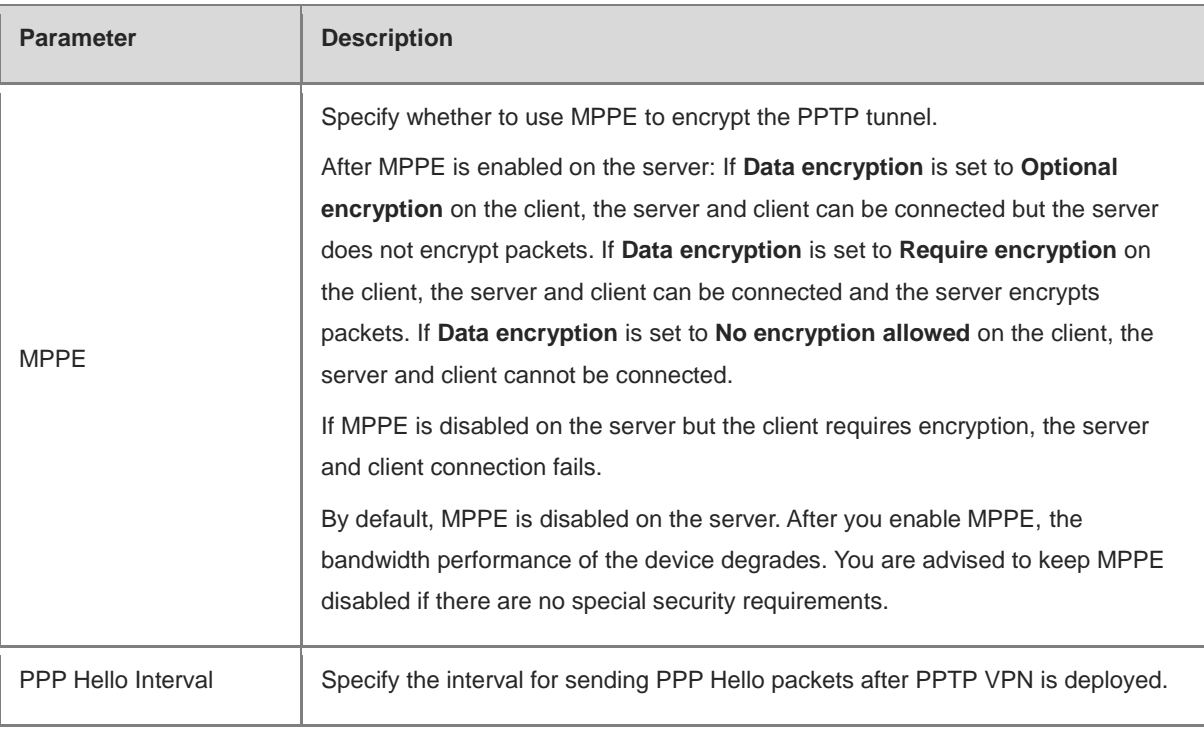

## **A** Caution

The local tunnel address and IP address range of the address pool cannot overlap the network segment of the LAN port on the device.

## **2. Configuring PPTP User**

Choose **Local Device** > **VPN** > **VPN Clients**.

Only user accounts added to the VPN client list are allowed to dial up to connect to the PPTP server. Therefore, you need to manually configure user accounts for clients to access the PPTP server.

Click **Add**. In the dialog box that appears, set **Service Type** to **PPTP** or **ALL**. (If you select **ALL**, the created account can be used to establish all types of VPN tunnels.) Enter the username, password, and peer subnet, select a network mode, and click **OK**.

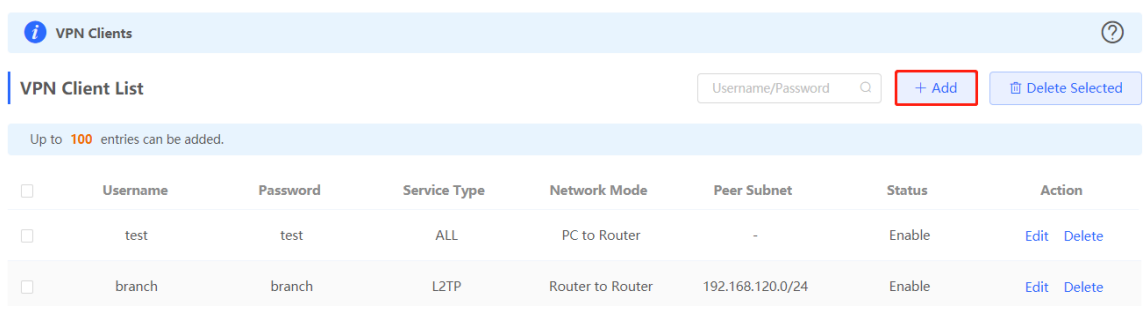

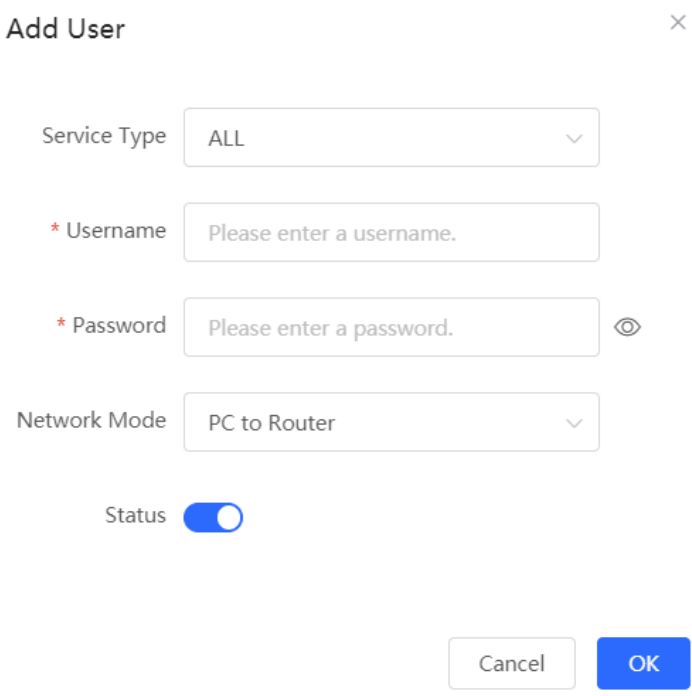

#### Table 7-14 PPTP user configuration

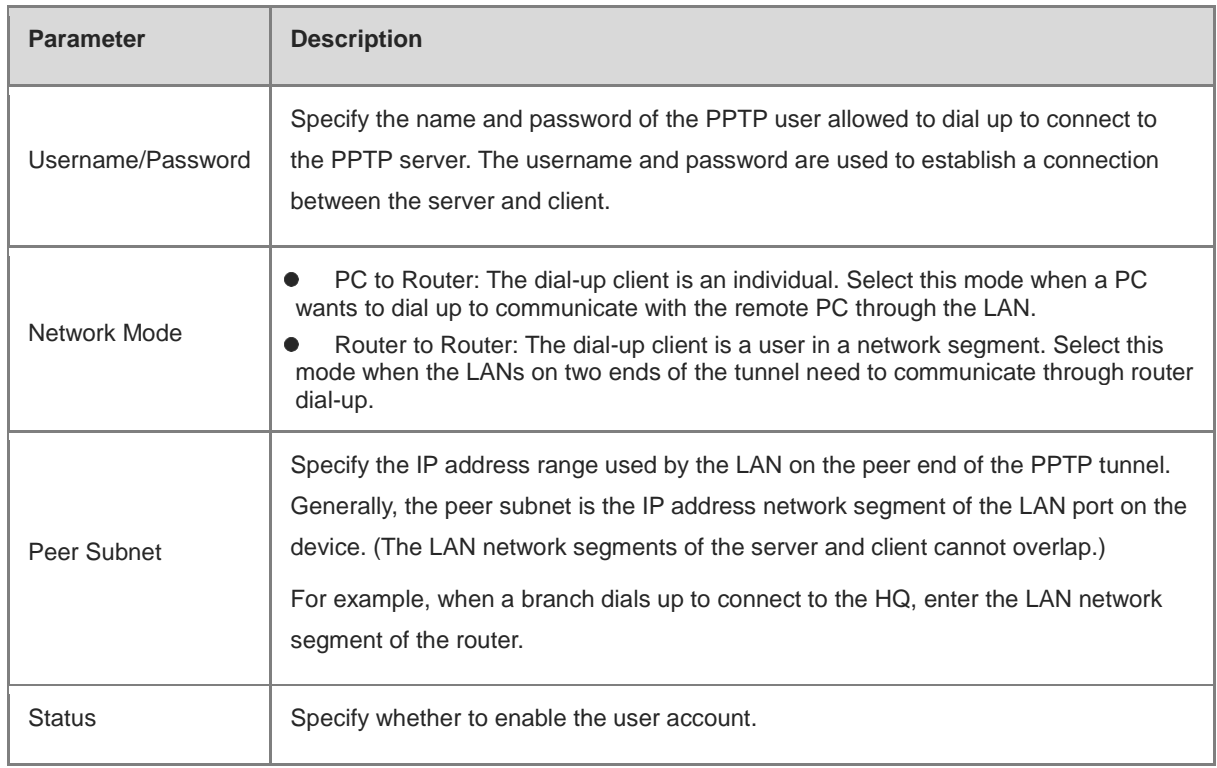

# **7.3.3 Configuring the PPTP Client**

Choose **Local Device** > **VPN** > **PPTP** > **PPTP Settings**.

Turn on the PPTP function, set **PPTP Type** to **Client**, configure PPTP client parameters, and click **Save**.

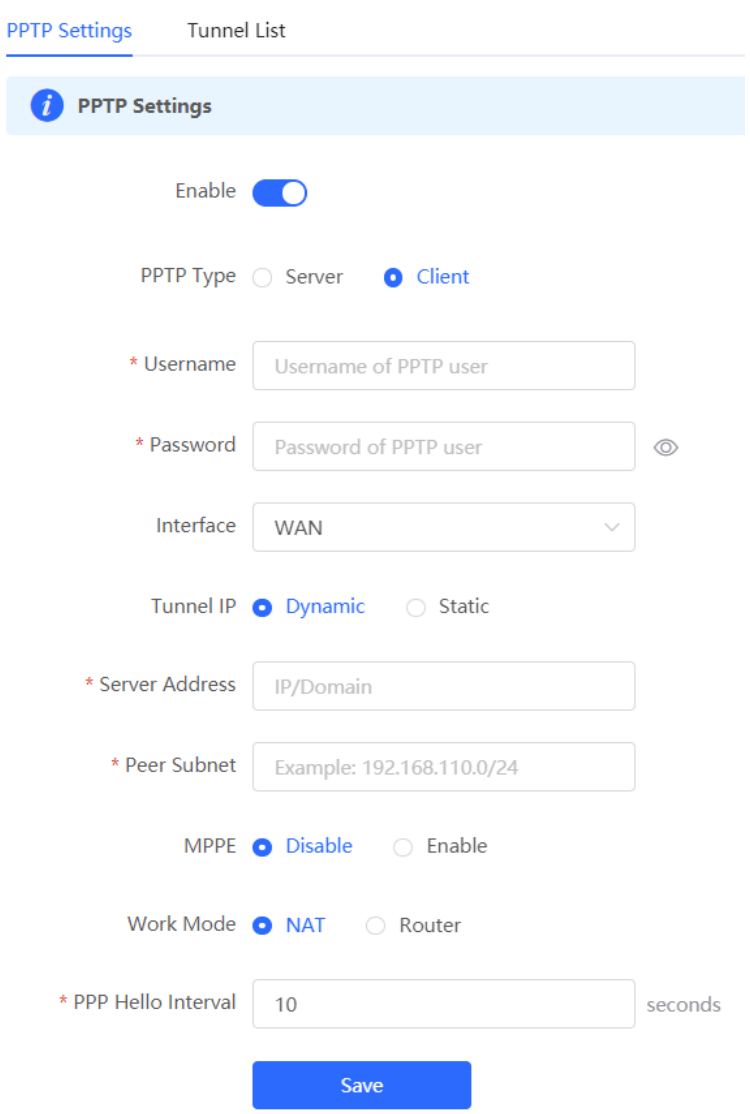

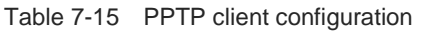

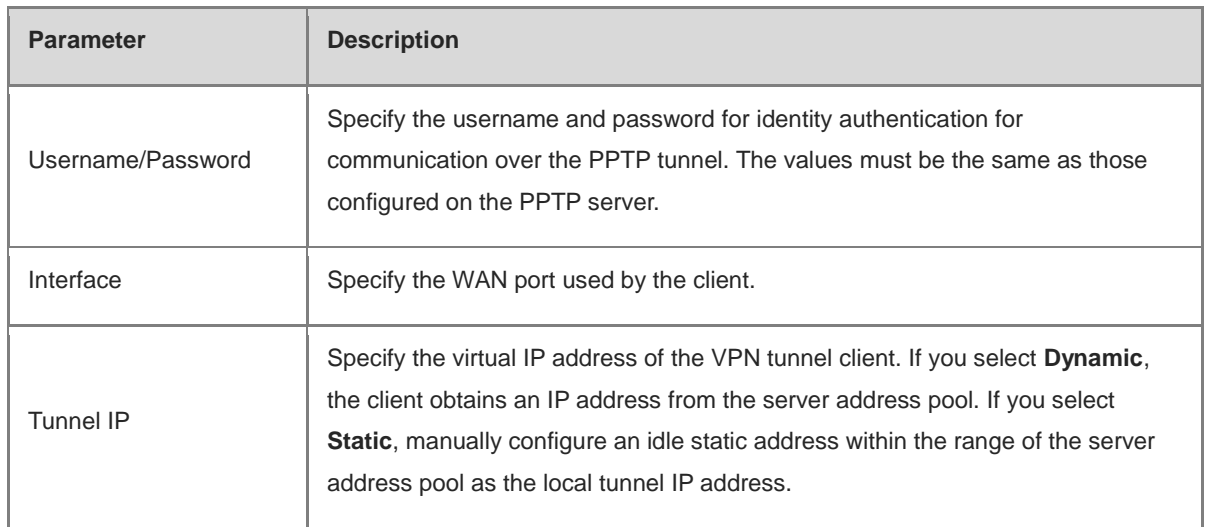

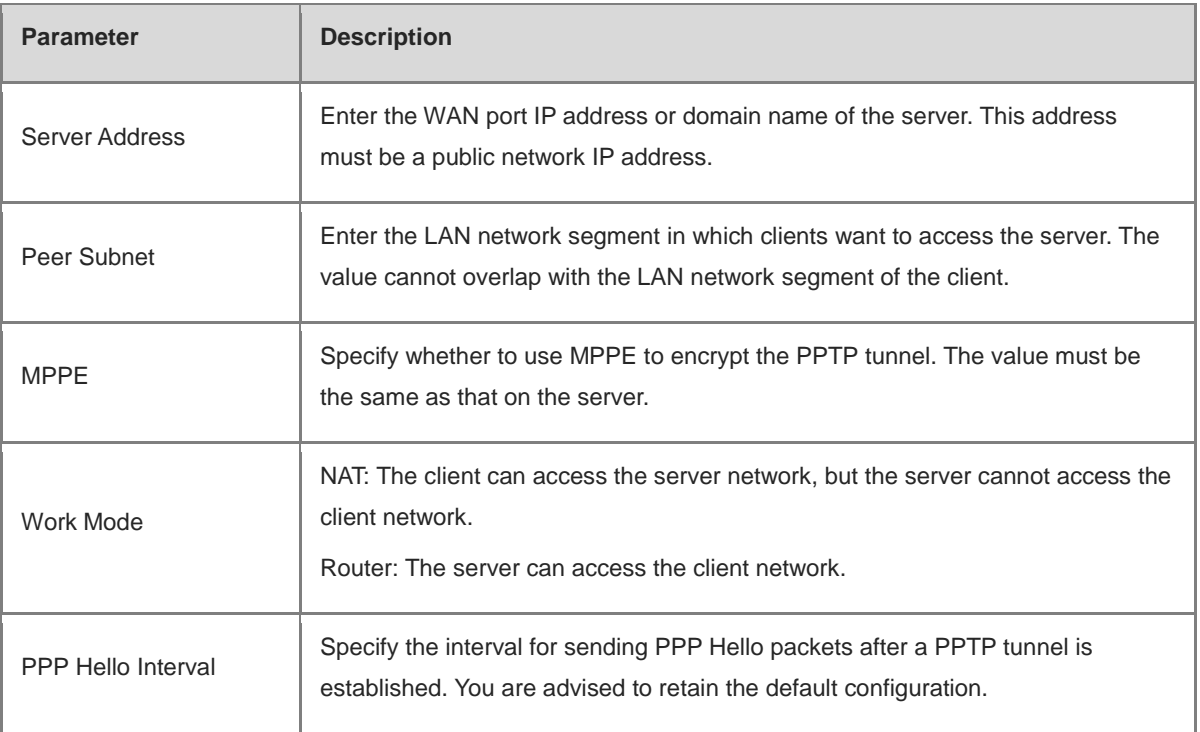

# **7.3.4 Viewing the PPTP Tunnel Information**

Choose **Local Device** > **VPN** > **PPTP** > **Tunnel List**.

It takes some time to establish a VPN connection between the server and client. After the configuration of the server and client is completed, wait for 1 to 2 minutes to refresh the page and view the PPTP tunnel establishment status.

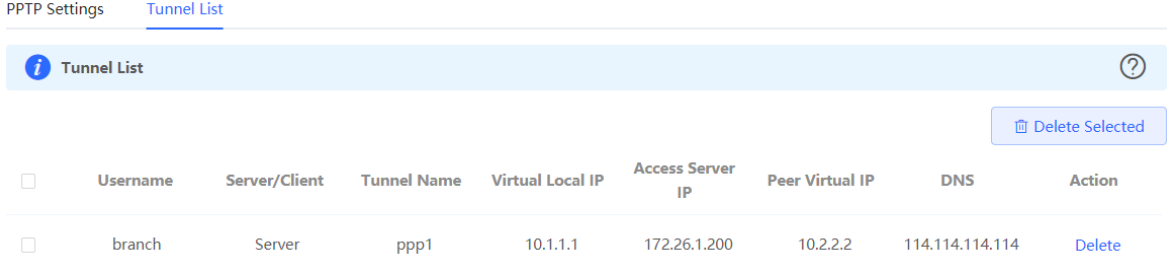

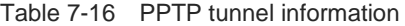

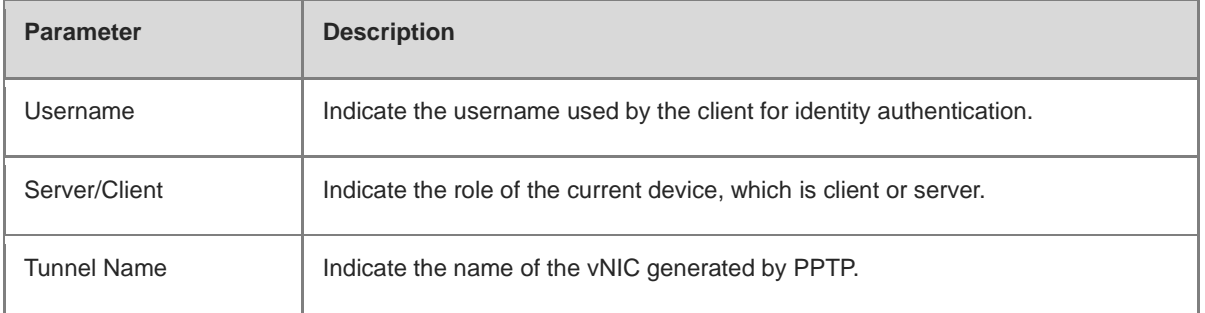

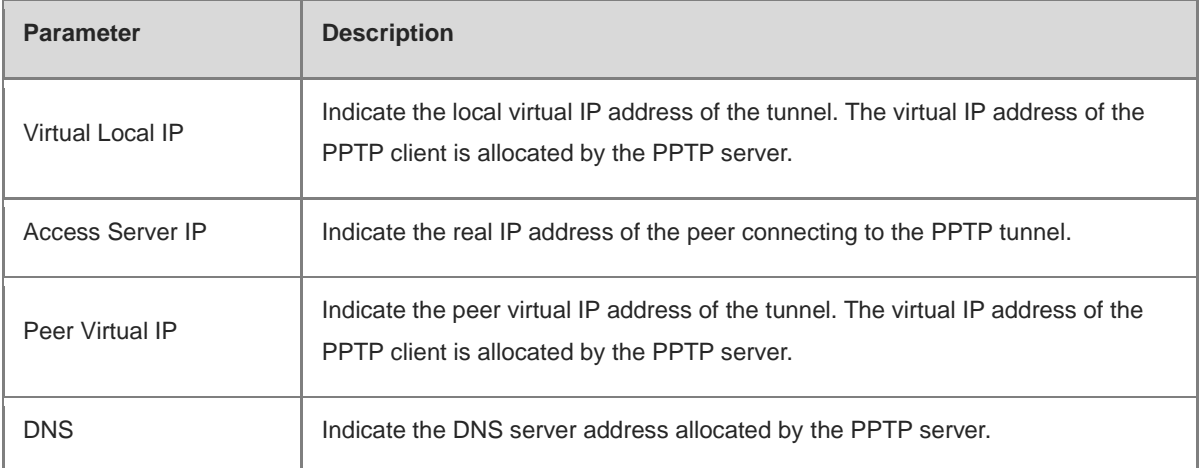

# **7.3.5 Typical Configuration Example**

#### **1. Networking Requirements**

An enterprise wants to establish a PPTP tunnel to allow its traveling employees and branch employees to access the servers deployed in the HQ LAN.

- Traveling employees want to access the HQ servers from their PCs through PPTP dial-up.
- Branch employees need to frequently access documents on the HQ servers. The enterprise wants to deploy the branch router (Device B) as the PPTP client, so that branch employees can dial up to transparently and directly access documents on the HQ servers, as if they are accessing servers inside the branch.

## **2. Networking Diagram**

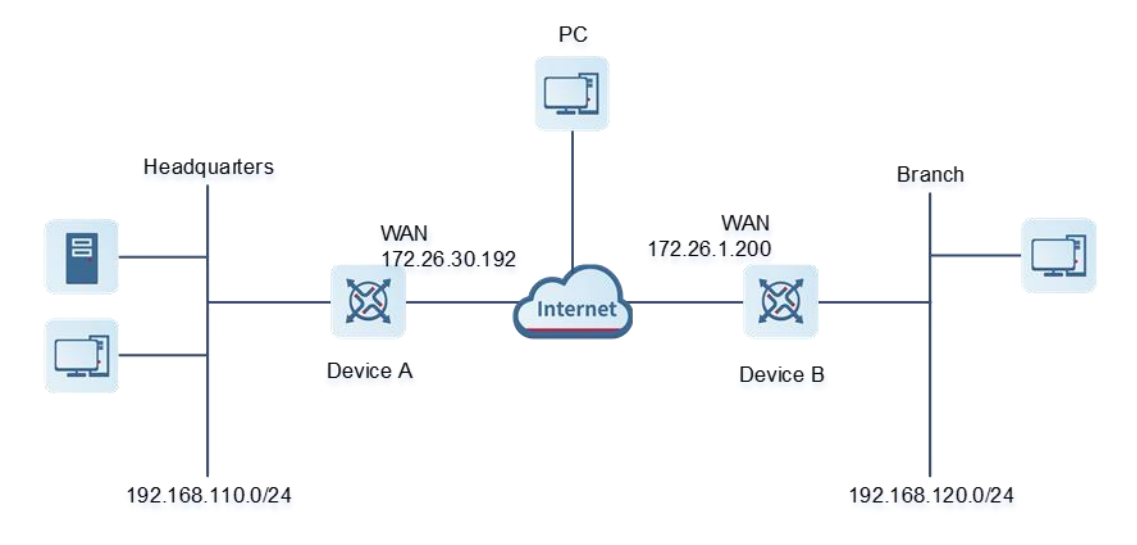

#### **3. Configuration Roadmap**

- Configure the HQ gateway Device A as the PPTP server.
- Configure the branch gateway Device B as the PPTP client.
- Configure the PC of the traveling employee as the PPTP client.

#### **4. Configuration Steps**

(1) Configure the HQ gateway.

#### **Note** Œ

The LAN address of the HQ cannot conflict with that of the branch. Otherwise, resource access will fail.

a Log in to the web management system and choose VPN > PPTP > PPTP Settings to access the PPTP Settings page.

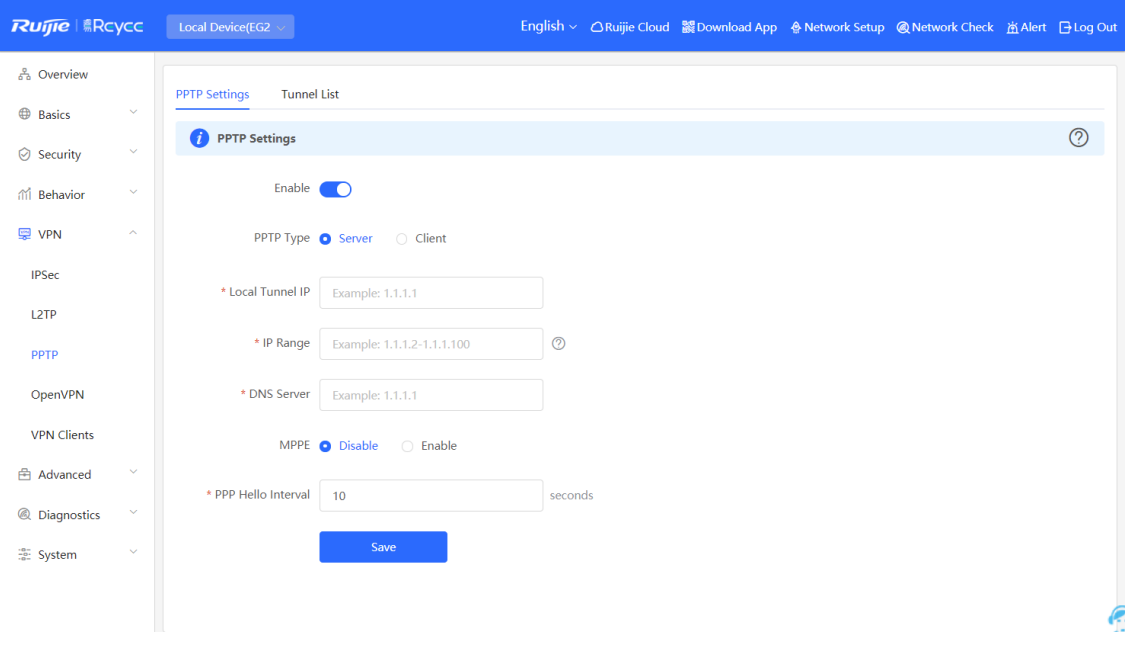

b Turn on the PPTP function, set PPTP Type to Server, enter the local tunnel address, address pool IP address range, and DNS server address, specify whether to enable MPPE encryption, and click Save.

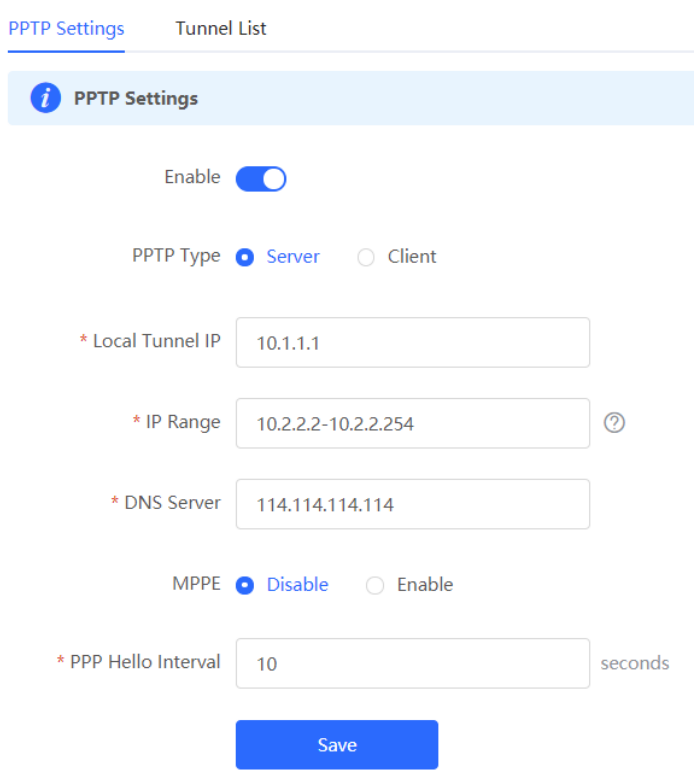

Table 7-17 PPTP server configuration

| <b>Parameter</b>          | <b>Description</b>                                                                                                    |
|---------------------------|----------------------------------------------------------------------------------------------------|
| <b>Local Tunnel IP</b>    | Enter an IP address not in the LAN network segment. The PC can dial up to<br>access the server through this IP address.                                                                                                    |
| IP Range                  | Enter an IP address range not in the LAN network segment, which is used to<br>allocate IP addresses to clients.                                                                                                    |
| <b>DNS Server</b>         | Enter an available DNS server address.                                                                                                    |
| <b>MPPF</b>               | Specify whether to use MPPE to encrypt the PPTP tunnel. The value must be<br>the same as that on the client.<br>After you enable MPPE, the device security is improved but the bandwidth<br>performance of the device degrades. You are advised to keep MPPE disabled if<br>there are no special security requirements. |
| <b>PPP Hello Interval</b> | Keep the default settings unless otherwise specified.                                                                                                    |

c Choose **VPN** > **VPN Clients** and add PPTP user accounts for the traveling employee and branch employee to access the HQ.

For the traveling employee account, set **Network Mode to PC** to **Router**.

#### **A** Caution

The LAN network segments of the server and client cannot overlap.

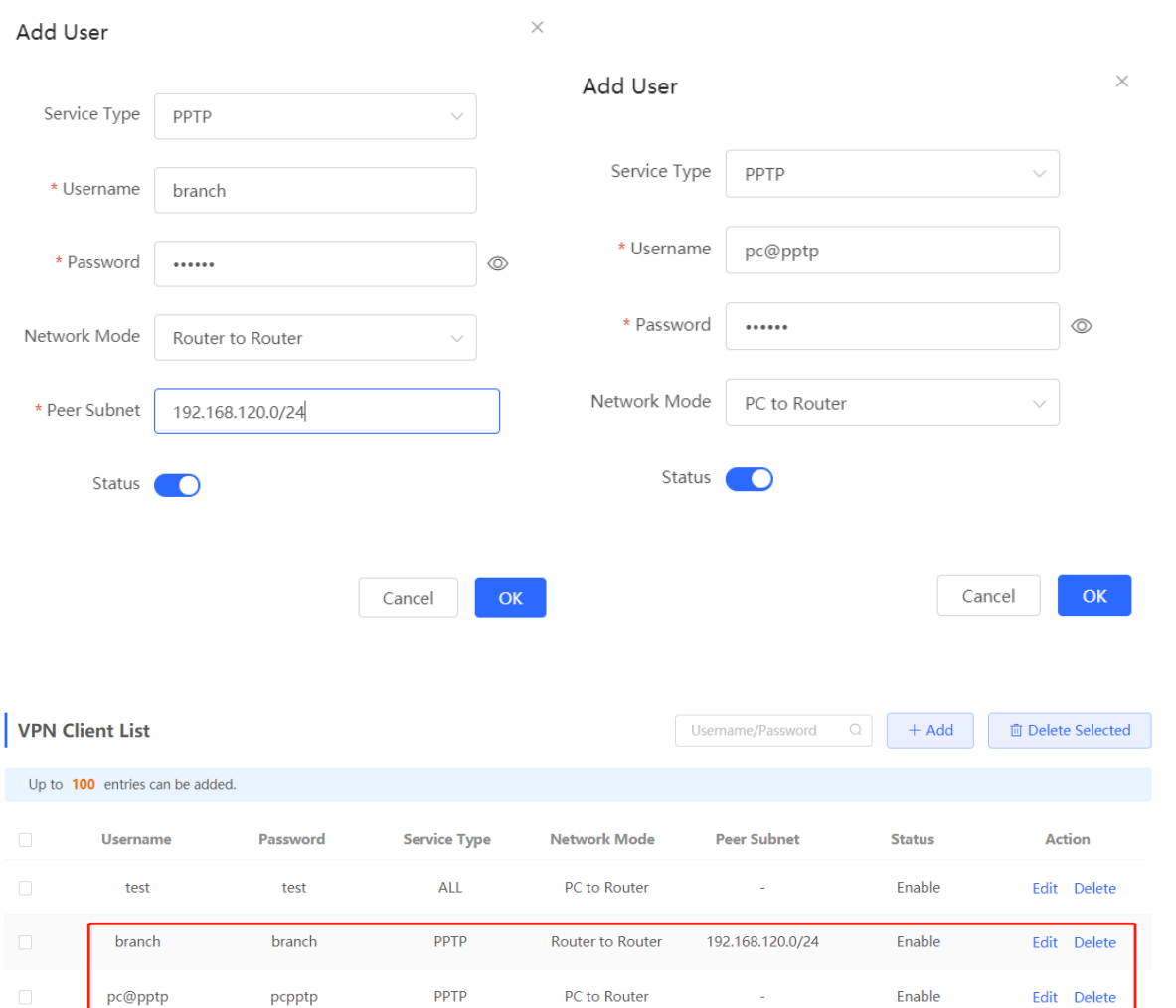

- (2) Configure the branch gateway.
	- a Log in to the web management system and access the PPTP Settings page.
	- b Turn on the PPTP function, set PPTP Type to Client, enter the username and password configured on the server, server address, and LAN network segment of the peer, configure IPsec encryption parameters the same as those on the server, and click Save.

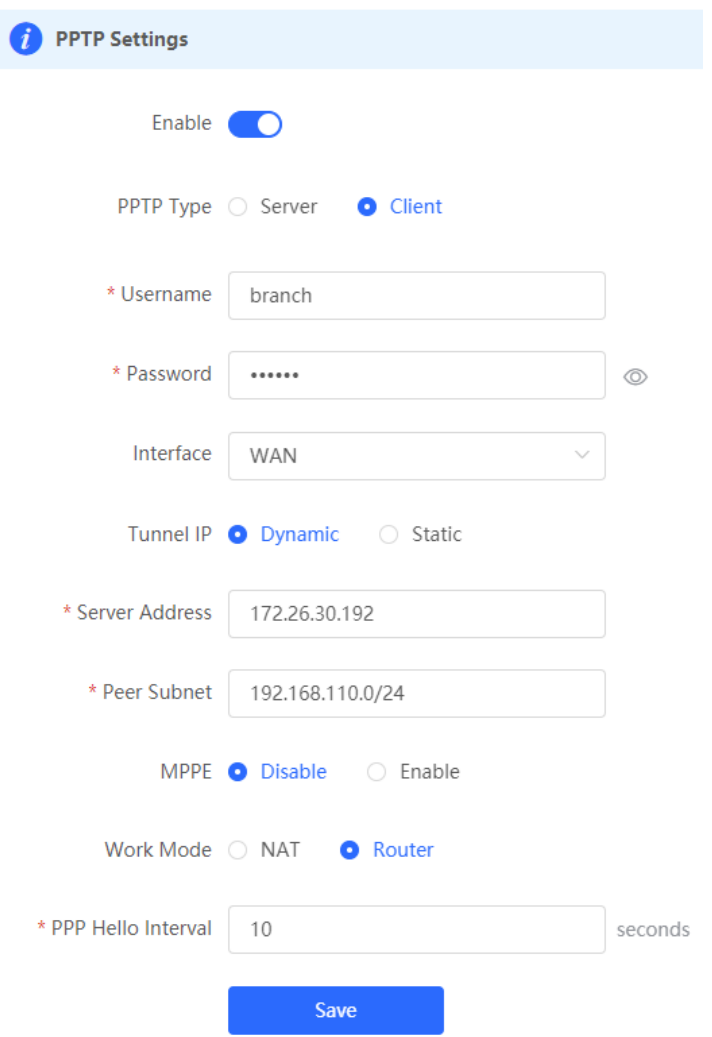

Table 7-18 PPTP client configuration

| <b>Parameter</b>  | <b>Description</b>                                                                                                    |
|-------------------|----------------------------------------------------------------------------------------------------|
| Username/Password | Enter the username and password configured on the server.                                                                                              |
| Interface         | Select the WAN port on the client to establish a tunnel with the server.                                                                               |
| <b>Tunnel IP</b>  | Select Dynamic to automatically obtain the tunnel IP address. You can also<br>select Static and enter an IP address in the address pool of the server. |
| Server Address    | Enter the WAN port address of the server.                                                                                                    |
| Peer Subnet       | Enter the LAN network segment (LAN port IP address range) of the server.                                                                               |
| <b>MPPE</b>       | The value must be the same as that on the server.                                                                                                    |
| Work Mode         | If the HQ wants to access the LAN of the branch, set this parameter to <b>Router</b> .                                                                 |

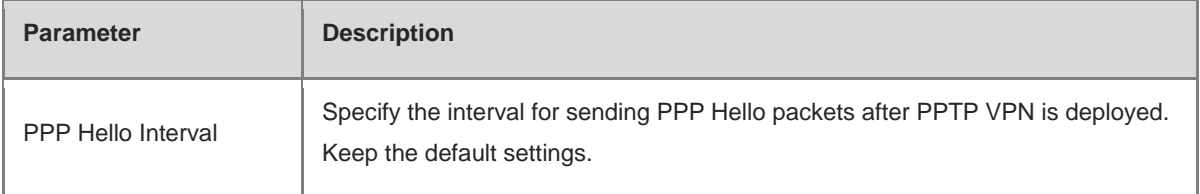

(3) Configure the PC of the traveling employee.

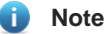

Configure the PC of a traveling employee as the PPTP client. The following uses the PC running Windows 10 operating system as an example.

Enable ports 1723 (PPTP) and 47 (GRE) on the PC firewall.

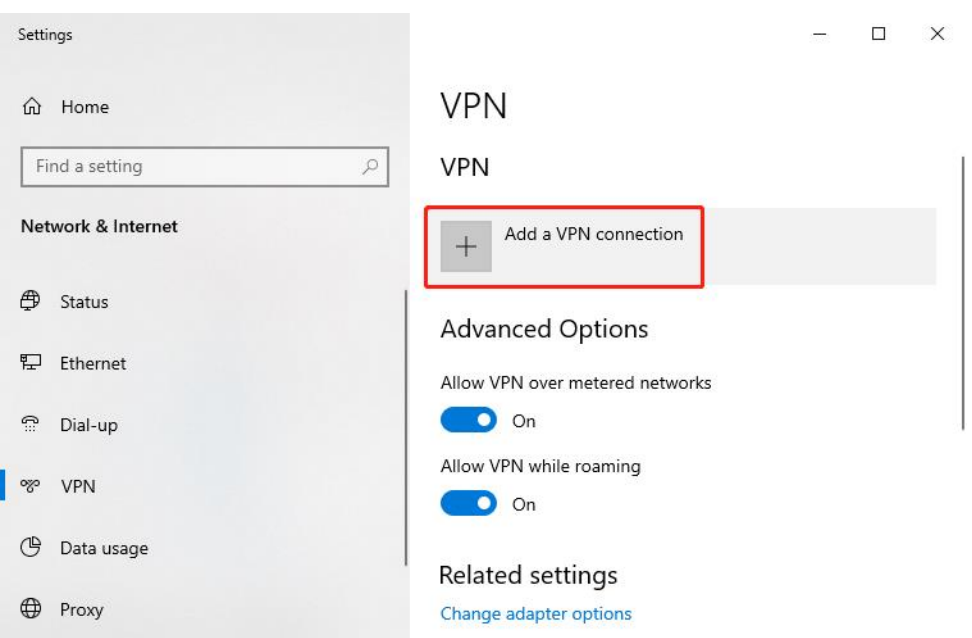

a Choose Settings > Network & Internet > VPN to access the VPN page.

b Click **Add a VPN connection**. In the dialog box that appears, set VPN provider to **Windows** and VPN type to **Point to Point Tunneling Protocol (PPTP)**, enter the connection name and server address or domain name, and click **Save**.

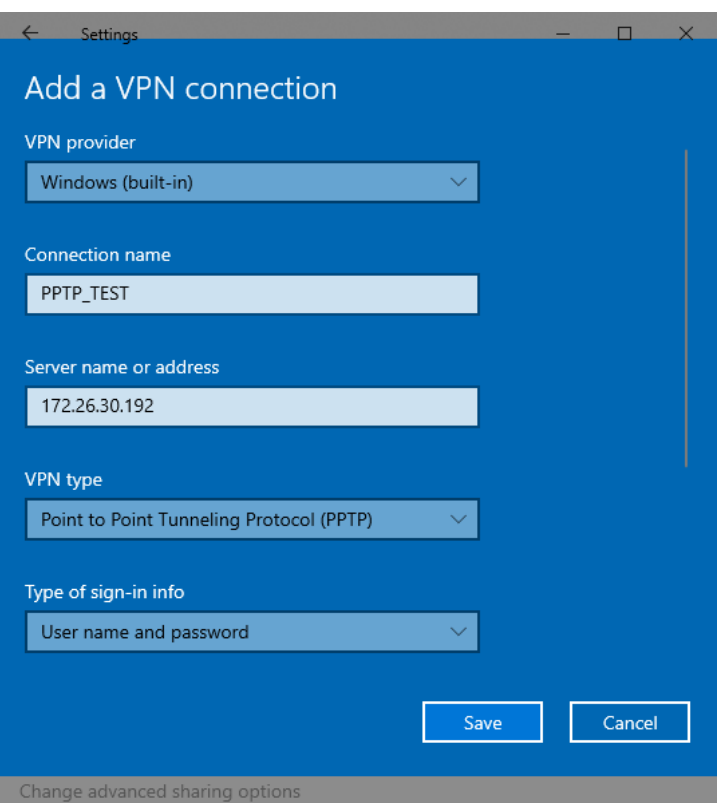

c Right-click the created VPN connection named **PPTP\_TEST** and select Properties to view the properties of the network connection.

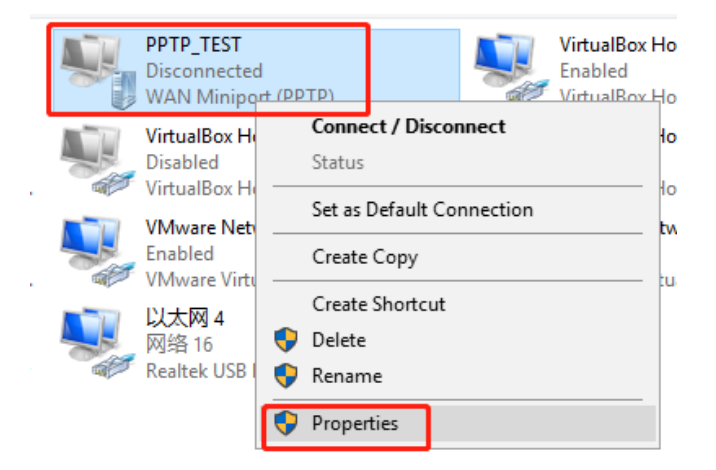

d In the dialog box that appears, click the **Security** tab.

If MPPE is not enabled on the PPTP server, set **Data encryption** to **Optional encryption** or **No encryption allowed** and use PAP, CHAP, or MS-CHAP v2 for identity authentication, as shown in the following figure on the left.

If MPPE is enabled on the PPTP server, set **Data encryption** to **Require encryption** or **Maximum strength encryption** and use MS-CHAP v2 for identity authentication, as shown in the following figure on the right.

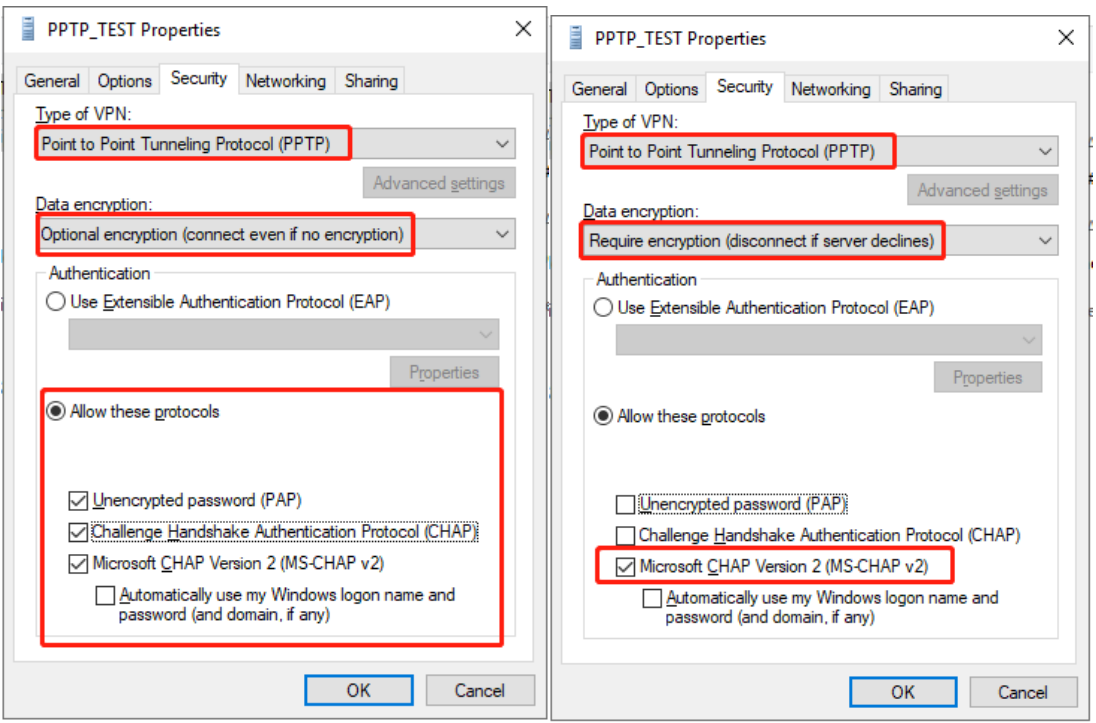

#### $\bullet$ **Note**

The device does not support EAP for identity authentication. Therefore, you cannot select EAP-related identity authentication options in the Windows client. Otherwise, the VPN connection fails.

- e When the PC functions as a dial-up client, configure the PC by using either of the following methods:
- o Add a route to the VPN peer network segment on the PC as the administrator.
- In the **Properties** dialog box of the local VPN connection, select **Use default gateway on remote network**. After the VPN connection is successful, all data flows from the PC to the Internet are routed to the VPN tunnel. The following figures show the detailed configuration.

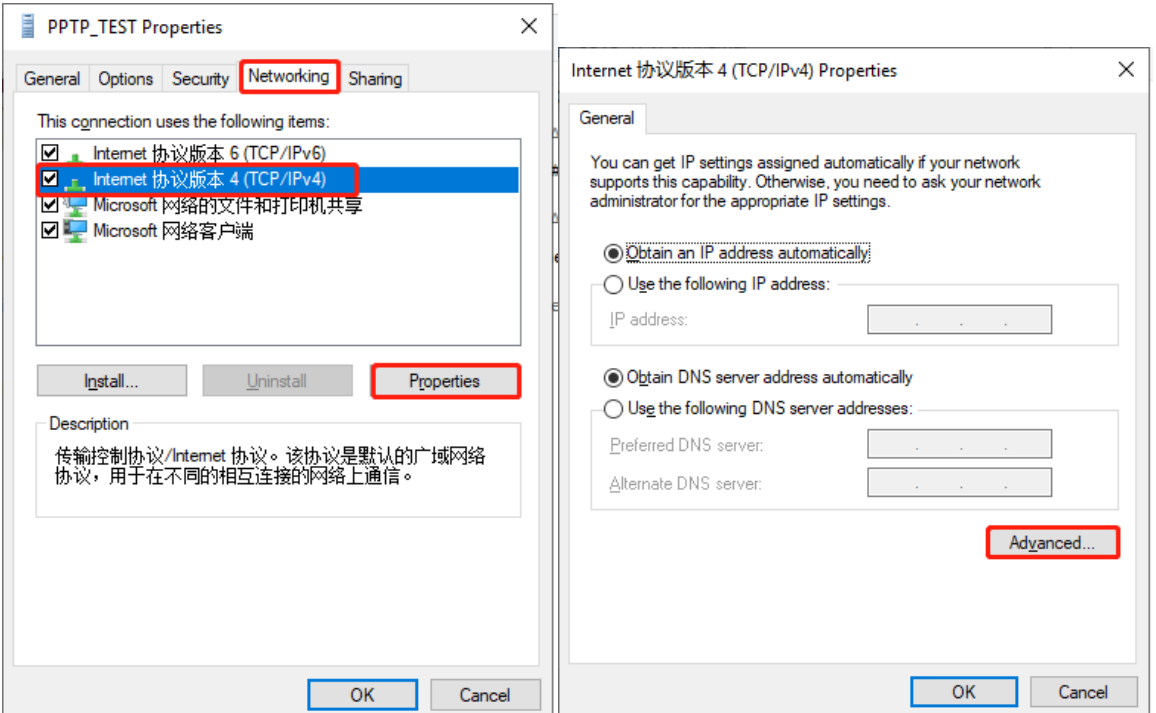

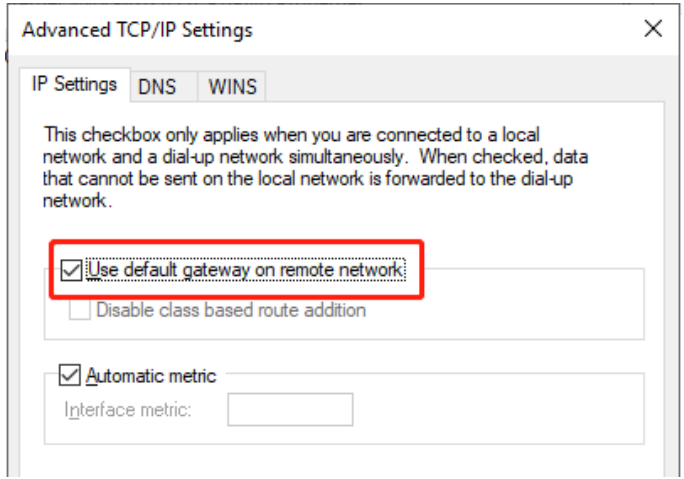

f After the PPTP client configuration is completed on the PC, initiate a VPN connection on the PC. Click the network icon **in the task bar, select the PPTP VPN** connection, and click **Connect**. In the dialog box that appears, enter the username and password configured on the server.

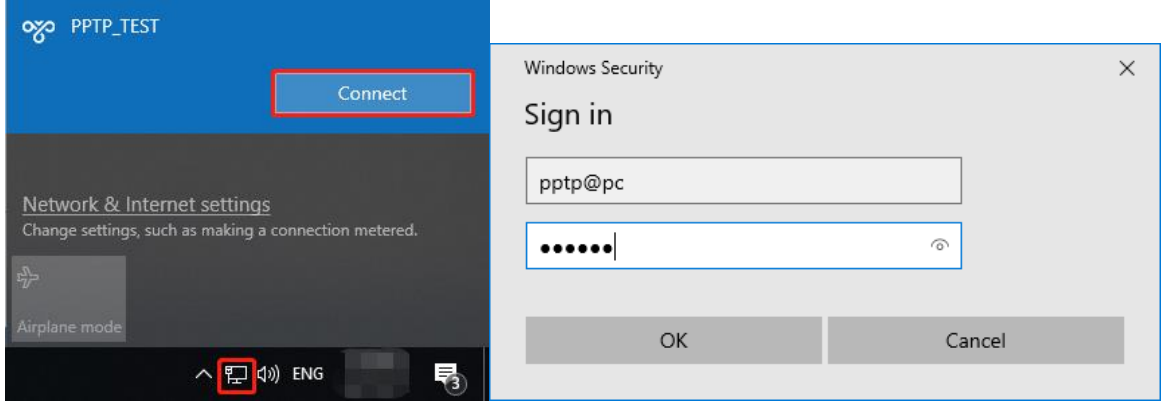

#### **5. Verifying Configuration**

(1) After the server and client are configured, wait for about 1 minute. If you can view the PPTP tunnel connection information on the HQ server and branch client, the connection is successful.

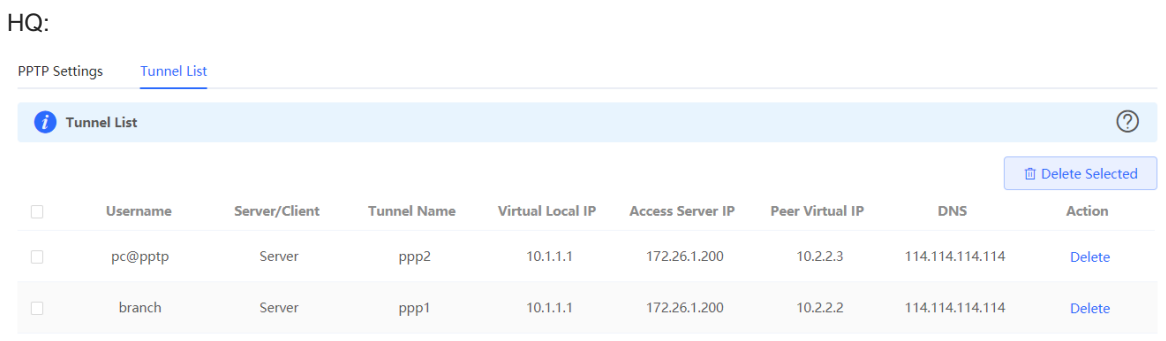

#### Branch:

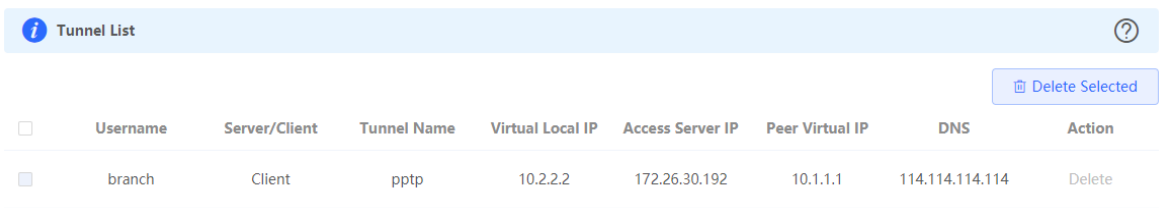

(2) Ping the LAN address of the peer from the HQ or branch. The HQ and branch can successfully communicate. The PC of the traveling employee and the PC of the branch employee can access the HQ server.

#### all Administrator: C:\Windows\system32\cmd.exe

C:\Users\Administrator>ping 192.168.110.1 Pinging 192.168.110.1 with 32 bytes of data: Reply from 192.168.110.1: bytes=32 time=2ms TIL=64 Reply from 192.168.110.1: bytes 32 time=2ms TTL=64<br>Reply from 192.168.110.1: bytes=32 time=2ms TTL=64<br>Reply from 192.168.110.1: bytes=32 time=2ms TTL=64<br>Reply from 192.168.110.1: bytes=32 time=2ms TTL=64 Ping statistics for 192.168.110.1: Packets: Sent = 4, Received = 4, Lost = 0 (0% loss),<br>Approximate round trip times in milli-seconds:<br>Minimum = 2ms, Maximum = 2ms, Average = 2ms

# **7.4 OpenVPN**

#### **Caution**

The RG-EG105G does not support the OpenVPN function.

## **7.4.1 Overview**

#### **1. OpenVPN Overview**

Due to security considerations or cross-NAT communication needs, private channels need to be established between enterprises or between individual and enterprise. OpenVPN is used to establish Layer 2 or Layer 3 VPN tunnels by using the vNIC. OpenVPN supports flexible client authorization modes, supports authentication through certificate or username and password, and allows users to connect to VPN virtual interfaces through the firewall. It is easier to use than other types of VPN technologies. OpenVPN can run in the Linux, xBSD, Mac OS X, and Windows 2000/XP systems. The device can establish VPN connections to PCs, Android/Apple mobile phones, routers, and Linux devices, and it is compatible with most OpenVPN products in the market.

OpenVPN connections can traverse most proxy servers and can function well in the NAT environment. The OpenVPN server can push the following network configuration to clients: IP address, routes, and DNS settings.

#### **2. Certificate Overview**

The major advantage of OpenVPN lies in its high security, but OpenVPN security requires the support of certificates.

The OpenVPN client supports certificates **ca.crt**, **ca.key**, **client.crt**, and **client.key** and the OpenVPN server supports certificates **ca.crt**, **ca.key**, **server.crt**, and **server.key**.

## **7.4.2 Configuring the OpenVPN Server**

Choose **Local Device** > **VPN** > **OpenVPN**.
Turn on **Enable** to enable the OpenVPN function, set **OpenVPN Type** to **Server**, set other parameters, and click **Save**. After the basic settings are completed, you can view the tunnel information of the server in the tunnel list.

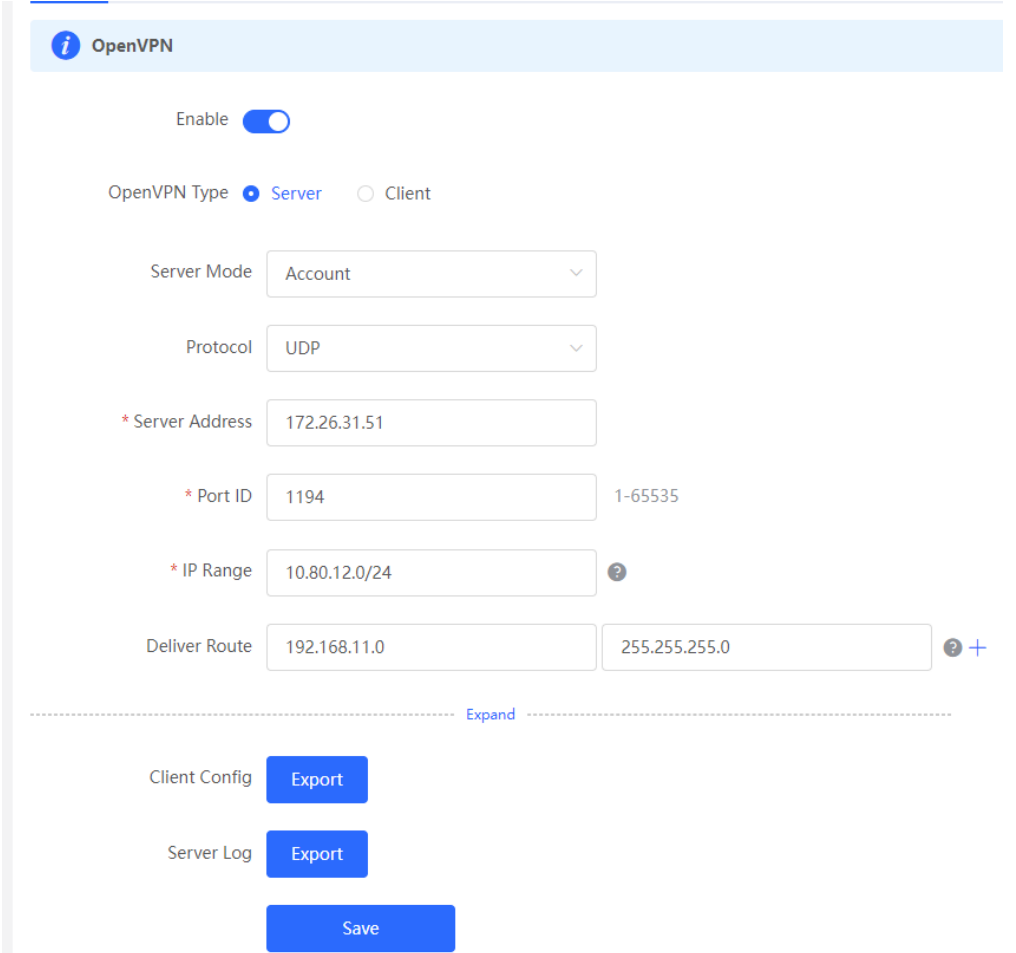

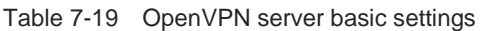

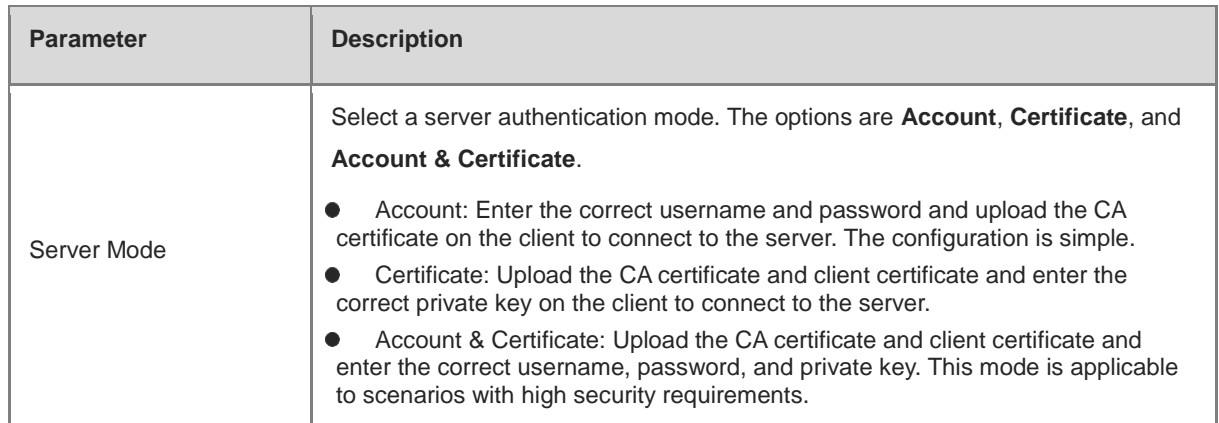

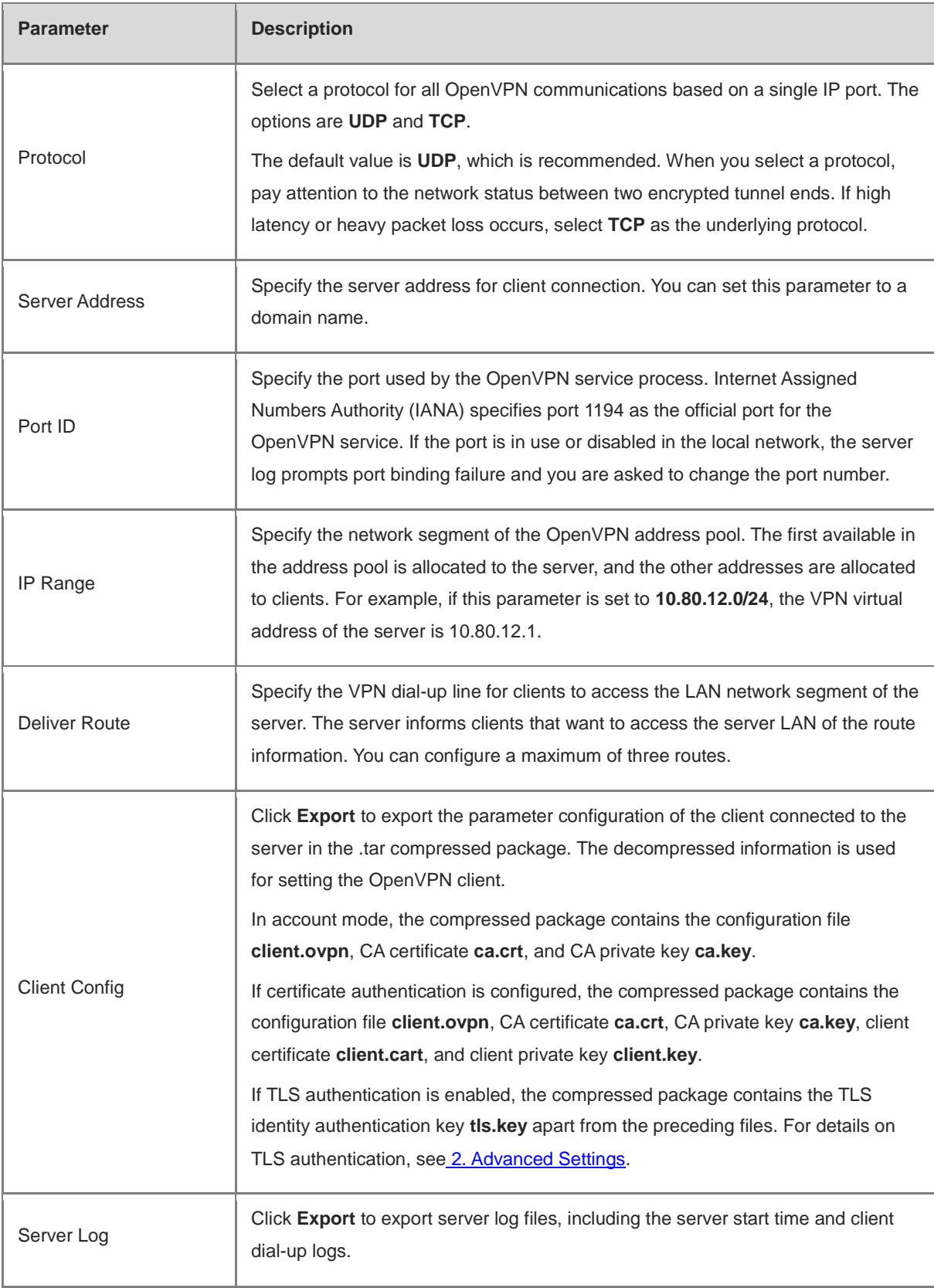

### **A** Caution

The IP address range of the device cannot overlap the network segment of the LAN port on the device.

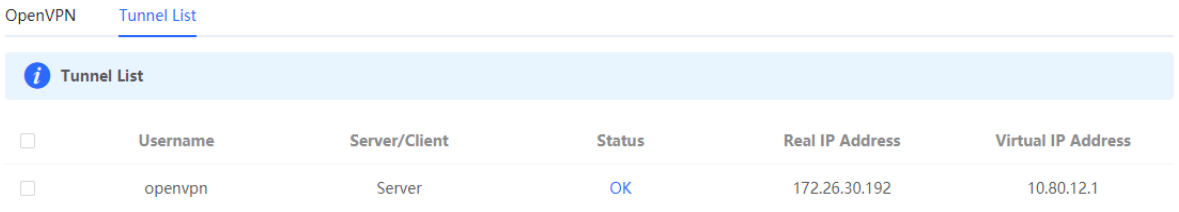

### <span id="page-218-0"></span>**2. Advanced Settings**

Click **Expand** to configure the advanced parameters. Keep the default settings unless otherwise specified.

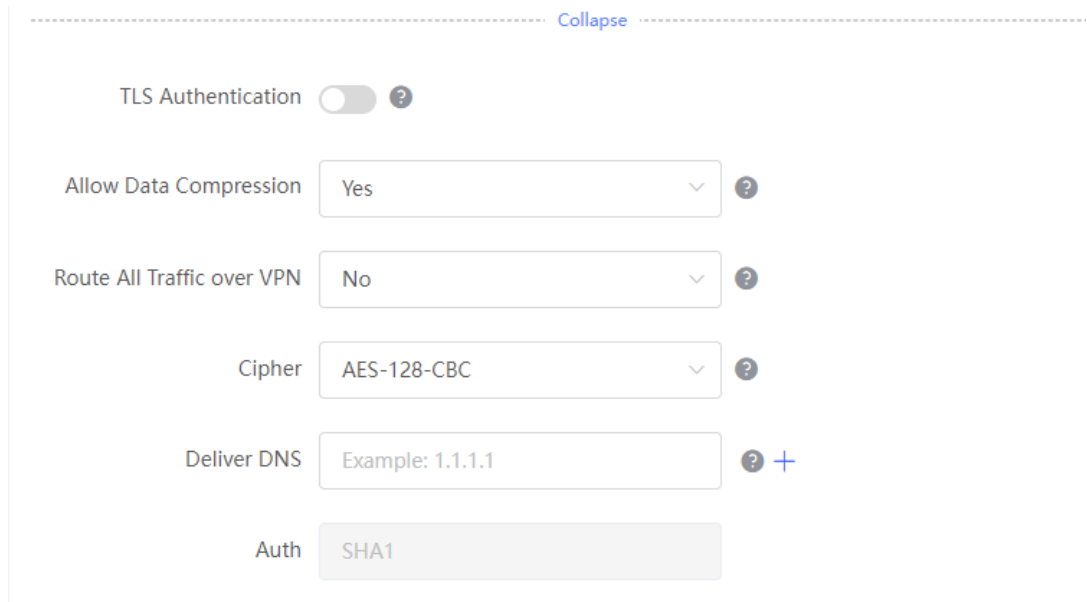

Table 7-20 OpenVPN server advanced settings

| <b>Parameter</b>                     | <b>Description</b>                                                                                                    |
|--------------------------------------|----------------------------------------------------------------------------------------------------|
| <b>TLS Authentication</b>            | Specify the TLS key for enhanced OpenVPN security by allowing the<br>communicating parties to possess the shared key before TLS handshake. After<br>TLS authentication is enabled, you must import the TLS key on the client. (The<br>version of the peer OpenVPN client must be higher than 2.40.)               |
| Allow Data<br>Compression            | Specify whether to enable data compression. If this function is enabled,<br>transmitted data is compressed using the LZO algorithm. Data compression<br>saves bandwidth but consumes certain CPU resources. The setting on the client<br>must be the same as that on the server. Otherwise, the connection fails. |
| Route All Traffic over<br><b>VPN</b> | Specify whether to route all traffic over VPN. After this function is enabled, all the<br>traffic is routed over the VPN tunnel. This means that the VPN tunnel is the<br>default route.                                                                                                    |

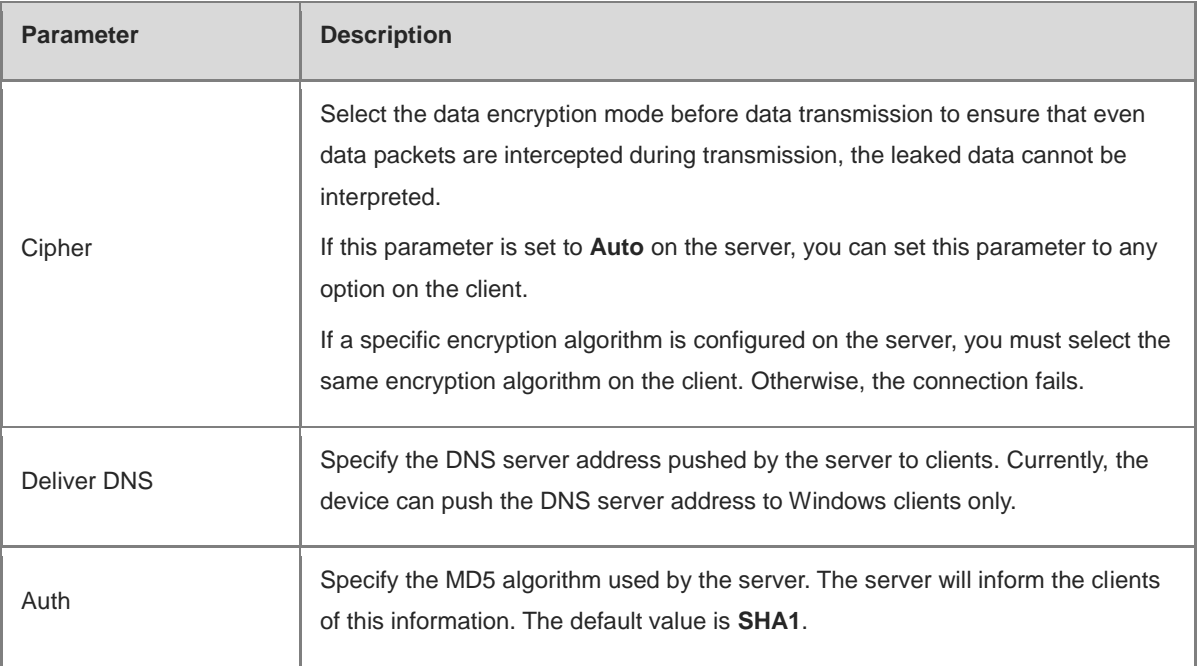

### **3. Configuring OpenVPN User**

### Choose **Local Device** > **VPN** > **VPN Clients**.

Only user accounts added to the VPN client list are allowed to dial up to connect to the OpenVPN server. Therefore, you need to manually configure user accounts for clients to access the OpenVPN server.

Click **Add**. In the dialog box that appears, set **Service Type** to **OpenVpn**, enter the username and password, and click **OK**. The **Status** parameter specifies whether to enable the user account.

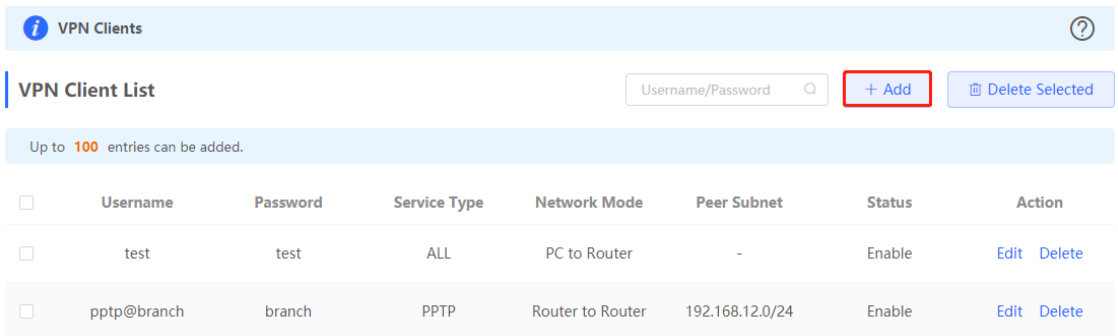

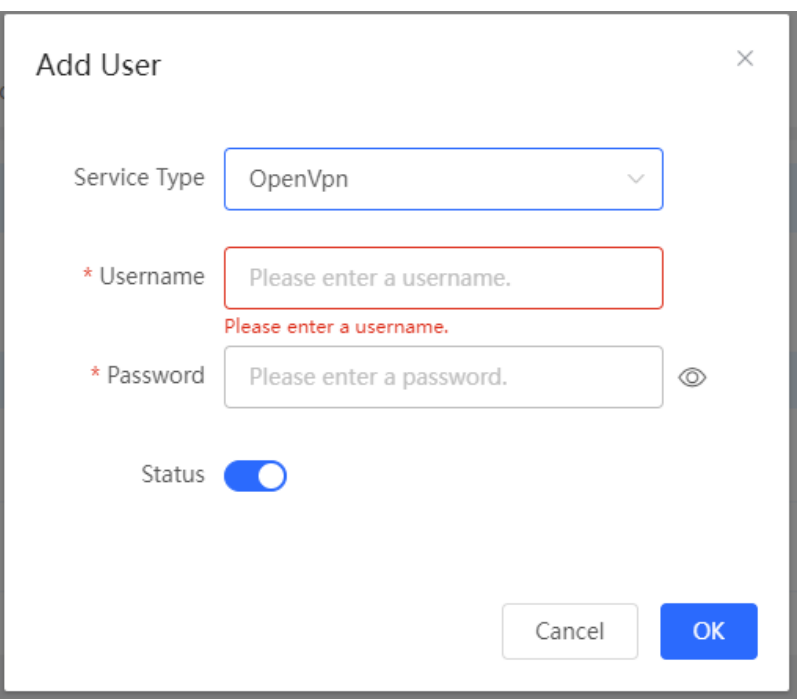

### **7.4.3 Configuring the OpenVPN Client**

### Choose **Local Device** > **VPN** > **OpenVPN**.

Currently, you can configure the device as the OpenVPN client in either of the following methods:

**Web Settings**: Configure OpenVPN client on the web page. This method is used when the device is connected to a non-EG server.

**Import Config**: Manually import the configuration file. This method is used when the device is connected to a similar device. The client configuration file **client.ovpn** can be directly exported from the connected OpenVPN server.

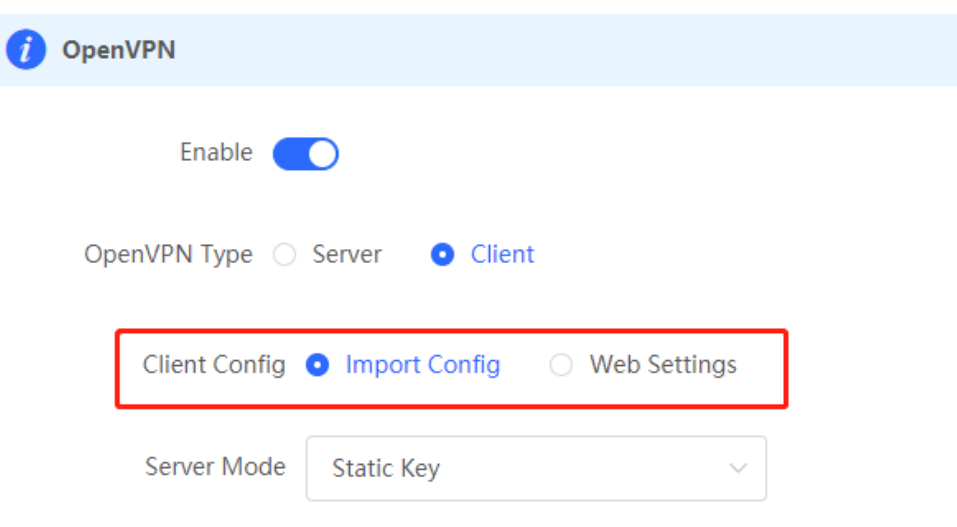

### **1. Import Config**

Turn on **Enable** to enable the OpenVPN function, set **OpenVPN Type** to **Client** and **Client Config** to **Import Config**, select a server mode, set relevant parameters, and click **Browse** to import the client configuration file. Then, click **Save** to make the configuration take effect.

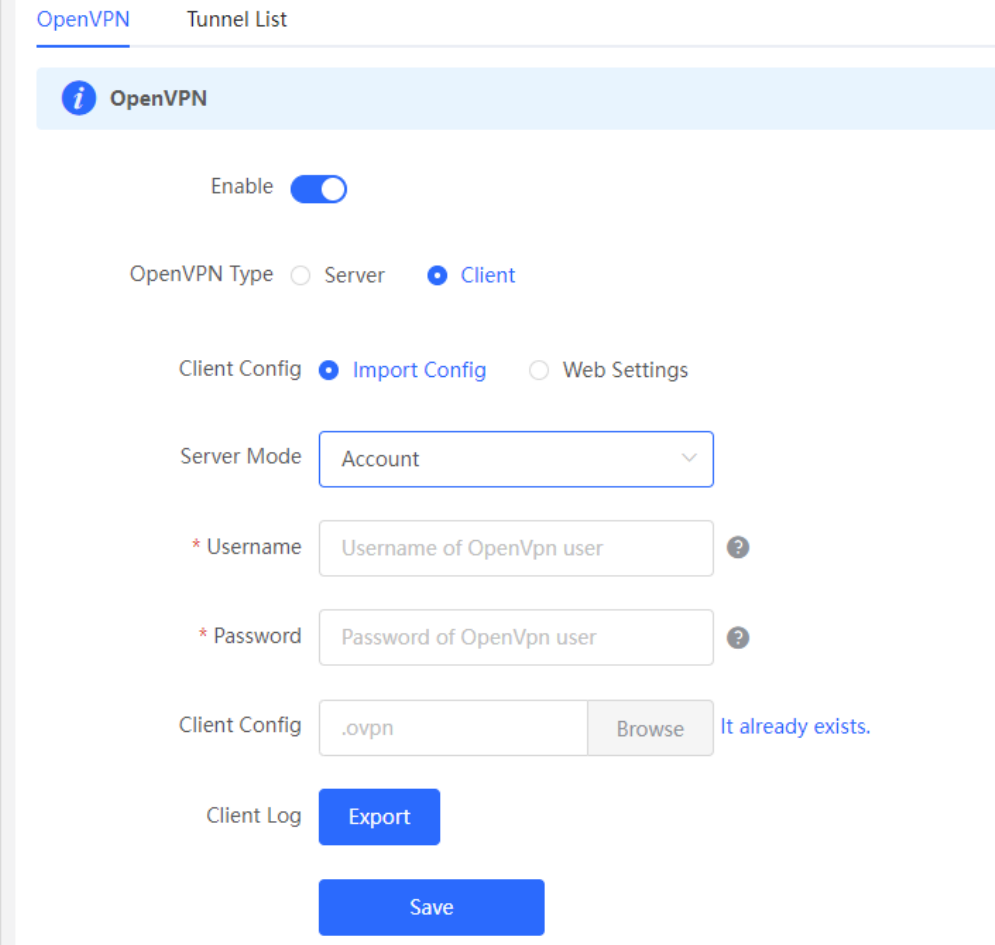

Table 7-21 OpenVPN client configuration in Import Config method

| <b>Parameter</b> | <b>Description</b>                                                                                                    |
|------------------|----------------------------------------------------------------------------------------------------|
|                  | Select a server authentication mode. The options are <b>Account</b> ,<br>Certificate, Account & Certificate and Pre-Shared Key.                                                                                                    |
|                  | Account: Enter the correct username and password and upload the<br>CA certificate on the client. The CA certificate information is embedded<br>in the client configuration file.                                                                                                    |
| Server Mode      | Certificate: Upload the CA certificate and client certificate and enter<br>the correct private key on the client. All the information is embedded in<br>the client configuration file.                                                                                              |
|                  | Account & Certificate: Enter the correct username, password, and<br>private key and upload the CA certificate, and client certificate on the<br>client. The information of the CA certificate, client certificate, and private<br>key is embedded in the client configuration file. |
|                  | Pre-Shared Key: Upload the pre-shared key file apart from the client<br>configuration file.                                                                                                    |

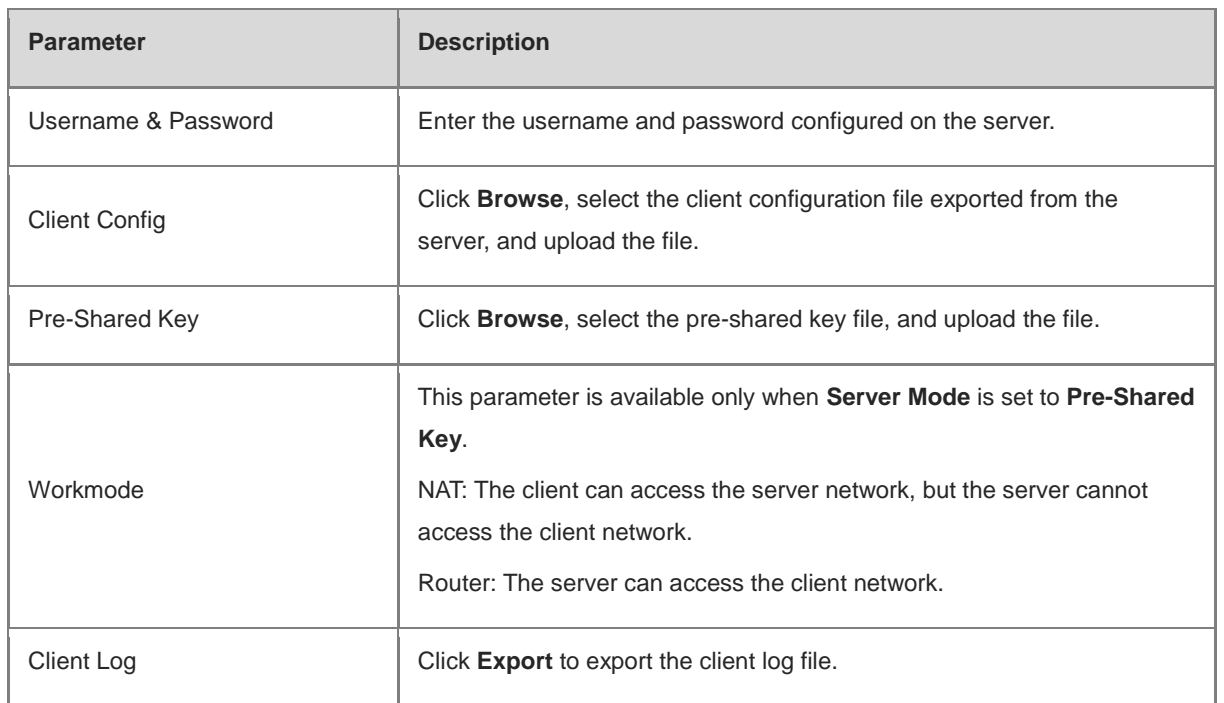

### **2. Web Settings**

Turn on **Enable** to enable the OpenVPN function, set **OpenVPN Type** to **Client** and **Client Config** to **Web Settings**, configure parameters such as **Device Mode** and **Device Mode**, and click **Save** to make the configuration take effect.

(1) Basic Settings

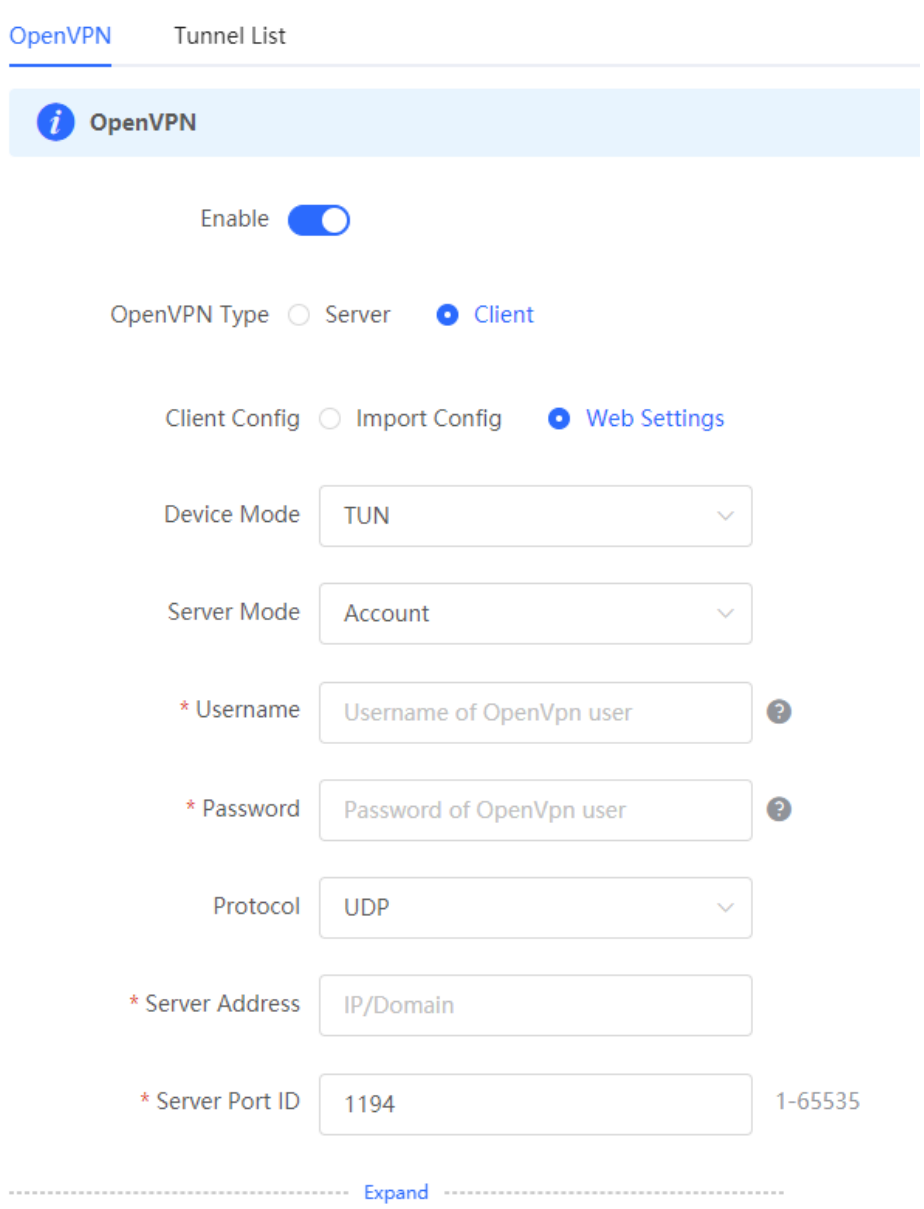

Table 7-22 OpenVPN client configuration in Web Settings method

| <b>Parameter</b> | <b>Description</b>                                                                                                    |
|------------------|----------------------------------------------------------------------------------------------------|
| Device Mode      | Specify the mode of the EG device that functions as a client. The options are<br><b>TUN</b> and <b>TAP</b> . The value must be the same as that configured on the server.<br>When the EG device works as a server, it supports the TUN mode only. |

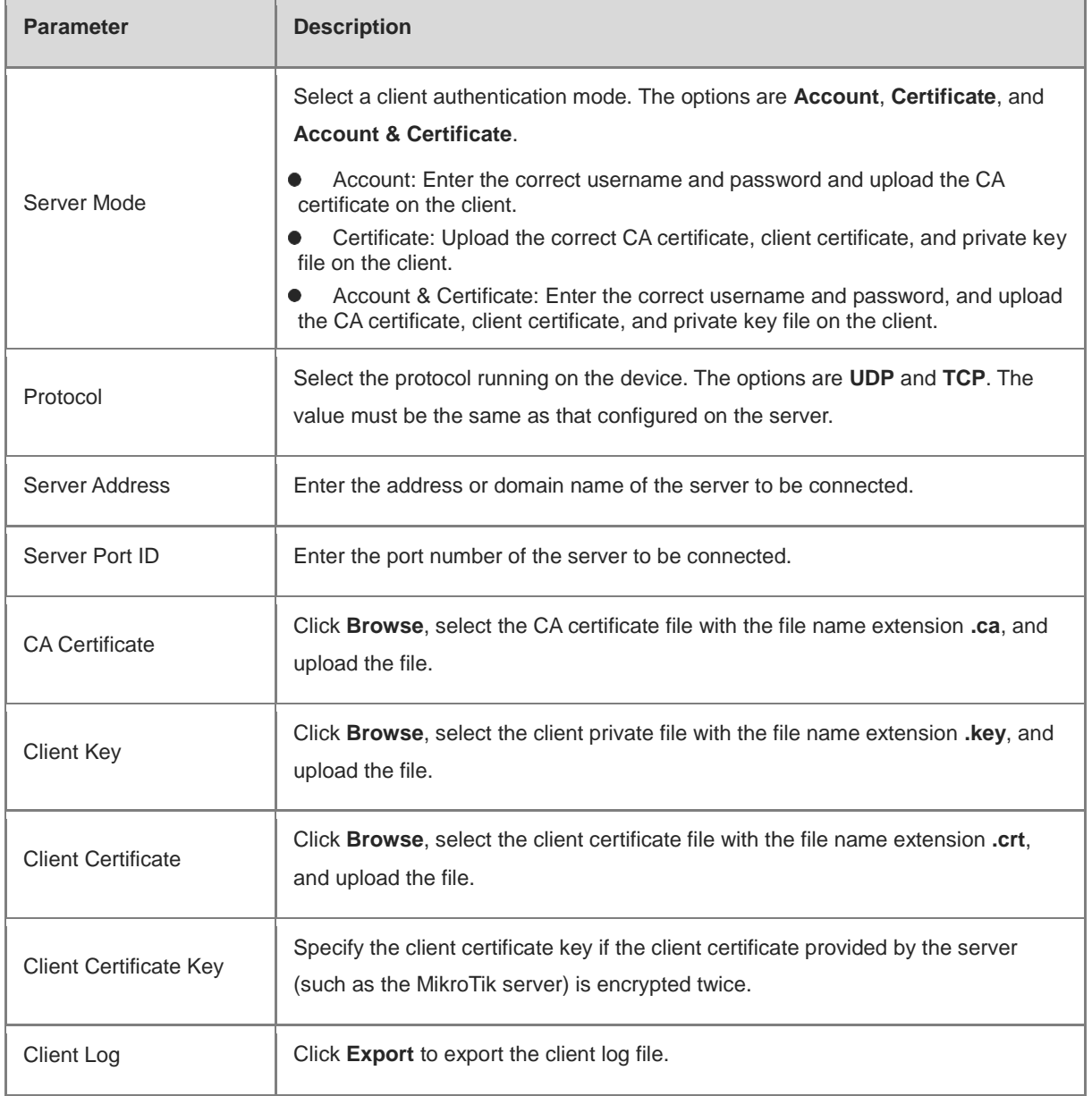

### (2) Advanced Settings

Click **Expand** to configure the advanced parameters. Keep the default settings unless otherwise specified.

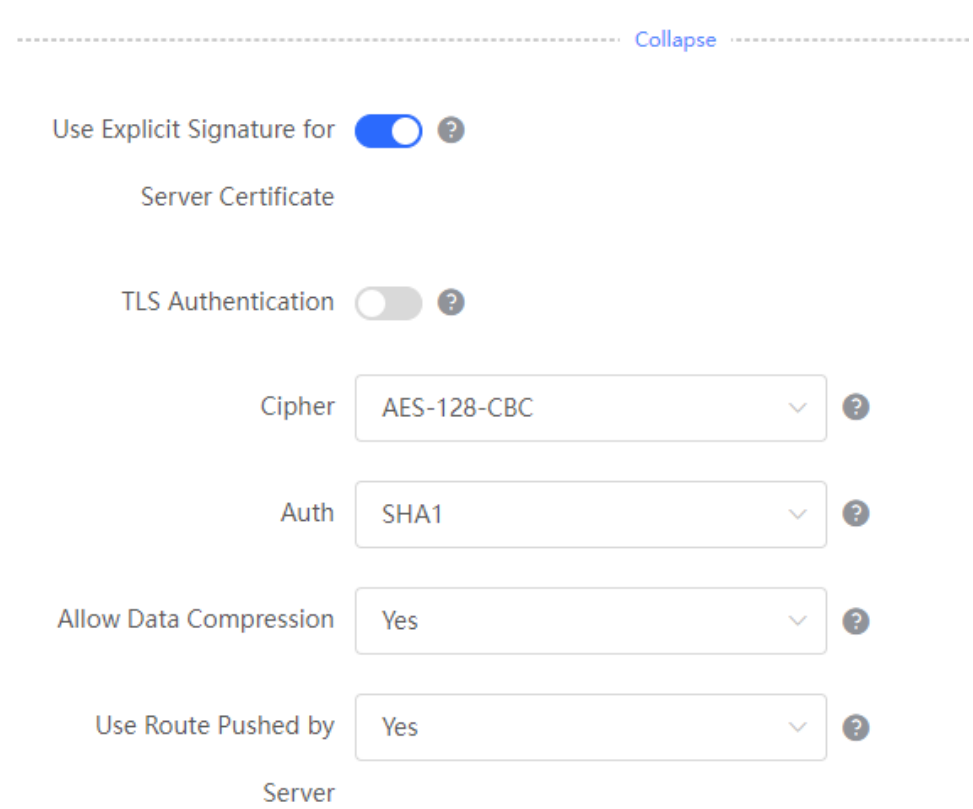

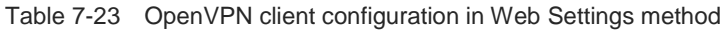

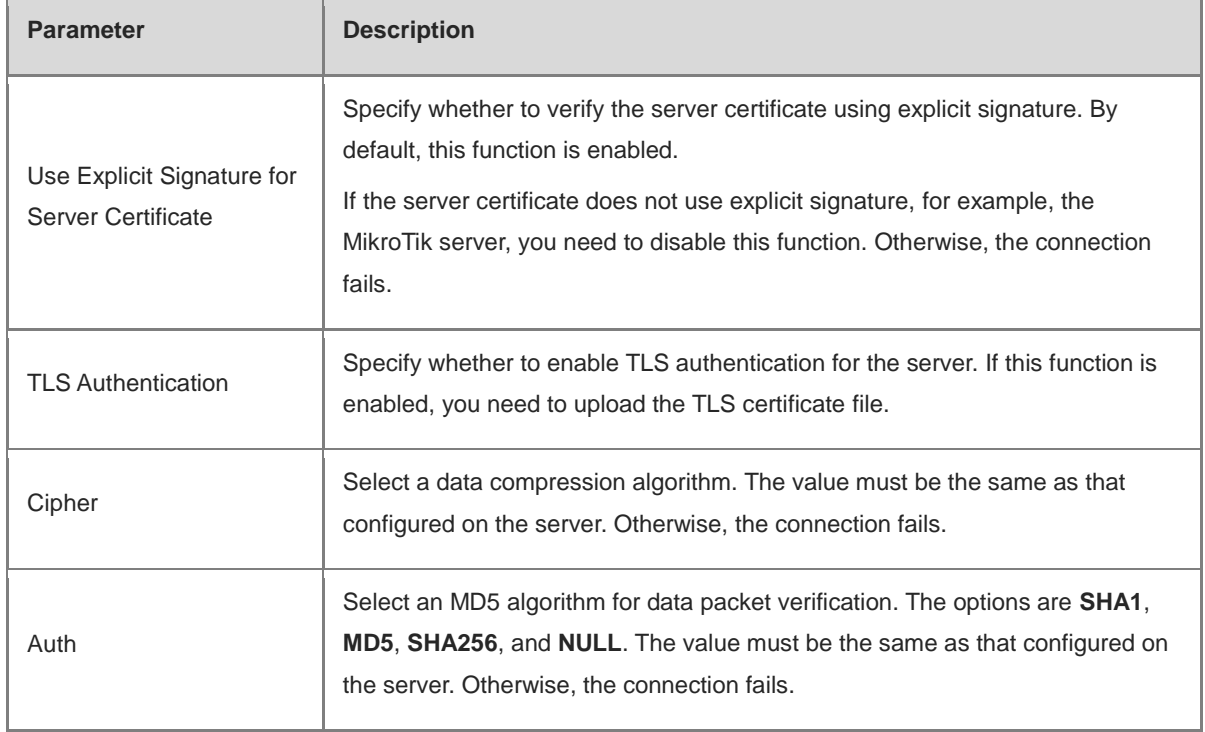

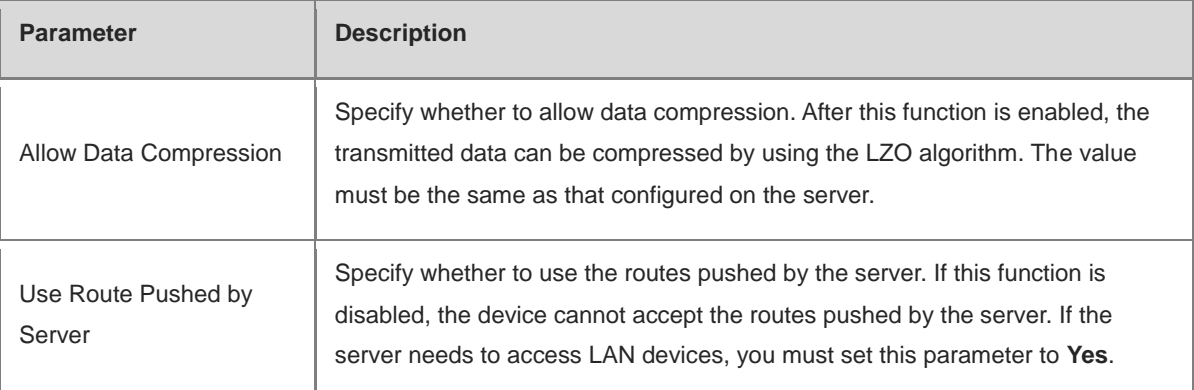

### **7.4.4 Viewing the OpenVPN Tunnel Information**

### Choose **Local Device** > **VPN** > **OpenVPN** > **Tunnel List**.

After the server and client are configured, you can view the OpenVPN tunnel connection status. If the tunnel is established successfully, the client tunnel information is displayed in the tunnel list of the server.

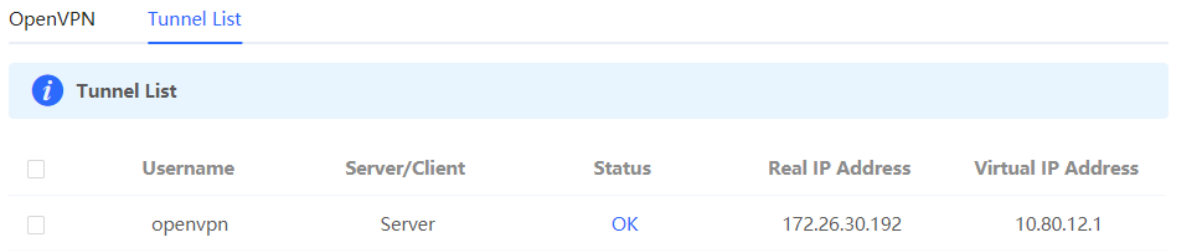

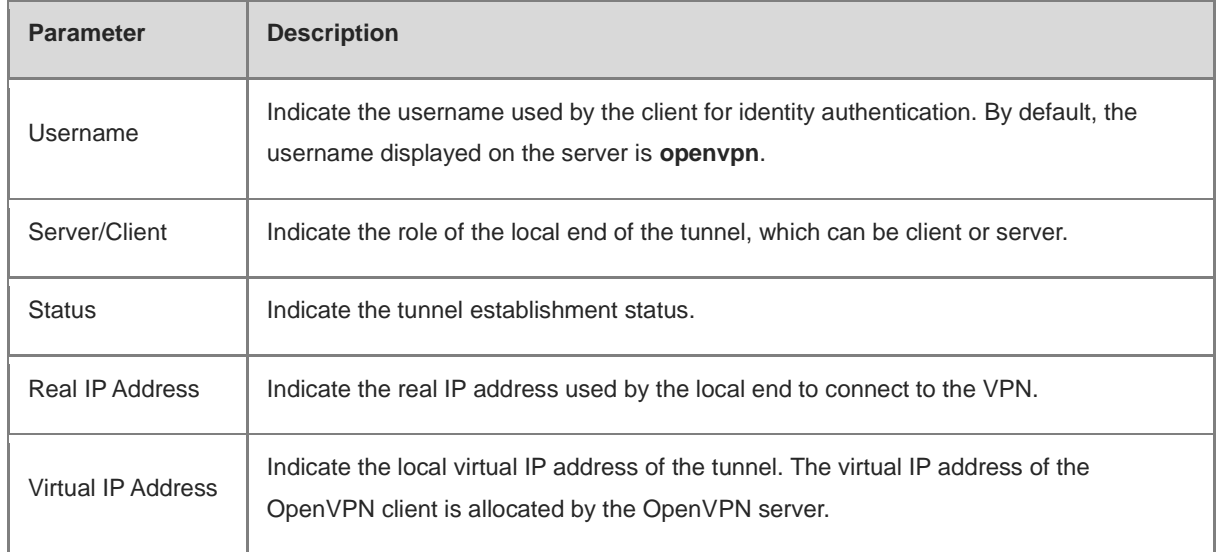

### Table 7-24 OpenVPN tunnel information

### **7.4.5 Typical Configuration Example**

### **1. Networking Requirements**

The enterprise wants to allow the client network to dial up to the server through OpenVPN, implementing mutual access between the server and client.

### **2. Networking Diagram**

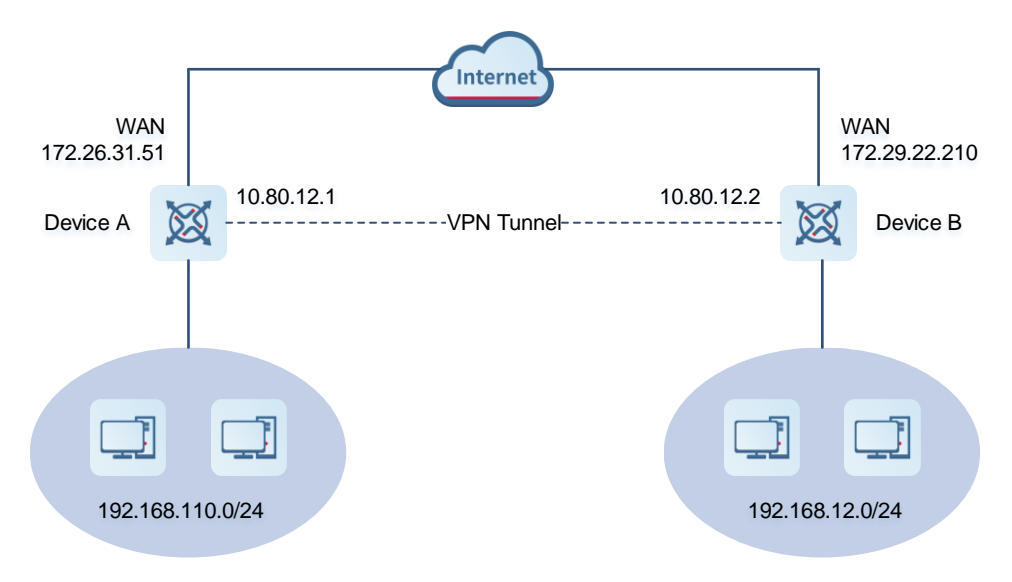

### **3. Configuration Roadmap**

- **•** Configure Device A as the OpenVPN server.
- **•** Configure Device B as the OpenVPN client.
- The server needs to push the local LAN network segment to the client to allow the client to access the server in the LAN.

### **4. Configuration Steps**

- (1) Configure Device A.
	- a Log in to the web management system and choose VPN > OpenVPN > OpenVPN to access the OpenVPN page.

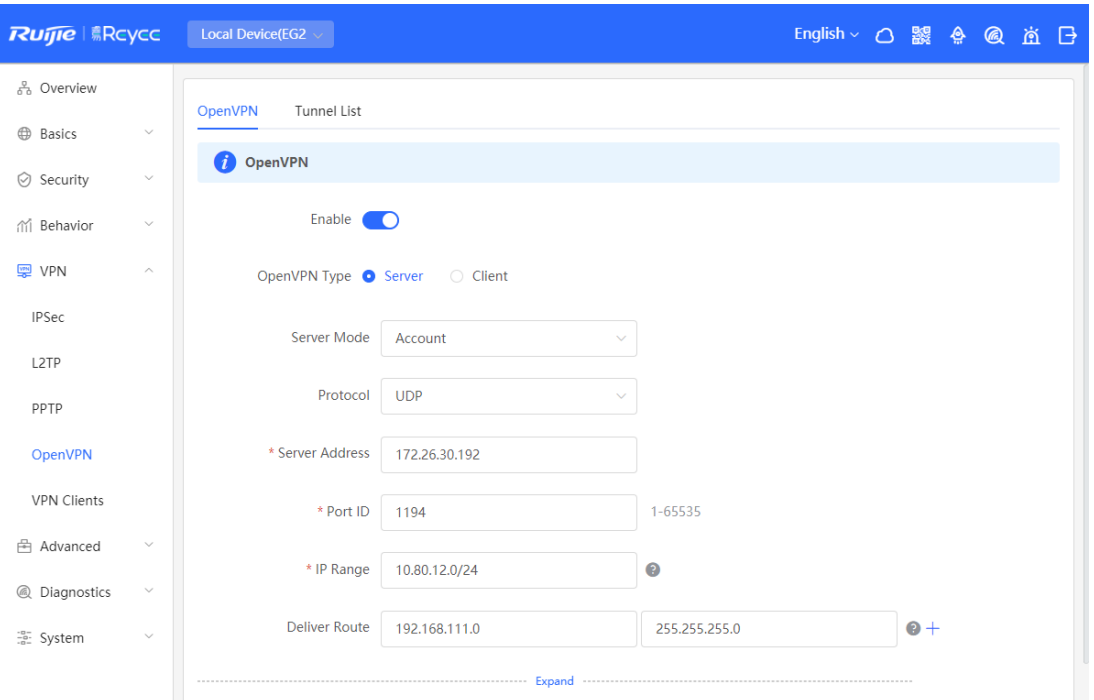

b Turn on Enable to enable the OpenVPN function, set OpenVPN Type to Server, select a server mode and protocol, enter the port number (1194 by default) and server address (external IP address of the local device), and click Save.

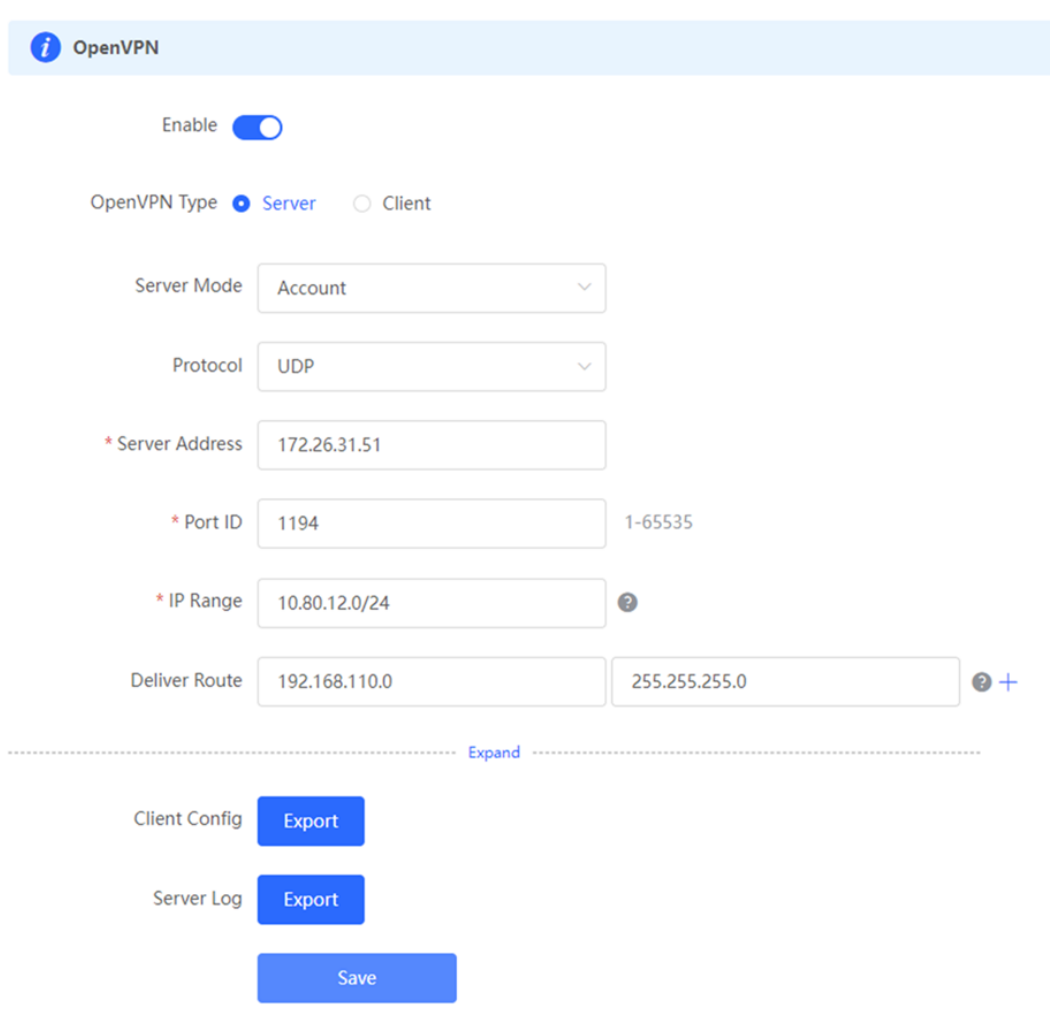

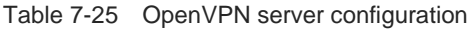

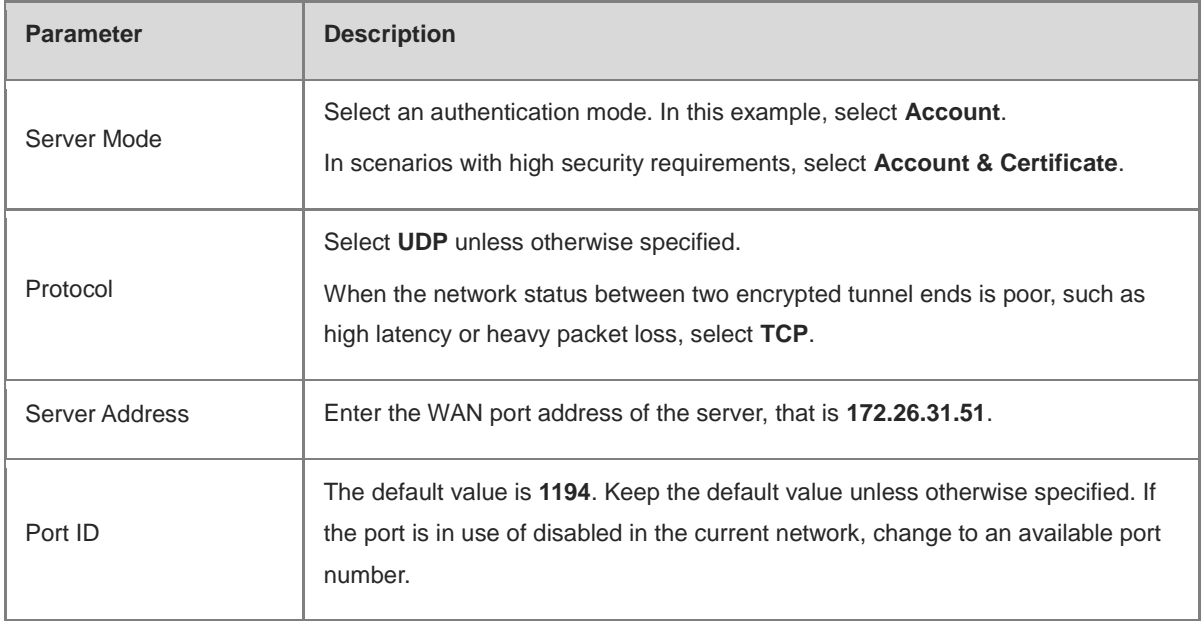

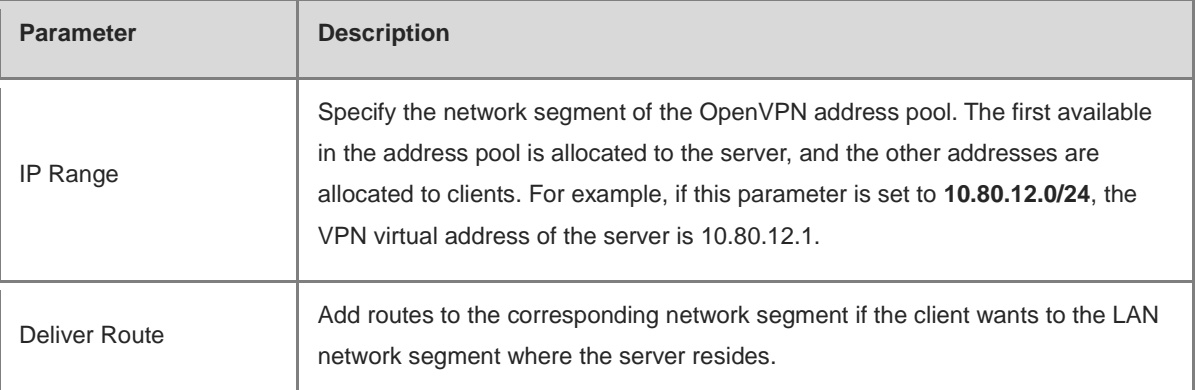

c Click Expand to configure more advanced parameters. If the device connects to other EG devices in the Reyee network, you are advised to keep the default values for advanced settings. If the device connects to devices from another vendor, keep the parameter settings consistent on the connected devices.

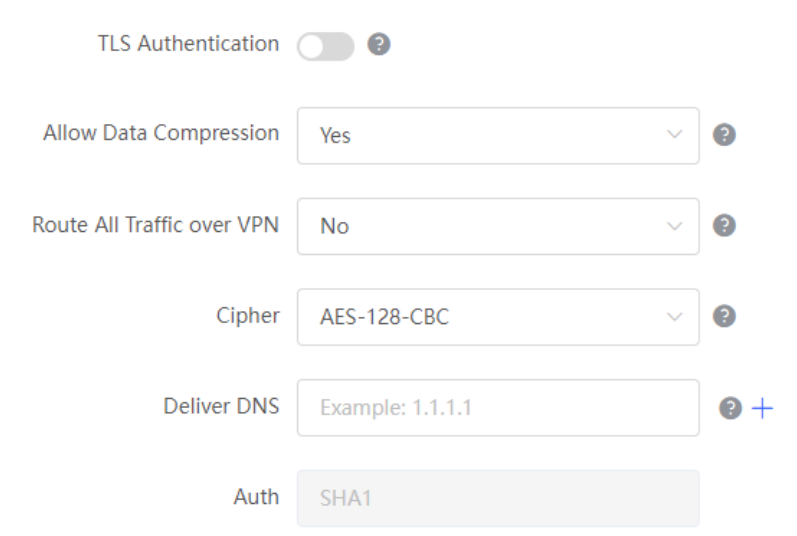

.......................... Collapse

d Click Export to export the compressed package of the client parameter configuration. Download the compressed package to the local device and decompress it for setting the OpenVPN client in subsequent steps.

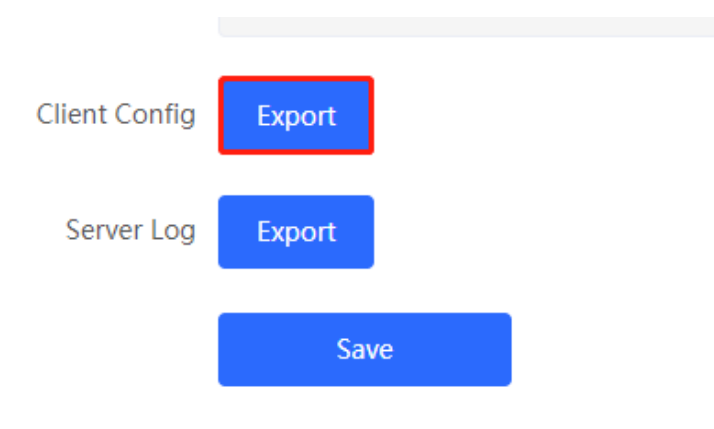

e Choose **VPN** > **VPN Clients** and add an OpenVPN user account.

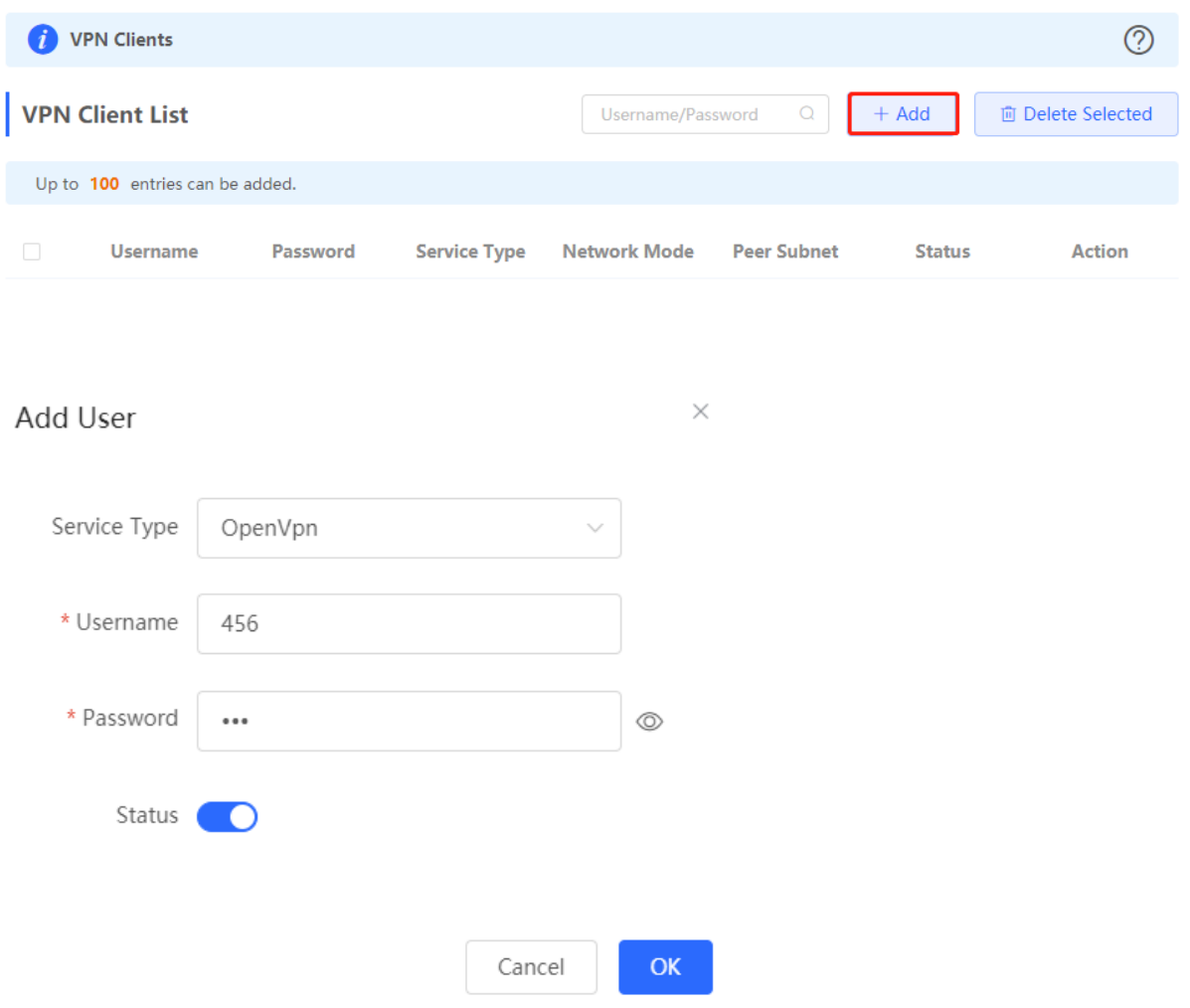

- (2) Configure Device B.
	- a Log in to the web management system and access the OpenVPN page.
	- b Turn on Enable to enable the OpenVPN function and set OpenVPN Type to Client. Two methods are available for configuring the client. The Import Config method is recommended.

### **Import Config**:

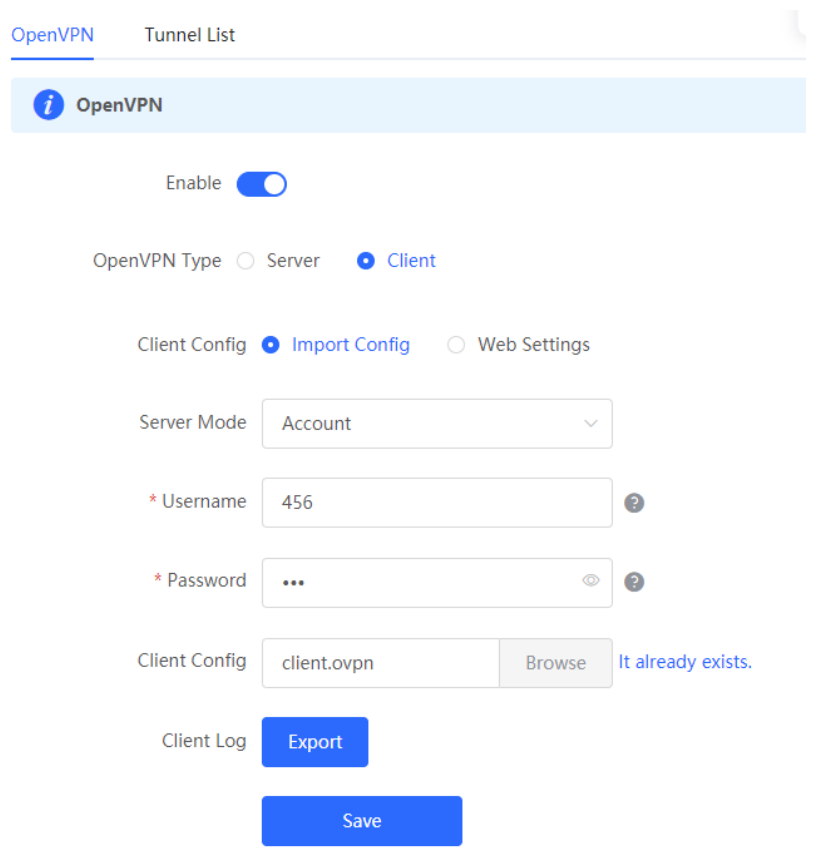

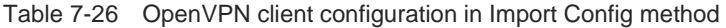

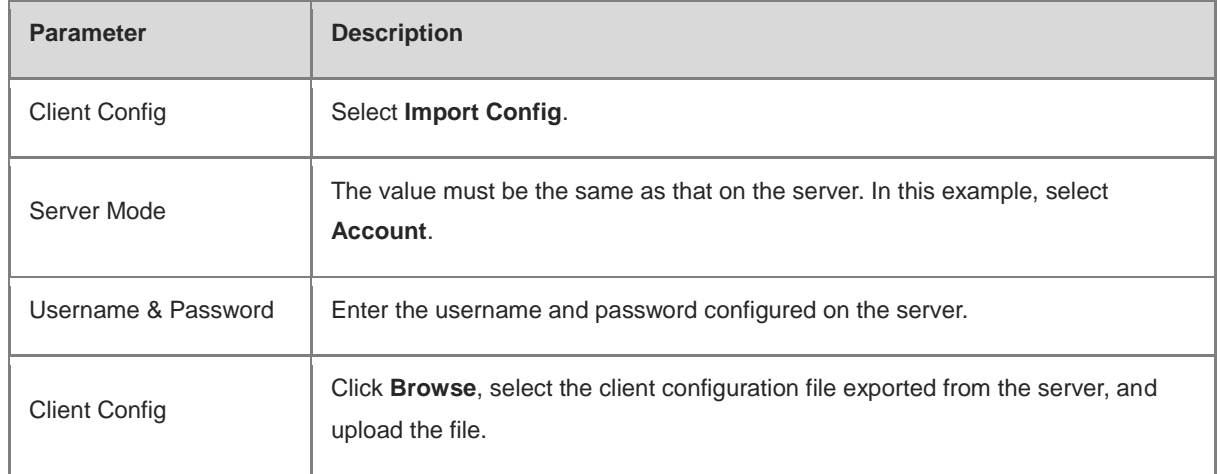

### **Web Settings**:

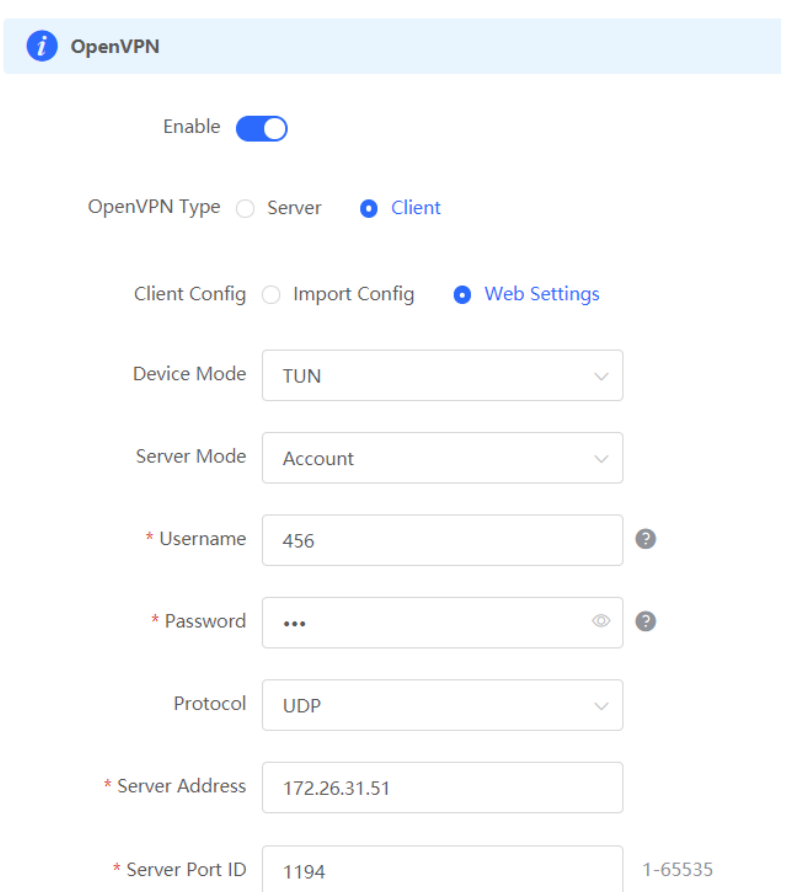

Table 7-27 OpenVPN client configuration in Web Settings method

| <b>Parameter</b>       | <b>Description</b>                                                                         |
|------------------------|--------------------------------------------------------------------------------------------|
| <b>Client Config</b>   | Select Web Settings.                                                                       |
| Device Mode            | The value must be the same as that on the server. In this example, select TUN.             |
| Server Mode            | The value must be the same as that on the server. In this example, select <b>Account</b> . |
| Username &<br>Password | Enter the username and password configured on the server.                                  |
| Protocol               | The value must be the same as that on the server. In this example, select UDP.             |
| Server Address         | Enter the public network IP address of the server, that is 172.26.31.51.                   |
| Server Port ID         | Enter the port number used by the server, such as 1194.                                    |

Import the corresponding files according to the value of **Server Mode**.

If **Server Mode** is set to **Certificate** or **Account & Certificate**, you need to import the CA certificate file, client certificate file, and client private key file. If **Server Mode** is set to **Account**, you only need to import the CA certificate file. If the client certificate is encrypted, you also need to enter the pre-shared key specified by **Client Certificate Key**.

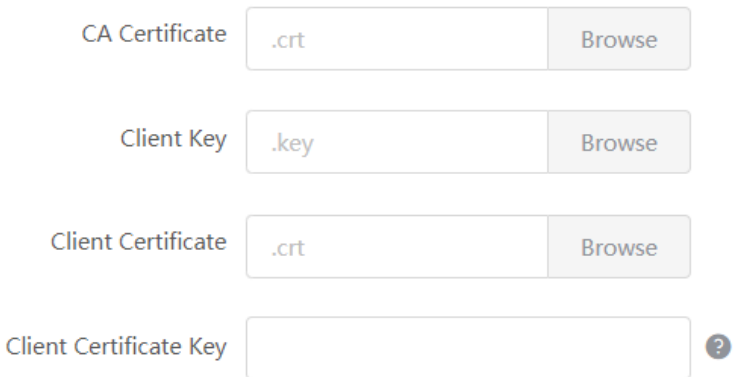

Click **Expand** to configure more parameters. Configure **Use Route Pushed by Server** to specify whether to accept routes pushed by the server. The value must be the same as that on the server. If the client is connected to a non-EG device, such as MikroTik server outside China, you need to turn off **Use Explicit Signature for Server Certificate**.

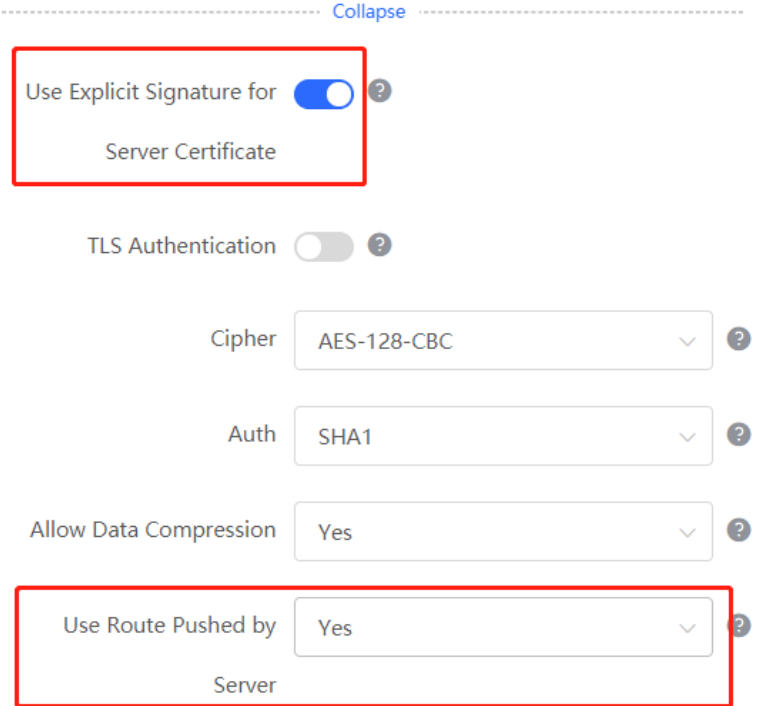

c After the configuration is completed, click Save to make the configuration take effect.

### **5. Verifying Configuration**

After the server and client are configured, view the two tunnel end information in the tunnel list.

### Client:

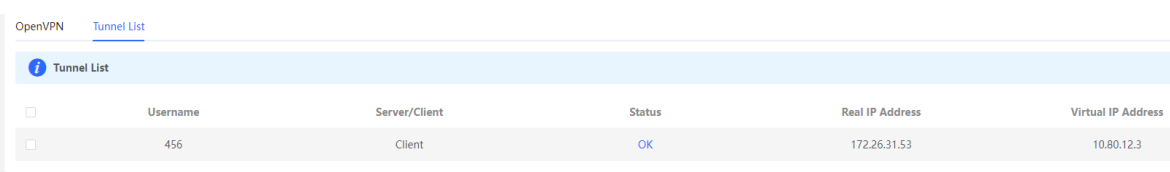

### Server:

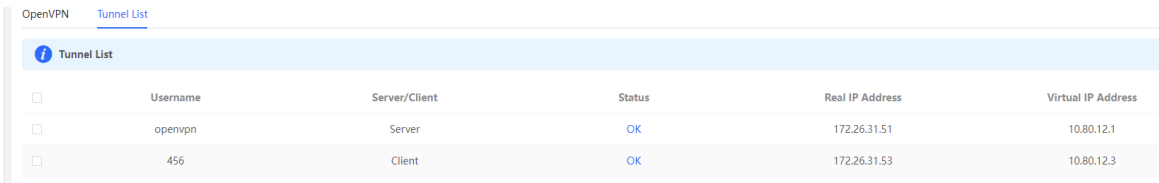

# **8 System Management**

# **8.1 Setting the Login Password**

Turn off **Self-Organizing Network Discovery**. Choose **System** > **Login** > **Login Password**.

Turn on **Self-Organizing Network Discovery**. Choose **Network** > **System** > **Login Password**.

Enter the old password and new password. After saving the configuration, log in again using the new password.

### **A** Caution

In the self-organizing network mode, the login password of all devices in the network will be changed synchronously.

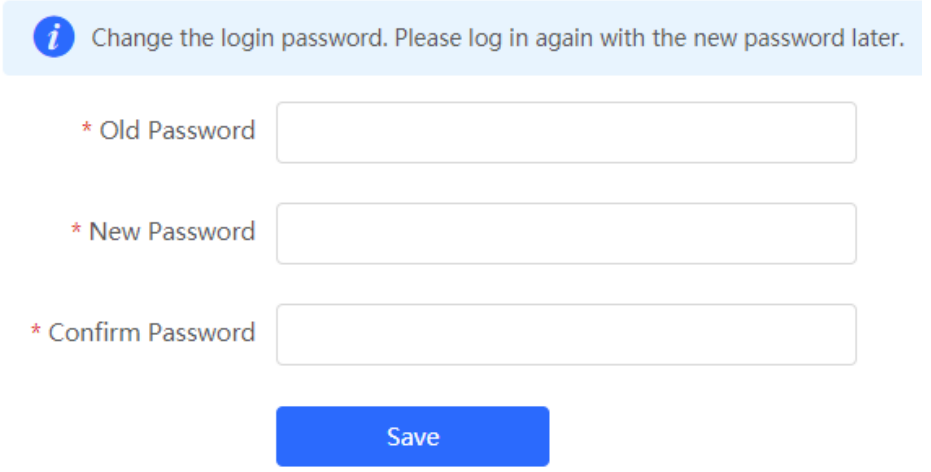

## **8.2 Setting the Session Timeout Duration**

Choose **Local Device** > **System** > **Login** > **Session Timeout**.

If no operation is performed on the Web page within a period of time, the session is automatically disconnected. When you need to perform operations again, enter the password to log in again. The default timeout duration is 3600 seconds, that is, 1 hour.

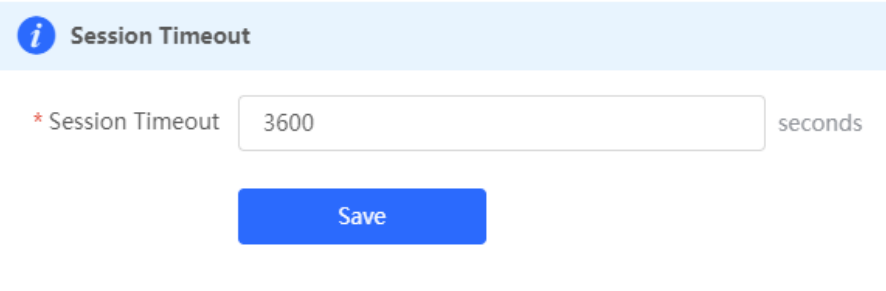

# **8.3 Restoring Factory Settings**

### **8.3.1 Restoring the Current Device to Factory Settings**

Choose **Local Device** > **System** > **Management** > **Reset**.

Click **Reset** to restore the current device to the factory settings.

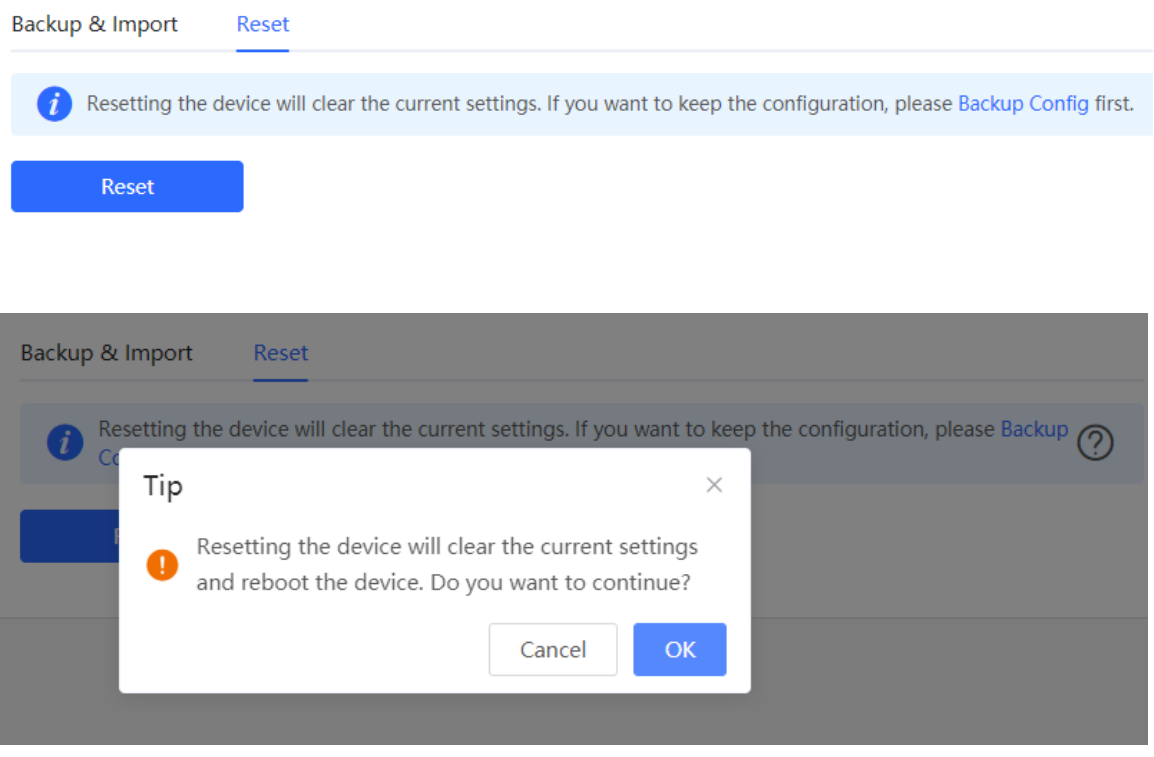

### **A** Caution

The operation will clear all configuration of the current device. If you want to retain the current configuration, back up the configuration first. (For details, see [8.7 Configuring Backup and Import.](#page-241-0)) Therefore, exercise caution when performing this operation.

### **8.3.2 Restoring All Devices to Factory Settings**

Choose **Network** > **System** > **Management** > **Reset**.

Click **All Devices**, select whether to enable **Unbind Account**, and click **Reset All Devices**. All devices in the network will be restored to factory settings.

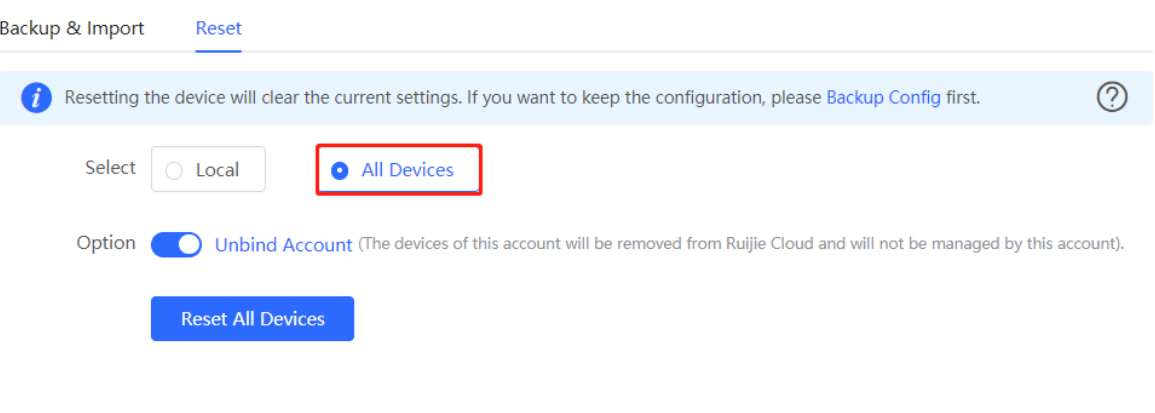

#### **Caution** Δ

The operation will clear all configuration of all devices in the network. Therefore, exercise caution when performing this operation.

# **8.4 Configuring Reboot**

### **8.4.1 Rebooting the Current Device**

Choose **Local Device** > **System** > **Reboot** > **Reboot**.

Click **Reboot**, and the device will be restarted. Please do not refresh or close the page during the reboot process. After the device is rebooted, the browser will be redirected to the login page.

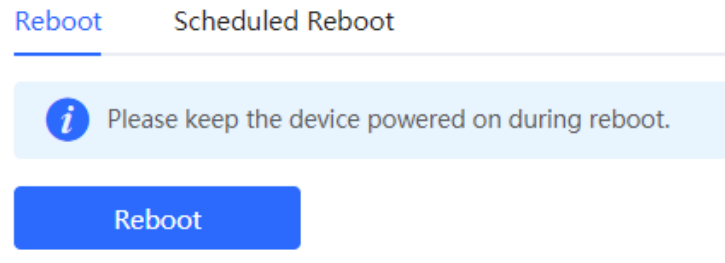

### **8.4.2 Rebooting All Devices in the Network**

Choose **Local Device** > **System** > **Reboot** > **Reboot**.

Select **All Devices**, and click **Reboot All Device** to reboot all devices in the current network.

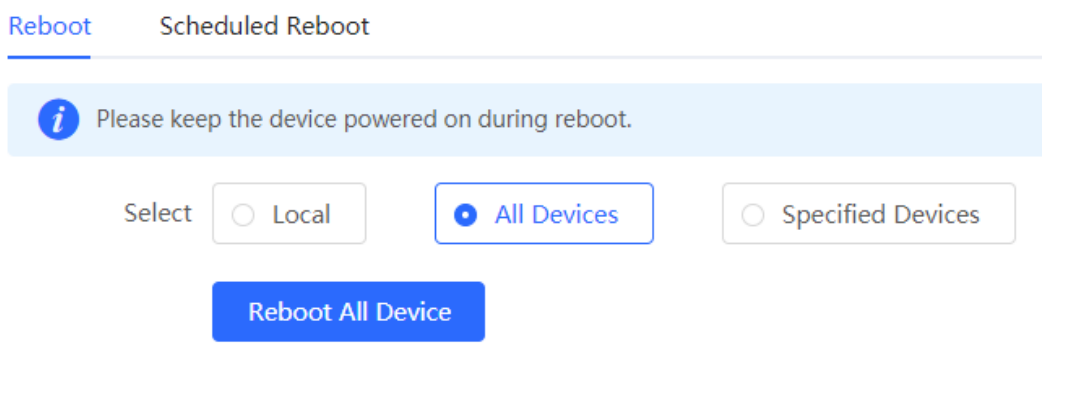

#### **Caution** Α

The operation takes some time and affects the whole network. Therefore, exercise caution when performing this operation.

### **8.4.3 Rebooting the Specified Device**

Choose **Local Device** > **System** > **Reboot** > **Reboot**.

Click **Specified Devices**, select required devices from the **Available Devices** list, and click **Add** to add devices to the **Selected Devices** list on the right. Click **Reboot**. Specified devices in the **Selected Devices** list will be rebooted.

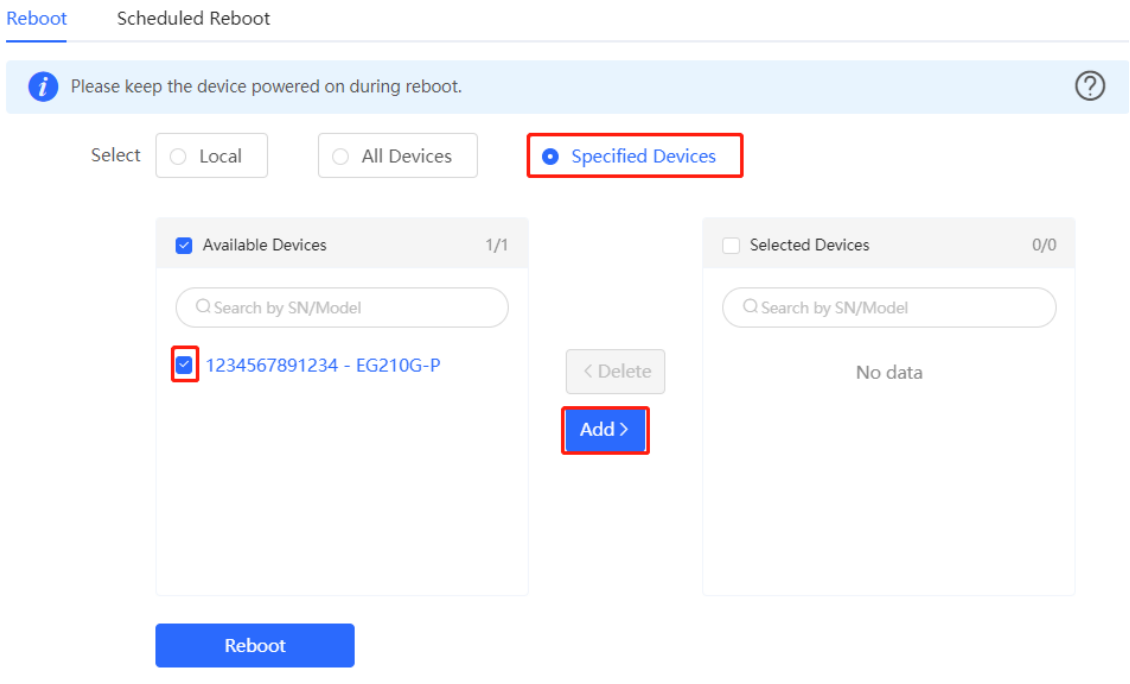

# **8.5 Configuring Scheduled Reboot**

Confirm that the system time is accurate to avoid network interruption caused by device reboot at wrong time. For details about how to configure the system time, se[e 8.6 Setting and Displaying System Time.](#page-240-0)

### Choose **System** > **Reboot** > **Scheduled Reboot**.

Turn on **Enable**, and select the date and time of scheduled reboot every week. Click **Save**. When the system time matches the scheduled reboot time, the device will restart. You are advised to set scheduled reboot time to offpeak hours.

**A** Caution

The operation affects the whole network. Therefore, exercise caution when performing this operation.

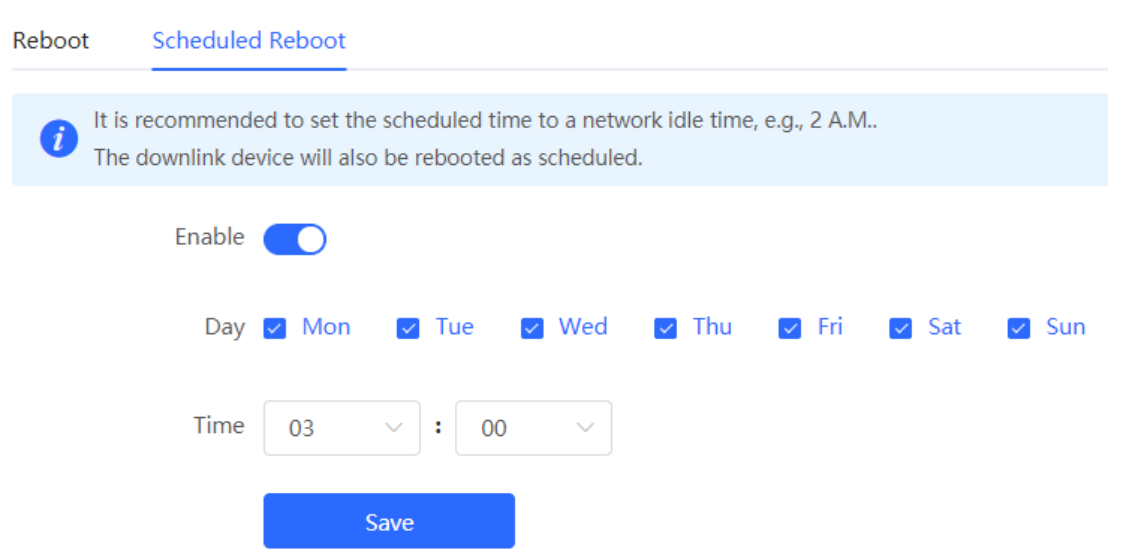

# <span id="page-240-0"></span>**8.6 Setting and Displaying System Time**

### Choose **System** > **System Time**.

You can view the current system time. If the time is incorrect, check and select the local time zone. If the time zone is correct but time is still incorrect, click **Edit** to manually set the time. In addition, the device supports Network Time Protocol (NTP) servers. By default, multiple servers serve as the backup of each other. You can add or delete the local server as required.

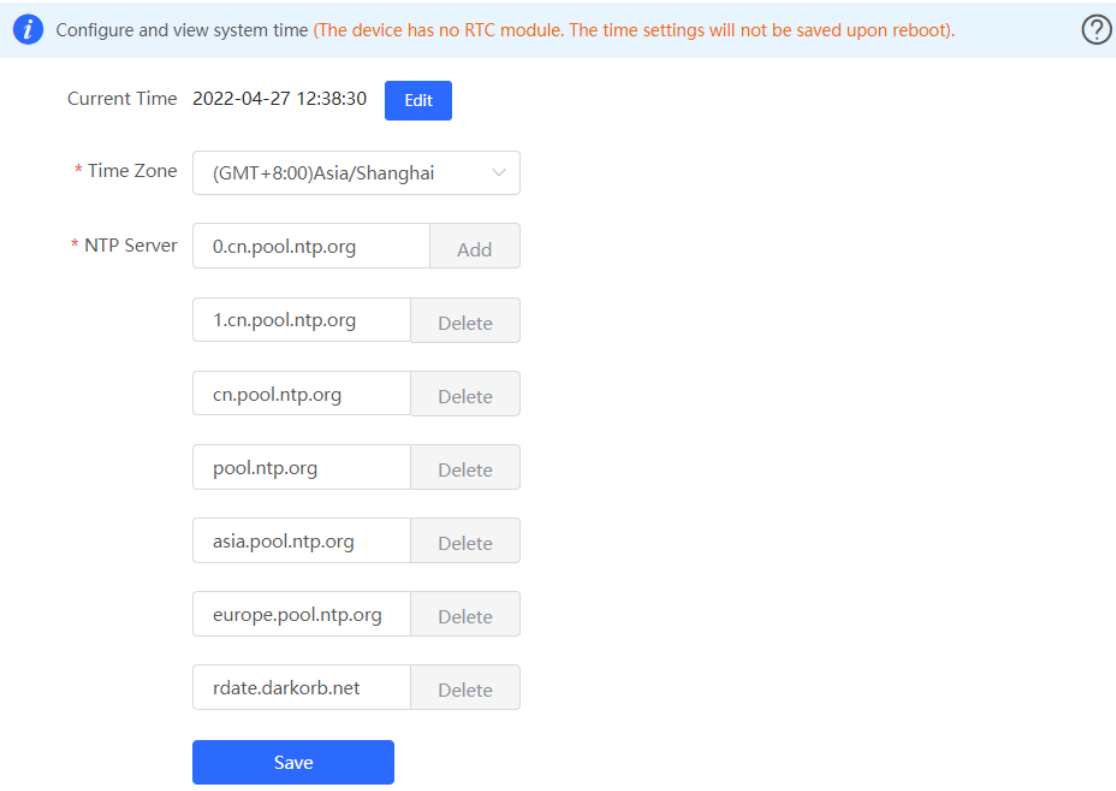

Click **Current Time**, and the current system time will be filled in automatically.

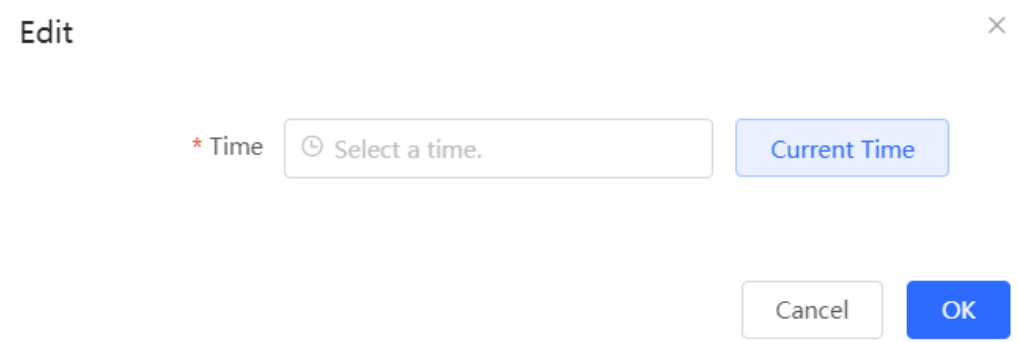

# <span id="page-241-0"></span>**8.7 Configuring Backup and Import**

Choose **System** > **Management** > **Backup & Import**.

Configuration backup: Click **Backup** to download a configuration file locally.

Configuration import: Click **Browse**, select a backup file on the local PC, and click **Import** to import the configuration file. The device will restart.

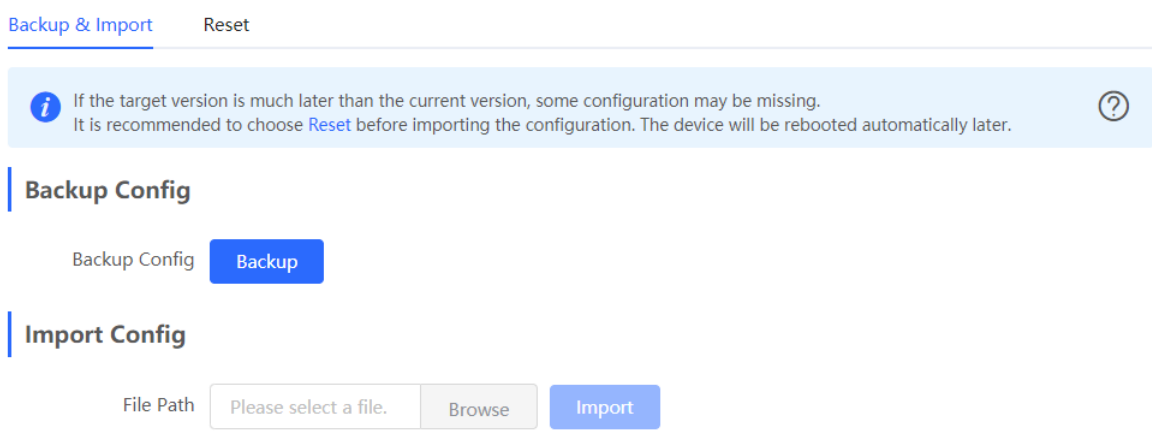

# **8.8 Configuring LED Status Control**

### Choose **Network** > **LED**.

Turn on **Enable** and click **Save** to deliver the configuration.

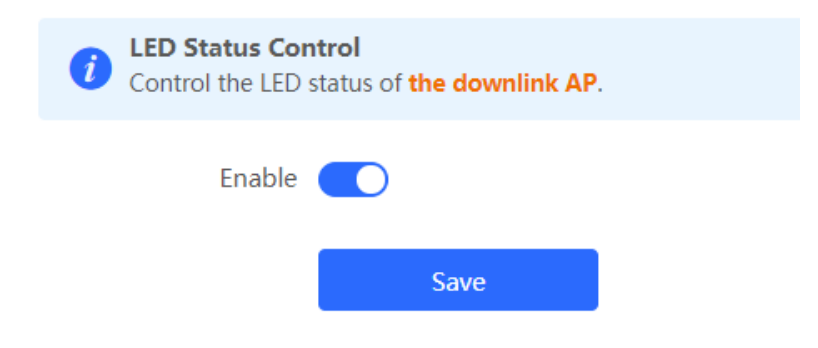

# **8.9 Configuring Diagnostics**

### **8.9.1 Network Check**

When a network error occurs, perform **Network Check** to identify the fault and take the suggested action.

Choose **Local Device** > **Diagnostics** > **Network Check**.

Click **Start** to perform the network check and show the result.

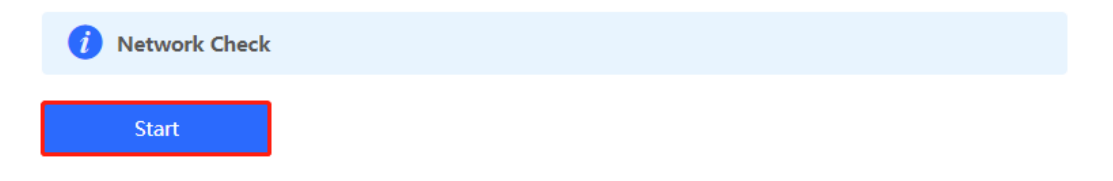

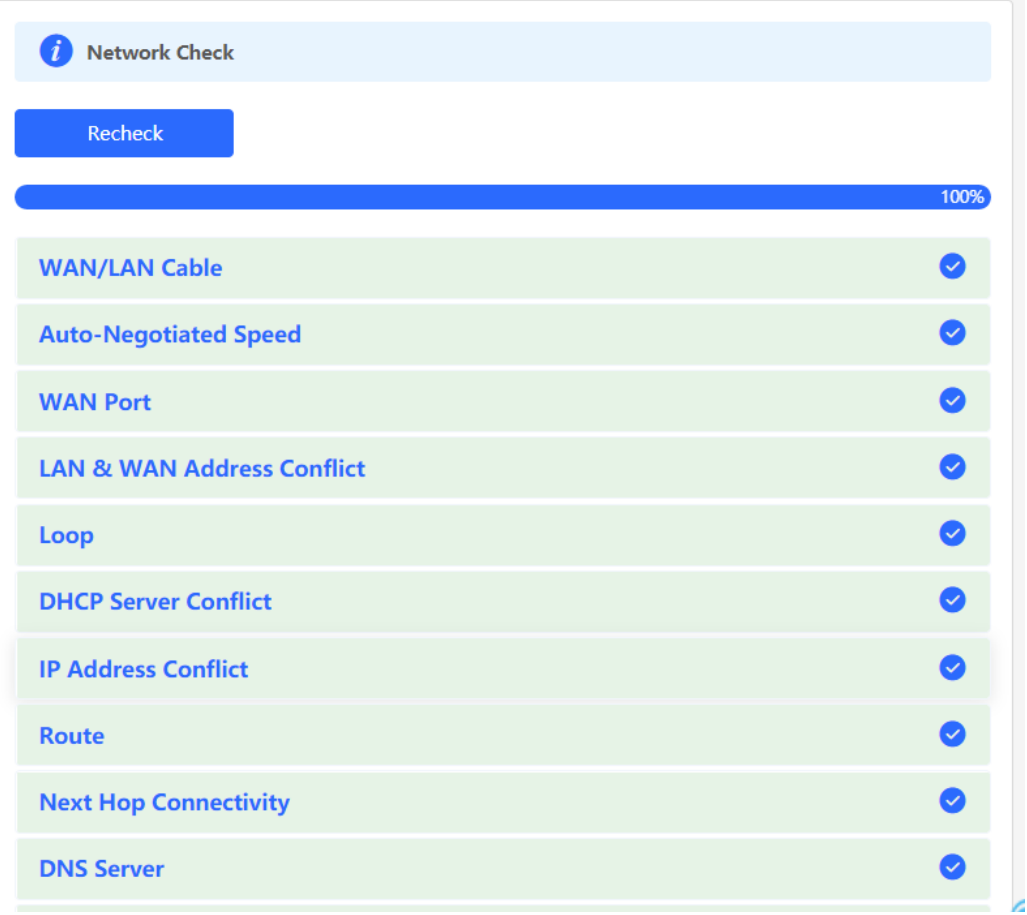

If a network error occurs, its symptom and suggested action will be displayed.

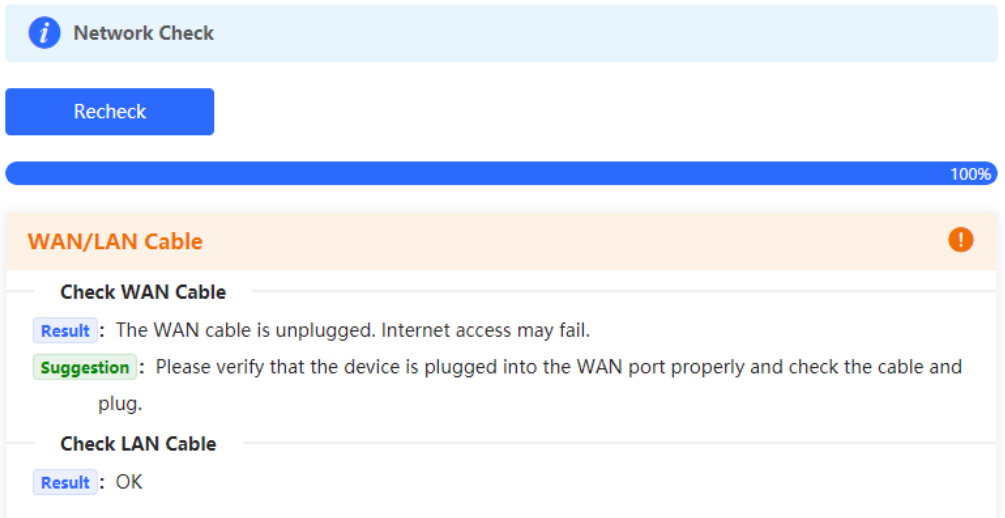

### **8.9.2 Alerts**

Choose **Network** > **Alerts**.

The **Alert List** page displays possible problems on the network environment and device. All types of alerts are followed by default. You can click **Unfollow** in the **Action** column to unfollow this type of alert.

**A** Caution

After unfollowing a specified alert type, you will not discover and process all alerts of this type promptly. Therefore, exercise caution when performing this operation.

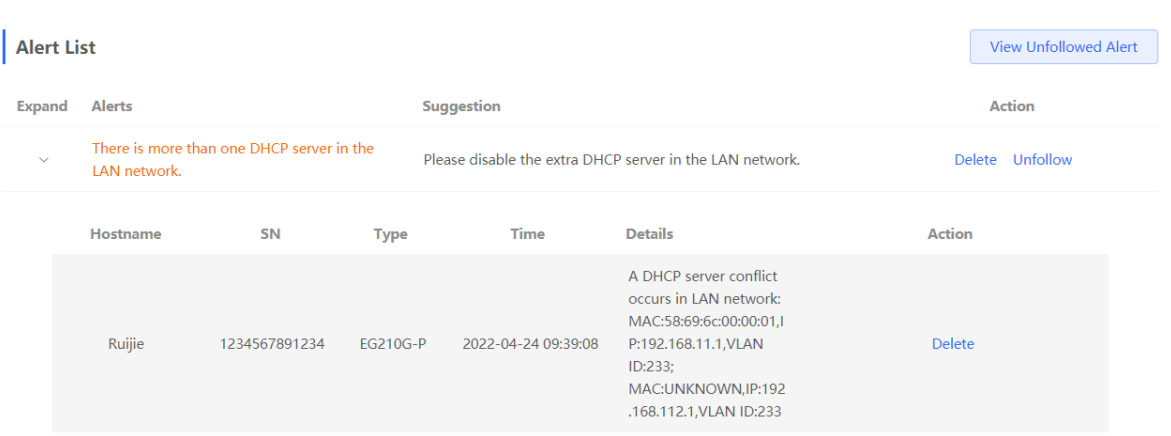

# Are you sure you want to unfollow the alarm<br>and delete it from the alarm list?

- 1. After being unfollowed, an alarm will not appear again..
- 2. You can click View Unfollowed Alarm to re-follow an unfollowed alarm.

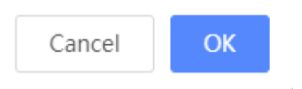

Click **View Unfollowed Alert** to view the unfollowed alert. You can follow the alert again in the pop-up window.

View Unfollowed Alert

 $\times$ 

There is more than one DHCP server in the LAN network.

Re-follow

Cancel

### **8.9.3 Network Tools**

Choose **Local Device** > **Diagnostics** > **Network Tools**.

Select a diagnostic method, enter an IP address or URL, and click **Start**.

The ping method is used to test the connectivity between the tested device and the specified IP address or URL. If ping fails, the device is not connected to the IP address or URL.

The traceroute method is used to trace network paths to the specified IP address or URL. The DNS lookup method is used to check the DNS server address for URL parsing.

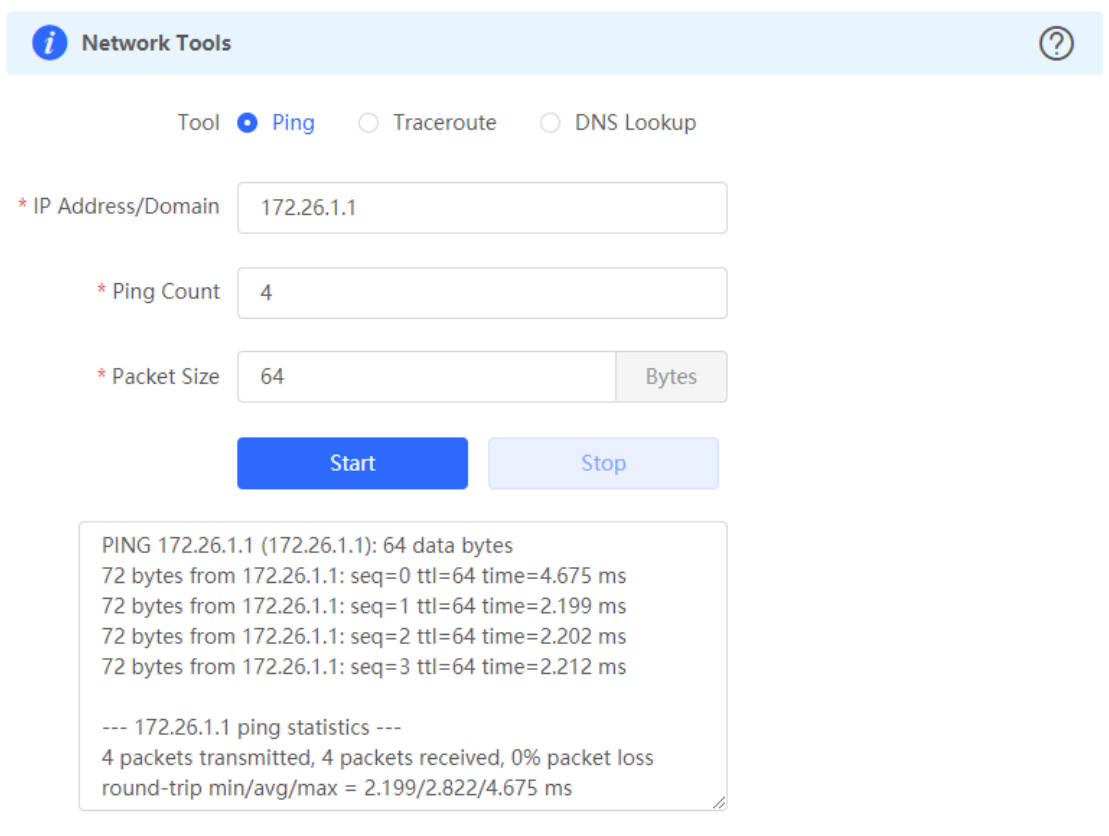

### **8.9.4 Packet Capture**

### Choose **Local Device** > **Diagnostics** > **Packet Capture**.

If the device fails and troubleshooting is required, the packet capture result can be analyzed to locate and rectify the fault.

Select an interface and a protocol and specify the host IP address to capture the content in data packets. Select the file size limit and packet count limit to determine the conditions for automatically stopping packet capture. (If the file size or number of packets reaches the specified threshold, packet capture stops and a diagnostic package download link is generated.) Click **Start** to execute the packet capture command.

### **A** Caution

The packet capture operation may occupy many system resources, causing network freezing. Therefore, exercise caution when performing this operation.

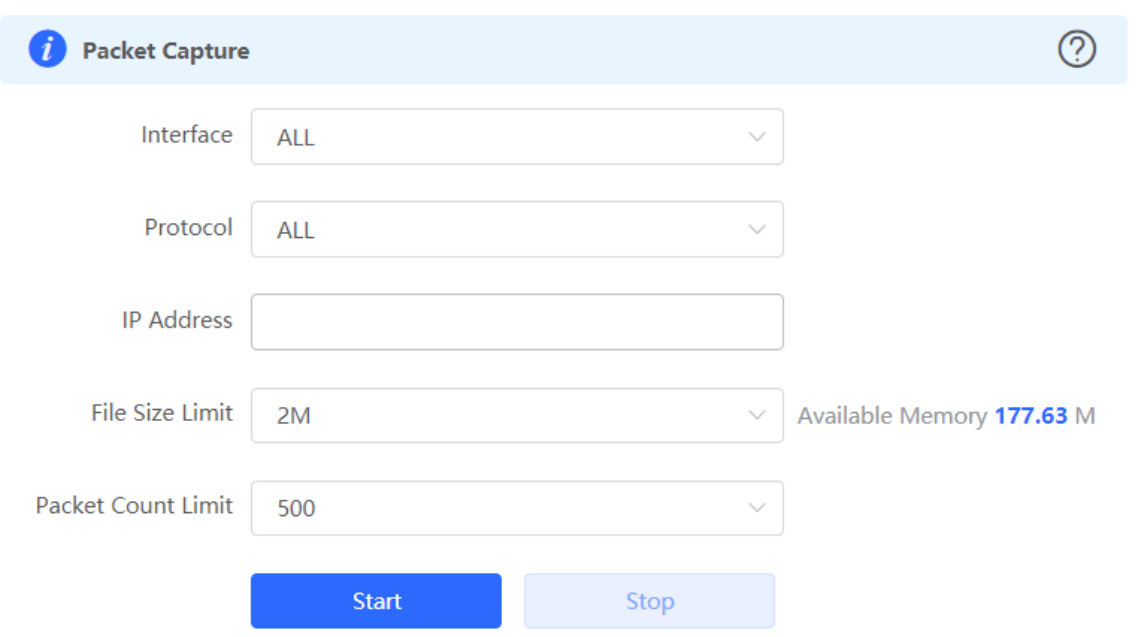

Packet capture can be stopped at any time. After that, a download link is generated. Click this link to save the packet capture result in the PCAP format locally. Use analysis software such as Wireshark to view and analyze the result.

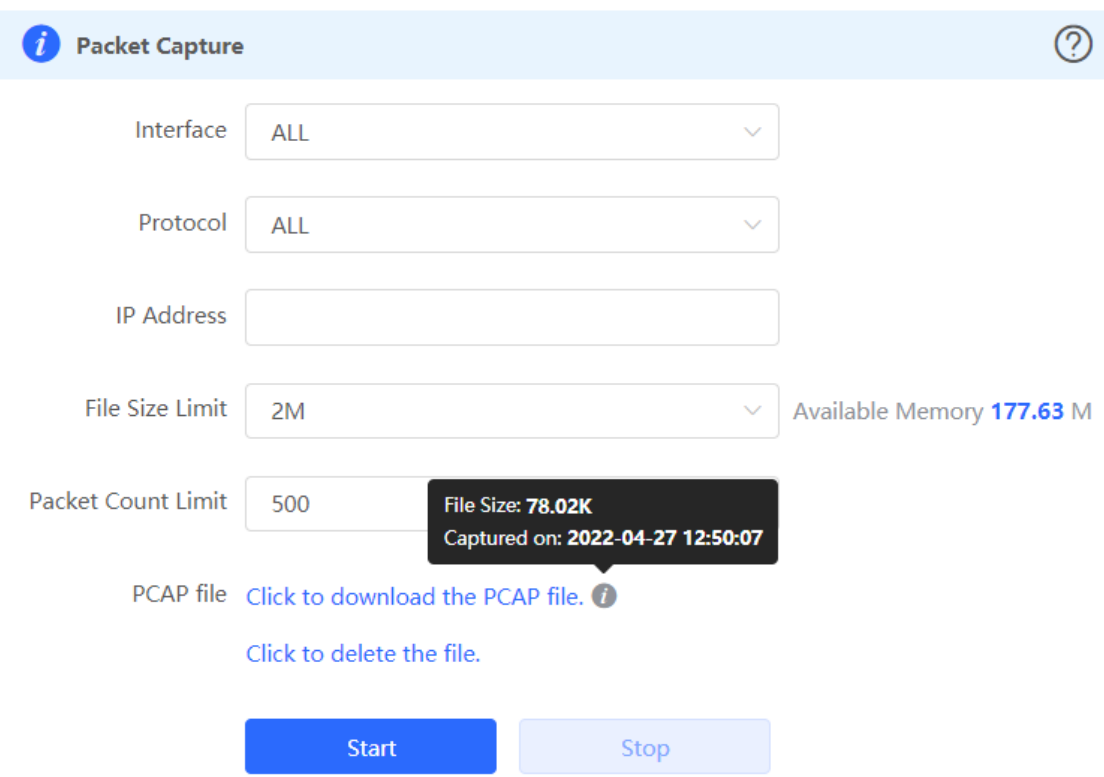

### **8.9.5 Fault Collection**

Choose **Local Device** > **Diagnostics** > **Fault Collection**.

When the device fails, you need to collect the fault information. Click **Start**. The configuration files of the device will be packed into a compressed file. Download the compressed file locally and provide it to R&D personnel for fault locating.

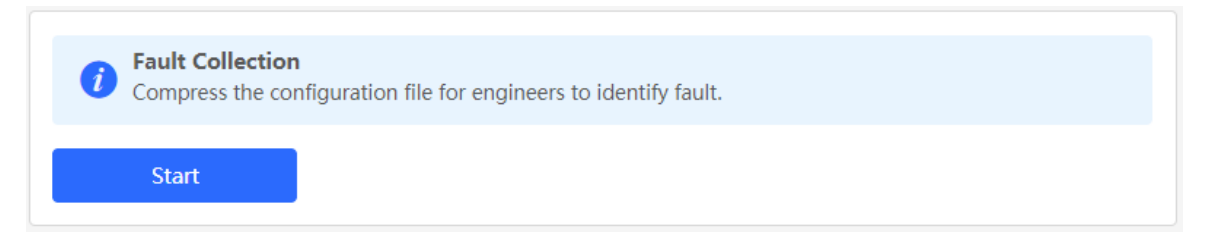

# **8.10 Performing Upgrade and Checking System Version**

### **A** Caution

You are advised to back up the configuration before upgrading the router.

Version upgrade will restart the device. Do not refresh or close the browser during the upgrade process.

### **8.10.1 Online Upgrade**

Choose **Local Device** > **System** > **Upgrade** > **Online Upgrade**.

The current page displays the current system version and allows you to detect whether a later version is available. If a new version is available, click **Upgrade Now** to perform online upgrade. If the network environment does not support online upgrade, click **Download File** to download the upgrade installation package locally and then perform local upgrade.

#### **Note** 0

Online upgrade will retain the current configuration.

Do not refresh the page or close the browser during the upgrade process. After successful upgrade, you will be redirected to the login page automatically.

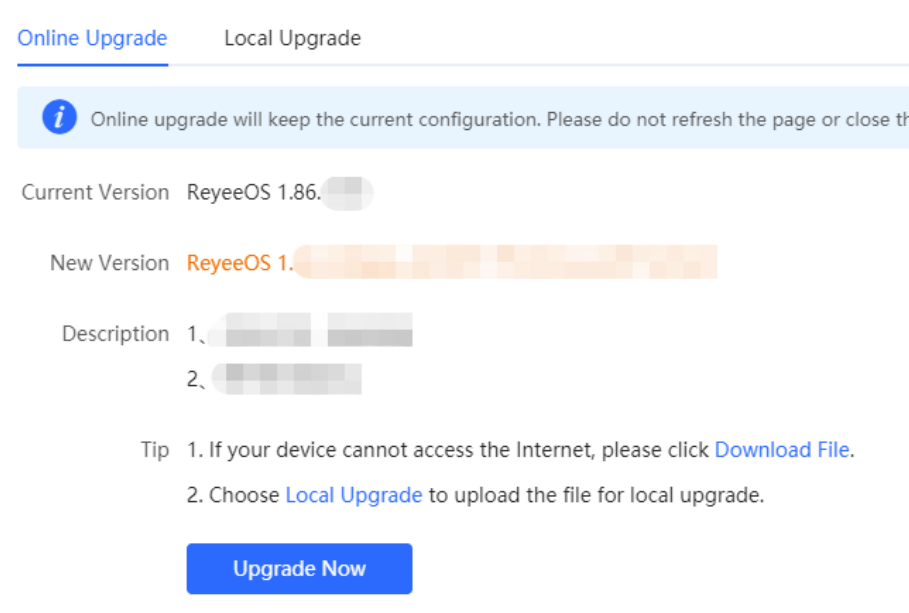

### **8.10.2 Local Upgrade**

Choose **Local Device** > **System** > **Upgrade** > **Local Upgrade**.

You can view the current software version and device model. If you want to upgrade the device with the configuration retained, select **Keep Config**. Click **Browse**, select an upgrade package on the local PC, and click **Upload** to upload the file. The device will be upgraded.

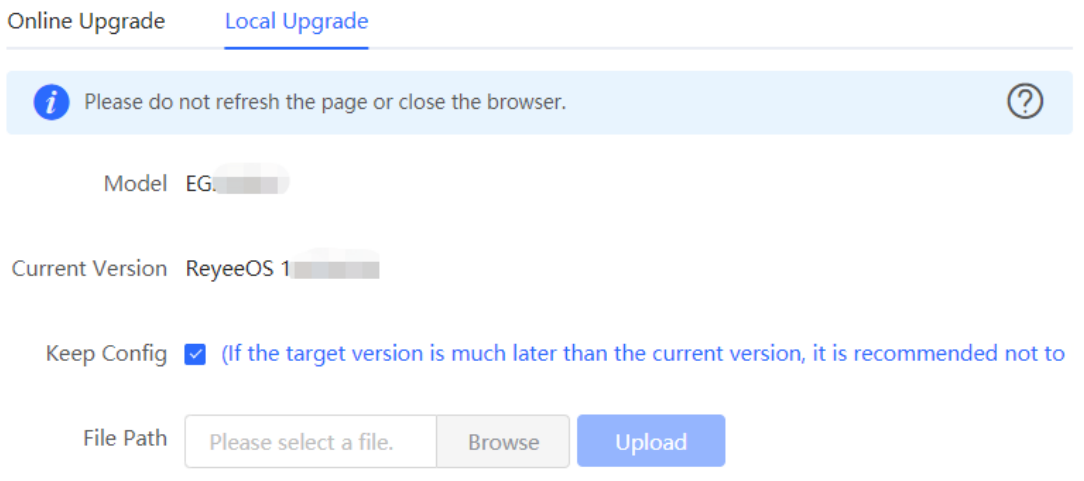

# **8.11 Switching System Language**

Click  $\overline{\text{English}} \sim \overline{\text{ in the upper-right corner of the Web page.}}$ 

Click a required language to switch the system language.

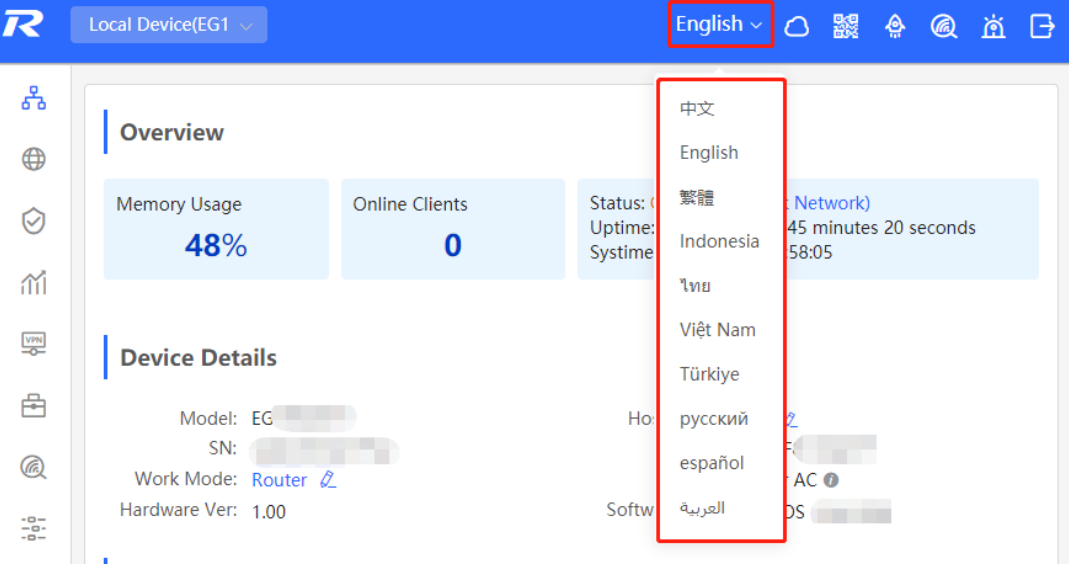

# **9 FAQ**

# **9.1 What Can I Do If I Fail to Log In to the Web Page?**

- (1) Confirm that the network cable is correctly connected to the LAN port of the device, and the corresponding indicator is flashing or steady On.
- (2) Before you access the Settings page, you are advised to configure the PC to automatically obtain an IP address, so the DHCP-enabled device automatically allocates an IP address to the PC. If you want to specify a static IP address to the PC, ensure that the IP address of the PC and the IP address of the device's LAN port are in the same network segment. For example, if the LAN port IP address is 192.168.110.1 and subnet mask is 255.255.255.0, set the PC IP address to 192.168.110.X (X representing any integer in the range of 2 to 254) and the subnet mask to 255.255.255.0.
- (3) Run the ping command to test the connectivity between the PC and device. If ping fails, check the network settings.
- (4) If you still cannot log in to the **Device Management** page after the preceding steps, restore the device to factory settings.

## **9.2 How Do I Restore Factory Settings?**

When the device is powered, press and hold the **Reset** button on the panel for 5 seconds. The device will restore factory settings after restart. Then, you can log in to the Web page of the device using the default IP address 192.168.110.1.

# **9.3 What Can I Do If I Forget the Device Login Password?**

Try to log in using the Wi-Fi password. If the fault persists, restore the factory settings.

# **9.4 What Can I Do If Internet Access Through PPPoE Dial-Up Fails?**

- (1) Check whether the PPPoE account is correct. Please see [1.5.3 Forgetting the PPPoE Account](#page-9-0)for details.
- (2) Check whether the IP address allocated by the ISP conflicts with the IP address existing on the router.
- (3) Check whether the MTU setting of the device meets the requirements of the ISP. The default MTU is 1500. Please se[e 1.5.3 Forgetting the PPPoE Account](#page-9-0) for details.
- (4) Check whether VLAN tagging should be configured for PPPoE. VLAN tagging is disabled by default. Please se[e 3.2.5 Configuring the VLAN Tag](#page-35-0) for details.